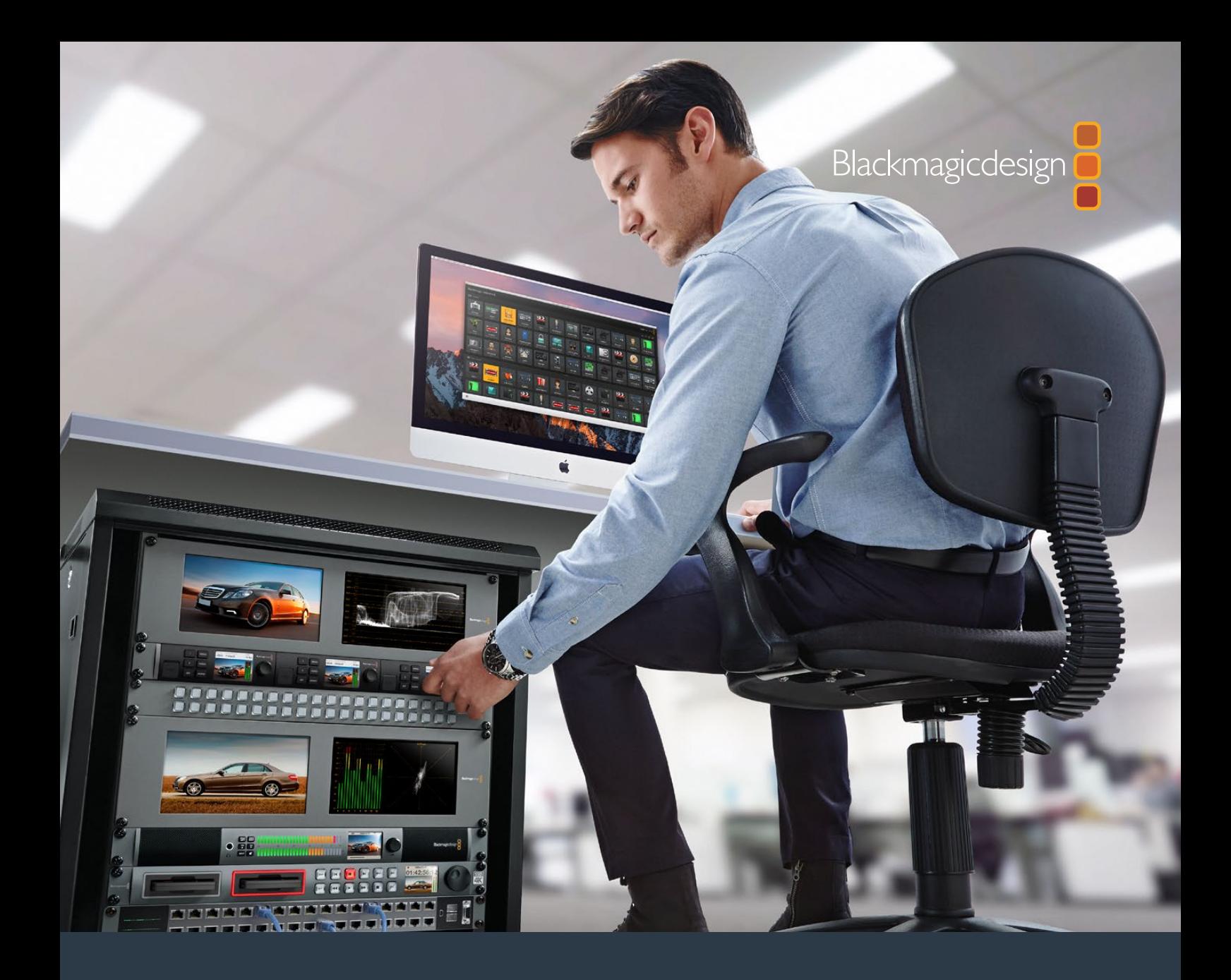

# **Installation and Operation Manual**

# Teranex Mini IP Video 12G

**July 2017**

[English](#page-2-0), [日本語](#page-39-0), [Français,](#page-77-0) [Deutsch,](#page-115-0) [Español](#page-153-0), [中文](#page-191-0), [한국어](#page-229-0), [Русский](#page-267-0), [Türkçe,](#page-305-0) [Italiano](#page-343-0) and [Português.](#page-381-0)

# **Languages**

To go directly to your preferred language, simply click on the hyperlinks listed in the contents below.

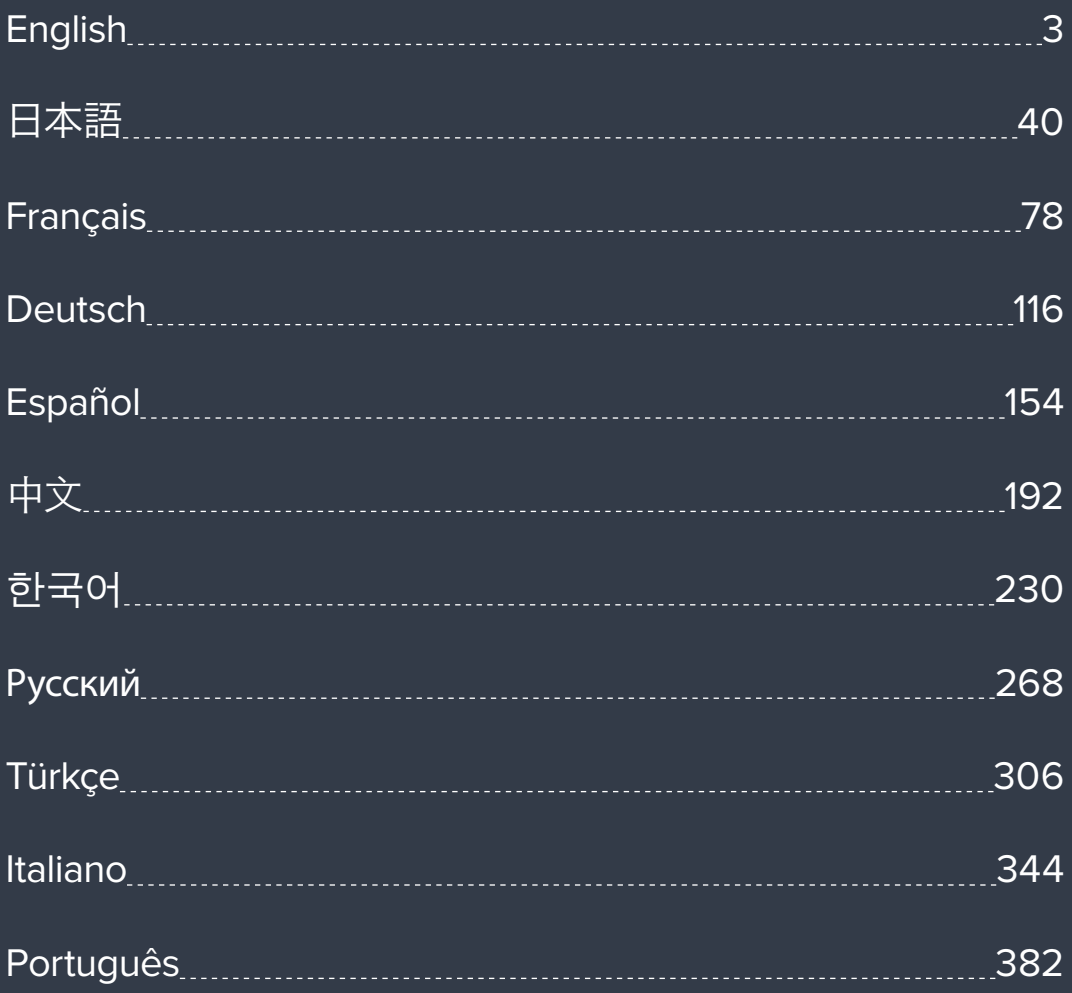

<span id="page-2-0"></span>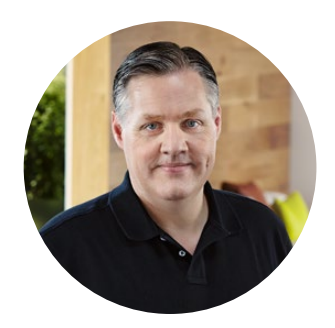

### Welcome

Thank you for purchasing Teranex Mini IP Video 12G, a Teranex Mini converter that lets you send SDI video over IP networks.

Your Teranex Mini IP Video 12G converts SDI video into TICO encoded data which can be delivered over your network via Ethernet. A second unit connected to the network decodes the data and converts it back to SDI so you can plug the video into other SDI equipment.

With multiple units connected to your network as sources or destinations, you can route any signal to any unit using Blackmagic Videohub Control or Teranex setup software, or via the LCD menu with an optional Teranex Mini Smart Panel attached.

HD video can be connected via the 1G Ethernet port, or you can install an optional 10G Ethernet optical fiber SFP module if you want to connect Ultra HD video!

This instruction manual contains all the information you need to start using your Teranex Mini IP Video 12G.

Please check the support page on our website at [www.blackmagicdesign.com](http://www.blackmagicdesign.com) for the latest version of this manual and for updates to your IP Video 12G converter's software. Keeping your software up to date will ensure you get all the latest features as well as support for any new SDI formats that might be invented in the future! When downloading software, please register with your information so we can keep you updated when new software is released or you can follow us on twitter to get notifications of any software updates. We are continually working on new features and improvements, so we would love to hear from you!

Grant Petty

**Grant Petty** CEO Blackmagic Design

# **Contents**

# **Teranex Mini IP Video 12G**

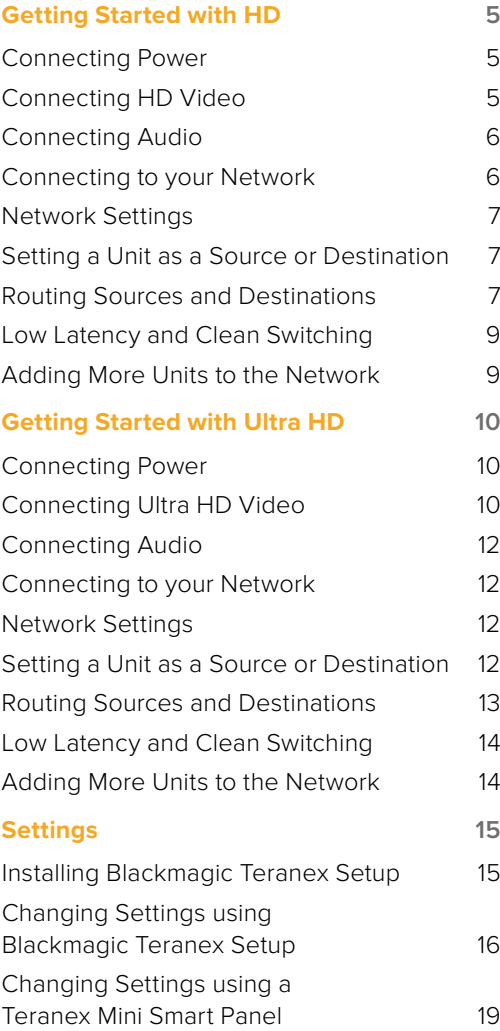

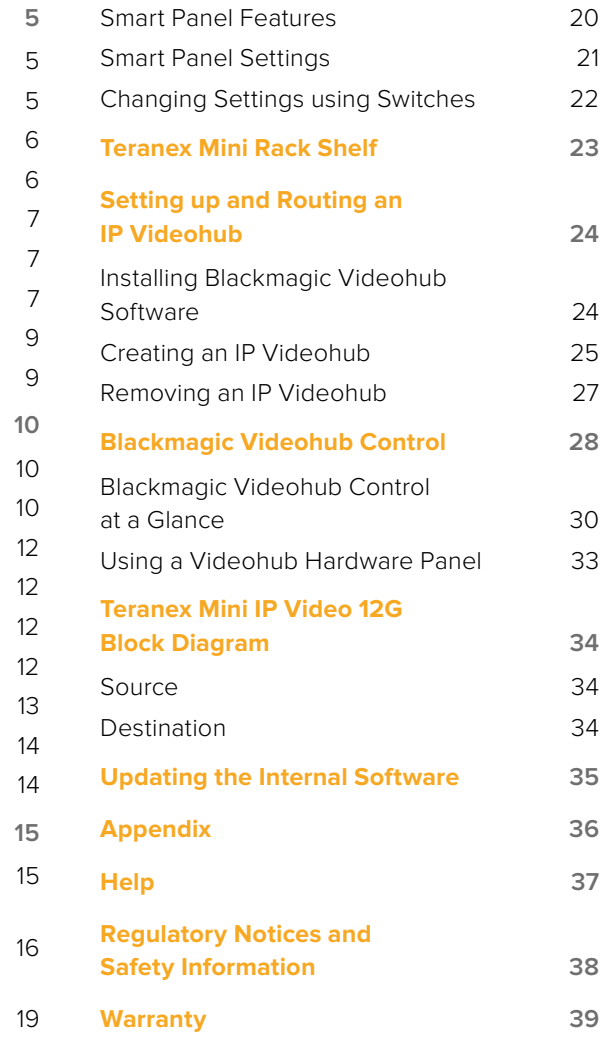

# <span id="page-4-0"></span>**Getting Started with HD**

For a basic IP video connection, you will need two Teranex Mini IP Video 12G's. One unit will be the source, which will convert your source video using TICO encoding, and the other unit will be the destination, which receives the TICO encoded video signal and converts it back to SDI so you can then plug it into other SDI equipment such as a monitor or recording deck.

TICO encoding is a visually lossless compression specifically designed to let you to distribute high quality video across an IP network.

However, Teranex Mini IP Video 12G is more than a simple point to point video over Ethernet converter, because it can also use the Blackmagic Videohub Software. This turns any Windows or Mac OS computer into a router server that can manage the connections between many units so you can build a large custom sized router, all using your network.

The advantage of this is you can customize the size of your router plus you can also use broadcast router control panels, routing software and even custom automation solutions designed for Blackmagic Design's Videohub routers. This eliminates the user and installation complexity, and the whole system is as fast to use as any traditional broadcast style router.

### **Connecting Power**

The first step is to plug in power to your Teranex IP Video 12G units. To supply power, simply plug a standard IEC power cable into the power input on each unit's rear panel. When power is connected, the small LED indicator on the basic front panel illuminates white.

**NOTE** You can also power your IP Video 12G via Ethernet by connecting the 1G Ethernet PoE+ port on the rear of each unit into a compatible Ethernet switch that supports PoE+ or 'power over Ethernet plus'.

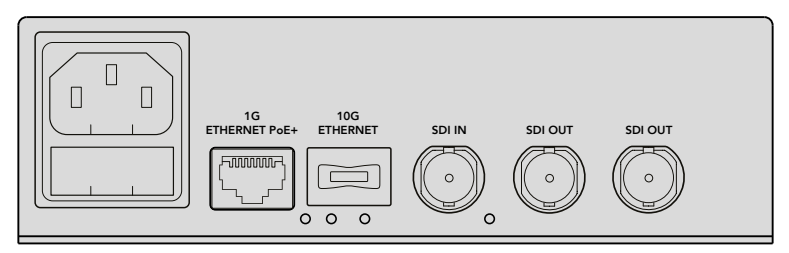

Connect power to your Blackmagic Teranex Mini IP Video 12G's rear panel using a standard IEC power cable, or via 1G Ethernet if your network switch support PoE+

# **Connecting HD Video**

Teranex Mini IP Video 12G takes an HD video source connected via the unit's SDI input and converts the signal using TICO encoding so you can connect the video output to your network via Ethernet.

#### Plugging in the HD Source Video

Connect the HD source video to a source unit via the SDI in connector on the rear panel. The unit will automatically detect the video format and the LED indicator on the basic front panel will illuminate green. The small LED indicator next to the SDI connector will also illuminate to let you know the signal is locked.

<span id="page-5-0"></span>**TIP** If you have a Teranex Mini Smart Panel attached, the source video can be seen on the panel's LCD.

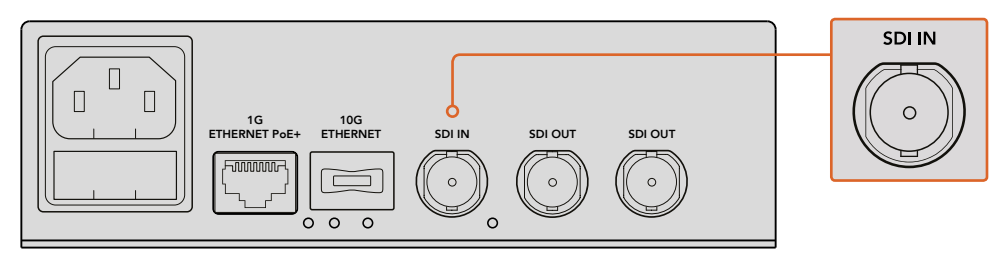

Plug the SDI source video into the source unit's SDI video input

#### Plugging in Video via Ethernet

The next step is to connect the unit's 1G Ethernet output to your network. HD video is sent and received via the 1G Ethernet connector on the unit's rear panel. The direction of the signal, for example a video input or output, depends on whether you have set the unit as a source or destination. You can find more information about this setting in the 'Setting a Unit as a Source or Destination' section in this manual.

You can plug into your network using a standard Cat 5 or Cat 5e Ethernet cable, however we recommend using a shielded cable, such as a Cat 6a S/FTP network cable. A shielded cable will prevent potential electromagnetic interference when the unit is positioned near other electrical equipment.

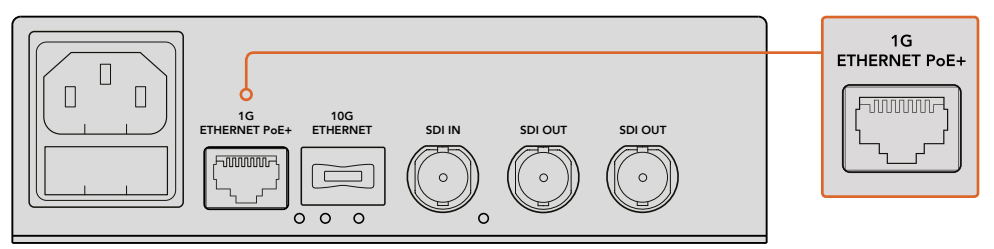

Plug HD video to and from your network via the 1G Ethernet connector

#### Connecting the Destination Video Output

For the destination unit, you will likely want to connect the unit's video outputs to other SDI equipment, for example a HyperDeck Disk Recorder or SDI monitor. To do this, simply plug into the SDI outputs on the unit's rear panel. There are two SDI outputs so you have the option to plug into more SDI equipment if you need to.

# **Connecting Audio**

There are no separate audio inputs as audio is always embedded into the SDI video signal and is carried across the network in sync with the video.

# **Connecting to your Network**

Your Teranex Mini IP Video 12G source and destination units were connected to the network when you connected video via the 1G Ethernet connector. The Ethernet connector handles all network related activity including sending and receiving TICO encoded video, changing settings and updating the unit's internal software.

#### <span id="page-6-0"></span>About Network Switches

When connecting to a network switch, we recommend using a managed switch with PTP precision time protocol and E2E end to end enabled. This type of network switch lets you change the configuration to suit your network requirements, for example prioritizing traffic for smoother data flow and improved reliability.

If you are connecting to a network switch with VLAN functionality, ensure VLAN is disabled.

Non managed network switches can still be used. However, without the IGMP management systems enabled, a destination unit may be getting traffic from several sources, thus exceeding its port's bandwidth.

**NOTE** The number of IP video streams you can have routed on your network depends on the bandwidth of your network switch. Refer to the your network switch's manufacturer specifications for more information.

### **Network Settings**

Your source and destination units will have their network settings set to DHCP by default. DHCP lets your network automatically identify each Teranex Mini IP Video 12G with their own IP addresses and lock each unit to the network's PTP clock, so you won't need to change any settings and each unit will be automatically recognized by your network.

If you want to set the IP address manually on each unit, you can change the network settings via the Blackmagic Teranex Setup administration software, or by using an optional Teranex Mini Smart Panel, if attached. For more information, refer to the 'Settings' section in this manual.

### **Setting a Unit as a Source or Destination**

Now that video is connected to your source and destination units and each unit is connected to the network, you need to set each unit as a source or destination so they can be routed correctly.

If you have the basic front panel attached that came with the unit, you can use the built in small switches. Simply move switch 1 up or down using the tip of a pen.

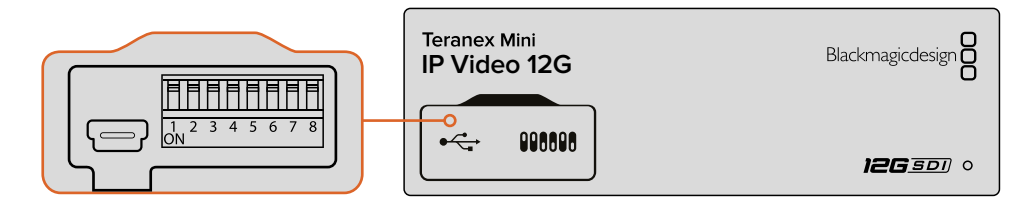

On the basic front panel, set the unit as a source or destination by moving switch 1 up or down with the tip of a pen

If you have a Teranex Mini Smart Panel attached, you can change this setting and more using the LCD menu settings. You can also use the Blackmagic Teranex Setup software. Refer to the Blackmagic Teranex Setup section for more information on how to change settings using the setup software.

### **Routing Sources and Destinations**

With each unit set as a source and destination, you can now route the source to the destination unit. There are two ways you can route your IP video, including the LCD menu with an optional Teranex Mini Smart Panel attached, or via the Blackmagic Videohub software.

#### Routing IP Video using Teranex Mini Smart Panel

With a Teranex Mini Smart Panel attached you can route IP video using the buttons, rotary knob and LCD.

To route a source to a destination unit:

- **1** Press the menu button to enter the settings menu.
- 2 Rotate the knob clockwise or counter clockwise to select the 'source list'. Press the set button to open the list.
- **3** Rotate the knob to select your desired source from the list and press the set button to confirm the selection.

Press the menu button twice to return to the home screen. You will now see the video for the selected source on the home screen.

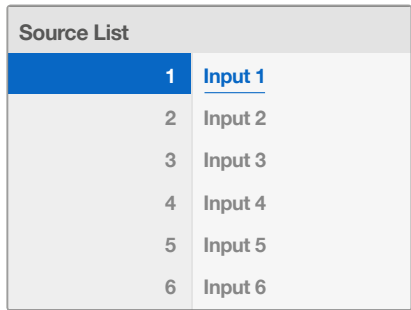

With a Teranex Mini Smart Panel attached, you can use the sources list in the LCD menu to route sources to a destination

#### Routing IP Video using Blackmagic Videohub

If you have a larger network with multiple IP video units connected, it is much faster and easier to route them all using Blackmagic Videohub Control. The Blackmagic Videohub software panel lets you manage and route small to large networks of IP video units using one single control panel.

For details on how to use the Videohub software, refer to the 'Setting up and Routing an IP Videohub' section.

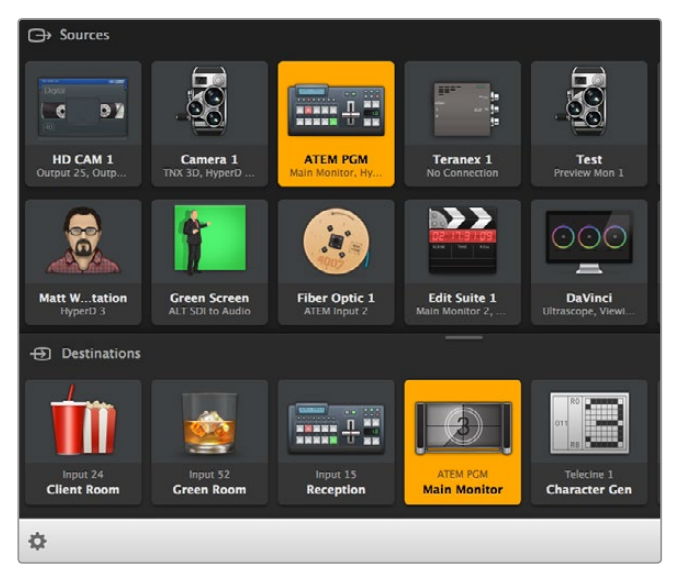

Blackmagic Videohub Software Control lets you manage and route multiple sources and destinations using one single control panel

<span id="page-8-0"></span>For hardware control over large networks you can route IP Video using a Blackmagic Design hardware control panel, such as a Blackmagic Smart Videohub or Master Control. Refer to the 'using a Videohub hardware panel' section in this manual for more information.

# **Low Latency and Clean Switching**

If you need clean switching when routing sources, you can set the unit to use the clean switch feature. This lets you route sources sharing the same video format without any glitches. However, this introduces a delay of up to two frames in the output Video. For immediate routing without any delay, select low latency. You can find more information about these settings and how to change them in the 'settings' section in this manual.

# **Adding More Units to the Network**

You can always add more Teranex Mini IP Video 12G units to your network if you need access to more video sources, or route more video sources to more destinations.

- **1** Power the unit and connect to your network via Ethernet as shown earlier in the getting started section.
- **2** Once connected and recognized by the network, set the unit as a source or destination using the built in switches, or optional Teranex Mini Smart Panel.
- **3** Route a source to the unit using Blackmagic Teranex Setup or Teranex Mini Smart Panel, or you can add the input to an IP Videohub and route the new source or destination using Blackmagic Videohub Control.

**NOTE** For information on how to setup an IP Videohub on your computer so you can route sources and destinations using Blackmagic Videohub Control, refer to the Setting up and Routing an IP Videohub' section in this manual.

That's all there is to getting started routing HD video on your network!

The size of your network can be as small or as large as you need. It's not unusual to find many units connected to a network with many video sources routed to many destinations. Please keep reading this manual for more information about the features on your Teranex Mini IP Video 12G, plus all available settings.

# <span id="page-9-0"></span>**Getting Started with Ultra HD**

For a basic IP video connection, you will need two Teranex Mini IP Video 12G's. One unit will be the source, which will convert your source video using TICO encoding, and the other unit will be the destination, which receives the TICO encoded video signal and converts it back to SDI so you can then plug it into other SDI equipment such as a monitor or recording deck.

TICO encoding is a visually lossless compression specifically designed to let you to distribute high quality video across an IP network.

However, Teranex Mini IP Video 12G is more than a simple point to point video over Ethernet converter, because it can also use the Blackmagic Videohub Software. This turns any Windows or Mac OS computer into a router server that can manage the connections between many units so you can build a large custom sized router, all using your network.

The advantage of this is you can customize the size of your router plus you can also use broadcast router control panels, routing software and even custom automation solutions designed for Blackmagic Design's Videohub routers. This eliminates the user and installation complexity, and the whole system is as fast to use as any traditional broadcast style router.

### **Connecting Power**

The first step is to plug in power to your Teranex IP Video 12G units. To supply power, simply plug a standard IEC power cable into the power input on each unit's rear panel. When power is connected, the small LED indicator on the basic front panel illuminates white.

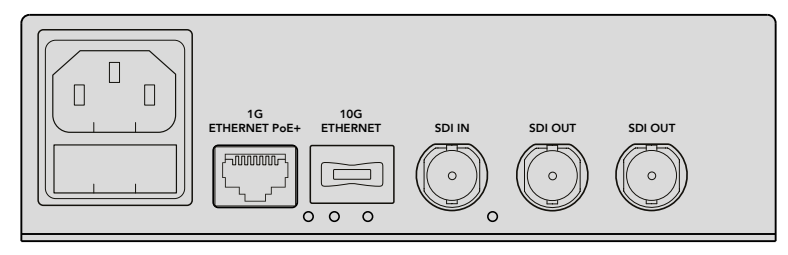

Connect power to your Blackmagic Teranex Mini IP Video 12G's rear panel using a standard IEC power cable

# **Connecting Ultra HD Video**

Teranex Mini IP Video 12G supports 12G-SDI so you can connect SDI video formats up to 2160p60. However, to send and receive Ultra HD video over the network you will need to install an optional 10G Ethernet optical fiber module and connect to the network via single mode optical fiber cables with LC connectors.

The 10G Ethernet optical fiber module is available from any Blackmagic Design reseller and you can find more information on the Blackmagic Design website at www.blackmagicdesign.com.

**TIP** When the optional 10G Ethernet optical fiber module is installed and connected to your network, the 1G Ethernet port is disabled and all communication between your Teranex Mini IP Video 12G and your network is handled via the 10G Ethernet connection. This includes all network related activity, such as changing settings and updating the unit's internal software.

#### Plugging in the Ultra HD Source Video

Connect the Ultra HD source video to a source unit via the SDI in connector on the rear panel. The unit will automatically detect the video format and the LED indicator on the basic front panel will illuminate green. The small LED indicator next to the SDI connector will also illuminate to let you know the signal is locked.

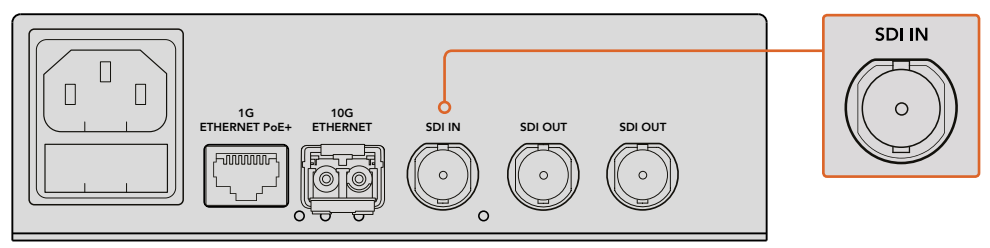

Plug the SDI source video into the source unit's SDI video input

**TIP** If you have a Teranex Mini Smart Panel attached, the source video can be seen on the panel's LCD.

#### Plugging in Ultra HD Video via Ethernet

The next step is to connect the 10G Ethernet output to your network. Ultra HD video is sent and received via the 10G Ethernet connector on the unit's rear panel when the 10G Ethernet optical fiber SFP module is installed. The direction of the signal, for example a video input or output, depends on whether you have set the unit as a source or destination. Keep reading the getting started section for information on how to set a unit as a source or destination.

The 10G Ethernet connector plugs into your network via optical fiber using single mode optical fiber cables with LC connectors. These are available joined together as a duplex cable for bi-directional support. High speed Ethernet networks typically support optical fiber.

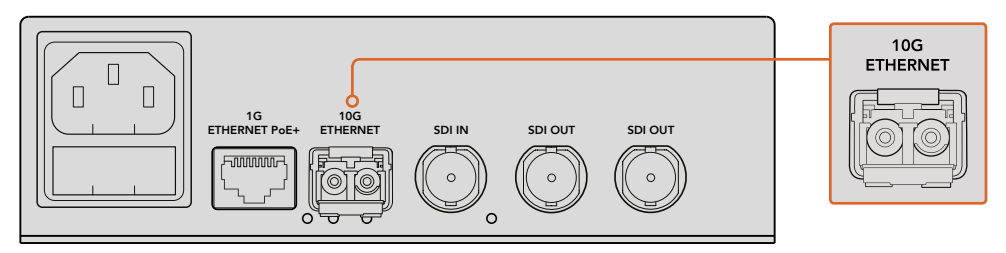

When the 10G Ethernet optical fiber SFP module is installed, Ultra HD video can be connected to your network via the 10G Ethernet connector

#### Connecting the Destination Video Output

For the destination unit, you will likely want to connect the unit's video outputs to other SDI equipment, for example a HyperDeck Disk Recorder or SDI monitor. To do this, simply plug into the SDI outputs on the unit's rear panel. There are two SDI outputs so you have the option to plug into more SDI equipment if you need to.

# <span id="page-11-0"></span>**Connecting Audio**

There are no separate audio inputs as audio is always embedded into the SDI video signal and is carried across the network in sync with the video.

### **Connecting to your Network**

Your Teranex Mini IP Video 12G source and destination units were connected to the network when you connected video via the 10G Ethernet connector. The 10G Ethernet connector handles all network related activity including sending and receiving TICO encoded video, changing settings and updating the unit's internal software.

#### About Network Switches

When connecting to a network switch, we recommend using a managed switch with PTP precision time protocol and E2E end to end enabled. This type of network switch lets you change the configuration to suit your network requirements, for example prioritizing traffic for smoother data flow and improved reliability.

If you are connecting to a network switch with VLAN functionality, ensure VLAN is disabled.

Non managed network switches can still be used. However, without the IGMP management systems enabled, a destination unit may be getting traffic from several sources, thus exceeding its port's bandwidth.

**NOTE** The number of IP video streams you can have routed on your network depends on the bandwidth of your network switch. Refer to the your network switch's manufacturer specifications for more information.

# **Network Settings**

Your source and destination units will have their network settings set to DHCP by default. DHCP lets your network automatically identify each Teranex Mini IP Video 12G with their own IP addresses and lock each unit to the network's PTP clock, so you won't need to change any settings and each unit will be automatically recognized by your network.

If you want to set the IP address manually on each unit, you can change the network settings via the Blackmagic Teranex Setup administration software, or by using an optional Teranex Mini Smart Panel, if attached. For more information, refer to the 'Settings' section in this manual.

# **Setting a Unit as a Source or Destination**

Now that video is connected to your source and destination units and each unit is connected to the network, you need to set each unit as a source or destination so they can be routed correctly.

If you have the basic front panel attached that came with the unit, you can use the built in small switches. Simply move switch 1 up or down using the tip of a pen.

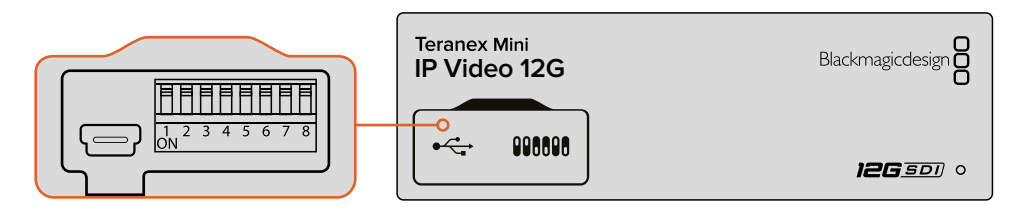

On the basic front panel, set the unit as a source or destination by moving switch 1 up or down with the tip of a pen

<span id="page-12-0"></span>If you have a Teranex Mini Smart Panel attached, you can change this setting and more using the LCD menu settings. You can also use the Blackmagic Teranex Setup software. Refer to the Blackmagic Teranex Setup section for more information on how to change settings using the setup software.

# **Routing Sources and Destinations**

With each unit set as a source and destination, you can now route the source to the destination unit. There are two ways you can route your IP video, including the LCD menu with an optional Teranex Mini Smart Panel attached, or via the Blackmagic Videohub software.

#### Routing IP Video using Teranex Mini Smart Panel

With a Teranex Mini Smart Panel attached you can route IP video using the buttons, rotary knob and LCD.

To route a source to a destination unit:

- **1** Press the menu button to enter the settings menu.
- **2** Rotate the knob clockwise or counter clockwise to select the 'source list'. Press the set button to open the list.
- **3** Rotate the knob to select your desired source from the list and press the set button to confirm the selection.

Press the menu button twice to return to the home screen. You will now see the video for the selected source on the home screen.

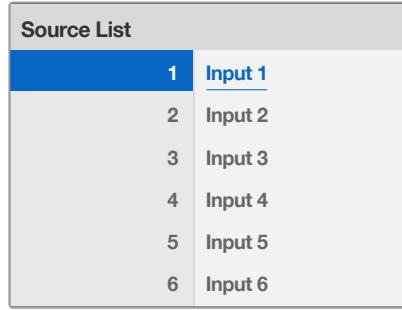

With a Teranex Mini Smart Panel attached, you can use the sources list in the LCD menu to route sources to a destination

#### Routing IP Video using Blackmagic Videohub

If you have a larger network with multiple IP video units connected, it is much faster and easier to route them all using Blackmagic Videohub Control. The Blackmagic Videohub software panel lets you manage and route small to large networks of IP video units using one single control panel.

For details on how to use the Videohub software, refer to the 'Routing IP Video using Blackmagic Videohub Control Software' section.

<span id="page-13-0"></span>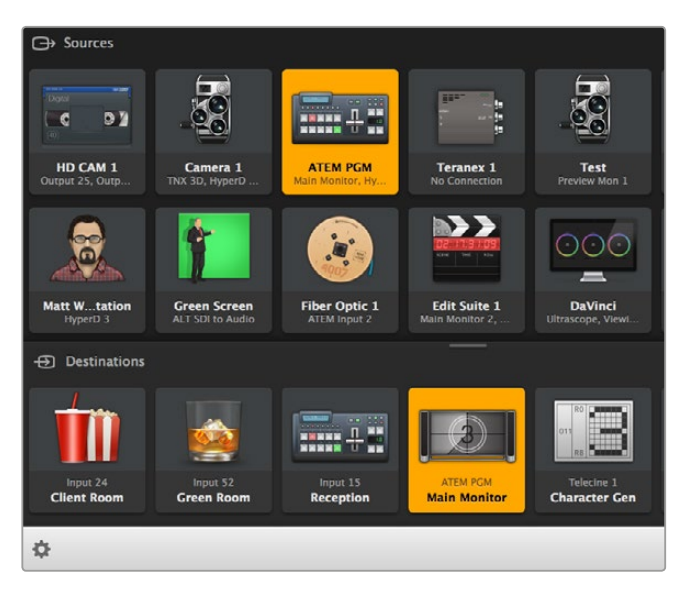

Blackmagic Videohub Software Control lets you manage and route multiple sources and destinations using one single control panel

For hardware control over large networks you can route IP Video using a Blackmagic Design hardware control panel, such as a Blackmagic Smart Videohub or Master Control. Refer to the 'using a Videohub hardware panel' section in this manual for more information.

# **Low Latency and Clean Switching**

If you need clean switching when routing sources, you can set the unit to use the clean switch feature. This lets you route sources sharing the same video format without any glitches. However, this introduces a delay of up to two frames in the output Video. For immediate routing without any delay, select low latency. You can find more information about these settings and how to change them in the 'settings' section in this manual.

# **Adding More Units to the Network**

You can always add more Teranex Mini IP Video 12G units to your network if you need access to more video sources, or route more video sources to more destinations.

- **1** Power the unit and connect to your network via Ethernet as shown earlier in the getting started section.
- **2** Once connected and recognized by the network, set the unit as a source or destination using the built in switches, or optional Teranex Mini Smart Panel.
- **3** Route a source to the unit using Blackmagic Teranex Setup or Teranex Mini Smart Panel, or you can add the input to an IP Videohub and route the new source or destination using Blackmagic Videohub Control.

**NOTE** For information on how to setup an IP Videohub on your computer so you can route sources and destinations using Blackmagic Videohub Control, refer to the Setting up and Routing an IP Videohub' section in this manual.

That's all there is to getting started routing Ultra HD video on your network!

<span id="page-14-0"></span>The size of your network can be as small or as large as you need. It's not unusual to find many units connected to a network with many video sources routed to many destinations. Please keep reading this manual for more information about the features on your Teranex Mini IP Video 12G, plus all available settings.

# **Settings**

There are three different ways you can change settings on your Teranex Mini IP Video 12G. You can use the Blackmagic Teranex Setup administration utility to change settings via Ethernet or USB, you can use the LCD menu if you have an optional Teranex Mini Smart Panel attached, or you can use the built in small switches on the unit itself.

# **Installing Blackmagic Teranex Setup**

The Blackmagic Teranex Setup administration software is used to change routing settings and update your Teranex Mini IP Video 12G with the latest internal software via USB or Ethernet. You can also change network settings using the setup software via USB.

The software installer is located on the supplied SD card, but we recommend downloading the latest version from the Blackmagic Design Support Center at [www.blackmagicdesign.com/support/family/broadcast-converters](http://www.blackmagicdesign.com/support/family/broadcast-converters)

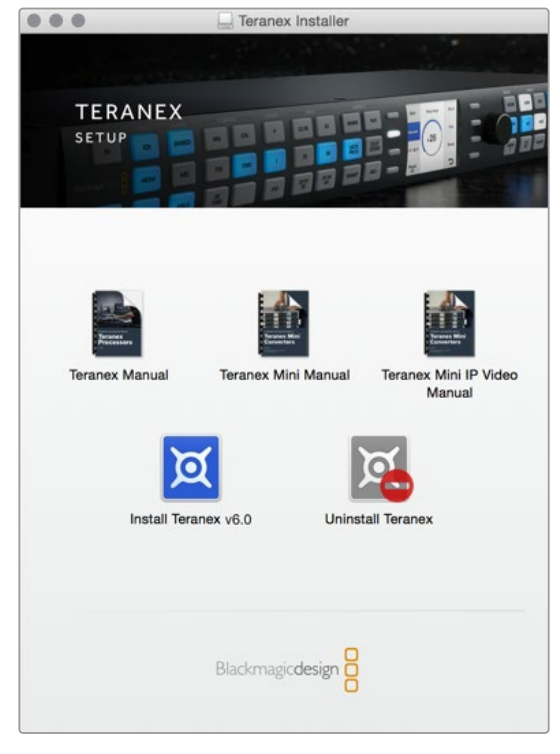

Blackmagic Teranex Setup can be installed on Mac and Windows computers

#### Mac OS Installation

- **1** Download the Blackmagic Teranex software from [www.blackmagicdesign.com](http://www.blackmagicdesign.com).
- **2** Unzip the downloaded file and open the resulting disk image to reveal its contents.
- **3** Double click the installer and follow the prompts to complete the installation.

The Teranex setup utility is now installed.

#### <span id="page-15-0"></span>Windows Installation

- **1** Download Blackmagic Teranex software from [www.blackmagicdesign.com](http://www.blackmagicdesign.com).
- **2** Unzip the downloaded file. You should see a Blackmagic Teranex Setup folder containing this PDF manual and the Teranex setup utility installer.
- **3** Double click the installer and follow the prompts to complete the installation.
- **4** When the installation has finished, it will prompt you to restart your computer. Click 'restart' to complete the installation.

Once the computer has restarted, Blackmagic Teranex Setup will be ready to use.

### **Changing Settings using Blackmagic Teranex Setup**

Once you have installed the Teranex Setup software on your computer, connect the computer to your Teranex Mini IP Video 12G via USB or an Ethernet cable. Using Blackmagic Teranex Setup is the most efficient way to manage multiple units on your network.

The first thing you'll see when launching the software is the home page. Here you can select the unit you want to configure. To change settings, click on the 'settings' icon below the image of your Teranex Mini IP Video 12G. If you have more than one unit connected to your network or computer, choose the unit by clicking on the arrows on each side of the home page.

Adjustments will be immediately saved to the unit. This means if power is lost, your settings will be re-established as soon as the power is restored.

**NOTE** If you have connected your Teranex Mini IP Video 12G via Ethernet but the unit does not appear on the home page, you may first need to configure the unit's network settings via USB. Refer to the 'configure tab' information in this section for more information on how to change the network settings on your Teranex Mini IP Video 12G.

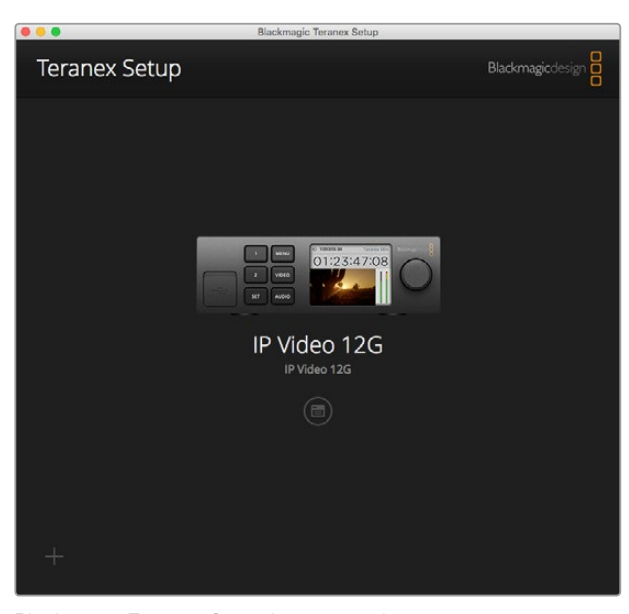

Blackmagic Teranex Setup lets you update your Teranex Mini IP Video 12G's internal software and change settings using a Mac or Windows computer

#### Configure Tab

The 'configure' tab contains the network settings for your IP Video 12G. Here you can select between DHCP and static network addresses, as well as set up the IP address, subnet mask, and gateway for the unit. To change network settings, your Teranex Mini IP Video 12G must be connected to the computer via USB.

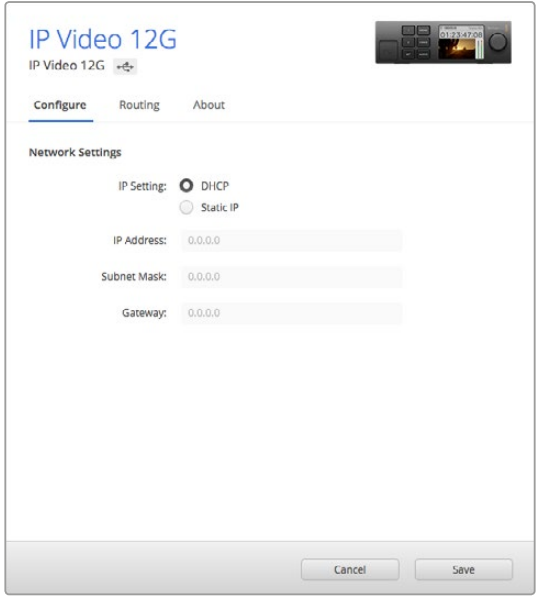

The 'configure' tab lets you change network settings when the unit is connected to your computer via USB

#### Routing Tab

The routing tab contains the direction settings which lets you set the unit as a source or destination, displays important information about the source and destination network settings, plus lets you set a destination unit to use low latency or clean switch modes.

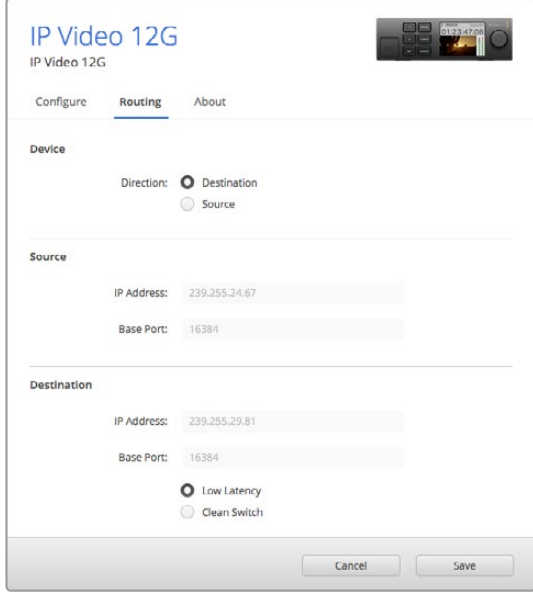

Use the 'routing tab' in Blackmagic Teranex Setup to set your Teranex Mini IP Video 12G as a source or destination

#### Device

Click on the destination or source radio buttons to set your Teranex Mini IP Video 12G as a source or destination unit.

#### Source and Destination Settings

These settings display the IP address and base port for the source and destination units.

#### Low Latency and Clean Switch Settings

Destination units can be set to low latency or clean switch modes. Low latency minimizes any delay in signal from source to destination by only several lines, however when switching between sources there may be a small disturbance as the source is resynchronized. To avoid any disturbance or glitches when changing sources, select 'clean switch'. This removes any disturbance when changing sources using the same video format, but adds 1 to 2 frames of latency.

#### About Tab

The 'about' tab allows you to name your Teranex Mini IP Video 12G and identify individual units.

#### **Details**

To name a unit, simply click the 'name' text box and type your desired name.

Click 'save' to confirm the change

#### **Identify**

To visually identify your selected Teranex Mini IP Video 12G, click on the 'identify' checkbox. This will flash the LED indicator on the unit's basic front panel. If you have a Teranex Mini Smart Panel installed, you will see the smart panel buttons flash. Deselect the checkbox to turn off the indicators.

#### **Software Information**

This information identifies which software version your Teranex Mini IP Video 12G is running. If the unit's internal software is older than the current version that comes with Blackmagic Teranex Setup, an 'update now' button will appear which allows you to update the unit's internal software.

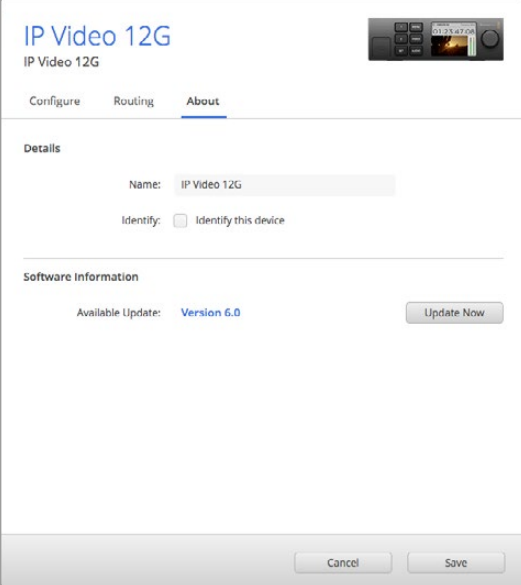

The 'about' tab in Blackmagic Teranex Setup is used to name and identify your Teranex Mini IP Video 12G. You can also check the version of the setup software

# <span id="page-18-0"></span>**Changing Settings using a Teranex Mini Smart Panel**

With an optional Teranex Mini Smart Panel attached, you can quickly change settings directly from the unit itself using buttons, a rotary knob and LCD menu. You can also confirm sources visually on the LCD and check the audio via the audio meters on the home screen.

This control panel mounts to the front of your IP Video 12G and replaces the original basic panel that shipped with the unit.

The panels are hot swappable, so you don't even need to turn off your Teranex Mini IP Video 12G when installing.

- **1** Remove the two M3 screws on each side of your unit's basic front panel using a Pozidriv 2 screwdriver and gently pull the panel away from the front of your Teranex Mini.
- 2 On the inside of the basic panel, you'll notice a small clear plastic tube attached to the bottom corner. This tube directs light from the LED inside the unit to illuminate the status indicator on the basic panel. This tube should stay attached to the basic front panel.

**TIP** If reattaching the basic front panel, make sure the light tube is aligned with the slot in the front of the unit.

- **3** Align the connector on the rear of the Smart Panel with the adjoining connector on the face of your Teranex Mini IP Video 12G and gently push the Smart Panel towards the unit until the connectors are firmly seated. The Smart Panel should make a firm connection and fit neatly inside the face of your Teranex Mini IP Video 12G.
- **4** Re-insert the M3 screws from the original panel.

If your Teranex Mini IP Video 12G is installed in a Teranex Mini Rack Shelf, you will need to remove the unit from the rack shelf to access the front panel screws.

See the 'Teranex Mini Rack Shelf' section for more information.

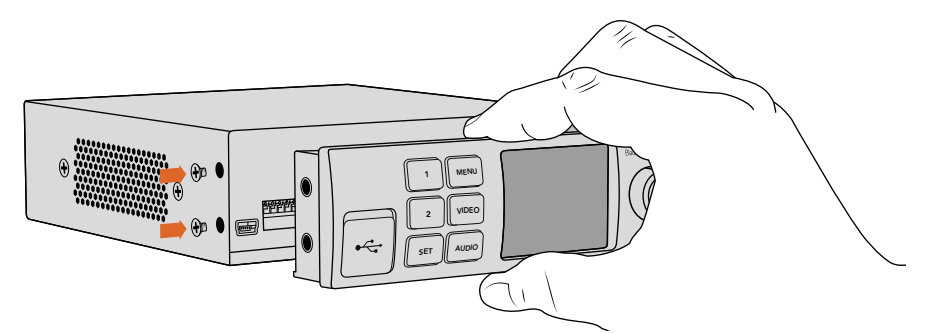

When installing the Teranex Mini Smart Panel to your IP Video 12G, holding the panel with your fingers and thumb aligned with the panel's rear connector will help guide it into place

The USB port is still accessible with the Smart Panel attached. To access the port, simply open the rubber USB dust cover. With the Smart Panel installed, the front panel small switches are covered up and no longer used. This is because all settings can now be changed via the LCD menus.

Refer to the 'smart panel settings' section for more information on changing settings using an optional Teranex Mini Smart Panel.

**TIP** The original basic panel is very strong, so if you need to mount your Teranex Mini IP Video 12G in the back of a rack system or in areas where there are lots of cables or activity, you can always reinstall the original basic panel.

# <span id="page-19-0"></span>**Smart Panel Features**

#### LCD Display

The home screen is the first feature you'll see on your Teranex Mini Smart Panel's LCD display. It displays important information, including the source video format, custom name for the unit, source timecode, and status indicators.

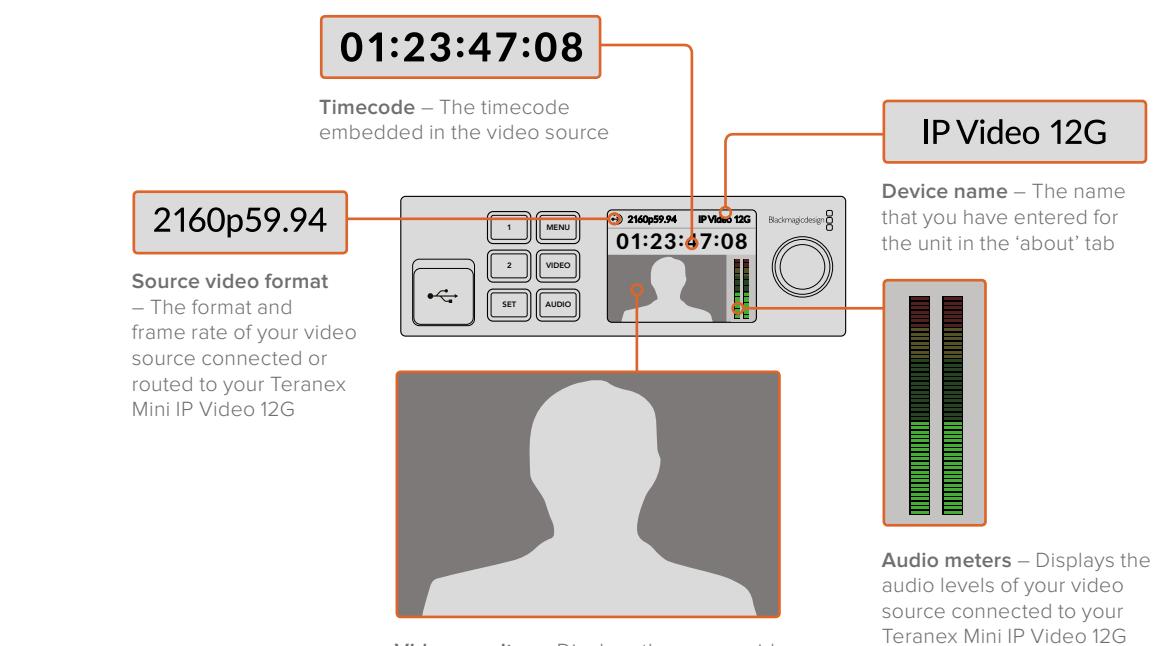

**Video monitor** – Displays the source video

#### Status Indicators

Indicators on the LCD will show you the current status of the video signal, network connection, and supported data rate.

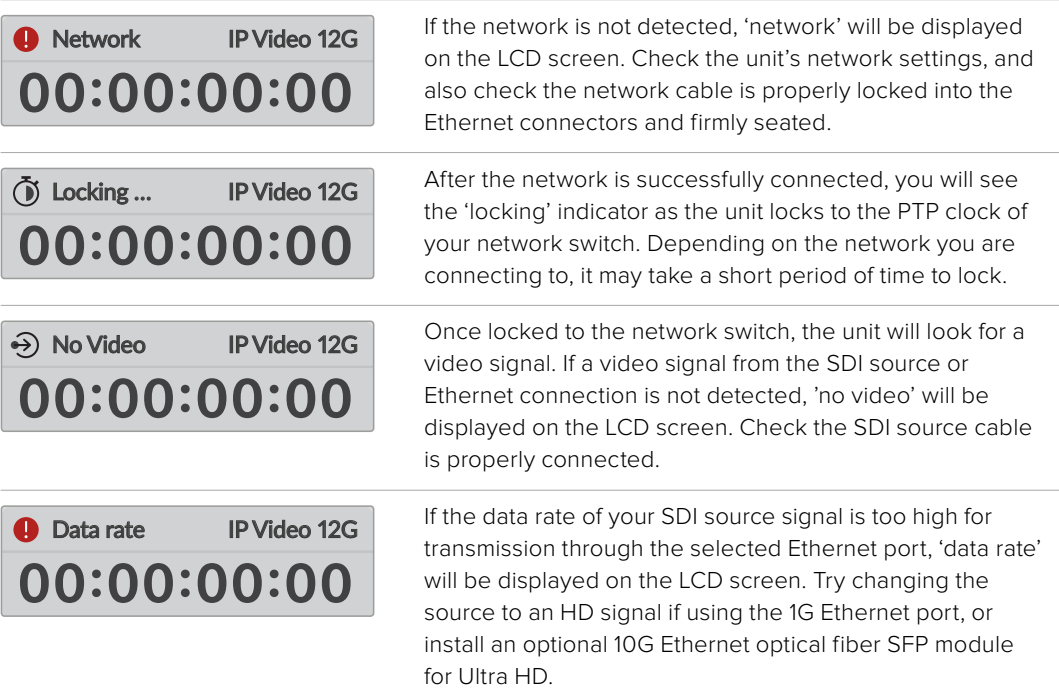

#### <span id="page-20-0"></span>Control Buttons and Rotary Knob

Teranex Mini Smart Panel has a set of buttons and a rotary knob that are used to navigate your Teranex Mini IP Video 12G's settings menu.

#### **1 and 2 buttons**

Press these buttons to increase or decrease the numeric setting values, or to move up or down through menu settings.

#### **Set**

Press the set button to confirm a settings change.

#### **Menu**

Press 'menu' to open the settings menu. You can also press the menu button to step back through menu items.

#### **Video and Audio Buttons**

These buttons have no function for Teranex Mini IP Video 12G.

#### **Rotary Knob**

Turn the rotary knob clockwise or counter clockwise to navigate through the menu settings and adjust numeric setting values.

### **Smart Panel Settings**

With the Smart Panel attached you can now change settings using the LCD menus.

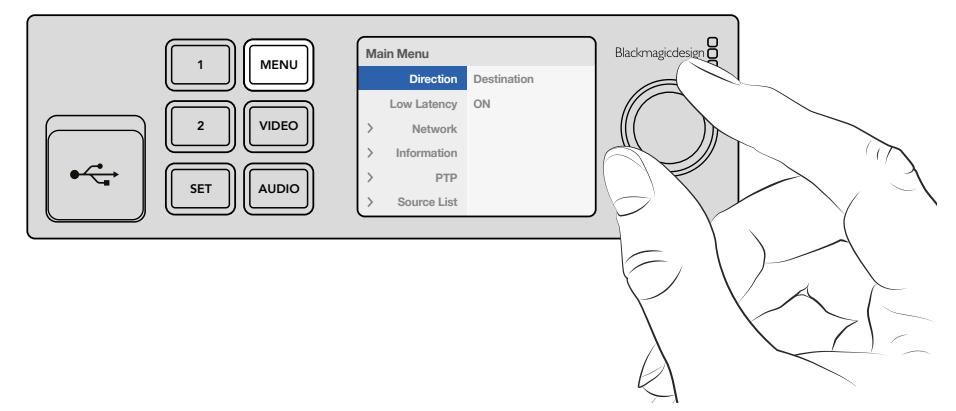

You can quickly change your settings using an optional Teranex Mini Smart Panel. .

To change a setting using the Smart Panel:

- **1** Press the menu button to open the settings menu.
- **2** Use the rotary knob to scroll through the list of settings.
- **3** Press the set button to select the setting you want to change.
- **4** Use the rotary knob and set button to make changes to the selected setting, then press the menu button to back out of the menu settings and return to the home screen.

The settings displayed on the Teranex Mini Smart Panel will differ depending on whether your Teranex Mini IP Video 12G is set as a 'source' or 'destination'. These settings include:

#### **Direction**

This setting lets you to choose whether the unit is a source or a destination. By default, the unit will be set as a destination. When changing the direction setting, your Teranex Mini IP Video 12G will restart.

#### <span id="page-21-0"></span>**Low Latency**

Destination units can be set to low latency or clean switch modes. Low latency minimizes any delay in signal from source to destination by only several lines, however when switching between sources there may be a small disturbance as the source is resynchronized. To avoid any disturbance or glitches when changing sources, turn low latency off. This sets the unit to use clean switch mode, which removes any disturbance when changing sources using the same video format, but adds 1 to 2 frames of latency.

#### **Network**

Select DHCP if you want to let the network automatically identify each unit with its own IP address, or 'static' if you want to enter your own network settings.

#### **Information**

This setting is an indicator that provides information on the source Ethernet connection, such as the source port and IP address.

#### **PTP**

The PTP, or precision time protocol setting, indicates whether the unit is a master or slave. The master is provided by a PTP grandmaster device somewhere in the network. If your network does not contain a PTP grandmaster, one Teranex Mini IP Video 12G will be automatically set as the master unit, and all other connected units will lock to that master unit.

#### **Source List**

All available Teranex Mini IP Video 12G source units will be displayed in a list using their custom name entered using Blackmagic Teranex Setup. On a destination unit, press the 'set' button to open the list, select your desired source using the rotary knob, and press 'set' again to confirm.

**NOTE** Even if there is only one source unit connected to the network, you must still select it from the source list on the destination unit.

### **Changing Settings using Switches**

On the original basic panel of your Teranex Mini you'll see a rubber dust cover which protects a set of small switches used for settings. The 'on/off' switches are used to configure internal settings and you can change them using the tip of a pen.

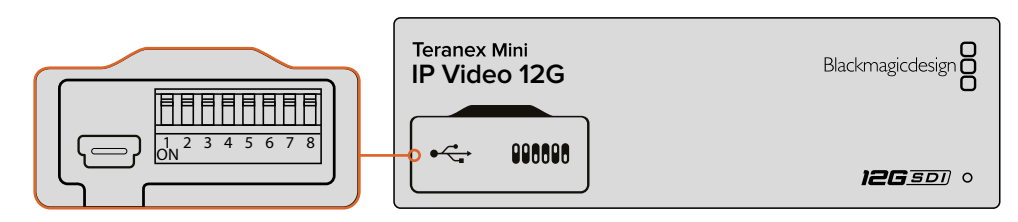

Change settings by adjusting switch 1 with a pen

You'll find a switch settings diagram printed on the base of your IP Video 12G. Ensure your switch settings correspond to the legend by observing the switch numbers from 1 to 8, left to right.

<span id="page-22-0"></span>When using the optional Teranex Mini Smart Panel, the switch settings will be overridden by the Smart Panel settings. Your Teranex Mini IP Video 12G will retain its last settings whether applied via switch, Smart Panel or Blackmagic Teranex Setup software. If reverting to switch control after removing the Smart Panel or updating your converter's settings via software, you may need to toggle switch 1 for new settings to take effect.

Even though switch settings are printed on the base of your converter, new features in later updates can add new settings so it's worth checking the latest version of this manual for the most up to date information. You can download the latest version from the Blackmagic Design support center at [www.blackmagicdesign.com/support](http://www.blackmagicdesign.com/support)

#### Switch Settings

Switch 1 on Teranex Mini IP Video 12G's small switches sets the direction of the unit to a source or destination. The default state for switch 1 is 'off', which means the unit is set as a destination. To set the unit as a source, set switch 1 to 'on'.

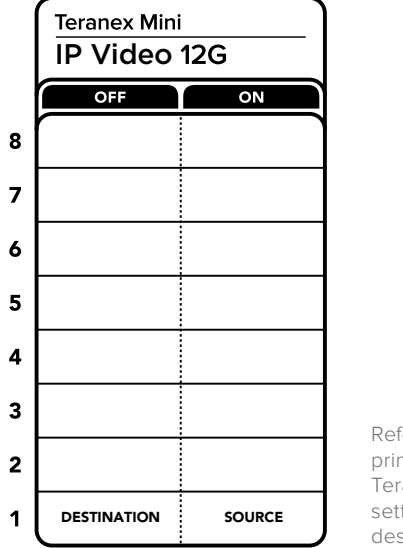

Refer to the switch legend printed on the base of your Teranex Mini IP Video 12G when setting the unit as a source or destination using switch 1

# **Teranex Mini Rack Shelf**

When running multiple sources and destinations, you can use Teranex Mini Rack Shelf to install your Teranex Mini IP Video 12G units into a broadcast rack or road case. Up to three Teranex Minis can fit neatly onto each 1RU Teranex Mini Rack Shelf. Teranex Mini IP Video 12G units are installed into the rack shelf by removing each unit's rubber feet, if attached, and screwing each unit into the base of the shelf using the mounting holes underneath. The Teranex Mini Rack Shelf ships with two original blank panels which you can use to cover gaps if you don't need to install additional units.

For more information, check the Blackmagic Design website at [www.blackmagicdesign.com](http://www.blackmagicdesign.com)

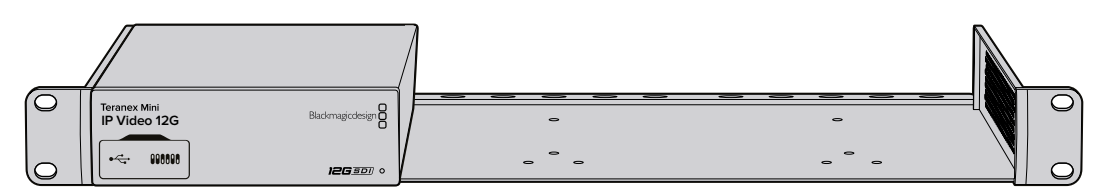

Teranex Mini IP Video 12G can be installed in the Teranex Mini Rack Shelf along with other Blackmagic equipment that shares the same form factor, such as HyperDeck Studio Mini and Teranex Mini Converters

# <span id="page-23-0"></span>**Setting up and Routing an IP Videohub**

Blackmagic Videohub software lets you set up an IP Videohub and make routing changes using Blackmagic Videohub Control software, or you can also configure a hardware control panel, such as a Blackmagic Videohub Master Control or Smart Control, so you can make routing changes from a rack mounted control panel.

# **Installing Blackmagic Videohub Software**

The Videohub software runs on the latest Sierra version of Mac OS, plus 32 and 64 bit versions of Windows 10. It can be installed from the SD card supplied with your Teranex Mini IP Video 12G, however we recommend downloading the latest version of the software from the Blackmagic Design Support Center at [www.blackmagicdesign.com/support/family/routing-and-distribution](http://www.blackmagicdesign.com/support/family/routing-and-distribution)

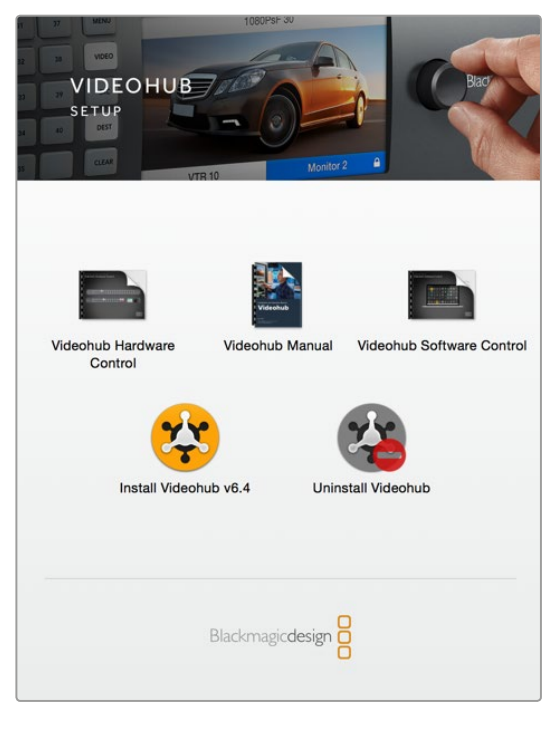

To install the Videohub software, double click the installer and follow the prompts

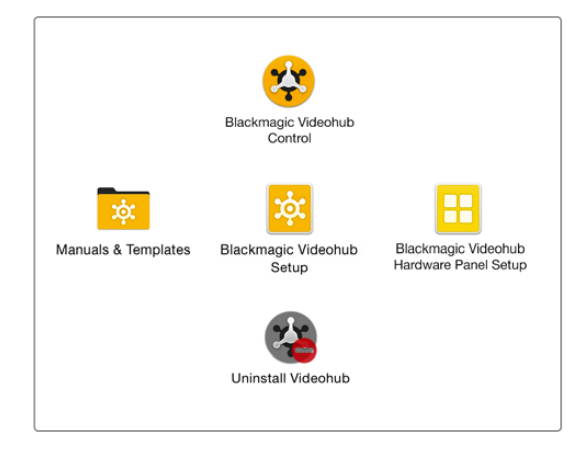

The Blackmagic Videohub folder contains three Videohub applications. Videohub Control, Videohub Setup, and Videohub Hardware Panel Setup.

#### <span id="page-24-0"></span>Mac OS Installation

- **1** Double click the installer file from your downloads folder.
- **2** Follow the install prompts and Mac OS will automatically install the software.

A folder called 'Blackmagic Videohub' will be created within your applications folder containing the following three applications: Videohub Control, Videohub Setup and Videohub Hardware Panel Setup.

#### Windows installation

- **1** Double click the installer file from your downloads folder.
- **2** Follow the install prompts and accept the terms in the License Agreement and Windows will automatically install the software.

Click the Windows Start button and then All Programs>Blackmagic Design>Videohub. The following three applications are contained within the folder: Videohub Control, Videohub Setup and Videohub Hardware Panel Setup.

# **Creating an IP Videohub**

To use Blackmagic Videohub Control to make routing changes, you will need to create a Videohub server on the host computer. This server can then be accessed by any computer or Blackmagic Videohub control panel on the same network.

To create an IP Videohub using Blackmagic Videohub Setup:

- **1** Connect your Teranex Mini IP Video 12G units to the network as described in the getting started section. Also make sure your computer is also connected to the same network.
- **2** Launch Blackmagic Videohub Setup.
- **3** Click on the '+' symbol and select 'Create IP Videohub'.

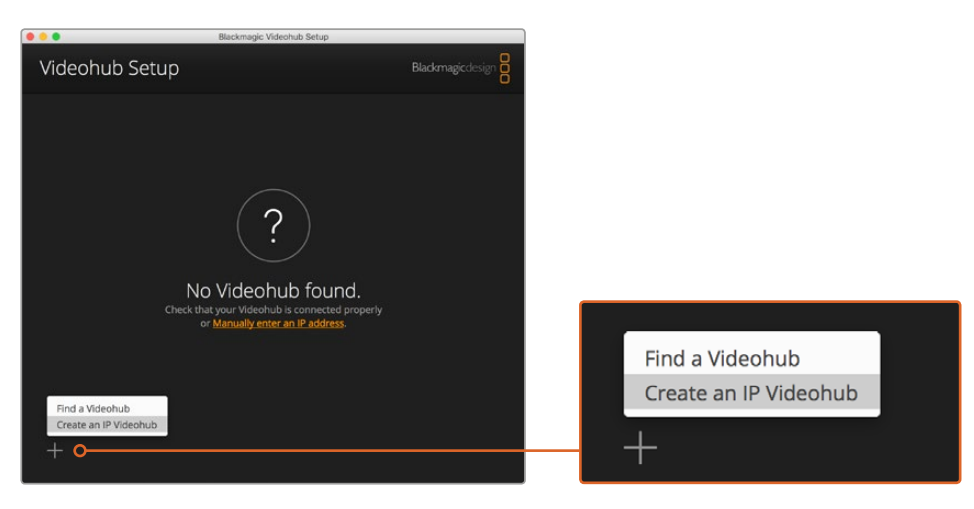

Use Blackmagic Videohub Setup to create an IP Videohub so you can route units using Blackmagic Videohub Control

- **4** Enter a name for the IP Videohub and select the number of inputs and outputs. For example, 1 input and 1 output if you have 1 source unit and one destination unit connected to your network.
- **5** Click 'add'.

**NOTE** The IP address of the created IP Videohub will share the same IP address of your computer.

Now that your IP Videohub is created, you can see it in the home page. Click on the IP Videohub's icon to open the settings. Here is where the inputs and outputs are defined for the Videohub server. This is important because it tells Blackmagic Videohub Control what all the sources and destinations are so that you can route them.

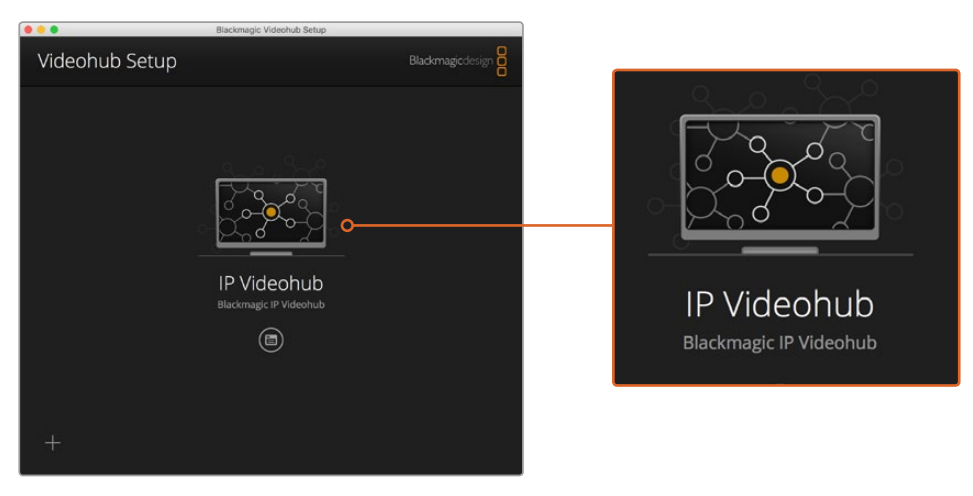

Create an IP Videohub so you can route source and destination units using Blackmagic Videohub Control software

To set the inputs and outputs for the IP Videohub:

- **1** Click on the 'inputs' tab. This lists the number of inputs you defined when creating the IP Videohub. Now you will need to assign source units to each input. You will see an icon on the right side of each input name. Click on the icon to the right of the 'input 1' label.
- **2** A new window will open showing a list of all source units connected to the network. Choose a source for input 1.

If the source unit does not appear in the list, you can add it manually by entering its IP address. After selecting the source unit, click 'save'.

To assign destination units to each output, simply click on the 'outputs' tab and follow the same instructions set out above but for the outputs instead of the inputs. Click 'save' after you have finished setting your inputs and outputs.

**TIP** If you gave your source and destination units a custom name in Blackmagic Teranex Setup, the inputs and outputs list will display their custom labels.

<span id="page-26-0"></span>If you want to add more inputs and outputs to your IP Videohub, or rename your IP Videohub, simply click on the 'configure' tab and edit the settings from there. You can also edit the names of each input and output by launching Blackmagic Teranex Setup and changing the device name in the 'about' tab.

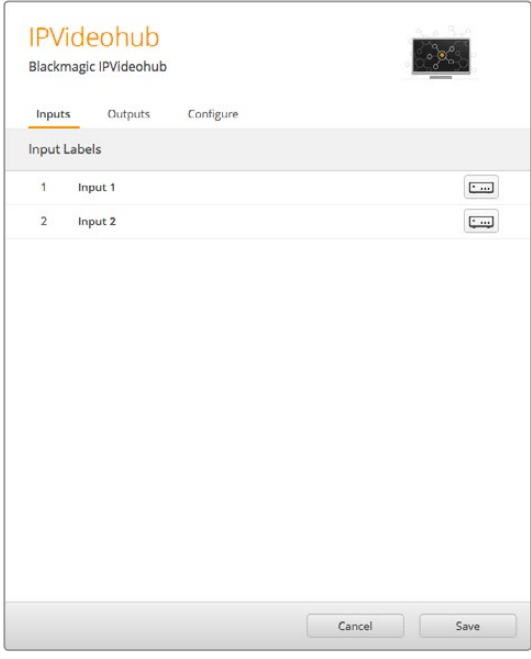

The inputs and outputs tabs let you assign source and destination units to each input and output

**NOTE** The IP address of the created IP Videohub will match your computer's IP address.

# **Removing an IP Videohub**

After finishing a project, you may want to remove the IP Videohub from your network. Note that you can only remove the IP Videohub on the local host.

To remove an IP Videohub:

- **1** Select the Videohub you would like to remove.
- **2** Click on the '+' symbol and select 'Remove IP Videohub'.
- **3** A dialogue box will ask you to confirm the removal of the IP Videohub from your computer. Click 'remove'.

# <span id="page-27-0"></span>**Blackmagic Videohub Control**

Using Blackmagic Videohub Control provides a fast and intuitive way to view and switch between multiple sources and destinations. Videohub Control operates on a single video output at a time, and selecting a destination pushbutton shows which source is connected to it by illuminating the source pushbutton. To change the source, simply click on a different source pushbutton.

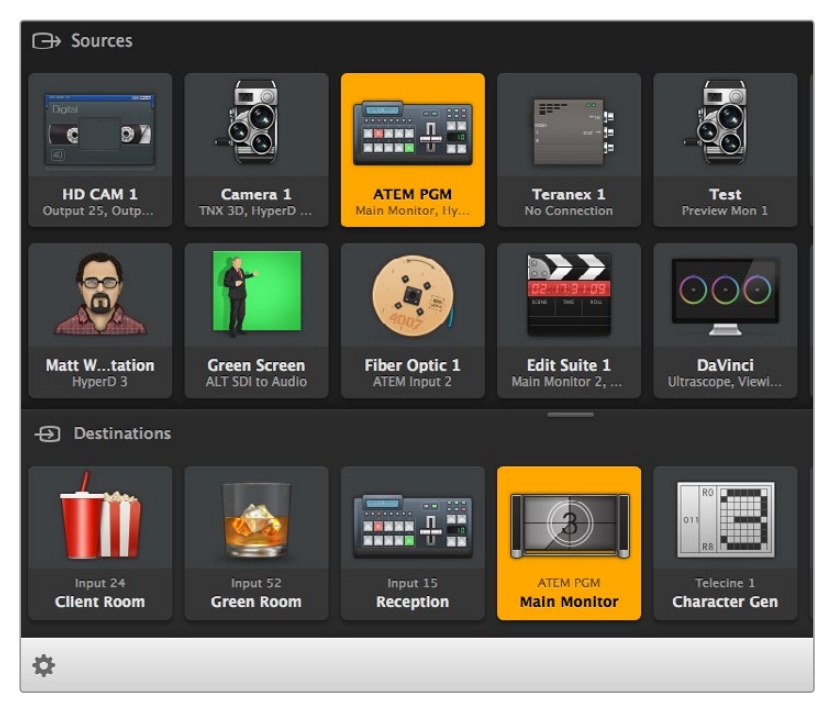

Videohub Control provides an intuitive, icon-driven representation of the Videohub connections

#### Selecting a Videohub

Launch Videohub Control and click 'select Videohub'. If you already have another Videohub selected, click on the settings icon and choose, 'select Videohub'.

Click on the IP Videohub you just created. You will now see two panels in the software named 'sources' and 'destinations', and your IP Video units will appear in each one.

Of course, in the IP Videohub we created there is only one source and one destination, so they will always be routed to each other, but if you have more source and destination units connected, you will see all of them as buttons in both areas and they can all be routed.

You have now set up your IP router so you can route source and destination units using Blackmagic Videohub Control.

Keep reading for more information on how to customize push buttons, including labels and icons, and general control features.

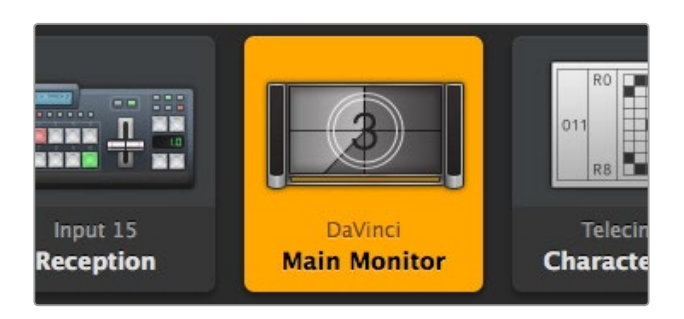

The video destination button will illuminate when selected and displays its current source. In the above example, the destination is the main monitor connected to a DaVinci Resolve suite.

|               | <-> Select Videohub | <b>Intel A</b>        | Octa /<br>Swithcn |
|---------------|---------------------|-----------------------|-------------------|
|               | Save Layout         |                       |                   |
|               | Load Layout         | $\blacksquare$        |                   |
| $\alpha$      | <b>Edit Buttons</b> |                       |                   |
| $\mathcal{L}$ | <b>Reset All</b>    | Octa A<br>witchnput A |                   |
|               |                     |                       |                   |

Click on the 'Select Videohub' button and then select the Videohub you wish to control. Select 'edit buttons' to modify your panel layout.

#### Adding Pushbuttons

Select the settings button and then select 'edit buttons'. Click on the add button and choose whether to add a source or destination pushbutton. The set button window appears and allows you to set the IP video source or destination icon for the pushbutton.

#### Viewing Routes

In order to see which IP video source has been routed to a video destination, press the button in the destinations panel to make the button illuminate. The associated video source button will illuminate in the sources panel, making it immediately obvious which source is connected to that destination.

#### Switching Routes

In order to change the video source from one IP video unit to another one, press a different source pushbutton in the sources panel to immediately illuminate the new source and route that source to your selected destination.

#### **Resizing the Interface**

Click and drag the bottom right hand corner to proportionally resize the interface to best fit your screen size. Alternatively, drag a window edge to resize either vertically or horizontally.

#### **Resizing the Sources and Destinations Areas**

Drag the divider bar up and down and use the scroll bars to scroll the respective areas.

#### **Switching Views**

You can switch between pushbutton view and list view by clicking the icons in the bottom right corner.

#### <span id="page-29-0"></span>**Using the Dynamic Search**

Both the sources and destinations areas contain a search icon, which allows you to search for text dynamically. This is useful if you have many pushbuttons and quickly want to locate a pushbutton with a specific name. As you type the name you wish to search for, the pushbuttons that are displayed will be dynamically filtered.

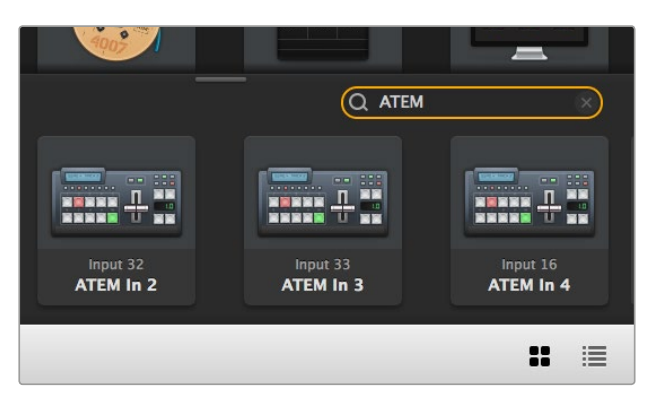

The word 'ATEM' is entered into the Destinations Search Box and the filtered results are displayed

# **Blackmagic Videohub Control at a Glance**

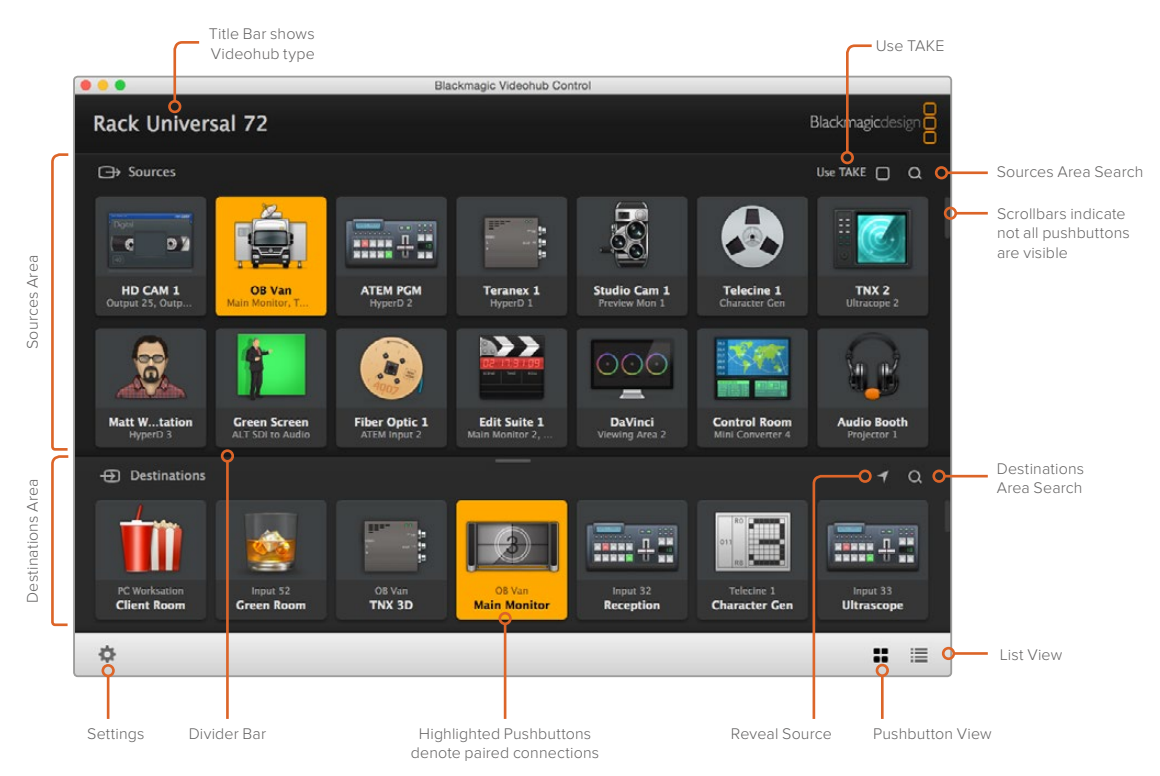

Click and drag the window edges to resize Blackmagic Videohub Control to fit your screen size. Drag the Divider Bar up or down to reveal more or less of the 'Sources' and 'Destinations' areas and use the Scroll Bars to scroll the areas

#### Settings Menu

#### **Select Videohub**

Select from a list of Videohubs that are currently connected to your network.

#### **Save Layout**

Save customized pushbutton layouts for the different environments in which you use your Videohub.

#### **Load Layout**

Load previously saved pushbutton layouts.

#### **Edit Buttons**

Displays the edit buttons for editing the pushbuttons.

#### **Reset All**

Displays all of the inputs and outputs of the connected Videohub and replaces customized icons with the default icon. Source, destination and deck control settings are maintained.

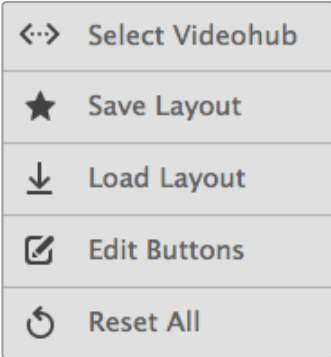

Click the Settings button to display the above menu

#### Edit Buttons

#### **Add**

Add a source or destination pushbutton.

#### **Edit**

Allows you to set the SDI source or destination, deck control and the icon for the selected pushbutton.

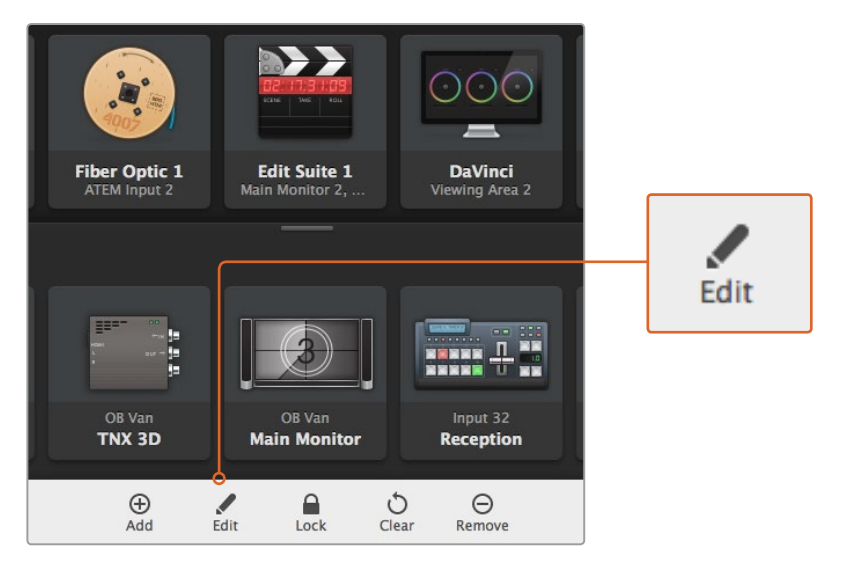

Click on the settings icon and select 'edit buttons' to open the pushbutton customization settings

#### **Lock and Unlock**

This feature is not available for an IP Videohub.

#### **Clear**

Deletes source, destination and deck control settings as well as the icon for the selected pushbutton.

#### **Remove**

Removes the selected pushbutton.

#### **Done**

Click the Done button to exit the edit mode.

#### Using Pushbuttons

#### **Adding and Editing Pushbuttons**

Click on the settings icon and then select 'edit buttons'. Click on the add button and choose whether to add a source or destination pushbutton, or click 'edit' to modify an existing one.

The set button window appears and allows you to set the IP video source or destination, control and the icon for the pushbutton.

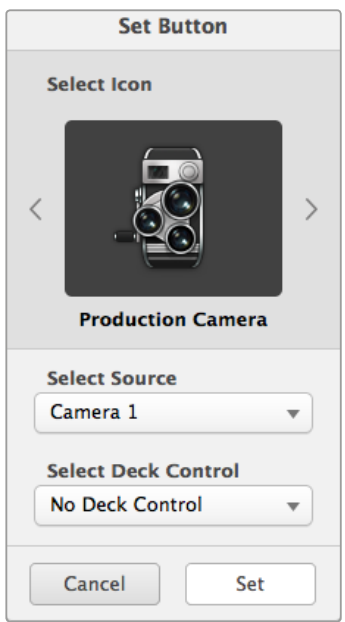

#### **Moving Pushbuttons**

When editing or adding pushbuttons, you can also reposition them by clicking on the respective button and dragging it to a new position.

Once you are satisfied with your changes, click 'done' to return the software to standard routing.

#### Viewing and Switching Routes

#### **Viewing Routes**

In order to see which IP video source has been routed to a video destination, such as a monitor, press the button in the destinations panel to make the button illuminate. The associated video source button will illuminate in the sources panel, making it immediately obvious which source is connected to the monitor.

#### **Reveal Source**

If you select a destination but the source is currently positioned offscreen, clicking the reveal source button will scroll the sources area to display the source pushbutton.

The set button window allows icon customization for sources and destination pushbuttons

#### <span id="page-32-0"></span>**Switching Routes**

In order to change the video source from a tape deck to a video camera, press a camera pushbutton in the sources panel. The camera pushbutton will illuminate, indicating that it is now routed to the video monitor. The tape deck button will no longer be illuminated and will be disconnected from the video monitor.

#### **Use TAKE Confirmation before Switching Routes**

You may wish to enable the 'use take' button to help prevent unintentional changes to video routes. Once enabled, any attempt to change a video route using a pushbutton will cause a red 'take' button to appear. Select the button to confirm or click the current source or destination pushbutton to cancel.

### **Using a Videohub Hardware Panel**

You can also control your IP Videohub router using a Videohub hardware control panel, such as a Blackmagic Videohub Master Control or Smart Control. This lets you route all your sources and destinations from one single rack mounted control panel.

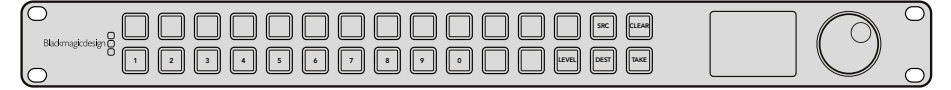

Using an optional control panel like Videohub Master Control lets you route all your IP Video sources and destinations from a rack mounted hardware control panel

All you need to do is tell the hardware panel the IP Videohub router you want it to control. This is done by entering the IP Videohub's IP address in the panel's network settings via Blackmagic Videohub Hardware Panel Setup.

To set the IP address in the panel's network settings:

- **1** Launch Blackmagic Videohub Hardware Panel Setup.
- **2** Make sure your hardware panel is connected to your computer via Ethernet and is selected in the left column of the hardware panel's setup settings.
- **3** In the hardware panel network settings you will see a setting at the bottom of the list for remote Videohub IP. Click in the edit window and enter your IP Videohub's IP address.

When your hardware panel connects with the IP Videohub, the indicator on right side of the IP address setting will illuminate green.

Now you can route your IP Video sources and destinations using the Videohub hardware control panel.

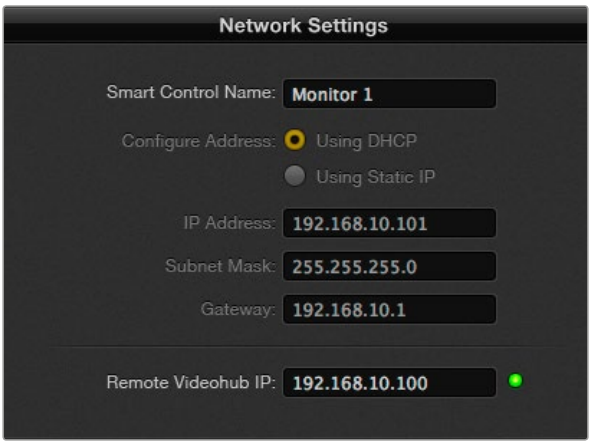

Set the remote Videohub IP setting in Blackmagic Videohub Hardware Panel Setup so you can route your IP video using a Videohub hardware control panel

# <span id="page-33-0"></span>**Teranex Mini IP Video 12G Block Diagram**

### **Source**

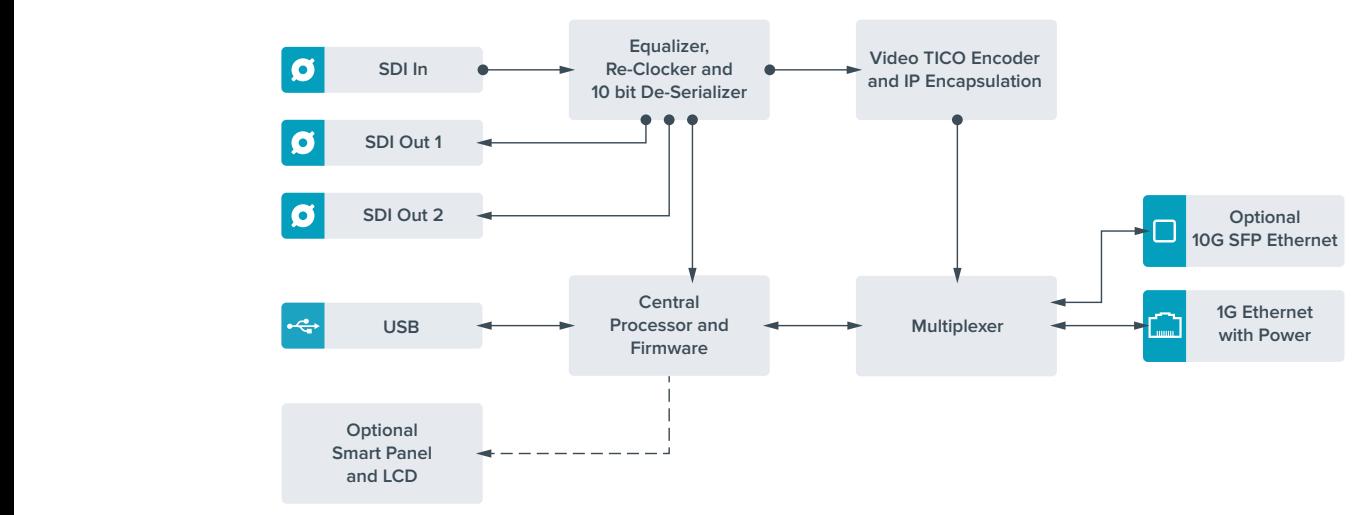

# **Destination**

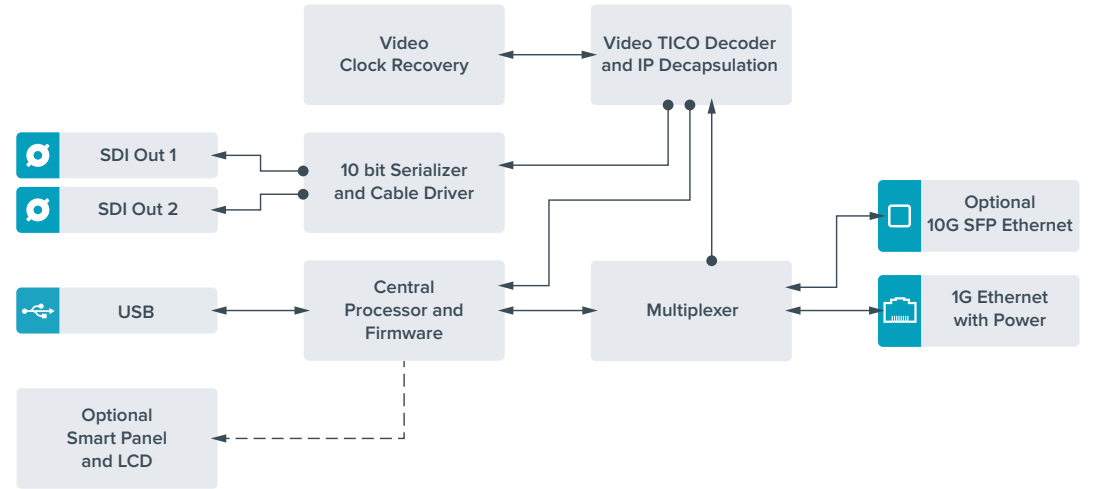

# <span id="page-34-0"></span>**Updating the Internal Software**

Occasionally, updates for your Teranex Mini IP Video 12G's internal software will be available on the Blackmagic Design website. We recommend downloading the software and updating the internal software so you can benefit from new features and improvements.

The latest software can be downloaded from the Blackmagic Design Support Center at [www.blackmagicdesign.com/support](http://www.blackmagicdesign.com/support)

To update the internal software:

- **1** Download and install the latest version of Teranex Mini Setup. Refer to the 'settings' section for information on how to install Teranex Mini Setup.
- **2** Power your Teranex Mini IP Video 12G.

**NOTE** It is important to ensure that power is connected to your Teranex Mini IP Video 12G before connecting a USB cable between the computer and the unit.

**3** Attach a USB cable from your computer to the unit, or connect via Ethernet, and launch the Blackmagic Teranex Setup utility.

If your Teranex Mini IP Video 12G is not detected, Blackmagic Teranex Setup will report 'no converter connected' in the title bar. When the unit is detected, the name of the unit and its image will appear.

If Blackmagic Teranex Setup contains newer internal software than that currently installed in your Teranex Mini IP Video 12G, it will prompt you to update. Just follow the on screen instructions to complete the update. Once the internal software update is complete, you will be able to make adjustments to the unit using the Blackmagic Teranex Setup utility.

# <span id="page-35-0"></span>**Appendix**

#### Connecting a Grand-Master Clock

If connecting a grand master clock to your switch, it should allow unicast delay request packets.

Packet fields recommended values:

- defaultDS.priority1: 128
- defaultDS.priority1: 128
- defaultDS.domainNumber: 127
- defaultDS.slaveOnly: FALSE
- portDS.logAnnounceInterval: -2 (this is 250ms)
- portDS.announceReceiptTimeout: 3 (the number of announce intervals that have to pass without receipt of an announce message before the occurrence of the event ANNOUNCE\_RECEIPT\_TIMEOUT\_EXPIRES)
- portDS.logSyncInterval: -3 (this is 125ms)
- portDS.delayMechanism: 01h (we do only Delay request-response, aka End-to-End)
- portDS.logMinPDelayReqInterval: -3 (equal to portDS.logSyncInterval)
- transparentClockDefaultDS.delayMechanism: 01h (we do only End-to-End)
- transparentClockDefaultDS.primaryDomain: 127 (same as defaultDS.domainNumber)
- portDS.logMinDelayReqInterval: -3 (equal to portDS.logSyncInterval)
# **Help**

# **Getting Help**

The fastest way to obtain help is to go to the Blackmagic Design online support pages and check the latest support material available for your Teranex Mini.

#### Blackmagic Design Online Support Pages

The latest manual, software and support notes can be found at the Blackmagic Design support center at [www.blackmagicdesign.com/support.](http://www.blackmagicdesign.com/support)

#### Contacting Blackmagic Design Support

If you can't find the help you need in our support material, please use the 'Send us an email' button on the support page to email a support request. Alternatively, click on the 'Find your local support team' button on the support page and call your nearest Blackmagic Design support office.

#### Checking the Software Version Currently Installed

To check which version of Blackmagic Teranex Setup software is installed on your computer, open the About Blackmagic Teranex Setup window.

On a Mac, open Blackmagic Teranex Setup from the Applications folder. Select About Blackmagic Teranex Setup from the application menu to reveal the version number.

On Windows 7, open Blackmagic Teranex Setup from your Start menu. Click on the Help menu and select About Blackmagic Teranex Setup to reveal the version number.

On Windows 8, open Blackmagic Teranex Setup from the Blackmagic Teranex Setup tile on your Start page. Click on the Help menu and select About Blackmagic Teranex Setup to reveal the version number.

#### How to Get the Latest Software Updates

After checking the version of Blackmagic Teranex Setup software installed on your computer, please visit the Blackmagic Design support center at [www.blackmagicdesign.com/support](http://www.blackmagicdesign.com/support) to check for the latest updates. While it is usually a good idea to run the latest updates, it is wise to avoid updating any software if you are in the middle of an important project.

# **Regulatory Notices and Safety Information**

# **Regulatory Notices**

#### **Disposal of waste of electrical and electronic equipment within the European union.**

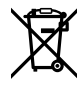

The symbol on the product indicates that this equipment must not be disposed of with other waste materials. In order to dispose of your waste equipment, it must be handed over to a designated collection point for recycling. The separate collection and recycling of your waste equipment at the time of disposal will help conserve natural resources and ensure that it is recycled in a manner that protects human health and the environment. For more information about where you can drop off your waste equipment for recycling, please contact your local city recycling office or the dealer from whom you purchased the product.

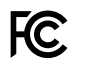

This equipment has been tested and found to comply with the limits for a Class A digital device, pursuant to Part 15 of the FCC rules. These limits are designed to provide reasonable protection against harmful interference when the equipment is operated in a commercial environment. This equipment generates, uses, and can radiate radio frequency energy and, if not installed and used in accordance with the instructions, may cause harmful interference to radio communications. Operation of this product in a residential area is likely to cause harmful interference, in which case the user will be required to correct the interference at personal expense.

Operation is subject to the following two conditions:

- **1** This device may not cause harmful interference.
- **2** This device must accept any interference received, including interference that may cause undesired operation.

Connection to HDMI interfaces must be made with high quality shielded HDMI cables.

### **Safety Information**

This equipment must be connected to a mains socket outlet with a protective earth connection.

To reduce the risk of electric shock, do not expose this equipment to dripping or splashing.

This equipment is suitable for use in tropical locations with an ambient temperature of up to 40ºC.

Ensure that adequate ventilation is provided around the product and is not restricted.

When rack mounting, ensure the ventilation is not restricted by adjacent equipment.

No operator serviceable parts inside. Refer servicing to your local Blackmagic Design service centre.

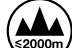

Use only at altitudes not more than 2000m above sea level.

This product has the facility to connect small form-factor transceiver (SFP) optical fibre modules. Only use Laser class 1 optical SFP modules.

# **Warranty**

# **36 Month Limited Warranty**

Blackmagic Design warrants that Teranex Minis will be free from defects in materials and workmanship for a period of 36 months from the date of purchase excluding connectors, cables, fiber optic modules, fuses and batteries which will be free from defects in materials and workmanship for a period of 12 months from the date of purchase. If a product proves to be defective during this warranty period, Blackmagic Design, at its option, either will repair the defective product without charge for parts and labor, or will provide a replacement in exchange for the defective product.

In order to obtain service under this warranty, you the Customer, must notify Blackmagic Design of the defect before the expiration of the warranty period and make suitable arrangements for the performance of service. The Customer shall be responsible for packaging and shipping the defective product to a designated service center nominated by Blackmagic Design, with shipping charges pre paid. Customer shall be responsible for paying all shipping charges, insurance, duties, taxes, and any other charges for products returned to us for any reason.

This warranty shall not apply to any defect, failure or damage caused by improper use or improper or inadequate maintenance and care. Blackmagic Design shall not be obligated to furnish service under this warranty: a) to repair damage resulting from attempts by personnel other than Blackmagic Design representatives to install, repair or service the product, b) to repair damage resulting from improper use or connection to incompatible equipment, c) to repair any damage or malfunction caused by the use of non Blackmagic Design parts or supplies, or d) to service a product that has been modified or integrated with other products when the effect of such a modification or integration increases the time or difficulty of servicing the product.

THIS WARRANTY IS GIVEN BY BLACKMAGIC DESIGN IN LIEU OF ANY OTHER WARRANTIES, EXPRESS OR IMPLIED. BLACKMAGIC DESIGN AND ITS VENDORS DISCLAIM ANY IMPLIED WARRANTIES OF MERCHANTABILITY OR FITNESS FOR A PARTICULAR PURPOSE. BLACKMAGIC DESIGN'S RESPONSIBILITY TO REPAIR OR REPLACE DEFECTIVE PRODUCTS IS THE WHOLE AND EXCLUSIVE REMEDY PROVIDED TO THE CUSTOMER FOR ANY INDIRECT, SPECIAL, INCIDENTAL OR CONSEQUENTIAL DAMAGES IRRESPECTIVE OF WHETHER BLACKMAGIC DESIGN OR THE VENDOR HAS ADVANCE NOTICE OF THE POSSIBILITY OF SUCH DAMAGES. BLACKMAGIC DESIGN IS NOT LIABLE FOR ANY ILLEGAL USE OF EQUIPMENT BY CUSTOMER. BLACKMAGIC IS NOT LIABLE FOR ANY DAMAGES RESULTING FROM USE OF THIS PRODUCT. USER OPERATES THIS PRODUCT AT OWN RISK.

© Copyright 2017 Blackmagic Design. All rights reserved. 'Blackmagic Design', 'DeckLink', 'HDLink', 'Workgroup Videohub', 'Multibridge Pro', 'Multibridge Extreme', 'Intensity' and 'Leading the creative video revolution' are registered trademarks in the US and other countries. All other company and product names may be trade marks of their respective companies with which they are associated.

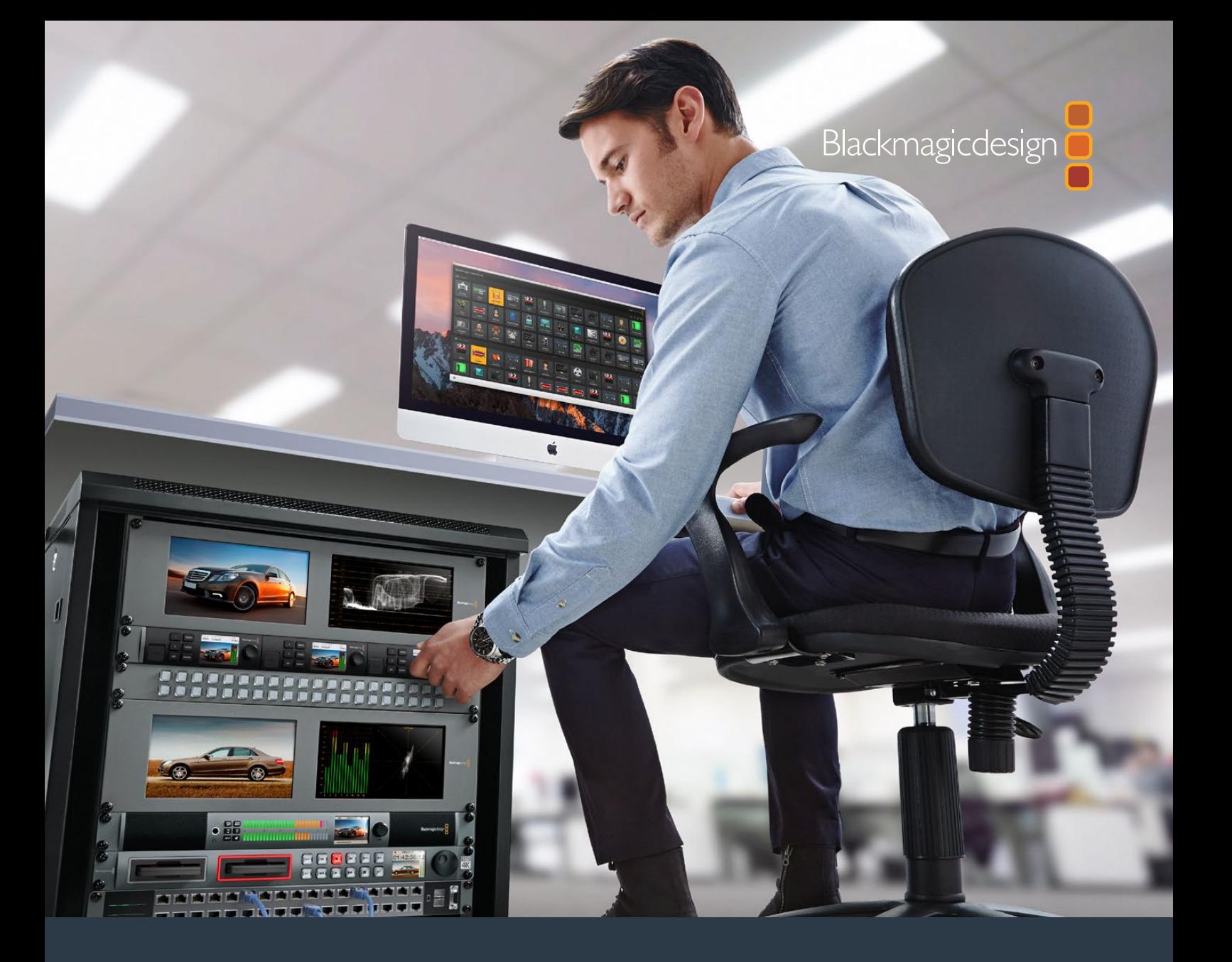

# インストール**/**オペレーション マニュアル Teranex Mini IP Video 12G

**2017**年**7**月

[日本語](#page-1-0)

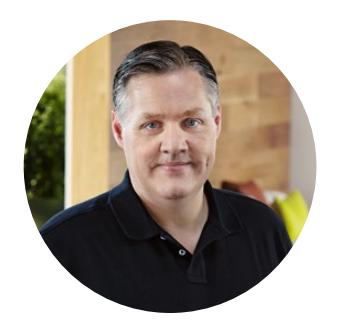

### ようこそ

このたびはTeranex Mini IP Video 12Gをお買い求めいただき誠にありがとうございました。同製品は、 IPネットワークでのSDIビデオ送信を可能にするTeranex Miniコンバーターです。

Teranex Mini IP Video 12Gは、SDIビデオをTICOエンコードデータに変換し、イーサネット経由でのネッ トワーク送信を可能にします。2台目のユニットをネットワークに接続するとデータをデコードしてSDIに 戻すので、ビデオを別のSDI機器に接続できます。

ソース/送信先として複数のユニットをネットワークに接続すると、Blackmagic Videohub ControlやTeranex のセットアップソフトウェアを使用して、あるいはオプションのTeranex Mini Smart PanelのLCDメニュー 経由で、あらゆるソースをあらゆるユニットにルーティングできます。

HDビデオは1Gイーサネットポートを介して接続します。Ultra HDビデオを接続したい場合は、オプション の10Gイーサネット光ファイバーSFPモジュールをインストールできます。

このマニュアルには、Teranex Mini IP Video 12Gの使用に必要な情報がすべて記載されています。

弊社ウェブサイト [www.blackmagicdesign.com/jp](http://www.blackmagicdesign.com/jp) のサポートページで同マニュアルの最新バージョン を確認し、IP Video 12Gコンバーターのソフトウェアをアップデートしてください。ソフトウェアを最新 バージョンにアップデートすることで、最新の機能をご使用いただけます。また、将来新しいSDIフォーマッ トが開発された場合にも、そのフォーマットのサポートを追加できます。ソフトウェアをダウンロードす る際にデータを登録いただければ、新しいソフトウェアのリリース時にお客様にお知らせいたします。 また、弊社のTwitterアカウントをフォローしていただいている方々には、すべてのソフトウェアアップデー トをお知らせいたします。私たちは常に新機能の開発および製品の改善に努めていますので、ユーザー の皆様からご意見をいただければ幸いです。

Grant,

Blackmagic Design CEO グラント・ペティ

# 目次

# **Teranex Mini IP Video 12G**

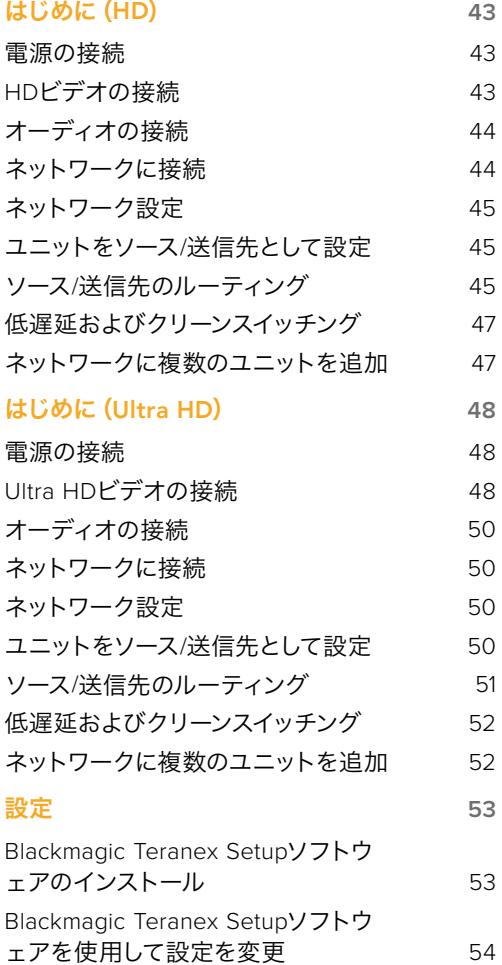

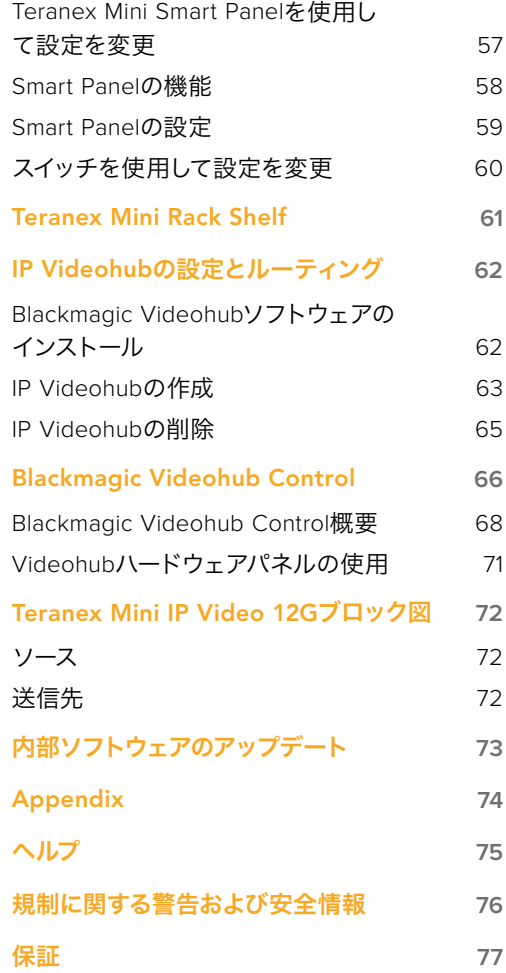

# <span id="page-42-0"></span>はじめに(**HD**)

基本的なIPビデオ接続には、2台のTeranex Mini IP Video 12Gが必要です。1台目のユニットはソースとし て使用し、ソースビデオをTICOエンコードで変換します。2台目のユニットは送信先になります。TICOエ ンコードのビデオ信号を受信してSDIに戻すので、モニターや収録デッキなどのSDI機器に接続できます。

TICOエンコードは、見た目上はほとんど変わらない(ビジュアル・ロスレス)圧縮テクノロジーで、高品質 のビデオをIPネットワークを介して送信できます。

しかし、Teranex Mini IP Video 12Gは、Blackmagic Videohubソフトウェアと使用できるため、イーサネッ トコンバーターによる単なる2点間の変換以上のことが可能です。あらゆるWindows/Mac OSコンピュー ターをルーターサーバーにして、多くのユニット間の接続を管理できるので、ネットワークを使用した大 規模なカスタムサイズのルーターを構築できます。

この利点は、ルーターの規模をカスタマイズできること、そしてBlackmagic DesignのVideohubルーター 用に設計された放送用ルーターコントロールパネル、ルーティングソフトウェア、カスタム・オートメー ション・ソリューションを使用できることです。これにより、操作や設定が簡単にできるようになり、すべて のシステムを従来の放送スタイルのルーターと同じようにスピーディに使用できます。

### 電源の接続

まずはTeranex IP Video 12Gユニットの電源を入れましょう。電源を供給するには、一般的なIEC電源 ケーブルを各ユニットのリアパネルにある電源入力に接続します。電源を接続したら、フロントパネルの 小さなLEDインジケーターが白く光ります。

メモ 各ユニット後部の1GイーサネットPoE+ (Power Over Ethernet Plus) ポートを、PoE+をサポー トするイーサネットスイッチに接続すれば、イーサネット経由でもIP Video 12Gに電源を供給 できます。

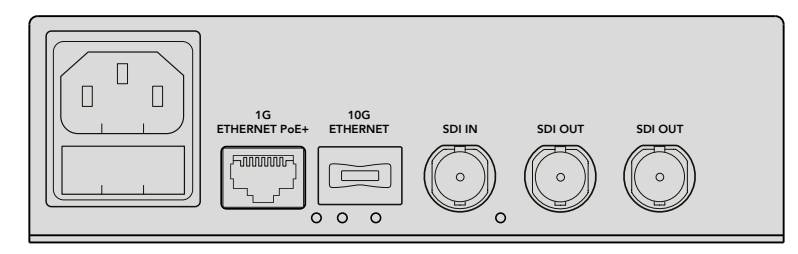

一般的なIEC電源ケーブル、あるいは1Gイーサネット(ネットワークスイッチが PoE+をサポートしている場合)で、Blackmagic Teranex Mini IP Video 12Gの リアパネルに電源を接続。

# **HD**ビデオの接続

Teranex Mini IP Video 12Gは、ユニットのSDI入力に接続したHDビデオソースをTICOエンコーディング を使って変換するので、ビデオ出力をイーサネット経由でネットワークに接続できます。

#### **HD**ソースビデオの接続

HDソースビデオをリアパネルのSDI入力コネクターで、ソースユニットに接続します。このユニットは自動 的にビデオフォーマットを検出し、フロントパネルのLEDインジケーターが緑に光ります。SDIコネクター の隣にある小さなLEDインジケーターも光り、信号がロックされたことを示します。

<span id="page-43-0"></span>作業のこつ Teranex Mini Smart Panelを装着している場合、パネルのLCDでソースビデオを確認 できます。

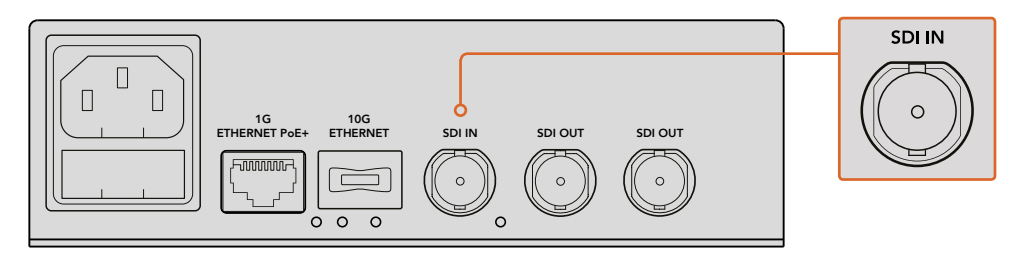

ソースユニットのSDIビデオ入力にSDIソースビデオを接続。

#### イーサネットでビデオを接続

次のステップは、ユニットの1Gイーサネット出力をネットワークに接続します。HDビデオはユニットのリ アパネルにある1Gイーサネットコネクター経由で送受信されます。信号の方向(例えばビデオ入力/出力) は、ユニットをソースとして設定しているか、送信先として設定しているかによって異なります。この設定 に関する詳細は、同マニュアルの「ユニットをソース/送信先として設定」のセクションを参照してください。

標準のCat 5あるいはCat 5eイーサネットケーブルでもネットワークに接続できますが、Cat 6a S/FTP ネットワークケーブルなどのシールドケーブルを使用することを推奨します。シールドケーブルは、ユニット が他の電子機器の近くに設置されている場合に生じる可能性のある電磁妨害を防ぎます。

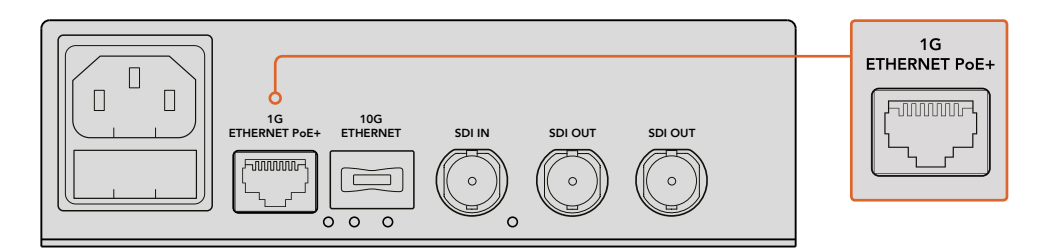

HDビデオを1Gイーサネットコネクター経由でネットワークに接続。

#### 送信先ビデオ出力の接続

送信先ユニットのビデオ出力をHyperDeckディスクレコーダーやSDIモニターなどの他のSDI機器に接続 したい場合、ユニットのリアパネルのSDI出力を接続します。2系統のSDI出力を搭載しているので、必要 に応じて複数のSDI機器に接続することも可能です。

# オーディオの接続

オーディオは常にSDIビデオ信号にエンベッドされており、ビデオと同期してネットワークに送信されるの で、別のオーディオ入力はありません。

# ネットワークに接続

Teranex Mini IP Video 12Gのソース/送信先ユニットは、1Gイーサネットコネクター経由でビデオを接続 すると、ネットワークに接続されます。イーサネットコネクターは、TICOエンコードビデオの送受信、設定 の変更、ユニットの内部ソフトウェアのアップデートなど、すべてのネットワーク関連のアクティビ ティに対応可能です。

#### <span id="page-44-0"></span>ネットワークスイッチ

ネットワークスイッチに接続する場合、PTP (精度タイムプロトコル)およびE2E (エンド・トゥ・エンド)を 使用可能なマネージドスイッチを使用することを推奨します。このタイプのネットワークスイッチは、ネッ トワークの要件に沿うように設定を変更できます。例えば、トラフィックの優先順位を決めることでデー タの流れをスムーズにし信頼性を高めます。

VLAN機能に対応したネットワークスイッチに接続する場合、VLAN機能が無効になっていること を確認してください。

アンマネージド・ネットワークスイッチも使用できます。しかし、IGMP管理システムが有効でない場合、 送信先ユニットが複数のソースからトラフィックを受け取るためポートのバンド幅を超えてし まうことがあります。

メモ ネットワーク上でルーティング可能なIPビデオストリームの数は、ネットワークスイッチの バンド幅により異なります。詳細は、使用しているネットワークスイッチのメーカー仕様を参照 してください。

# ネットワーク設定

ソースおよび送信先ユニットは、ネットワーク設定がデフォルトでDHCPに設定されています。DHCPは、 独自のアドレスを持つTeranex Mini IP Video 12Gをネットワークに自動的に認識させ、各ユニットをネッ トワークのPTPクロックにロックするので、設定を変更する必要がありません。各ユニットは自動的に ネットワークに認識されます。

各ユニットのIPアドレスをマニュアルで設定したい場合は、Blackmagic Teranex Setup管理ソフトウェア、 あるいはオプションのTeranex Mini Smart Panelを使用してネットワーク設定を変更できます。詳細は、 同マニュアルの「設定」セクションを参照してください。

### ユニットをソース**/**送信先として設定

ビデオをソース/送信先ユニットに接続し、各ユニットをネットワークに接続したら、各ユニットが適切な ルーティングを行えるよう、ソース/送信先ユニットとして設定する必要があります。

ユニット付属のオリジナルフロントパネルを使用している場合は内蔵のミニスイッチを使用します。ペン の先などを使ってスイッチ1を上下に動かすだけです。

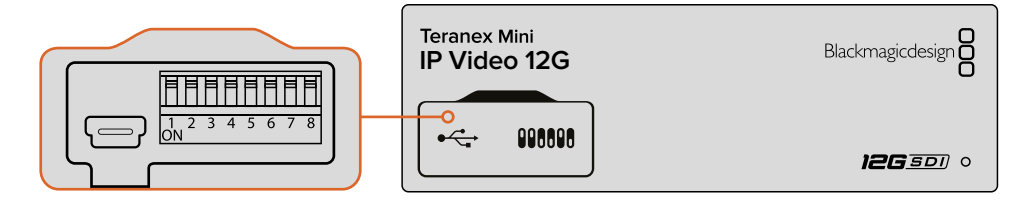

オリジナルフロントパネルでは、ペンの先などを使ってスイッチ1を上下に動かすことで ユニットをソース/送信先に設定できます。

Teranex Mini Smart Panelを装着している場合は、LCDメニュー設定でこの設定や、その他の設定を変更 できます。あるいはBlackmagic Teranex Setupソフトウェアを使用することもできます。セットアップソフ トウェアを使用した設定変更に関する詳細は、「Blackmagic Teranex Setupソフトウェア」セクション 1G 10G を参照してください。

# ソース**/**送信先のルーティング

各ユニットをソース/送信先として設定したら、ソースを送信先ユニットにルーティングできます。IPビデ オのルーティングは2つの方法があります。オプションのTeranex Mini Smart PanelのLCDメニュー経由、 あるいはBlackmagic Videohubソフトウェアを使用する方法です。

#### **Teranex Mini Smart Panel**を使って**IP**ビデオをルーティング

Teranex Mini Smart Panelを装着している場合、ボタンと回転ノブ、LCDを使ってIPビデオをルーティング できます。

ソースを送信先ユニットにルーティング:

- **1** 「MENU」ボタンを押して設定メニューへ行きます。
- **2** ノブを時計/反時計回りに回して「Source List」を選択します。「SET」ボタンを押してリスト を開きます。
- **3** ノブを回して使用するソースをリストから選択し、「SET」ボタンを押して確定します。 「MENU」ボタンを2回押すとホームスクリーンに戻ります。これで選択したソースのビデオを ホームスクリーンで確認できます。

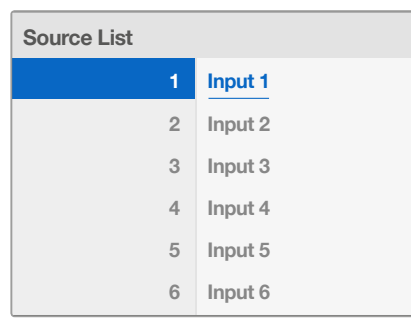

Teranex Mini Smart Panelを装着している場合、 LCDメニューのソースリストを使ってソースを 送信先にルーティングできます。

#### **Blackmagic Videohub**を使って**IP**ビデオをルーティング

複数のIPビデオユニットを接続した大規模なネットワークでは、Blackmagic Videohub Controlを使用す るとより速く、より簡単にルーティングできます。Blackmagic Videohubのソフトウェアパネルを使うと、 1つのコントロールパネルでIPビデオユニットの小規模/大規模なネットワークを管理、ルーティングできます。

Videohubソフトウェアの使用に関する詳細は、「IP Videohubの設定とルーティング」のセクション を参照してください。

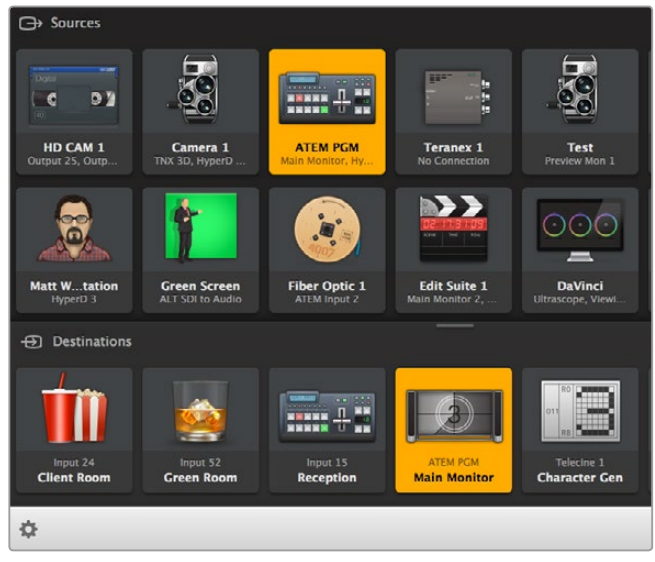

Blackmagic Videohub Controlソフトウェアで、1つのコントロール パネルから複数のソースおよび送信先を管理、ルーティング。

<span id="page-46-0"></span>大規模なネットワークのハードウェアコントロールでは、Blackmagic Smart Videohub、あるいはMaster ControlなどのBlackmagic Designハードウェアコントロールパネルを使ってIPビデオをルーティングでき ます。詳細はこのマニュアルの「Videohubハードウェアパネルの使用」のセクションを参照してください。

# 低遅延およびクリーンスイッチング

ソースをルーティングする際にクリーンなスイッチングが必要な場合、クリーンスイッチ機能を使用する ようにユニットを設定できます。この機能は、同一のビデオフォーマットを共有するソースをグリッチなし でルーティングできますが、出力ビデオに最大2フレームの遅延が生じます。遅延なしでルーティングし たい場合は低遅延に設定します。これらの設定とその変更方法に関する詳細は、このマニュアルの「設 定」のセクションを参照してください。

# ネットワークに複数のユニットを追加

より多くのビデオソースにアクセスする必要がある場合、あるいはより多くの送信先にソースをルーティ ングする必要がある場合は、複数のTeranex Mini IP Video 12Gユニットをネットワークに追加できます。

- **1** 「はじめに」のセクションに記載されているように、ユニットに電源を入れてイーサネットでネッ トワークに接続します。
- **2** ユニットを接続してネットワークに認識されたら、内蔵スイッチあるいはオプションのTeranex Mini Smart Panelを使ってユニットをソース/送信先に設定します。
- **3** Blackmagic Teranex SetupソフトウェアあるいはTeranex Mini Smart Panelを使ってソースをユ ニットにルーティングするか、IP Videohubに入力を追加し、Blackmagic Videohub Controlを 使って新しいソース/送信先をルーティングします。

メモ Blackmagic Videohub Controlを使用してソース/送信先をルーティングできるよう、コン ピューターでIP Videohubを設定する方法は、同マニュアルの「IP Videohubの設定とルーティング」 セクションを参照してください。

ネットワークでのHDビデオのルーティングを開始するのに必要な作業はこれだけです!

必要に応じたサイズのネットワークを使用できます。複数のユニットをネットワークに接続し、複数のビ デオソースを複数の送信先にルーティングすることは珍しいことではありません。Teranex Mini IP Video 12Gの機能およびあらゆる設定に関する詳細は、同マニュアルに後述されています。

# <span id="page-47-0"></span>はじめに(**Ultra HD**)

基本的なIPビデオ接続には、2台のTeranex Mini IP Video 12Gが必要です。1台目のユニットはソースとし て使用し、ソースビデオをTICOエンコードで変換します。2台目のユニットは送信先になります。TICOエ ンコードのビデオ信号を受信してSDIに戻すので、モニターや収録デッキなどのSDI機器に接続できます。

TICOエンコードは、見た目上はほとんど変わらない(ビジュアル・ロスレス)圧縮テクノロジーで、高品質 のビデオをIPネットワークを介して送信できます。

しかし、Teranex Mini IP Video 12Gは、Blackmagic Videohubソフトウェアと使用できるため、イーサネッ トコンバーターによる単なる2点間の変換以上のことが可能です。あらゆるWindows/Mac OSコンピュー ターをルーターサーバーにして、多くのユニット間の接続を管理できるので、ネットワークを使用した大 規模なカスタムサイズのルーターを構築できます。

この利点は、ルーターのサイズをカスタマイズできること、そしてBlackmagic DesignのVideohubルー ター用に設計された放送用ルーターコントロールパネル、 ルーティングソフトウェア、 カスタム・オートメー ション・ソリューションを使用できることです。これにより、操作や設定が簡単にできるようになり、すべ てのシステムを従来の放送スタイルのルーターと同じようにスピーディに使用できます。

### 電源の接続

まずはTeranex IP Video 12Gユニットの電源を入れましょう。電源を供給するには、一般的なIEC電源 ケーブルを各ユニットのリアパネルにある電源入力に接続します。電源を接続したら、フロントパネルの 小さなLEDインジケーターが白く光ります。

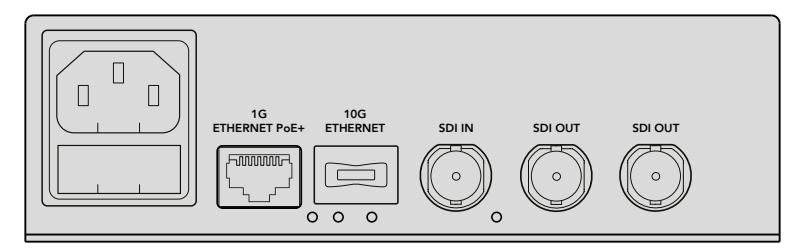

一般的なIEC電源ケーブルで、Blackmagic Teranex Mini IP Video 12Gの リアパネルに電源を接続。

# **Ultra HD**ビデオの接続

Teranex Mini IP Video 12Gは、12G-SDIをサポートしているので、2160p60までのSDIビデオフォーマット を接続できます。しかし、Ultra HDビデオをネットワーク上で送受信するには、オプションの10Gイーサ ネット光ファイバーモジュールをインストールして、LCコネクターの付いたシングルモードの光ファイバー ケーブルでネットワークに接続する必要があります。

10Gイーサネット光ファイバーモジュールは、Blackmagic Design販売店で入手可能です。詳細はBlackmagic Designウェブサイト [www.blackmagicdesign.com/jp](http://www.blackmagicdesign.com/jp)で確認できます。

作業のこつ オプションの10Gイーサネット光ファイバーモジュールをインストールしてネットワー クに接続している場合、1Gイーサネットポートは無効となり、Teranex Mini IP Video 12Gとネット ワーク間のすべての通信は、10Gイーサネット接続を介して行われます。これには、設定の変更、 ユニットの内部ソフトウェアのアップデートなど、すべてのネットワーク関連のアクティビ ティが含まれます。

#### **Ultra HD**ソースビデオの接続

Ultra HDソースビデオをリアパネルのSDI入力コネクターで、ソースユニットに接続します。このユニット は自動的にビデオフォーマットを検出し、フロントパネルのLEDインジケーターが緑に光ります。SDIコネ クターの隣にある小さなLEDインジケーターも光り、信号がロックされたことを示します。

作業のこつ Teranex Mini Smart Panelを装着している場合、パネルのLCDでソースビデオを確 認できます。

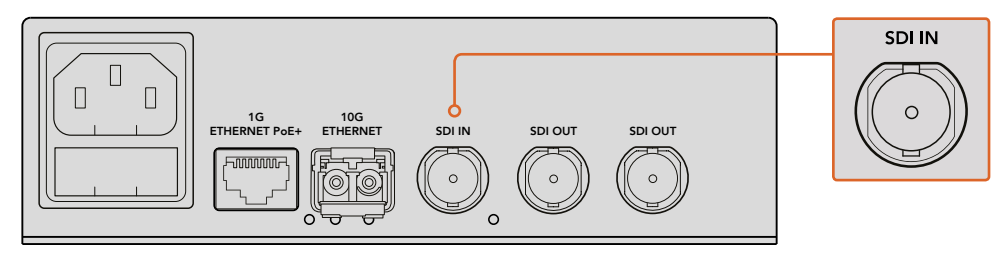

ソースユニットのSDIビデオ入力にSDIソースビデオを接続。

#### イーサネットで**Ultra HD**ビデオを接続

次のステップは、10Gイーサネット出力をネットワークに接続します。10Gイーサネット光ファイバーSFPモ ジュールをインストールしている場合、Ultra HDビデオは、ユニットのリアパネルにある10Gイーサネット コネクター経由で送受信されます。信号の方向(例えばビデオ入力/出力)は、ユニットをソースとして設 定しているか、送信先として設定しているかによって異なります。ユニットをソース/送信先に設定する方 法は、「はじめに」 セクションに後述されているので読み進めてください。

10Gイーサネットコネクターは、LCコネクターの付いたシングルモード光ファイバーケーブルを使い、光 ファイバー経由でネットワークに接続します。これらは双方向をサポートするデュプレックスケーブルとして、 結合された状態で入手可能です。高速イーサネットネットワークは、一般的に光ファイバーに対応 しています。

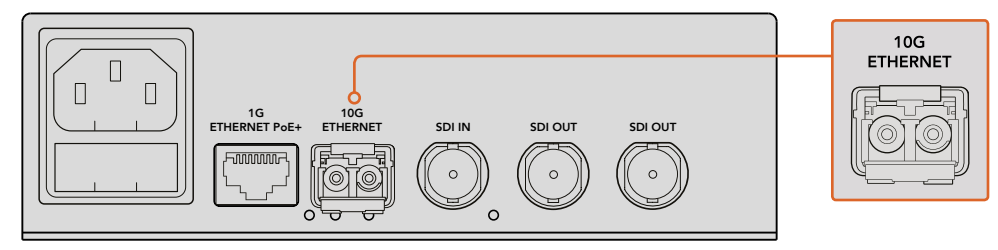

10Gイーサネット光ファイバーSFPモジュールをインストールしている場合、 Ultra HDビデオは、10Gイーサネットコネクター経由でネットワークに接続されます。

#### 送信先ビデオ出力の接続

送信先ユニットのビデオ出力をHyperDeckディスクレコーダーやSDIモニターなどの他のSDI機器に接続 したい場合、ユニットのリアパネルのSDI出力を接続します。2系統のSDI出力を搭載しているので、必要 に応じて複数のSDI機器に接続することも可能です。

# <span id="page-49-0"></span>オーディオの接続

オーディオは常にSDIビデオ信号にエンベッドされており、ビデオと同期してネットワークに送信されるの で、別のオーディオ入力はありません。

# ネットワークに接続

Teranex Mini IP Video 12Gのソース/送信先ユニットは、10Gイーサネットコネクター経由でビデオを接続 すると、ネットワークに接続されます。10Gイーサネットコネクターは、TICOエンコードビデオの送受信、 設定の変更、ユニットの内部ソフトウェアのアップデートなど、すべてのネットワーク関連のアクティビ ティに対応可能です。

#### ネットワークスイッチ

ネットワークスイッチに接続する場合、PTP (精度タイムプロトコル)およびE2E(エンド・トゥ・エンド)を 使用可能なマネージドスイッチを使用することを推奨します。このタイプのネットワークスイッチは、ネッ トワークの要件に沿うように設定を変更できます。例えば、トラフィックの優先順位を決めることでデー タの流れをスムーズにし信頼性を高めます。

VLAN機能に対応したネットワークスイッチに接続する場合、VLAN機能が無効になっていること を確認してください。

アンマネージド・ネットワークスイッチも使用できます。しかし、IGMP管理システムが有効でない場合、 送信先ユニットが複数のソースからトラフィックを受け取るためポートのバンド幅を超えてしまうこと があります。

メモ ネットワーク上でルーティング可能なIPビデオストリームの数は、ネットワークスイッチの バンド幅により異なります。詳細は、使用しているネットワークスイッチのメーカー仕様を参照 してください。

# ネットワーク設定

ソースおよび送信先ユニットは、ネットワーク設定がデフォルトでDHCPに設定されています。DHCPは、 独自のアドレスを持つTeranex Mini IP Video 12Gをネットワークに自動的に認識させ、各ユニットをネッ トワークのPTPクロックにロックするので、設定を変更する必要がありません。各ユニットは自動的に ネットワークに認識されます。

各ユニットのIPアドレスをマニュアルで設定したい場合は、Blackmagic Teranex Setup管理ソフトウェア、 あるいはオプションのTeranex Mini Smart Panelを使用してネットワーク設定を変更できます。詳細は、 同マニュアルの「設定」セクションを参照してください。

# ユニットをソース**/**送信先として設定

ビデオをソース/送信先ユニットに接続し、各ユニットをネットワークに接続したら、各ユニットが適切な ルーティングを行えるよう、ソース/送信先ユニットとして設定する必要があります。

ユニット付属のオリジナルフロントパネルを使用している場合は内蔵のミニスイッチを使用します。ペン の先などを使ってスイッチ1を上下に動かすだけです。

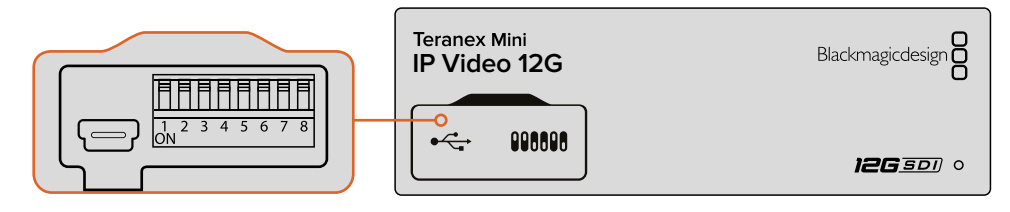

オリジナルフロントパネルでは、ペンの先などを使ってスイッチ1を上下に動かすことで ユニットをソース/送信先に設定できます。

<span id="page-50-0"></span>Teranex Mini Smart Panelを装着している場合は、LCDメニュー設定でこの設定や、その他の設定を変更 できます。あるいはBlackmagic Teranex Setupソフトウェアを使用することもできます。セットアップソフ トウェアを使用した設定変更に関する詳細は、「Blackmagic Teranex Setupソフトウェア」セクション を参照してください。

# ソース**/**送信先のルーティング

各ユニットをソース/送信先として設定したら、ソースを送信先ユニットにルーティングできます。IPビデ オのルーティングは2つの方法があります。オプションのTeranex Mini Smart PanelのLCDメニュー経由、 あるいはBlackmagic Videohubソフトウェアを使用する方法です。

#### **Teranex Mini Smart Panel**を使って**IP**ビデオをルーティング

Teranex Mini Smart Panelを装着している場合、ボタンと回転ノブ、LCDを使ってIPビデオをルーティング できます。

ソースを送信先ユニットにルーティング:

- **1** 「MENU」ボタンを押して設定メニューへ行きます。
- **2** ノブを時計/反時計回りに回して「Source List」を選択します。「SET」ボタンを押してリスト を開きます。
- **3** ノブを回して使用するソースをリストから選択し、「SET」ボタンを押して確定します。 「MENU」ボタンを2回押すとホームスクリーンに戻ります。これで選択したソースのビデオを ホームスクリーンで確認できます。

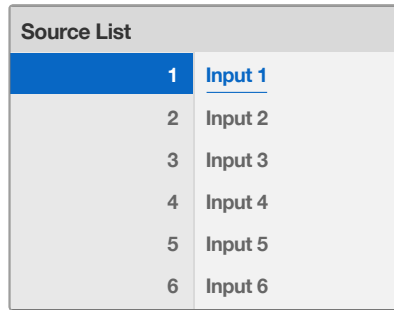

Teranex Mini Smart Panelを装着している場合、 LCDメニューのソースリストを使ってソースを 送信先にルーティングできます。

#### **Blackmagic Videohub**を使って**IP**ビデオをルーティング

複数のIPビデオユニットを接続した大規模なネットワークでは、Blackmagic Videohub Controlを使用す るとより速く、より簡単にルーティングできます。Blackmagic Videohubのソフトウェアパネルを使うと、 1つのコントロールパネルでIPビデオユニットの小規模/大規模なネットワークを管理、ルーティングできます。

Videohubソフトウェアの使用に関する詳細は、「Blackmagic Videohub Controlソフトウェアを使ってIP ビデオをルーティング」のセクションを参照してください。

<span id="page-51-0"></span>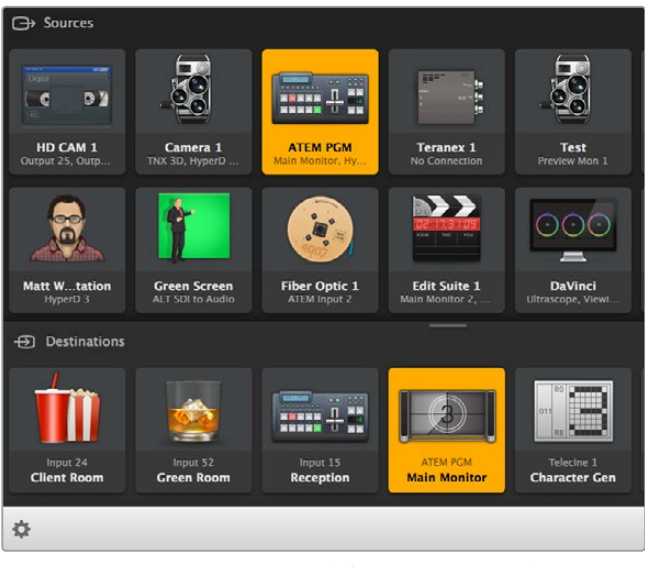

Blackmagic Videohub Controlソフトウェアで、1つのコントロール パネルから複数のソースおよび送信先を管理、ルーティング。

大規模なネットワークのハードウェアコントロールでは、Blackmagic Smart Videohub、あるいはMaster ControlなどのBlackmagic Designハードウェアコントロールパネルを使ってIPビデオをルーティングでき ます。詳細はこのマニュアルの「Videohubハードウェアパネルの使用」のセクションを参照してください。

# 低遅延およびクリーンスイッチング

ソースをルーティングする際にクリーンなスイッチングが必要な場合、クリーンスイッチ機能を使用する ようにユニットを設定できます。この機能は、同一のビデオフォーマットを共有するソースをグリッチなし でルーティングできますが、出力ビデオに最大2フレームの遅延が生じます。遅延なしでルーティングし たい場合は低遅延に設定します。これらの設定とその変更方法に関する詳細は、このマニュアルの「設 定」のセクションを参照してください。

# ネットワークに複数のユニットを追加

より多くのビデオソースにアクセスする必要がある場合、あるいはより多くの送信先にソースをルーティ ングする必要がある場合は、複数のTeranex Mini IP Video 12Gユニットをネットワークに追加できます。

- **1** 「はじめに」のセクションに記載されているように、ユニットに電源を入れてイーサネットでネッ トワークに接続します。
- **2** ユニットを接続してネットワークに認識されたら、内蔵スイッチあるいはオプションのTeranex Mini Smart Panelを使ってユニットをソース/送信先に設定します。
- **3** Blackmagic Teranex SetupソフトウェアあるいはTeranex Mini Smart Panelを使ってソースをユ ニットにルーティングするか、IP Videohubに入力を追加し、Blackmagic Videohub Controlを 使って新しいソース/送信先をルーティングします。

メモ Blackmagic Videohub Controlを使用してソース/送信先をルーティングできるよう、コン ピューターでIP Videohubを設定する方法は、同マニュアルの「IP Videohubの設定とルーティング」 セクションを参照してください。

ネットワークでのUltra HDビデオのルーティングを開始するのに必要な作業はこれだけです!

<span id="page-52-0"></span>必要に応じたサイズのネットワークを使用できます。複数のユニットをネットワークに接続し、複数のビ デオソースを複数の送信先にルーティングすることは珍しいことではありません。Teranex Mini IP Video 12Gの機能およびあらゆる設定に関する詳細は、同マニュアルに後述されています。

# 設定

Teranex Mini IP Video 12Gは、3通りの方法で設定変更できます。Blackmagic Teranex Setupソフトウェ アを使用してイーサネットあるいはUSB経由で設定変更する方法、オプションのTeranex Mini Smart Panel を装着してLCDメニューを使う方法、そしてユニット本体の内蔵ミニスイッチを使用する方法です。

# **Blackmagic Teranex Setup**ソフトウェアのインストール

Blackmagic Teranex Setup管理ソフトウェアは、最新の内部ソフトウェアで、USBあるいはイーサネット 経由でのルーティング設定の変更やTeranex Mini IP Video 12Gのアップデートが可能です。同ソフトウェ アを使用して、USB経由でネットワーク設定を変更することもできます。

同梱のSDカードにソフトウェアインストーラーが付いていますが、Blackmagic Designサポートセンター www.blackmagicdesign.com/ip/support/family/broadcast-converters から最新バージョンのマニュアル をダウンロードすることを推奨します。

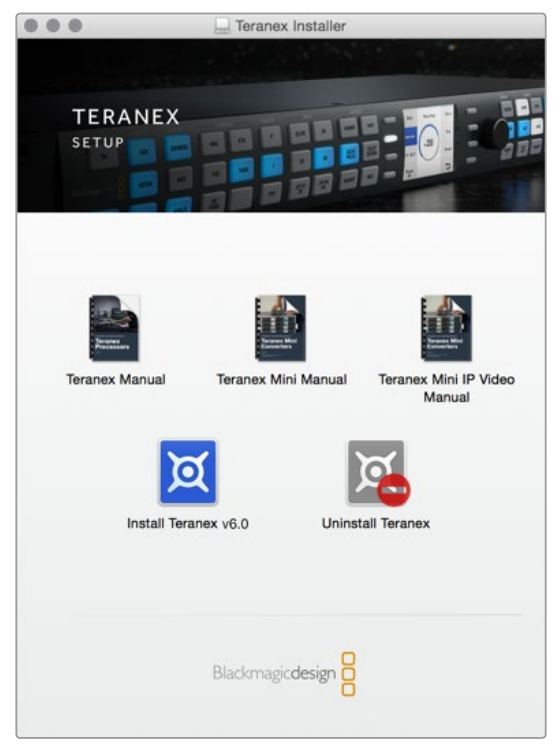

Blackmagic Teranex Setupソフトウェアは、 MacまたはWindowsコンピューターにインストールできます。

#### **Mac OS**にインストール

- **1** Blackmagic Teranexソフトウェアを[www.blackmagicdesign.com/jp](http://www.blackmagicdesign.com/jp) からダウンロードします。
- **2** ダウンロードしたファイルを解凍し、さらにディスクイメージを開いてコンテンツを表示します。
- **3** Installerをダブルクリックし、画面の指示に従ってインストールします。

これでTeranex Setupソフトウェアのインストールは完了です。

#### <span id="page-53-0"></span>**Windows**にインストール

- **1** Blackmagic Teranexソフトウェアを[www.blackmagicdesign.com/jp](http://www.blackmagicdesign.com/jp) からダウンロードします。
- **2** ダウンロードしたファイルを解凍します。Teranex Setupフォルダーには、PDFマニュアルおよび Teranex Setup Utility Installerが含まれています。
- **3** Installerをダブルクリックし、画面の指示に従ってインストールします。
- **4** インストールが完了すると、コンピューターを再起動するよう指示が表示されます。「再起動」 をクリックしてインストールを完了します。

コンピューターを再起動したら、Teranex Setupソフトウェアを使用できます。

### **Blackmagic Teranex Setup**ソフトウェアを使用して設定を変更

Teranex Setupソフトウェアをコンピューターにインストールしたら、コンピューターをUSBあるいはイー サネットケーブルでTeranex Mini IP Video 12Gに接続します。Blackmagic Teranex Setupソフトウェアは、 ネットワーク上で複数のユニットを管理するのに最も効率的な方法です。

Teranex Setupソフトウェアを起動すると、最初に表示されるのがホームスクリーンです。このホームスク リーンで、設定を変更するユニットを選択します。設定を変更するには、Teranex Mini IP Video 12Gのイ メージの下にある「設定」アイコンをクリックします。ネットワークあるいはコンピューターに複数のユニッ トを接続している場合は、ホームページの左右にある矢印をクリックしてユニットを選択します。

設定を変更すると、新しい設定はすぐにユニットに保存されます。保存された設定は電源を切っても維持 され、もう一度電源を入れると再度その設定で構成されます。

メモ Teranex Mini IP Video 12Gをイーサネット経由で接続しているのにユニットがホームページ に表示されない場合、USB経由でユニットのネットワーク設定を設定する必要があります。Teranex Mini IP Video 12Gのネットワーク設定変更に関する詳細は、同セクションの「Configureタブ」の 情報を参照してください。

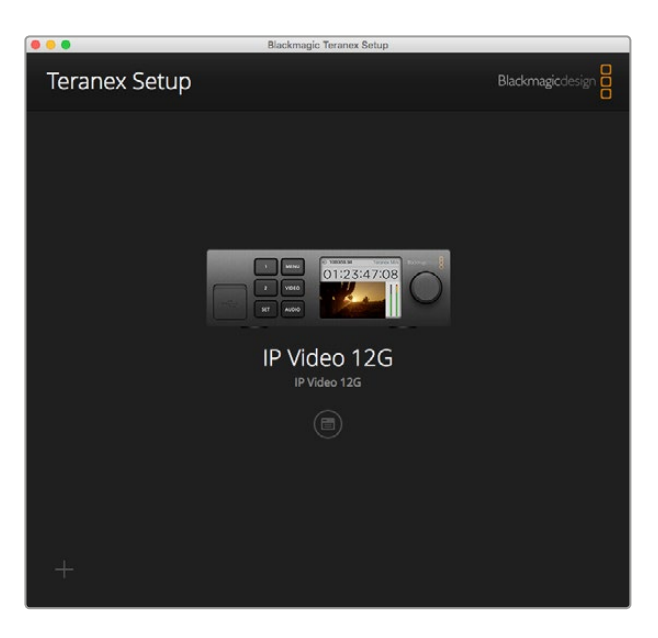

Blackmagic Teranex Setupソフトウェアは、MacおよびWindows コンピューターで、Teranex Mini IP Video 12Gの内部ソフトウェアの アップデートや設定の変更が可能です。

#### **Configure**タブ

「Configure」タブには、IP Video 12Gのネットワーク設定が含まれています。IP設定をDHCP(動的)/ Static IP (静的)で切り替えたり、ユニットのIPアドレス、サブネットマスク、ゲートウェイを設定できます。 ネットワーク設定を変更するには、Teranex Mini IP Video 12GをUSB経由でコンピューターに接続する 必要があります。

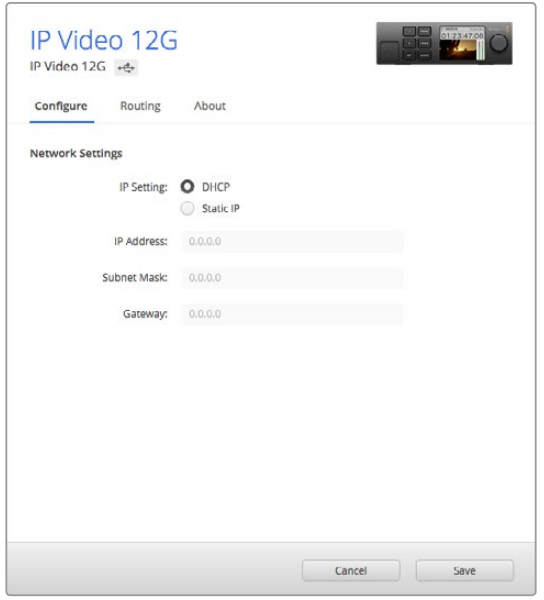

ユニットをUSBでコンピューターに接続すると、 「Configure」タブでネットワーク設定を変更可能。

#### **Routing**タブ

「Routing」タブでは、ユニットをソース/送信先として設定する方向設定が可能です。また、ソース/送信 先のネットワーク設定に関する重要な情報を表示し、さらに送信先ユニットを、低遅延(Low Latency) あるいはクリーンスイッチ(Clean switch)に設定できます。

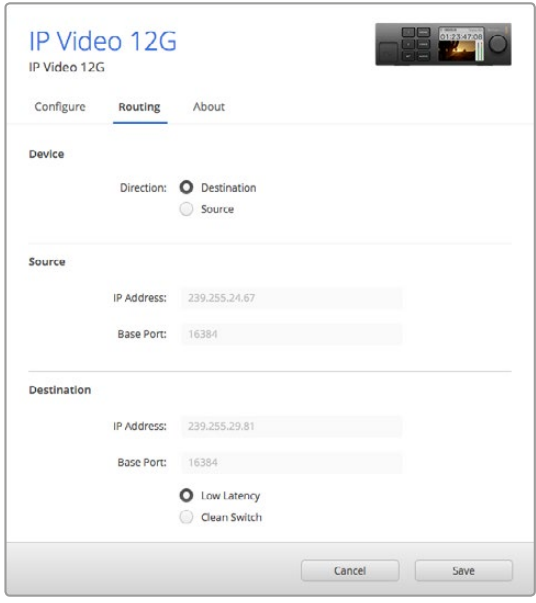

Blackmagic Teranex Setupソフトウェアの「Routing」タブで、 Teranex Mini IP Video 12Gをソース/送信先に設定。

### デバイス(**Device**)

送信先 (Destination) あるいはソース (Source) のラジオボタンをクリックして、Teranex Mini IP Video 12Gを送信先/ソースユニットに設定します。

#### ソース(**Source**)**/**送信先(**Destination**)設定

これらの設定は、ソースおよび送信先のIPアドレス(IP Address)とベースポート(Base Port)を表示します。

#### 低遅延およびクリーンスイッチング設定

送信先ユニットは、低遅延 (Low Latency) あるいはクリーンスイッチ (Clean switch) モードに設定でき ます。「低遅延」は、ソースから送信先への信号の遅延を、数ラインまでの最小限にします。しかしソース 間での切り替えではソースが再同期されるため、わずかな遮断が発生することがあります。ソースを変更 する際の遮断やグリッチを回避するには「クリーンスイッチ」を選択してください。同設定は、同一のビデ オフォーマットのソース変更時の遮断を阻止しますが、1、2フレームの遅延が発生します。

#### **About**タブ

「About」タブでは、Teranex Mini IP Video 12Gの名前付けやユニットの特定ができます。

#### 詳細(Detail)

ユニットに名前を付けるには、「Name」テキストボックスをクリックして名前を入力します。

「Save」を押して変更を保存します。

#### 特定(Identify)

選択したTeranex Mini IP Video12Gを視覚的に特定するには、「Identify」 チェックボックスをク リックします。これにより、特定したユニットのオリジナルフロントパネルにあるLEDインジケー ターが点滅します。Teranex Mini Smart Panelを使用している場合は、同パネルのボタンが点滅 します。「Identify」のチェックを外すとインジケーターが消えます。

#### ソフトウェア情報(Software Information)

Teranex Mini IP Video 12Gで使用しているソフトウェアのバージョンが表示されます。ユニット の内部ソフトウェアがTeranex Setupソフトウェアと一緒にインストールされたバージョンより古 い場合は、「Update Now」ボタンが表示されます。このボタンでユニットの内部ソフトウェアを アップデートできます。

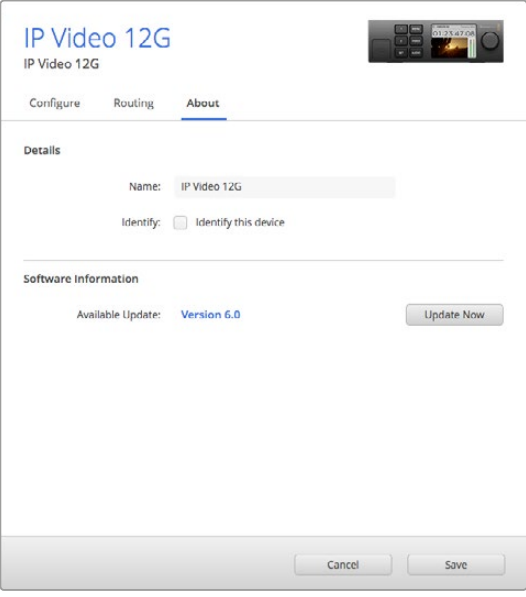

Teranex Setupソフトウェアの「About」タブは、Teranex Mini IP Video 12Gの名前付けと特定に使用します。内部 ソフトウェアのバージョンを確認することもできます。

# <span id="page-56-0"></span>**Teranex Mini Smart Panel**を使用して設定を変更

オプションのTeranex Mini Smart Panelを装着している場合、ボタンや回転ノブ、LCDメニューを使って ユニット本体から直接、設定を素早く変更できます。またLCDでソースを視覚的に確認したり、ホームス クリーンのオーディオメーターでオーディオをチェックすることも可能です。

Teranex Mini Smart Panelは、出荷時の IP Video 12Gに搭載されたオリジナルのフロントパネルに置き 換えて取り付けます。

Teranex Mini Smart Panelはホットスワップに対応しているので、インストールする際にTeranex Mini IP Video 12Gの電源をオフにする必要はありません。

- **1** ポジドライブ2ドライバーを使用して、ユニットのオリジナルフロントパネルの両側面に2つずつ あるM3ネジを取り外し、Teranex Miniのフロントパネルをゆっくりと外します。
- **2** ベーシックパネルの内側の下隅に透明のプラスチックチューブが付いています。この部品は、 ユニット内部のLEDからの光がオリジナルパネルのステータスインジケーターを照らすようにす るものです。この部品はオリジナルパネルから外さないでください。

作業のこつ オリジナルのベーシックパネルを再度取り付ける場合は、ライトチューブが ユニット前面のスロットと揃うようにしてください。

- **3** Smart Panelの背面のコネクターとTeranex Mini IP Video 12Gの前面のコネクターを合わせ、Smart Panelをユニットに向かってコネクターが固定されるまでゆっくりと押します。Teranex Mini IP Video 12Gの前面にSmart Panelがきれいに収まります。
- **4** オリジナルパネルで使用していたM3ネジでSmart Panelを固定します。

Teranex Mini IP Video 12GをTeranex Mini Rack Shelfにインストールしている場合、ネジを取り外すには ユニットをラックから取り外す必要があります。

詳細は「Teranex Mini Rack Shelf」セクションを参照してください。

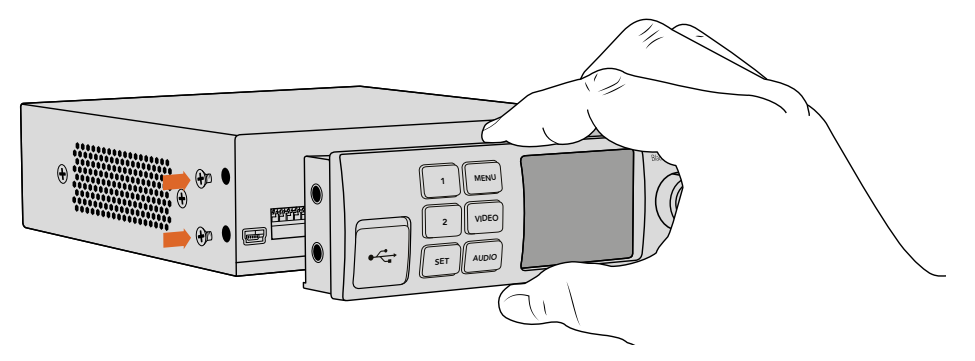

Teranex Mini Smart PanelをIP Video 12Gにインストールする際は、Smart Panel背面の コネクターに沿ってパネルを持ってください。正しい位置に取り付けやすくなります。

USBポートは、Smart Panelを取り付けている状態でも使用できます。USBポートは、ゴム製のダストカ バーを開くだけでアクセスできます。Smart Panelを装着している場合、フロントパネルのミニスイッチは 覆われて使用できなくなりますが、すべての設定をLCDメニューで変更できます。

オプションのTeranex Mini Smart Panelを使用して設定を変更する際の詳細は、「Smart Panelの設定」 セクションを参照してください。

作業のこつ オリジナルのベーシックパネルはとても強固な作りです。Teranex Mini IP Video 12G をラックシステムの後ろやケーブルやアクセスの多い場所にマウントしたい場合は、オリジナルの ベーシックパネルにいつでも戻せます。

# <span id="page-57-0"></span>**Smart Panel**の機能

### **LCD**ディスプレイ

ホームスクリーンは、Teranex Mini Smart PanelのLCDディスプレイに最初に表示される画面です。ソース ビデオのフォーマット、ユニットの名前、ソースタイムコード、ステータスインジケーターなど、重要 な情報を表示します。

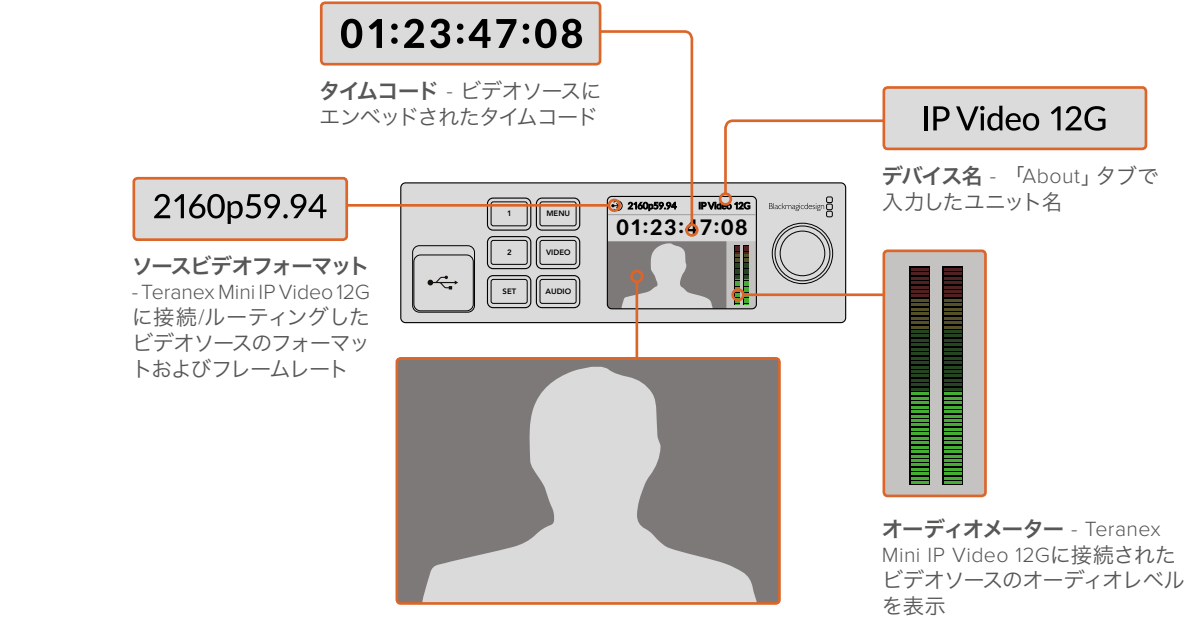

ビデオモニター - ソースビデオを表示

#### ステータスインジケーター

LCDのインジケーターは、ビデオ信号の現在の状況、ネットワーク接続、対応データレートを表示します。

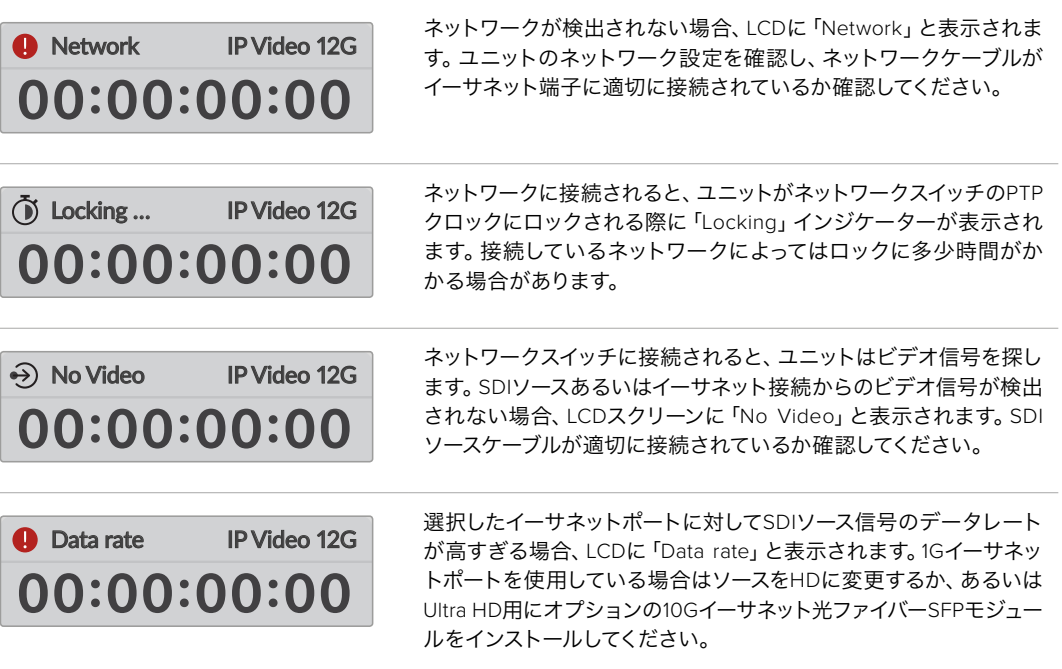

#### <span id="page-58-0"></span>コントロールボタンと回転ノブ

Teranex Mini Smart Panelに搭載された一連のボタンと回転ノブを使用して、Teranex Mini IP Video 12G の設定メニューをナビゲートできます。

#### 1/2ボタン

設定の数値を増減します。これらのボタンはメニュー項目のスクロールにも使用できます。

#### SET

「SET」ボタンを押して設定を決定します。

#### MENU

「MENU」を押して設定メニューを開きます。前のメニュー画面に戻る場合も「MENU」ボタン を使用できます。

#### VIDEO/AUDIO

これらのボタンはTeranex Mini IP Video 12Gでは機能が割り当てられていません。

#### 回転ノブ

回転ノブを時計/反時計回りに回して、メニュー設定のナビゲートや設定数値の増減が可能です。

### **Smart Panel**の設定

Smart Panelを装着している場合、LCDメニューで設定を変更できます。

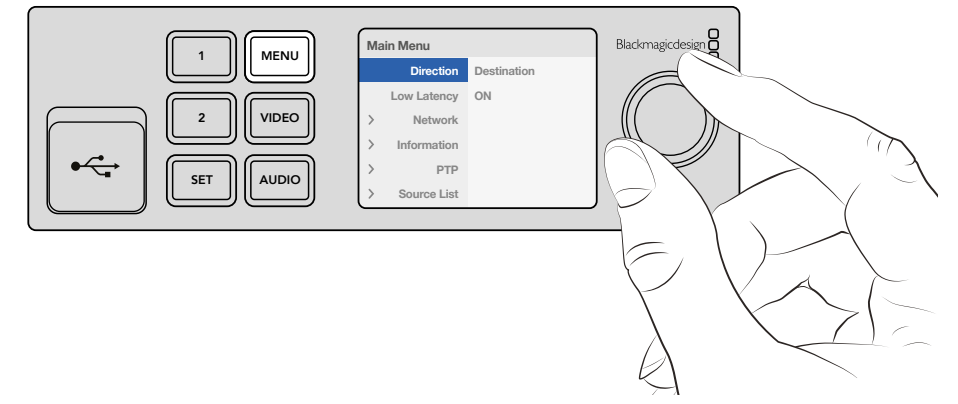

オプションのTeranex Mini Smart Panelを使用すると、設定を素早く変更できます。

Smart Panelを使って設定を変更する:

- **1** 「MENU」ボタンを押して設定メニューを開きます。
- **2** 回転ノブを使って設定リストをスクロールします。
- **3** 「SET」ボタンを押して変更したい設定を選択します。
- **4** 回転ノブと「SET」ボタンを使って選択した設定を変更したら、「MENU」ボタンを押してメニュー 設定からホームスクリーンへ戻ります。

Teranex Mini IP Video 12Gがソースに設定されているか送信先に設定されているかによって、Teranex Mini Smart Panelに表示される設定が変わります。以下の設定項目があります:

#### 方向(Direction)

同設定は、ユニットをソース/送信先に設定します。デフォルトでは、ユニットは送信先に設定さ れます。方向設定を変更すると、Teranex Mini IP Video 12Gは再起動します。

#### <span id="page-59-0"></span>低遅延(Low Latency)

送信先ユニットは、低遅延 (Low Latency) あるいはクリーンスイッチ (Clean switch) モードに 設定できます。「低遅延」は、ソースから送信先への信号の遅延を、数ラインまでの最小限にし ます。しかしソース間での切り替えではソースが再同期されるため、わずかな遮断が発生するこ とがあります。ソースを変更する際の遮断やグリッチを回避するには「低遅延」をオフにしてく ださい。これでユニットがクリーンスイッチモードになります。同設定は、同一のビデオフォーマッ トのソース変更時の遮断を阻止しますが、1、2フレームの遅延が発生します。

#### ネットワーク(Network)

独自のIPアドレスを持つ各ユニットをネットワークに自動的に認識させたい場合は、DHCPを選 択します。独自のネットワーク設定を入力したい場合は「Static」を選択します。

#### 情報(Information)

同設定はインジケーターで、ソースポートやIPアドレスなど、ソースイーサネット接続の情報 を提供します。

#### PTP

PTP (精度タイムプロトコル)設定は、ユニットがマスターユニットかスレーブユニットかを示します。 マスターは、ネットワーク上のPTPグランドマスター・デバイスにより提供されます。ネット ワークにPTPグランドマスターが含まれない場合、1台のTeranex Mini IP Video 12Gが自動的に マスターユニットに設定され、その他のすべての接続ユニットがマスターユニットにロックされます。

#### ソースリスト(Source List)

使用可能なすべてのTeranex Mini IP Video 12Gソースユニットが、Teranex Setupソフトウェア で入力した名前でリスト表示されます。送信先ユニットで「SET」ボタンを押してリストを開き、 回転ノブで使用したいソースを選択して「SET」ボタンを再度押して確定します。

メモ ネットワークに接続されているソースユニットが1台だけでも、送信先ユニットの ソースリストから選択します。

# スイッチを使用して設定を変更

Teranex Miniのオリジナルパネルには、設定変更用の小さなスイッチ群を覆っているゴム製のダストカバー があります。ペン先などを使用して「ON/OFF」スイッチを切り替えることで内部設定を変更できます。

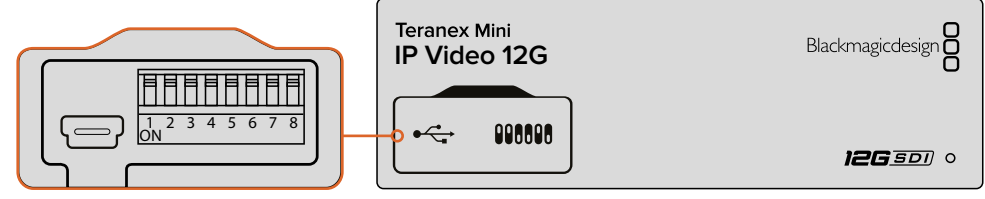

スイッチ1をペンで切り替えて設定を変更。

IP Video 12Gの底面にスイッチ設定の略図がプリントされています。スイッチ設定が略図に対応している か確認してください。(左からスイッチ1 - 8)

<span id="page-60-0"></span>オプションのTeranex Mini Smart Panelを使用している場合、スイッチ設定はSmart Panelで行う設定に よってオーバーライドされます。Teranex Mini IP Video 12Gは、スイッチ、Smart Panel、Teranex Setupソ フトウェアで行った最後の設定を保持します。Smart Panelを取り外した後や、ソフトウェアでコンバー ター設定をアップデートした後にスイッチコントロールに戻す場合は、新しい設定を有効にするために スイッチ1を切り替える必要があります。

スイッチ設定はコンバーターの裏面にプリントされていますが、後のアップデートによる新機能で新しい 設定が追加されることがあります。常に最新の情報を得るために、同マニュアルの最新バージョンを定 期的に確認することをお勧めします。最新バージョンのマニュアルは、Blackmagic Designサポートセン ター([www.blackmagicdesign.com/jp/support](http://www.blackmagicdesign.com/jp/support))でダウンロードできます。

#### スイッチ設定

Teranex Mini IP Video 12Gのミニスイッチのスイッチ1は、ユニットの方向をソース/送信先に設定します。 スイッチ1のデフォルトは「OFF」で、ユニットは送信先に設定されています。ユニットをソースに設定する には、スイッチを「ON」に切り替えます。

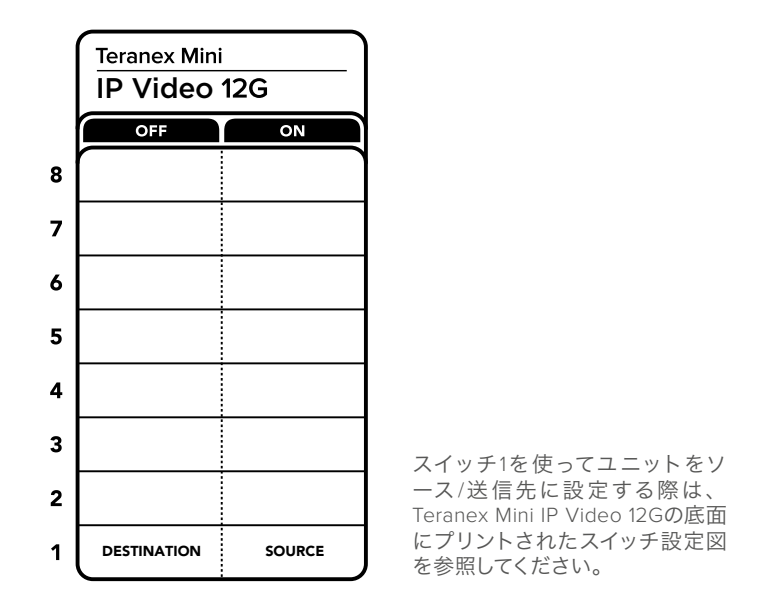

# **Teranex Mini Rack Shelf**

複数のソース/送信先を使用している場合、Teranex Mini Rack Shelfを使用して、Teranex Mini IP Video 12Gユニットを放送用ラックやロードケースに設置できます。1UサイズのTeranex Mini Rack Shelfは、3台 までのTeranex Miniを収納できます。Teranex Mini IP Video 12GはTeranex Mini Rack Shelfに設置でき ます。各ユニットのゴム製の滑り止め(付いている場合)を外し、底のマウントホールを使ってRack Shelf の底に各ユニットをネジで取り付けます。 The Teranex Mini Rack Shelfには、オリジナルのカバーパネルが 2つ含まれているので、複数のユニットを設置する必要がない場合でも、ラックの隙間を埋めることが できます。

詳細は、Blackmagic Designウェブサイト[www.blackmagicdesign.com/jp](http://www.blackmagicdesign.com/jp)を参照してください。

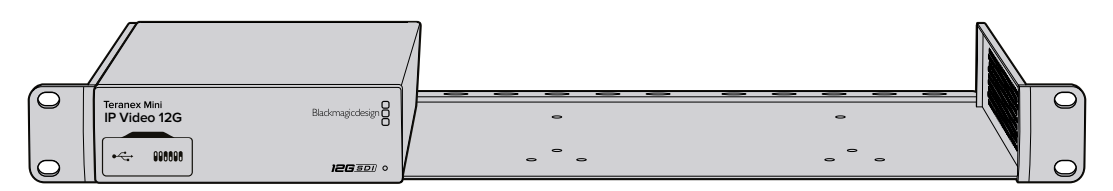

Teranex Mini IP Video 12Gは、HyperDeck Studio MiniやTeranex Mini Converterなど、 同じサイズの他のBlackmagic製品と並べてTeranex Mini Rack Shelfに設置できます。

# <span id="page-61-0"></span>**IP Videohub**の設定とルーティング

Blackmagic Videohubソフトウェアを使用してIP Videohubを設定し、Blackmagic Videohub Control ソフトウェアを使用してルーティングを変更できます。あるいは、Blackmagic Videohub Master Control、 Smart Controlなどのハードウェアコントロールパネルを設定して、ラックマウントのコントロールパネル でルーティングを変更することもできます。

# **Blackmagic Videohub**ソフトウェアのインストール

Videohubソフトウェアは、最新のMac OS Sierra、32/64-bit版のWindows 10で使用できます。Teranex Mini IP Video 12Gに同梱されているSDカードからインストールできますが、Blackmagic Designのサポー トセンター ([www.blackmagicdesign.com/jp/support/family/routing-and-distribution](http://www.blackmagicdesign.com/jp/support/family/routing-and-distribution)) から最新バージョン のソフトウェアをダウンロードすることを推奨します。

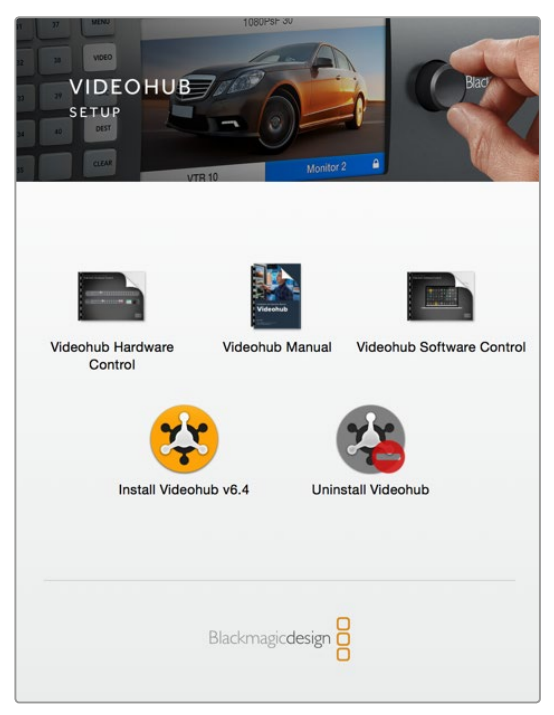

Videohubソフトウェアをインストールするには、 インストーラーをダブルクリックし、画面の指示に従います。

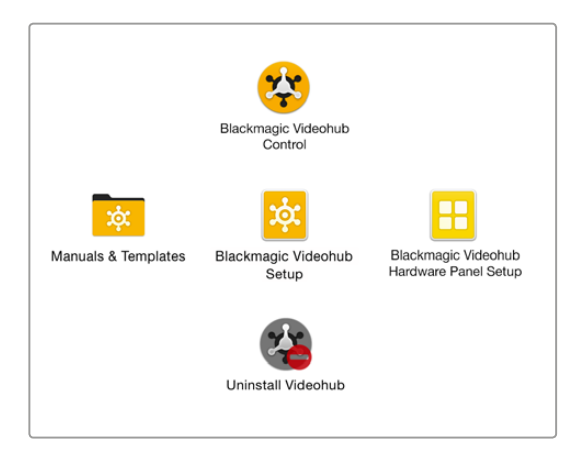

Blackmagic Videohubフォルダーには、Videohub Control、 Videohub Setup、Videohub Hardware Panel Setupの 3つのVideohubアプリケーションが含まれます。

#### <span id="page-62-0"></span>**Mac OS**にインストール

- **1** ダウンロードしたフォルダーのインストーラーファイルをダブルクリックします。
- **2** インストール表示に従います。Mac OSがソフトウェアを自動でダウンロードします。

アプリケーションフォルダー内に、以下の3つのアプリケーションを含む「Blackmagic Videohub」フォル ダーが作成されます: Videohub Control、Videohub Setup、Videohub Hardware Panel Setup。

#### **Windows**にインストール

- **1** ダウンロードしたフォルダーのインストーラーファイルをダブルクリックします。
- **2** インストール表示に従い、「License Agreement」で規約に同意します。Windowsがソフトウェ アを自動でインストールします。

Windowsの「START」ボタンを押し、「All Programs」 > 「Blackmagic Design」 > 「Videohub」の順に選択 します。フォルダー内には以下の3つのアプリケーションが含まれます: Videohub Control、Videohub Setup、Videohub Hardware Panel Setup。

### **IP Videohub**の作成

Blackmagic Videohub Controlを使ってルーティングを変更するには、ホストコンピューターでVideohub サーバーを作成する必要があります。このサーバーは、同一のネットワーク上のあらゆるコンピューター およびBlackmagic Videohubコントロールパネルからアクセスできます。

Blackmagic Videohub Setupを使ってIP Videohubを作成する:

- **1** 「はじめに」セクションの説明に従って、Teranex Mini IP Video 12Gユニットをネットワークに接 続します。また、コンピューターが同一のネットワークに接続されていることを確認してください。
- **2** Blackmagic Videohub Setupを起動します。
- **3** 「+」をクリックして、「Create an IP Videohub」を選択します。

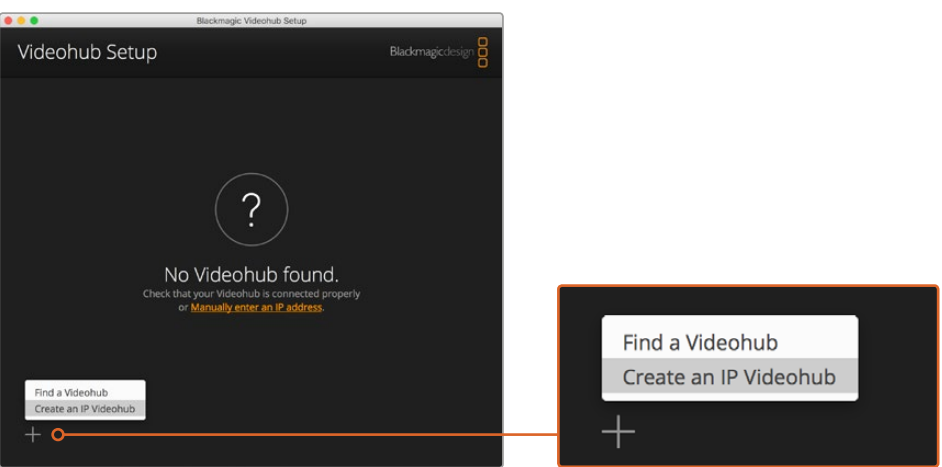

Blackmagic Videohub Setupを使用してIP Videohubを作成し、 Blackmagic Videohub Controlでユニットをルーティング。

- **4** IP Videohubの名前を入力し、入出力の数を選択します。例えば、ソースユニット1台、送信先 ユニット1台がネットワークに接続されている場合は、入力1、出力1です。
- **5** 「Add」をクリックします。

メモ 作成したIP VideohubのIPアドレスは、コンピューターと同一のIPアドレスを共有します。

これでIP Videohubが作成されました。ホームページで確認できます。IP Videohubのアイコンをクリック して設定を開きます。ここでVideohubサーバーの入出力を定義します。これは、Blackmagic Videohub Controlにすべてのソースと送信先を伝えてルーティングを可能にする作業なので、非常に重要です。

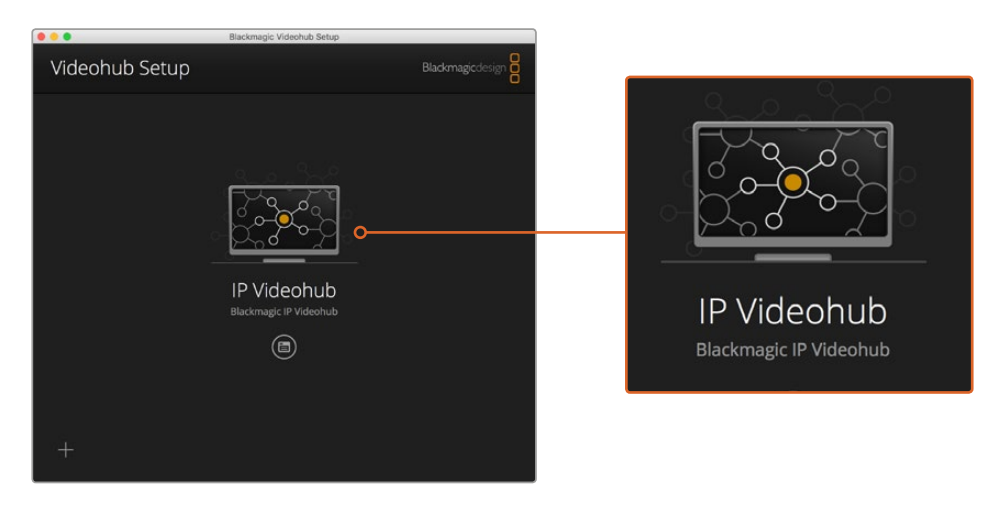

IP Videohubを作成し、Blackmagic Videohub Controlソフトウェアを 使って、ソースおよび送信先ユニットをルーティング。

IP Videohubの入出力を設定する:

- **1** 「Input」タブをクリックします。IP Videohubを作成した時に定義した数の入力がリスト表示さ れます。各入力にソースユニットを割り当てる必要があります。各入力名の右側にアイコンが表 示されます。「Input 1」ラベルの右にあるアイコンをクリックします。
- **2** 新しいウィンドウが開き、ネットワークに接続されたすべてのソースユニットのリストが表示され ます。入力1で使用するソースを選択します。

ソースユニットがリストに表示されない場合、IPアドレスを入力してマニュアルで追加できます。ソースユ ニットを選択したら「Save」をクリックします。

各出力に送信先ユニットを割り当てるには、「Output」タブをクリックして、上述の入力設定と同様に 出力を設定します。すべての入力および出力の設定が完了したら「Save」をクリックします。

作業のこつ Teranex Setupソフトウェアでソース/送信先ユニットにカスタム名を付けた場合、 入力および出力リストはカスタムラベルを表示します。

<span id="page-64-0"></span>IP Videohubにさらに入出力を追加したい場合や、IP Videohubの名前を変更したい場合は、「Configure」 タブをクリックして設定を編集します。また、Blackmagic Teranex Setupソフトウェアを起動して各入出 力の名前を編集したり、「About」タブでデバイス名を変更することもできます。

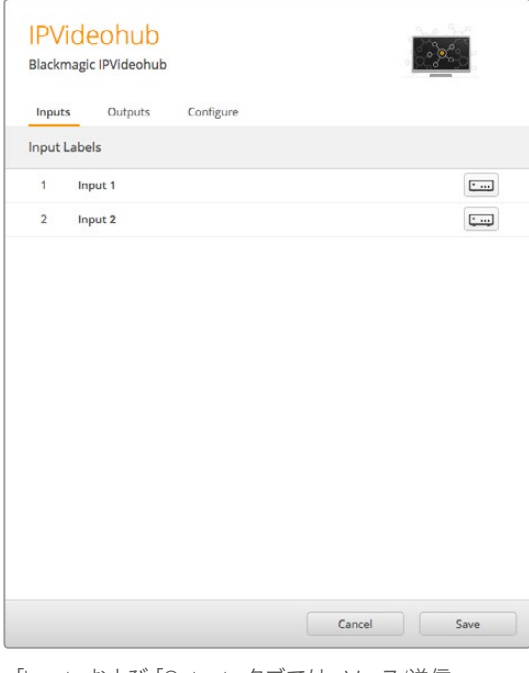

「Input」および「Output」タブでは、ソース/送信 先ユニットに入力/出力を割り当てられます。

メモ 作成したIP VideohubのIPアドレスは、コンピューターのIPアドレスと同一です。

# **IP Videohub**の削除

プロジェクトが完了したら、ネットワークからIP Videohubを削除したい場合もあるでしょう。それにあた り注意する点は、ローカルホストでのみIP Videohubを削除できることです。

IP Videohubを削除する:

- **1** 削除したいVideohubを選択します。
- **2** 「+」をクリックして、「Remove IP Videohub」を選択します。
- **3** ダイアログボックスが表示されるので、コンピューターからIP Videohubを削除するか確認します。 「Remove」をクリックします。

# <span id="page-65-0"></span>**Blackmagic Videohub Control**

Blackmagic Videohub Controlを使用すると、複数のソース/送信先の確認および切り替えをスピーディ かつ直感的に実行できます。Videohub Controlは、1度に1つのビデオ出力を操作します。送信先のプッシュ ボタンを選択すると、該当の送信先に接続されたソースが光って表示されます。ソースを変更するには、 ソースのプッシュボタンをクリックします。

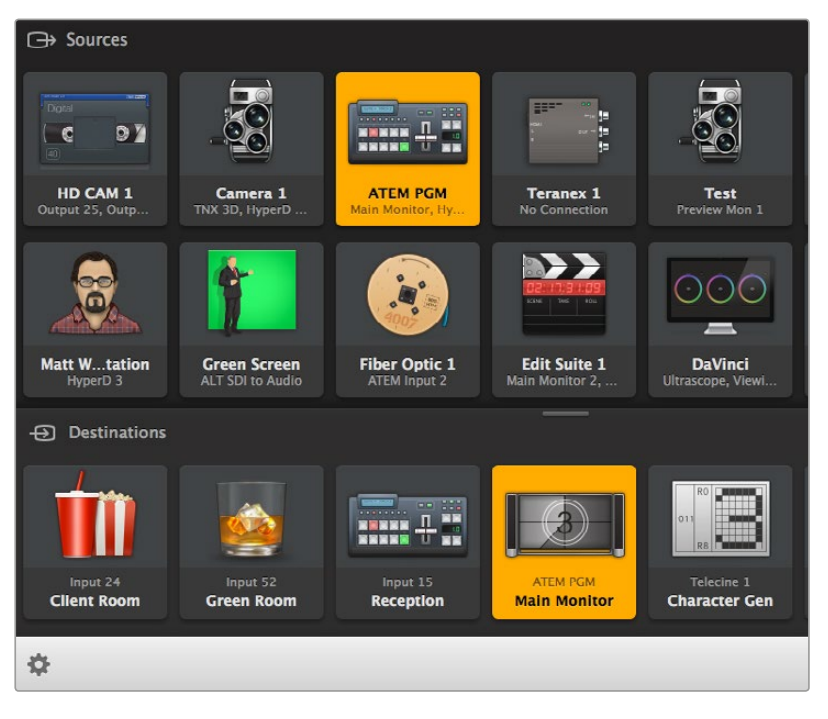

Videohub Controlは、Videohub接続の直感的なアイコンベースの操作が可能。

#### **Videohub**の選択

Videohub Controlを起動して、「Select Videohub」をクリックします。別のVideohubをすでに選択して いる場合は、設定アイコンをクリックして「Select Videohub」を選択します。

作成したIP Videohubをクリックします。ソフトウェアに「ソース(Soueces)」と「送信先(Destinations)」 の2つのパネルが表示され、IP Videoユニットがそれぞれ表示されます。

もちろん、ここで作成したIP Videohubは、ソースおよび送信先が1つずつなので、常に互いにルーティン グされます。しかし複数のソース/送信先ユニットを接続している場合は、すべてのユニットが両方のエリ アでボタン表示され、ルーティング可能になります。

IPルーターを設定したら、Blackmagic Videohub Controlを使ってソースおよび送信先ユニットを ルーティングできます。

ラベルやアイコンなどのプッシュボタンのカスタマイズ、一般的なコントロール機能に関する情報 は後述されています。

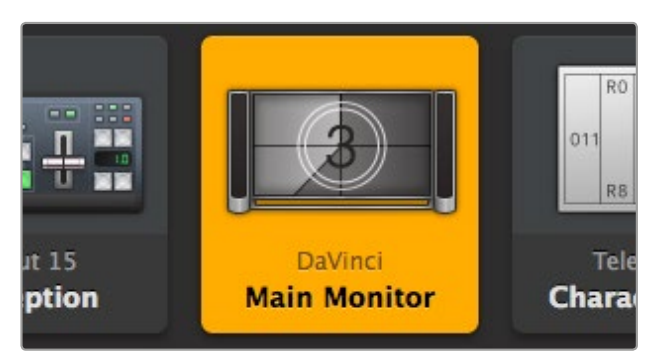

ビデオの送信先を選択すると、ボタンが光って現在のソースを表示 します。上の例では、DaVinci Resolveに接続されたメインモニター が送信先に設定されています。

|   |                     | <b>Intel A</b>        | Octa<br>Swithcn |
|---|---------------------|-----------------------|-----------------|
|   | <-> Select Videohub |                       |                 |
|   | Save Layout         |                       |                 |
|   | Load Layout         | $-1$                  |                 |
| M | <b>Edit Buttons</b> |                       |                 |
| റ | <b>Reset All</b>    | Octa A<br>witchnput A |                 |
|   |                     |                       |                 |

「Select Videohub」をクリックしてコントロールするVideohubを選択します。 パネルのレイアウトを変更するには、「Edit Buttons」を選択します。

### プッシュボタンの追加

設定ボタンを選択し、「Eddit Buttons」を選択します。追加ボタンを押して、ソースか送信先のどちらの プッシュボタンを追加するかを選択します。セットボタン(Set Button)ウィンドウが表示され、プッシュ ボタン用のIPビデオソース/送信先のアイコンを設定できます。

#### ルーティングの確認

送信先にどのIPビデオソースがルーティングされているかを確認するには、送信先パネルにあるボタン を押して送信先ボタンを光らせます。対応するビデオソースのボタンがソースパネルで光るので、 どのソースが該当の送信先に接続されているかすぐに確認できます。

#### ルーティングの切り替え

IPビデオユニットからのビデオソースを変更するには、ソースパネルでソースプッシュボタンを押します。 即座に新しいソースが光り、そのソースが選択した送信先にルーティングされます。

#### インターフェースのサイズ変更

ログイン画面の右下の角をクリック&ドラッグして、スクリーンのサイズに応じてインターフェー スを最適な大きさに比例的に変更します。またはウィンドウの端をドラッグして、垂直方向また は水平方向にサイズ変更します。

#### ソース/送信先エリアのサイズ変更

両エリアの分割バーを上下にドラッグします。スクロールバーで各エリアをスクロールできます。

#### ビューの切り替え

右下のアイコンをクリックして、プッシュボタン・ビューとリストビューを切り替えられます。

#### <span id="page-67-0"></span>ダイナミック検索

ソース/送信先エリアには検索アイコンがあり、テキストのダイナミック検索が可能です。この機 能は、プッシュボタン数が多い場合でも、特定の名前のプッシュボタンをすぐに見つけられるの で非常に便利です。検索したい名前を入力すると、表示されているプッシュボタンが瞬時にフィ ルタリングされます。

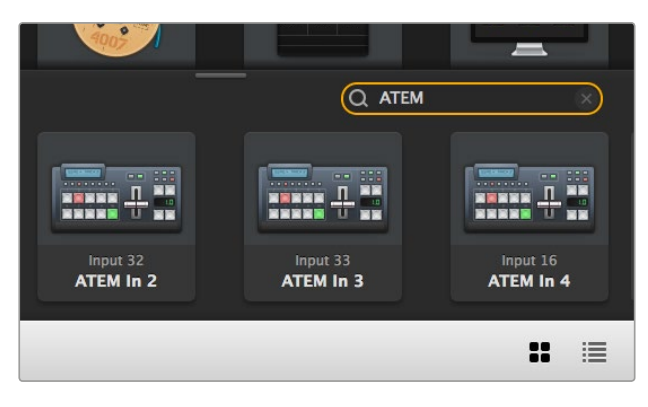

送信先の検索ボックスに「ATEM」と入力すると フィルターされた検索結果が表示されます。

#### **Blackmagic Videohub Control**概要

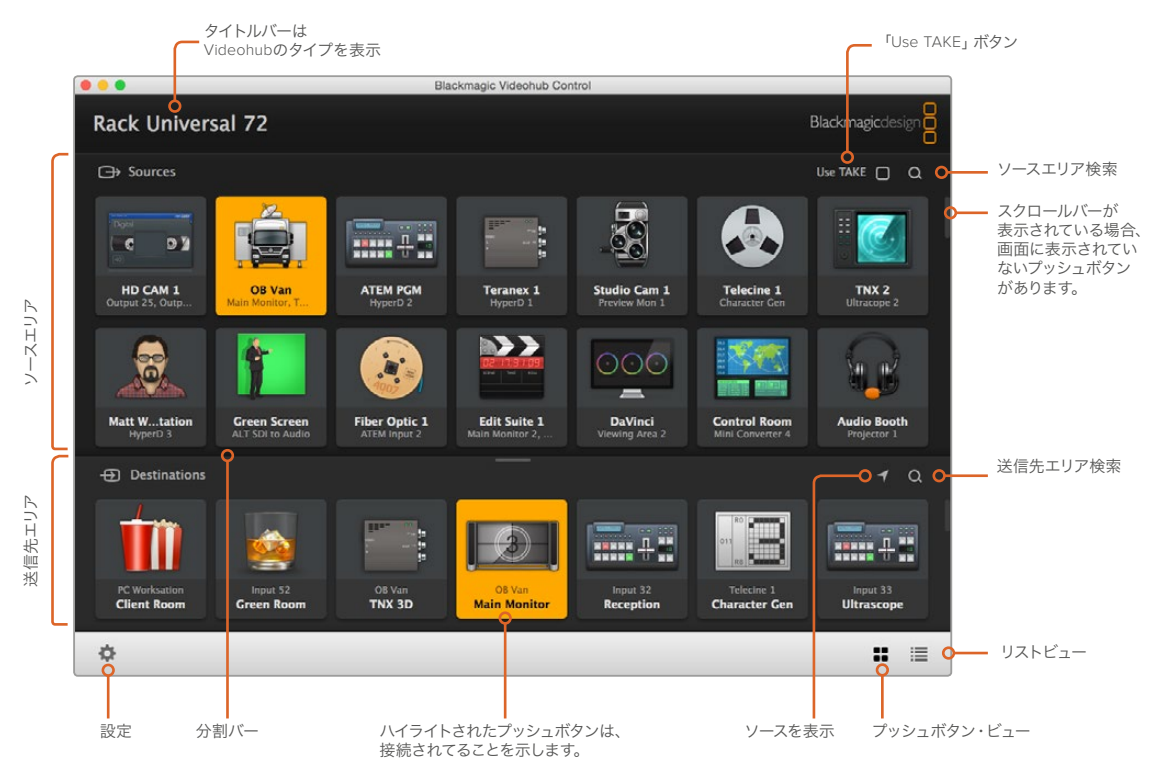

ウィンドウの端をクリック&ドラッグして、スクリーンのサイズに合うようにBlackmagic Videohub Controlのサイズを変更します。エリアの分割バーをドラッグして、ソースと送 信先のエリアを調整します。スクロールバーを使って各エリアをスクロールできます。

#### 設定メニュー(**Settings**)

#### Videohubの選択(Select Videohub)

現在ネットワークに接続されているVideohubのリストから選択します。

#### レイアウトの保存(Save Layout)

異なる環境でVideohubを使用する時のために、カスタマイズしたプッシュボタンのレイアウトを 保存できます。

#### レイアウトのロード(Load Layout)

事前に保存したプッシュボタンのレイアウトをロードします。

#### ボタンの編集(Edit Buttons)

プッシュボタンを編集するための編集ボタンを表示します。

#### すべてをリセット(Reset All)

Videohubに接続されたすべての入力および出力を表示し、カスタマイズしたアイコンをデフォ ルトのアイコンと入れ替えます。ソース、送信先、デッキコントロールの設定はそのままです。

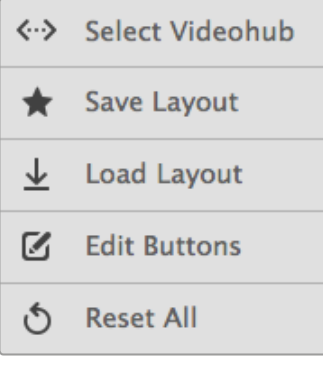

設定ボタンを押すと 上のメニューが表示されます。

#### ボタンの編集(**Edit Buttons**)

#### 追加(Add)

ソース/送信先のプッシュボタンを追加します。

#### 編集(Edit)

SDIソース/送信先、デッキコントロール、選択したプッシュボタンのアイコンの設定が可能。

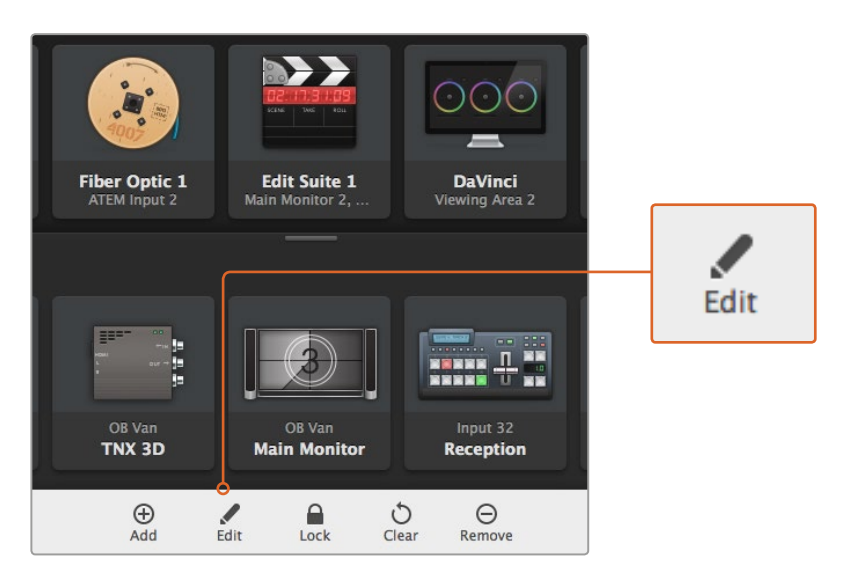

設定アイコンを押して「Edit Buttons」を選択すると、 プッシュボタンのカスタム設定が開きます。

#### ロック/解除(Lock/Unlock)

同機能はIP Videohubでは使用できません。

#### クリア(Clear)

ソース/送信先、デッキコントロール、選択したプッシュボタンのアイコンの設定を取り消します。

#### 削除(Remove)

選択したプッシュボタンを削除します。

#### 完了(Done)

「Done」ボタンを押すと編集モードから出ます。

#### プッシュボタンの使用

#### プッシュボタンの追加/編集

設定アイコンを押して「Edit Buttons」を選択します。「Add」ボタンを押して、ソース/送信先のど ちらにプッシュボタンを追加するか選択します。あるいは「Edit」ボタを押して既存のプッシュボ タンの設定を変更します。

セットボタン(Set Button)ウィンドウが表示され、プッシュボタンのIPビデオソース/送信先、 コントロール、アイコンを設定できます。

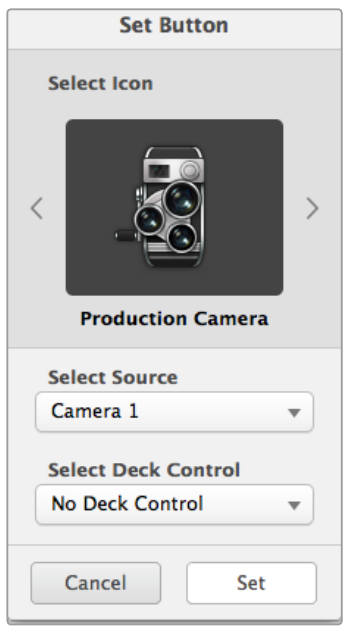

セットボタン・ウィンドウで、ソース/送信先 プッシュボタンのアイコンをカスタマイズ。

#### プッシュボタンの移動

プッシュボタンを追加/編集する際、ボタンをクリックし、別の場所へドラッグすることでボ タンを移動できます。

変更が完了したら、「Done」ボタンをクリックすると標準のルーティング画面に戻ります。

#### ルーティングの確認、切り替え

#### ルーティングの確認

モニターなどの送信先にどのIPビデオソースがルーティングされているかを確認するには、送信 先パネルにあるボタンを押すと送信先ボタンが光ります。対応するビデオソースのボタンがソー スパネルで光るので、該当のモニターに接続されているソースがすぐに確認できます。

#### ソースの表示(Reveal Source)

送信先を選択した際に、ソースが現在の画面外にある場合、「Reveal Source」ボタンを押すと ソースエリアがスクロールされてソースのプッシュボタンが表示されます。

#### <span id="page-70-0"></span>ルーティングの切り替え

ビデオソースをテープデッキからビデオカメラに切り替えるには、ソースパネルでカメラのプッ シュボタンを押します。カメラのプッシュボタンが光り、ビデオモニターにルーティングされている ことを示します。テープデッキのプッシュボタンのライトが消えてビデオモニターとの接続が 切れます。

#### ルーティングの切り替えを「Use TAKE」ボタンで確定

「Use TAKE」ボタンを有効化すると、意図しないビデオのルーティングの変更を防ぎます。 「Use TAKE」ボタンを有効化すると、プッシュボタンを使ってビデオのルーティングを変更する 時に「Take」ボタンが赤く光ります。確定するには、ボタンを選択しします。キャンセルするには、 現在のソースまたは送信先のプッシュボタンを押します。

# **Videohub**ハードウェアパネルの使用

Blackmagic Videohub Master Control、Smart ControlなどのVideohubハードウェアコントロールパネル を使用して、IP Videohubルーターをコントロールすることもできます。1台のラックマウントコントロール パネルからすべてのソースおよび送信先をルーティングできます。

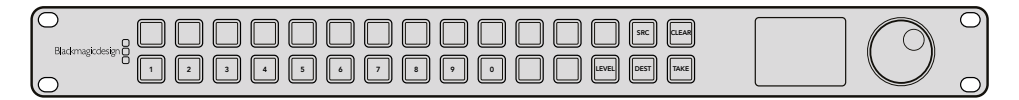

Videohub Master Controlなどのオプションのコントロールパネルを使い、すべてのIPビデオソース/送信 先を1台のラックマウント・ハードウェアコントロールパネルからルーティング。

コントロールしたいIP Videohubをハードウェアパネルで設定するだけで実行できます。Blackmagic Videohub Hardware Panel Setupを介して、パネルのネットワーク設定でIP VideohubのIPアドレスを 入力します。

パネルのネットワーク設定でIPアドレスを設定する:

- **1** Blackmagic Videohub Hardware Panel Setupを起動します。
- **2** ハードウェアパネルがイーサネットでコンピューターに接続され、ハードウェアパネルのセット アップ設定の左のコラムで選択されていることを確認してください。
- **3** ハードウェアパネルのネットワーク設定で、リストの下部で「Remote Videohub IP」の設定を確 認できます。編集ウィンドウをクリックして、IP VideohubのIPアドレスを入力します。

ハードウェアパネルをIP Videohubに接続すると、IPアドレス設定の右側のインジケーターが緑に光ります。

これで、Videohubハードウェアコントロールパネルを使用して、IPビデオソース/送信先をルーティング できます。

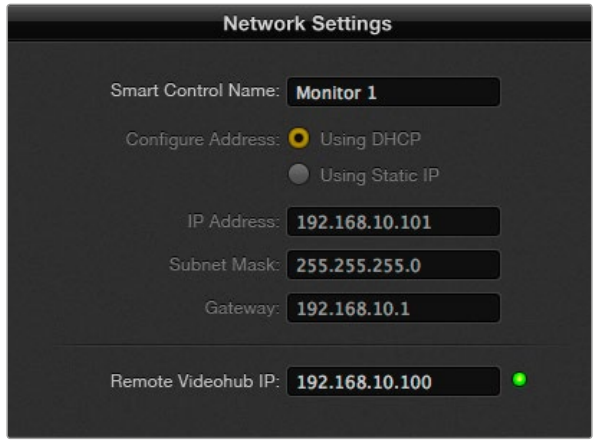

Blackmagic Videohub Hardware Panel Setupでリモート Videohub IP設定を設定すると、Videohubハードウェアコン トロールパネルを使用してIPビデオをルーティングできます。

# **Teranex Mini IP Video 12G**ブロック図

<span id="page-71-0"></span>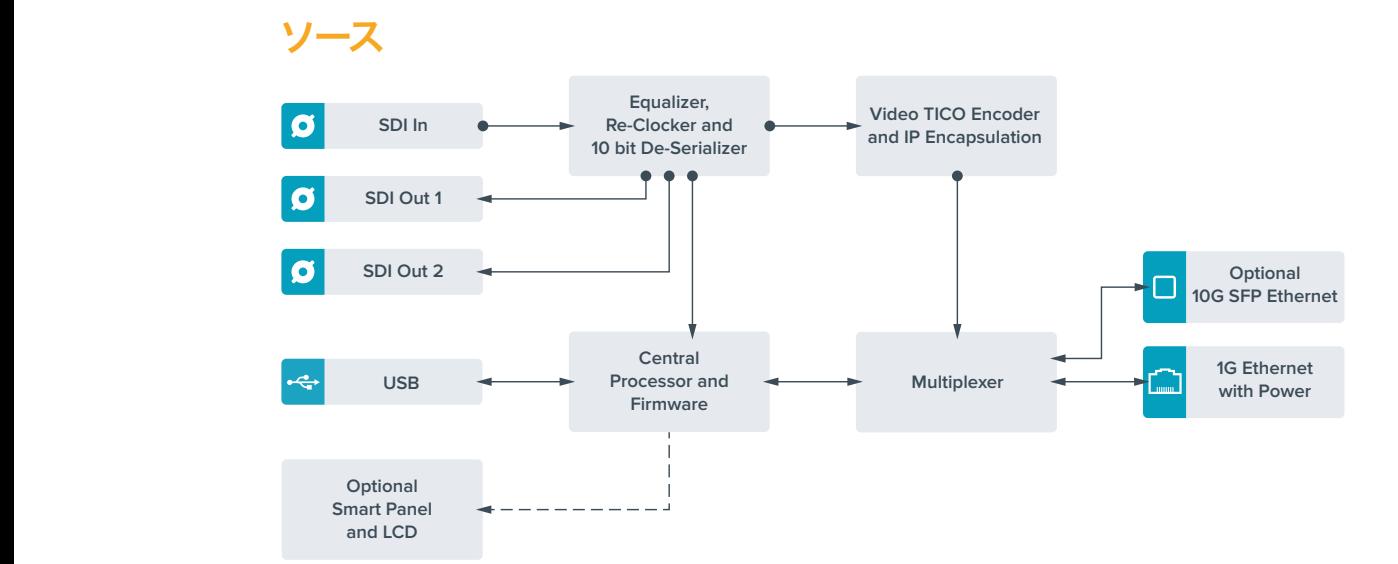

送信先

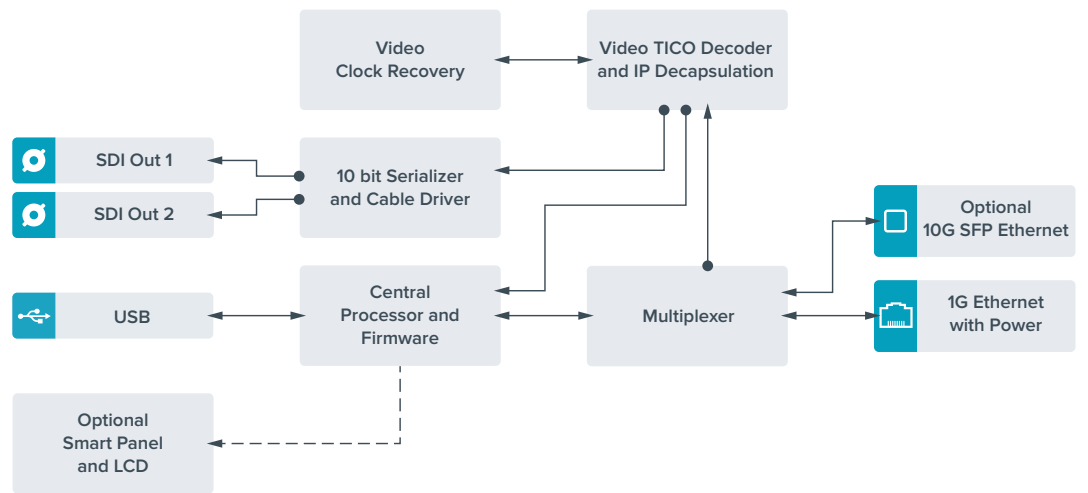
# 内部ソフトウェアのアップデート

Teranex Mini IP Video 12Gの内部ソフトウェアのアップデートは、Blackmagic Designウェブサイトから ダウンロードできます。このソフトウェアをダウンロードして内部ソフトウェアをアップデートし、最新ま たは改善された機能を使用することをお勧めします。

最新のソフトウェアは、Blackmagic Designのサポートセンターからダウンロードできます。 [www.blackmagicdesign.com/jp/support](http://www.blackmagicdesign.com/jp/support)

内部ソフトウェアのアップデート:

- **1** 最新版のTeranex Mini Setupをダウンロード、インストールします。Teranex Mini Setupのインス トールに関する詳細は、「設定」セクションを参照してください。
- **2** Teranex Mini IP Video 12Gの電源を入れます。

メモ コンピューターとユニットをUSBで接続する前に、Teranex Mini IP Video 12Gに電 源が接続されていることを確認してください。

**3** USBケーブルでコンピューターとユニットを接続するか、イーサネット経由で接続し、Blackmagic Teranex Setupソフトウェアを起動します。

Teranex Mini IP Video 12Gが検出できない場合は、Teranex Setupソフトウェアのタイトルバーに 「No converter connected(コンバーターが接続されていません)」と表示されます。ユニットが検出さ れると、ユニットの名前およびイメージが表示されます。

Teranex Setupソフトウェアのバージョンが現在のTeranex Mini IP Video 12Gの内部ソフトウェアよりも 新しい場合は、アップデートを推奨するメッセージが表示されます。その場合は画面の指示に従い、アッ プデートしてください。内部ソフトウェアのアップデートが完了したら、Teranex Setupソフトウェアを使 用してユニットを調整できます。

# **Appendix**

### **Connecting a Grand-Master Clock**

If connecting a grand master clock to your switch, it should allow unicast delay request packets.

Packet fields recommended values:

- defaultDS.priority1: 128
- defaultDS.priority1: 128
- defaultDS.domainNumber: 127
- defaultDS.slaveOnly: FALSE
- portDS.logAnnounceInterval: -2 (this is 250ms)
- portDS.announceReceiptTimeout: 3 (the number of announce intervals that have to pass without receipt of an announce message before the occurrence of the event ANNOUNCE\_RECEIPT\_TIMEOUT\_EXPIRES)
- portDS.logSyncInterval: -3 (this is 125ms)
- portDS.delayMechanism: 01h (we do only Delay request-response, aka End-to-End)
- portDS.logMinPDelayReqInterval: -3 (equal to portDS.logSyncInterval)
- transparentClockDefaultDS.delayMechanism: 01h (we do only End-to-End)
- transparentClockDefaultDS.primaryDomain: 127 (same as defaultDS.domainNumber)
- portDS.logMinDelayReqInterval: -3 (equal to portDS.logSyncInterval)

# ヘルプ

### ヘルプライン

すぐに情報が欲しい方は、Blackmagic Designオンラインサポートページで、Teranex Miniの最新サポー ト情報を確認できます。

### **Blackmagic Design** オンラインサポートページ

最新のマニュアル、ソフトウェア、サポートノートは、[www.blackmagicdesign.com/jp/support](http://www.blackmagicdesign.com/jp/support)のBlackmagic Designサポートセンターで確認できます。

### **Blackmagic Design**サポートへの連絡

サポートページで必要な情報を得られなかった場合は、サポートページの「メールを送信」ボタンを使用 して、サポートのリクエストをメール送信してください。あるいは、サポートページの「お住まいの地域の サポートオフィス」をクリックして、お住まいの地域のBlackmagic Designサポートオフィスに電話でお 問い合わせください。

### 現在インストールされているソフトウェアのバージョンを確認

どのバージョンのBlackmagic Teranex Setupソフトウェアがコンピューターにインストールされているか 確認するには、「About Blackmagic Teranex Setup」ウィンドウを開きます。

Macでは、アプリケーションフォルダーから「Blackmagic Teranex Setup」を開きます。アプリケーション メニューから「About Blackmagic Teranex Setup」を選択し、バージョンを確認してください。

Windows 7では、スタートメニューから「Blackmagic Teranex Setup」を開きます。ヘルプメニューをクリッ クして「About Blackmagic Teranex Setup」を選択し、バージョンを確認してください。

Windows 8では、スタートページの「Blackmagic Teranex Setup」タイルからBlackmagic Teranex Setup を開きます。ヘルプメニューをクリックして「About Blackmagic Teranex Setup」を選択し、バージョン を確認してください。

### 最新のソフトウェアアップデートを入手する

コンピューターにインストールされたBlackmagic Teranex Setupのバージョンを確認した後、Blackmagic サポートセンター([www.blackmagicdesign.com/jp/support](http://www.blackmagicdesign.com/jp/support))で最新のソフトウェアアップデートをチェ ックしてください。常に最新のソフトウェアを使用することを推奨しますが、重要なプロジェクトの実行 中は、ソフトウェアのアップデートは行わない方がよいでしょう。

# 規制に関する警告および安全情報

### 規制に関する警告

### 欧州連合内での電気機器および電子機器の廃棄処分

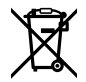

製品に記載されている記号は、当該の機器を他の廃棄物と共に処分してはならないことを示し ています。機器を廃棄するには、必ずリサイクルのために指定の回収場所に引き渡してください。 機器の廃棄において個別回収とリサイクルが行われることで、天然資源の保護につながり、健 康と環境を守る方法でリサイクルが確実に行われるようになります。廃棄する機器のリサイクル のための回収場所に関しては、お住いの地方自治体のリサイクル部門、または製品を購入した 販売業者にご連絡ください。

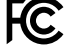

この機器は、FCC規定の第15部に準拠し、クラスAデジタル機器の制限に適合していることが確 認されています。これらの制限は、商用環境で機器を使用している場合に有害な干渉に対する 妥当な保護を提供するためのものです。この機器は無線周波エネルギーを生成、使用、放出す る可能性があります。また、指示に従ってインストールおよび使用しない場合、無線通信に有害 な干渉を引き起こす恐れがあります。住宅地域で当製品を使用すると有害な干渉を引き起こす 可能性があり、その場合はユーザーが自己責任で干渉に対処する必要があります。

動作は次の2つを条件とします:

- **1** 本機は、有害な干渉を起こさない。
- **2** 本機は希望しない動作を発生しかねない干渉を含む、いかなる受信干渉も受け入れる 必要がある。

HDMIインターフェースへの接続は、必ず高品質のシールドHDMIケーブルを使用する必要が あります。

### 安全情報

この機器は、必ず保護接地のあるコンセントに接続してください。 感電のリスクを減らすため、水が跳ねたり、滴るような場所には置かないでください。 この機器は、周囲温度が最高40度までの熱帯地区での使用に適しています。 通気が妨げられないように、当製品の周囲は通気に十分なスペースを開けるようにしてください。 ラックマウントする場合は、隣接する機器により通気が妨げられないようにしてください。 ユーザーが保守できる部品はありません。 サービスに関しては、お近くのBlackmagic Design のサービスセンターにお問い合わせください。

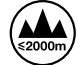

海抜2000m以上では使用しないでください。

当製品は、SFP(スモールフォームファクタ・トランシーバー)光ファイバーモジュールが接続可能。 レーザークラスのクラス1のSFP光モジュールを使用。

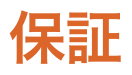

### **36**ヶ月限定保証

Blackmagic Designは、お買い上げの日から36ヶ月間、Teranex Miniコンバーターの部品および仕上がり について瑕疵がないことを保証します。しかし、コネクター、ケーブル、光ファイバーモジュール、ヒューズ、 バッテリーについては、それらの部品および仕上がりに瑕疵がないことに対する保証は12ヶ月間です。こ の保証期間内に製品に瑕疵が見つかった場合、Blackmagic Designは弊社の裁量において部品代および 人件費無料で該当製品の修理、あるいは製品の交換のいずれかで対応いたします。

この保証に基づいたサービスを受ける際、お客様は必ず保証期限終了前にBlackmagic Designに瑕疵を 通知し、適応する保証サービスの手続きを行ってください。お客様の責任において不良品を梱包し、 Blackmagic Designが指定するサポートセンターへ配送料前払で送付いただきますようお願い致します。 理由の如何を問わず、Blackmagic Designへの製品返送のための配送料、保険、関税、税金、その他すべ ての費用はお客様の自己負担となります。

不適切な使用、または不十分なメンテナンスや取扱いによる不具合、故障、損傷に対しては、この保証は 適用されません。a)製品のインストールや修理、サービスを行うBlackmagic Design販売代理人以外の 者によって生じた損傷の修理、b)不適切な使用や互換性のない機器への接続によって生じた損傷の修理、 c)Blackmagic Designの部品や供給品ではない物を使用して生じたすべての損傷や故障の修理、 d)改造や他製品との統合により時間増加や製品の機能低下が生じた場合のサービス。

この保証は BLACKMAGIC DESIGNが保証するもので、明示または黙示を問わず他の保証すべてに代わ るものです。BLACKMAGIC DESIGNとその販売社は、商品性と特定目的に対する適合性のあらゆる黙示 保証を拒否します。BLACKMAGIC DESIGNの不良品の修理あるいは交換の責任が、特別に、間接的、 偶発的、または結果的に生じる損害に対して、BLACKMAGIC DESIGNあるいは販売社がそのような損害 の可能性についての事前通知を得ているか否かに関わらず、お客様に提供される完全唯一の救済 手段となります。BLACKMAGIC DESIGNはお客様による機器のあらゆる不法使用に対して責任を負いま せん。BLACKMAGIC DESIGNは本製品の使用により生じるあらゆる損害に対して責任を負いません。 使用者は自己の責任において本製品を使用するものとします。

© Copyright 2017 Blackmagic Design 著作権所有、無断複写・転載を禁じます。「Blackmagic Design」、「DeckLink」、「HDLink」、 「Workgroup Videohub」、「Multibridge Pro」、「Multibridge Extreme」、「Intensity」、「Leading the creative video revolution」は、 米国ならびにその他諸国での登録商標です。その他の企業名ならびに製品名全てはそれぞれ関連する会社の登録商標である可能 性があります。

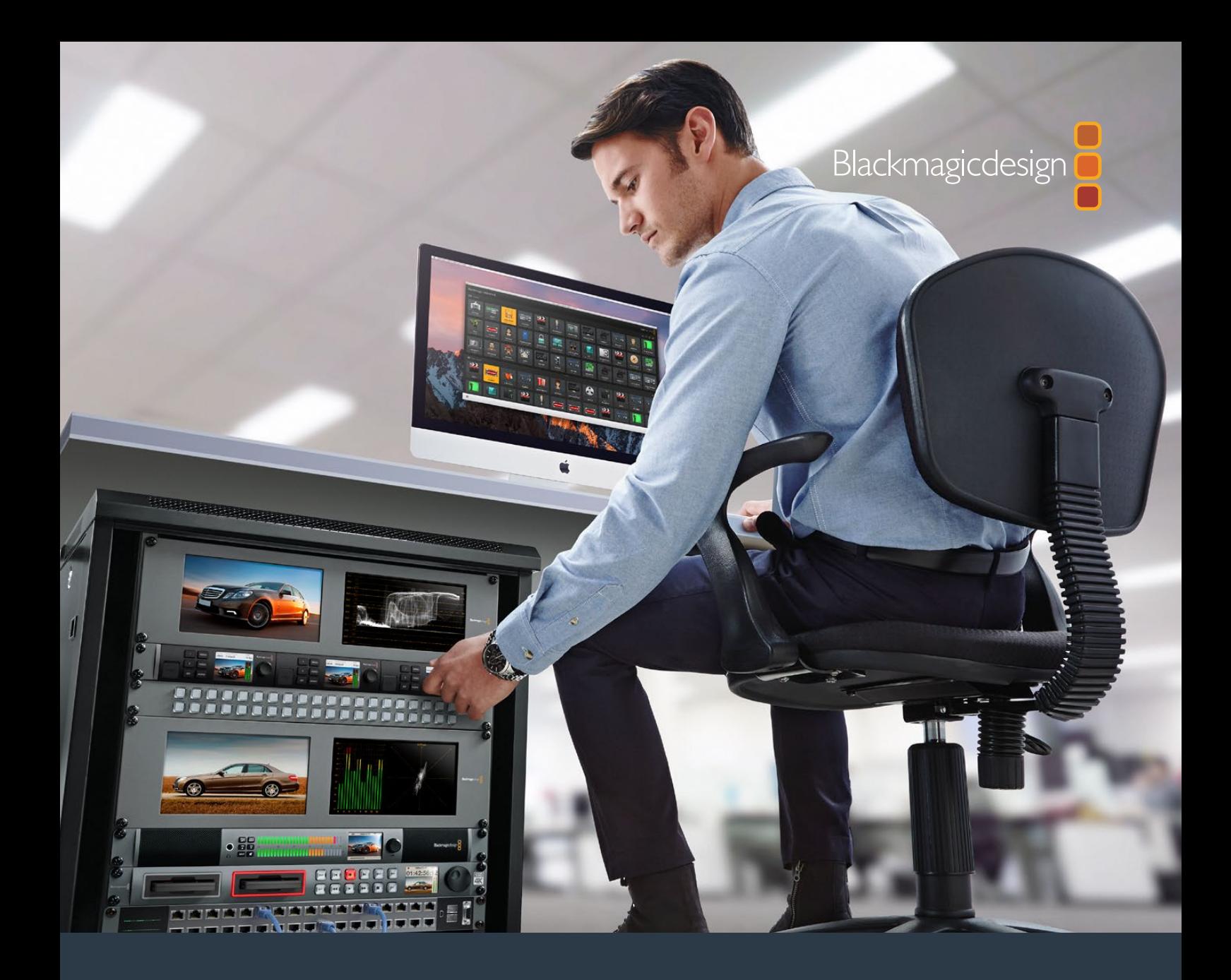

**Manuel d'utilisation et d'installation**

# Teranex Mini IP Video 12G

**Juillet 2017**

[Français](#page-1-0)

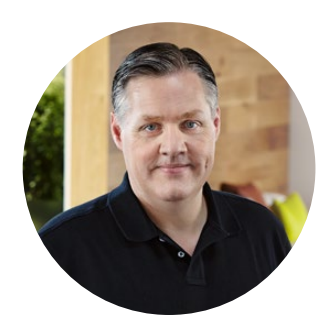

### **Bienvenue**

Nous vous remercions d'avoir fait l'acquisition d'un convertisseur Teranex Mini IP Video 12G. Ce modèle de Teranex Mini vous permettra de distribuer vos vidéos SDI sur des réseaux IP.

Le Teranex Mini IP Video 12G convertit les signaux vidéo SDI en données encodées TICO, que vous pourrez ensuite envoyer sur votre réseau via Ethernet. Un deuxième appareil connecté au réseau, décode les données et les reconvertit en SDI pour vous permettre de brancher la vidéo à d'autres équipements SDI.

En connectant plusieurs appareils à votre réseau en tant que sources ou destinations, vous pouvez acheminer n'importe quel signal vers n'importe quel appareil en utilisant le Blackmagic Videohub Control ou le logiciel Teranex Setup. Vous pouvez également effectuer ces opérations via le menu LCD si vous avez installé un Teranex Mini Smart Panel, disponible en option.

Vous pouvez connecter des vidéos HD à l'aide d'un port Ethernet 1G. Si vous souhaitez connecter des vidéos Ultra HD, il vous suffit d'installer un module SFP fibre optique Ethernet 10G, vendu séparément.

Ce manuel d'utilisation contient toutes les informations nécessaires pour utiliser votre Teranex Mini IP Video 12G.

Consultez notre page d'assistance sur [www.blackmagicdesign.com/fr](http://www.blackmagicdesign.com/fr) pour obtenir la dernière version de ce manuel et les mises à jour logicielles de votre Teranex Mini IP Video 12G. Nous vous recommandons de mettre le logiciel à jour régulièrement afin de disposer des fonctions les plus récentes et de pouvoir prendre en charge les futurs formats SDI. Veuillez entrer vos coordonnées lorsque vous téléchargerez le logiciel afin d'être informé des mises à jour. Vous avez également la possibilité de nous suivre sur twitter pour recevoir les notifications concernant les mises à jour. Nous souhaitons continuer à améliorer nos produits, n'hésitez donc pas à nous faire part de vos commentaires !

Grant Petty

**Grant Petty** PDG de Blackmagic Design

# **Sommaire**

# **Vidéo Teranex Mini IP Video 12G**

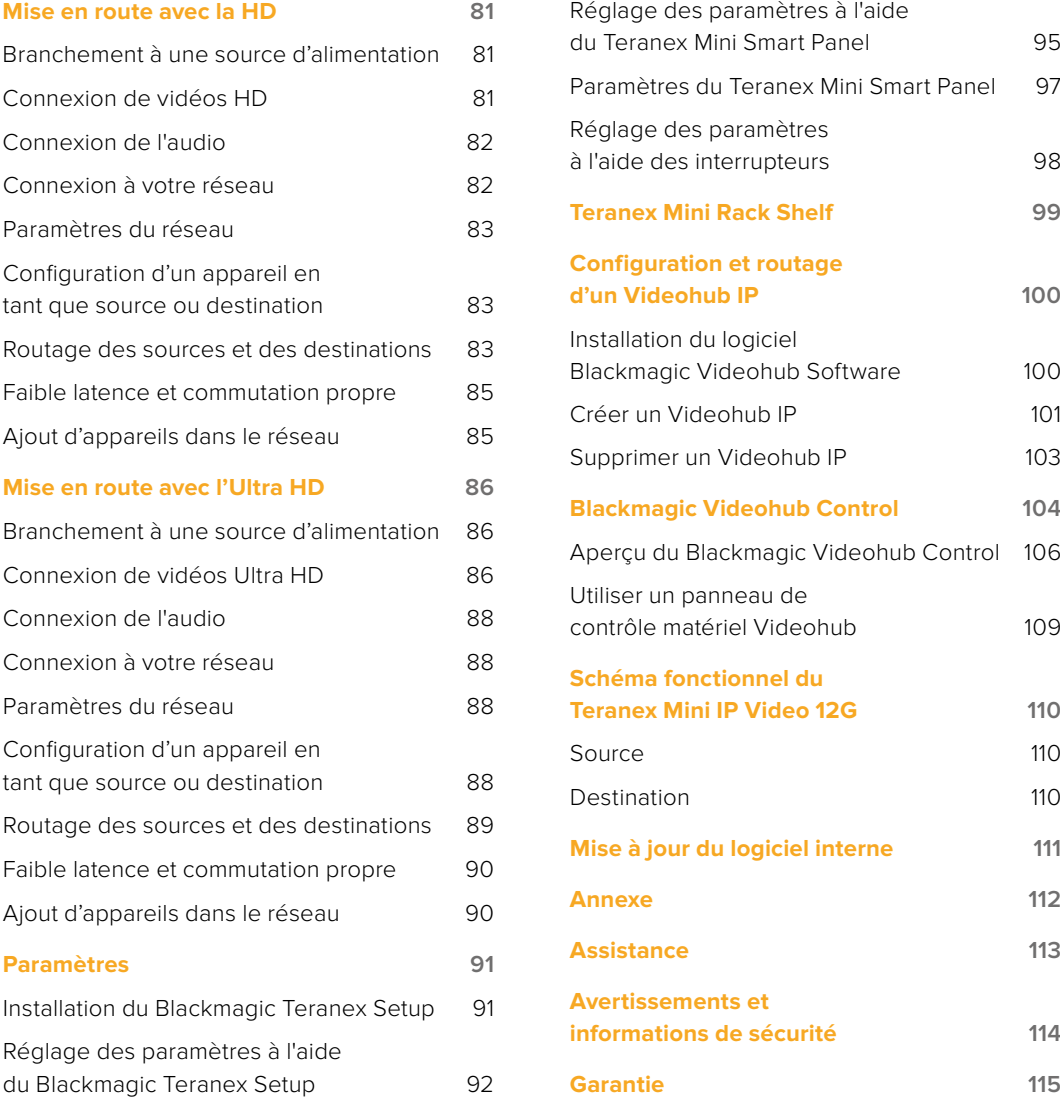

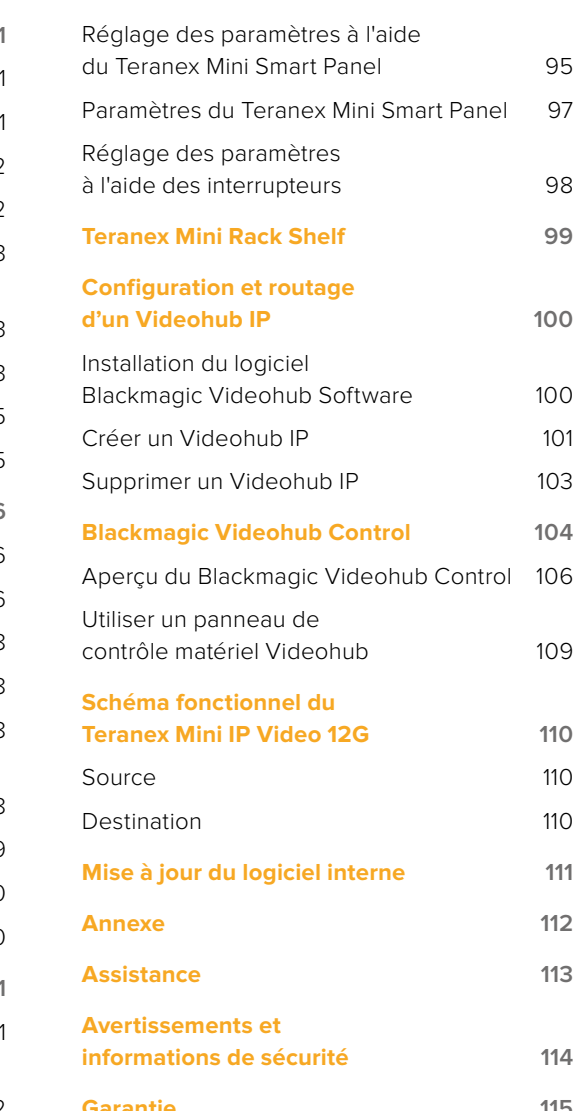

# <span id="page-80-0"></span>**Mise en route avec la HD**

Pour une connexion vidéo IP classique, vous avez besoin de deux Teranex Mini IP Video 12G. Le premier appareil sera la source : il convertira votre vidéo source en utilisant un encodage TICO. Le deuxième appareil sera la destination : il recevra le signal vidéo encodé en TICO et le reconvertira en SDI pour vous permettre de brancher la vidéo à d'autres équipements SDI, tels qu'un moniteur ou un enregistreur.

L'encodage TICO est une technologie de compression sans perte spécialement conçue pour vous permettre de distribuer des signaux vidéo de haute qualité vers un réseau IP.

Cependant, le Teranex Mini IP Video 12G est bien plus qu'un simple convertisseur de vidéo de point à point sur Ethernet, car il peut être utilisé avec le Blackmagic Videohub Software. Cette combinaison transforme n'importe quel ordinateur Windows ou Mac en serveur de grille, capable de gérer les connexions entre toutes les unités. Vous pouvez ainsi créer une grille de commutation personnalisée, tout en utilisant votre réseau.

L'avantage, c'est que vous pouvez choisir la taille de votre grille et que vous pouvez utiliser des panneaux de contrôle pour grille broadcast, des logiciels de routage et même des solutions d'automatisation personnalisables conçues pour les grilles Videohub de Blackmagic Design. L'installation est ainsi simplifiée et le système est aussi facile à utiliser que n'importe quelle grille de commutation broadcast traditionnelle.

### **Branchement à une source d'alimentation**

La première étape consiste à brancher chaque Teranex IP Video 12G à une source d'alimentation. Pour alimenter les appareils, branchez un câble d'alimentation CEI standard au connecteur d'alimentation situé sur leur panneau arrière. Le voyant lumineux situé sur le panneau avant s'allume en blanc.

**REMARQUE** Vous pouvez également alimenter le Teranex IP Video 12G via Ethernet en connectant le port Ethernet 1G PoE+, situé sur la face arrière de l'appareil, à un switch Ethernet compatible qui prend en charge le PoE+ (Power over Ethernet+).

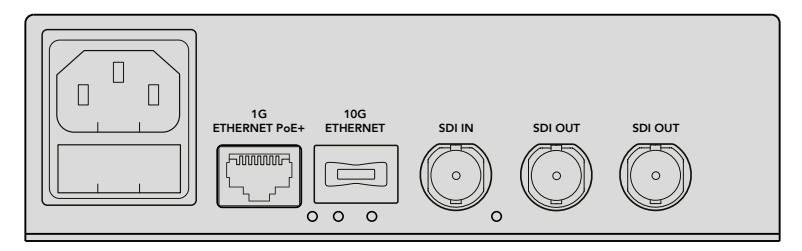

Branchez le panneau arrière du Teranex Mini IP Video 12G à une source d'alimentation à l'aide d'un câble CEI standard ou via un port Ethernet 1G si votre switch réseau prend en charge le PoE+.

### **Connexion de vidéos HD**

Le Teranex Mini IP Video 12G reçoit une source vidéo HD connectée via l'entrée SDI et convertit le signal à l'aide de l'encodage TICO pour vous permettre de connecter la sortie vidéo à votre réseau via Ethernet.

### Connexion de sources vidéo HD

Branchez la source vidéo HD à un appareil source via l'entrée SDI située sur la face arrière de l'appareil. L'unité détecte automatiquement le format vidéo et le voyant LED situé sur le panneau avant s'allume en vert. Le petit voyant LED situé près du connecteur SDI s'allumera également pour vous indiquer que le signal est synchronisé.

<span id="page-81-0"></span>**CONSEIL** Si vous avez installé un Teranex Mini Smart Panel, vous pouvez visionner la vidéo source sur l'écran LCD du panneau.

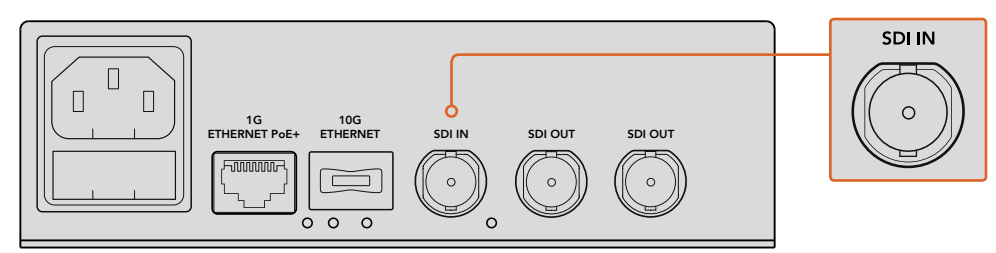

Branchez la source vidéo SDI à l'entrée vidéo SDI de l'appareil source.

### Connexion de vidéos via Ethernet

La seconde étape consiste à connecter la sortie Ethernet 1G de l'appareil à votre réseau. La vidéo 1G 10G HD est envoyée et reçue via le connecteur Ethernet 1G situé sur la face arrière de l'appareil. La direction du signal, entrée ou sortie, diffère selon si le convertisseur est configuré en tant que source ou en tant que destination. Pour plus d'informations concernant ce paramétrage, consultez la section « Configuration d'un appareil en tant que source ou destination » de ce manuel.

Vous pouvez vous connecter à votre réseau via un câble Ethernet cat 5 ou cat 5e standard. Cependant, nous vous recommandons d'utiliser un câble blindé, de type S/FTP Cat 6a. En effet, un câble blindé protégera votre convertisseur des éventuelles interférences électromagnétiques si ce dernier est installé près d'autres appareils électriques.

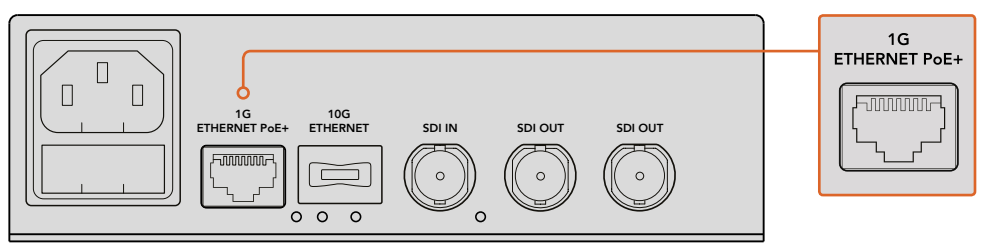

Branchez des vidéos HD à votre réseau et depuis votre réseau via un connecteur Ethernet 1G.

### Connexion des sorties vidéo de l'appareil de destination

Vous aurez sûrement besoin de connecter les sorties vidéo de l'appareil de destination à d'autres équipements SDI, par exemple un enregistreur à disque HyperDeck ou un moniteur SDI. Pour cela, branchez ces équipements aux sorties SDI situées sur la face arrière de l'appareil. Le Teranex Mini IP Video 12G est doté de deux sorties SDI, ce qui vous laisse la possibilité de connecter plusieurs équipements SDI si vous le souhaitez.

### **Connexion de l'audio**

Il n'y a pas d'entrée dédiée à l'audio car ce dernier est toujours intégré au signal vidéo SDI. Il est acheminé à travers le réseau en synchronisation avec la vidéo.

### **Connexion à votre réseau**

Dès que la vidéo est connectée via un connecteur Ethernet 1G, vos appareils Teranex Mini IP Video 12G source et destination sont connectés au réseau. Le connecteur Ethernet gère toutes les activités liées au réseau. Il permet d'envoyer et de recevoir des vidéos encodées TICO, de changer les paramètres et de mettre à jour le logiciel interne de l'appareil.

### <span id="page-82-0"></span>À propos des switches réseau

Si vous souhaitez vous connecter à un switch réseau, nous vous recommandons d'utiliser un switch administrable prenant en charge les protocoles PTP (Precision Time Protocol) et de bout en bout (E2E). Ce type de switch réseau vous permet de changer la configuration selon les besoins de votre réseau. Par exemple, vous pouvez définir des priorités dans le trafic pour que le flux de données gagne en fluidité et en fiabilité.

Si vous êtes connecté à un switch réseau qui gère les VLAN, assurez-vous que la fonction VLAN est désactivée.

Vous pouvez utiliser des switches réseau non administrables. Cependant, si les systèmes de gestion IGMP ne sont pas activés, un appareil destination peut recevoir du trafic depuis plusieurs sources, et donc dépasser la capacité de bande-passante maximale supportée par le port.

**REMARQUE** Le nombre de flux vidéo que vous pouvez router sur votre réseau IP dépend de la bande-passante de votre switch réseau. Pour plus d'informations, consultez les spécifications du fabricant de votre switch réseau.

### **Paramètres du réseau**

Les paramètres réseau de vos appareils source et destination sont réglés sur DHCP par défaut. Grâce au protocole DHCP, votre réseau peut identifier automatiquement chaque Teranex Mini IP Video 12G et leur adresse IP, puis synchroniser chaque appareil sur l'horloge PTP du réseau. Ainsi, vous n'aurez pas à changer les paramètres et les appareils seront automatiquement reconnus sur votre réseau.

Si vous voulez configurer manuellement l'adresse IP de chaque appareil, vous pouvez changer les paramètres du réseau via le logiciel Blackmagic Teranex Setup, ou en utilisant un Teranex Mini Smart Panel en option. Pour plus d'information, consultez la section « Paramètres » de ce manuel.

### **Configuration d'un appareil en tant que source ou destination**

Maintenant que votre vidéo est connectée à vos appareils source et destination et que chaque appareil est connecté au réseau, vous devez définir lequel sera la source et lequel sera la destination, afin que les flux soient routés correctement.

Si vous utilisez le panneau avant d'origine, vous pouvez vous servir des petits interrupteurs intégrés. Il suffit de déplacer l'interrupteur 1 vers le haut ou vers le bas avec la pointe d'un stylo.

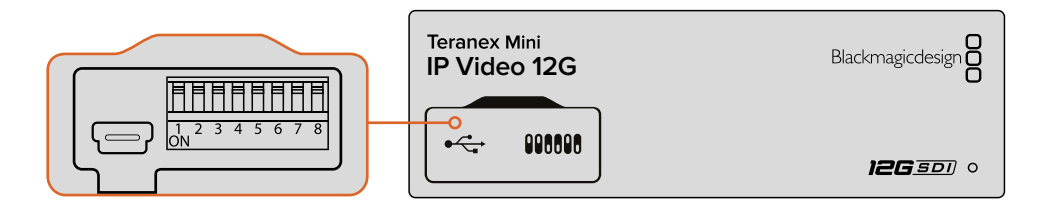

Sur le panneau avant, configurez l'appareil en tant que source ou en tant que destination en déplaçant l'interrupteur 1 vers le haut ou vers le bas avec la pointe d'un stylo.

Si vous utilisez un Teranex Mini Smart Panel, vous pourrez effectuer ces réglages directement via le menu de paramétrage de l'écran LCD. Vous pouvez également utiliser le logiciel Blackmagic Teranex Setup. Pour obtenir plus d'informations sur le changement des paramètres via le logiciel Setup, reportez-vous à la section dédiée au Blackmagic Teranex Setup de ce manuel.

### **Routage des sources et des destinations**

Une fois que vous avez réglé chaque appareil en tant que source ou destination, vous pouvez router la source vers l'appareil de destination. Il existe deux manières de router votre vidéo IP : vous pouvez utiliser le menu LCD du Teranex Mini Smart Panel en option, ou utiliser le logiciel Blackmagic Videohub.

### Routage des vidéos IP via le Teranex Mini Smart Panel

En installant le Teranex Mini Smart Panel, vous pouvez router vos vidéos IP en utilisant les boutons, la molette et l'écran LCD.

Router une source vers un appareil destination :

- **1** Appuyez sur le bouton de menu pour accéder au menu de paramétrage.
- **2** Tournez la molette vers la gauche ou vers la droite pour sélectionner **Source List**. Appuyez sur le bouton **Set** pour afficher la liste.
- **3** Tournez la molette pour sélectionner la source de votre choix dans la liste, puis appuyez sur le bouton **Set** pour confirmer la sélection.

Appuyez deux fois sur le bouton **Menu** pour revenir à l'écran d'accueil. La vidéo de la source sélectionnée va s'afficher sur l'écran d'accueil.

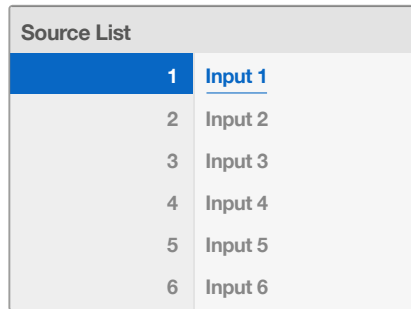

En installant le Teranex Mini Smart Panel, vous pouvez accéder à la liste des sources depuis le menu LCD pour router les sources vers une destination

### Routage des vidéos IP via le logiciel Blackmagic Videohub

Si votre réseau est dense et que vous avez plusieurs appareils vidéo IP connectés, il est bien plus rapide et facile de les router en utilisant le Blackmagic Videohub Control. Le panneau logiciel Blackmagic Videohub vous permet de gérer et de router de petits et de grands réseaux d'appareils vidéos IP en utilisant un seul panneau de contrôle.

Pour plus d'informations concernant l'utilisation du logiciel Videohub, veuillez vous reporter à la section « Configuration et routage d'un Videohub IP ».

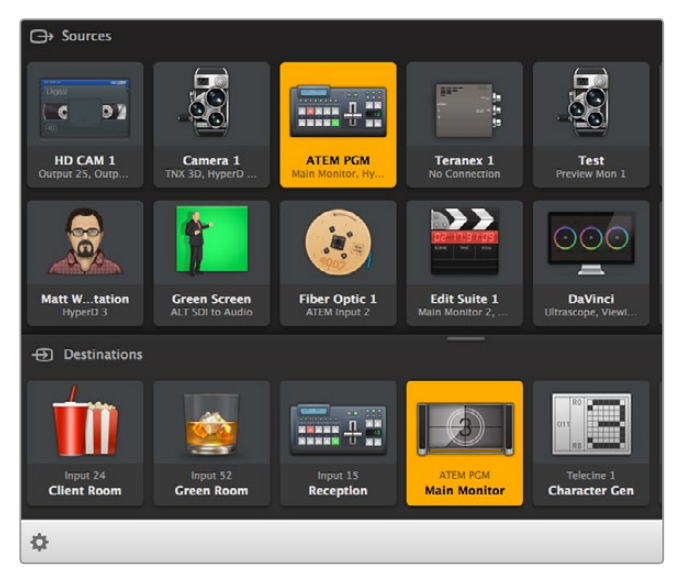

Le logiciel Blackmagic Videohub Software Control vous permet de gérer et de router plusieurs sources et destinations en n'utilisant qu'un seul panneau de contrôle.

<span id="page-84-0"></span>Pour un contrôle du hardware sur de grands réseaux, vous pouvez router des vidéos IP en utilisant un panneau de contrôle du hadware, tel que le Blackmagic Smart Videohub ou le Master Control. Pour plus d'informations, consultez la section « Utiliser un panneau de contrôle matériel Videohub » de ce manuel.

### **Faible latence et commutation propre**

Si vous avez besoin que les commutations soient propres lorsque vous routez des sources, vous pouvez régler l'appareil sur la fonctionnalité de commutation propre, intitulée **Clean Switch**. Elle vous permet de router des sources partageant le même format vidéo, sans aucun artefact. Cependant, cela provoque un retard pouvant atteindre 2 images dans la sortie vidéo. Pour un routage immédiat sans aucun retard, sélectionnez le mode **Low Latency**. Pour plus d'informations concernant ces paramètres, consultez la section « Paramètres » de ce manuel.

### **Ajout d'appareils dans le réseau**

Vous avez toujours la possibilité d'ajouter des appareils Teranex Mini IP Video 12G supplémentaires à votre réseau si vous avez besoin d'accéder à plus de sources vidéo, ou de router plus de sources vidéo vers davantage de destinations.

- **1** Alimentez l'appareil et connectez-le à votre réseau via Ethernet comme décrit dans la section « Mise en route avec la HD ».
- **2** Une fois que votre appareil est connecté et identifié par le réseau, configurez l'appareil en tant que source ou destination en utilisant les interrupteurs intégrés ou le Teranex Mini Smart Panel en option.
- **3** Routez une source vers l'appareil en utilisant le logiciel Blackmagic Teranex Setup ou le Teranex Mini Smart Panel. Vous pouvez également ajouter l'entrée à un Videohub IP et router la nouvelle source ou destination à l'aide du Blackmagic Videohub Control.

**REMARQUE** Pour plus d'informations sur l'installation du Videohub IP sur votre ordinateur pour router des sources et des destinations à l'aide du Blackmagic Videohub Control, veuillez consulter la section « Configuration et routage d'un Videohub IP » de ce manuel.

C'est tout ce que vous devez savoir pour commencer à router de la vidéo HD sur votre réseau !

Votre réseau peut avoir la taille de votre choix. Il est assez courant d'avoir des appareils connectés à un réseau dans lequel plusieurs sources vidéo sont routées vers plusieurs destinations. Poursuivez la lecture de ce manuel pour obtenir de plus amples informations concernant votre Teranex Mini IP Video 12G et tous les paramétrages possibles.

# <span id="page-85-0"></span>**Mise en route avec l'Ultra HD**

Pour une connexion vidéo IP classique, vous avez besoin de deux Teranex Mini IP Video 12G. Le premier appareil sera la source : il convertira votre vidéo source en utilisant un encodage TICO. Le deuxième appareil sera la destination : il recevra le signal vidéo encodé en TICO et le reconvertira en SDI pour vous permettre de brancher la vidéo à d'autres équipements SDI, tels qu'un moniteur ou un enregistreur.

L'encodage TICO est une technologie de compression sans perte spécialement conçue pour vous permettre de distribuer des signaux vidéo de haute qualité vers un réseau IP.

Cependant, le Teranex Mini IP Video 12G est bien plus qu'un simple convertisseur de vidéo de point à point sur Ethernet, car il peut être utilisé avec le Blackmagic Videohub Software. Cette combinaison transforme n'importe quel ordinateur Windows ou Mac en serveur de grille, capable de gérer les connexions entre toutes les unités. Vous pouvez ainsi créer une grille de commutation personnalisée, tout en utilisant votre réseau.

L'avantage, c'est que vous pouvez choisir la taille de votre grille et que vous pouvez utiliser des panneaux de contrôle pour grille broadcast, des logiciels de routage et même des solutions d'automatisation personnalisables conçues pour les grilles Videohub de Blackmagic Design. L'installation est ainsi simplifiée et le système est aussi facile à utiliser que n'importe quelle grille de commutation broadcast traditionnelle.

### **Branchement à une source d'alimentation**

La première étape consiste à brancher chaque Teranex IP Video 12G à une source d'alimentation. Pour alimenter les appareils, branchez un câble d'alimentation CEI standard au connecteur d'alimentation situé sur leur panneau arrière. Le voyant lumineux situé sur le panneau avant s'allume en blanc.

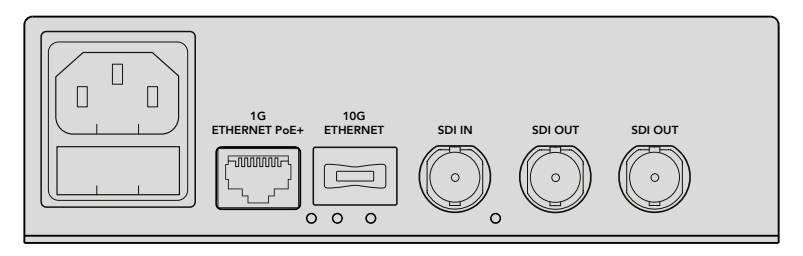

Branchez le panneau arrière du Blackmagic Teranex Mini IP Video 12G à une source d'alimentation à l'aide d'un câble CEI standard.

### **Connexion de vidéos Ultra HD**

Le Teranex Mini IP Video 12G prend en charge le 12G-SDI, vous pouvez donc connecter des vidéos au format SDI jusqu'à 2160p60. Cependant, pour envoyer et recevoir des vidéos Ultra HD dans le réseau, vous aurez besoin d'installer un module fibre optique Ethernet 10G (en option) et de le connecter au réseau via des câbles optiques monomodes disposant de connecteurs LC.

Le module fibre optique Ethernet 10G est disponible auprès des revendeurs Blackmagic Design. Pour obtenir plus d'informations, vous pouvez vous rendre sur le site Internet de Blackmagic Design : [www.blackmagicdesign.com/fr](http://www.blackmagicdesign.com/fr).

**CONSEIL** Lorsque le module fibre optique Ethernet 10G en option est installé et connecté à votre réseau, le port Ethernet 1G est désactivé et toutes les communications entre le Teranex Mini IP Video 12G et votre réseau sont gérées via la connexion Ethernet 10G. Cela comprend toutes les activités relatives au réseau, notamment la modification des paramètres et la mise à jour du logiciel interne de l'appareil.

### Connexion de sources vidéo Ultra HD

Branchez la source vidéo Ultra HD à un appareil source via l'entrée SDI située sur la face arrière de l'appareil. L'unité détecte automatiquement le format vidéo et le voyant LED situé sur le panneau avant s'allume en vert. Le petit voyant LED situé près du connecteur SDI s'allumera également pour vous indiquer que le signal est synchronisé.

**CONSEIL** Si vous avez installé un Teranex Mini Smart Panel, vous pouvez visionner la vidéo source sur l'écran LCD du panneau.

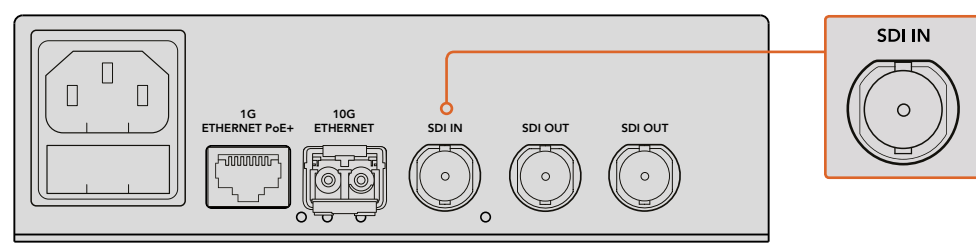

Branchez la source vidéo SDI à l'entrée vidéo SDI de l'appareil source.

### Connexion de vidéos Ultra HD via Ethernet

L'étape suivante consiste à connecter la sortie Ethernet 10G de l'appareil à votre réseau. Après avoir installé le module SFP fibre optique Ethernet 10G, la vidéo Ultra HD est envoyée et reçue via le connecteur Ethernet 10G situé sur la face arrière de l'appareil. La direction du signal, entrée ou sortie, diffère selon si le convertisseur est configuré en tant que source ou en tant que destination. Nous vous invitons à continuer la lecture de la section « Mise en route avec l'Ultra HD » pour avoir plus d'informations sur la configuration de vos appareils en tant que source ou en tant que destination.

Le connecteur Ethernet 10G se connecte à votre réseau via la fibre optique à l'aide de câbles optiques monomodes dotés de connecteurs LC. Ils peuvent être assemblés pour former un câble duplex pour une prise en charge bidirectionnelle. Les réseaux Ethernet haut débit prennent en charge la fibre optique.

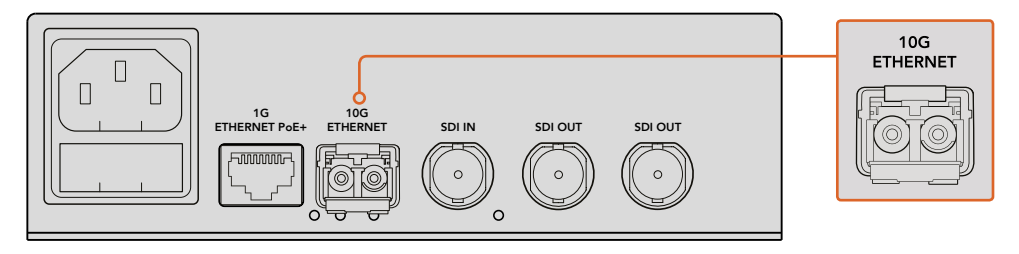

Après avoir installé le module SFP fibre optique Ethernet 10G, la vidéo Ultra HD peut être connectée à votre réseau via le connecteur Ethernet 10G.

### Connexion des sorties vidéo de l'appareil de destination

Vous aurez sûrement besoin de connecter les sorties vidéo de l'appareil de destination à d'autres équipements SDI, par exemple un enregistreur à disque HyperDeck ou un moniteur SDI. Pour cela, branchez ces équipements aux sorties SDI situées sur la face arrière de l'appareil. Le Teranex Mini IP Video 12G est doté de deux sorties SDI, ce qui vous laisse la possibilité de connecter plusieurs équipements SDI si vous le souhaitez.

### <span id="page-87-0"></span>**Connexion de l'audio**

Il n'y a pas d'entrée dédiée à l'audio car ce dernier est toujours intégré au signal vidéo SDI. Il est acheminé à travers le réseau en synchronisation avec la vidéo.

### **Connexion à votre réseau**

Vos appareils Teranex Mini IP Video 12G source et destination sont connectés au réseau lorsque vous connectez la vidéo via le connecteur Ethernet 10G. Le connecteur Ethernet 10G gère toutes les activités liées au réseau. Il permet d'envoyer et de recevoir des vidéos encodées TICO, de changer les paramètres et de mettre à jour le logiciel interne de l'appareil.

### À propos des switches réseau

Si vous souhaitez vous connecter à un switch réseau, nous vous recommandons d'utiliser un switch administrable prenant en charge les protocoles PTP (Precision Time Protocol) et de bout en bout (E2E). Ce type de switch réseau vous permet de changer la configuration selon les besoins de votre réseau. Par exemple, vous pouvez définir des priorités dans le trafic pour que le flux de données gagne en fluidité et en fiabilité.

Si vous êtes connecté à un switch réseau qui gère les VLAN, assurez-vous que la fonction VLAN est désactivée.

Vous pouvez utiliser des switches réseau non administrables. Cependant, si les systèmes de gestion IGMP ne sont pas activés, un appareil destination peut recevoir du trafic depuis plusieurs sources, et donc dépasser la capacité de bande-passante maximale supportée par le port.

**REMARQUE** Le nombre de flux vidéo que vous pouvez router sur votre réseau IP dépend de la bande-passante de votre switch réseau. Pour plus d'informations, consultez les spécifications du fabricant de votre switch réseau.

### **Paramètres du réseau**

Les paramètres réseau de vos appareils source et destination sont réglés sur DHCP par défaut. Grâce au protocole DHCP, votre réseau peut identifier automatiquement chaque Teranex Mini IP Video 12G et leur adresse IP, puis synchroniser chaque appareil sur l'horloge PTP du réseau. Ainsi, vous n'aurez pas à changer les paramètres et les appareils seront automatiquement reconnus sur votre réseau.

Si vous voulez configurer manuellement l'adresse IP de chaque appareil, vous pouvez changer les paramètres du réseau via le logiciel Blackmagic Teranex Setup, ou en utilisant un Teranex Mini Smart Panel en option. Pour plus d'information, consultez la section « Paramètres » de ce manuel.

### **Configuration d'un appareil en tant que source ou destination**

Maintenant que votre vidéo est connectée à vos appareils source et destination et que chaque appareil est connecté au réseau, vous devez définir lequel sera la source et lequel sera la destination, afin que les flux soient routés correctement.

Si vous utilisez le panneau avant d'origine, vous pouvez vous servir des petits interrupteurs intégrés. Il suffit de déplacer l'interrupteur 1 vers le haut ou vers le bas avec la pointe d'un stylo.

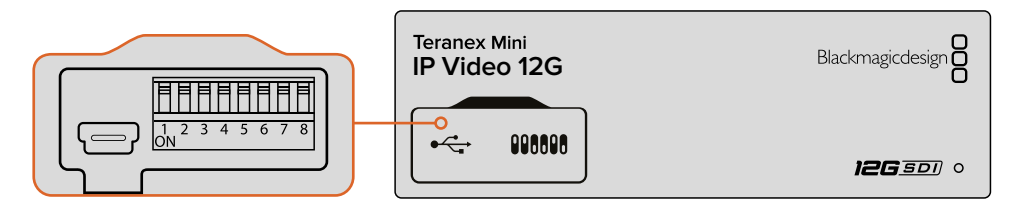

Sur le panneau avant, définissez l'appareil en tant que source ou en tant que destination en déplaçant l'interrupteur 1 vers le haut ou vers le bas avec la pointe d'un stylo.

<span id="page-88-0"></span>Si vous utilisez un Teranex Mini Smart Panel, vous pourrez effectuer ces réglages directement via le menu de paramétrage de l'écran LCD. Vous pouvez également utiliser le logiciel Blackmagic Teranex Setup. Pour obtenir plus d'informations sur le changement des paramètres via le logiciel Setup, reportez-vous à la section dédiée au Blackmagic Teranex Setup de ce manuel.

### **Routage des sources et des destinations**

Une fois que vous avez réglé chaque appareil en tant que source ou destination, vous pouvez router la source vers l'appareil de destination. Il existe deux manières de router votre vidéo IP : vous pouvez utiliser le menu LCD du Teranex Mini Smart Panel en option, ou utiliser le logiciel Blackmagic Videohub.

### Routage des vidéos IP via le Teranex Mini Smart Panel

En installant le Teranex Mini Smart Panel, vous pouvez router vos vidéos IP en utilisant les boutons, la molette et l'écran LCD.

Router une source vers un appareil destination :

- **1** Appuyez sur le bouton **Menu** pour accéder au menu de paramétrage.
- **2** Tournez la molette vers la gauche ou vers la droite pour sélectionner **Source List**. Appuyez sur le bouton **Set** pour afficher la liste.
- **3** Tournez la molette pour sélectionner la source de votre choix dans la liste, puis appuyez sur le bouton **Set** pour confirmer la sélection.

Appuyez deux fois sur le bouton **Menu** pour revenir à l'écran d'accueil. La vidéo de la source sélectionnée va s'afficher sur l'écran d'accueil.

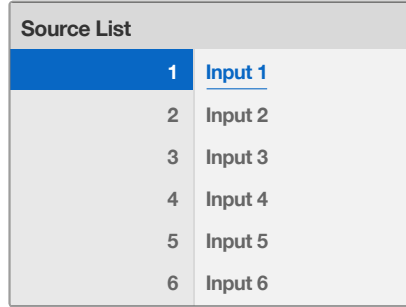

En installant le Teranex Mini Smart Panel, vous pouvez accéder à la liste des sources depuis le menu LCD pour router les sources vers une destination

### Routage des vidéos IP via le Blackmagic Videohub

Si votre réseau est dense et que vous avez plusieurs appareils vidéo IP connectés, il est bien plus rapide et facile de les router en utilisant le Blackmagic Videohub Control. Le panneau logiciel Blackmagic Videohub vous permet de gérer et de router de petits et de grands réseaux d'appareils vidéos IP en utilisant un seul panneau de contrôle.

Pour plus d'informations concernant l'utilisation du logiciel Videohub, veuillez vous reporter à la section « Configuration et routage d'un Videohub IP ».

<span id="page-89-0"></span>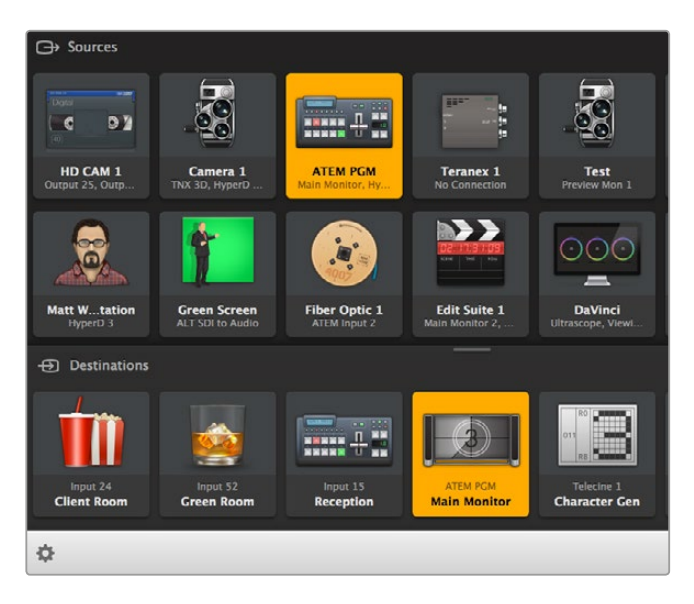

Le logiciel Blackmagic Videohub Software Control vous permet de gérer et de router plusieurs sources et destinations en n'utilisant qu'un seul panneau de contrôle.

Pour le contrôle du hardware sur de grands réseaux, vous pouvez router des vidéos IP en utilisant un panneau de contrôle du hadware, tel que le Blackmagic Smart Videohub ou le Master Control. Pour plus d'informations, consultez la section « Utiliser un panneau de contrôle matériel Videohub » de ce manuel.

### **Faible latence et commutation propre**

Si vous avez besoin que les commutations soient propres lorsque vous routez des sources, vous pouvez régler l'appareil sur la fonctionnalité de commutation propre, intitulée **Clean Switch**. Elle vous permet de router des sources partageant le même format vidéo, sans aucun artefact. Cependant, cela provoque un retard pouvant atteindre 2 images dans la sortie vidéo. Pour un routage immédiat sans aucun retard, sélectionnez le mode **Low Latency**. Pour plus d'informations concernant ces paramètres, consultez la section « Paramètres » de ce manuel.

### **Ajout d'appareils dans le réseau**

Vous avez toujours la possibilité d'ajouter des appareils Teranex Mini IP Video 12G supplémentaires à votre réseau si vous avez besoin d'accéder à plus de sources vidéo, ou de router plus de sources vidéo vers davantage de destinations.

- **1** Alimentez l'appareil et connectez-le à votre réseau via Ethernet comme décrit dans la section « Mise en route avec l'Ultra HD ».
- **2** Une fois que votre appareil est connecté et identifié par le réseau, configurez l'appareil en tant que source ou destination en utilisant les interrupteurs intégrés ou le Teranex Mini Smart Panel en option.
- **3** Routez une source vers l'appareil en utilisant le logiciel Blackmagic Teranex Setup ou le Teranex Mini Smart Panel. Vous pouvez également ajouter l'entrée à un Videohub IP et router la nouvelle source ou destination à l'aide du Blackmagic Videohub Control.

**REMARQUE** Pour plus d'informations sur l'installation du Videohub IP sur votre ordinateur pour router des sources et des destinations à l'aide du Blackmagic Videohub Control, veuillez consulter la section « Configuration et routage d'un Videohub IP » de ce manuel.

C'est tout ce que vous devez savoir pour commencer à router de la vidéo Ultra HD sur votre réseau !

<span id="page-90-0"></span>Votre réseau peut avoir la taille de votre choix. Il est assez courant d'avoir des appareils connectés à un réseau dans lequel plusieurs sources vidéo sont routées vers plusieurs destinations. Poursuivez la lecture de ce manuel pour obtenir de plus amples informations concernant votre Teranex Mini IP Video 12G et tous les paramètres disponibles.

# **Paramètres**

Il existe trois façons régler les paramètres de votre Teranex Mini IP Video 12G. Vous pouvez utiliser l'utilitaire Blackmagic Teranex Setup pour effectuer les paramétrages via Ethernet ou USB, passer par le menu LCD si vous avez installé le Teranex Mini Smart Panel en option, ou déplacer les petits interrupteurs intégrés situés sur l'appareil.

### **Installation du Blackmagic Teranex Setup**

Le logiciel Blackmagic Teranex Setup permet changer les paramètres de routage et de mettre à jour votre Teranex Mini IP Video 12G avec le logiciel interne le plus récent, via USB ou Ethernet. Vous pouvez également modifier les paramètres réseau en utilisant ce logiciel via USB.

Le programme d'installation du logiciel est intégré à la carte SD fournie, mais nous vous recommandons de télécharger la dernière version sur la page d'assistance technique de Blackmagic Design: [www.blackmagicdesign.com/fr/support/family/broadcast-converters](http://www.blackmagicdesign.com/fr/support/family/broadcast-converters)

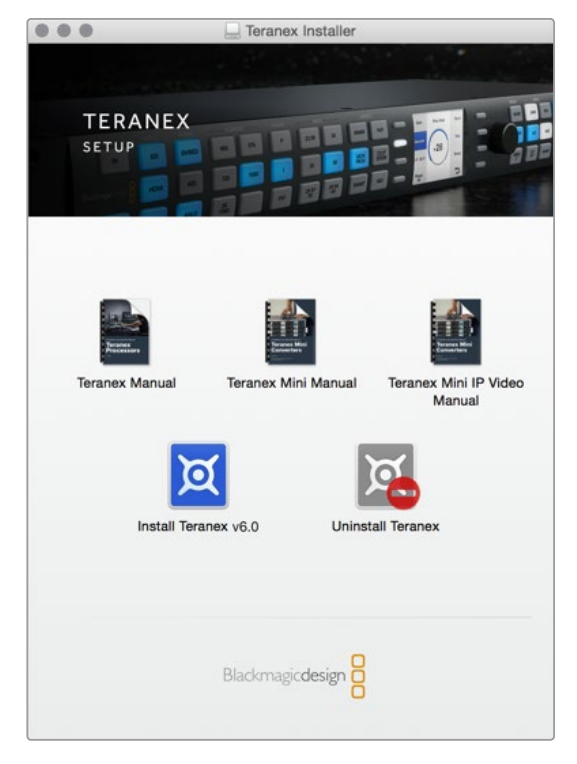

Le logiciel Blackmagic Teranex Setup peut être installé sur les ordinateurs Mac et Windows.

### Installation sous Mac OS

- **1** Téléchargez le logiciel Blackmagic Teranex sur [www.blackmagicdesign.com/fr.](http://www.blackmagicdesign.com/fr)
- **2** Dézippez le fichier et cliquez sur l'icône pour l'ouvrir.
- **3** Double-cliquez sur le programme d'installation et suivez les instructions à l'écran pour terminer l'installation.

L'utilitaire Blackmagic Teranex Setup est maintenant installé.

### <span id="page-91-0"></span>Installation sous Windows

- **1** Téléchargez le logiciel Blackmagic Teranex software sur [www.blackmagicdesign.com/fr.](http://www.blackmagicdesign.com/fr)
- **2** Dézippez le fichier téléchargé. Le dossier Blackmagic Teranex Setup s'affiche, il contient le manuel et le programme d'installation de Teranex.
- **3** Double-cliquez sur le programme d'installation et suivez les instructions à l'écran pour terminer l'installation.
- **4** Quand l'installation est terminée, il vous sera demandé de redémarrer l'ordinateur. Cliquez sur **Redémarrer** pour terminer l'installation.

Une fois que l'ordinateur a redémarré, Blackmagic Teranex Setup est prêt à être utilisé.

### **Réglage des paramètres à l'aide du Blackmagic Teranex Setup**

Une fois le logiciel installé sur votre ordinateur, connectez ce dernier à votre Teranex Mini IP Video 12G via USB ou un câble Ethernet. Utiliser le Blackmagic Teranex Setup est la manière la plus efficace de gérer plusieurs appareils sur votre réseau.

La page d'accueil s'affiche lorsque vous ouvrez le logiciel. Sur cette page, vous pouvez choisir l'appareil que vous souhaitez configurer. Pour modifier les paramètres, cliquez sur l'icône située sous l'image de votre Teranex Mini IP Video 12G. Si plus d'un convertisseur est connecté à votre réseau ou à votre ordinateur, sélectionnez l'appareil désiré en cliquant sur les flèches situées de part et d'autre de la page d'accueil.

Les réglages effectués sur le logiciel sont alors automatiquement répercutés sur le convertisseur. Cela signifie que si une coupure de courant se produit, les réglages pourront être rapidement rétablis.

**REMARQUE** Si vous avez connecté votre Teranex Mini IP Video 12G via Ethernet mais qu'il n'apparaît pas sur l'écran d'accueil, essayez d'abord de configurer les paramètres réseau de votre appareil via USB. Pour obtenir de plus amples informations sur le réglage des paramètres réseau du Teranex Mini IP Video 12G, consultez la section « Configure (onglet de configuration) ».

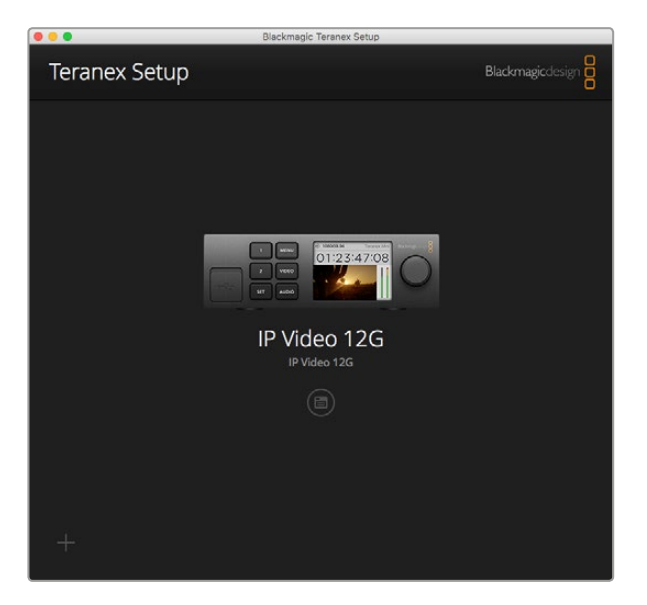

Le Blackmagic Teranex Setup vous permet de mettre à jour le logiciel interne de votre Teranex Mini IP Video 12G et d'ajuster les paramètres à l'aide d'un ordinateur Mac ou Windows.

### Configure (onglet de configuration)

L'onglet **Configure** donne accès aux paramètres réseau de votre Teranex Mini IP Video 12G. Dans cet onglet, vous pouvez configurer l'adresse réseau de votre convertisseur pour qu'elle soit dynamique (DHCP) ou statique. Vous pouvez également régler l'adresse IP, le masque de sousréseau et la passerelle de l'appareil. Afin de changer les paramètres réseau, votre Teranex Mini IP Video 12G doit être branché à votre ordinateur avec un câble USB.

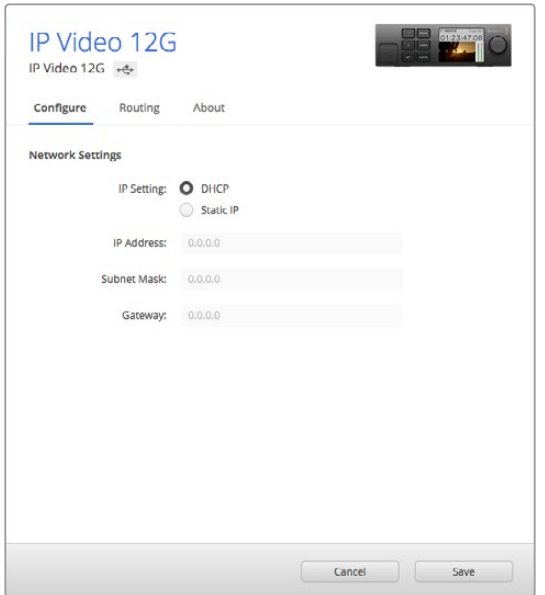

L'onglet **Configure** donne accès aux paramètres réseau lorsque votre appareil est connecté à votre ordinateur via USB.

### Routing (onglet de routage)

L'onglet de routage contient les paramètres de direction des signaux. Vous pouvez configurer chaque appareil en tant que source ou destination, afficher des informations importantes sur les réglages du réseau de la source et de la destination, mais aussi définir un appareil destination sur les modes latence faible ou commutation propre.

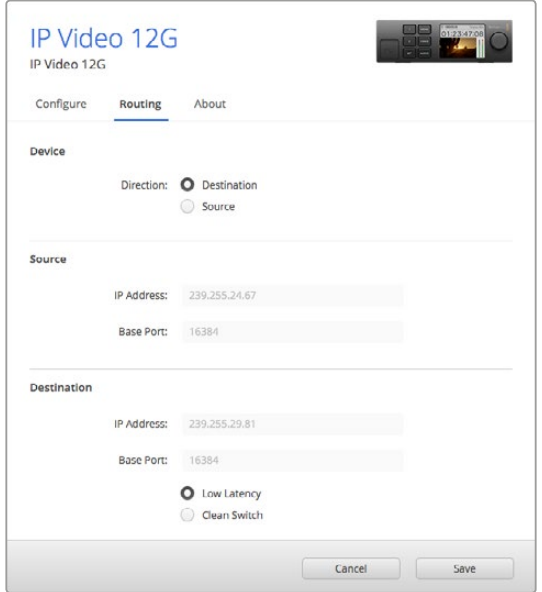

Utilisez l'onglet **Routing** du Blackmagic Teranex Setup pour configurer votre Teranex Mini IP Video 12G en tant que source ou en tant que destination.

### Paramètre Device

Cliquez sur les boutons destination ou source pour configurer votre Teranex Mini IP Video 12G en tant que source ou en tant que destination.

### Paramètres de source et de destination

Ces paramètres affichent l'adresse IP et le port d'origine pour les appareils source et destination.

### Paramètres latence faible et commutation propre

Les appareils destination peuvent être réglés sur les modes latence faible (Low Latency) ou commutation propre (Clean Switch). Le mode latence faible réduit les retards dans les signaux depuis la source jusqu'à la destination à seulement quelques lignes. Cependant, lorsque vous commutez entre les sources, il peut y avoir une légère perturbation car la source est resynchronisée. Pour éviter ce genre de perturbation ou d'artefacts lorsque vous changez de source, sélectionnez **Clean switch**. Cette fonctionnalité permet d'éviter les perturbations lorsque vous changez de source ayant le même format vidéo, mais augmente la latence de une à deux images.

### About (onglet À propos)

Utilisez cet onglet pour renommer votre convertisseur et pour repérer l'appareil dans une installation.

#### **Details**

Cliquez simplement dans le champ **Name** et saisissez le nom que vous avez choisi.

Cliquez sur **Save** pour confirmer le changement.

### **Identify**

Afin de repérer votre convertisseur Teranex Mini IP Video 12G dans une installation, cochez la case **Identify**. Cette fonction active le clignotement du voyant situé sur le panneau d'origine de votre appareil. Si un Teranex Mini Smart Panel est installé sur le convertisseur, ses boutons clignotent. Décochez la case pour désactiver les voyants.

#### **Software Information**

Cette information identifie la version du logiciel Teranex Mini IP Video 12G utilisée. Si la version du logiciel interne de votre convertisseur est plus ancienne que celle utilisée par le Blackmagic Teranex Setup, le bouton **Update now** s'affiche et vous permettra de mettre à jour le logiciel.

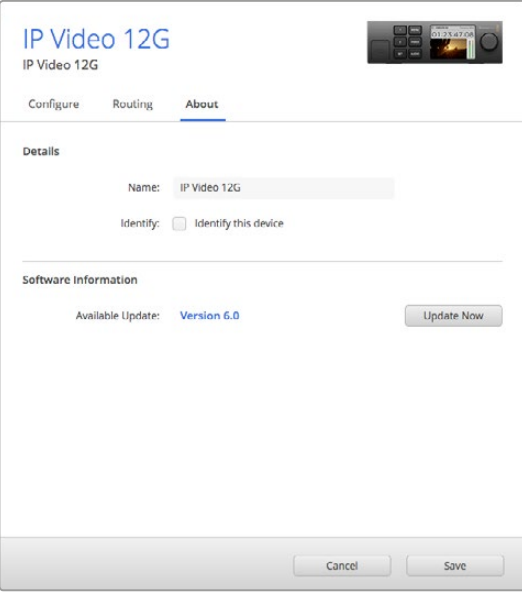

L'onglet **About** du Blackmagic Teranex Setup permet de nommer et d'identifier votre Teranex Mini IP Video 12G. Il vous indique également la version du logiciel.

### <span id="page-94-0"></span>**Réglage des paramètres à l'aide du Teranex Mini Smart Panel**

En installant un Teranex Mini Smart Panel en option, vous pouvez changer les paramètres rapidement directement depuis l'appareil en utilisant les boutons, la molette et le menu de l'écran LCD. Cela vous permet de confirmer les sources sur l'écran LCD et de vérifier l'audio grâce aux vumètres sur l'écran d'accueil.

Le Teranex Mini Smart Panel s'installe à l'avant du Teranex Mini IP Video 12G et remplace le panneau d'origine fourni à l'achat.

L'installation du Smart Panel en option est simple, et comme il est échangeable à chaud, vous n'avez même pas besoin d'éteindre le Teranex Mini IP Video 12G pour l'installer.

- **1** À l'aide d'un tournevis Pozidriv 2, dévissez les deux vis M3 placées de chaque côté du panneau d'origine et retirez-le doucement.
- **2** À l'intérieur du panneau d'origine, dans un coin de la base, vous trouverez un petit tube en plastique transparent. Ce tube permet de diriger la lumière de la LED située à l'intérieur de l'unité et d'allumer le voyant sur le panneau d'origine. Ce tube doit rester attaché au panneau avant d'origine.

**CONSEIL** Lorsque vous rattachez le panneau avant d'origine, veillez à ce que le tube soit aligné avec la fente située sur l'avant de l'appareil.

- **3** Alignez le connecteur situé sur la face arrière du Smart Panel avec le connecteur correspondant sur la face avant du Teranex Mini IP Video 12G et poussez doucement le Smart Panel vers l'appareil jusqu'à ce que les connecteurs soient fermement enfoncés. Le Smart Panel doit être correctement aligné avec le Teranex Mini IP Video 12G et doit être fermement enfoncé.
- **4** Vissez de nouveau les vis M3 du panneau d'origine.

Si le Teranex Mini IP Video 12G est monté sur le Teranex Mini Rack Shelf, l'appareil devra être retiré du rack pour accéder aux vis.

Pour plus d'informations, consultez la section « Teranex Mini Rack Shelf ».

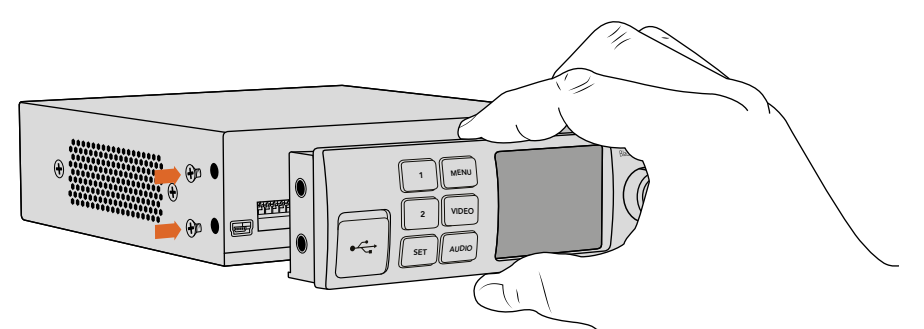

Pour installer correctement le Teranex Mini Smart Panel sur le Teranex Mini IP Video 12G, tenez le panneau entre vos doigts et votre pouce afin d'aligner le Smart Panel à la façade du convertisseur.

Le port USB est accessible même lorsque le Smart Panel est installé. Pour y accéder, soulevez simplement le volet en caoutchouc. Une fois le Smart Panel installé, les petits interrupteurs sont cachés et ne sont plus utiles. En effet, vous pouvez maintenant effectuer tous les paramétrages directement via les menus LCD.

Consultez la section « Paramètres du Teranex Mini Smart Panel » pour savoir comment régler les paramètres à l'aide du Teranex Mini Smart Panel en option.

**CONSEIL** Le panneau d'origine est extrêmement résistant, donc si vous choisissez d'installer le Teranex Mini IP Video 12G dans des endroits bondés ou pleins de câbles, vous pouvez toujours réinstaller le panneau d'origine.

### **Caractéristiques du Smart Panel**

### Écran LCD

La page d'accueil est la première chose que vous verrez sur l'écran LCD du Teranex Mini Smart Panel. Elle affiche des informations importantes telles que le format de la source vidéo, le nom de l'appareil, le timecode et des voyants lumineux d'état.

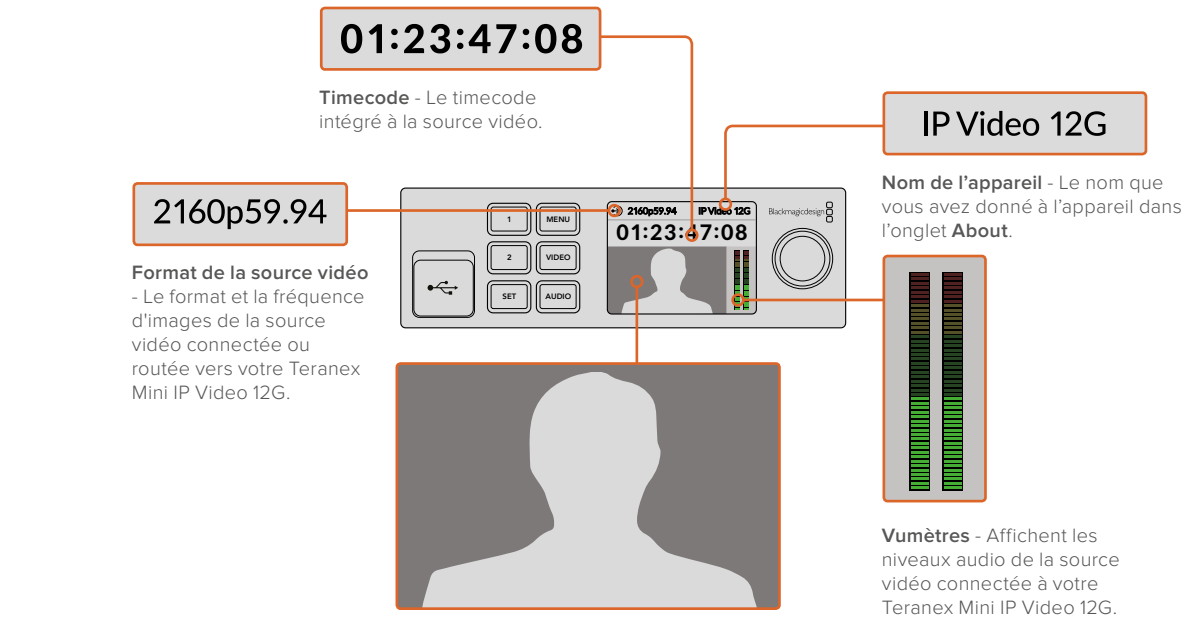

**Moniteur vidéo** - Affiche la vidéo source.

### Voyants d'état

Les voyants de l'écran LCD vous renseigneront sur l'état du signal vidéo, la connexion au réseau et le débit de données pris en charge.

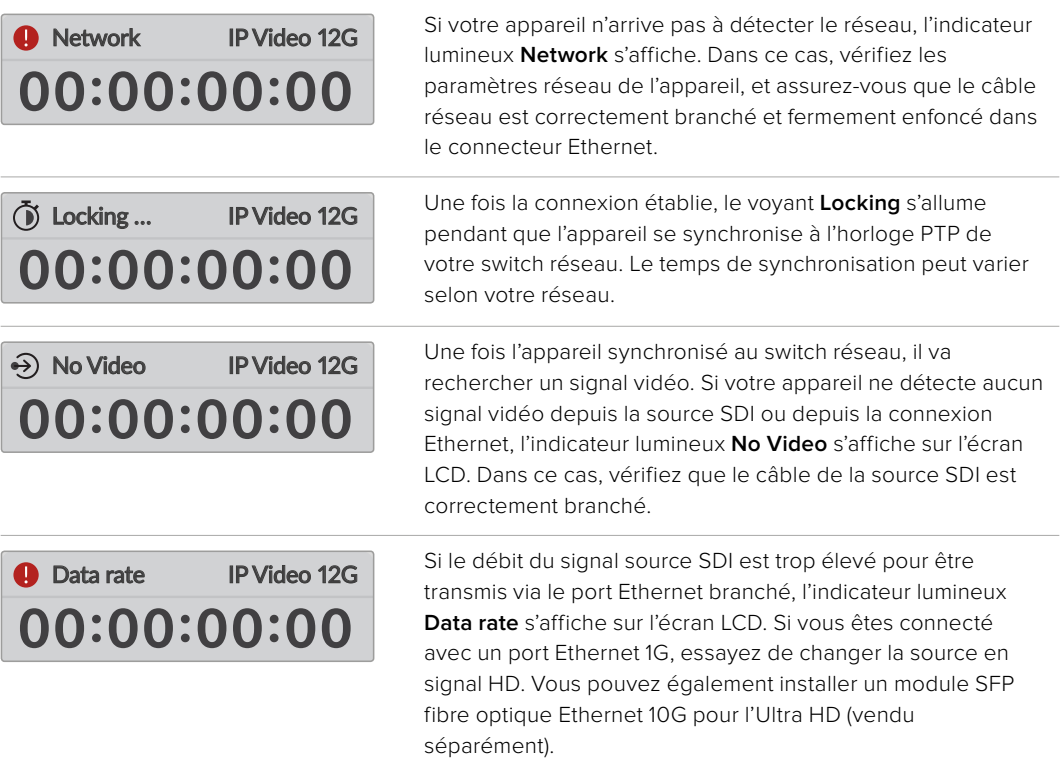

### <span id="page-96-0"></span>Boutons de contrôle et molette de défilement

Le Teranex Mini Smart Panel dispose de boutons de contrôle et d'une molette de défilement qui servent à naviguer au sein des menus du Teranex Mini IP Video 12G.

#### **Boutons 1 et 2**

Appuyez sur ces boutons pour augmenter ou diminuer les valeurs numériques des paramètres ou pour faire défiler les options du menu.

#### **Set**

Appuyez sur le bouton **Set** pour confirmer la sélection.

#### **Menu**

Appuyez sur le bouton **Menu** pour afficher l'écran de paramétrage. Vous pouvez également appuyer sur ce bouton pour revenir en arrière.

#### **Boutons Video et Audio**

Ces fonctions ne sont pas utiles pour le Teranex Mini IP Video 12G.

#### **Molette de défilement**

Tournez la molette de défilement vers la gauche ou vers la droite pour naviguer dans les menus et régler les valeurs numériques.

### **Paramètres du Teranex Mini Smart Panel**

Le Smart Panel permet de modifier les paramètres sur les menus à l'écran.

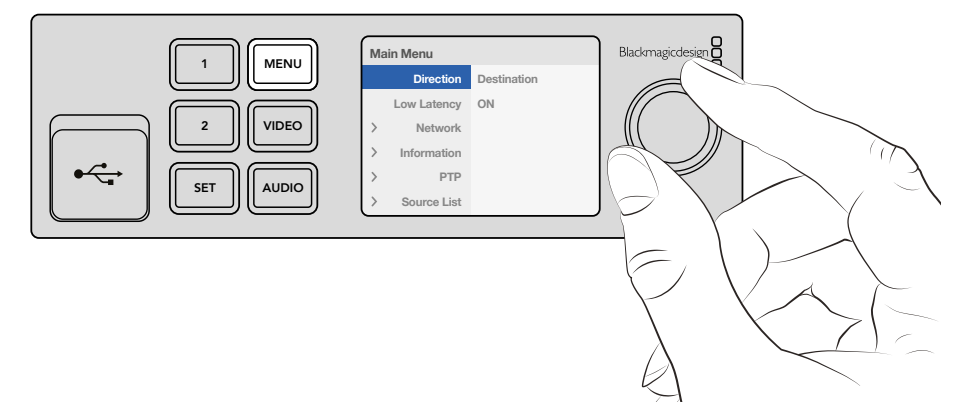

Le Teranex Mini Smart Panel en option vous permet de modifier rapidement les paramètres.

Modifier les paramètres à l'aide du Smart Panel :

- **1** Appuyez sur le bouton **Menu** pour afficher l'écran de paramétrage.
- **2** Faites défiler les paramètres à l'aide de la molette.
- **3** Appuyez sur le bouton **Set** pour sélectionner le paramètre désiré.
- **4** Modifiez le paramètre souhaité à l'aide de la molette et du bouton Set, puis appuyez sur le bouton Menu pour revenir à l'écran d'accueil.

Les paramètres affichés sur le Teranex Mini Smart Panel dépendent de la configuration de votre Teranex Mini IP Video 12G en tant que **Source** ou en tant que **Destination**. Ces paramètres sont les suivants ·

#### **Direction**

Ce paramètre vous permet de configurer votre appareil en tant que source ou en tant que destination. Par défaut, l'appareil est réglé en tant que destination. Lorsque vous changez les paramètres de direction, votre Teranex Mini IP Video 12G redémarre.

#### <span id="page-97-0"></span>**Low latency**

Les appareils configurés en tant que destination peuvent être réglés sur les modes latence faible (Low latency) ou commutation propre (Clean Switch). Le mode latence faible réduit les retards dans les signaux depuis la source jusqu'à la destination à seulement quelques lignes. Cependant, lorsque vous commutez entre les sources, il peut y avoir une légère perturbation car la source est resynchronisée. Pour éviter les éventuels perturbations ou artéfacts lorsque vous changez de sources, désactivez le mode latence faible. Ainsi, votre appareil passera en mode commutation propre. Ce mode permet d'éviter les perturbations lorsque vous changez de sources ayant le même format vidéo, mais augmente la latence d'une à deux images.

#### **Network**

Sélectionnez **DHCP** si vous souhaitez que votre réseau attribue automatiquement une adresse IP à chaque appareil. Sélectionnez **Static** si vous souhaitez effectuer les paramétrages réseau manuellement.

#### **Information**

Ce paramètre fournit des informations sur la connexion Ethernet source, comme le port source et l'adresse IP.

#### **PTP**

Le paramètre PTP (Precision Time Protocol) indique si l'appareil est un maître ou un esclave. L'appareil maître est désigné par le PTP grandmaster. Si votre réseau ne possède pas de grandmaster PTP, un des Teranex Mini IP Video 12G connecté sera automatiquement désigné comme maître et tous les autres appareils se synchroniseront à lui.

#### **Source List**

Tous les appareils source Teranex Mini IP Video 12G disponibles seront affichés par liste selon les noms personnalisés définis dans le Blackmagic Teranex Setup. Appuyez sur le bouton **Set** d'un appareil destination pour afficher la liste. Sélectionnez la source de votre choix à l'aide de la molette, puis appuyez de nouveau sur **Set** pour confirmer votre choix.

**REMARQUE** Même s'il n'y a qu'un appareil source connecté au réseau, vous devez tout de même le sélectionner dans la liste des sources depuis l'appareil destination.

### **Réglage des paramètres à l'aide des interrupteurs**

Sur le panneau d'origine du Teranex Mini, le volet en caoutchouc protège les interrupteurs qui servent à régler les paramètres. Les interrupteurs **On/Off** permettent de régler les paramètres internes. Ils peuvent être modifiés à l'aide de la pointe d'un stylo.

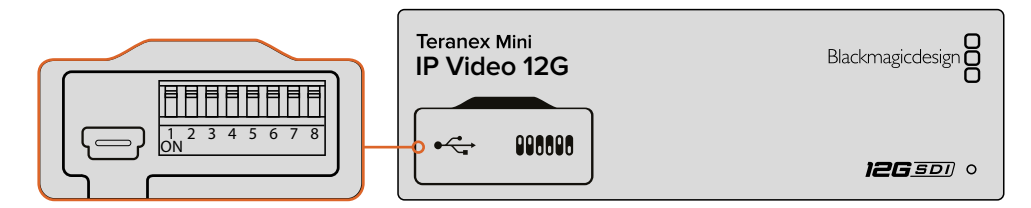

Réglez les paramètres en changeant la position de l'interrupteur 1 avec un stylo.

Un schéma fonctionnel est imprimé sous votre convertisseur IP Video 12G. Veillez à ce que la position des interrupteurs corresponde au schéma représenté sur le convertisseur. La lecture du schéma s'effectue de 1 à 8 et de gauche à droite.

<span id="page-98-0"></span>Cependant, si vous installez le Teranex Mini Smart Panel, les paramètres choisis avec ce dernier primeront sur la position des interrupteurs. Le Teranex Mini IP Video 12G garde en mémoire les derniers paramètres choisis, qu'ils aient été réglés via les interrupteurs, le Smart Panel ou le logiciel Blackmagic Teranex Setup. Si vous choisissez de régler les paramètres à l'aide des interrupteurs après avoir enlevé le Smart Panel ou après avoir modifié les paramètres sur le logiciel, il sera peut-être nécessaire de faire basculer l'interrupteur 1 afin d'activer les nouveaux réglages.

Même si un schéma fonctionnel est imprimé sous le convertisseur, de nouvelles fonctionnalités peuvent être ajoutées au fur et à mesure des mises à jour. N'hésitez pas à vérifier les dernières versions du manuel pour obtenir les informations les plus récentes. Téléchargez la dernière version de ce manuel sur la page d'assistance de Blackmagic Design [www.blackmagicdesign.com/fr/support.](http://www.blackmagicdesign.com/fr/support)

### Paramètres des interrupteurs

L'interrupteur 1 du Teranex Mini IP Video 12G permet de régler un appareil en tant que source ou en tant que destination. Par défaut, l'interrupteur 1 est réglé sur **Off**, ce qui signifie que l'appareil est configuré en tant que destination. Pour configurer l'appareil en tant que source, positionnez l'interrupteur 1 sur **On**.

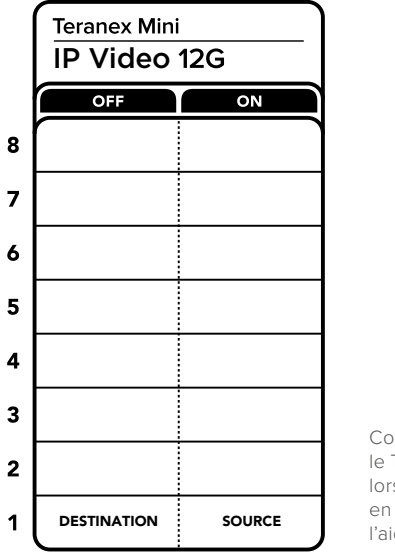

Consultez la légende située sous le Teranex Mini IP Video 12G lorsque vous configurez l'apppareil en tant que source ou destination à l'aide de l'interrupteur 1.

## **Teranex Mini Rack Shelf**

Si vous utilisez plusieurs Teranex Mini IP Video 12G, vous pouvez vous équiper d'un Teranex Mini Rack Shelf pour les installer sur un rack ou dans une caisse de transport. Il est possible d'installer jusqu'à 3 Teranex Mini sur chaque Teranex Mini Rack Shelf d'une unité de rack. L'installation des Teranex Mini IP Video 12G sur le Teranex Mini Rack Shelf est extrêmement rapide. Il suffit de retirer les pieds en caoutchouc de chaque appareil et de visser ces derniers sur le rack en vous servant des pas de vis pourvus à cet effet. Le Teranex Mini Rack Shelf dispose de deux panneaux d'origine que vous pouvez utiliser pour couvrir la partie du rack qui n'est pas utilisée par les convertisseurs.

Pour plus d'informations, consultez le site Internet de Blackmagic Design : [www.blackmagicdesign.com/fr](http://www.blackmagicdesign.com/fr).

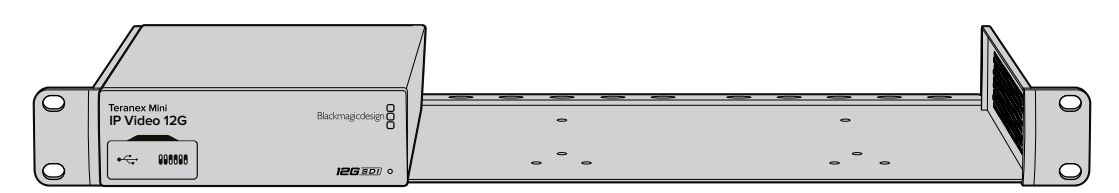

Le Teranex Mini IP Video 12G peut être installé sur un Teranex Mini Rack Shelf avec d'autres appareils Blackmagic Design de la même taille, par exemple un HyperDeck Studio Mini ou un autre convertisseur Teranex Mini.

# <span id="page-99-0"></span>**Configuration et routage d'un Videohub IP**

Le logiciel Blackmagic Videohub vous permet d'installer un Videohub IP et de modifier le routage à l'aide du logiciel Blackmagic Videohub Control. Vous pouvez également configurer un panneau de contrôle matériel, tel que le Blackmagic Videohub Master Control ou Smart Control, afin de modifier le routage à partir d'un panneau de contrôle monté sur rack.

### **Installation du logiciel Blackmagic Videohub Software**

Le logiciel Videohub est compatible avec la version Sierra de Mac OS et les versions 32 et 64 bits de Windows 10. Vous pouvez l'installer à l'aide de la carte SD fournie avec le Teranex Mini IP Video 12G, cependant, nous vous recommandons de télécharger la dernière version du logiciel sur la page d'assistance de Blackmagic Design

[www.blackmagicdesign.com/fr/support/family/routing-and-distribution](http://www.blackmagicdesign.com/fr/support/family/routing-and-distribution)

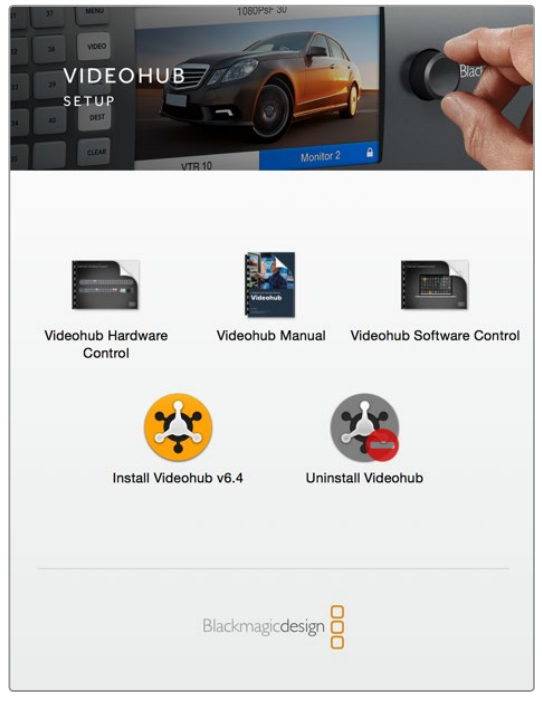

Pour installer le logiciel Videohub, double-cliquez sur le programme d'installation et suivez les instructions à l'écran.

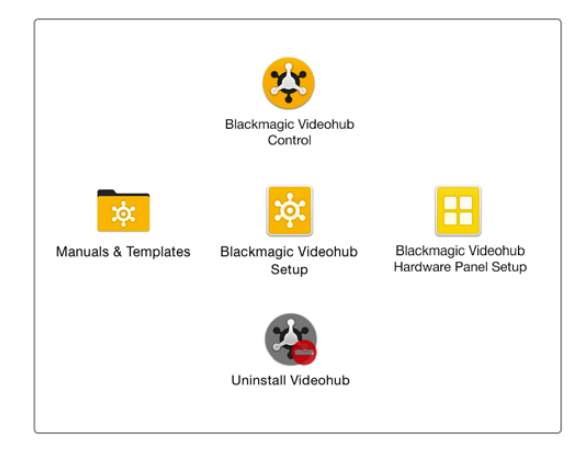

Le dossier Blackmagic Videohub contient trois applications Videohub. Le Videohub Control, le Videohub Setup et le Videohub Hardware Panel Setup.

#### <span id="page-100-0"></span>Installation sous Mac OS

- **1** Double-cliquez sur le fichier d'installation dans le dossier de téléchargement.
- **2** Suivez les instructions relatives à l'installation, Mac OS installera alors le logiciel automatiquement.

Un dossier intitulé **Blackmagic Videohub** contenant les applications Videohub Control, Videohub Setup et Videohub Hardware Panel Setup sera créé au sein du dossier Applications.

### Installation sous Windows

- **1** Double-cliquez sur le fichier d'installation dans le dossier de téléchargement.
- **2** Suivez les instructions relatives à l'installation et acceptez les conditions du contrat de licence d'utilisation pour que Windows installe automatiquement le logiciel.

Cliquez sur le bouton démarrer de Windows puis allez sur Tous les programmes>Blackmagic Design>Videohub. Le dossier contient les trois applications suivantes : Videohub Control, Videohub Setup et Videohub Hardware Panel Setup.

### **Créer un Videohub IP**

Pour utiliser le Blackmagic Videohub Control afin de modifier le routage, vous devrez créer un serveur Videohub sur l'ordinateur hôte. Tout ordinateur ou panneau de contrôle Blackmagic Videohub partageant le même réseau peut accéder à ce serveur.

Créer un Videohub IP à l'aide du Blackmagic Videohub Setup :

- **1** Connectez vos appareils Teranex Mini IP Video 12G au réseau comme décrit dans les sections « Mise en route avec la HD » et « Mise en route avec l'Ultra HD ». Assurez-vous que votre ordinateur est également connecté au même réseau.
- **2** Lancez l'utilitaire Blackmagic Videohub Setup.
- **3** Cliquez sur le symbole + et sélectionnez **Create IP Videohub**.

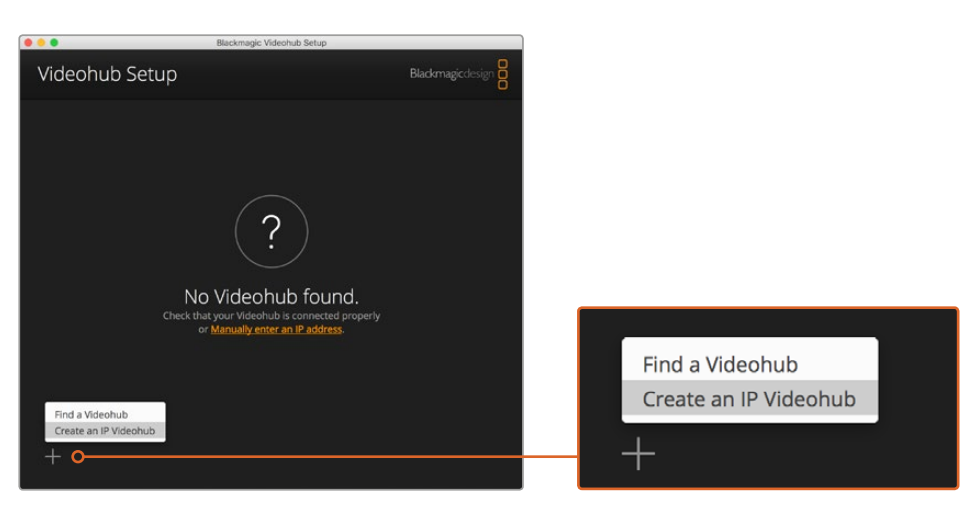

Utilisez le Blackmagic Videohub Setup pour créer un Videohub IP afin de router des appareils à l'aide du Blackmagic Videohub Control.

- **4** Nommez le Videohub IP et choisissez le nombre d'entrées et de sorties. Par exemple, si vous avez un appareil source et un appareil destination connectés au réseau, choisissez une entrée et une sortie.
- **5** Cliquez sur **Add**.

**REMARQUE** L'adresse IP du Videohub IP créé est la même que celle de votre ordinateur.

Une fois le Videohub IP créé, il s'affiche sur la page d'accueil. Cliquez sur l'icône de l'IP Videohub pour ouvrir les paramètres. C'est ici que vous allez définir les entrées et les sorties pour le serveur Videohub. Cette opération est très importante pour que le Blackmagic Videohub Control identifie toutes les sources et les destinations afin que vous puissiez les router.

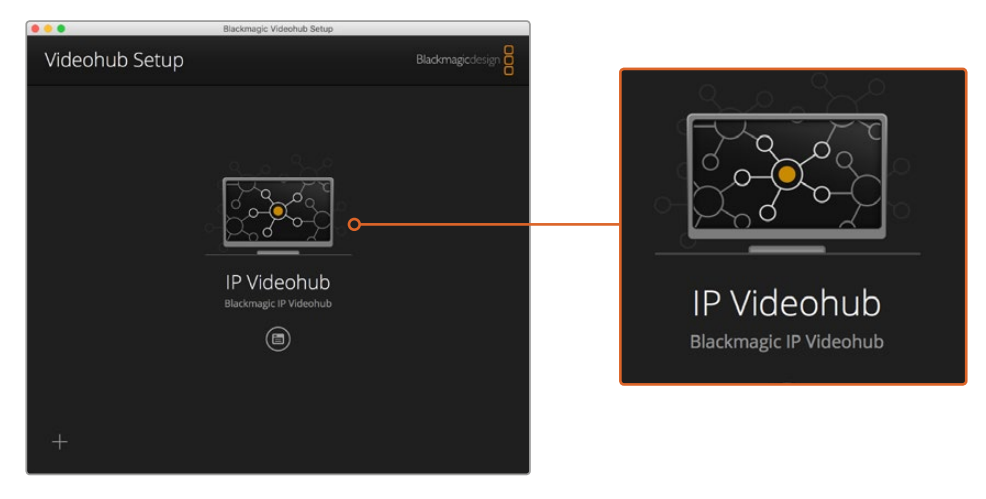

Créez un Videohub IP afin de router les appareils source et destination à l'aide du logiciel Blackmagic Videohub Control.

Régler les entrées et les sorties du Videohub IP :

- **1** Cliquez sur l'onglet **Inputs**. Cette opération liste le nombre d'entrées définies lors de la création du Videohub IP. Vous devez maintenant attribuer des appareils source à chaque entrée. Une icône apparaît sur le côté droit de chaque nom d'entrée. Cliquez sur l'icône située à droite du libellé **Input 1**.
- 2 Une nouvelle fenêtre affichant une liste de tous les appareils source connectés au réseau s'ouvre. Choisissez une source pour l'entrée 1.

Si l'appareil source n'apparaît pas dans la liste, vous pouvez l'ajouter manuellement en saisissant son adresse IP. Une fois l'appareil source sélectionné, cliquez sur **Save**.

Pour attribuer des appareils destination à chaque sortie, il suffit de cliquer sur l'onglet **Outputs** et de suivre les instructions ci-dessus, mais pour les sorties au lieu des entrées. Une fois la configuration des entrées et des sorties terminée, cliquez sur **Save**.

**CONSEIL** Si vous avez donné un nom à vos appareils source et destination dans le Blackmagic Teranex Setup, ce sont ces noms qui s'afficheront dans la liste des entrées et des sorties.

<span id="page-102-0"></span>Si vous souhaitez ajouter plus d'entrées et de sorties au Videohub IP, ou renommer le Videohub IP, il suffit de cliquer sur l'onglet **Configure** et de modifier les paramètres. Vous pouvez également changer le nom des entrées et des sorties en lançant le Blackmagic Teranex Setup et en modifiant le nom de l'appareil dans l'onglet **About**.

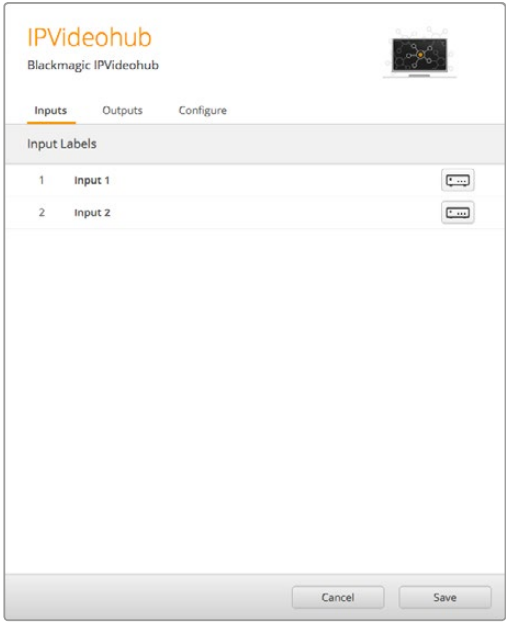

Les onglets **Inputs** et **Outputs** vous permettent d'attribuer des appareils source et destination à chaque entrée et à chaque sortie.

**REMARQUE** L'adresse IP du Videohub IP est la même que celle de votre ordinateur.

### **Supprimer un Videohub IP**

Une fois le projet terminé, il se peut que vous souhaitiez supprimer le Videohub IP de votre réseau. Il est uniquement possible de supprimer le Videohub IP de l'ordinateur local.

Supprimer un Videohub IP :

- **1** Sélectionnez le Videohub que vous souhaitez supprimer.
- **2** Cliquez sur le symbole + et sélectionnez **Remove IP Videohub**.
- **3** Une boîte de dialogue apparaît pour vous demander de confirmer cette action. Cliquez sur **Remove**.

# <span id="page-103-0"></span>**Blackmagic Videohub Control**

Le Blackmagic Videohub Control est une solution rapide et intuitive qui permet de visualiser et de commuter entre les sources et les destinations. Le Videohub Control prend en charge une seule sortie vidéo à la fois. Lorsque vous sélectionnez un bouton représentant une destination, le bouton de la source correspondante s'allume. Pour changer de source, cliquez sur un bouton source différent.

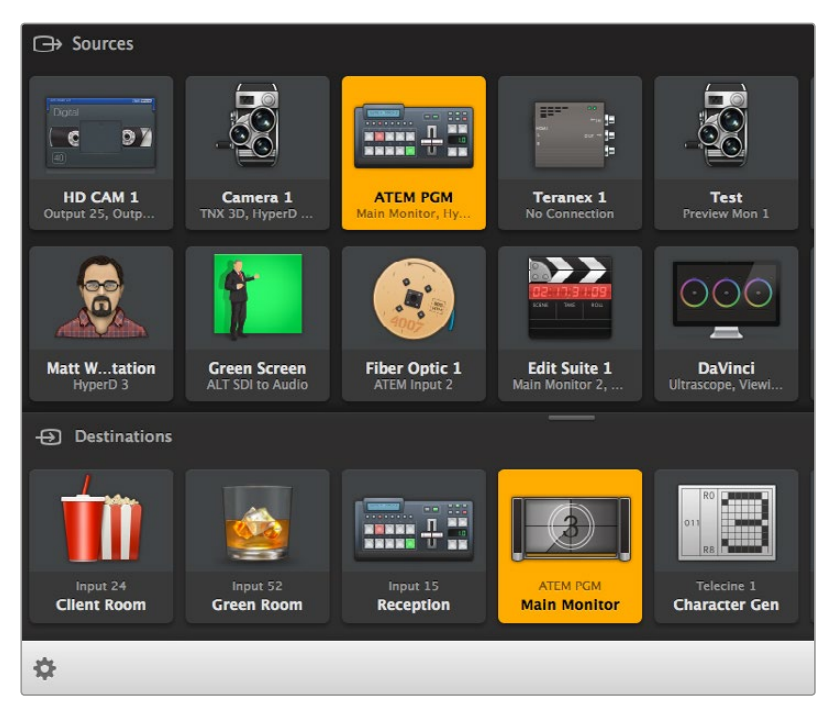

Le Videohub Control offre un affichage intuitif des connexions du Videohub.

### Sélectionner un Videohub

Lancez le Videohub Control et cliquez sur **Select Videohub**. Si un autre Videohub est déjà sélectionné, cliquez sur l'icône de paramétrage et choisissez **Select Videohub**.

Cliquez sur le Videohub IP que vous venez de créer. Deux zones intitulées **Sources** et **Destinations** apparaissent sur l'écran. Ces deux zones affichent vos appareils Video IP.

Bien sûr, le Videohub IP que nous avons créé ne possède qu'une source et une destination, elles seront donc toujours routées l'une vers l'autre. En revanche, si plus d'un appareil source ou destination est connecté, ils possèderont tous un bouton les représentant dans les deux zones, et ils pourront tous être routés.

Votre routeur IP est maintenant configuré, vous pouvez donc router les appareils source et destination à l'aide du logiciel Blackmagic Videohub Control.

Consultez la suite de ce manuel si vous souhaitez obtenir plus d'informations sur la personnalisation des boutons-poussoirs, notamment les libellés et les icônes, ainsi que sur les fonctions de contrôle général de l'appareil.

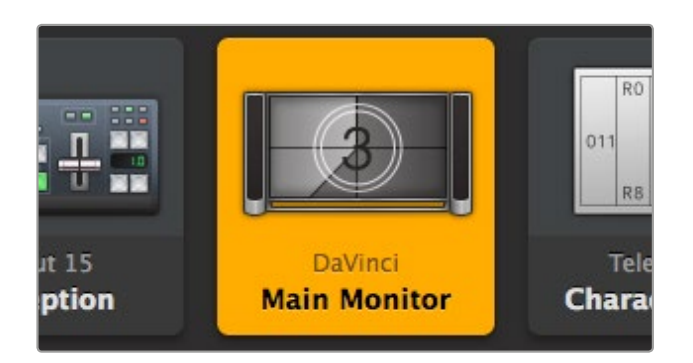

Le bouton représentant la destination vidéo s'allume lorsqu'il est sélectionné. Il affiche la source en cours. Dans l'exemple ci-dessus, la destination est le moniteur principal connecté à DaVinci Resolve.

|               | <-> Select Videohub | <b>Intel A</b>        | Octa<br>Swithcn |
|---------------|---------------------|-----------------------|-----------------|
|               | Save Layout         |                       |                 |
|               | Load Layout         | œ                     |                 |
| $\alpha$      | <b>Edit Buttons</b> |                       |                 |
| $\mathcal{L}$ | <b>Reset All</b>    | Octa A<br>witchnput A |                 |
|               |                     |                       |                 |

Cliquez sur le bouton **Select Videohub** et sélectionnez le Videohub que vous souhaitez contrôler. Sélectionnez **Edit Buttons** afin de modifier la disposition du panneau.

### Ajouter des boutons-poussoirs

Sélectionnez le bouton de paramétrage, puis **Edit Buttons**. Cliquez sur le bouton ajouter et choisissez un bouton-poussoir source ou destination. La fenêtre de configuration du bouton apparaît. Elle vous permet de choisir l'icône représentant la source ou la destination vidéo IP, qui sera affichée sur le bouton-poussoir.

### Visualiser le routage

Pour voir quelle source vidéo IP a été routée vers quelle destination, appuyez sur un des boutons de la zone Destinations afin de le sélectionner. Le bouton s'allume. Le bouton de la source vidéo qui lui a été attribué s'allume dans la zone Sources. Vous saurez ainsi immédiatement quelle source est connectée à cette destination.

#### Modifier le routage

Pour changer la source vidéo d'un appareil vidéo IP à l'autre, appuyez sur un bouton-poussoir source différent dans la zone Sources. La nouvelle source s'allume immédiatement et sera routée vers la destination sélectionnée.

#### **Redimensionner l'interface**

Faites glisser le coin inférieur droit de la fenêtre pour redimensionner l'interface selon la taille de votre écran. Vous pouvez également faire glisser un autre coin de la fenêtre pour effectuer un redimensionnement vertical ou horizontal.

#### **Redimensionner les zones Sources et Destinations**

Déplacez la barre de séparation vers le haut ou vers le bas et utilisez les barres de défilement pour faire défiler les deux zones.

#### <span id="page-105-0"></span>**Changer d'affichage**

Vous pouvez passer de l'affichage bouton-poussoir à l'affichage liste en cliquant sur les icônes situées dans le coin inférieur droit de la fenêtre.

#### **Utiliser la recherche dynamique**

Les zones Sources et Destinations contiennent une icône de recherche qui vous permet de rechercher du texte dynamiquement. C'est très utile lorsque vous avez de nombreux boutons-poussoirs et que vous souhaitez en trouver un rapidement. Lorsque vous tapez le nom que vous souhaitez rechercher, les boutons affichés sont filtrés dynamiquement.

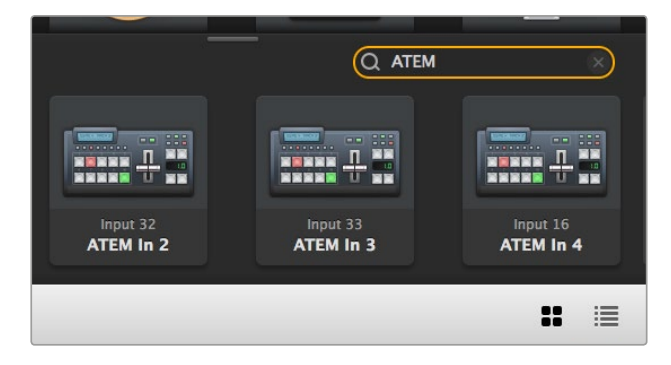

Le mot « ATEM » a été saisi dans la zone de recherche Destinations et les résultats s'affichent.

### **Aperçu du Blackmagic Videohub Control**

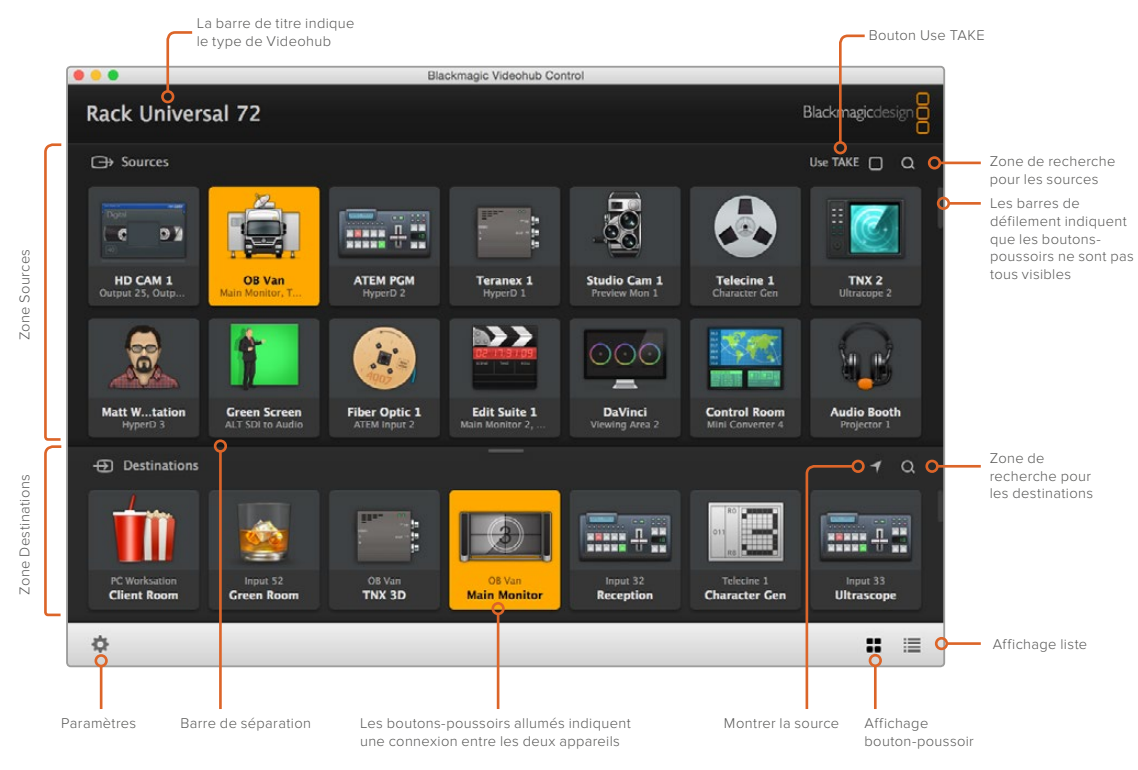

Faites glisser les coins de la fenêtre afin de redimensionner le Blackmagic Videohub Control selon la taille de votre écran. Déplacez la barre de séparation vers le haut ou vers le bas pour agrandir ou réduire les zones **Sources** et **Destinations** et utilisez les barres de défilement pour faire défiler les deux zones.

### Menu de paramétrage

#### **Select Videohub**

Faites votre sélection parmi une liste de Videohubs connectés à votre réseau.

### **Save Layout**

Sauvegardez des dispositions de boutons-poussoirs personnalisées selon l'environnement dans lequel vous utilisez le Videohub.

#### **Load Layout**

Chargez des dispositions de boutons-poussoirs sauvegardées précédemment.

#### **Edit Buttons**

Affiche les boutons permettant de modifier les boutons-poussoirs.

#### **Reset All**

Affiche toutes les entrées et les sorties du Videohub connecté et remplace les icônes personnalisées par les icônes par défaut. Les paramètres des sources, des destinations et du contrôle de périphérique sont conservés.

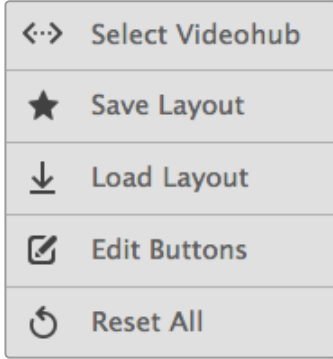

Cliquez sur le bouton de paramétrage pour afficher le menu ci-dessus.

### Boutons de modification

### **Add**

Ajoutez un bouton-poussoir source ou destination.

#### **Edit**

Ce bouton permet de régler la source ou la destination SDI, le contrôle de périphérique, et l'icône représentant le bouton-poussoir sélectionné.

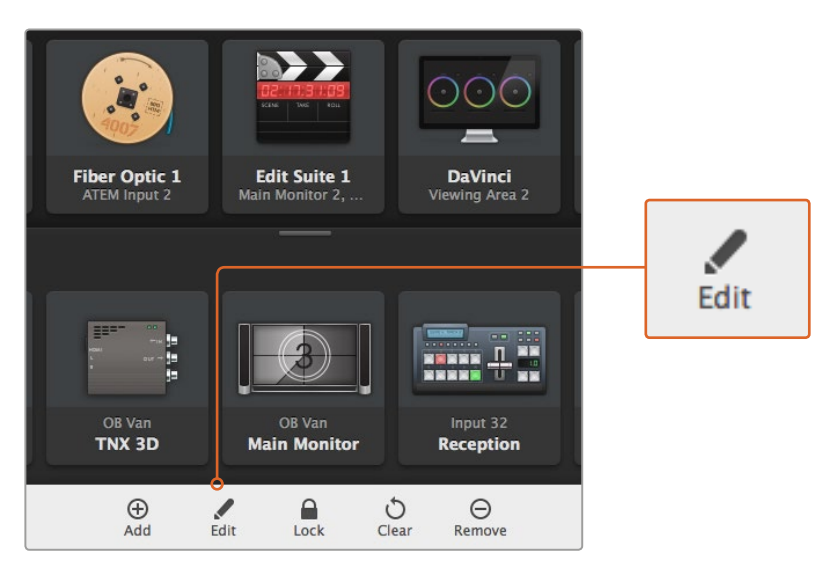

Cliquez sur l'icône de paramétrage et sélectionnez **Edit Buttons** pour ouvrir les paramètres de personnalisation des boutons-poussoirs.

#### **Lock and Unlock**

Cette fonction n'est pas disponible pour les Videohubs IP.

#### **Clear**

Ce bouton permet de supprimer les paramètres relatifs aux sources, aux destinations et au contrôle de périphérique ainsi que l'icône représentant le bouton-poussoir sélectionné.

#### **Remove**

Ce bouton permet de supprimer le bouton-poussoir sélectionné.

#### **Done**

Cliquez sur ce bouton pour quitter le mode d'édition.

#### Utiliser les boutons-poussoirs

#### **Ajouter et modifier les boutons-poussoirs**

Cliquez sur l'icône de paramétrage et sélectionnez **Edit Buttons**. Cliquez sur le bouton ajouter et choisissez un bouton-poussoir source ou destination. Vous pouvez également cliquer sur **Edit** pour modifier un bouton-poussoir existant.

La fenêtre de configuration du bouton apparaît. Elle vous permet de régler la source ou la destination vidéo IP, le contrôle et l'icône du bouton-poussoir.

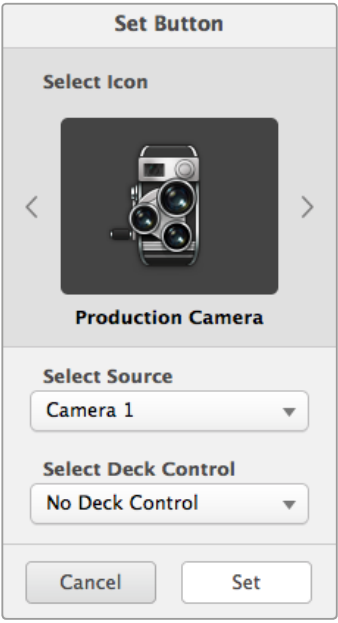

La fenêtre de configuration du bouton permet de personnaliser l'icône des boutons-poussoirs source et destination.

#### **Déplacer les boutons-poussoirs**

Lorsque vous modifiez ou ajoutez des boutons-poussoirs, vous pouvez également les repositionner en cliquant dessus et en les déplaçant vers un nouvel emplacement.

Une fois que vous êtes satisfait, cliquez sur **Done** afin de revenir au routage standard.

### Visualiser et modifier le routage

#### **Visualiser le routage**

Pour voir quelle source vidéo IP a été routée vers quelle destination, par exemple un moniteur, appuyez sur un des boutons de la zone Destinations afin de le sélectionner. Le bouton s'allumera. Le bouton de la source vidéo correspondante s'allumera dans la zone Sources. Vous saurez ainsi immédiatement quelle source est connectée à cette destination.

#### **Montrer la source**

Si vous sélectionnez une destination mais que sa source n'est pas visible à l'écran, il suffit de cliquer sur le bouton Montrer la source afin de faire défiler la zone Sources jusqu'au bouton-poussoir de la source correspondante.

#### **Modifier le routage**

Pour changer la source vidéo d'un enregistreur à une caméra vidéo, appuyez sur un bouton-poussoir caméra dans la zone Sources. Le bouton-poussoir s'allumera pour indiquer qu'il est désormais routé vers le moniteur vidéo. Le bouton de l'enregistreur ne sera plus allumé et sera déconnecté du moniteur vidéo.
#### **Confirmer avec le bouton Use Take avant de modifier le routage**

Vous pouvez activer le bouton **Use Take** afin d'éviter de modifier involontairement des routages vidéo. Une fois ce bouton activé, le bouton rouge **Take** apparaîtra à chaque fois que vous essayerez de modifier un routage vidéo à l'aide d'un bouton-poussoir. Sélectionnez ce bouton pour confirmer, ou cliquez sur le bouton-poussoir de la source ou de la destination en cours pour annuler.

#### **Utiliser un panneau de contrôle matériel Videohub**

Vous pouvez également contrôler le Videohub IP à l'aide d'un panneau de contrôle matériel Videohub, par exemple le Blackmagic Videohub Master Control ou le Blackmagic Videohub Smart Control. Vous pourrez ainsi router toutes vos sources et toutes vos destinations à l'aide d'un seul panneau de contrôle monté sur rack.

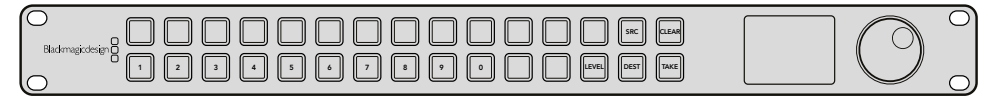

Avec un panneau de contrôle en option tel que le Videohub Master Control, vous pourrez router toutes vos sources et toutes vos destinations vidéo IP à partir d'un panneau de contrôle matériel monté sur rack.

Il suffit d'indiquer au panneau matériel le routeur Videohub IP que vous voulez qu'il contrôle. Pour ce faire, saisissez l'adresse IP du Videohub IP dans les paramètres réseau du panneau à l'aide du Blackmagic Videohub Hardware Panel Setup.

Régler l'adresse IP dans les paramètres réseau du panneau :

- **1** Lancez le Blackmagic Videohub Hardware Panel Setup.
- **2** Veillez à ce que le panneau matériel soit connecté à votre ordinateur via Ethernet et qu'il soit sélectionné dans la colonne gauche des paramètres de configuration du panneau matériel.
- **3** Tout en bas des paramètres réseau du panneau matériel, vous trouverez le paramètre Remote Videohub IP. Cliquez dans le champ de saisie et saisissez l'adresse IP du Videohub IP.

Lorsque le panneau matériel est connecté au Videohub IP, le voyant vert situé à droite du paramètre de l'adresse IP s'allume.

Vous pouvez maintenant router les sources et les destinations vidéo IP à l'aide du panneau de contrôle matériel.

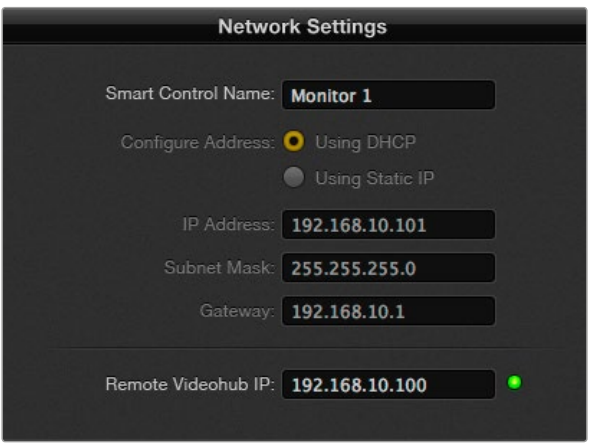

Réglez le paramètre Remote Videohub IP dans le Blackmagic Videohub Hardware Panel Setup afin de router la vidéo IP à l'aide du panneau de contrôle matériel Videohub.

# **Schéma fonctionnel du Teranex Mini IP Video 12G**

#### **Source**

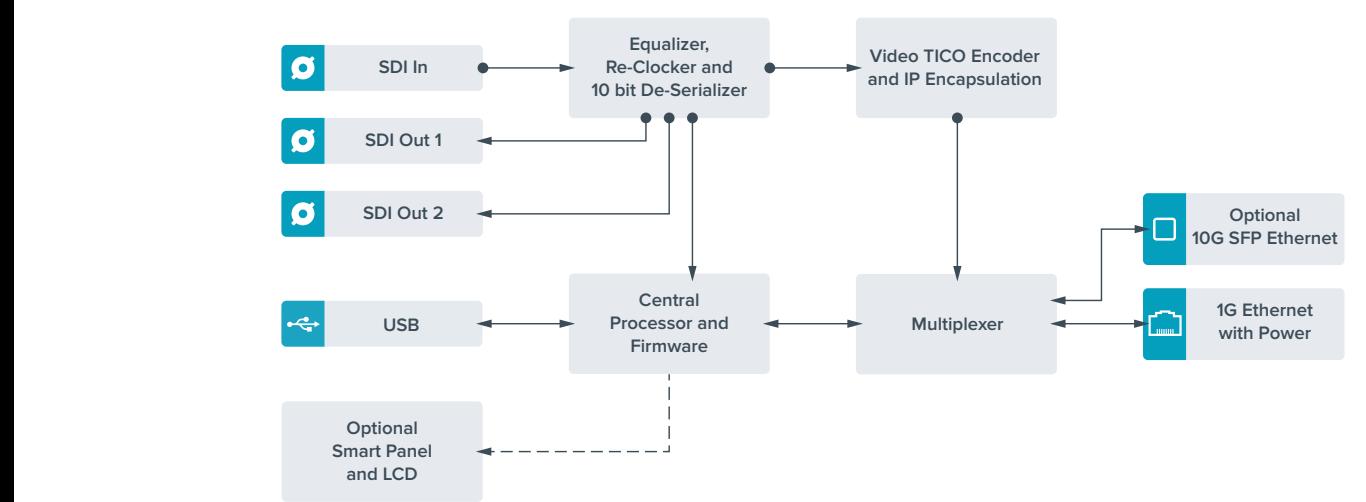

#### **Destination**

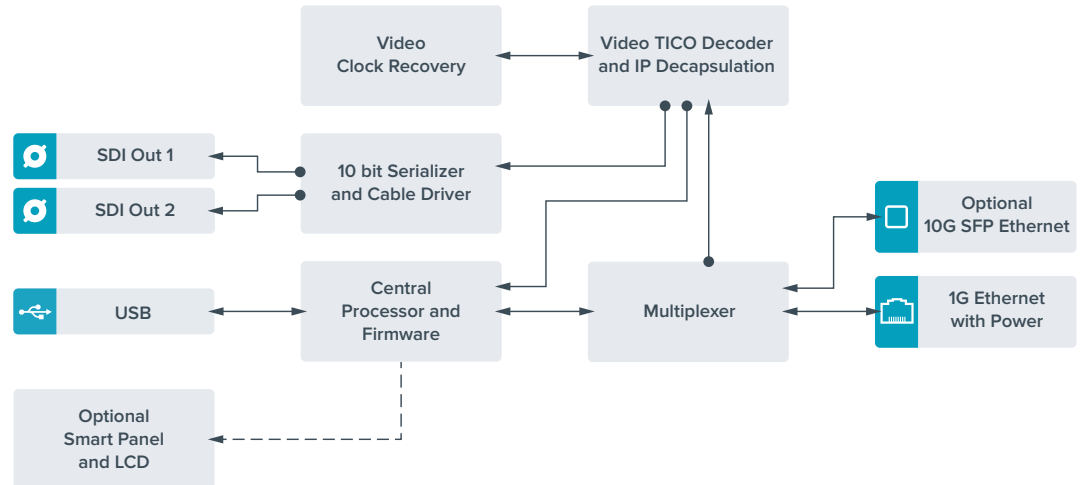

# **Mise à jour du logiciel interne**

De temps en temps, des mises à jour pour le logiciel interne du Teranex Mini IP Video 12G seront disponibles sur le site Internet de Blackmagic Design. Nous vous recommandons de télécharger le logiciel et de mettre à jour le logiciel interne afin de bénéficier des nouvelles fonctions et améliorations.

La mise à jour la plus récente peut être téléchargée sur la page d'assistance de Blackmagic Design à l'adresse [www.blackmagicdesign.com/fr/support](http://www.blackmagicdesign.com/fr/support)

Pour mettre à jour le logiciel interne :

- **1** Téléchargez et installez la dernière version du Teranex Mini Setup. Pour plus d'informations, consultez la section « Paramètres » de ce manuel.
- **2** Allumez le Teranex Mini IP Video 12G.

**REMARQUE** Il est important de veiller à ce que votre Teranex Mini IP Video 12G soit branché à une source d'alimentation avant de brancher un câble USB entre l'ordinateur et le convertisseur.

**3** Connectez un câble USB entre l'ordinateur et l'appareil, ou connectez-le via Ethernet, puis lancez le Blackmagic Teranex Setup.

Si le Teranex Mini IP Video 12G n'est pas détecté, le message « No converter connected » s'affiche dans la barre de titre. Lorsque l'appareil est détecté, son nom et son image apparaissent.

Si le Blackmagic Teranex Setup contient une version du logiciel plus récente que celle installée sur votre Teranex Mini IP Video 12G, une mise à jour vous sera proposée. Suivez simplement les instructions à l'écran pour effectuer la mise à jour. Une fois la mise à jour terminée, vous pourrez ajuster l'appareil grâce à l'utilitaire Blackmagic Teranex Setup.

# **Annexe**

#### Connecter une horloge Grandmaster

Si vous connectez une horloge Grandmaster à votre switch, elle doit autoriser les paquets « delay request » de type point à point.

Valeurs recommandées pour les champs de paquets :

- defaultDS.priority1: 128
- defaultDS.priority1: 128
- defaultDS.domainNumber: 127
- defaultDS.slaveOnly: FALSE
- portDS.logAnnounceInterval: -2 (this is 250ms)
- portDS.announceReceiptTimeout: 3 (the number of announce intervals that have to pass without receipt of an announce message before the occurrence of the event ANNOUNCE\_RECEIPT\_TIMEOUT\_EXPIRES)
- portDS.logSyncInterval: -3 (this is 125ms)
- portDS.delayMechanism: 01h (we do only Delay request-response, aka End-to-End)
- portDS.logMinPDelayReqInterval: -3 (equal to portDS.logSyncInterval)
- transparentClockDefaultDS.delayMechanism: 01h (we do only End-to-End)
- transparentClockDefaultDS.primaryDomain: 127 (same as defaultDS.domainNumber)
- portDS.logMinDelayReqInterval: -3 (equal to portDS.logSyncInterval)

# **Assistance**

#### **Obtenir de l'assistance**

Le moyen le plus rapide d'obtenir de l'aide est d'accéder aux pages d'assistance en ligne de Blackmagic Design et de consulter les dernières informations de support concernant votre Teranex Mini.

#### Pages d'assistance en ligne de Blackmagic Design

Les dernières versions du manuel, du logiciel et des notes d'assistance peuvent être consultées sur la page d'assistance technique de Blackmagic Design : [www.blackmagicdesign.com/fr/support](http://www.blackmagicdesign.com/fr/support).

#### Contacter le service d'assistance de Blackmagic Design

Si vous ne parvenez pas à trouver l'aide dont vous avez besoin dans notre matériel de support, veuillez utiliser l'option « Envoyez-nous un email » disponible sur la page d'assistance pour envoyer une demande d'assistance par email. Vous pouvez également cliquer sur le bouton « Trouver un support technique » situé sur la page d'assistance et contacter ainsi le centre de support technique Blackmagic Design le plus proche de chez vous.

#### Vérification du logiciel actuel

Pour vérifier quelle version du logiciel Blackmagic Teranex Setup est installée sur votre ordinateur, ouvrez la fenêtre About Blackmagic Teranex Setup.

Sur Mac, ouvrez le logiciel Blackmagic Converter Setup dans le dossier Applications. Sélectionnez À propos de Blackmagic Teranex Setup dans le menu d'application pour connaître le numéro de version.

Sur Windows 7, ouvrez le logiciel Blackmagic Teranex Setup dans le menu de Démarrage. Cliquez sur le menu Aide et sélectionnez À propos de Blackmagic Teranex Setup pour connaître le numéro de version.

Sur Windows 8, ouvrez le logiciel Blackmagic Teranex Setup dans le menu de Démarrage. Cliquez sur le menu Aide et sélectionnez À propos de Blackmagic Teranex Setup pour connaître le numéro de version.

#### Comment obtenir les dernières mises à jour du logiciel

Après avoir vérifié quelle version du logiciel Blackmagic Teranex Setup est installée sur votre ordinateur, veuillez vous rendre au centre de support technique Blackmagic Design à l'adresse suivante [www.blackmagicdesign.com/fr/support](http://www.blackmagicdesign.com/fr/support) pour vérifier les dernières mises à jour. Même s'il est généralement conseillé d'exécuter les dernières mises à jour, il est prudent d'éviter d'effectuer une mise à jour logicielle au milieu d'un projet important.

# **Avertissements et informations de sécurité**

#### **Avertissements**

#### **Élimination des déchets d'équipements électriques et électroniques au sein de l'Union européenne.**

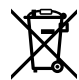

Le symbole imprimé sur ce produit indique qu'il ne doit pas être jeté avec les autres déchets. Cet appareil doit être déposé dans un point de collecte agréé pour être recyclé. La collecte individuelle et le recyclage de votre équipement permettra de préserver les ressources naturelles et garantit un recyclage approprié afin d'éviter la contamination de l'environnement par des substances dangereuses pour la santé. Pour plus d'informations quant aux lieux d'éliminations des déchets d'équipements électriques, vous pouvez contacter votre mairie ou le service local de traitement des ordures ménagères.

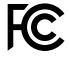

Cet équipement a été testé et déclaré conforme aux limites imposées aux appareils numériques de classe A, en vertu du chapitre 15 des règles de la FCC. Ces limites ont pour objectif d'assurer une protection suffisante contre les interférences nuisibles lorsque l'équipement est utilisé dans un environnement commercial. Cet appareil génère, utilise et émet de l'énergie de fréquences radio et peut, en cas d'installation ou d'utilisation non conforme aux instructions, engendrer des interférences nuisibles au niveau des communications radio. L'utilisation de cet équipement en zone résidentielle est susceptible de provoquer des interférences nuisibles, auquel cas il sera demandé à l'utilisateur de corriger ces interférences à ses frais.

L'utilisation de cet appareil est soumise aux deux conditions suivantes :

- **1** Cet appareil ne peut causer d'interférences nuisibles.
- **2** Cet appareil doit accepter toute interférence reçue, notamment celles pouvant entraîner un dysfonctionnement.

Les connexions aux interfaces HDMI doivent être effectuées avec des câbles HDMI blindés d'excellente qualité.

#### **Informations de sécurité**

Cet appareil doit être connecté à une prise secteur équipée d'un conducteur de protection.

Afin de réduire le risque de décharge électrique, ne pas éclabousser ou renverser de liquide sur cet appareil.

Cet appareil peut être utilisé dans un climat tropical lorsque la température ambiante n'excède pas 40ºC.

Veillez à ce que l'espace autour du produit soit suffisant afin de ne pas compromettre la ventilation.

Lorsque vous installez l'appareil sur rack, veillez à ce que la ventilation ne soit pas compromise par les autres équipements.

Les pièces de cet appareil ne sont pas réparables par l'opérateur. Toute réparation/ opération d'entretien doit être effectuée par un centre de service Blackmagic Design.

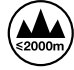

Cet appareil ne peut être utilisé qu'à une altitude inférieure à 2000 mètres.

Vous pouvez connecter des modules SFP fibre optique à ce produit. Utilisez seulement des modules SFP équipés de lasers de classe 1.

## **Garantie**

#### **Garantie limitée à 36 mois**

Par la présente, Blackmagic Design garantit que les Teranex Mini seront exempts de défauts matériels et de fabrication pendant une durée de 36 mois à compter de la date d'achat, ceci excluant les connecteurs, câbles, ventilateurs, modules à fibre optique, fusibles, claviers et batteries qui seront exempts de défauts matériels et de fabrication pendant une durée de 12 mois à compter de la date d'achat. Si un produit s'avère défectueux pendant la période de garantie, Blackmagic Design peut, à sa seule discrétion, réparer le produit défectueux sans frais pour les pièces et la main d'œuvre, ou le remplacer.

Pour se prévaloir du service offert en vertu de la présente garantie, il vous incombe d'informer Blackmagic Design de l'existence du défaut avant expiration de la période de garantie, et de prendre les mesures nécessaires pour l'exécution des dispositions de ce service. Le consommateur a la responsabilité de s'occuper de l'emballage et de l'expédition du produit défectueux au centre de service nommément désigné par Blackmagic Design, en frais de port prépayé. Il incombe au Consommateur de payer tous les frais de transport, d'assurance, droits de douane et taxes et toutes autres charges relatives aux produits qui nous auront été retournés et ce quelle que soit la raison.

La présente garantie ne saurait en aucun cas s'appliquer à des défauts, pannes ou dommages causés par une utilisation inappropriée ou un entretien inadéquat ou incorrect. Blackmagic Design n'a en aucun cas l'obligation de fournir un service en vertu de la présente garantie : a) pour réparer les dommages résultant de tentatives de réparations, d'installations ou tous services effectués par du personnel non qualifié par Blackmagic Design, b) pour réparer tout dommage résultant d'une utilisation inadéquate ou d'une connexion à du matériel incompatible, c) pour réparer tout dommage ou dysfonctionnement causé par l'utilisation de pièces ou de fournitures n'appartenant pas à la marque de Blackmagic Design, d) pour examiner un produit qui a été modifié ou intégré à d'autres produits quand l'impact d'une telle modification ou intégration augmente les délais ou la difficulté d'examiner ce produit.

CETTE GARANTIE REMPLACE TOUTE GARANTIE EXPLICITE OU IMPLICITE. BLACKMAGIC DESIGN ET SES REVENDEURS DÉCLINENT EXPRESSEMENT TOUTE GARANTIE IMPLICITE DE COMMERCIALISATION OU D'ADAPTATION DANS QUELQUE BUT QUE CE SOIT. LA RESPONSABILITÉ DE BLACKMAGIC DESIGN POUR RÉPARER OU REMPLACER UN PRODUIT S'AVÉRANT DÉFECTUEUX CONSTITUE LA TOTALITÉ ET LE SEUL RECOURS EXCLUSIF PRÉVU ET FOURNI AU CONSOMMATEUR POUR TOUT DOMMAGE INDIRECT, SPÉCIFIQUE, ACCIDENTEL OU CONSÉCUTIF, PEU IMPORTE QUE BLACKMAGIC DESIGN OU SES REVENDEURS AIENT ÉTÉ INFORMÉS OU SE SOIENT RENDUS COMPTE AU PRÉALABLE DE L'ÉVENTUALITÉ DE CES DOMMAGES. BLACKMAGIC DESIGN NE PEUT ÊTRE TENU POUR RESPONSABLE DE TOUTE UTILISATION ILLICITE OU ABUSIVE DU MATÉRIEL PAR LE CONSOMMATEUR. BLACKMAGIC DESIGN N'EST PAS RESPONSABLE DES DOMMAGES RÉSULTANT DE L'UTILISATION DE CE PRODUIT. LE CONSOMMATEUR MANIPULE CE PRODUIT À SES SEULS RISQUES.

© Copyright 2017 Blackmagic Design. Tous droits réservés. 'Blackmagic Design', 'DeckLink', 'HDLink', 'Workgroup Videohub', 'Multibridge Pro', 'Multibridge Extreme', 'Intensity' et 'Leading the creative video revolution' sont des marques déposées aux USA et dans d'autres pays. Tous les autres noms de société et de produits peuvent être des marques déposées de leurs sociétés respectives auxquelles ils sont associés.

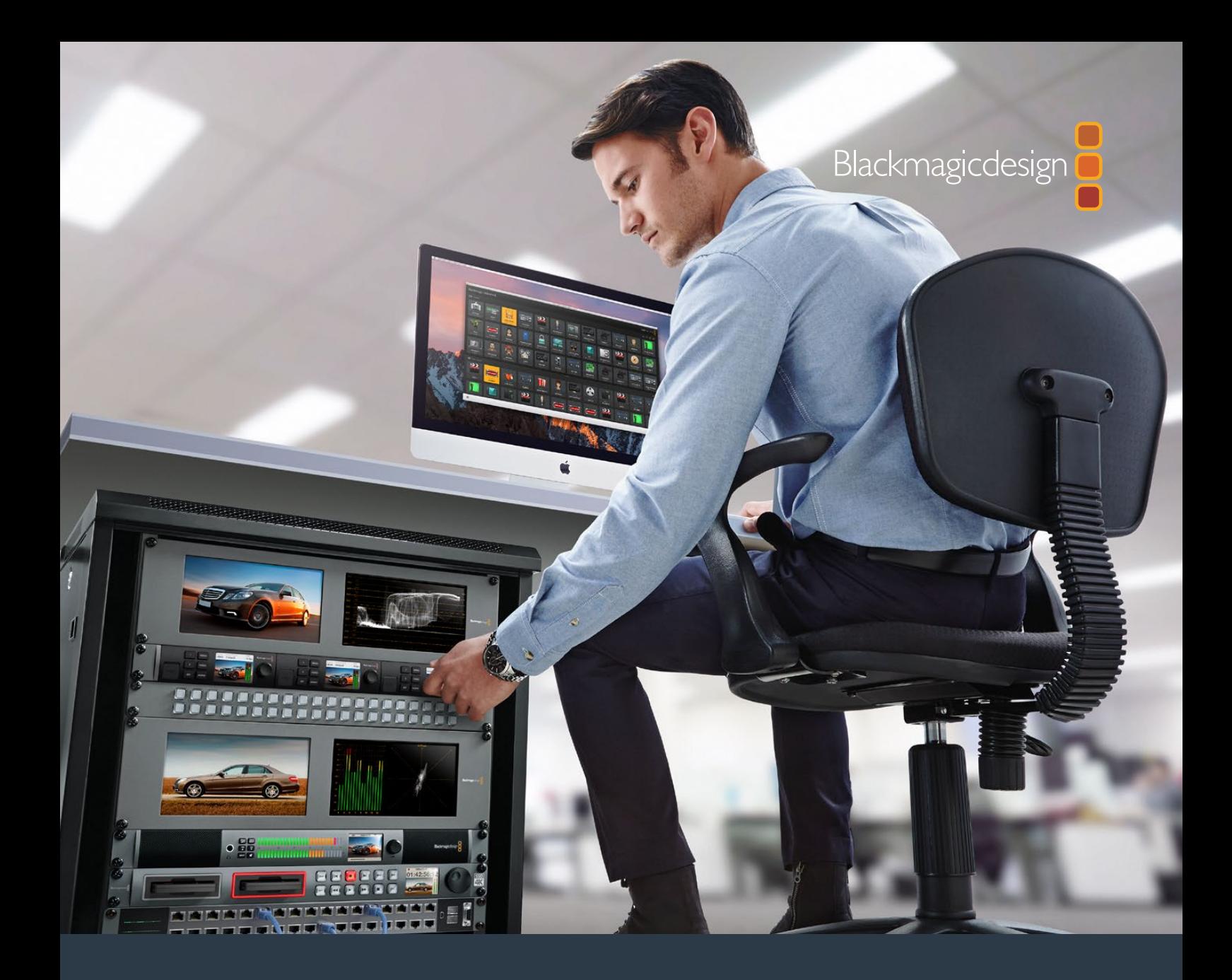

**Installations- und Bedienungsanleitung**

# Teranex Mini IP Video 12G

**Juli 2017**

[Deutsch](#page-1-0)

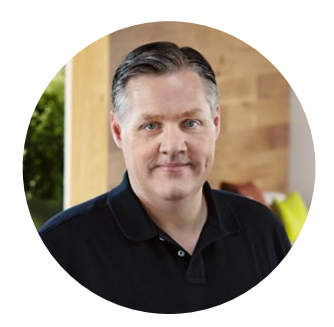

#### Willkommen!

Vielen Dank, dass Sie sich für Teranex Mini IP Video 12G Konverter entschieden haben. Mit ihnen lassen sich SDI-Videosignale über IP-Netzwerke versenden.

Ein erster Teranex Mini IP Video 12G konvertiert SDI-Video in TICO-verschlüsselte Daten, die per Ethernet über Ihr Netzwerk gesendet werden. Ein zweiter mit Ihrem Netzwerk verbundener Konverter entschlüsselt diese Daten und wandelt sie zurück in SDI, sodass die Videosignale auch an anderes SDI-Equipment geleitet werden können.

Sollten Sie also mehrere Konverter als Signalquellen oder Signalsenken – im weiteren Verlauf des Handbuchs als Quellen und Ziele bezeichnet – in Ihr Netzwerk eingebunden haben, können Sie mithilfe der Softwares Blackmagic Videohub Control oder Teranex Setup bzw. mithilfe des optionalen Teranex Mini Smart Panels ein beliebiges Signal an ein beliebiges Gerät routen.

HD-Video lässt sich über den 1G-Ethernet-Port anschließen. Wenn Sie Ultra-HD-Video anschließen möchten, können Sie aber auch ein optionales Glasfaser-SFP-Modul für 10G-Ethernet installieren.

Diese Bedienungsanleitung hält alle Informationen bereit, die Sie für die Inbetriebnahme Ihres Teranex Mini IP Video 12G brauchen.

Bitte sehen Sie auf der Support-Seite unter [www.blackmagicdesign.com/de/support](http://www.blackmagicdesign.com/de/support)  nach der aktuellsten Auflage der Bedienungsanleitung sowie nach Aktualisierungen der Produktsoftware Ihres Teranex Mini IP Video 12G. Indem Sie Ihre Software immer auf dem aktuellsten Stand halten, sichern Sie sich den Zugriff auf die neuesten Features ebenso wie Unterstützung für neue SDI-Formate, die die Zukunft bringen mag! Bitte registrieren Sie beim Herunterladen von Software Ihre Kontaktdaten, damit wir Sie über künftige Versionen informieren können. Oder folgen Sie uns auf Twitter und erhalten Sie so Benachrichtigungen über Softwareaktualisierungen. Da wir ständig an neuen Features und Verbesserungen arbeiten, freuen wir uns jederzeit von Ihnen zu hören.

Grant P

**Grant Petty** CEO Blackmagic Design

# **Inhaltsverzeichnis**

# **Teranex Mini IP Video 12G**

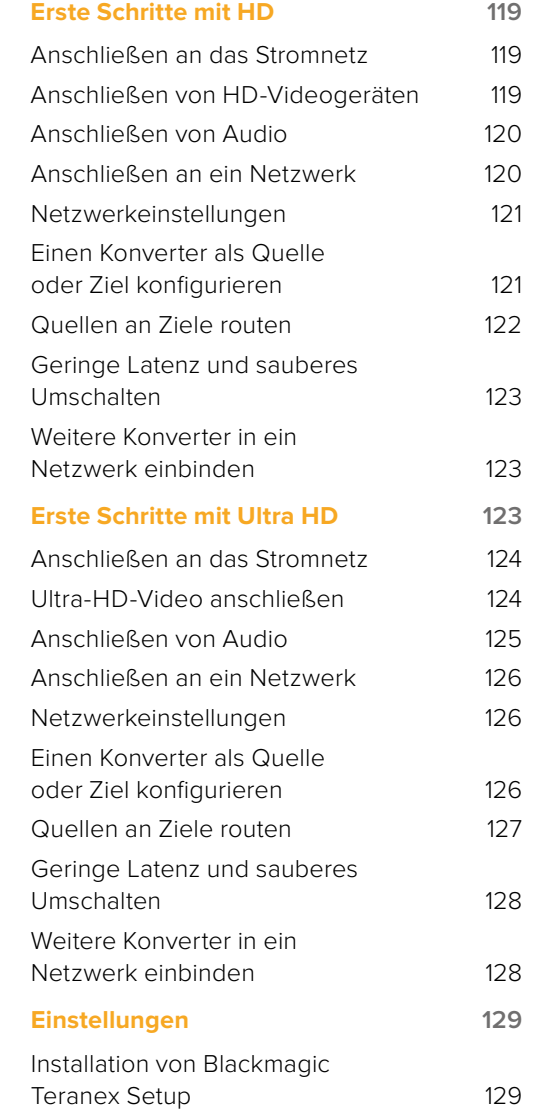

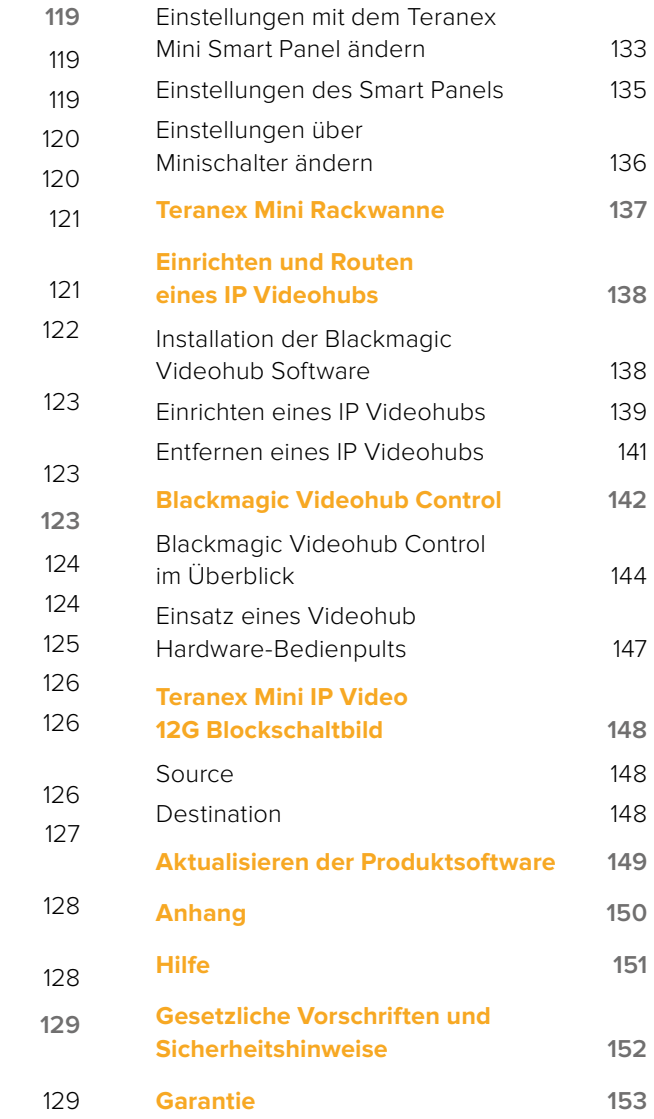

# <span id="page-118-0"></span>**Erste Schritte mit HD**

Für eine grundlegende IP-Videoverbindung benötigen Sie zwei Teranex Mini IP Video 12G. Der erste Konverter dient dabei als Signalquelle und konvertiert Ihr Quellvideo mithilfe von TICO-Verschlüsselung. Der zweite Teranex Mini IP Video 12G übernimmt die Aufgabe der Signalsenke bzw. der Zieleinheit, die die TICO-verschlüsselten Videosignale empfängt und diese zurück nach SDI wandelt. Auf diese Weise können Sie Signale an andere Geräte wie einen Monitor oder Rekorder schicken.

Bei TICO handelt es sich um eine optisch verlustfreie Kompression, die die Verteilung von hochwertigem Video über ein IP-Netzwerk ermöglicht.

Der Teranex Mini IP Video 12G ist aber viel mehr als nur ein einfacher Punkt-zu-Punkt-Konverter für Video über Ethernet. Er kann nämlich auch zusammen mit der Blackmagic Videohub Software eingesetzt werden. Die verwandelt jeden Windows- oder Mac-OS-Computer in einen Kreuzschienen-Server, der die Verbindungen zwischen vielen unterschiedlichen Geräten verwaltet. Bauen Sie sich auf diese Weise eine große benutzerdefinierte Kreuzschiene für Ihr eigenes Netzwerk.

Der Vorteil: Sie bestimmen die Größe Ihrer Kreuzschiene selbst. Außerdem haben Sie die Möglichkeit, Kreuzschienen-Steuerpulte aus dem Broadcastbereich, Routing-Software und sogar für Blackmagic Design Videohub Kreuzschienen konzipierte benutzerdefinierte Automatisierungslösungen einzusetzen. Zum einen räumt das die Anwender- und Anlagenkomplexität aus dem Weg und zum anderen ist das gesamte System so bedienfreundlich wie jede andere traditionelle Kreuzschiene im Broadcaststil.

#### **Anschließen an das Stromnetz**

Versorgen Sie Ihre Teranex Mini IP Video 12G Konverter zunächst mit Strom. Stecken Sie hierfür einfach je ein übliches IEC-Stromkabel in die entsprechende Buchse an der Rückseite der beiden 1G 10G Einheiten. Wird ein Konverter mit Strom versorgt, leuchtet die kleine Status-LED an der Standardfrontblende weiß.

**HINWEIS** Alternativ können Sie Ihren Teranex Mini IP Video 12G auch per Ethernet betreiben, indem Sie den 1G-PoE+-Port an der Rückseite eines jeden Konverters mit einem kompatiblen Ethernet-Switch mit PoE+ bzw. Power over Ethernet plus koppeln.

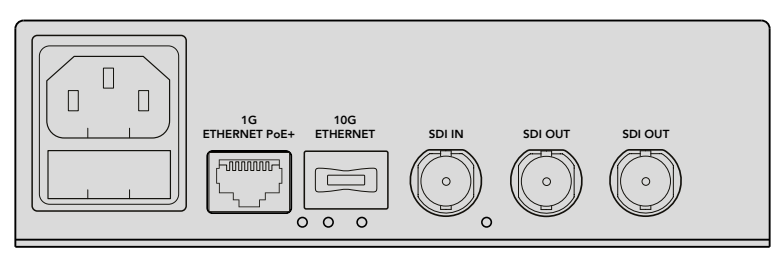

Versorgen Sie Ihren Blackmagic Teranex Mini IP Video 12G per IEC-Stromkabel über die Geräterückseite oder – sollte Ihr Netzwerk-Switch PoE+ unterstützen – via 1G-Ethernet mit Strom

#### **Anschließen von HD-Videogeräten**

Der Teranex Mini IP Video 12G konvertiert ein an seinen SDI-Eingang gekoppeltes HD-Videoquellsignal per TICO-Verschlüsselung, damit Sie die Videoausgabe über Ethernet an Ihr Netzwerk weiterleiten können.

#### Anschließen des HD-Quellvideogeräts

Koppeln Sie das Quellgerät für Ihr HD-Video an den SDI-Eingang an der Rückseite eines Quellkonverters. Der Konverter erkennt das Videoformat automatisch und die Status-LED an der Standardfrontblende leuchtet daraufhin grün. Die kleine Status-LED neben dem SDI-Eingang leuchtet nun ebenfalls grün und zeigt damit an, dass das Signal synchronisiert am Eingang anliegt.

<span id="page-119-0"></span>**TIPP** Ist ein Teranex Mini Smart Panel installiert, können Sie das Quellvideo auf dem LCD sehen.

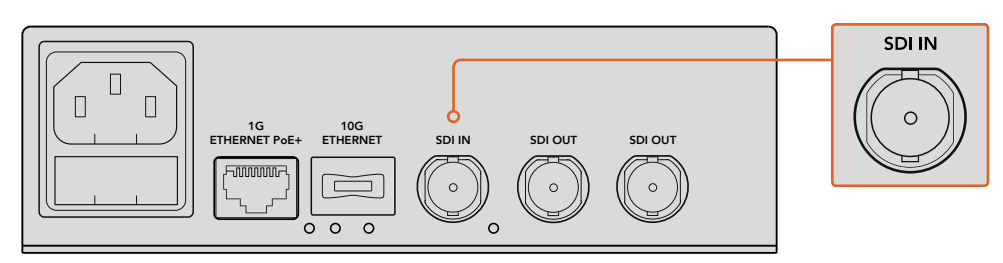

Koppeln Sie das SDI-Quellvideogerät an den SDI-Videoeingang des Quellkonverters

#### Anschließen von Videogeräten über Ethernet

Binden Sie den Konverter als nächstes über den 1G-Ethernet-Ausgang in Ihr Netzwerk ein. HD-Videosignale werden über den 1G-Ethernet-Anschluss am Geräterücken gesendet und 1G 10G empfangen. Die Richtung des Signals - d. h. ob es sich um eine Videoeingabe oder eine Videoausgabe handelt – hängt davon ab, ob Sie den Konverter als Quelle oder Ziel konfiguriert haben. Weitere Informationen zu dieser Einstellung finden Sie im Abschnitt "Einen Konverter als Quelle oder Ziel konfigurieren" in diesem Handbuch.

Für die Verbindung mit Ihrem Netzwerk können Sie ein Cat-5- oder Cat-5e-Ethernetkabel verwenden. Wir empfehlen jedoch den Gebrauch eines abgeschirmten Kabels wie bspw. eines Cat-6a-S/ FTP-Netzwerkkabels. Ein abgeschirmtes Kabel verhindert etwaige elektromagnetische Störungen, sollte der Konverter in der Nähe von anderem elektronischen Equipment positioniert werden.

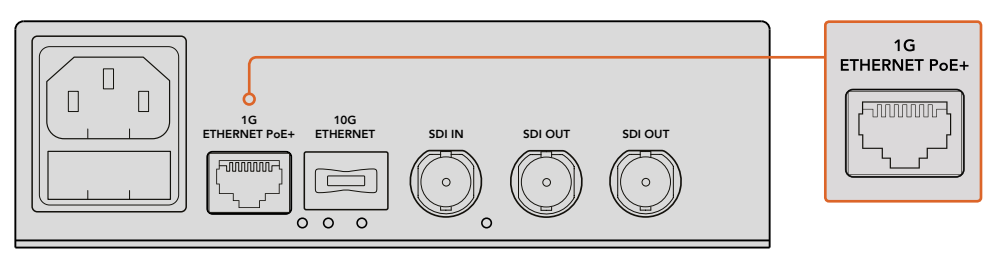

Schließen Sie HD-Videogeräte, deren Signale über Ihr Netzwerk verteilt werden, über den 1G-Ethernet-Anschluss an

#### Anschließen des Zielvideoausgangs

In der Regel möchten Nutzer an die Videoausgänge des Zielkonverters weiteres SDI-Equipment wie einen HyperDeck Disk Recorder oder SDI-Monitor anschließen. Möglich ist dies über die SDI-Ausgänge an der Rückseite der Einheit. Da zwei SDI-Ausgänge vorhanden sind, haben Sie bei Bedarf die Möglichkeit, weitere SDI-Geräte anzuschließen.

#### **Anschließen von Audio**

Da Audio immer in das SDI-Videosignal eingebettet ist und synchron zum Video über das Netzwerk gesendet wird, sind keine gesonderten Audioeingänge vorhanden.

#### **Anschließen an ein Netzwerk**

Ihre Teranex Mini IP Video 12G Quell- und Zielkonverter wurden bereits in Ihr Netzwerk eingebunden, als Sie eine Videoquelle über den 1G-Ethernet-Anschluss angeschlossen haben. Der Ethernet-Anschluss verwaltet alle netzwerkbezogenen Aktivitäten, darunter das Senden und Empfangen von TICO-kodierten Videosignalen, das Ändern von Einstellungen und das Aktualisieren der Produktsoftware.

#### <span id="page-120-0"></span>Über Netzwerk-Switches

Bei Verwendung eines Netzwerk-Switches empfehlen wir den Einsatz eines managed Switches mit Precision Time Protocol – kurz PTP – und aktivierter Ende-zu-Ende-Verschlüsselung. Bei dieser Art von Netzwerk-Switch können Sie die Konfiguration entsprechend Ihrer Bedürfnisse ändern. So kann Datenströmen bspw. für einen geschmeidigeren Fluss und bessere Verlässlichkeit Priorität gegeben werden.

Soll eine Verbindung zu einem Netzwerk-Switch mit VLAN-Funktionalität hergestellt werden, vergewissern Sie sich, dass VLAN deaktiviert ist.

Auch non-managed Netzwerk-Switches können verwendet werden. Ohne das aktivierte IGMP-Netzwerkprotokoll zur Gruppenkommunikation kann es jedoch passieren, dass bei einem Zielkonverter Datenströme von mehreren Quellen eingehen. Dadurch kann die Bandbreite des Geräteports überschritten werden.

**HINWEIS** Die Anzahl der IP-Video-Streams, die Sie über Ihr Netzwerk routen können, hängt von der Bandbreite Ihres Netzwerk-Switches ab. Weitere Informationen dazu finden Sie in den Herstellerangaben Ihres Netzwerk-Switches.

#### **Netzwerkeinstellungen**

Die Netzwerkeinstellungen Ihrer Quell- und Zielkonverter sind standardmäßig auf DHCP eingestellt. Über DHCP kann Ihr Netzwerk jeden Teranex Mini IP Video 12G anhand seiner jeweiligen IP-Adresse identifizieren und jede einzelne Einheit mit der netzwerkeigenen PTP-Uhr synchronisieren. Auf diese Weise erübrigt sich die Änderung von Einstellungen und jede Einheit wird von Ihrem Netzwerk automatisch erkannt.

Wenn Sie die IP-Adresse eines jeden Konverters manuell vorgeben möchten, können Sie die entsprechenden Netzwerkeinstellungen im Blackmagic Teranex Setup Dienstprogramm ändern. Alternativ ist dies über das optionale Teranex Mini Smart Panel möglich, sofern installiert. Näheres finden Sie im Abschnitt "Einstellungen" in diesem Handbuch.

#### **Einen Konverter als Quelle oder Ziel konfigurieren**

Da nun Videosignale an Ihre Quell- und Zielkonverter geleitet werden und jedes Gerät in Ihr Netzwerk eingebunden ist, müssen Sie für jede einzelne Einheit vorgeben, ob sie als Quelle oder Ziel fungieren soll, damit korrekt geroutet werden kann.

Sollten Sie die mitgelieferte Standardfrontblende verwenden, können Sie dies über die kleinen integrierten Minischalter tun. Bewegen Sie Minischalter 1 einfach mithilfe einer Stiftspitze nach oben oder unten.

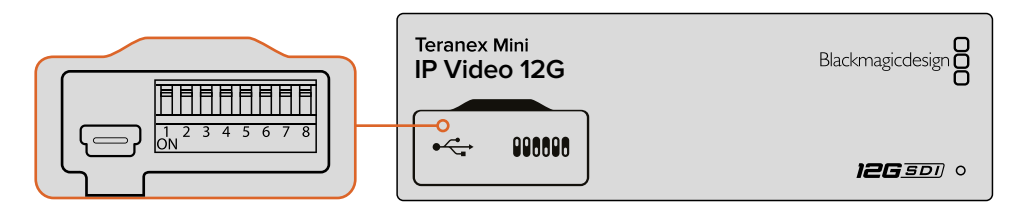

Über die Standardfrontblende konfigurieren Sie einen Konverter als Quelle oder Ziel, indem Sie Minischalter 1 mit einer Stiftspitze nach oben oder unten bewegen

Sollten Sie ein Teranex Mini Smart Panel installiert haben, können Sie diese und weitere Einstellungen über die LCD-Menüeinstellungen vornehmen. Alternativ haben Sie die Möglichkeit, dies über die Blackmagic Teranex Setup Software zu tun. Näheres zur Änderung von Einstellungen mithilfe der Setup Software finden Sie in den Abschnitten zu Blackmagic Teranex Setup.

#### <span id="page-121-0"></span>**Quellen an Ziele routen**

Sobald jeder einzelne Konverter als Quelle oder Ziel konfiguriert ist, können Sie Quellsignale an ein beliebiges Ziel routen. IP-Video kann auf zweierlei Weise geroutet werden: über das LCD-Menü eines installierten optionalen Teranex Mini Smart Panels oder über die Blackmagic Videohub Software.

#### IP-Video mithilfe des Teranex Mini Smart Panels routen

Ist ein Teranex Mini Smart Panel installiert, können Sie IP-Video per Tasten, Drehregler und LCD routen.

So routen Sie ein Quellsignal an ein Ziel:

- **1** Halten Sie die MENU-Taste gedrückt, um das Einstellungsmenü aufzurufen.
- **2** Bewegen Sie den Drehregler im oder gegen den Uhrzeigersinn, um zur Quellenliste "Source List" zu gelangen. Drücken Sie die SET-Taste, um die Liste zu öffnen.
- **3** Wählen Sie die gewünschte Quelle mit dem Drehregler aus der Liste aus und drücken Sie die SET-Taste, um die Auswahl zu bestätigen.

Drücken Sie die MENU-Taste zweimal, um zum Homescreen zurückzukehren. Das Video der ausgewählten Quelle erscheint nun auf dem Homescreen.

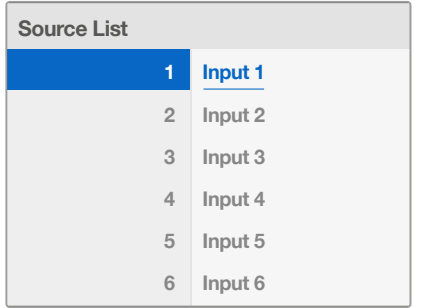

Ist ein Teranex Mini Smart Panel installiert, können Sie Signale über die Quellenliste im LCD-Menü an ein Ziel routen

#### IP-Video mithilfe der Blackmagic Videohub Software routen

Bei größeren Netzwerken mit mehreren eingebundenen IP-Videokonvertern ist es viel schneller und einfacher, Signale mithilfe von Blackmagic Videohub Control zu routen. Mit dem Blackmagic Videohub Software-Panel lassen sich große und kleine Netzwerke aus Teranex Mini IP Video 12G Konvertern über ein einziges Bedienfeld verwalten und routen.

Einzelheiten zum Einsatz der Videohub Software finden Sie im Abschnitt "IP-Video mithilfe der Blackmagic Videohub Software routen".

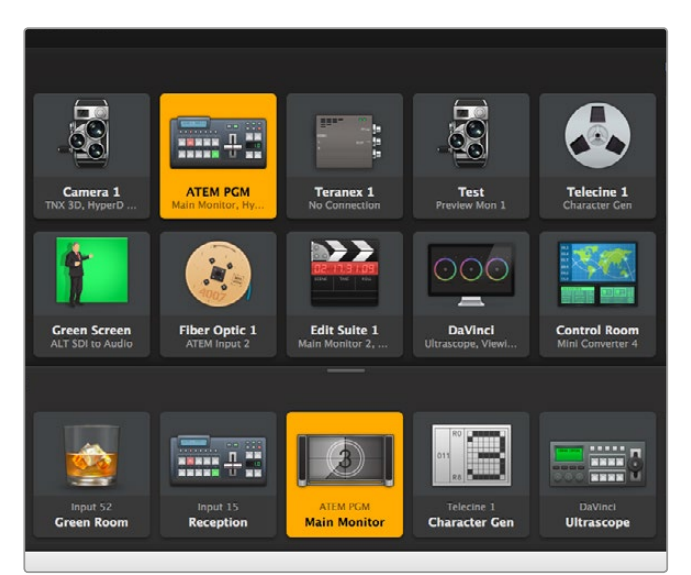

Mit Blackmagic Videohub Software Control lassen sich mehrere Signalquellen und -senken über ein einziges Bedienfeld verwalten und routen

<span id="page-122-0"></span>Sollten Sie bei großen Netzwerken die Steuerung per Hardware bevorzugen, können Sie IP-Video auch mithilfe von Blackmagic Design Hardware-Bedienpulten wie dem Blackmagic Smart Videohub oder Master Control routen. Weitere Informationen finden Sie im Abschnitt "Einsatz eines Videohub Hardware-Bedienpults" in diesem Handbuch.

#### **Geringe Latenz und sauberes Umschalten**

Sollen die Quellen beim Routen sauber umgeschaltet werden, können Sie die Clean-Switch-Funktion des Konverters aktivieren. Auf diese Weise lassen sich Quellen desselben Videoformats störungsfrei routen. Hierbei entsteht jedoch in der Videoausgabe eine Verzögerung von bis zu zwei Vollbildern. Wählen Sie für sofortiges Routen ohne Verzögerung die Option "Low Latency". Weitere Informationen zu diesen Einstellungen und wie Sie sie ändern können, finden Sie im Abschnitt "Einstellungen" in diesem Handbuch.

#### **Weitere Konverter in ein Netzwerk einbinden**

Wenn Sie Zugriff auf weitere Videoquellen benötigen oder zusätzliche Quellen an Ziele routen möchten, können Sie Ihr Netzwerk um entsprechend viele Teranex Mini IP Video 12G Konverter erweitern.

- 1 Versorgen Sie sie einfach mit Strom und binden Sie sie wie im Abschnitt "Erste Schritte" beschrieben per Ethernet in Ihr Netzwerk ein.
- **2** Sobald die Konverter von Ihrem Netzwerk erkannt werden, gilt es nur noch festzulegen, ob sie als Quellen oder Ziele fungieren sollen. Dies geschieht über die eingebauten Minischalter oder das optionale Teranex Mini Smart Panel.
- **3** Routen Sie ein Quellsignal mithilfe von Blackmagic Teranex Setup oder des Teranex Mini Smart Panels an den Konverter oder koppeln Sie den Eingang an einen IP Videohub und routen Sie die neue Signalquelle bzw. Signalsenke über Blackmagic Videohub Control.

**HINWEIS** Weitere Informationen zur Einrichtung eines IP Videohubs auf Ihrem Computer, über den Sie per Blackmagic Videohub Control Quellensignale an Zielgeräte routen können, finden Sie im Kapitel "Einrichten und Routen eines IP Videohubs" in diesem Handbuch.

Mehr brauchen Sie nicht zu tun, um HD-Video über Ihr Netzwerk zu routen!

Ihr Netzwerk kann dafür so groß oder klein sein, wie Sie es benötigen. Oftmals werden viele Einheiten in ein Netzwerk eingebunden, damit möglichst viele Signalquellen an Zielgeräte geroutet werden können. Bitte lesen Sie weiter, um zusätzliche Informationen zu den Funktionen Ihres Teranex Mini IP Video 12G sowie allen verfügbaren Einstellungen zu erhalten.

# **Erste Schritte mit Ultra HD**

Für eine grundlegende IP-Videoverbindung benötigen Sie zwei Teranex Mini IP Video 12G. Der erste Konverter dient dabei als Signalquelle und konvertiert Ihr Quellvideo mithilfe von TICO-Verschlüsselung. Der zweite Teranex Mini IP Video 12G übernimmt die Aufgabe der Signalsenke bzw. der Zieleinheit, die die TICO-verschlüsselten Videosignale empfängt und diese zurück nach SDI wandelt. Auf diese Weise können Sie Signale an andere Geräte wie einen Monitor oder Rekorder schicken.

Bei TICO handelt es sich um eine optisch verlustfreie Kompression, die die Verteilung von hochwertigem Video über ein IP-Netzwerk ermöglicht.

<span id="page-123-0"></span>Der Teranex Mini IP Video 12G ist aber viel mehr als nur ein einfacher Punkt-zu-Punkt-Konverter für Video über Ethernet. Er kann nämlich auch zusammen mit der Blackmagic Videohub Software eingesetzt werden. Die verwandelt jeden Windows- oder Mac-OS-Computer in einen Kreuzschienen-Server, der die Verbindungen zwischen vielen unterschiedlichen Geräten verwaltet. Bauen Sie sich auf diese Weise eine große benutzerdefinierte Kreuzschiene für Ihr eigenes Netzwerk.

Der Vorteil: Sie bestimmen die Größe Ihrer Kreuzschiene selbst. Außerdem haben Sie die Möglichkeit, Kreuzschienen-Steuerpulte aus dem Broadcastbereich, Routing-Software und sogar für Blackmagic Design Videohub Kreuzschienen konzipierte benutzerdefinierte Automatisierungslösungen einzusetzen. Zum einen räumt das die Anwender- und Anlagenkomplexität 1G 10G aus dem Weg und zum anderen ist das gesamte System so bedienfreundlich wie jede andere traditionelle Kreuzschiene im Broadcaststil.

#### **Anschließen an das Stromnetz**

Versorgen Sie Ihre Teranex Mini IP Video 12G Konverter zunächst mit Strom. Stecken Sie hierfür einfach je ein übliches IEC-Stromkabel in die entsprechende Buchse an der Rückseite der beiden Einheiten. Wird ein Konverter mit Strom versorgt, leuchtet die kleine Status-LED an der Standardfrontblende weiß.

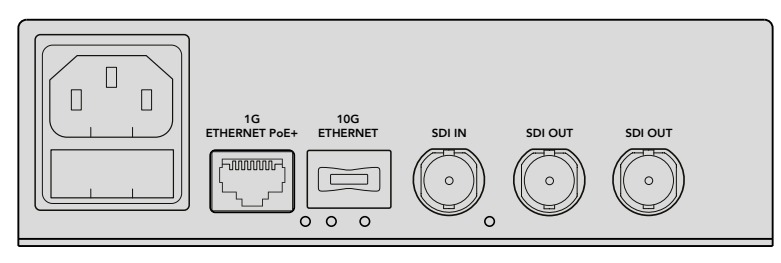

Versorgen Sie Ihren Blackmagic Teranex Mini IP Video 12G per IEC-Stromkabel über die Geräterückseite mit Strom

#### **Ultra-HD-Video anschließen**

Der Teranex Mini IP Video 12G unterstützt 12G-SDI, sodass er mit SDI-Videoformaten bis zu 2160p/60 kompatibel ist. Um jedoch Ultra-HD-Video über ein Netzwerk senden und empfangen zu können, ist es notwendig, ein optionales 10G-Ethernet-Glasfasermodul zu installieren und das Gerät per Monomode-Glasfaserkabel mit LC-Verbindern ins Netzwerk einzubinden.

Das 10G-Glasfasermodul für Ethernet ist bei allen Blackmagic Design Händlern erhältlich. Weitere Informationen dazu finden Sie auf der Blackmagic Design Website unter [www.blackmagicdesign.com/de.](http://www.blackmagicdesign.com/de)

**TIPP** Sobald ein optionales 10G-Glasfasermodul für Ethernet installiert und mit Ihrem Netzwerk verbunden ist, wird der 1G-Ethernet-Port deaktiviert. Die gesamte Kommunikation zwischen Ihrem Teranex Mini IP Video 12G und Ihrem Netzwerk läuft dann über die 10G-Ethernet-Verbindung. Dazu zählen alle netzwerkbezogenen Aktivitäten, darunter das Ändern von Einstellungen und das Aktualisieren der Produktsoftware.

#### Anschließen des Ultra-HD-Quellvideogeräts

Koppeln Sie das Ultra-HD-Quellvideogerät an den SDI-Eingang an der Rückseite eines Quellkonverters. Der Konverter erkennt das Videoformat automatisch und die Status-LED an der Standardfrontblende leuchtet daraufhin grün. Die kleine Status-LED neben dem SDI-Eingang leuchtet nun ebenfalls grün und zeigt damit an, dass das Signal synchronisiert am Eingang anliegt.

<span id="page-124-0"></span>**TIPP** Ist ein Teranex Mini Smart Panel installiert, können Sie das Quellvideo auf dem LCD sehen.

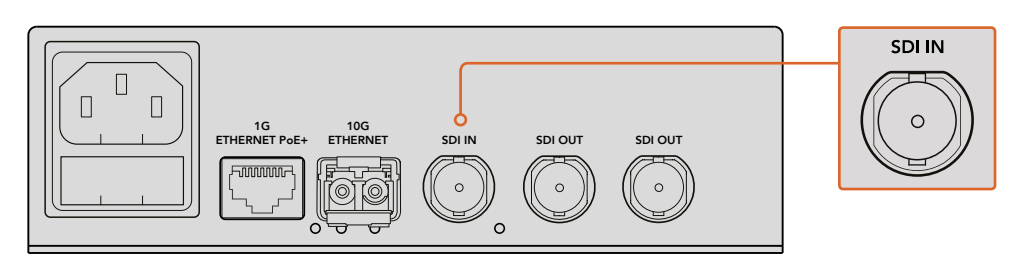

Koppeln Sie das SDI-Quellvideogerät an den SDI-Videoeingang des Quellkonverters

#### Anschließen von Ultra-HD-Videogeräten über Ethernet

Binden Sie den Konverter über den 10G-Ethernet-Ausgang in Ihr Netzwerk ein. Ultra-HD-Videosignale werden über den 10G-Ethernet-Anschluss am Geräterücken gesendet und empfangen, sofern das 10G-SFP-Glasfasermodul für Ethernet installiert ist. Die Richtung des Signals – d. h. ob es sich um eine Videoeingabe oder eine Videoausgabe handelt – hängt davon ab, ob Sie den Konverter als Quelle oder Ziel konfiguriert haben. Im Kapitel "Erste Schritte" erfahren Sie, wie Sie einen Konverter als Quelle oder Ziel konfigurieren.

Der 10G-Ethernet-Anschluss lässt sich über ein Monomode-Glasfaserkabel mit Standard-LC-Verbindern an Ihr Netzwerk koppeln. Diese sind miteinander verbunden als Duplex-Kabel mit bidirektionaler Unterstützung erhältlich. Die meisten Hochgeschwindigkeitsnetzwerke mit Ethernet unterstützen Glasfaser.

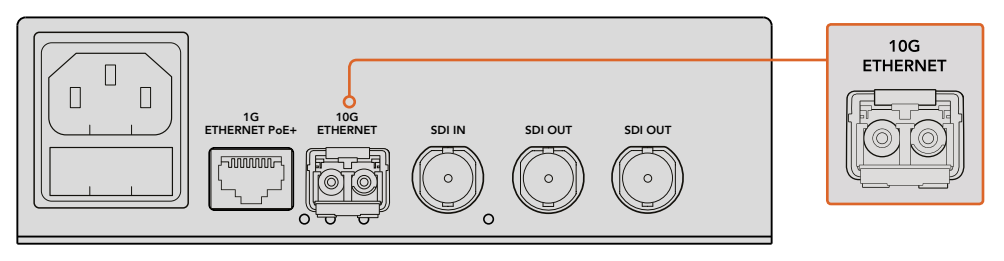

Ist ein 10G-SFP-Glasfasermodul für Ethernet installiert, können Ultra-HD-Videosignale über den 10G-Ethernet-Anschluss an Ihr Netzwerk gekoppelt werden

#### Anschließen des Zielvideoausgangs

In der Regel möchten Nutzer an die Videoausgänge des Zielkonverters weiteres SDI-Equipment wie einen HyperDeck Disk Recorder oder SDI-Monitor anschließen. Möglich ist dies über die SDI-Ausgänge an der Rückseite der Einheit. Da zwei SDI-Ausgänge vorhanden sind, haben Sie bei Bedarf die Möglichkeit, weitere SDI-Geräte anzuschließen.

#### **Anschließen von Audio**

Da Audio immer in das SDI-Videosignal eingebettet ist und synchron zum Video über das Netzwerk gesendet wird, sind keine gesonderten Audioeingänge vorhanden.

#### <span id="page-125-0"></span>**Anschließen an ein Netzwerk**

Ihre Teranex Mini IP Video 12G Quell- und Zielkonverter wurden bereits in Ihr Netzwerk eingebunden, als Sie eine Videoquelle über den 10G-Ethernet-Anschluss angeschlossen haben. Der 10G-Ethernet-Anschluss verwaltet alle netzwerkbezogenen Aktivitäten, darunter das Senden und Empfangen von TICO-kodierten Videosignalen, das Ändern von Einstellungen und das Aktualisieren der Produktsoftware.

#### Über Netzwerk-Switches

Bei Verwendung eines Netzwerk-Switches empfehlen wir den Einsatz eines managed Switches mit Precision Time Protocol – kurz PTP – und aktivierter Ende-zu-Ende-Verschlüsselung. Bei dieser Art von Netzwerk-Switch können Sie die Konfiguration entsprechend Ihrer Bedürfnisse ändern. So kann Datenströmen bspw. für einen geschmeidigeren Fluss und bessere Verlässlichkeit Priorität gegeben werden.

Soll eine Verbindung zu einem Netzwerk-Switch mit VLAN-Funktionalität hergestellt werden, vergewissern Sie sich, dass VLAN deaktiviert ist.

Auch non-managed Netzwerk-Switches können verwendet werden. Ohne das aktivierte IGMP-Netzwerkprotokoll zur Gruppenkommunikation kann es jedoch passieren, dass bei einem Zielkonverter Datenströme von mehreren Quellen eingehen. Dadurch kann die Bandbreite des Geräteports überschritten werden.

**HINWEIS** Die Anzahl der IP-Video-Streams, die Sie über Ihr Netzwerk routen können, hängt von der Bandbreite Ihres Netzwerk-Switches ab. Weitere Informationen dazu finden Sie in den Herstellerangaben Ihres Netzwerk-Switches.

#### **Netzwerkeinstellungen**

Die Netzwerkeinstellungen Ihrer Quell- und Zielkonverter sind standardmäßig auf DHCP eingestellt. Über DHCP kann Ihr Netzwerk jeden Teranex Mini IP Video 12G anhand seiner jeweiligen IP-Adresse identifizieren und jede einzelne Einheit mit der netzwerkeigenen PTP-Uhr synchronisieren. Auf diese Weise erübrigt sich die Änderung von Einstellungen und jede Einheit wird von Ihrem Netzwerk automatisch erkannt.

Wenn Sie die IP-Adresse eines jeden Konverters manuell vorgeben möchten, können Sie die entsprechenden Netzwerkeinstellungen im Blackmagic Teranex Setup Dienstprogramm ändern. Alternativ ist dies über das optionale Teranex Mini Smart Panel möglich, sofern installiert. Näheres finden Sie im Abschnitt "Einstellungen" in diesem Handbuch.

#### **Einen Konverter als Quelle oder Ziel konfigurieren**

Da nun Videosignale an Ihre Quell- und Zielkonverter geleitet werden und jedes Gerät in Ihr Netzwerk eingebunden ist, müssen Sie für jede einzelne Einheit vorgeben, ob sie als Quelle oder Ziel fungieren soll, damit korrekt geroutet werden kann.

Sollten Sie die mitgelieferte Standardfrontblende verwenden, können Sie dies über die kleinen integrierten Minischalter tun. Bewegen Sie Minischalter 1 einfach mithilfe einer Stiftspitze nach oben oder unten.

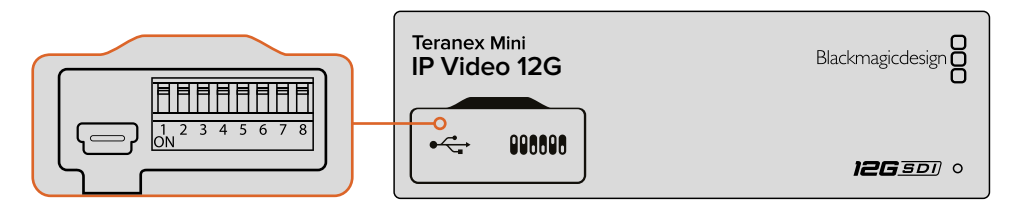

Über die Standardfrontblende konfigurieren Sie einen Konverter als Quelle oder Ziel, indem Sie Minischalter 1 mit einer Stiftspitze nach oben oder unten bewegen

<span id="page-126-0"></span>Sollten Sie ein Teranex Mini Smart Panel installiert haben, können Sie diese und weitere Einstellungen über die LCD-Menüeinstellungen vornehmen. Alternativ haben Sie die Möglichkeit, dies über die Blackmagic Teranex Setup Software zu tun. Näheres zur Änderung von Einstellungen mithilfe der Setup Software finden Sie in den Abschnitten zu Blackmagic Teranex Setup.

#### **Quellen an Ziele routen**

Sobald jeder einzelne Konverter als Quelle oder Ziel konfiguriert ist, können Sie Quellsignale an ein beliebiges Ziel routen. IP-Video kann auf zweierlei Weise geroutet werden: über das LCD-Menü eines installierten optionalen Teranex Mini Smart Panels oder über die Blackmagic Videohub Software.

#### IP-Video mithilfe des Teranex Mini Smart Panels routen

Ist ein Teranex Mini Smart Panel installiert, können Sie IP-Video per Tasten, Drehregler und LCD routen.

So routen Sie ein Quellsignal an ein Ziel:

- **1** Halten Sie die MENU-Taste gedrückt, um das Einstellungsmenü aufzurufen.
- **2** Bewegen Sie den Drehregler im oder gegen den Uhrzeigersinn, um zur Quellenliste "Source List" zu gelangen. Drücken Sie die SET-Taste, um die Liste zu öffnen.
- **3** Wählen Sie die gewünschte Quelle mit dem Drehregler aus der Liste aus und drücken Sie die SET-Taste, um die Auswahl zu bestätigen.

Drücken Sie die MENU-Taste zweimal, um zum Homescreen zurückzukehren. Das Video der ausgewählten Quelle erscheint nun auf dem Homescreen.

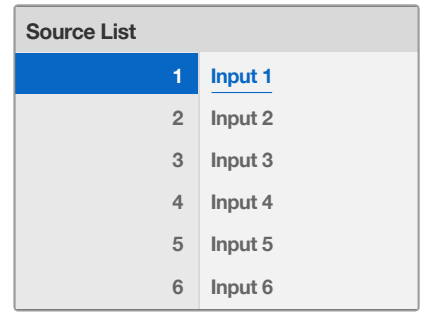

Ist ein Teranex Mini Smart Panel installiert, können Sie Signale über die Quellenliste im LCD-Menü an ein Ziel routen

#### IP-Video mithilfe der Blackmagic Videohub Software routen

Bei größeren Netzwerken mit mehreren eingebundenen IP-Videokonvertern ist es viel schneller und einfacher, Signale mithilfe von Blackmagic Videohub Control zu routen. Mit dem Blackmagic Videohub Software-Panel lassen sich große und kleine Netzwerke aus Teranex Mini IP Video 12G Konvertern über ein einziges Bedienfeld verwalten und routen.

Einzelheiten zum Einsatz der Videohub Software finden Sie im Abschnitt "IP-Video mithilfe der Blackmagic Videohub Software routen".

<span id="page-127-0"></span>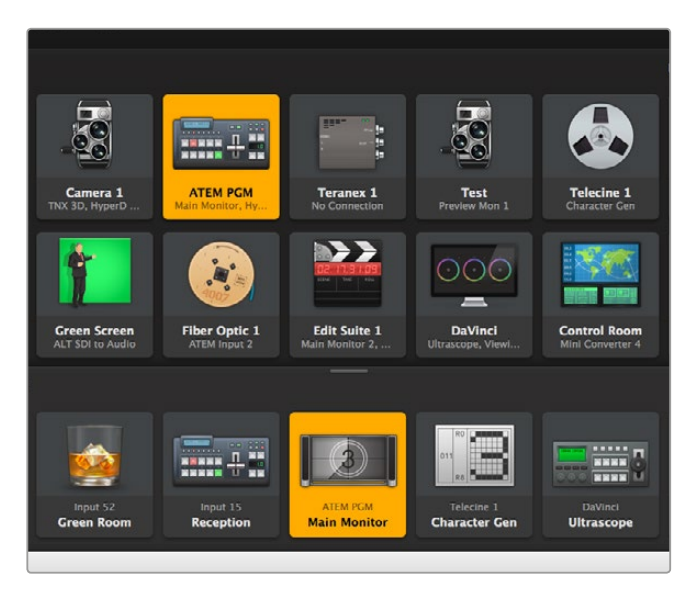

Mit Blackmagic Videohub Software Control lassen sich mehrere Signalquellen und -senken über ein einziges Bedienfeld verwalten und routen

Sollten Sie bei großen Netzwerken die Steuerung per Hardware bevorzugen, können Sie IP-Video auch mithilfe von Blackmagic Design Hardware-Bedienpulten wie dem Blackmagic Smart Videohub oder Master Control routen. Weitere Informationen finden Sie im Abschnitt "Einsatz eines Videohub Hardware-Bedienpults" in diesem Handbuch.

#### **Geringe Latenz und sauberes Umschalten**

Sollen die Quellen beim Routen sauber umgeschaltet werden, können Sie die Clean-Switch-Funktion des Konverters aktivieren. Auf diese Weise lassen sich Quellen desselben Videoformats störungsfrei routen. Hierbei entsteht jedoch in der Videoausgabe eine Verzögerung von bis zu zwei Vollbildern. Wählen Sie für sofortiges Routen ohne Verzögerung die Option "Low Latency". Weitere Informationen zu diesen Einstellungen und wie Sie sie ändern können, finden Sie im Abschnitt "Einstellungen" in diesem Handbuch.

#### **Weitere Konverter in ein Netzwerk einbinden**

Wenn Sie Zugriff auf weitere Videoquellen benötigen oder zusätzliche Quellen an Ziele routen möchten, können Sie Ihr Netzwerk um entsprechend viele Teranex Mini IP Video 12G Konverter erweitern.

- 1 Versorgen Sie sie einfach mit Strom und binden Sie sie wie im Abschnitt "Erste Schritte" beschrieben per Ethernet in Ihr Netzwerk ein.
- **2** Sobald die Konverter von Ihrem Netzwerk erkannt werden, gilt es nur noch festzulegen, ob sie als Quellen oder Ziele fungieren sollen. Dies geschieht über die eingebauten Minischalter oder das optionale Teranex Mini Smart Panel.
- **3** Routen Sie ein Quellsignal mithilfe von Blackmagic Teranex Setup oder des Teranex Mini Smart Panels an den Konverter oder koppeln Sie den Eingang an einen IP Videohub und routen Sie die neue Signalquelle bzw. Signalsenke über Blackmagic Videohub Control.

**HINWEIS** Weitere Informationen zur Einrichtung eines IP Videohubs auf Ihrem Computer, über den Sie per Blackmagic Videohub Control Quellensignale an Zielgeräte routen können, finden Sie im Kapitel "Einrichten und Routen eines IP Videohubs" in diesem Handbuch.

Das ist bereits alles, was Sie wissen müssen, um Ultra-HD-Video über Ihr Netzwerk zu routen!

<span id="page-128-0"></span>Ihr Netzwerk kann dafür so groß oder klein sein, wie Sie es benötigen. Oftmals werden viele Einheiten in ein Netzwerk eingebunden, damit möglichst viele Signalquellen an Zielgeräte geroutet werden können. Bitte lesen Sie weiter, um zusätzliche Informationen zu den Funktionen Ihres Teranex Mini IP Video 12G sowie allen verfügbaren Einstellungen zu erhalten.

# **Einstellungen**

Die Einstellungen Ihres Teranex Mini IP Video 12G lassen sich auf dreierlei Weise ändern. Zum einen geht dies mit dem Blackmagic Teranex Setup Dienstprogramm über Ethernet oder USB. Alternativ ist dies aber auch über die integrierten Minischalter am Konverter selbst möglich. Sollten Sie ein optionales Teranex Mini Smart Panel installiert haben, können Sie Einstellungen über das LCD-Menü ändern.

#### **Installation von Blackmagic Teranex Setup**

Die Verwaltungssoftware Blackmagic Teranex Setup dient zur Änderung von Routing-Einstellungen sowie zur Aktualisierung der Produktsoftware Ihres Teranex Mini IP Video 12G über USB oder Ethernet. Sie können Netzwerkeinstellungen auch mithilfe der Setup Software über USB vornehmen.

Das Installationsprogramm ist auf der mitgelieferten SD-Karte zu finden, jedoch empfehlen wir, die aktuellste Version im Support Center unter [www.blackmagicdesign.com/de/support/family/broadcast-converters](http://www.blackmagicdesign.com/de/support/family/broadcast-converters) herunterzuladen.

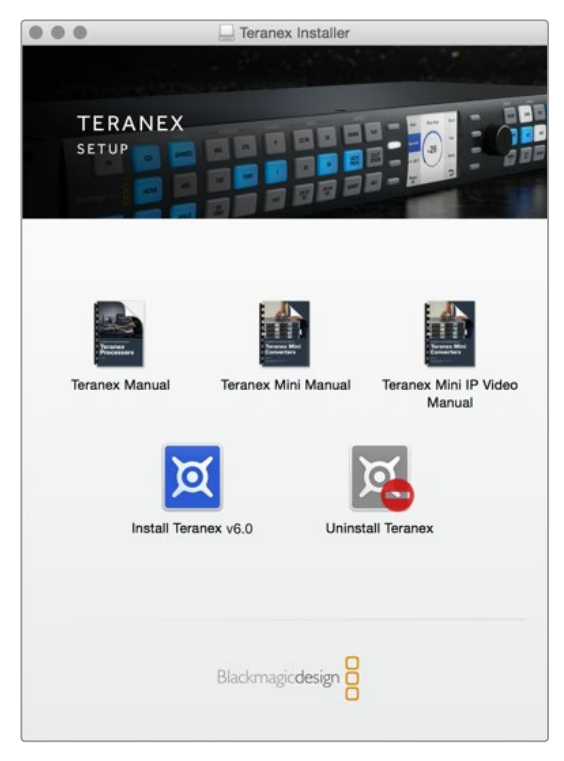

Blackmagic Teranex Setup kann auf Mac- und Windows-Computern installiert werden

#### Installation unter Mac OS

- **1** Laden Sie die Blackmagic Teranex Setup Software von [www.blackmagicdesign.com/de](http://www.blackmagicdesign.com/de) herunter.
- **2** Entpacken Sie die heruntergeladene Datei und öffnen Sie das angezeigte Disk-Image, um den Inhalt zu sichten.
- **3** Doppelklicken Sie auf das Installationsprogramm und folgen Sie den Anweisungen zur Fertigstellung der Installation.

Blackmagic Teranex Setup ist nun installiert.

#### Installation unter Windows

- **1** Laden Sie die Blackmagic Teranex Setup Software von [www.blackmagicdesign.com/de](http://www.blackmagicdesign.com/de) herunter.
- **2** Entpacken Sie die heruntergeladene Datei. Nun müsste ein Ordner namens Blackmagic Teranex Setup sichtbar sein. Dieser enthält eine PDF-Version dieses Handbuchs und das Installationsprogramm für das Blackmagic Teranex Setup Dienstprogramm.
- **3** Doppelklicken Sie auf das Installationsprogramm und folgen Sie den Anweisungen zur Fertigstellung der Installation.
- **4** Nach fertiger Installation werden Sie aufgefordert, Ihren Computer neu zu starten. Klicken Sie auf Neustart, um die Installation abzuschließen.

Sobald der Computer erneut hochgefahren ist, ist Blackmagic Teranex Setup betriebsbereit.

#### **Einstellungen mit Blackmagic Teranex Setup ändern**

Schließen Sie Ihren Computer nach erfolgter Installation der Teranex Setup Software über ein USB- oder Ethernet-Kabel an Ihren Teranex Mini IP Video 12G an. Blackmagic Teranex Setup ist die praktischste Art, mehrere Geräte in einem Netzwerk zu verwalten.

Wenn Sie das Programm starten, sehen Sie zunächst die Homepage. Hier können Sie den zu konfigurierenden Konverter auswählen. Um Einstellungen zu ändern, klicken Sie auf das Einstellungssymbol unterhalb der Abbildung Ihres Teranex Mini IP Video 12G. Ist mehr als eine Einheit an Ihr Netzwerk oder Ihren Computer angeschlossen, wählen Sie den entsprechenden Konverter aus, indem Sie auf die Pfeile klicken, die sich auf beiden Seiten der Homepage befinden.

Justierungen werden sofort auf dem Gerät gespeichert. D. h. nach einem Stromausfall werden Ihre Einstellungen nach Wiederherstellung der Stromversorgung rekonstruiert.

**HINWEIS** Sollte Ihr Teranex Mini IP Video 12G per Ethernet verbunden sein, das Gerät jedoch nicht auf der Startseite erscheinen, ist es ggf. notwendig, zunächst die Netzwerkeinstellungen des Geräts per USB zu konfigurieren. Weitere Anweisungen zum Ändern von Netzwerkeinstellungen auf Ihrem Teranex Mini IP Video 12G finden Sie im Abschnitt "Configure".

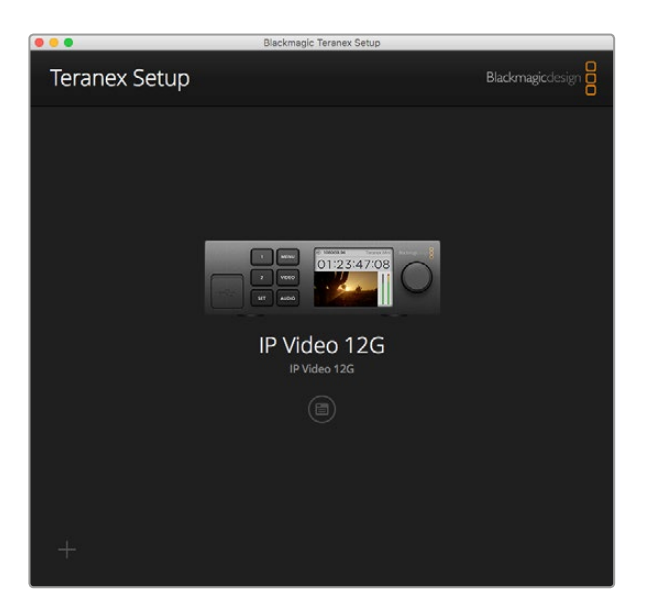

Blackmagic Teranex Setup ermöglicht die Aktualisierung der Teranex Mini IP Video 12G Produktsoftware und die Änderung von Einstellungen per Mac- oder Windows-Computer

#### Configure

Der "Configure"-Tab enthält die Netzwerkeinstellungen für Ihren Teranex Mini IP Video 12G. Hier können Sie zwischen DHCP und statischen Netzwerkadressen wählen sowie die IP-Adresse, Subnetz-Maske und Gateway-Informationen für Ihr Gerät einrichten. Um Netzwerkeinstellungen ändern zu können, muss Ihr Teranex Mini IP Video 12G per USB an Ihren Computer gekoppelt sein.

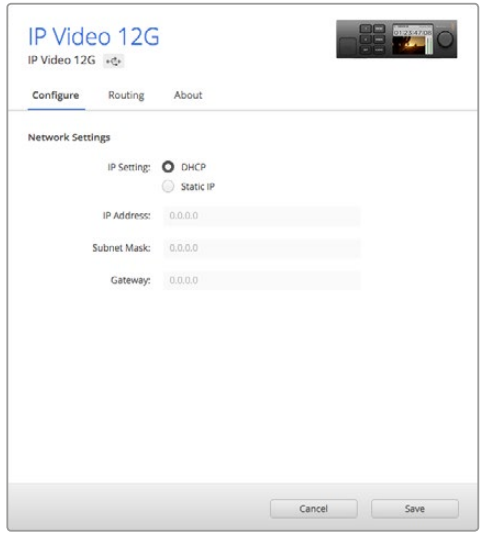

Über den "Configure"-Tab können Sie Netzwerkeinstellungen ändern, wenn Ihr Gerät per USB an einen Computer angeschlossen ist

#### Routing

Der "Routing"-Tab enthält die Richtungseinstellungen, über die festgelegt werden, ob ein Konverter als Quelle oder Ziel fungieren soll. Zusätzlich werden hier Informationen zu den Netzwerkeinstellungen der Quellen und Ziele angezeigt. Darüber hinaus können Sie für Zielkonverter die Optionen "Low Latency" für geringe Latenz oder "Clean Switch" für sauberes Umschalten vorgeben.

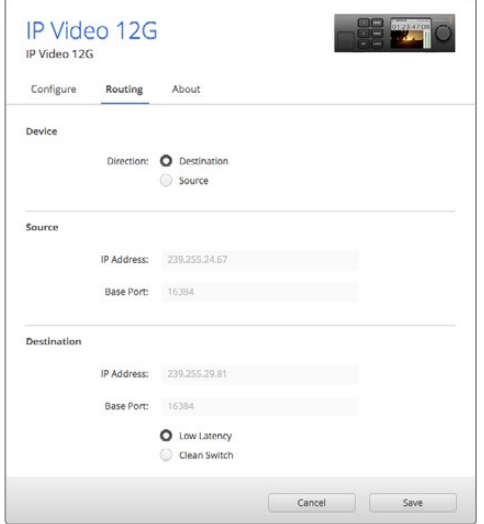

Legen Sie über den "Routing"-Tab in Blackmagic Teranex Setup fest, ob Ihr Teranex Mini IP Video 12G als Quelle fungieren soll

#### Device

Klicken Sie in das Optionsfeld "Destination", wenn Ihr Teranex Mini IP Video 12G als Zielkonverter konfiguriert werden soll. Möchten Sie ihn als Quellkonverter nutzen, klicken Sie in das Optionsfeld "Source".

#### Source und Destination

In diesen Einstellungen werden die IP-Adresse und der Base-Port für die Quell- und Zielkonverter angezeigt.

#### Low Latency und Clean Switch

Für Zielkonverter können die Optionen "Low Latency" für geringe Latenz oder "Clean Switch" für sauberes Umschalten vorgegeben werden. Die Option "Low Latency" minimiert etwaige Signalverzögerungen zwischen Quelle und Ziel um mehrere Abtastzeilen. Beim Umschalten zwischen Quellen kann es jedoch zu geringfügigen Störungen kommen, während die Quelle resynchronisiert wird. Um solche Störungen beim Umschalten von Quellen zu vermeiden, wählen Sie die Option "Clean Switch"für sauberes Umschalten. Dies eliminiert beim Umschalten von Quellen mit demselben Videoformat jegliche Störungen, führt aber zu einer Verzögerung von 1 bis 2 Frames.

#### About

Über den "About"-Tab können Sie Ihren Teranex Mini IP Video 12G benennen und einzelne Einheiten identifizieren.

#### **Details**

Geben Sie einem Gerät einen Namen, indem Sie in das Textfeld "Name" klicken und die gewünschte Bezeichnung eintragen.

Klicken Sie auf "Save", um die Änderung zu speichern.

#### **Identify**

Um Ihren ausgewählten Teranex Mini IP Video 12G optisch zu identifizieren, klicken Sie in das Optionsfeld "Identify". Daraufhin blinkt die Status-LED an der Standardfrontblende des jeweiligen Konverters. Bei Verwendung eines Teranex Mini Smart Panels blinken die Tasten des Smart Panels. Deaktivieren Sie das Optionsfeld, um die Identifikationsanzeigen auszuschalten.

#### **Software Information**

Hier wird angezeigt, welche Softwareversion auf Ihrem Teranex Mini IP Video 12G installiert ist. Ist die Produktsoftware Ihres Konverters älter als die aktuell in Ihrem Blackmagic Teranex Setup enthaltene Version, erscheint an dieser Stelle ein Update-Button, über den Sie die Produktsoftware der Einheit aktualisieren können.

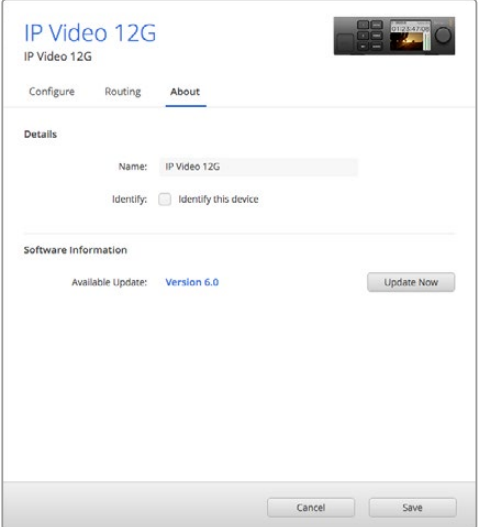

Der "About"-Tab des Blackmagic Teranex Setup Dienstprogramms dient der Benennung und Identifizierung Ihres Teranex Mini IP Video 12G. Hier können Sie auch die Version der Setup Software nachsehen

#### <span id="page-132-0"></span>**Einstellungen mit dem Teranex Mini Smart Panel ändern**

Über das optionale Teranex Mini Smart Panel lassen sich Änderungen schnell und direkt vom Konverter aus ändern. Das geschieht über die Tasten, einen Drehregler und das LCD-Menü. Auf dem LCD können Sie Quellen optisch bestätigen und Ton anhand der Audiopegelmeter auf dem Homescreen kontrollieren.

Dieses Bedienpanel lässt sich vorne auf den Teranex Mini IP Video 12G aufstecken und ersetzt die mitgelieferte Standardfrontblende.

Das Bedienpanel ist während des Betriebs austauschbar, d. h. Ihr Teranex Mini IP Video 12G muss während der Installation nicht ausgeschaltet werden.

- **1** Entfernen Sie die zwei M3-Schrauben auf beiden Seiten der Standardfrontblende mithilfe eines PZ-Schraubendrehers der Größe 2. Nehmen Sie die Blende vorsichtig von der Vorderseite Ihres Teranex Minis ab.
- **2** An der Innenseite der Standardblende befindet sich in der unteren Ecke ein kleines Plastikröhrchen. Dieses Röhrchen leitet das Licht der LED im Innern des Geräts an den Statusindikator der Standardblende weiter und erleuchtet diesen. Belassen Sie das Röhrchen daher an der Standardblende.

**TIPP** Sollten Sie die Standardfrontblende erneut anbringen, vergewissern Sie sich, dass das Lichtröhrchen auf den Schlitz an der Vorderseite des Geräts ausgerichtet ist.

- **3** Richten Sie die Verbinder an der Rückseite des Smart Panels auf deren Gegenstücke an der Front Ihres Teranex Mini IP Video 12G aus. Drücken Sie das Smart Panel leicht gegen das Gerät, bis die Verbinder fest sitzen. Das Smart Panel sollte präzise angelegt sein und fest an der Vorderseite Ihres Teranex Mini IP Video 12G einrasten.
- **4** Setzen Sie die vorhandenen M3-Schrauben der Standardfrontblende wieder ein.

Wenn Ihr Teranex Mini IP Video 12G in einer Teranex Mini Rackwanne installiert ist, nehmen Sie ihn aus dem Rack heraus, um an die Schrauben der Frontblende zu gelangen.

Weitere Informationen finden Sie im Abschnitt "Teranex Mini Rackwanne".

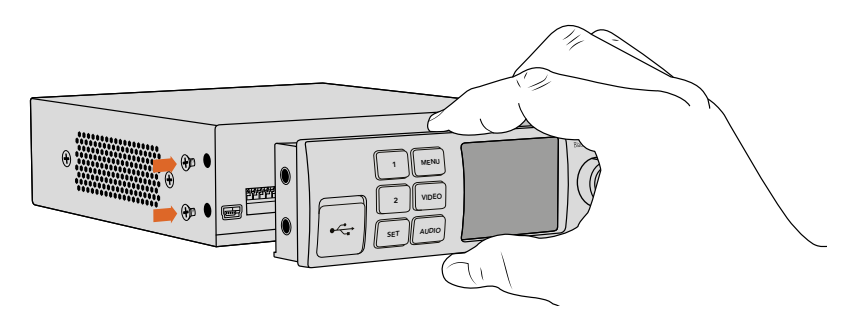

Halten Sie das Teranex Mini Smart Panel zur Installation zwischen Finger und Daumen und richten Sie es auf den Verbinder am Rücken des Panels aus. So lässt sich das Panel leicht aufsetzen

Auf den USB-Port kann auch bei Verwendung des Smart Panels zugegriffen werden. Öffnen Sie einfach die USB-Gummiabdeckung, um an den Port zu gelangen. Die kleinen Minischalter an der Frontblende werden vom Smart Panel überdeckt und sind dann nicht länger verwendbar. Das ist aber auch nicht notwendig, da nun alle Einstellungen über das LCD-Menü geändert werden können.

Weitere Informationen über Einstellungsänderungen mit dem optionalen Teranex Mini Smart Panel finden Sie im Abschnitt "Einstellungen des Smart Panels".

**TIPP** Falls Sie Ihren Teranex Mini IP Video 12G hinten in einem Racksystem oder an Orten mit vielen Kabeln oder Aktivitäten montieren müssen, können Sie jederzeit auf die mitgelieferte, extrem robuste Standardfrontblende zurückgreifen und diese wieder anbringen.

#### **Funktionsmerkmale des Smart Panels**

#### LC-Display

Die erste sichtbare Feature auf dem LC-Display Ihres Teranex Mini Smart Panels ist der Homescreen. Dieser zeigt wichtige Informationen wie das Quellformat, den benutzerdefinierten Namen des Konverters, den Quell-Timecode sowie Statusanzeigen an.

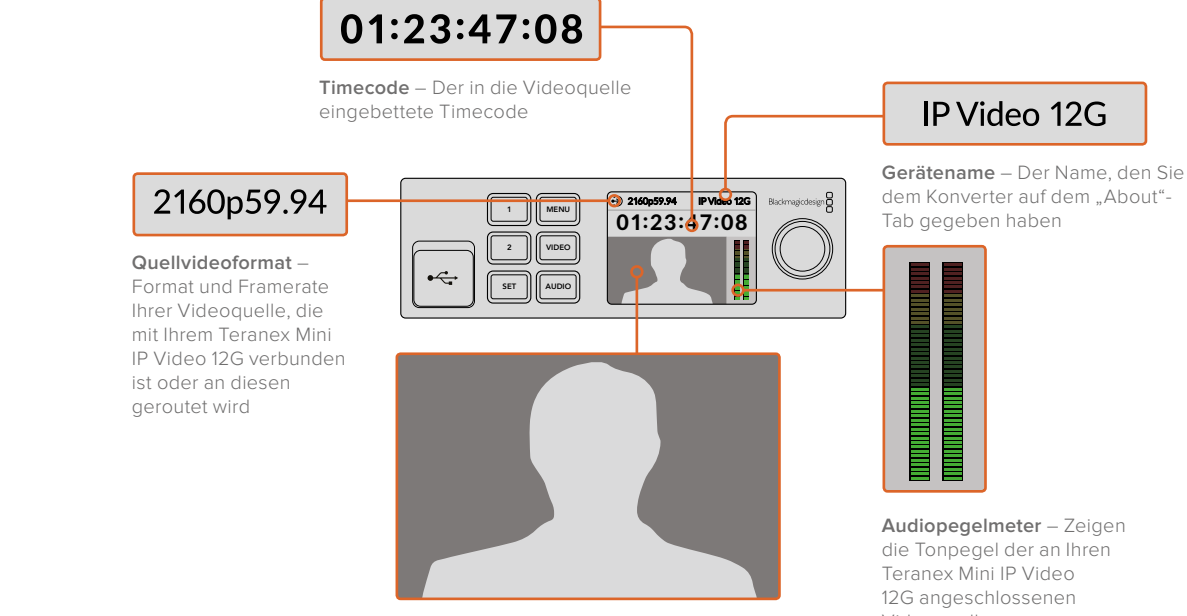

Videomonitor – Zeigt das Quellvideo an

# Videoquelle an

#### Statusanzeigen

Auf dem LCD wird Ihnen der derzeitige Status des Videosignals und der Netzwerkverbindung sowie die unterstützte Datenrate angezeigt.

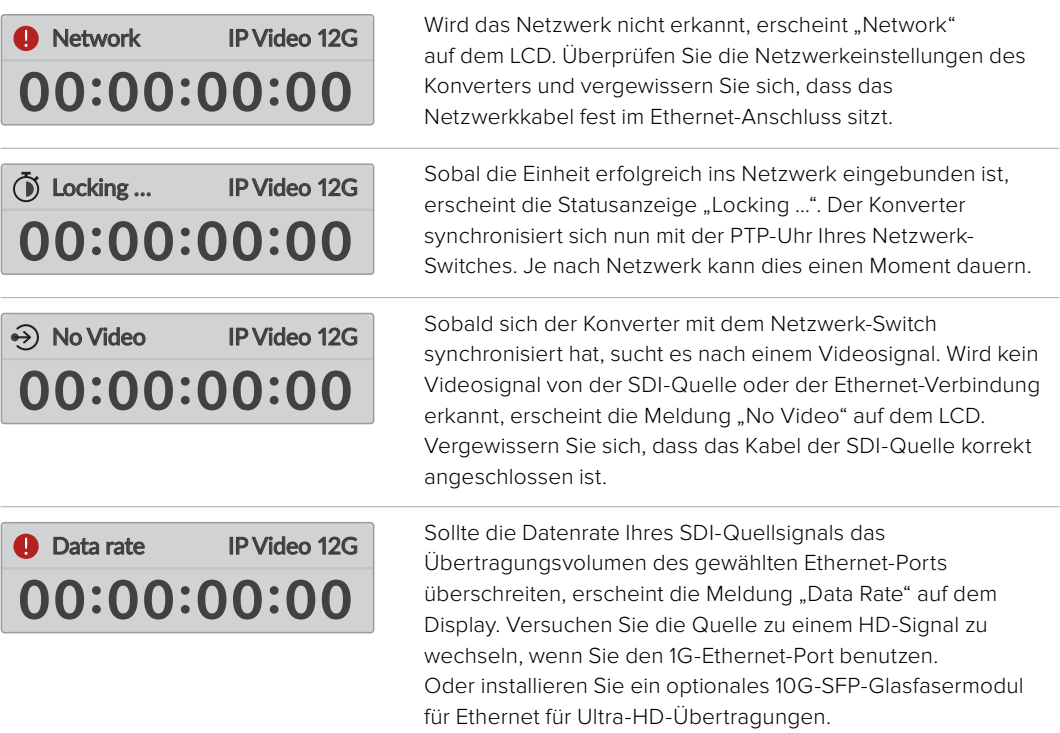

#### <span id="page-134-0"></span>Bedientasten und Drehregler

Das Teranex Mini Smart Panel verfügt über einen Tastensatz und einen Drehregler, mit denen Sie zwischen den Einstellungen im Menü Ihres Teranex Mini IP Video 12G navigieren können.

#### **Die Tasten 1 und 2**

Drücken Sie diese Tasten, um numerische Einstellungen zu vergrößern oder zu verkleinern. Alternativ bewegen Sie sich mit diesen Tasten durch die Menüeinstellungen.

#### **SET**

Drücken Sie die SET-Taste, um eine Einstellungsänderung zu bestätigen.

#### **MENU**

Halten Sie die MENU-Taste gedrückt, um das Einstellungsmenü aufzurufen. Alternativ dient die MENU-Taste dazu, zurück zu den einzelnen Menüoptionen zu gelangen.

#### **Die Tasten VIDEO und AUDIO**

In Verbindung mit dem Teranex Mini IP Video 12G haben diese Tasten keine Funktion.

#### **Drehregler**

Bewegen Sie den Drehregler im oder gegen den Uhrzeigersinn, um durch die Menüeinstellungen zu navigieren und numerische Einstellungen anzupassen.

#### **Einstellungen des Smart Panels**

Ist ein Smart Panel installiert, lassen sich Einstellungen über das LCD-Menü ändern.

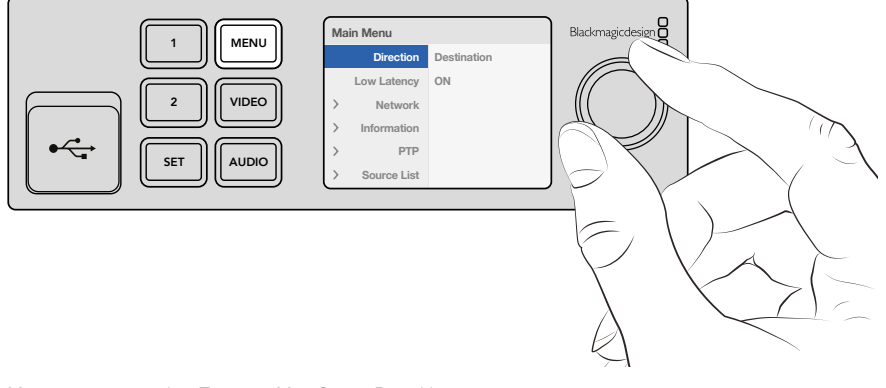

Mit einem optionalen Teranex Mini Smart Panel können Einstellungen im Handumdrehen geändert werden

So ändern Sie Einstellungen mithilfe des Smart Panels:

- **1** Drücken Sie die MENU-Taste, um das Einstellungsmenü aufzurufen.
- **2** Scrollen Sie mit dem Drehregler durch die Einstellungen.
- **3** Drücken Sie die SET-Taste, um die Einstellung aufzurufen, die Sie ändern möchten.
- **4** Nehmen Sie Änderungen an der ausgewählten Einstellung mit dem Drehregler und der SET-Taste vor. Drücken Sie dann die MENU-Taste, um zum Homescreen zurückzukehren.

Welche Einstellungen auf dem Teranex Mini Smart Panel angezeigt werden, hängt davon ab, ob Sie Ihren Teranex Mini IP Video 12G als Quelle oder Ziel konfiguriert haben. Diese Einstellungen beinhalten:

#### **Direction**

Mit der Richtungseinstellung "Direction" geben Sie vor, ob ein Konverter als Quelle oder Ziel fungieren soll. Jede Einheit ist standardmäßig als Ziel konfiguriert. Wird die Richtungseinstellung Ihres Teranex Mini IP Video 12G geändert, startet der Konverter anschließend neu.

#### <span id="page-135-0"></span>**Low Latency**

Für Zielkonverter können die Optionen "Low Latency" für geringe Latenz oder "Clean Switch" für sauberes Umschalten vorgegeben werden. Die Option "Low Latency" minimiert etwaige Signalverzögerungen zwischen Quelle und Ziel um mehrere Abtastzeilen. Beim Umschalten zwischen Quellen kann es jedoch zu geringfügigen Störungen kommen, während die Quelle resynchronisiert wird. Deaktivieren Sie "Low Latency" wenn Sie solche Störungen beim Umschalten von Quellen vermeiden möchten. Der Konverter arbeitet nun stattdessen im Clean-Switch-Modus. Dies eliminiert beim Umschalten von Quellen desselben Videoformats jegliche Störungen, führt aber zu einer Verzögerung von 1 bis 2 Frames.

#### **Network**

Wählen Sie DHCP, wenn Sie möchten, dass das Netzwerk jedem Konverter automatisch eine IP-Adresse zuweist. Wählen Sie "Static", wenn Sie es bevorzugen, Ihre eigenen Netzwerkeinstellungen vorzugeben.

#### **Information**

Bei der Option "Information" handelt es sich um einen Indikator, der Informationen zur Ethernet-Verbindung der Quelle anzeigt, wie bspw. den Quell-Port und die IP-Adresse.

#### **PTP**

PTP steht für Precision Time Protocol. Die PTP-Einstellung zeigt an, ob ein Konverter als Master oder Slave agiert. Der Master wird von einem PTP-Grandmaster im Netzwerk bestimmt. Sollte Ihr Netzwerk über keinen PTP-Grandmaster verfügen, wird ein Teranex Mini IP Video 12G automatisch als Master-Konverter bestimmt. Alle anderen eingebundenen Einheiten synchronisieren sich daraufhin mit diesem Master-Konverter.

#### **Source List**

Unter dem Menüpunkt "Source List" werden alle verfügbaren Teranex Mini IP Video 12G Quellkonverter mit ihrem in Blackmagic Teranex Setup vorgegebenen Namen in Listenform angezeigt. Drücken Sie an einem Zielkonverter die SET-Taste, um die Liste zu öffnen. Wählen Sie die gewünschte Quelle mithilfe des Drehreglers aus und drücken Sie zur Bestätigung erneut SET.

**HINWEIS** Auch wenn nur ein Quellgerät in Ihr Netzwerk eingebunden ist, muss dieses auf dem Zielgerät aus der Quellenliste ausgewählt werden.

#### **Einstellungen über Minischalter ändern**

An der mitgelieferten Standardfrontblende Ihres Teranex Minis befindet sich eine Gummiabdeckung, hinter der sich die Minischalter verbergen, mit denen Sie die Einstellungen Ihres Konverters vornehmen. Die Minischalter können jeweils auf ON oder OFF gestellt werden und dienen der Konfiguration interner Einstellungen. Sie lassen sich mit der Spitze eines Stifts umlegen.

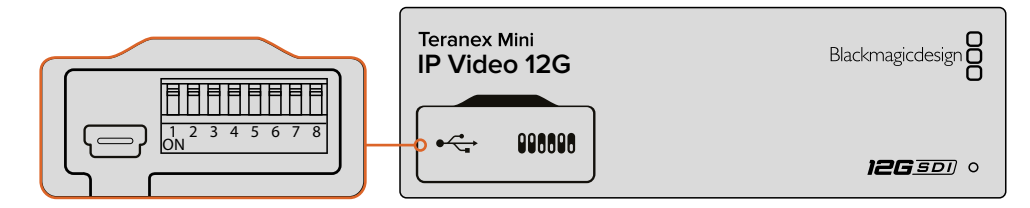

Ändern Sie Einstellungen, indem Sie Minischalter 1 mit einem Stift umlegen

Ein Einstellungsdiagramm für die Minischalter ist am Boden Ihres Teranex Mini IP Video 12G abgedruckt. Stellen Sie sicher, dass Ihre Einstellungen mit der Legende übereinstimmen, indem Sie die Schalternummern von 1 bis 8 von links nach rechts beachten.

Bei Gebrauch des optionalen Teranex Mini Smart Panels werden die Schaltereinstellungen durch die 1G 10G Einstellungen per Smart Panel außer Kraft gesetzt. Ihr Teranex Mini IP Video 12G behält die letzten

<span id="page-136-0"></span>Einstellungen bei, unabhängig davon, ob sie per Minischalter, Smart Panel oder über das Blackmagic Teranex Setup Dienstprogramm vorgenommen wurden. Wenn Sie das Smart Panel entfernt oder Ihre Konvertereinstellungen über die Software geändert haben und zur Schaltersteuerung zurückkehren, müssen Sie Minischalter 1 unter Umständen zunächst hin und her bewegen, um die neuen Einstellungen anzuwenden.

Obwohl die Schaltereinstellungen als Diagramm am Boden Ihres Konverters aufgedruckt sind, empfiehlt es sich, in der aktuellsten Version dieses Handbuchs nach den neuesten Informationen zu schauen. Künftige Updates beinhalten nämlich ggf. neue Features und neue Einstellungen. Die aktuellste Version steht im Blackmagic Design Support Center unter [www.blackmagicdesign.com/de/support](http://www.blackmagicdesign.com/de/support) zum Download bereit.

#### Schaltereinstellungen

Mit Minischalter 1 wird die Richtung eines Teranex Mini IP Video 12G vorgegeben. Hierüber wird bestimmt, ob ein Konverter als Quelle oder Ziel fungieren soll. Standardmäßig steht Minischalter 1 auf OFF. Das bedeutet, dass die Einheit als Zielkonverter konfiguriert ist. Um den Teranex Mini IP Video 12G als Quelle zu nutzen, stellen Sie Minischalter 1 auf ON.

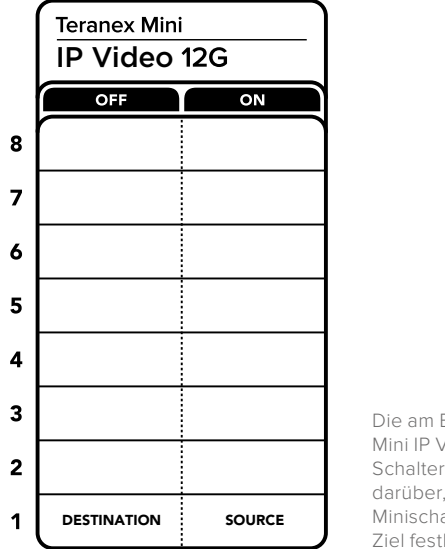

Die am Boden Ihres Teranex Mini IP Video 12G abgedruckte Schalterlegende gibt Auskunft darüber, wie Sie die Einheit mit Minischalter 1 als Quelle oder Ziel festlegen

# **Teranex Mini Rackwanne**

Wenn Sie mehrere Quell- und Zielkonverter im Einsatz haben, können Sie Ihre Teranex Mini IP Video 12G Einheiten in einer Teranex Mini Rackwanne im Broadcastrack oder Roadcase installieren. In einer Teranex Mini Rackwannen von 1 HE finden drei Teranex Minis Platz. Vor der Installation im Rack müssen – sofern vorhanden – zunächst die Gummifüße eines jeden Teranex Mini IP Video 12G entfernt werden. Verschrauben Sie die Teranex Minis anschließend über die Montagebohrungen am Geräteboden mit der Rackwanne. Im Lieferumfang der Teranex Mini Rackwanne sind zwei Zierblenden enthalten, die Sie benutzen können, um die verbleibenden Lücken abzudecken, wenn Sie keine weiteren Geräte installieren müssen.

Weitere Einzelheiten finden Sie auf der Blackmagic Design Website unter [www.blackmagicdesign.com/de](http://www.blackmagicdesign.com/de)

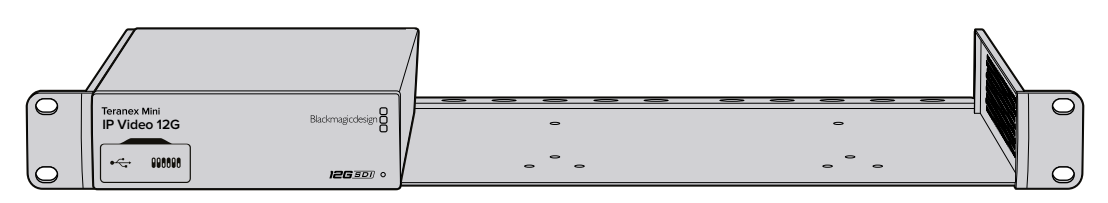

Der Teranex Mini IP Video 12G kann zusammen mit weiterem Blackmagic Design Equipment gleichen Formfaktors wie dem HyperDeck Studio Mini oder Teranex Mini Konvertern in der Teranex Mini Rackwanne installiert werden

# <span id="page-137-0"></span>**Einrichten und Routen eines IP Videohubs**

Mit der Blackmagic Videohub Software können Sie einen IP Videohub einrichten und Routing-Änderungen in der Blackmagic Videohub Control Software vornehmen. Alternativ haben Sie die Möglichkeit, ein Hardware-Bedienpult wie ein Blackmagic Videohub Master Control oder Smart Control zu konfigurieren. Auf diese Weise lassen sich Routing-Änderungen von einem im Rack montierten Bedienfeld vorgeben.

#### **Installation der Blackmagic Videohub Software**

Die Videohub Software ist mit der aktuellsten Version von Mac OS Sierra sowie mit Windows 10 in 32 Bit und 64 Bit kompatibel. Sie kann von der mit Ihrem Teranex Mini IP Video 12G gelieferten SD-Karte installiert werden. Jedoch empfehlen wir, die aktuellste Version der Software in unserem Blackmagic Design Support Center unter [www.blackmagicdesign.com/de/support/family/routing-and-distribution](http://www.blackmagicdesign.com/de/support/family/routing-and-distribution) herunterzuladen.

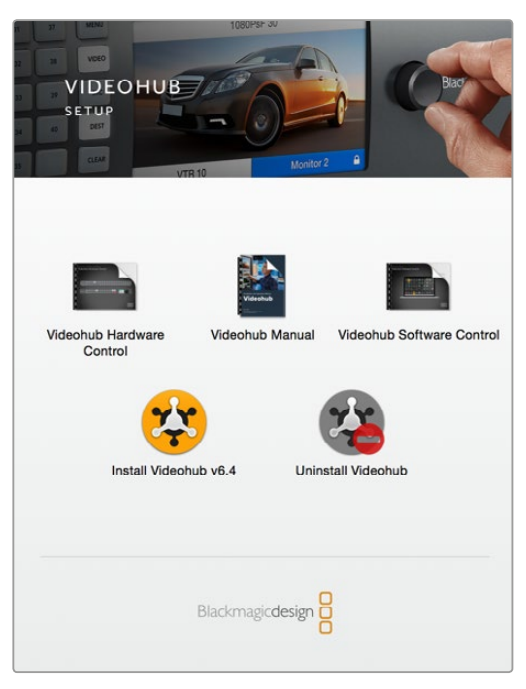

Führen Sie zur Installation der Videohub Software einen Doppelklick auf dem Installer aus und folgen Sie den Anweisungen zur Fertigstellung

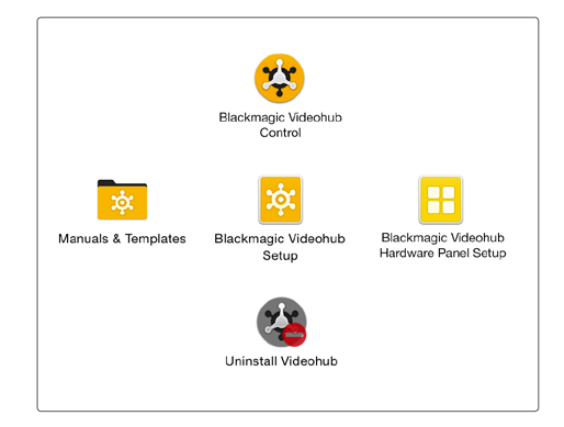

Der Blackmagic Videohub Ordner enthält drei Videohub Anwendungen. Videohub Control, Videohub Setup und Videohub Hardware Panel Setup

#### <span id="page-138-0"></span>Installation unter Mac OS

- **1** Führen Sie in Ihrem Downloads-Ordner auf der Installationsdatei einen Doppelklick aus.
- **2** Folgen Sie den Anweisungen, woraufhin Mac OS die Software automatisch installiert.

Ein Ordner namens "Blackmagic Videohub" wird in Ihrem Programme-Ordner angelegt. Darin finden Sie die folgenden Anwendungen: Videohub Control, Videohub Setup und Videohub Hardware Panel Setup.

#### Installation unter Windows

- **1** Führen Sie in Ihrem Downloads-Ordner auf der Installationsdatei einen Doppelklick aus.
- **2** Folgen Sie den Anweisungen und akzeptieren Sie die Bedingungen der Lizenzvereinbarung. Daraufhin installiert Windows die Software automatisch.

Klicken Sie auf den Start-Button in Windows und dann auf "Alle Programme" > "Blackmagic Design" > "Videohub". Im Ordner befinden sich die folgenden 3 Anwendungen: Videohub Control, Videohub Setup und Videohub Hardware Panel Setup.

#### **Einrichten eines IP Videohubs**

Um über Blackmagic Videohub Control Routing-Änderungen vorzunehmen, ist es nötig, einen Videohub-Server auf dem Host-Computer einzurichten. Auf diesen Server kann daraufhin von jedem Computer bzw. Blackmagic Videohub Bedienpult im selben Netzwerk zugegriffen werden.

So richten Sie einen IP Videohub mithilfe des Blackmagic Videohub Setups ein:

- 1 Binden Sie Ihre Teranex Mini IP Video 12G Konverter wie im Abschnitt "Erste Schritte" beschrieben in Ihr Netzwerk ein. Vergewissern Sie sich außerdem, dass Ihr Computer an dasselbe Netzwerk angeschlossen ist.
- **2** Starten Sie Blackmagic Videohub Setup.
- **3** Klicken Sie auf das "+"-Symbol und wählen Sie "Create IP Videohub" aus, um einen IP Videohub einzurichten.

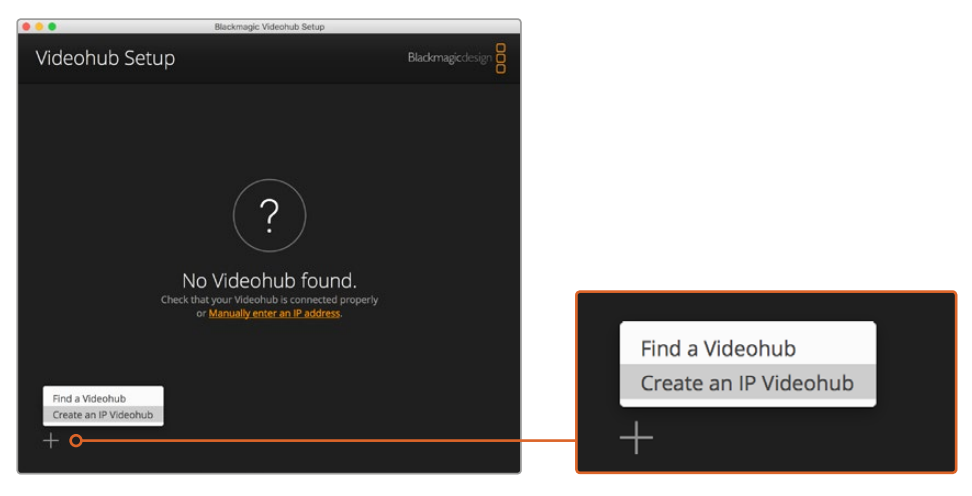

Richten Sie mithilfe von Blackmagic Videohub Setup einen IP Videohub ein, damit Sie Signale über Blackmagic Videohub Control routen können

- **4** Geben Sie einen Namen für den IP Videohub ein und wählen Sie die entsprechende Anzahl an Ein- und Ausgängen aus. Beispiel: 1 Eingang und 1 Ausgang, wenn Sie einen Quell- und einen Zielkonverter in Ihr Netzwerk eingebunden haben.
- **5** Klicken Sie zum Hinzufügen auf "Add".

**HINWEIS** Die IP-Adresse des erstellten IP Videohubs entspricht der IP-Adresse Ihres Computers.

Nun ist Ihr IP Videohub eingerichtet und Sie können ihn auf der Homepage sehen. Klicken Sie auf das IP Videohub Icon, um die Einstellungen zu öffnen. Hier werden die Ein- und Ausgänge für den Videohub-Server definiert. Das ist wichtig, weil es Blackmagic Videohub Control anzeigt, ob ein Konverter eine Quelle oder ein Ziel ist und Sie Signale nur so entsprechend routen können.

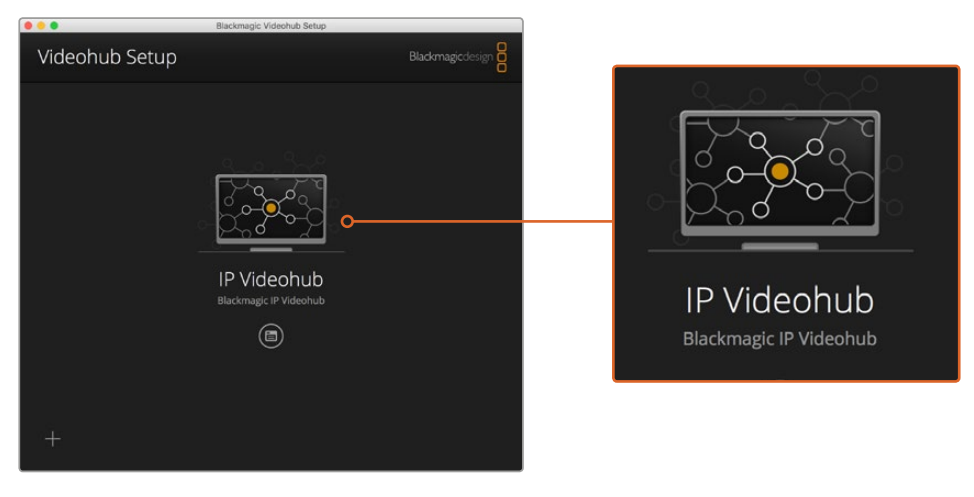

Richten Sie einen IP Videohub ein, damit Sie mit Blackmagic Videohub Control Signale zwischen Quell- und Zielkonvertern routen können

So legen Sie die Eingänge und Ausgänge für den IP Videohub fest:

- 1 Klicken Sie auf den Tab "Inputs". Hier wird die Anzahl der Eingänge aufgelistet, die Sie beim Einrichten des IP Videohubs vorgegeben haben. Weisen Sie nun jedem Eingang einen Quellkonverter zu. Rechts neben jedem Eingangsnamen befindet sich ein Icon. Klicken Sie auf das Icon rechts neben dem Label "Input 1".
- **2** Es öffnet sich ein neues Fenster mit einer Liste aller ins Netzwerk eingebundenen Quellkonverter. Wählen Sie eine Quelle für "Input 1" aus.

Sollte der Quellkonverter nicht in der Liste erscheinen, können Sie ihn manuell hinzufügen, indem Sie seine IP-Adresse eingeben. Speichern Sie Ihre Auswahl des Quellkonverters per Klick auf "Save".

Um jedem Ausgang einen Zielkonverter zuzuweisen, klicken Sie einfach auf den "Outputs"-Tab. Folgen Sie dann den oben beschriebenen Schritten, diesmal jedoch für Ausgänge anstelle von Eingängen. Speichern Sie per Klick auf "Save", wenn Sie Ihre Eingänge und Ausgänge zugewiesen haben.

**TIPP** Wenn Sie Ihren Quell- und Zielkonvertern in Blackmagic Teranex Setup einen benutzerdefinierten Namen zuweisen, zeigen die Eingangs- und Ausgangslisten die individuellen Namen an.

<span id="page-140-0"></span>Sollten Sie Ihrem IP Videohub weitere Eingänge und Ausgänge zuweisen oder Ihren IP Videohub umbenennen wollen, klicken Sie einfach auf den "Configure"-Tab und konfigurieren Sie die Einstellungen dort. Sie haben ebenfalls die Möglichkeit, die Bezeichnung eines jeden Eingangs und Ausgangs zu ändern. Öffnen Sie hierfür Blackmagic Teranex Setup und ändern Sie die Bezeichnung auf dem "About"-Tab.

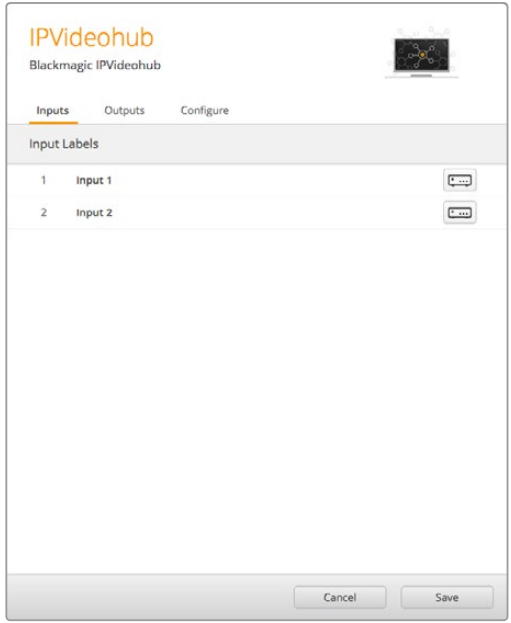

Auf den Tabs "Inputs" und "Outputs" können Sie Quell- und Zielkonverter bestimmten Eingängen und Ausgängen zuweisen

**HINWEIS** Die IP-Adresse des erstellten IP Videohubs entspricht der IP-Adresse Ihres Computers.

#### **Entfernen eines IP Videohubs**

Nach Ende eines Projekts möchten Sie vielleicht einen IP Videohub aus Ihrem Netzwerk entfernen. Bitte beachten Sie, dass Sie den IP Videohub ausschließlich vom Localhost entfernen können.

So entfernen Sie einen IP Videohub:

- **1** Wählen Sie den Videohub aus, der entfernt werden soll.
- **2** Klicken Sie auf das "+"-Symbol und wählen Sie "Remove IP Videohub" aus, um den IP Videohub zu entfernen.
- **3** Ein Dialogfenster erscheint und fordert Sie auf, das Entfernen des Videohubs von Ihrem Computer zu bestätigen. Klicken Sie auf "Remove", um den IP Videohub zu entfernen.

# <span id="page-141-0"></span>**Blackmagic Videohub Control**

Mit Blackmagic Videohub Control können Sie schnell und intuitiv mehrere Quellen und Ziele im Auge behalten und Signale zwischen diesen routen. Blackmagic Videohub Control ist zu einem Zeitpunkt immer nur auf einen Videoausgang aktiv geschaltet. Wenn Sie also eine Zieltaste betätigen, wird Ihnen durch Leuchten der Quelltaste angezeigt, welche Quelle mit dem Ausgang verbunden ist. Um die Quelle zu ändern, klicken Sie einfach auf eine andere Quelltaste.

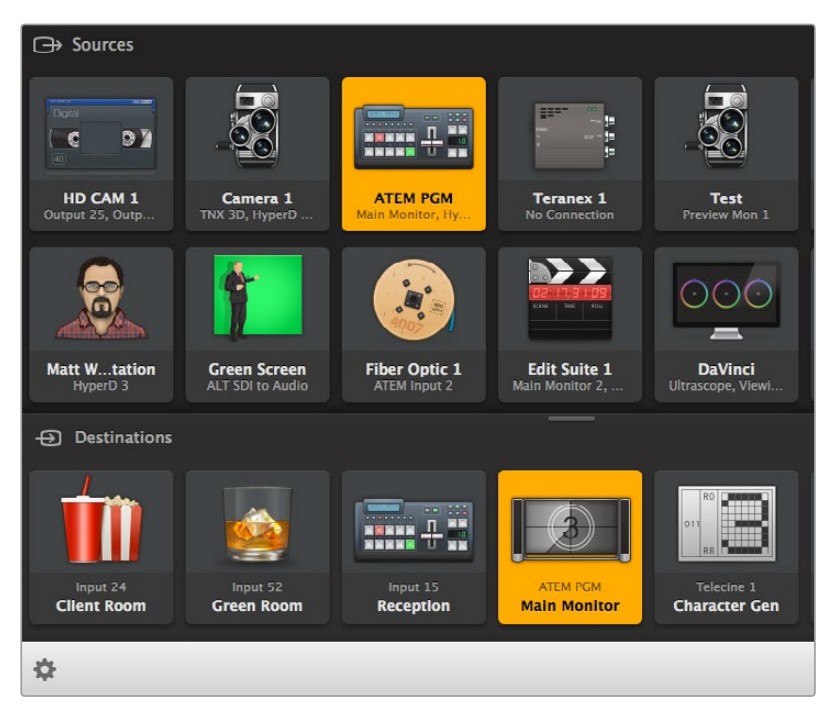

Blackmagic Videohub Control stellt Ihre Videohub-Verbindungen intuitiv und übersichtlich dar

#### Auswählen eines Videohubs

Starten Sie Blackmagic Videohub Control und klicken Sie auf "Select Videohub", um einen Videohub auszuwählen. Ist bereits ein anderer Videohub ausgewählt, klicken Sie auf das Einstellungssymbol und wählen Sie "Select Videohub" aus.

Klicken Sie auf den IP Videohub, den Sie soeben eingerichtet haben. In der Software sehen Sie nun zwei Bereiche: "Sources" für Ihre Quellkonverter und "Destinations" für Ihre Zielkonverter.

Da wir unseren IP Videohub lediglich mit einer Quelle und einem Ziel eingerichtet haben, wird ausschließlich zwischen diesen geroutet. Sollten Sie jedoch mehrere Quell- und Zielkonverter eingebunden haben, erscheinen diese in Form von Pushbuttons in den jeweiligen Bereichen und können geroutet werden.

Ihr IP-Router ist nun eingerichtet und Sie können Signale zwischen Quellen und Zielen mit Blackmagic Videohub Control routen.

Im weiteren Verlauf erfahren Sie, wie Sie Pushbuttons wie bspw. Labels und Icons sowie allgemeine Steuerfunktionen nach Ihren Bedürfnissen anpassen.

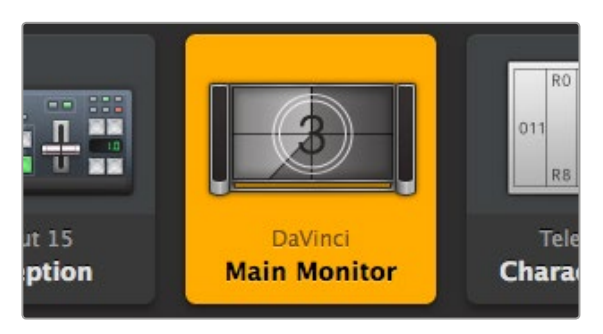

Ist ein Ziel-Pushbutton ausgewählt, leuchtet er auf und zeigt die derzeitige Quelle an. Im oben abgebildeten Beispiel ist das Ziel der Hauptmonitor. Dieser ist mit einer DaVinci Resolve Suite verbunden

|              | <-> Select Videohub | <b>Intel A</b>        | Octa<br>Swithcn |
|--------------|---------------------|-----------------------|-----------------|
|              | Save Layout         |                       |                 |
| $\downarrow$ | Load Layout         | $=$                   |                 |
| Ø            | <b>Edit Buttons</b> |                       |                 |
| $\zeta$      | <b>Reset All</b>    | Octa A<br>witchnput A |                 |
|              |                     |                       |                 |

Klicken Sie auf den Button "Select Videohub" und wählen Sie den Videohub aus, den Sie steuern möchten. Wählen Sie "Edit Buttons" aus, um das Layout Ihres Bedienfelds anzupassen

#### Hinzufügen von Buttons

Gehen Sie auf das Einstellungssymbol und wählen Sie "Edit Buttons" aus. Klicken Sie auf "Add" und geben Sie vor, ob Sie einen Quell- oder Ziel-Pushbutton hinzufügen möchten. Es erscheint ein Fenster, in dem Sie das Icon für den Pushbutton der IP-Videoquelle oder des IP-Videoziels vorgeben können.

#### Sichten von Routen

Um zu sehen, welche IP-Videoquelle an welches Zielgerät geroutet wurde, betätigen Sie den jeweiligen Ziel-Pushbutton im Bereich "Destinations", damit dieser Pushbutton aufleuchtet. Daraufhin leuchtet auch der dazugehörige Videoquellen-Pushbutton im Bereich "Sources" auf. So sehen Sie auf einen Blick, welche Quelle diesem Ziel zugewiesen wurde.

#### Umschalten von Routen

Um eine Videoquelle von einem IP-Videogerät zu einer anderen zu ändern, drücken Sie im Bereich "Sources" einen anderen Quell-Pushbutton, sodass dieser sofort aufleuchtet. Routen Sie diese Quelle dann an das gewünschte Ziel.

#### **Skalieren der Bedienoberfläche**

Klicken Sie auf den unteren rechten Eckpunkt und legen Sie durch eine Ziehbewegung die passend proportionierte Größe für Ihren Bildschirm fest. Ziehen Sie alternativ an einem Rand des Fensters, um seine Größe vertikal oder horizontal zu verändern.

#### **Skalieren der Quell- und Zielbereiche**

Ziehen Sie die Trennleiste zwischen den Bereichen "Sources" und "Destinations" nach oben oder unten und scrollen Sie mithilfe der Scrollbalken zu den entsprechenden Bereichen.

#### **Umschalten von Ansichten**

Durch Anklicken der Icons in der unteren rechten Ecke können Sie zwischen der Pushbutton-Ansicht und einer Listenansicht hin und her wechseln.

#### <span id="page-143-0"></span>**Verwenden der dynamischen Suchfunktion**

Die Quell- und Zielbereiche "Sources" und "Destinations" enthalten jeweils ein Suchfeld, über das sie dynamisch nach Text suchen können. Das ist hilfreich, wenn Ihre Oberfläche viele Pushbuttons enthält und Sie einen Pushbutton mit einer bestimmten Bezeichnung schnell finden müssen. Noch während Sie die Bezeichnung des Pushbuttons eintippen, werden alle angezeigten Pushbuttons dynamisch gefiltert.

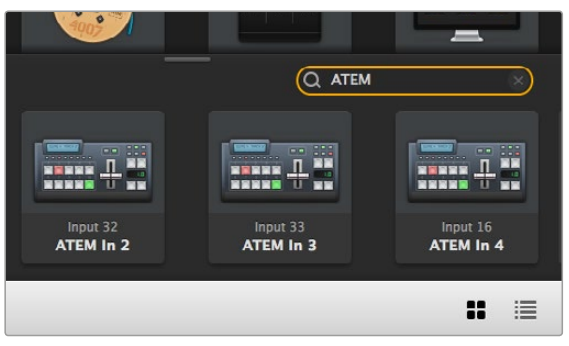

Hier wurde ins Zielsuchfeld "ATEM" eingegeben und es werden alle gefilterten Ergebnisse angezeigt

#### **Blackmagic Videohub Control im Überblick**

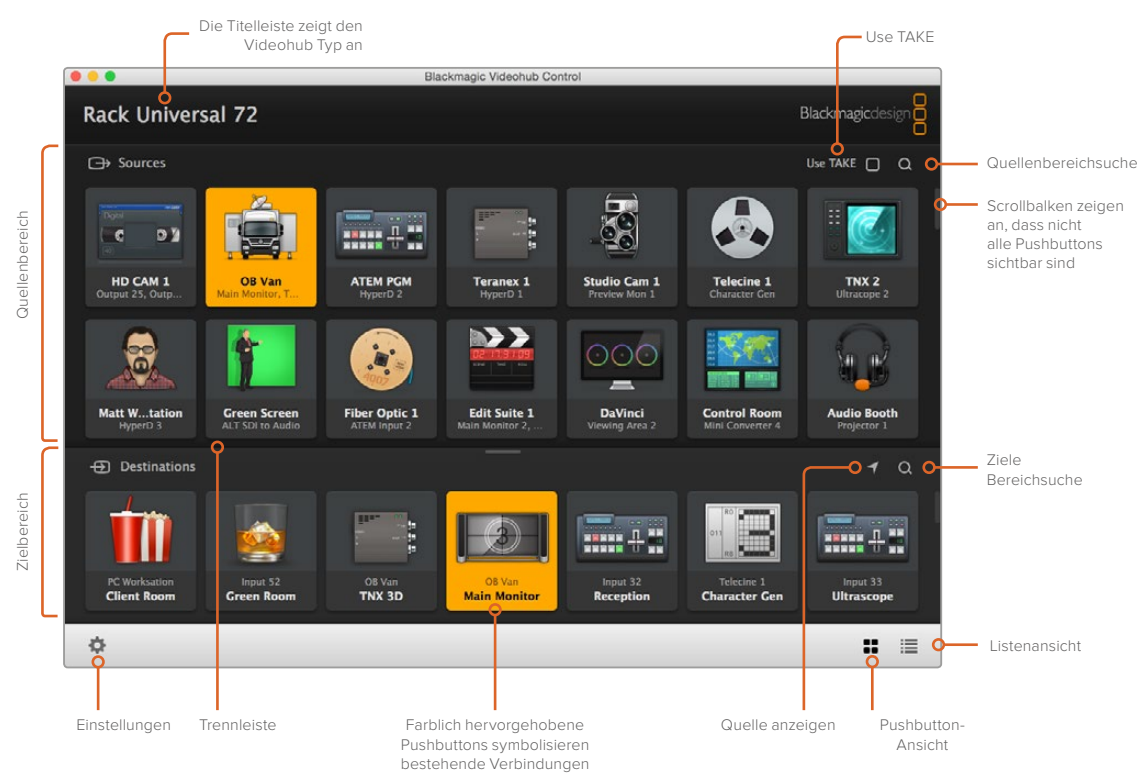

Klicken Sie auf die Kanten des Programmfensters und ziehen Sie Blackmagic Videohub Control so in die gewünschte Größe. Ziehen Sie die Trennleiste nach oben oder unten, um mehr bzw. weniger Inhalte der Quell- und Zielbereiche anzuzeigen. Navigieren Sie mit dem Scrollbalken durch die Bereiche.

#### Einstellungsmenü

#### **Select Videohub**

Treffen Sie unter "Select Videohub" Ihre Auswahl aus einer Liste mit allen Videohubs, die derzeit mit Ihrem Netzwerk verbunden sind.

#### **Save Layout**

Speichern Sie unter "Save Layout" benutzerdefinierte Pushbutton-Layouts für unterschiedliche Einsatzbereiche Ihres Videohubs.
#### **Load Layout**

Laden Sie unter "Load Layout" bereits gespeicherte Pushbutton-Layouts.

## **Edit Buttons**

Zeigt die Edit-Schaltflächen zur Bearbeitung der Pushbuttons an.

### **Reset All**

Zeigt alle Eingänge und Ausgänge des verbundenen Videohubs an und ersetzt die benutzerdefinierten Icons durch ein Standard-Icon. Quellen-, Ziel- und Steuerungseinstellungen bleiben erhalten.

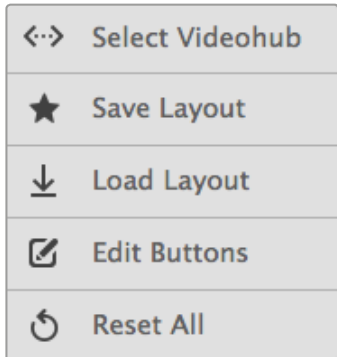

Klicken Sie auf das Einstellungssymbol, um das oben abgebildete Menü anzuzeigen

## Edit Buttons

#### **Add**

Fügen Sie einen Pushbutton für eine Quelle oder ein Ziel hinzu.

#### **Edit**

Hierüber legen Sie die SDI-Quelle oder das SDI-Ziel fest. Außerdem lassen sich Steuerungseinstellungen sowie das Icon für den ausgewählten Pushbutton vorgeben.

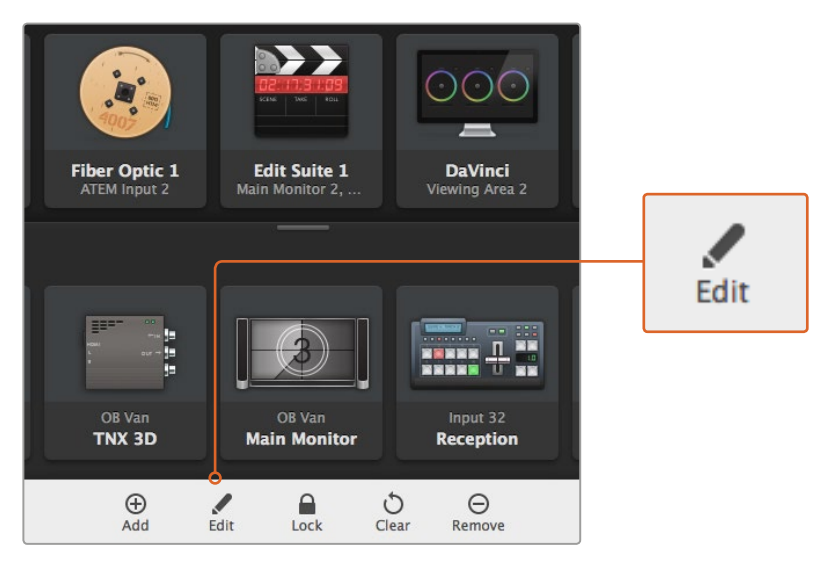

Klicken Sie auf das Einstellungssymbol und wählen Sie "Edit Buttons" aus, um die Einstellungen zur Bearbeitung der Pushbuttons zu öffnen

#### **Lock und Unlock**

Diese Funktion ist für einen IP Videohub nicht verfügbar.

#### **Clear**

Löscht Quellen-, Ziel- und Steuerungseinstellungen sowie das Icon für den ausgewählten Pushbutton.

#### **Remove**

Entfernt den ausgewählten Pushbutton.

#### **Done**

Klicken Sie auf "Done", um den Bearbeitungsmodus zu verlassen.

#### Einsatz von Pushbuttons

#### **Hinzufügen und Bearbeiten von Pushbuttons**

Klicken Sie auf das Einstellungssymbol und wählen Sie "Edit Buttons" aus. Klicken Sie auf den "Add"-Button und geben Sie vor, ob Sie einen Quell- oder einen Ziel-Pushbutton hinzufügen wollen. Um einen bereits vorhandenen Pushbutton zu bearbeiten, klicken Sie auf "Edit".

Es erscheint ein Fenster, in dem Sie das Icon für die IP-Videoquelle oder das IP-Videoziel, die Steuerung und den Pushbutton vorgeben können.

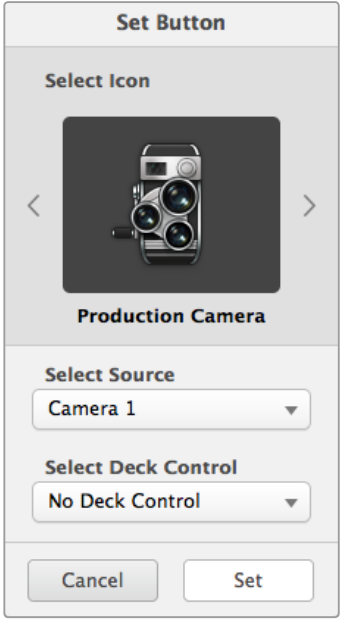

Im Fenster "Set Button" lassen sich Icons für Quell- und Ziel-Pushbuttons vorgeben

#### **Anordnen von Pushbuttons**

Sie haben die Möglichkeit, Pushbuttons hinzuzufügen oder zu bearbeiten. Darüber hinaus lassen sich vorhandene Pushbuttons aber auch neu positionieren, indem Sie einen Pushbutton anklicken und diesen an eine andere Stelle ziehen.

Sobald Sie mit Ihren Änderungen zufrieden sind, klicken Sie auf "Done", um zum normalen Routing-Modus zurückzukehren.

# Sichten und Umschalten von Routen

#### **Sichten von Routen**

Um zu sehen, welche IP-Videoquelle an welches Zielgerät – bspw. einen Monitor – geroutet wurde, klicken Sie im Bereich "Destinations" auf den jeweiligen Ziel-Pushbutton, damit dieser Pushbutton aufleuchtet. Daraufhin leuchtet im Quellenbereich "Sources" der dazugehörige Videoquellen-Pushbutton auf. So sehen Sie auf einen Blick, welche Quelle dem Monitor zugewiesen wurde.

#### **Quelle anzeigen**

Wenn Sie ein Ziel wählen, dessen Quelle derzeit nicht auf dem Bildschirm angezeigt wird, können Sie auf das Kompassnadelsymbol klicken. Daraufhin wird zu dem Bereich gescrollt, an dem sich der entsprechende Pushbutton befindet.

#### **Umschalten von Routen**

Um eine Videoquelle von einem Videorekorder auf eine Videokamera umzuschalten, klicken Sie auf einen Kamera-Pushbutton im Quellenbereich "Sources". Der jeweilige Kamera-Pushbutton leuchtet daraufhin auf und zeigt an, dass sein Signal ab sofort zum Videomonitor geroutet wird. Der Videorekorder-Pushbutton hingegen leuchtet nun nicht mehr und ist vom Videomonitor getrennt.

#### **Use TAKE**

Wenn Sie unbeabsichtigte Video-Routing-Änderungen verhindern möchten, ist es empfehlenswert, den Button "Use TAKE" zu aktivieren. Ist diese Funktion aktiviert, erscheint ein roter "Take"-Button, wenn versucht wird, eine Route zu ändern. Klicken Sie nun entweder auf den Button, um die Änderung zu bestätigen oder klicken Sie auf den derzeitigen Quell- bzw. Ziel-Pushbutton, um den Vorgang abzubrechen.

# **Einsatz eines Videohub Hardware-Bedienpults**

Sie haben auch die Möglichkeit Ihren IP-Videohub-Router über ein Hardware-Bedienpult wie ein Blackmagic Videohub Master Control oder Smart Control zu steuern. Auf diese Weise lassen sich all Ihre Quellen und Ziele von einem einzigen rackmontierten Bedienpult routen.

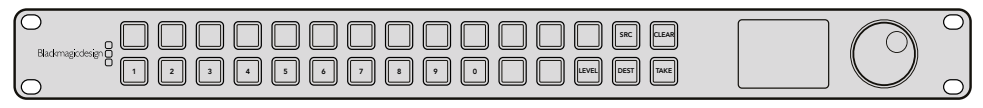

Mit einem optionalen Bedienpult wie dem Videohub Master Control können Sie all Ihre IP-Videoquellen und -ziele von einem rackmontierten Hardware-Bedienpult aus routen

Für die entsprechende Kommunikation müssen Sie das Hardware-Bedienpult auf den IP-Video-Router konfigurieren. Öffnen Sie hierfür das Blackmagic Videohub Hardware Panel Setup und geben Sie in den Netzwerkeinstellungen des Pults die IP-Adresse des IP Videohubs ein.

So geben Sie die IP-Adresse in den Netzwerkeinstellungen des Bedienpults vor:

- **1** Starten Sie Blackmagic Videohub Hardware Panel Setup.
- **2** Vergewissern Sie sich, dass Ihr Hardware-Bedienpult per Ethernet mit Ihrem Computer verbunden und in der linken Spalte der Setup-Einstellungen des Hardware-Bedienpults ausgewählt ist.
- **3** In den Netzwerkeinstellungen für das Hardware-Bedienpult finden Sie unten in der Liste die Einstellung "Remote Videohub IP". Klicken Sie in das Textfeld und geben Sie die IP-Adresse Ihres IP Videohubs ein.

Ist die Verbindung zwischen Ihrem Hardware-Bedienpult und dem IP Videohub erfolgreich aufgebaut, leuchtet der Indikator rechts neben dem Textfeld grün.

Routen Sie Ihre IP-Videoquellen und -ziele über das Videohub Hardware-Bedienpult.

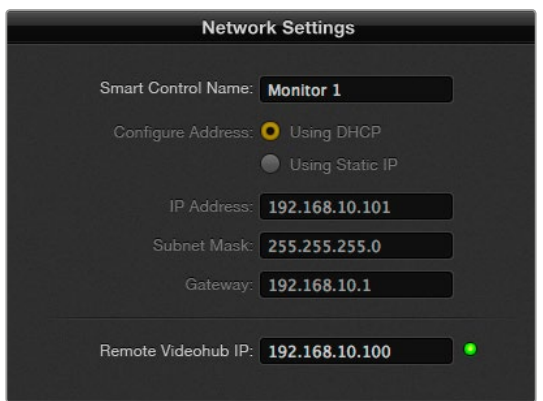

Aktivieren Sie die Option "Remote Videohub IP" in Blackmagic Videohub Hardware Panel Setup, um IP-Video über ein Videohub Hardware-Bedienpult zu routen

# **Teranex Mini IP Video 12G Blockschaltbild**

# **Source**

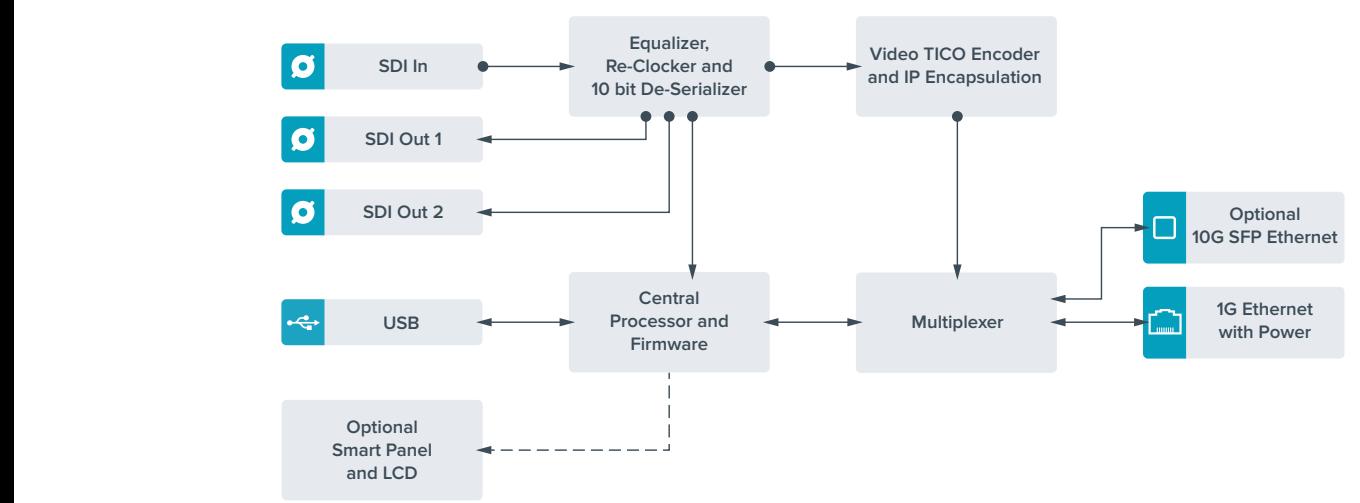

# **Destination**

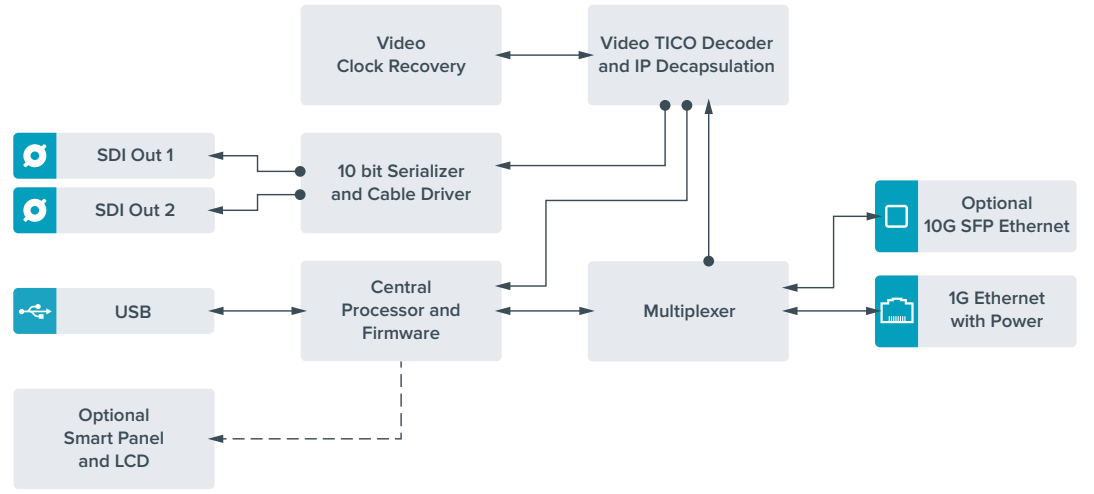

# **Aktualisieren der Produktsoftware**

Von Zeit zu Zeit werden Updates für die Produktsoftware Ihres Teranex Mini IP Video 12G auf der Blackmagic Design Website bereitgestellt. Laden Sie sich diese Updates unbedingt herunter und aktualisieren Sie die Produktsoftware, um von neuen Funktionen und Verbesserungen zu profitieren.

Die aktuellste Version können Sie im Blackmagic Design Support Center unter [www.blackmagicdesign.com/de/support](http://www.blackmagicdesign.com/de/support) herunterladen.

So aktualisieren Sie die Produktsoftware:

- **1** Laden Sie sich die aktuellste Version von Teranex Mini Setup herunter und installieren Sie sie. Im Abschnitt "Einstellungen" finden Sie weitere Informationen zur Installation von Teranex Mini Setup.
- **2** Versorgen Sie Ihren Teranex Mini IP Video 12G mit Strom.

**HINWEIS** Vergewissern Sie sich, dass Ihr Teranex Mini IP Video 12G mit Strom versorgt wird, ehe Sie das Gerät per USB-Kabel mit dem Computer verbinden.

**3** Verbinden Sie den Konverter über ein USB-Kabel oder per Ethernet mit Ihrem Computer und starten Sie das Blackmagic Teranex Setup Dienstprogramm.

Wenn Ihr Teranex Mini IP Video 12G nicht erkannt wird, meldet Blackmagic Teranex Setup in der Titelzeile "No Converter Connected" (Kein Konverter verbunden). Wird der Konverter erkannt, erscheinen der Name und ein Abbild der Einheit.

Wenn das Blackmagic Teranex Setup eine neuere Produktsoftware als die auf Ihrem Teranex Mini IP Video 12G installierte enthält, werden Sie zu einem Update aufgefordert. Folgen Sie einfach den Anweisungen auf dem Bildschirm, um die Aktualisierung auszuführen. Wenn das Update Ihrer Produktsoftware beendet ist, können Sie anhand des Blackmagic Teranex Setup Dienstprogramms Einstellungsänderungen an Ihrem Konverter vornehmen.

# **Anhang**

# Anschließen einer Grandmaster-Uhr

Wenn Sie eine Grandmaster-Uhr mit Ihrem Switch verbinden möchten, sollte diese Unicast-Delay-Request-Pakete unterstützen.

Empfohlene Werte für Paketfelder:

- defaultDS.priority1: 128
- defaultDS.priority1: 128
- defaultDS.domainNumber: 127
- defaultDS.slaveOnly: FALSE
- portDS.logAnnounceInterval: -2 (this is 250ms)
- portDS.announceReceiptTimeout: 3 (the number of announce intervals that have to pass without receipt of an announce message before the occurrence of the event ANNOUNCE\_RECEIPT\_TIMEOUT\_EXPIRES)
- portDS.logSyncInterval: -3 (this is 125ms)
- portDS.delayMechanism: 01h (we do only Delay request-response, aka End-to-End)
- portDS.logMinPDelayReqInterval: -3 (equal to portDS.logSyncInterval)
- transparentClockDefaultDS.delayMechanism: 01h (we do only End-to-End)
- transparentClockDefaultDS.primaryDomain: 127 (same as defaultDS.domainNumber)
- portDS.logMinDelayReqInterval: -3 (equal to portDS.logSyncInterval)

# **Hilfe**

# **Hilfestellung**

Am schnellsten erhalten Sie Hilfe über die Online-Support-Seiten auf der Blackmagic Design Website. Sehen Sie dort nach der aktuellsten Support-Dokumentation für Ihre Kamera.

# Blackmagic Design Online Support Seiten

Die aktuellsten Versionen der Bedienungsanleitung, Produktsoftware und der Support-Hinweise finden Sie im Blackmagic Support Center unter [www.blackmagicdesign.com/de/support](http://www.blackmagicdesign.com/de/support).

# Kontaktaufnahme mit Blackmagic Design Support

Wenn unser Support-Material Ihnen nicht wie gewünscht hilft, gehen Sie bitte auf unsere Support-Seite, klicken Sie dort auf "Senden Sie uns eine E-Mail" und schicken Sie uns Ihre Support-Anfrage. Oder klicken Sie auf "Finden Sie Ihr lokales Support-Team" und rufen Sie Ihre nächstgelegene Blackmagic Design Support-Stelle an.

# Überprüfen der aktuell installierten Softwareversion

Um zu überprüfen, welche Version der Blackmagic Teranex Setup-Software auf Ihrem Computer installiert ist, öffnen Sie das Fenster "About Blackmagic Teranex Setup".

Öffnen Sie unter Mac das Blackmagic Teranex Setup-Dienstprogramm über den Ordner Programme. Wählen Sie im Anwendungsmenü "About Blackmagic Teranex Setup", um die Versionsnummer nachzusehen.

Öffnen Sie unter Windows 7 das Blackmagic Teranex Setup-Dienstprogramm über das Menü "Start". Klicken Sie auf das Menü "Hilfe" und wählen Sie "About Blackmagic Teranex Setup" aus, um die Versionsnummer nachzusehen.

Öffnen Sie unter Windows 8 das Blackmagic Teranex Setup Dienstprogramm über die Blackmagic Teranex Setup Kachel auf Ihrem Startbildschirm. Klicken Sie auf das Menü "Hilfe" und wählen Sie "About Blackmagic Teranex Setup" aus, um die Versionsnummer nachzusehen.

# So erhalten Sie die aktuellsten Software-Updates

Prüfen Sie zunächst die Versionsnummer des auf Ihrem Computer installierten Blackmagic Teranex Setup-Dienstprogramms. Sehen Sie dann im Blackmagic Design Support Center unter [www.blackmagicdesign.com/de/support](http://www.blackmagicdesign.com/de/support) nach den neuesten Aktualisierungen. In der Regel empfiehlt es sich, die neuesten Updates zu laden. Vermeiden Sie jedoch Software-Updates mitten in einem wichtigen Projekt.

# **Gesetzliche Vorschriften und Sicherheitshinweise**

# **Gesetzliche Vorschriften**

#### **Entsorgung von elektrischen und elektronischen Geräten innerhalb der Europäischen Union.**

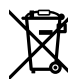

Das auf dem Produkt abgebildete Symbol weist darauf hin, dass dieses Gerät nicht zusammen mit anderen Abfallstoffen entsorgt werden darf. Altgeräte müssen daher zur Wiederverwertung an eine dafür vorgesehene Sammelstelle übergeben werden. Mülltrennung und Wiederverwertung von Altgeräten tragen zum nachhaltigen Umgang mit natürlichen Ressourcen bei. Gleichzeitig wird sichergestellt, dass die Wiederverwertung nicht zulasten der menschlichen Gesundheit und der Umwelt geht. Weitere Informationen zur Entsorgung von Altgeräten sowie zu den Standorten der zuständigen Sammelstellen erhalten Sie von Ihren örtlichen Müllentsorgungsbetrieben sowie vom Händler, bei dem Sie dieses Produkt erworben haben.

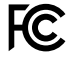

Dieses Gerät wurde geprüft und entspricht den Grenzwerten für Digitalgeräte der Klasse A gemäß Abschnitt 15 der FCC-Bestimmungen für Funkentstörung. Diese Grenzwerte dienen dem angemessenen Schutz gegen schädliche Störungen bei Betrieb des Geräts in einer kommerziellen Einrichtung. Geräte dieser Art erzeugen und verwenden Hochfrequenzen und können diese auch ausstrahlen. Bei Nichteinhaltung der Installations- und Gebrauchsvorschriften können sie zu Störungen beim Rundfunkempfang führen. Der Betrieb solcher Geräte im Wohnbereich führt mit großer Wahrscheinlichkeit zu Funkstörungen. In diesem Fall kann vom Betreiber verlangt werden, selbst für die Beseitigung solcher Störungen aufzukommen.

Der Betrieb unterliegt den folgenden zwei Bedingungen:

- **1** Dieses Gerät darf keine schädigenden Störungen hervorrufen.
- **2** Dieses Gerät muss alle Störungen annehmen, einschließlich Störungen, die einen unerwünschten Betrieb zur Folge haben.

Verbindungen zu HDMI-Schnittstellen müssen über hochwertige abgeschirmte HDMI-Kabel hergestellt werden.

# **Sicherheitshinweise**

Dieses Gerät muss an ein vorschriftsmäßig geerdetes Stromnetz angeschlossen werden.

Um das Risiko eines elektrischen Schlages zu verringern, setzen Sie das Gerät weder Tropfen noch Spritzern aus.

Das Gerät eignet sich für den Einsatz in tropischen Gebieten mit einer Umgebungstemperatur von bis zu 40 ºC.

Achten Sie auf eine ausreichende Luftzufuhr um das Gerät herum, sodass die Belüftung nicht eingeschränkt wird.

Achten Sie bei der Installation im Rack darauf, dass die Luftzufuhr nicht durch andere Geräte eingeschränkt wird.

Es befinden sich keine durch den Anwender zu wartenden Teile im Inneren des Gehäuses. Wenden Sie sich für die Wartung an ein Blackmagic Design Service Center in Ihrer Nähe.

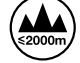

Nicht in Höhen von über 2000 m über dem Meeresspiegel einsetzen

Dieses Produkt bietet die Möglichkeit, ein Small-Form-Factor-Glasfasermodul (SFP) anzuschließen. Verwenden Sie ausschließlich SFP-Glasfasermodule der Laser Klasse 1.

# **Garantie**

# **36 Monate eingeschränkte Garantie**

Für Geräte der Produktfamilie Teranex Mini gewährt Blackmagic Design eine Garantie auf Materialund Verarbeitungsfehler von 36 Monaten ab Kaufdatum mit Ausnahme von Steckverbindern, Kabeln, Glasfasermodulen, Sicherungen und Batterien, für die eine Garantie auf Material- und Verarbeitungsfehler von 12 Monaten ab dem Kaufdatum gewährt wird. Sollte sich ein Produkt innerhalb dieser Garantiezeit als fehlerhaft erweisen, wird die Firma Blackmagic Design nach ihrem Ermessen das defekte Produkt entweder ohne Kostenerhebung für Teile und Arbeitszeit reparieren oder Ihnen das defekte Produkt ersetzen.

Zur Inanspruchnahme der Garantieleistungen müssen Sie als Kunde Blackmagic Design über den Defekt innerhalb der Garantiezeit in Kenntnis setzen und die entsprechenden Vorkehrungen für die Leistungserbringung treffen. Es obliegt dem Kunden, für die Verpackung und den bezahlten Versand des defekten Produkts an ein spezielles von Blackmagic Design benanntes Service Center zu sorgen und hierfür aufzukommen. Sämtliche Versandkosten, Versicherungen, Zölle, Steuern und sonstige Abgaben im Zusammenhang mit der Rücksendung von Waren an uns, ungeachtet des Grundes, sind vom Kunden zu tragen.

Diese Garantie gilt nicht für Mängel, Fehler oder Schäden, die durch unsachgemäße Handhabung oder unsachgemäße oder unzureichende Wartung und Pflege verursacht wurden. Blackmagic Design ist im Rahmen dieser Garantie nicht verpflichtet, die folgenden Serviceleistungen zu erbringen: a) Behebung von Schäden infolge von Versuchen Dritter, die Installation, Reparatur oder Wartung des Produkts vorzunehmen, b) Behebung von Schäden aufgrund von unsachgemäßer Handhabung oder Anschluss an nicht kompatible Geräte, c) Behebung von Schäden oder Störungen, die durch die Verwendung von nicht Blackmagic-Design-Ersatzteilen oder -Verbrauchsmaterialien entstanden sind, d) Service für ein Produkt, das verändert oder in andere Produkte integriert wurde, sofern eine solche Änderung oder Integration zu einer Erhöhung des Zeitaufwands oder zu Schwierigkeiten bei der Wartung des Produkts führt.

ÜBER DIE IN DIESER GARANTIEERKLÄRUNG AUSDRÜCKLICH AUFGEFÜHRTEN ANSPRÜCHE HINAUS ÜBERNIMMT BLACKMAGIC DESIGN KEINE WEITEREN GARANTIEN, WEDER AUSDRÜCKLICH NOCH STILLSCHWEIGEND. DIE FIRMA BLACKMAGIC DESIGN UND IHRE HÄNDLER LEHNEN JEGLICHE STILLSCHWEIGENDEN GARANTIEN IN BEZUG AUF AUSSAGEN ZUR MARKTGÄNGIGKEIT UND GEBRAUCHSTAUGLICHKEIT FÜR EINEN BESTIMMTEN ZWECK AB. DIE VERANTWORTUNG VON BLACKMAGIC DESIGN, FEHLERHAFTE PRODUKTE ZU REPARIEREN ODER ZU ERSETZEN, IST DIE EINZIGE UND AUSSCHLIESSLICHE ABHILFE, DIE GEGENÜBER DEM KUNDEN FÜR ALLE INDIREKTEN, SPEZIELLEN, NEBEN- ODER FOLGESCHÄDEN ZUR VERFÜGUNG GESTELLT WIRD, UNABHÄNGIG DAVON, OB BLACKMAGIC DESIGN ODER DER HÄNDLER VON DER MÖGLICHKEIT SOLCHER SCHÄDEN ZUVOR IN KENNTNIS GESETZT WURDE. BLACKMAGIC DESIGN IST NICHT HAFTBAR FÜR JEGLICHE WIDERRECHTLICHE VERWENDUNG DER GERÄTE DURCH DEN KUNDEN. BLACKMAGIC HAFTET NICHT FÜR SCHÄDEN, DIE SICH AUS DER VERWENDUNG DES PRODUKTS ERGEBEN. NUTZUNG DES PRODUKTS AUF EIGENE GEFAHR.

© Copyright 2017 Blackmagic Design. Alle Rechte vorbehalten. "Blackmagic Design", "DeckLink", "HDLink", "Workgroup Videohub", "Multibridge Pro", "Multibridge Extreme", "Intensity" und "Leading the creative video revolution" sind eingetragene Warenzeichen in den USA und in anderen Ländern. Alle anderen Unternehmens- und Produktnamen sind möglicherweise Warenzeichen der jeweiligen Firmen, mit denen sie verbunden sind.

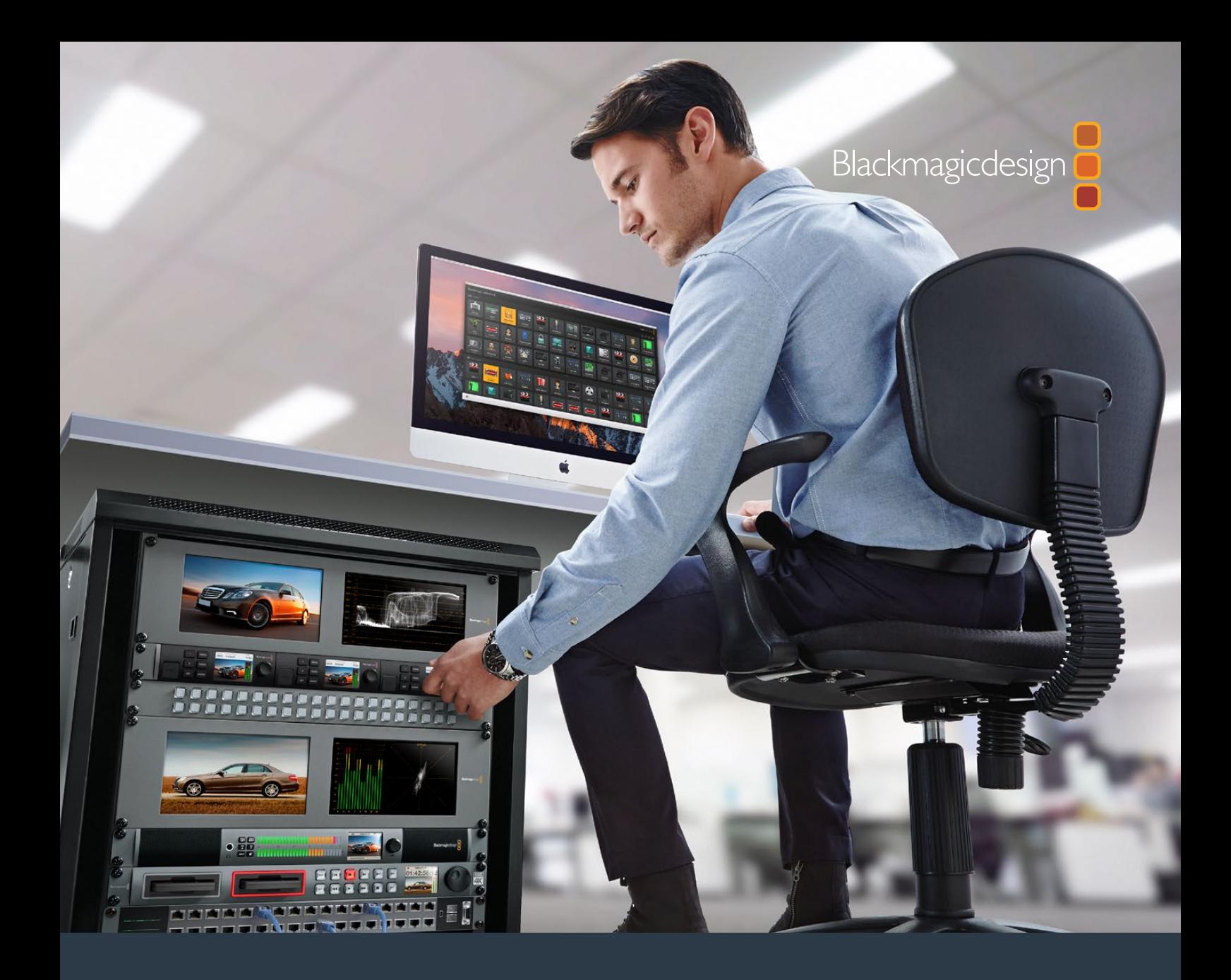

**Manual de instalación y funcionamiento**

# Teranex Mini IP Video 12G

**Julio 2017**

[Español](#page-1-0)

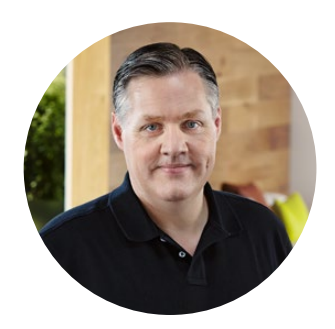

# Bienvenido

Gracias por haber adquirido este conversor que permite transmitir señales SDI mediante una red IP.

El modelo Teranex Mini IP Video 12G utiliza la tecnología de compresión TICO para convertir las señales en datos codificados que pueden transmitirse mediante una red Ethernet. Una segunda unidad se encarga de decodificar la información, a fin de obtener nuevamente una señal SDI que puede enviarse a otros equipos.

Al conectar varias unidades a una red y emplearlas como fuentes y destinos, es posible transmitir una señal a cualquier dispositivo mediante los programas Blackmagic Videohub Control y Teranex Setup o el uso de un panel opcional para conversores Teranex Mini.

Las imágenes en alta definición pueden transmitirse mediante el puerto Ethernet de 1 Gb. De manera alternativa, es posible instalar un transceptor óptico SFP de 10 Gb para contenidos UHD.

Este manual de instrucciones contiene toda la información necesaria para comenzar a usar el dispositivo.

Su versión más reciente se encuentra disponible en nuestra página de soporte técnico: [www.blackmagicdesign.com/es/support](http://www.blackmagicdesign.com/es/support). Allí también encontrarás la última versión del sistema operativo interno de este producto. Al mantener el dispositivo actualizado, siempre podrás contar con las prestaciones más recientes y garantizar su compatibilidad con los formatos SDI que surjan en el futuro. Por último, no olvides registrarte cuando descargas las actualizaciones para que podamos mantenerte informado sobre nuevos lanzamientos, o síguenos en Twitter para recibir notificaciones. Trabajamos constantemente para desarrollar herramientas innovadoras y superarnos, de modo que nos encantaría conocer tu opinión.

Grant Peth

**Grant Petty** Director ejecutivo de Blackmagic Design

# **Índice**

# **Teranex MiniIP Video 12G**

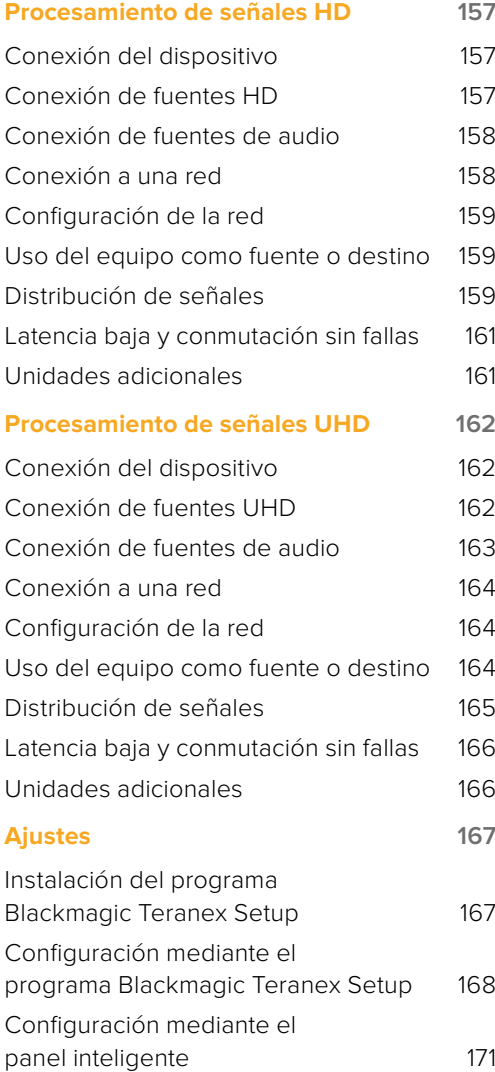

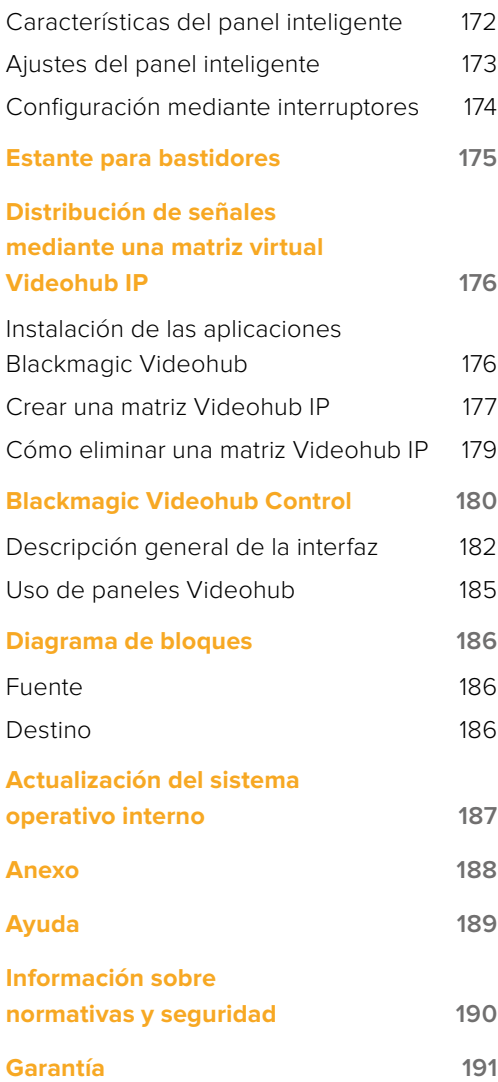

# <span id="page-156-0"></span>**Procesamiento de señales HD**

Para una conexión de red IP básica, es necesario contar con dos unidades Teranex Mini IP Video 12G. La primera actúa como una fuente y comprime el material audiovisual mediante el uso de la tecnología TICO, mientras que la segunda recibe los datos codificados y los convierte nuevamente para obtener una señal SDI que puede transmitirse a otros dispositivos.

La tecnología TICO brinda la posibilidad de comprimir las imágenes sin pérdida de información, a fin de distribuir señales de alta calidad mediante una red IP.

No obstante, el modelo Teranex Mini IP Video 12G es más que un simple conversor, ya que es compatible con el programa Blackmagic Videohub. Este permite transformar cualquier equipo Windows o Mac OS en un servidor capaz de gestionar las conexiones entre las distintas unidades mediante una red local, lo cual facilita su uso como matriz de conmutación.

Una de las ventajas que ofrece este sistema es la posibilidad de emplear tantas conexiones como sea necesario y utilizar tanto paneles de control físicos como aplicaciones informáticas para la distribución de señales, o incluso soluciones diseñadas específicamente para las matrices Videohub. De este modo, el usuario dispone de una plataforma automatizada que elimina la complejidad de las conexiones entre diversos equipos y que puede emplearse como una matriz de conmutación tradicional.

# **Conexión del dispositivo**

En primer lugar, es necesario suministrar corriente eléctrica a las unidades Teranex IP Video 12G. Para ello, simplemente conecte un cable IEC convencional a la entrada correspondiente en la parte trasera de los dispositivos. En el panel frontal, se encenderá una luz blanca para indicar que el conversor se encuentra conectado a una fuente de alimentación.

**NOTA:** De manera alternativa, es posible suministrar energía a la unidad conectando el puerto Ethernet PoE+ en la parte trasera a un conmutador de red compatible con este modo de alimentación.

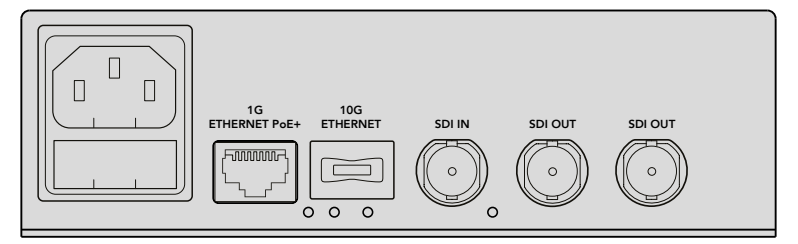

Para suministrar corriente eléctrica al dispositivo, conecte un cable IEC convencional a la parte trasera de la unidad o utilice un conmutador de red compatible con el modo de alimentación PoE+.

# **Conexión de fuentes HD**

El dispositivo convierte las señales SDI mediante el estándar TICO, a fin de poder transmitir los datos a través de una red Ethernet.

# Conexión de la fuente

Conecte la fuente a la entrada SDI en la parte trasera de la unidad. El dispositivo detectará automáticamente el formato de la señal, y la luz del panel frontal se encenderá de color verde. El led situado junto a la conexión SDI también se prende para indicar que la señal está sincronizada.

<span id="page-157-0"></span>**SUGERENCIA:** La pantalla del panel inteligente para conversores Teranex Mini permite ver las señales.

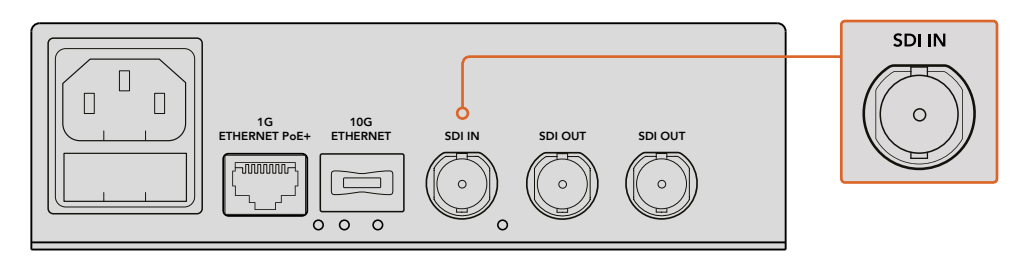

Conecte la fuente a la entrada SDI de la unidad.

## Conexión a una red Ethernet

.<br>El siguiente paso consiste en conectar la salida Ethernet 1G de la unidad a la red. Las señales audiovisuales se reciben y se transmiten a través de dicha conexión, que puede funcionar como entrada o salida, según se haya configurado el dispositivo como fuente o destino. Más adelante en este manual, se proporciona información adicional al respecto.

La unidad se puede conectar a la red mediante un cable CAT 5 o CAT 5e. No obstante, recomendamos utilizar cables de red blindados, por ejemplo, CAT 6a S/FTP. Este tipo de cables previene posibles interferencias electromagnéticas cuando el dispositivo se coloca cerca de otros equipos.

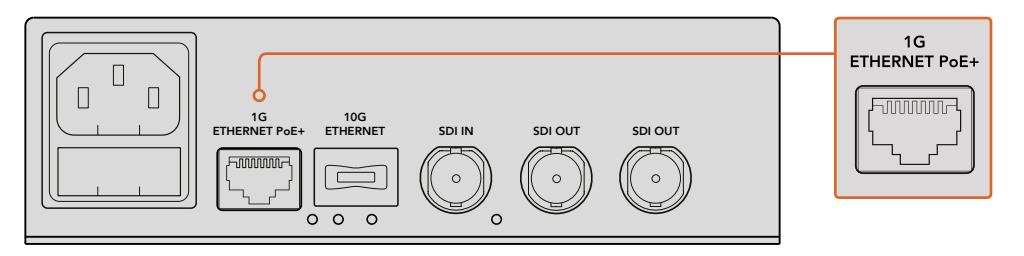

La conexión Ethernet 1G permite recibir y transmitir señales audiovisuales.

#### Conexión a otros equipos

Cuando la unidad funciona como destino, por lo general se conecta a otros equipos SDI, tales como monitores o grabadores digitales. Para ello, basta con utilizar las salidas correspondientes en la parte trasera del dispositivo. Dado que hay dos conectores SDI, es posible conectar más de un equipo, de ser necesario.

# **Conexión de fuentes de audio**

El sonido se encuentra integrado en la señal SDI y se transmite junto con las imágenes. Por tal motivo, la unidad no dispone de conexiones específicas para audio.

# **Conexión a una red**

La conexión Ethernet 1G permite conectar las unidades Teranex Mini IP Video 12G a la red para enviar y recibir datos codificados, cambiar la configuración de los dispositivos o actualizar su sistema operativo interno.

## <span id="page-158-0"></span>Acerca de los conmutadores de red

A efectos de conectar las unidades a una red, recomendamos utilizar un conmutador compatible con el protocolo PTP y la función E2E. Estos modelos permiten cambiar la configuración de la red según los requerimientos necesarios. Por ejemplo, es posible priorizar el tráfico para mejorar la transmisión de datos y la confiabilidad del dispositivo.

Al emplear conmutadores compatibles con redes locales virtuales, compruebe que la función VLAN esté desactivada.

Es posible utilizar otros tipos de conmutadores, pero al no activar el protocolo IGMP, la unidad recibiría datos de varias fuentes, lo cual excedería el ancho de banda de la conexión.

**NOTA:** La cantidad de señales IP que la red es capaz de procesar depende del ancho de banda del conmutador. Consulte las especificaciones técnicas del fabricante para obtener más información al respecto.

# **Configuración de la red**

Los ajustes de red de las unidades se determinan mediante el protocolo DHCP. Este permite asignarles una dirección IP automáticamente para facilitar su identificación. Por otra parte, el estándar PTP brinda la posibilidad de sincronizar los dispositivos con el resto de los equipos en la red.

Asimismo, el usuario puede asignar una dirección IP determinada a cada unidad empleando el programa Blackmagic Teranex Setup o un panel inteligente para conversores Teranex Mini. Consulte el apartado *Ajustes* para obtener más información al respecto.

# **Uso del equipo como fuente o destino**

Luego de conectar los equipos correspondientes a las unidades y estas a la red, es preciso determinar su funcionamiento como fuente o destino para poder distribuir las señales correctamente.

Para ello, utilice los interruptores del panel frontal de la unidad. Basta con mover el interruptor 1 hacia arriba o abajo con la punta de un bolígrafo.

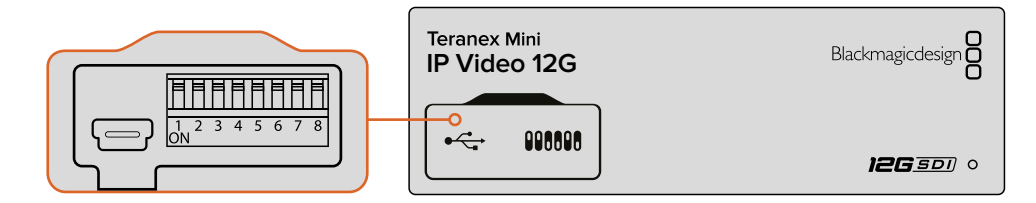

Seleccione el funcionamiento de la unidad como fuente o destino moviendo el interruptor 1 hacia arriba o abajo con la punta de un bolígrafo.

Al instalar un panel inteligente para conversores Teranex Mini en la unidad, es posible cambiar este y otros ajustes mediante los menús en la pantalla de cristal líquido. Asimismo, el programa Blackmagic Teranex Setup también permite modificar varios parámetros. Consulte el apartado correspondiente en este manual para obtener más información al respecto.

# **Distribución de señales**

Luego de determinar el funcionamiento de cada una de las unidades como fuente o destino, es posible dirigir las señales a distintos equipos. Esto puede lograrse mediante el programa Blackmagic Videohub o los menús en la pantalla del panel inteligente para conversores Teranex Mini.

# Distribución de señales mediante el panel para conversores Teranex Mini

Las señales pueden distribuirse mediante la pantalla, los botones y el mando giratorio del panel inteligente para conversores Teranex Mini.

Para asignar una fuente a un destino:

- **1** Presione el botón **MENU** para ingresar al menú de ajustes.
- **2** Mueva el mando giratorio en sentido horario o antihorario para seleccionar la lista de fuentes. Presione el botón **SET** para abrirla.
- **3** Mueva el mando giratorio para seleccionar la fuente deseada y presione el botón **SET** para confirmar.

Presione el botón **MENU** dos veces para regresar a la pantalla de inicio. A continuación, verá la imagen correspondiente a la fuente elegida.

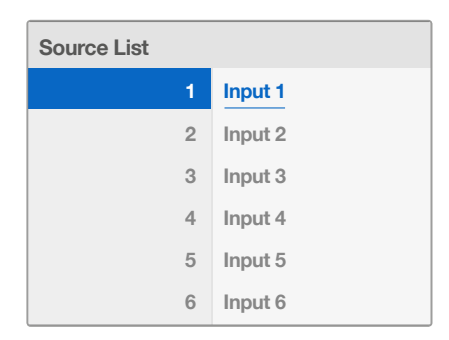

Al instalar un panel para conversores Teranex Mini, es posible ver una lista de fuentes disponibles en la pantalla y asignarlas a distintos equipos de destino.

## Distribución de señales mediante el programa Blackmagic Videohub

En redes complejas con varias unidades conectadas, resulta más rápido y sencillo utilizar el programa Blackmagic Videohub Control para distribuir las señales. La interfaz de esta aplicación permite gestionar todo tipo de redes mediante un solo panel de control.

Consulte el apartado correspondiente en este manual para obtener más información al respecto.

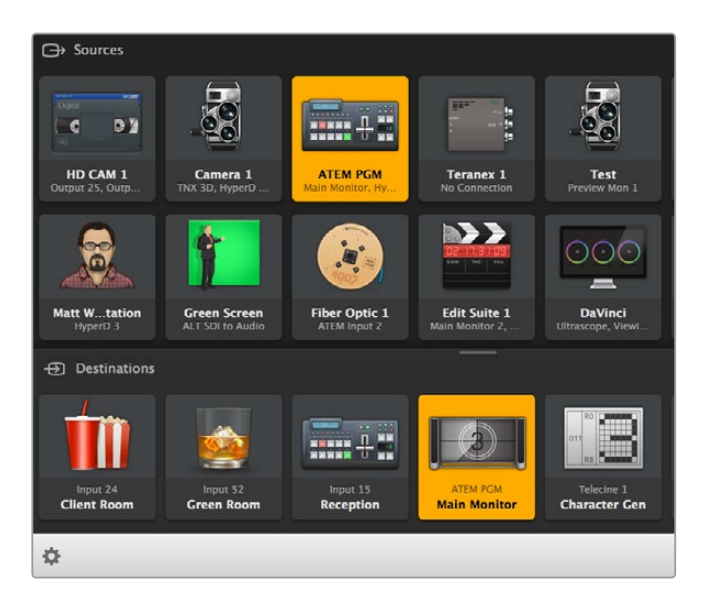

El programa Blackmagic Software Control permite gestionar varias unidades de origen y destino mediante un solo panel de control.

<span id="page-160-0"></span>Asimismo, es posible utilizar un panel de control físico, tales como los modelos Blackmagic Smart Videohub o Master Control. Consulte el apartado correspondiente en este manual para obtener más información al respecto.

# **Latencia baja y conmutación sin fallas**

Para alternar entre diferentes fuentes al distribuir las señales, seleccione la función **Clean Switch**. Esta permite asignar fuentes con el mismo formato sin que ocurran saltos en la imagen. Sin embargo, se produce un retraso de hasta dos fotogramas en la señal saliente. Seleccione la opción **Low Latency** a fin de eliminar dicha demora. Consulte el apartado «Ajustes» para obtener más información al respecto.

# **Unidades adicionales**

Es posible añadir unidades Teranex Mini IP Video 12G adicionales a la red si es preciso utilizar más fuentes o distribuir un mayor número de señales.

- **1** Encienda la unidad y conéctela a la red de la forma indicada anteriormente en este manual.
- **2** Una vez que la unidad haya sido reconocida, determine su funcionamiento como fuente o destino mediante los interruptores o el panel opcional para conversores Teranex Mini.
- **3** Asigne una fuente a la unidad mediante el programa Blackmagic Teranex Setup o el panel para conversores Teranex Mini. De manera alternativa, es posible utilizar una matriz virtual Videohub IP y la aplicación Blackmagic Videohub Control.

**NOTA:** Consulte el apartado *Distribución de señales mediante una matriz virtual Videohub IP* para obtener más información al respecto.

Esto es todo lo necesario para comenzar.

El tamaño de la red puede variar en función de los requerimientos particulares de cada usuario. Es habitual conectar múltiples unidades con varios equipos de origen y destino. Continúe leyendo este manual para obtener más información sobre las prestaciones y los ajustes del dispositivo.

# <span id="page-161-0"></span>**Procesamiento de señales UHD**

Para una conexión IP básica, es necesario contar con dos unidades Teranex Mini IP Video 12G. La primera actúa como una fuente y comprime el material audiovisual mediante el uso de la tecnología TICO, mientras que la segunda recibe los datos codificados y los convierte nuevamente para obtener una señal SDI que puede transmitirse a otros dispositivos.

La tecnología TICO brinda la posibilidad de comprimir las imágenes sin pérdida de información, a fin de distribuir señales de alta calidad mediante una red IP.

No obstante, el modelo Teranex Mini IP Video 12G es más que un simple conversor, ya que es compatible con el programa Blackmagic Videohub. Este permite transformar cualquier equipo Windows o Mac OS en un servidor capaz de gestionar las conexiones entre las distintas unidades mediante una red local, lo cual facilita su uso como matriz de conmutación.

Una de las ventajas que ofrece este sistema es la posibilidad de emplear tantas conexiones como sea necesario y utilizar tanto paneles de control físicos como aplicaciones informáticas para la distribución de señales, o incluso soluciones diseñadas específicamente para las matrices Videohub. De este modo, el usuario dispone de una plataforma automatizada que elimina la complejidad de las conexiones entre diversos equipos y que puede emplearse como una matriz de conmutación tradicional.

# **Conexión del dispositivo**

En primer lugar, es necesario suministrar corriente eléctrica a las unidades Teranex IP Video 12G. Para ello, simplemente conecte un cable IEC convencional a la entrada correspondiente en la parte trasera de los dispositivos. En el panel frontal, se encenderá una luz blanca para indicar que el conversor se encuentra conectado a una fuente de alimentación.

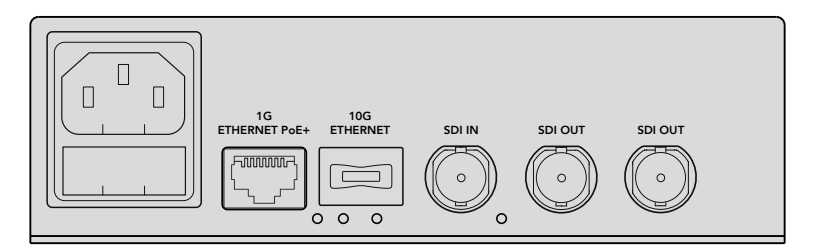

Conecte el dispositivo a una red de suministro eléctrico mediante un cable IEC convencional.

# **Conexión de fuentes UHD**

El dispositivo admite señales SDI con una resolución máxima de 2160p60. Sin embargo, para recibir y transmitir imágenes UHD a través de una red informática, es preciso instalar un módulo Ethernet 10G opcional para fibra óptica y utilizar cables monomodo con conexiones LC.

El módulo puede adquirirse en cualquier distribuidor de productos Blackmagic Design. Visite nuestro sitio web para obtener más información al respecto.

**SUGERENCIA:** Al instalar el módulo opcional para fibra óptica y conectarlo a la red Ethernet 10G, la comunicación entre los distintos dispositivos se lleva a cabo a través de dicha conexión, y el puerto Ethernet 1G queda desactivado. Nótese que esto incluye los cambios realizados en los ajustes y las actualizaciones del sistema operativo interno de las unidades.

# <span id="page-162-0"></span>Conexión de la fuente

Conecte la fuente a la entrada SDI en la parte trasera de la unidad. El dispositivo detectará automáticamente el formato de la señal, y la luz del panel frontal se encenderá de color verde. El led situado junto a la conexión SDI también se prende para indicar que la señal está sincronizada.

**SUGERENCIA:** La pantalla del panel inteligente para conversores Teranex Mini permite ver las señales.

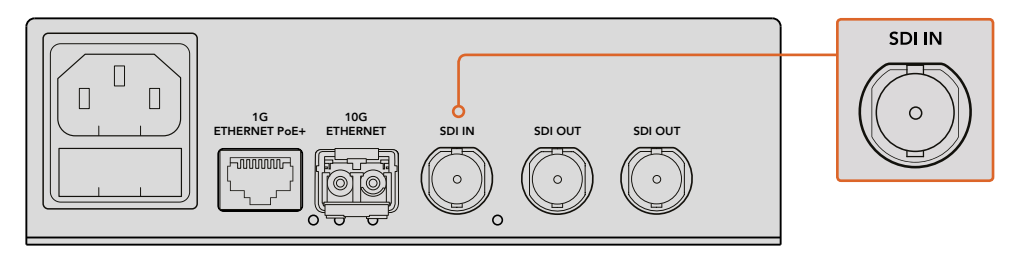

Conecte la fuente a la entrada SDI de la unidad.

# Conexión a una red Ethernet

El siguiente paso consiste en conectar la salida Ethernet 10G de la unidad a la red. Al instalar el módulo SFP opcional, las señales audiovisuales se reciben y se transmiten a través de dicha conexión, que puede funcionar como entrada o salida, según se haya configurado el dispositivo como fuente o destino. Continúe leyendo este apartado para obtener más información al respecto.

El módulo se conecta a la red informática mediante cables de fibra óptica monomodo con conectores LC. Asimismo, existen cables dobles bidireccionales que permiten enviar y recibir datos. En general, las redes Ethernet de alta velocidad brindan la posibilidad de transmitir señales mediante fibra óptica.

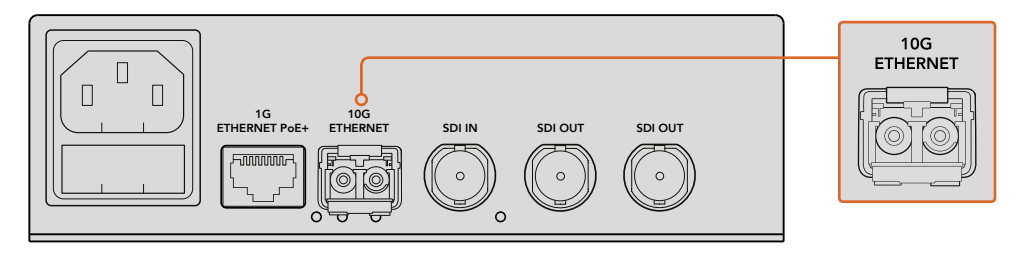

La instalación de un transceptor óptico SFP permite transmitir señales UHD a través de la red Ethernet.

## Conexión a otros equipos

Cuando la unidad funciona como destino, por lo general se conecta a otros equipos SDI, tales como monitores o grabadores digitales. Para ello, basta con utilizar las salidas correspondientes en la parte trasera del dispositivo. Dado que hay dos conectores SDI, es posible conectar más de un equipo, de ser necesario.

# **Conexión de fuentes de audio**

El sonido se encuentra integrado en la señal SDI y se transmite junto con las imágenes. Por tal motivo, la unidad no dispone de conexiones específicas para audio.

# <span id="page-163-0"></span>**Conexión a una red**

La conexión Ethernet 10G permite vincular las unidades Teranex Mini IP Video 12G a la red informática para enviar y recibir datos codificados, cambiar la configuración de los dispositivos o actualizar su sistema operativo interno.

# Acerca de los conmutadores de red

A efectos de conectar las unidades a una red, recomendamos utilizar un conmutador compatible con el protocolo PTP y la función E2E. Estos modelos permiten cambiar la configuración de la red según los requerimientos necesarios. Por ejemplo, es posible priorizar el tráfico para mejorar la transmisión de datos y la confiabilidad del dispositivo.

Al emplear conmutadores compatibles con redes locales virtuales, compruebe que la función VLAN esté desactivada.

Es posible utilizar otros tipos de conmutadores, pero al no activar el protocolo IGMP, la unidad recibiría datos de varias fuentes, lo cual excedería el ancho de banda de la conexión.

**NOTA:** La cantidad de señales IP que la red es capaz de procesar depende del ancho de banda del conmutador. Consulte las especificaciones técnicas del fabricante para obtener más información al respecto.

# **Configuración de la red**

Los ajustes de red de las unidades se determinan mediante el protocolo DHCP. Este permite asignarles una dirección IP automáticamente para facilitar su identificación. Por otra parte, el estándar PTP brinda la posibilidad de sincronizar los dispositivos con el resto de los equipos en la red.

Asimismo, el usuario puede asignar una dirección IP determinada a cada unidad empleando el programa Blackmagic Teranex Setup o un panel inteligente para conversores Teranex Mini. Consulte el apartado *Ajustes* para obtener más información al respecto.

# **Uso del equipo como fuente o destino**

Luego de conectar los equipos correspondientes a las unidades y estas a la red, es preciso determinar su funcionamiento como fuente o destino para poder distribuir las señales correctamente.

Para ello, utilice los interruptores del panel frontal de la unidad. Basta con mover el interruptor 1 hacia arriba o abajo con la punta de un bolígrafo.

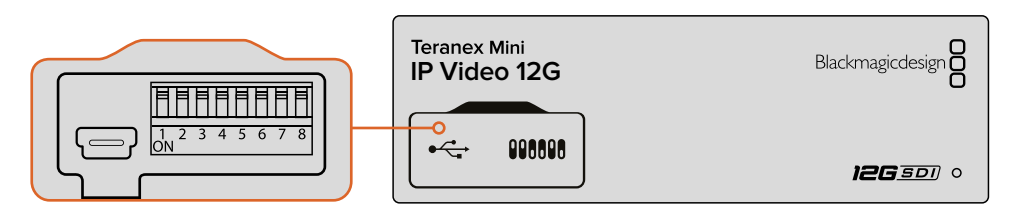

Seleccione el funcionamiento de la unidad como fuente o destino moviendo el interruptor 1 hacia arriba o abajo con la punta de un bolígrafo.

Al instalar un panel inteligente para conversores Teranex Mini en la unidad, es posible cambiar este y otros ajustes mediante los menús en la pantalla de cristal líquido. Asimismo, el programa Blackmagic Teranex Setup también permite modificar varios parámetros. Consulte el apartado correspondiente en este manual para obtener más información al respecto.

# <span id="page-164-0"></span>**Distribución de señales**

Luego de determinar el funcionamiento de cada una de las unidades como fuente o destino, es posible dirigir las señales a distintos equipos. Esto puede lograrse mediante el programa Blackmagic Videohub o los menús en la pantalla del panel inteligente para conversores Teranex Mini.

# Distribución de señales mediante el panel para conversores Teranex Mini

Las señales pueden distribuirse mediante la pantalla, los botones y el mando giratorio del panel inteligente para conversores Teranex Mini.

Para asignar una fuente a un destino:

- **1** Presione el botón **MENU** para ingresar al menú de ajustes.
- **2** Mueva el mando giratorio en sentido horario o antihorario para seleccionar la lista de fuentes. Presione el botón **SET** para abrirla.
- **3** Mueva el mando giratorio para seleccionar la fuente deseada y presione el botón **SET** para confirmar.

Presione el botón **MENU** dos veces para regresar a la pantalla de inicio. A continuación, verá la imagen correspondiente a la fuente elegida.

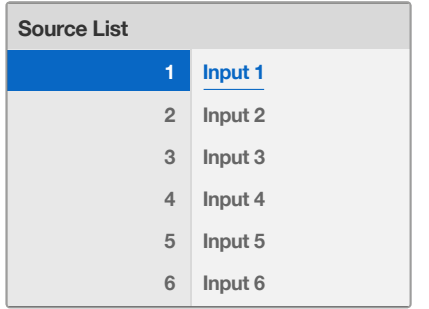

Al instalar un panel para conversores Teranex Mini, es posible ver una lista de fuentes disponibles en la pantalla y asignarlas a distintos equipos de destino.

## Distribución de señales mediante el programa Blackmagic Videohub

En redes complejas con varias unidades conectadas, resulta más rápido y sencillo utilizar el programa Blackmagic Videohub Control para distribuir las señales. La interfaz de esta aplicación permite gestionar todo tipo de redes mediante un solo panel de control.

Consulte el apartado correspondiente en este manual para obtener más información al respecto.

<span id="page-165-0"></span>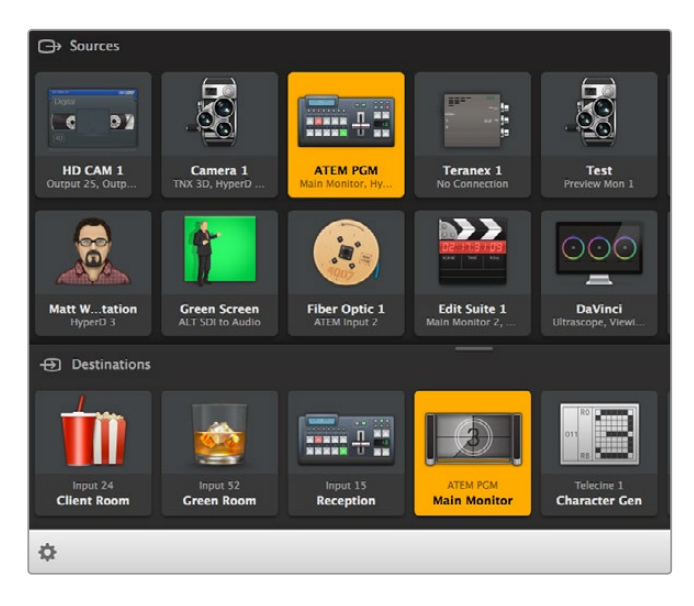

El programa Blackmagic Software Control permite gestionar varias unidades de origen y destino mediante un solo panel de control.

Asimismo, es posible utilizar un panel de control físico, tales como los modelos Blackmagic Smart Videohub o Master Control. Consulte el apartado correspondiente en este manual para obtener más información al respecto.

# **Latencia baja y conmutación sin fallas**

Para alternar entre diferentes fuentes al distribuir las señales, seleccione la función **Clean Switch**. Esta permite asignar fuentes con el mismo formato sin que ocurran saltos en la imagen. Sin embargo, se produce un retraso de hasta dos fotogramas en la señal saliente. Seleccione la opción **Low Latency** a fin de eliminar dicha demora. Consulte el apartado «Ajustes» para obtener más información al respecto.

# **Unidades adicionales**

Es posible añadir unidades Teranex Mini IP Video 12G adicionales a la red si es preciso utilizar más fuentes o distribuir un mayor número de señales.

- **1** Encienda la unidad y conéctela a la red de la forma indicada anteriormente en este manual.
- **2** Una vez que la unidad haya sido reconocida, determine su funcionamiento como fuente o destino mediante los interruptores o el panel opcional para conversores Teranex Mini.
- **3** Asigne una fuente a la unidad mediante el programa Blackmagic Teranex Setup o el panel para conversores Teranex Mini. De manera alternativa, es posible utilizar un servidor IP Videohub y la aplicación Blackmagic Videohub Control.

**NOTA:** Consulte el apartado *Distribución de señales mediante una matriz virtual Videohub IP* para obtener más información al respecto.

#### Esto es todo lo necesario para comenzar.

El tamaño de la red puede variar en función de los requerimientos particulares de cada usuario. Es habitual conectar múltiples unidades con varios equipos de origen y destino. Continúe leyendo este manual para obtener más información sobre las prestaciones y los ajustes del dispositivo.

# <span id="page-166-0"></span>**Ajustes**

Existen tres maneras de modificar los ajustes de la unidad. A tales efectos, es posible utilizar el programa utilitario Blackmagic Teranex Setup mediante la conexión Ethernet o USB, la pantalla del panel opcional para conversores Teranex Mini o los interruptores del dispositivo.

# **Instalación del programa Blackmagic Teranex Setup**

El programa Blackmagic Teranex Setup permite modificar ajustes y actualizar el sistema operativo interno de la unidad mediante la conexión USB o Ethernet. También es posible cambiar la configuración de la red.

A pesar de que la tarjeta SD incluye el instalador de la aplicación, recomendamos descargar la versión más reciente desde la página de soporte técnico de Blackmagic Design: [www.blackmagicdesign.com/es/support/family/broadcast-converters](http://www.blackmagicdesign.com/es/support/family/broadcast-converters).

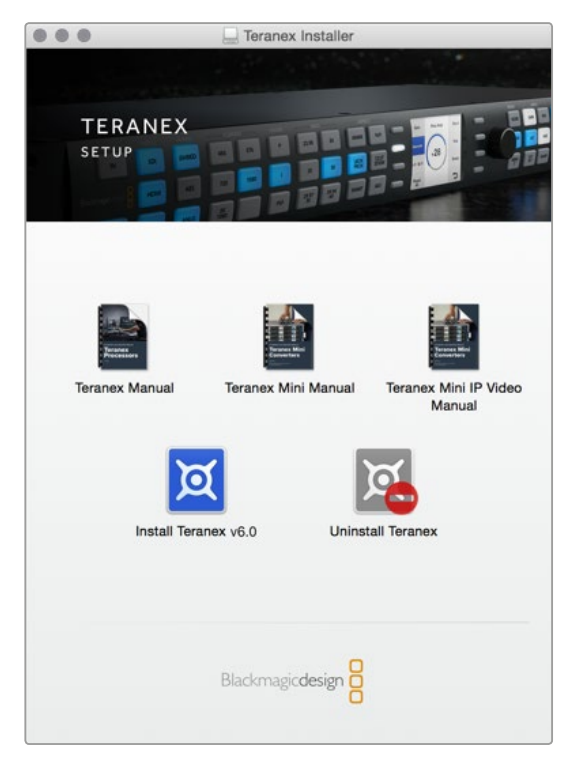

El programa Blackmagic Teranex Setup puede instalarse en equipos Mac y Windows.

# Instalación en Mac OS

- **1** Descargue el programa desde el sitio [www.blackmagicdesign.com/es.](http://www.blackmagicdesign.com/es)
- **2** Descomprima el archivo descargado y abra la imagen de disco resultante para ver su contenido.
- **3** Haga doble clic en el instalador de la aplicación y siga las instrucciones que aparecen en la pantalla para completar el procedimiento.

Al finalizar, el programa se habrá instalado en el equipo informático.

#### <span id="page-167-0"></span>Instalación en Windows

- **1** Descargue el programa desde el sitio [www.blackmagicdesign.com/es.](http://www.blackmagicdesign.com/es)
- **2** Descomprima el archivo descargado. Verá una carpeta denominada **Blackmagic Teranex Setup** que contiene el instalador y el manual del dispositivo.
- **3** Haga doble clic en el instalador de la aplicación y siga las instrucciones que aparecen en la pantalla para completar el procedimiento.
- **4** Al finalizar, el sistema le indicará que reinicie el equipo. Haga clic en **Restart** para completar la instalación.

Después que el equipo se reinicie, es posible comenzar a utilizar el programa.

# **Configuración mediante el programa Blackmagic Teranex Setup**

Luego de instalar el programa en el equipo informático, conecte el dispositivo Teranex Mini IP Video 12G a este último mediante un cable USB o Ethernet. Esta aplicación permite gestionar varias unidades en la red de manera eficaz.

Al ejecutar el programa, se abre una ventana que muestra la pantalla principal. Esta permite seleccionar la unidad que se desea configurar. Para ello, haga clic en el ícono de ajustes que aparece debajo de la imagen del dispositivo. Las flechas situadas en los costados de la ventana facilitan la selección de otras unidades conectadas a la red.

Los cambios en los ajustes se aplican inmediatamente. De esta manera, si ocurre una falla en la alimentación, la configuración se restablece una vez que se reanuda el suministro eléctrico.

**NOTA:** Si la unidad está conectada a la red pero no aparece en la pantalla de inicio, es posible que primero sea necesario configurar los ajustes correspondientes. Consulte el apartado sobre la pestaña **Configuración** para obtener más información al respecto.

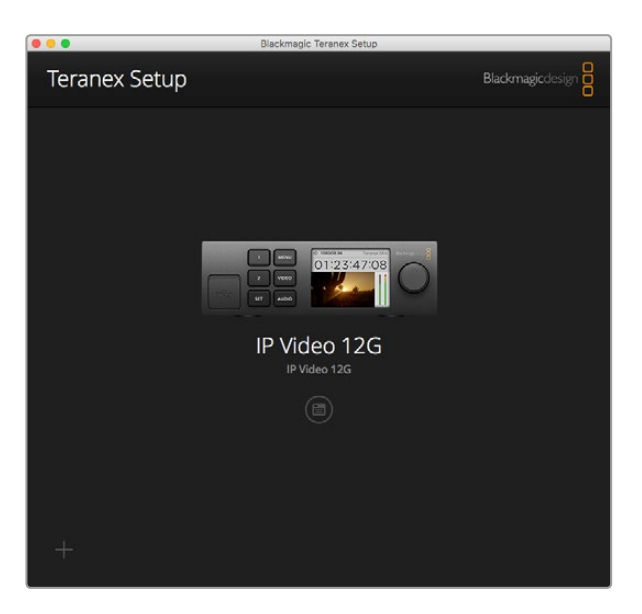

El programa Blackmagic Teranex Setup permite modificar la configuración y actualizar el sistema operativo interno de la unidad mediante un equipo informático Mac o Windows.

# Configuración

Los ajustes de red se encuentran en la pestaña **Configure**. Esta permite determinar direcciones dinámicas o fijas y establecer una dirección IP, una máscara de subred y una puerta de enlace para la unidad. Para realizar cambios, el dispositivo debe estar conectado al equipo informático.

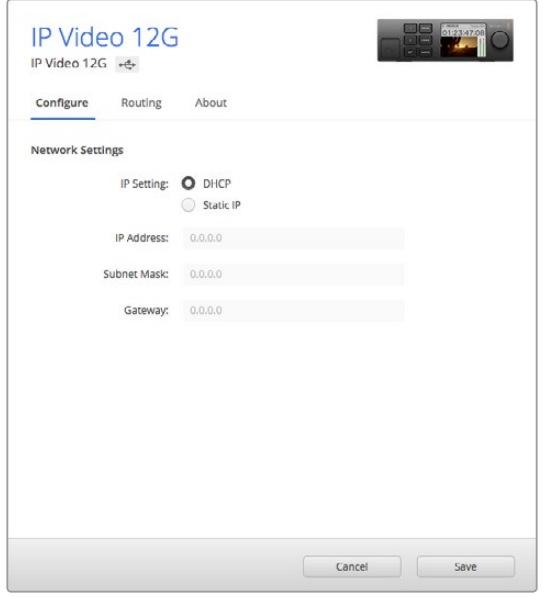

La pestaña **Configure** permite cambiar los ajustes de red cuando el dispositivo se encuentra conectado a un equipo informático.

# Distribución

La pestaña **Routing** permite determinar el funcionamiento de la unidad como fuente o destino. Asimismo, proporciona información importante sobre los ajustes de red de los dispositivos conectados y brinda la posibilidad de seleccionar los modos **Low Latency** o **Clean Switch**.

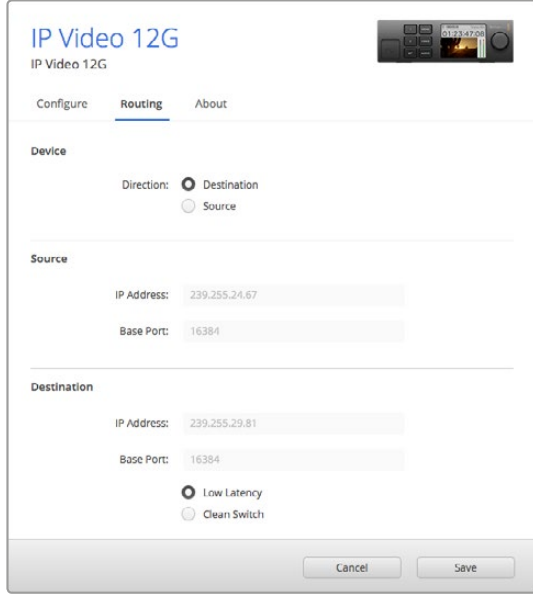

La pestaña **Routing** permite determinar el funcionamiento de la unidad como fuente o destino.

# Dispositivo

Las opciones **Source** y **Destination** del panel **Device** permiten determinar el funcionamiento de la unidad como fuente o destino.

## Fuente y destino

Los paneles **Source** y **Destination** muestran la dirección IP y el puerto de cada unidad.

## Latencia baja y conmutación sin fallas

Los modos **Low Latency** y **Clean Switch** están disponibles si la unidad funciona como destino. El primero permite reducir el retraso en la señal a solo unas líneas, aunque es posible que se produzcan saltos en la imagen al cambiar de una fuente a otra debido al proceso de resincronización. Para evitar este problema, recomendamos seleccionar el modo **Clean Switch**. Esta opción impide que ocurran perturbaciones al alternar entre fuentes con el mismo formato. No obstante, cabe destacar que la latencia se incrementa en uno o dos cuadros.

#### Identificación

La pestaña **About** permite asignar un nombre al dispositivo e identificar distintas unidades.

#### **Nombre**

Ingrese el nombre de la unidad en el cuadro de texto situado junto a la opción **Name**.

Haga clic en el botón **Save** para confirmar.

#### **Identificar**

Para identificar la unidad, haga clic en la casilla **Identify**. El indicador en la parte frontal del dispositivo se encenderá y se apagará en forma intermitente. Lo mismo ocurre con los botones del panel para conversores Teranex Mini, en caso de que se encuentre instalado. No marque la casilla si no desea utilizar esta función.

#### **Software**

Esta sección proporciona información sobre la versión del sistema operativo interno instalado en el dispositivo. El botón **Update Now** permite actualizar el software en caso de haber una versión más nueva disponible.

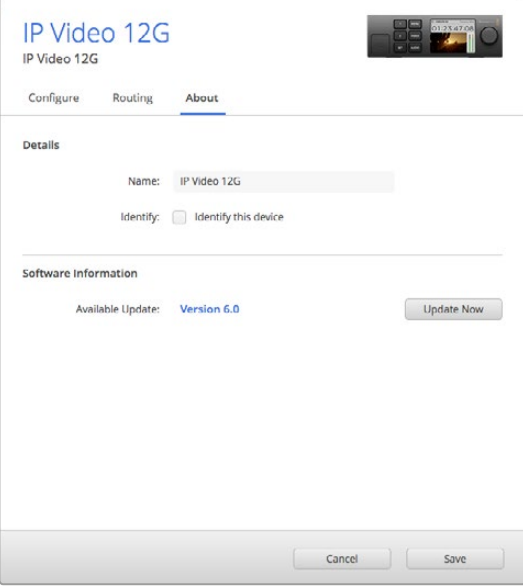

La pestaña **About** permite nombrar e identificar la unidad, así como comprobar la versión del sistema operativo interno.

# <span id="page-170-0"></span>**Configuración mediante el panel inteligente**

El panel para conversores Teranex Mini permite cambiar ajustes rápidamente desde la unidad mediante los botones, el mando giratorio y la pantalla de cristal líquido. A su vez, esta brinda la posibilidad de ver las señales y comprobar la intensidad del audio.

Este accesorio se instala en la parte frontal de la unidad sustituyendo el panel original.

Cabe destacar que es posible reemplazar un panel por otro sin apagar la unidad.

- **1** Afloje los cuatro tornillos M3 situados en los laterales del panel original con un destornillador Pozidriv 2 y retírelo con cuidado.
- **2** En una de las esquinas inferiores de la cara interna del panel básico, hay un pequeño tubo de plástico transparente. Este dirige la luz proveniente del led en el interior del dispositivo para iluminar el indicador de estado en la parte exterior y debe permanecer sujeto al panel.

**SUGERENCIA:** Al colocar nuevamente el panel básico, compruebe que el tubo transparente quede alineado con la ranura en la parte frontal de la unidad.

- **3** Verifique la alineación del conector en la parte posterior del panel inteligente con su contraparte en el dispositivo. Empuje el panel con suavidad hasta que calce en su lugar. Este debería encajar perfectamente en la parte frontal de la unidad.
- **4** Coloque nuevamente los tornillos M3 del panel original.

Si la unidad se ha instalado en un estante para bastidores, será necesario quitarla para poder acceder a los tornillos del panel frontal.

Consulte el apartado correspondiente en este manual para obtener más información al respecto.

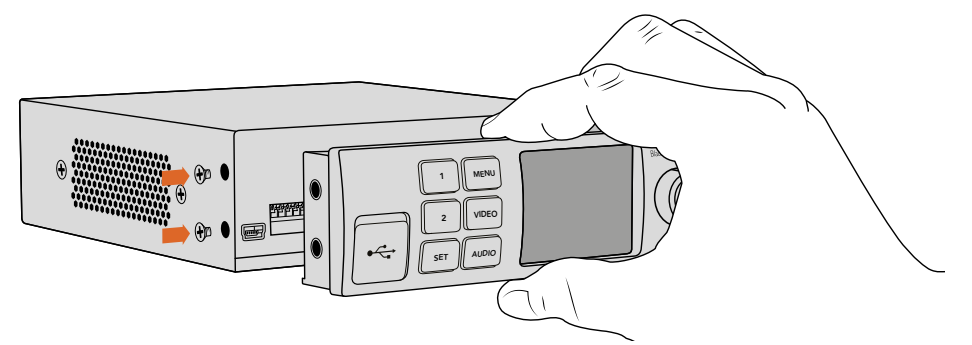

Al instalar el panel inteligente, se recomienda sostenerlo de manera que el pulgar y los demás dedos estén alineados con el conector situado en el panel posterior, a efectos de facilitar el montaje.

Aún con el panel inteligente instalado, es posible acceder al puerto USB. Para ello, basta con retirar la cubierta de goma que cubre la conexión. Aunque el panel inteligente tapa los interruptores de la unidad, no es necesario utilizarlos, puesto que todos los ajustes pueden modificarse directamente desde la pantalla frontal.

Consulte la sección *Modificación de ajustes* para obtener más información al respecto.

**SUGERENCIA:** El panel original es sumamente resistente y es posible instalarlo nuevamente en la unidad si fuera necesario colocarla en la parte trasera de un bastidor, en zonas muy transitadas o en entornos donde existe una gran cantidad de cables.

# <span id="page-171-0"></span>**Características del panel inteligente**

# Pantalla LCD

Al encender el dispositivo, la pantalla muestra distintos datos, tales como el formato de la fuente, el nombre de la unidad, el código de tiempo original y diversos indicadores.

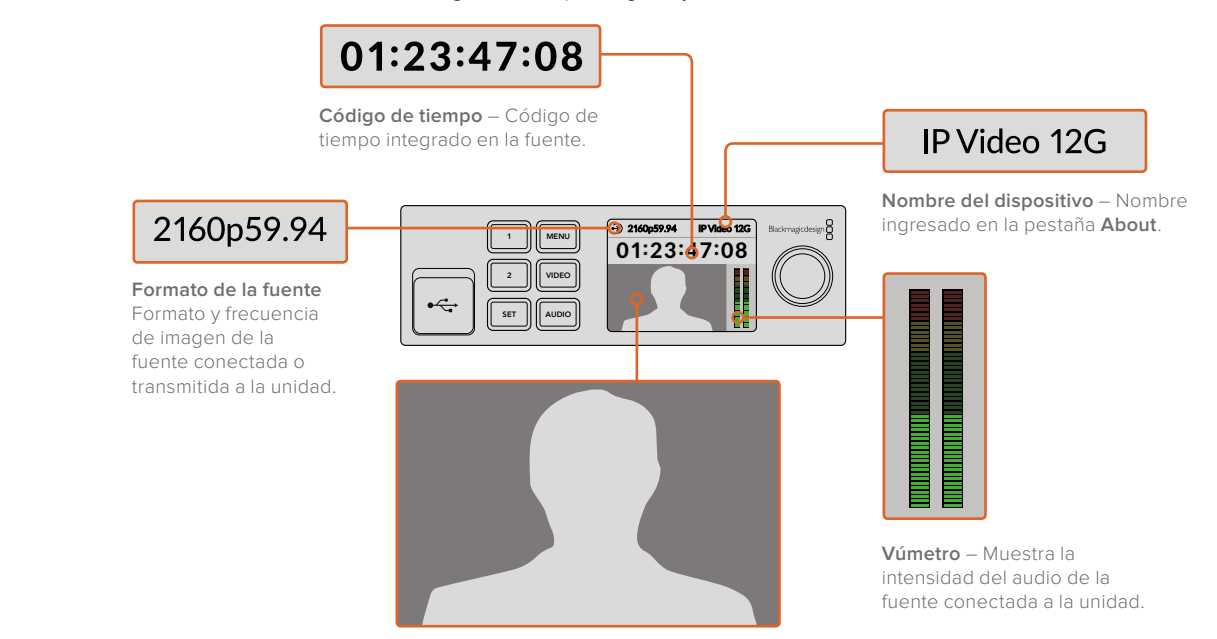

**Imagen** – Imagen correspondiente a la fuente.

# Indicadores

Los indicadores muestran el estado de la señal, la conexión a la red y la velocidad de transmisión.

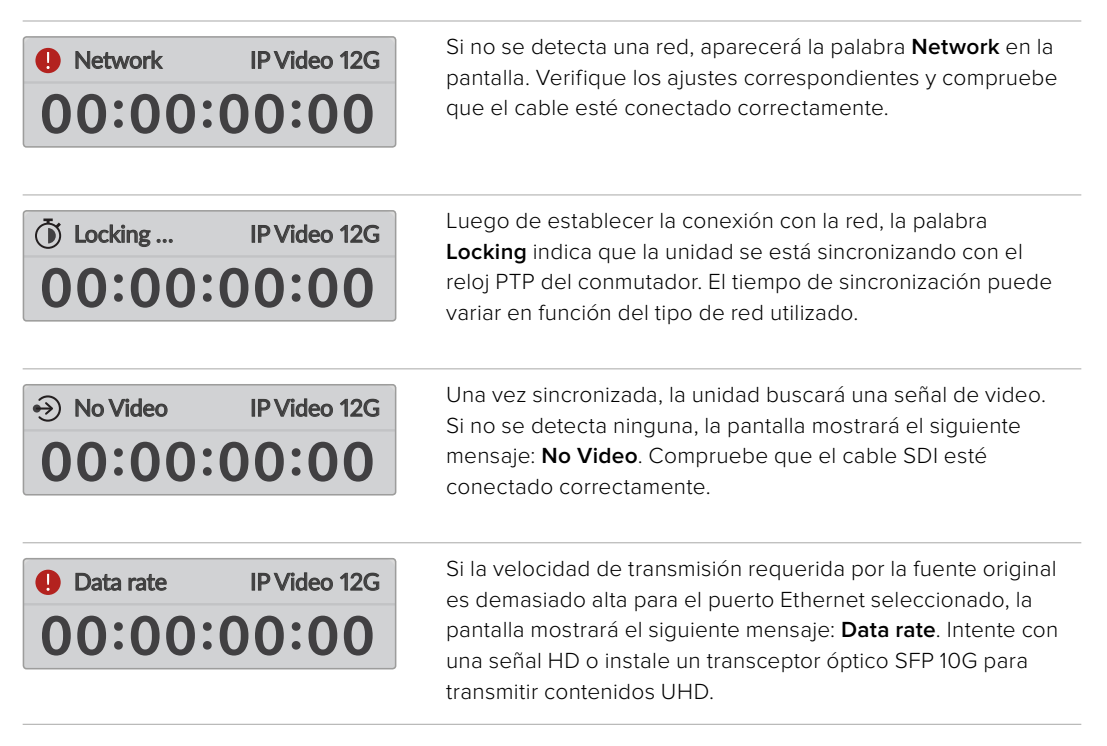

# <span id="page-172-0"></span>Botones de control y mando giratorio

El panel inteligente cuenta con un mando giratorio y varios botones que permiten seleccionar diferentes opciones en el menú de ajustes.

#### **1 y 2**

Presione estos botones para aumentar o disminuir valores numéricos y acceder a las distintas opciones de un menú.

#### **SET**

Presione este botón para confirmar los cambios.

#### **MENU**

Presione este botón para acceder al menú de configuración. También permite regresar a las opciones previas.

#### **AUDIO y VIDEO**

Estos botones no cumplen ninguna función en el modelo Teranex Mini IP Video 12G.

## **Mando giratorio**

Gire este control en sentido horario o antihorario para ajustar valores numéricos y seleccionar distintas opciones.

# **Ajustes del panel inteligente**

Al instalar el panel inteligente, es posible cambiar los ajustes de la unidad mediante la pantalla de cristal líquido.

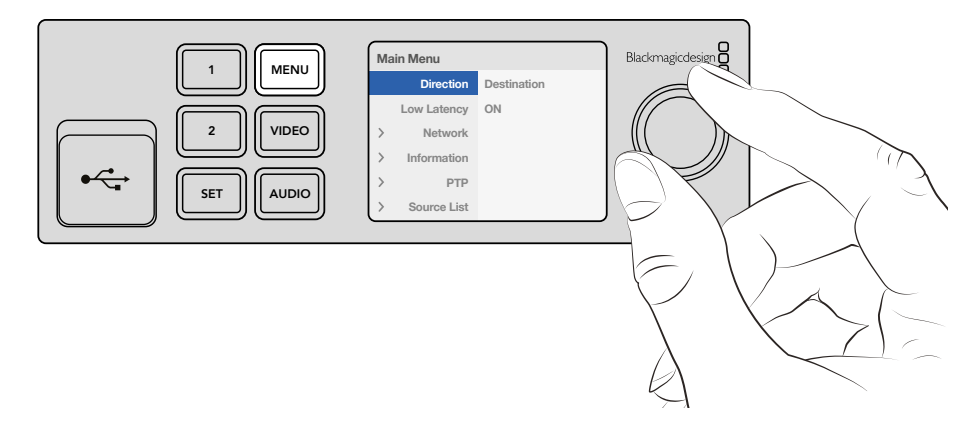

El panel inteligente para conversores Teranex Mini permite configurar la unidad con rapidez.

Para modificar ajustes desde el panel inteligente:

- **1** Presione el botón **MENU** para ingresar al menú de ajustes.
- **2** Mueva el mando giratorio para acceder a las distintas opciones.
- **3** Presione el botón **SET** para seleccionar el parámetro que desea modificar.
- **4** Mueva el mando giratorio y oprima el botón **SET** para realizar cambios. Presione el botón **MENU** para regresar a la pantalla de inicio.

Los ajustes que se muestran en la pantalla del panel varían según el modo de funcionamiento de la unidad. Estos incluyen las siguientes opciones:

#### **Dirección**

La opción **Direction** permite determinar el modo de funcionamiento de la unidad como fuente o destino. Por defecto, la unidad funciona como destino. Al cambiar de un modo a otro, el dispositivo se reinicia.

#### <span id="page-173-0"></span>**Latencia baja**

La opción **Low Latency** está disponible si la unidad funciona como destino. El primero permite reducir el retraso en la señal a solo unas líneas, aunque es posible que se produzcan saltos en la imagen al cambiar de una fuente a otra debido al proceso de resincronización. Por otra parte, la opción **Clean Switch** impide que ocurran perturbaciones al alternar entre fuentes con el mismo formato. No obstante, cabe destacar que la latencia se incrementa en uno o dos cuadros.

#### **Red**

Seleccione la opción **DHCP** en el menú **Network** para identificar cada unidad automáticamente con su propia dirección IP. De lo contrario, elija la opción **Static** para ingresar los valores en forma manual.

#### **Información**

El ajuste **Information** brinda información sobre la conexión de la fuente, tal como el puerto y la dirección IP.

#### **PTP**

Este ajuste indica si la unidad funciona como dispositivo principal o secundario. La sincronización PTP se realiza a través de un dispositivo maestro principal en la red. Si no hay un dispositivo maestro, una de las unidades Teranex Mini IP Video 12G se designa automáticamente como tal y las demás se sincronizan con respecto a esta.

#### **Lista de fuentes**

La opción **Source List** permite ver una lista de todas las unidades conectadas como fuentes, según el nombre ingresado para cada una en el programa Blackmagic Teranex Setup. Presione el botón **SET** en una unidad de destino para abrir la lista, seleccione la fuente mediante el mando giratorio y oprima nuevamente dicho botón para confirmar.

**NOTA:** Aunque haya solo una fuente conectada a la red, es necesario seleccionarla en la lista que aparece en la unidad de destino.

# **Configuración mediante interruptores**

Al abrir la tapa de goma situada en el panel frontal del conversor, encontrará una serie de interruptores pequeños que pueden moverse con la punta de un bolígrafo para modificar la configuración del dispositivo.

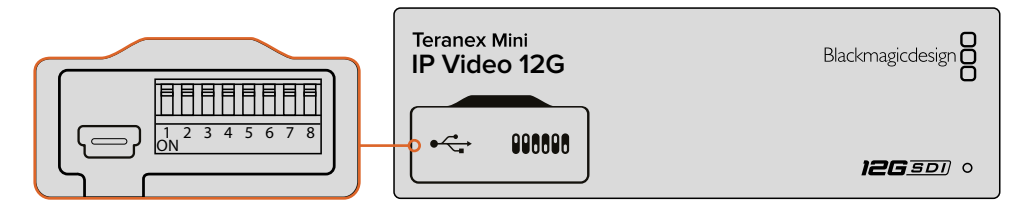

Cambie la posición de los interruptores con la punta de un bolígrafo.

En la parte inferior de la unidad, se proporciona un diagrama explicativo. Compruebe que la posición de los interruptores coincida con dicho esquema según los números correspondientes (1–8, de izquierda a derecha).

<span id="page-174-0"></span>Al instalar el panel inteligente, se anula la configuración establecida mediante los interruptores. Cabe señalar que el dispositivo mantendrá los últimos ajustes realizados a través de cualquiera de las opciones disponibles. Luego de quitar el panel inteligente o actualizar el sistema operativo interno, es posible que sea necesario mover los interruptores en forma individual para aplicar la nueva configuración.

La configuración de los interruptores se explica en la base de cada dispositivo. No obstante, al actualizar el sistema operativo interno se añaden nuevas prestaciones. Por tal motivo, recomendamos consultar la versión más reciente de este manual. Esta se encuentra disponible en nuestro centro de soporte técnico: [www.blackmagicdesign.com/es/support](http://www.blackmagicdesign.com/es/support)

# Configuración de los interruptores

El interruptor 1 de la unidad permite establecer su uso como fuente o destino. La posición predeterminada es **OFF**. Esto significa que el dispositivo funcionará como destino. Coloque el interruptor en la posición **ON** para que funcione como fuente.

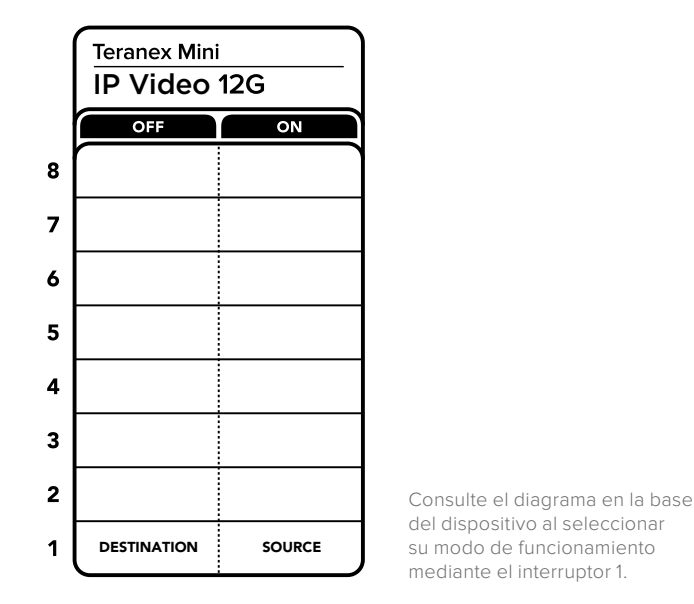

# **Estante para bastidores**

Al contar con varias fuentes y destinos, es posible instalar las unidades Teranex Mini IP Video 12G en un bastidor mediante el estante para conversores Teranex Mini. Este mide 1 U y cuenta con capacidad para un máximo de tres dispositivos. Para instalar las unidades en el estante, basta con quitarles los soportes de goma y sujetarlas a la base del mismo empleando los tornillos suministrados. El estante incluye además dos paneles vacíos que permiten cubrir los espacios no utilizados.

Visite el sitio web de Blackmagic Design para obtener más información al respecto: [www.blackmagicdesign.com/es](http://www.blackmagicdesign.com/es)

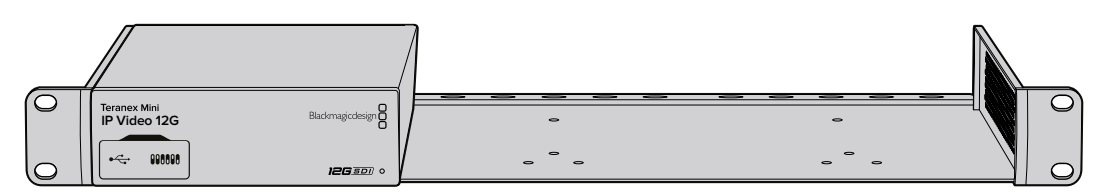

Las unidades Teranex Mini IP Video 12G pueden instalarse en un estante para bastidores junto a otros dispositivos de diseño similar, tales como los grabadores HyperDeck Studio Mini o los conversores Teranex Mini.

# <span id="page-175-0"></span>**Distribución de señales mediante una matriz virtual Videohub IP**

El conjunto de aplicaciones Blackmagic Videohub permite crear un servidor de distribución, a fin de asignar señales mediante el programa Blackmagic Videohub Control, o configurar un panel de control físico para realizar el direccionamiento desde un bastidor.

# **Instalación de las aplicaciones Blackmagic Videohub**

Las aplicaciones Videohub son compatibles tanto con el sistema operativo Mac OS Sierra como con las versiones de 32 y 64 bits de Windows 10. Aunque la instalación puede llevarse a cabo desde la tarjeta SD suministrada, recomendamos descargar la última versión desde nuestra página de soporte técnico.

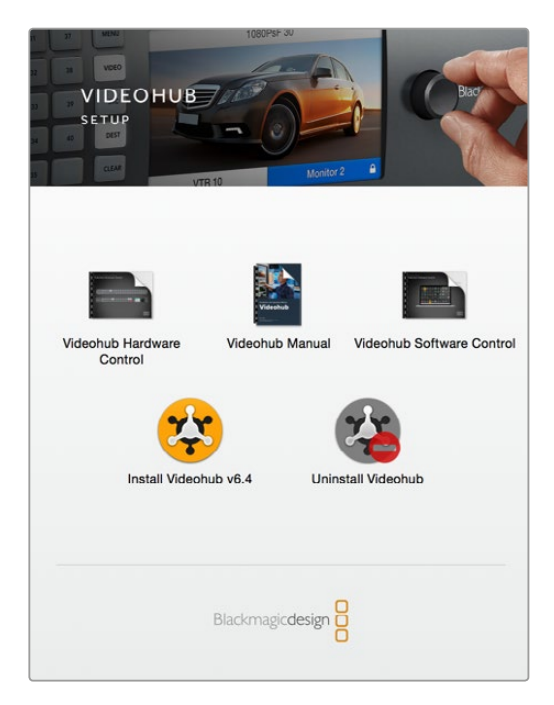

Para instalar las aplicaciones, haga doble clic en el archivo de instalación y siga las instrucciones que aparecen en la pantalla.

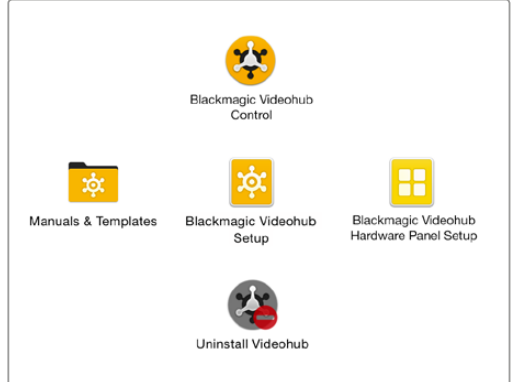

La carpeta Blackmagic Videohub incluye las siguientes aplicaciones: Videohub Control, Videohub Setup y Videohub Hardware Panel Setup.

#### <span id="page-176-0"></span>Instalación en Mac OS

- **1** Haga doble clic en el archivo de instalación descargado.
- **2** Siga las instrucciones para instalar el programa.

Se creará una carpeta dentro de **Aplicaciones** con los siguientes elementos: Videohub Control, Videohub Setup y Videohub Hardware Panel Setup.

#### Instalación en Windows

- **1** Haga doble clic en el archivo de instalación descargado.
- **2** Siga las instrucciones y acepte los términos de la licencia para instalar el programa.

Haga clic en el botón de inicio. A continuación, seleccione **Todos los programas**, luego **Blackmagic Design** y finalmente **Videohub**. La carpeta incluye las siguientes aplicaciones: Videohub Control, Videohub Setup y Videohub Hardware Panel Setup.

# **Crear una matriz Videohub IP**

Para utilizar el programa Blackmagic Videohub Control, es necesario crear un servidor Videohub en el equipo informático principal. De esta forma, es posible acceder al mismo desde cualquier dispositivo conectado a la misma red.

Para crear un servidor Videohub IP mediante la aplicación Blackmagic Videohub Setup:

- **1** Conecte las unidades a la red de la forma descrita anteriormente en este manual. Compruebe que el equipo informático esté conectado a la misma red.
- **2** Ejecute la aplicación Blackmagic Videohub Setup.
- **3** Haga clic en + para crear un servidor Videohub IP.

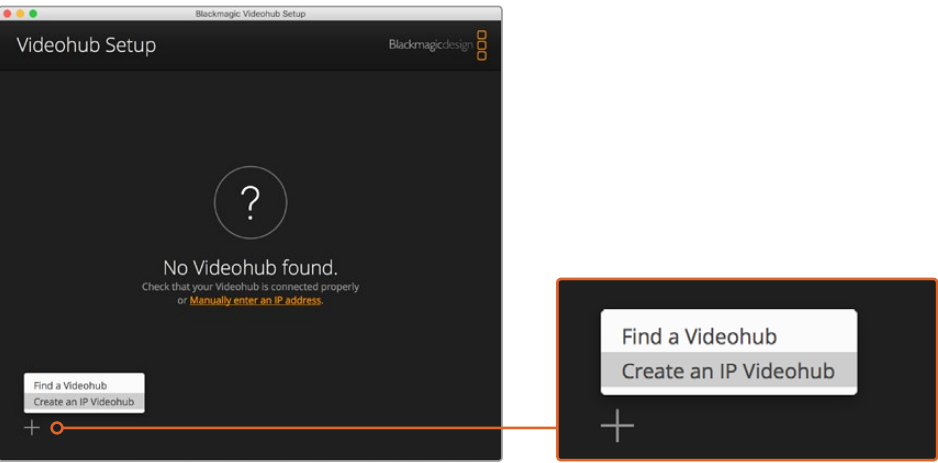

La aplicación Blackmagic Videohub Setup permite crear un servidor Videohub IP para distribuir las señales.

- **4** Ingrese un nombre para la matriz virtual y seleccione la cantidad de entradas y salidas. Por ejemplo, si dispone de una unidad como fuente y otra como destino, deberá contar con una entrada y una salida.
- **5** Haga clic en **Add**.

**NOTA:** La dirección IP de la matriz creada coincide con la del equipo informático.

Una vez creada, la matriz IP aparecerá en la pantalla de inicio. Haga clic en el ícono correspondiente para acceder a los ajustes. Allí es donde se define la cantidad de entradas y salidas. Esto es de suma importancia, ya que permite establecer las fuentes y los destinos para poder distribuir las señales mediante la aplicación Blackmagic Videohub Control.

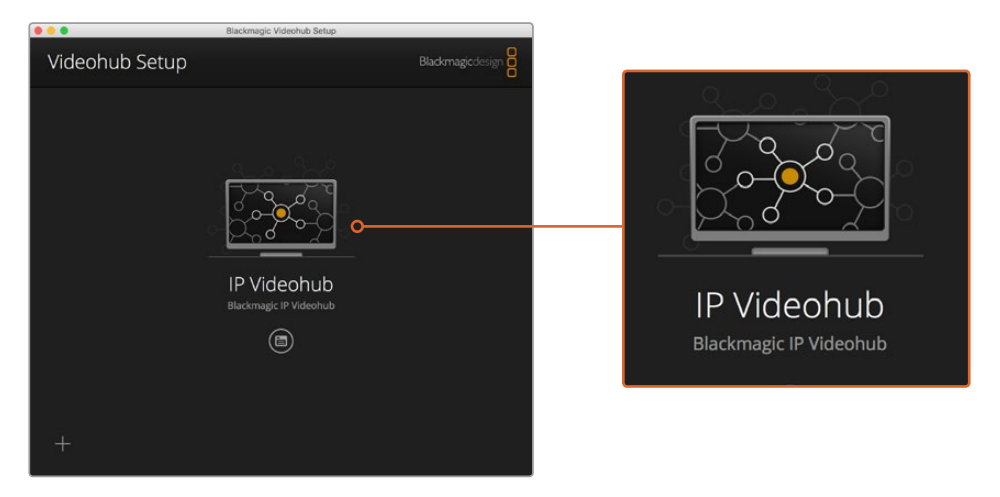

Al crear una matriz Videohub IP, es posible distribuir las señales mediante la aplicación Blackmagic Videohub Control.

Para asignar entradas y salidas a la matriz virtual, siga los pasos descritos a continuación:

- **1** Haga clic en la pestaña **Inputs**. Verá la cantidad de entradas definidas al crear la matriz IP. A continuación, es necesario asignar las fuentes a las entradas. A la derecha del nombre de cada entrada hay un ícono. Haga clic en el que se encuentra junto a la entrada **Input 1**.
- **2** Se abrirá una nueva ventana que muestra una lista de las fuentes conectadas a la red. Seleccione una de ellas para dicha entrada.

Si la fuente no aparece en la lista, es posible añadirla en forma manual ingresando su dirección IP. A continuación, haga clic en **Save**.

A fin de asignar unidades de destino a cada salida, simplemente haga clic en la pestaña **Outputs** y repita el mismo procedimiento descrito anteriormente. Al finalizar, haga clic en **Save**.

**SUGERENCIA:** Al asignar nombres a las unidades de origen y destino mediante el programa Blackmagic Teranex Setup, estos aparecerán en la lista de entradas y salidas.

<span id="page-178-0"></span>Para añadir más entradas y salidas al servidor Videohub IP o cambiar su nombre, haga clic en la pestaña **Configure** y modifique los ajustes. A efectos de editar los nombres de cada entrada y salida, también es posible ejecutar el programa Blackmagic Teranex Setup y cambiar el nombre del dispositivo en la pestaña **About**.

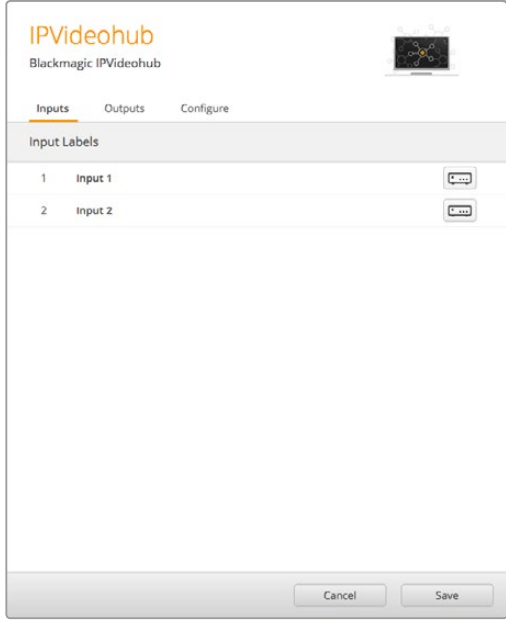

Las pestañas **Inputs** y **Outputs** permiten asignar fuentes y destinos a cada entrada y salida.

**NOTA:** La dirección IP de la matriz creada coincide con la del equipo informático.

# **Cómo eliminar una matriz Videohub IP**

Al finalizar un proyecto, es posible que desee eliminar la matriz Videohub IP creada. Nótese que esto solo puede realizarse desde el equipo informático principal.

Para eliminar una matriz Videohub IP:

- **1** Seleccione la matriz Videohub que desea eliminar.
- **2** Haga clic en + y seleccione **Remove IP Videohub**.
- **3** Aparecerá un cuadro de diálogo para confirmar que desea eliminar el Videohub IP del equipo informático. Haga clic en **Remove**.

# <span id="page-179-0"></span>**Blackmagic Videohub Control**

El programa Blackmagic Videohub Control ofrece una manera rápida e intuitiva de ver señales y alternar entre varias fuentes y destinos. Funciona con una salida a la vez, y al hacer clic en uno de los dispositivos de destino, se indica la fuente vinculada al mismo. Para cambiarla, basta con hacer clic en otra distinta.

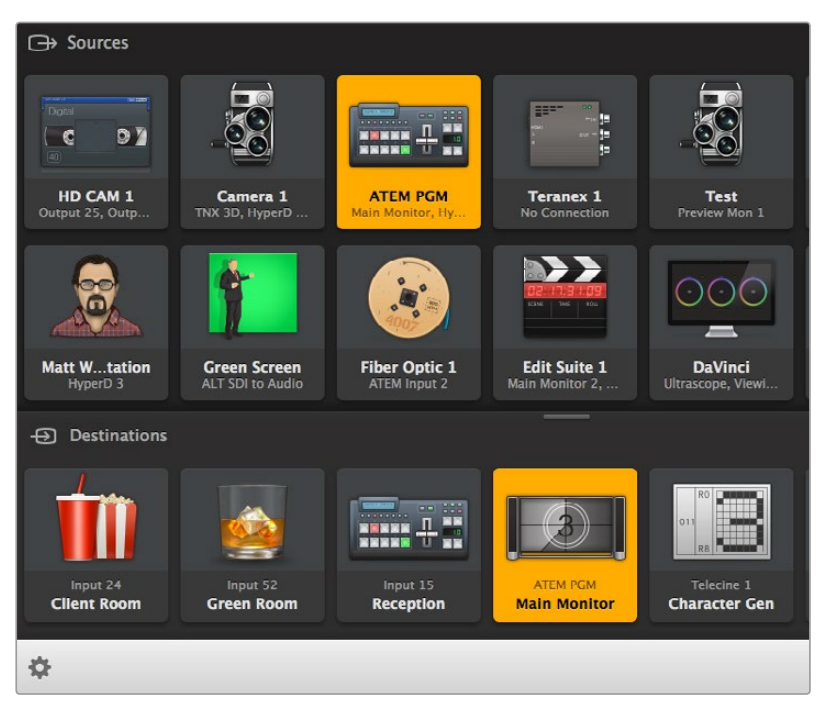

El programa Videohub Control ofrece una representación intuitiva de los dispositivos conectados.

# Seleccionar un Videohub

Ejecute el programa Videohub Control y haga clic en la opción **Select Videohub**. Si hay otro Videohub conectado, haga clic en el ícono de configuración y seleccione **Select Videohub**.

Haga clic en la matriz Videohub IP creada. En la interfaz, verá dos paneles denominados **Sources** y **Destinations**. Las unidades aparecerán en cada uno de ellos.

La matriz virtual creada incluye solo una fuente y un destino, de modo que estos ya están vinculados. Si hubiera otros dispositivos conectados, aparecerían en los paneles correspondientes y sería posible asignar las fuentes a diversos destinos.

Una vez configurada la matriz IP, es posible distribuir las señales mediante el programa Blackmagic Videohub Control.

Continúe leyendo este apartado para obtener información adicional sobre otras funciones.
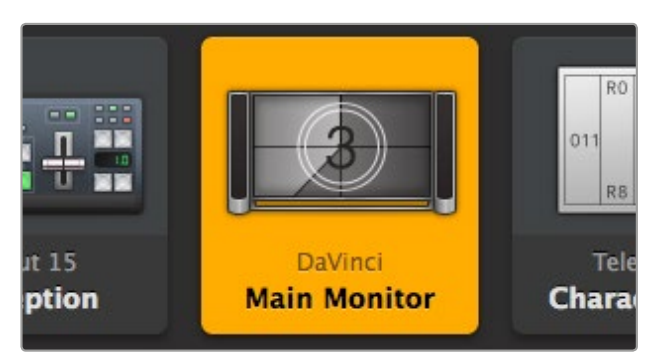

Al seleccionar un destino, el botón correspondiente se enciende e indica la fuente vinculada al mismo. En el ejemplo ilustrado, el dispositivo de destino es el monitor principal conectado a un sistema DaVinci Resolve.

|   | <-> Select Videohub | <b>Intel A</b>        | Octa<br>Swithcn |
|---|---------------------|-----------------------|-----------------|
|   | Save Layout         |                       |                 |
|   | Load Layout         | $- -$                 |                 |
| M | <b>Edit Buttons</b> |                       |                 |
| O | <b>Reset All</b>    | Octa A<br>witchnput A |                 |
|   |                     |                       |                 |

Haga clic en el botón **Select Videohub** y luego seleccione la matriz IP que desea controlar. La opción **Edit Buttons** permite cambiar la organización del panel.

### Añadir botones

Haga clic en el ícono de configuración y seleccione la opción **Edit Buttons**. Haga clic en **Add** e indique si el botón corresponde a una fuente o un destino. La ventana que aparece a continuación permite elegir un ícono para dicho botón.

### Ver distribución

Para ver la fuente vinculada a un destino particular, haga clic en el botón correspondiente al mismo. Este se encenderá junto con el botón de la fuente para poder determinar con facilidad los dispositivos conectados.

### Cambiar distribución

Presione el botón correspondiente a la fuente que desea utilizar para vincularla al destino seleccionado.

#### **Redimensionar la interfaz**

Haga clic en la esquina inferior derecha de la ventana y arrastre el puntero para ajustar el tamaño de la interfaz a las dimensiones de la pantalla. De manera alternativa, mueva uno de los bordes para modificar el ancho o el largo.

#### **Redimensionar paneles de fuentes y destinos**

Mueva la línea divisora hacia arriba o abajo y utilice la barra de desplazamiento para visualizar botones ocultos.

#### **Modos de visualización**

Haga clic en los íconos que se encuentran en la esquina inferior derecha de la ventana para alternar entre los modos de visualización disponibles.

#### **Búsqueda dinámica**

Los botones en los paneles de fuentes y destinos incluyen un ícono que permite realizar búsquedas dinámicas. Esto resulta de suma utilidad para localizar un botón en particular. A medida que se ingresa el texto, los resultados se muestran automáticamente.

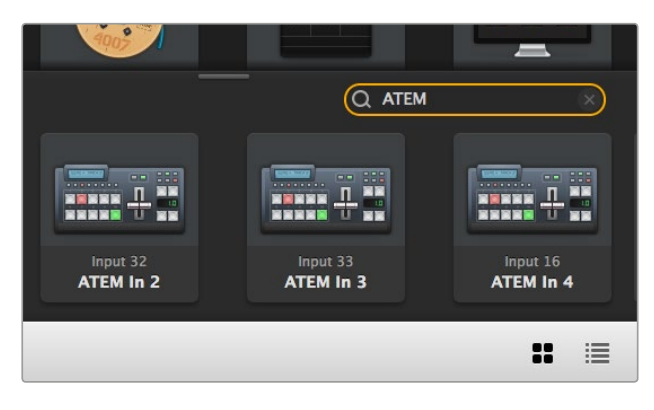

Al ingresar *ATEM* en el cuadro de búsqueda, los resultados se muestran automáticamente.

### **Descripción general de la interfaz**

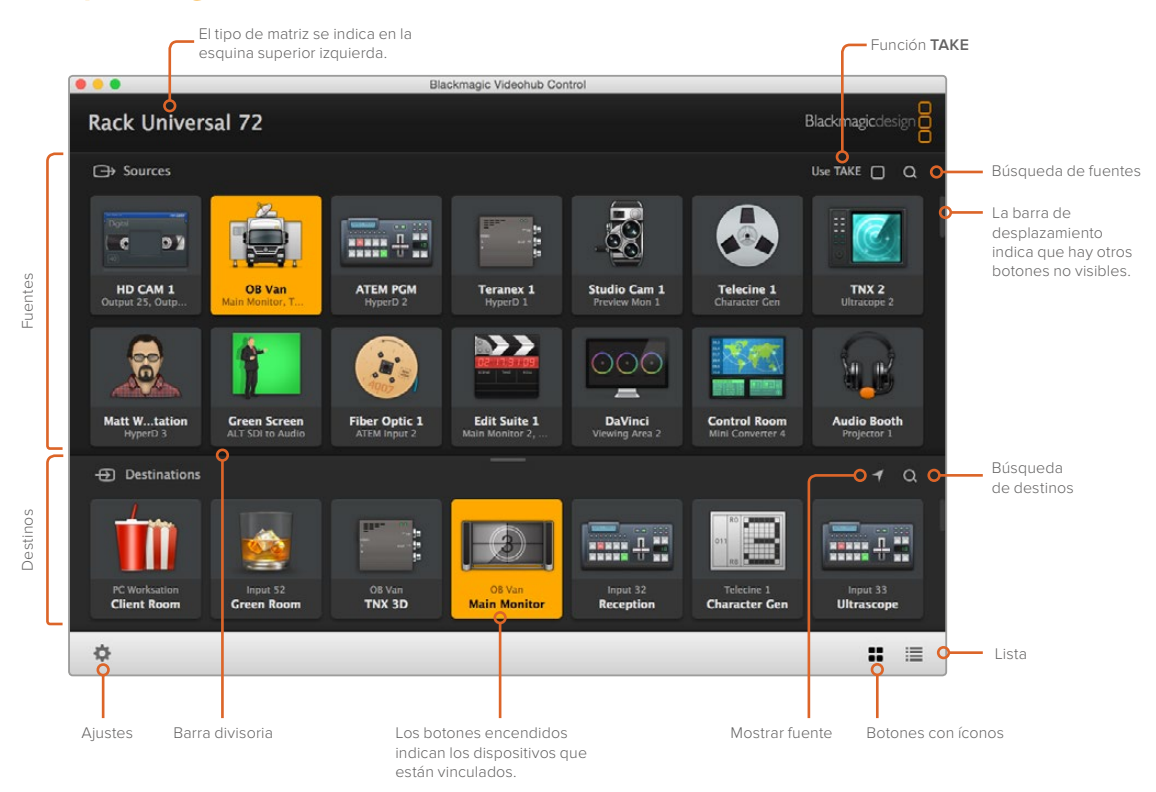

Haga clic en los bordes de la ventana y arrástrelos para ajustar el tamaño de la interfaz a las dimensiones de la pantalla. Mueva la línea divisora hacia arriba o abajo y utilice la barra de desplazamiento para visualizar elementos ocultos.

#### Menú de ajustes

#### **Seleccionar Videohub**

La opción **Select Videohub** permite elegir una de las matrices IP conectadas a la red.

#### **Guardar interfaz**

La opción **Save Layout** permite guardar distintas configuraciones de la interfaz, según los diversos entornos en los que se utiliza la matriz virtual.

#### **Cargar interfaz**

La opción **Load Layout** permite recuperar una configuración de la interfaz guardada con anterioridad.

#### **Editar botones**

La opción **Edit Buttons** permite modificar los botones en los paneles de la interfaz.

#### **Restablecer todo**

La opción **Reset All** muestra todas las entradas y salidas de la matriz virtual y restablece los íconos predeterminados. Cabe destacar que se mantienen los ajustes relativos a las fuentes, los destinos y el control de otros dispositivos.

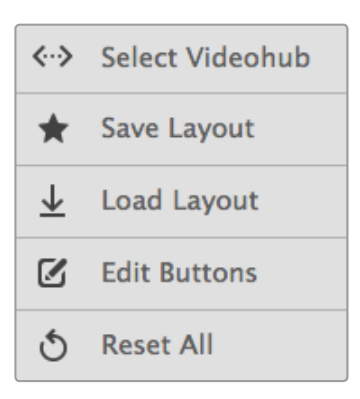

El ícono de configuración permite acceder a este menú.

#### Modificar botones

#### **Añadir**

La opción **Add** permite añadir un botón al panel de fuentes o destinos.

#### **Editar**

La opción **Edit** permite determinar la fuente o el destino y cambiar el ícono del botón seleccionado.

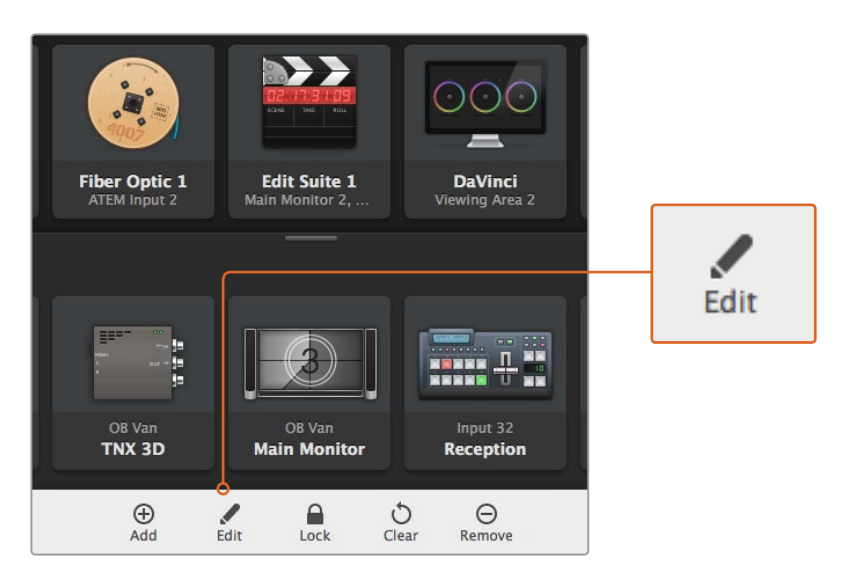

Haga clic en el ícono de configuración y seleccione la opción **Edit** para modificar los botones.

#### **Bloquear y desbloquear**

La opción **Lock/Unlock** no está disponible para una matriz virtual Videohub IP.

#### **Borrar**

La opción **Clear** permite borrar todos los ajustes del botón seleccionado.

#### **Eliminar**

La opción **Remove** permite eliminar el botón seleccionado.

#### **Listo**

Haga clic en el botón **Done** para salir del modo de edición.

#### Uso de los botones

Añadir y modificar botones

 Haga clic en la opción **Add** e indique si el botón corresponde a una fuente o un destino. De forma alternativa, seleccione **Edit** para modificar uno de los botones existentes.

La ventana que aparece a continuación permite además elegir un ícono para dicho botón.

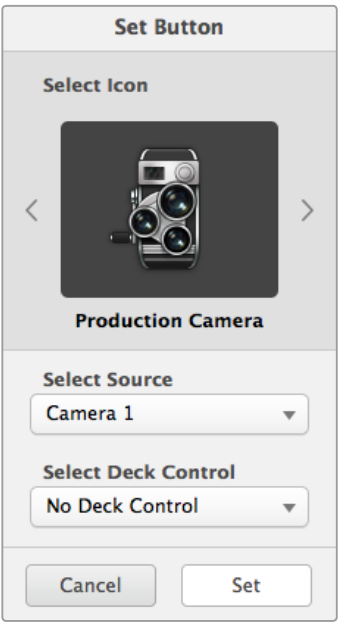

personalizar los botones correspondientes a las fuentes y los destinos.

#### **Mover botones**

Al añadir o modificar botones, también es posible moverlos para ordenarlos de manera distinta.

Una vez realizados los cambios, haga clic en **Done** para salir del modo de edición.

#### Asignación y distribución de señales

#### **Ver asignación**

Para ver la fuente vinculada a un destino particular, haga clic en el botón correspondiente al mismo. Este se encenderá, junto con el botón de la fuente, para poder determinar con facilidad los dispositivos conectados.

#### **Mostrar fuente**

Si la fuente vinculada al destino seleccionada se encuentra fuera del área visible, haga clic el botón **Reveal Source** para acceder al botón correspondiente.

#### **Cambiar asignación**

Haga clic en el botón correspondiente a una de las fuentes para asignarla al destino seleccionado. El botón se encenderá a fin de indicar que la fuente se ha asignado a dicho destino. La fuente conectada previamente se desconectará, y su botón se apagará.

La ventana **Set Button** permite

#### **Confirmación previa**

La función **Use TAKE** permite evitar que se realicen cambios involuntarios en la distribución de señales. Una vez activada, aparecerá un botón rojo denominado **Take** cada vez que se intente modificar la fuente asignada a un destino. Haga clic en dicho botón para confirmar, o en la fuente o el destino para cancelar.

### **Uso de paneles Videohub**

La matriz Videohub IP también puede controlarse mediante el uso de paneles, tales como los modelos Blackmagic Videohub Master Control o Smart Control. Estos facilitan la distribución de señales al instalarlos en un bastidor.

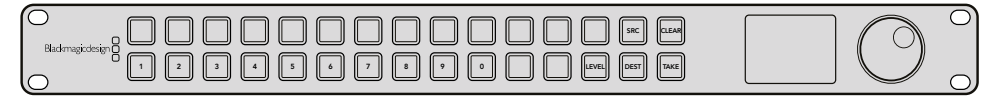

El uso de un panel de control opcional, como el modelo Videohub Master Control, facilita la distribución de señales desde un bastidor.

Basta con seleccionar la matriz Videohub IP que se desea controlar. Para ello, ingrese su dirección IP en el programa Blackmagic Videohub Hardware Panel Setup.

Para ingresar la dirección IP en la ventana de ajustes de red del panel:

- **1** Ejecute el programa Blackmagic Videohub Hardware Panel Setup.
- **2** Compruebe que el panel esté conectado al equipo informático mediante la red y selecciónelo en la ventana de configuración del programa.
- **3** Verá un cuadro de texto junto a la opción **Remote Videohub IP** en la parte inferior de la ventana de ajustes de red. Haga clic en el mismo e ingrese la dirección IP de la matriz.

Cuando el panel esté conectado a la matriz Videohub IP, el indicador situado a la derecha del cuadro de texto se encenderá de color verde.

A continuación, podrá asignar fuentes a diversos destinos por medio del panel.

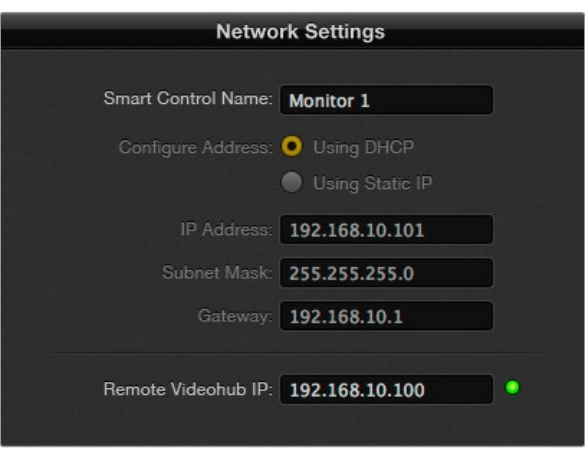

Ingrese la dirección IP en la ventana de ajustes de red, a fin de poder distribuir las señales IP mediante el panel.

# **Diagrama de bloques**

### **Fuente**

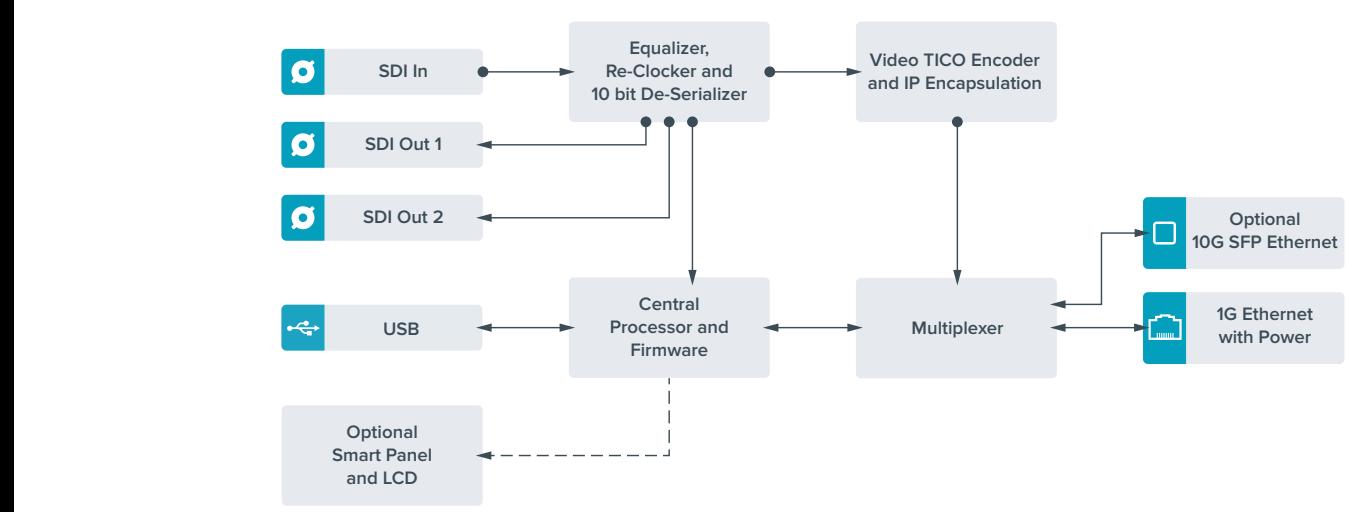

### **Destino**

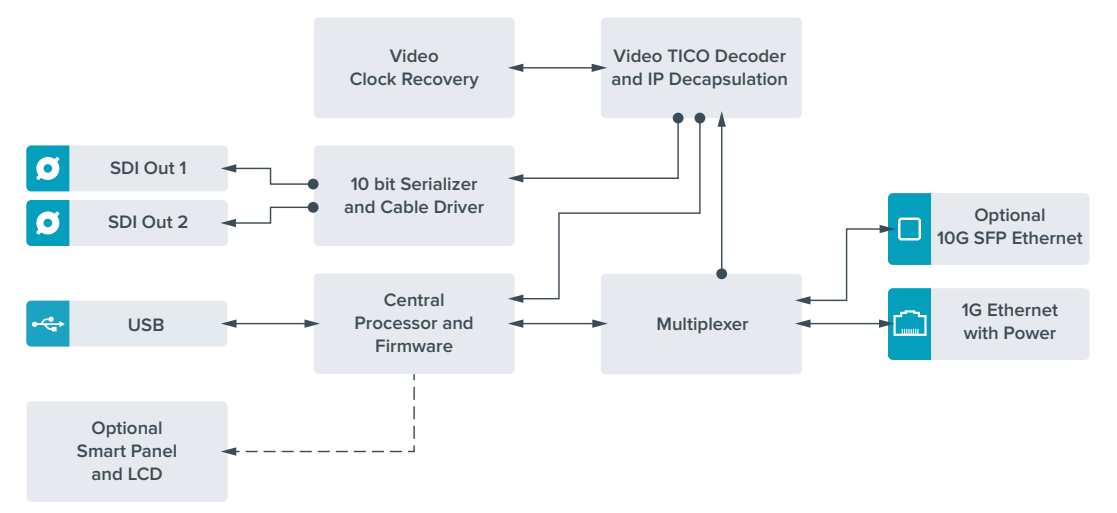

# **Actualización del sistema operativo interno**

En ocasiones publicamos actualizaciones para el sistema operativo interno del dispositivo en nuestro sitio web. Aconsejamos descargarlas para sacar mayor provecho de las nuevas funciones y mejoras disponibles.

La versión más reciente del software se encuentra disponible en nuestro centro de soporte técnico: [www.blackmagicdesign.com/es/support](http://www.blackmagicdesign.com/es/support)

Para actualizar el sistema operativo interno:

- **1** Descargue e instale la versión más reciente del programa Teranex Mini Setup. Consulte el apartado *Ajustes* para obtener más información al respecto.
- **2** Encienda la unidad.

**NOTA:** Es importante cerciorarse de que la unidad cuente con suministro eléctrico antes de conectarla a un equipo informático mediante el cable USB.

**3** Conéctela al equipo informático mediante un cable USB o una red Ethernet y ejecute el programa Teranex Setup.

Si no es posible detectar el conversor o no hay una unidad conectada, el siguiente mensaje aparecerá en la barra de título: **No converter connected**. En caso contrario, se mostrará el nombre del dispositivo y su imagen.

Si el programa detecta que la versión del sistema operativo interno instalada en el dispositivo no es la más reciente, le solicitará que realice una actualización. A tales efectos, siga las instrucciones que aparecen en la pantalla. Una vez finalizado el procedimiento, podrá modificar la configuración del dispositivo mediante el programa.

# **Anexo**

### Conexión de un reloj patrón

Al conectar un reloj patrón al conmutador de red, es posible transmitir paquetes con solicitudes de demora.

Los valores recomendados son los siguientes:

- defaultDS.priority1: 128
- defaultDS.priority1: 128
- defaultDS.domainNumber: 127
- defaultDS.slaveOnly: FALSE
- portDS.logAnnounceInterval: -2 (250 ms)
- portDS.announceReceiptTimeout: 3 (cantidad de intervalos de anuncio que deben transcurrir sin la recepción de un mensaje antes del evento ANNOUNCE\_RECEIPT\_ TIMEOUT\_EXPIRES)
- portDS.logSyncInterval: -3 (125 ms)
- portDS.delayMechanism: 01h (solo solicitud-respuesta o *End-to-End*)
- portDS.logMinPDelayReqInterval: -3 (igual a portDS.logSyncInterval)
- transparentClockDefaultDS.delayMechanism: 01h (solo End-to-End)
- transparentClockDefaultDS.primaryDomain: 127 (igual a defaultDS.domainNumber)
- portDS.logMinDelayReqInterval: -3 (igual a portDS.logSyncInterval)

# **Ayuda**

### **Cómo obtener ayuda**

Visite la página de soporte técnico en el sitio web de Blackmagic Design a fin de obtener ayuda rápidamente y acceder al material de apoyo más reciente para los productos descritos en este manual.

### Página de soporte técnico

Las versiones más recientes de este manual, los distintos programas mencionados y el material de apoyo se encuentran disponibles en el centro de soporte técnico de Blackmagic Design: [www.blackmagicdesign.com/es/support](http://www.blackmagicdesign.com/es/support)

### Cómo contactarnos

Si no encuentra la ayuda que necesita, solicite asistencia mediante el botón **Enviar correo electrónico**, situado en la parte inferior de nuestra página de soporte técnico. De manera alternativa, haga clic en el botón **Soporte técnico local** para acceder al número telefónico del centro de atención más cercano.

### Cómo comprobar la versión del software instalado

La versión del programa utilitario instalado en su equipo puede comprobarse desde el menú **About Blackmagic Teranex Setup**.

En Mac OS X, ejecute el programa desde la carpeta de aplicaciones. Seleccione el menú **About Blackmagic Teranex Setup** en la barra superior de la ventana para ver el número de versión.

En Windows 7, abra el programa mediante el ícono correspondiente en el menú **Inicio**. En el menú **Ayuda**, seleccione la opción **About Blackmagic Teranex Setup** para ver el número de versión.

En Windows 8, abra el programa mediante el ícono correspondiente en la página de inicio. En el menú **Ayuda**, seleccione la opción **About Blackmagic Teranex Setup** para ver el número de versión.

### Cómo obtener las actualizaciones más recientes

Luego de comprobar la versión del programa instalada en el equipo informático, visite la página de soporte técnico de Blackmagic Design para comprobar si existen actualizaciones disponibles. Aunque generalmente es recomendable instalar las versiones más recientes, evite realizar modificaciones al sistema operativo interno del dispositivo si se encuentra en medio de un proyecto importante.

# **Información sobre normativas y seguridad**

### **Normativas**

#### **Tratamiento de desechos de equipos eléctricos y electrónicos en la Unión Europea:**

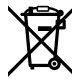

Este símbolo indica que el dispositivo no debe tirarse a la basura junto con otros residuos domésticos. A tales efectos, es preciso llevarlo a un centro de recolección para su posterior reciclaje. Esto ayuda a preservar los recursos naturales y garantiza que dicho procedimiento se realice protegiendo la salud y el medioambiente. Para obtener más información al respecto, comuníquese con el distribuidor o el centro de reciclaje más cercano.

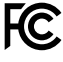

Según las pruebas realizadas, este equipo cumple con los niveles indicados para dispositivos digitales Clase A, en conformidad con la sección 15 de las normas establecidas por la Comisión Federal de Comunicaciones. Esto permite proporcionar una protección razonable contra interferencias nocivas al operar el dispositivo en un entorno comercial. Este equipo genera energía de radiofrecuencia y podría ocasionar interferencias nocivas para las comunicaciones radiales si no se instala o utiliza según lo descrito en el manual de instrucciones. El funcionamiento de este equipo en una zona residencial podría ocasionar interferencias nocivas, en cuyo caso el usuario será responsable de solucionar dicho problema por cuenta propia.

El funcionamiento de este equipo está sujeto a las siguientes condiciones:

- **1** El dispositivo no debe causar interferencias nocivas.
- **2** El dispositivo debe admitir cualquier interferencia recibida, incluidas aquellas que pudieran provocar un funcionamiento incorrecto del mismo.

Las conexiones a interfaces HDMI deberán realizarse mediante cables blindados.

### **Seguridad**

Este equipo debe enchufarse a una toma de corriente que disponga de una conexión a tierra.

A fin de reducir el riesgo de descarga eléctrica, evite exponer el equipo a goteras o salpicaduras.

Este equipo puede utilizarse en climas tropicales, a una temperatura ambiente máxima de 40 ºC.

Compruebe que haya suficiente ventilación en torno al dispositivo.

Al instalar el equipo en un bastidor, verifique que el dispositivo contiguo no impida la ventilación.

La reparación de los componentes internos del equipo no debe ser llevada a cabo por el usuario. Comuníquese con nuestro centro de atención más cercano para obtener más información al respecto.

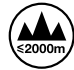

Evite utilizar el equipo a una altura mayor de 2000 metros.

Este dispositivo puede conectarse fácilmente a un transceptor óptico SFP. En tal sentido, nótese que solo es compatible con módulos láser clase 1.

# **Garantía**

### **36 meses de garantía limitada**

Blackmagic Design ofrece una garantía de 36 meses a partir de la fecha de compra de este producto por defectos relativos a sus materiales o fabricación, a excepción de los conectores, cables, módulos de fibra óptica, fusibles y baterías, cuya garantía es de 12 meses. Si el producto resulta defectuoso durante el período de validez de la garantía, Blackmagic Design podrá optar por reemplazarlo o repararlo sin cargo alguno por concepto de piezas y/o mano de obra.

Para acceder al servicio proporcionado de acuerdo con los términos de esta garantía, el Cliente deberá dar aviso del defecto a Blackmagic Design antes del vencimiento del período de garantía y encargarse de los arreglos necesarios para la prestación del mismo. El Cliente será responsable del empaque y el envío del producto defectuoso al centro de servicio técnico designado por Blackmagic Design y deberá abonar las tarifas postales por adelantado. El Cliente será responsable de todos los gastos de envío, seguros, aranceles, impuestos y cualquier otro importe que surja con relación a la devolución de productos por cualquier motivo.

Esta garantía carecerá de validez ante defectos o daños causados por un uso indebido del producto o por falta de cuidado y mantenimiento. Blackmagic Design no tendrá obligación de prestar el servicio estipulado en esta garantía para (a) reparar daños provocados por intentos de personal ajeno a Blackmagic Design de instalar el producto, repararlo o realizar un mantenimiento del mismo; (b) reparar daños resultantes del uso de equipos incompatibles o conexiones a los mismos; (c) reparar cualquier daño o mal funcionamiento provocado por el uso de piezas o repuestos no suministrados por Blackmagic Design; o (d) brindar servicio técnico a un producto que haya sido modificado o integrado con otros productos, cuando dicha modificación o integración tenga como resultado un aumento de la dificultad o el tiempo necesario para reparar el producto.

ESTA GARANTÍA OFRECIDA POR BLACKMAGIC DESIGN REEMPLAZA CUALQUIER OTRA GARANTÍA, EXPRESA O IMPLÍCITA. POR MEDIO DE LA PRESENTE, BLACKMAGIC DESIGN Y SUS DISTRIBUIDORES RECHAZAN CUALQUIER GARANTÍA IMPLÍCITA DE COMERCIALIZACIÓN O IDONEIDAD PARA UN PROPÓSITO PARTICULAR. LA RESPONSABILIDAD DE BLACKMAGIC DESIGN EN CUANTO A LA REPARACIÓN O SUSTITUCIÓN DE PRODUCTOS DEFECTUOSOS CONSTITUYE UNA COMPENSACIÓN COMPLETA Y EXCLUSIVA PROPORCIONADA AL CLIENTE POR CUALQUIER DAÑO INDIRECTO, ESPECIAL, FORTUITO O EMERGENTE, AL MARGEN DE QUE BLACKMAGIC DESIGN O SUS DISTRIBUIDORES HAYAN SIDO ADVERTIDOS CON ANTERIORIDAD SOBRE LA POSIBILIDAD DE TALES DAÑOS. BLACKMAGIC DESIGN NO SE HACE RESPONSABLE POR EL USO ILEGAL DE EQUIPOS POR PARTE DEL CLIENTE. BLACKMAGIC DESIGN NO SE HACE RESPONSABLE POR DAÑOS CAUSADOS POR EL USO DE ESTE PRODUCTO. EL USUARIO UTILIZA EL PRODUCTO BAJO SU PROPIA RESPONSABILIDAD.

© Copyright 2017 Blackmagic Design. Todos los derechos reservados. Blackmagic Design, DeckLink, HDLink, Videohub Workgroup, Multibridge Pro, Multibridge Extreme, Intensity y *Leading the creative video revolution* son marcas registradas en Estados Unidos y otros países. Todos los demás nombres de compañías y productos pueden ser marcas comerciales de las respectivas empresas a las que estén asociados.

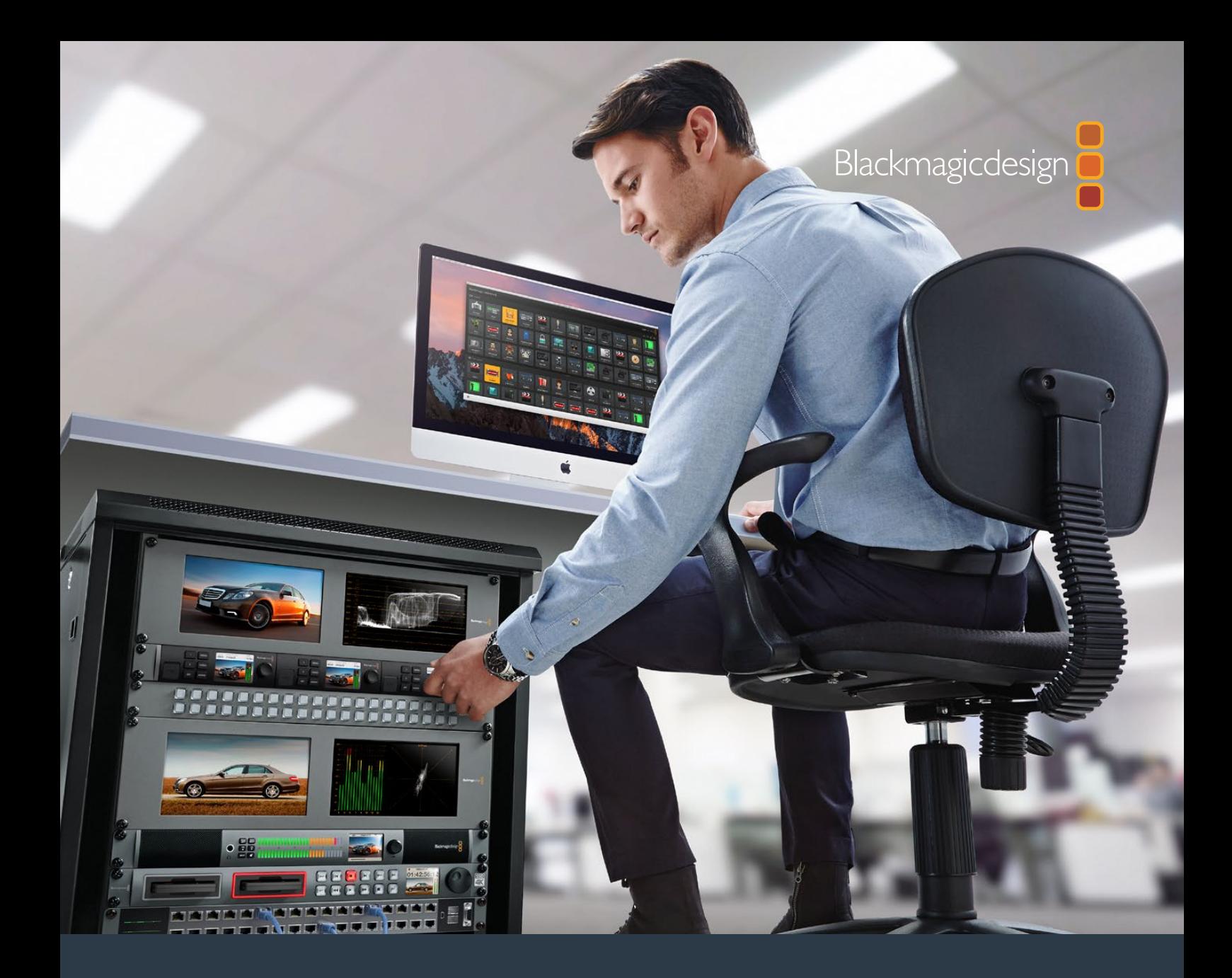

# 安装操作手册 Teranex Mini IP Video 12G

2017年7月

[中文](#page-1-0)

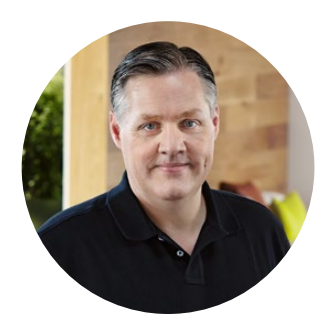

### 欢迎辞

感谢您购买Teranex Mini IP Video 12G!这是一款能通过IP网络发送SDI视频的Teranex Mini转换器。

Teranex Mini IP Video 12G能将SDI视频转换成TICO编码数据,从而通过以太网实现网络传输。连接 到网络的第二台设备可对数据进行解码并转换回SDI信号,以便您将视频信号连接到其他SDI设备上。

将多台设备联网后作为源设备或目标设备使用时,您还可以通过Blackmagic Videohub Control或 Teranex Setup软件, 或者通过选购产品Teranex Mini Smart Panel的LCD屏幕菜单, 将任何信号指 派到任何设备上。

您可通过1G以太网端口连接HD视频,也可安装选购的10G以太网光纤SFP模块来连接Ultra HD视频!

本操作手册包含您使用Teranex Mini IP Video 12G所需的全部信息。

请登陆公司网站[www.blackmagicdesign.com/cn](http://www.blackmagicdesign.com/cn)并进入支持页面获得IP Video 12G转换器的最新 版操作手册及其内部软件更新。请注意定期更新软件以确保获得最新功能,并在将来推出最新SDI 格式时获得支持!下载软件时,请注册您的相关信息,以便我们发布新软件时能及时通知您。或者, 您也可以关注我们的推特账号获取软件更新通知。我们会不断地增加新功能,提升产品性能,同时 也希望聆听您的宝贵意见!

Grant,

Grant Petty Blackmagic Design首席执行官

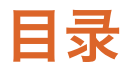

# Teranex Mini IP Video **12**G

### **HD**[影像指派入门](#page-194-0) **195** [连接电源](#page-194-0) 195 连接HD[视频](#page-194-0) 195 [连接音频](#page-195-0) 196 [连接到网络](#page-195-0) 196 [网络设置](#page-196-0) 197 [设置源设备或目标设备](#page-196-0) 197 [指派源信号和目标信号](#page-196-0) 197 [低延迟和净切换](#page-198-0) 199 [在网络中添加更多设备](#page-198-0) 199 **Ultra HD**[影像指派入门](#page-199-0) **200** [连接电源](#page-199-0) 200 连接Ultra HD[视频](#page-199-0) 200 [连接音频](#page-200-0) 201 [连接到网络](#page-200-0) 201 [网络设置](#page-201-0) 202 [设置源设备或目标设备](#page-201-0) 202 [指派源信号和目标信号](#page-201-0) 202 [低延迟和净切换](#page-203-0) 204 [在网络中添加更多设备](#page-203-0) 204 [设置](#page-204-0) **205** 安装[Blackmagic](#page-204-0) Teranex Setup 205 使用[Blackmagic](#page-205-0) Teranex Setup[更改设置](#page-205-0) 206

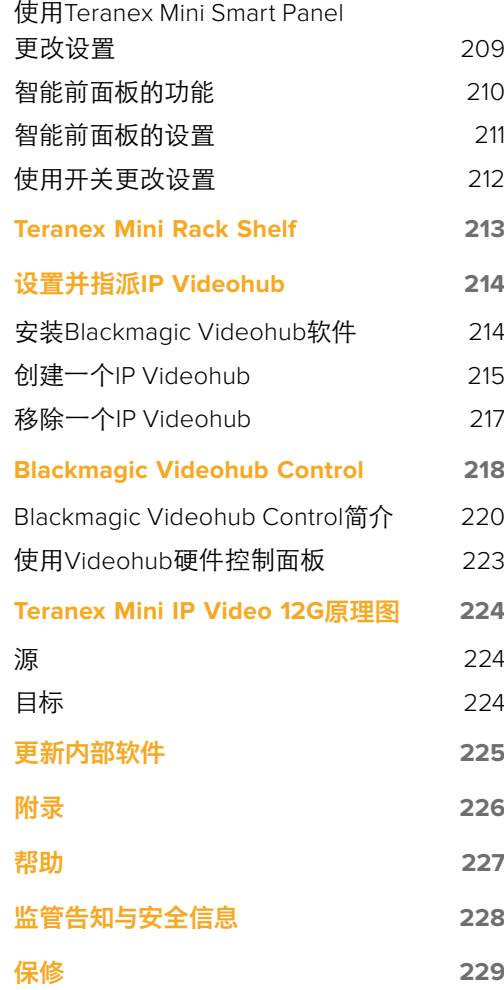

# <span id="page-194-0"></span>**HD**影像指派入门

要实现基本的IP视频连接,您需要两台Teranex Mini IP Video 12G。其中一台作为源设备,使用TICO 编码来转换源视频;另一台则作为目标设备,用来接收经TICO编码的视频信号,并将该信号转换回 SDI信号,以便连接监视器或录机等SDI设备。

TICO编码可实现视觉无损压缩,它专为IP网络中指派高质量视频所设计。

但是,Teranex Mini IP Video 12G不仅是一台点到点的以太网视频转换器,它还可以使用Blackmagic Videohub软件。它可以将任何Windows或Mac OS计算机变成矩阵服务器,从而管理众多设备间的 连接,并建立大型的自定义大小矩阵,这些都只要通过您的网络即可实现。

这样做的优势在于,您可以自定义矩阵的大小,并且还能使用广播级矩阵控制面板,矩阵控制软件, 甚至自由使用专为Blackmagic Design Videohub矩阵所设计的自动化解决方案,在免去了用户和安 装的复杂性的同时,还能让整套系统变得高效快捷,并且能使用任何传统广播级矩阵。

### 连接电源

首先,请为Teranex IP Video 12G连接电源。操作时,只要将标准IEC电源线连接到每台设备后面板 的电源输入接口即可。连接电源后,标配前面板上的小型LED提示灯会亮起白色。

备注 您也可以通过每台设备后侧的1G以太网PoE+端口来连接支持PoE+(即"以太网供电") 的兼容以太网交换机,从而通过以太网为您的IP Video 12G提供电源。

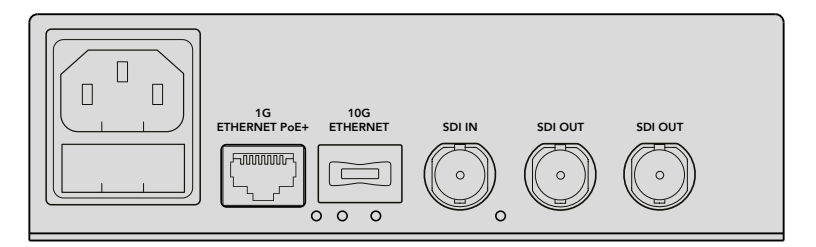

连接电源时,将标准IEC电源线连接到Blackmagic Teranex Mini IP Video 12G的后面板; 如果您的网络交换机支持PoE+,也可通过1G以太网实现电源连接

### 连接**HD**视频

Teranex Mini IP Video 12G可使用TICO编码将连接到其SDI输入上的HD视频源信号进行转换, 以便您能通过以太网将视频输出连接到网络中。

### <span id="page-195-0"></span>连接**HD**视频源

使用源设备后面板上的SDI IN输入接口连接HD视频源。该设备将自动检测视频格式, 同时, 标配前 面板上的LED提示灯将亮起绿色。此外,SDI接口一侧的小型LED提示灯也会在信号锁定时亮起 加以提示。

提示 如果您安装了Teranex Mini Smart Panel, 那么源视频还可以显示在该智能前面板的 LCD屏幕上。

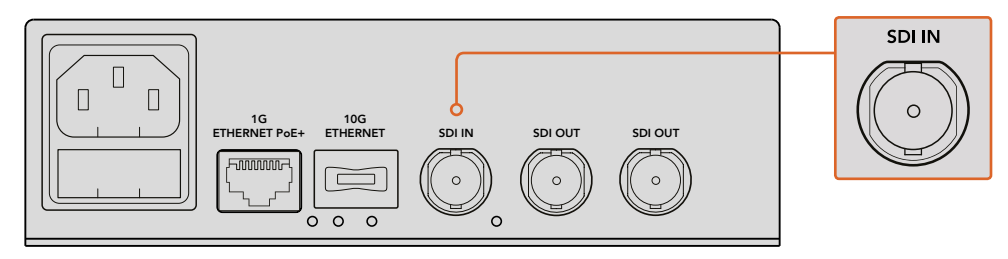

将SDI源视频连接到源设备的SDI视频输入接口

### 通过以太网连接视频

接下来,您需要将设备的1G以太网输出连接到网络。HD视频可通过设备后面板上的1G以太网接口 接收和发送。信号的传输方向,也就是视频的输入或输出,取决于您将设备设置为源设备还是目标 设备。关于这一设置的详细信息,请阅读本手册中"设置源设备或目标设备"部分的介绍。

您可以使用标准CAT 5或CAT 5e以太网线实现网络连接,但我们建议您使用屏蔽线缆,比如CAT 6a S/FTP网线。屏蔽线缆能防止设备放置在其他电子设备附近时可能发生的潜在电磁干扰。

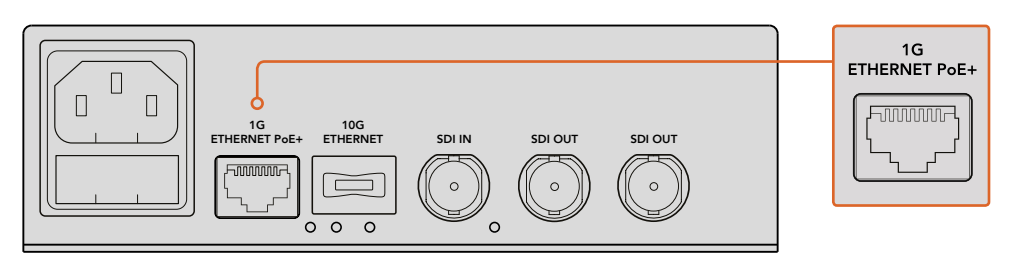

通过1G以太网接口实现HD视频和网络的相互连接

### 连接目标视频输出

如果设为目标设备,您需要将设备的视频输出连接到其他SDI设备上,比如HyperDeck硬盘录机或 SDI监视器。要执行该操作,只要连接到设备后面板上的SDI输出即可。SDI输出有两个,因此您可以 根据需要连接更多SDI设备。

### 连接音频

设备并未单独设立音频输入,这是因为音频始终加嵌在SDI视频信号上,并且通过网络和视频同 步传输。

### 连接到网络

当您通过1G以太网接口连接视频时,您的TeranexMini IPVideo 12G源设备和目标设备会连接到网络。 该以太网接口可处理与网络相关的一切活动,包括发送和接收TICO编码视频、更改设置,以及 更新设备的内部软件。

### <span id="page-196-0"></span>关于网络交换机

连接到网络交换机时,我们建议您使用启用了PTP精确时间协议和E2E端到端技术的网管交换机。 这类网络交换机能让您更改配置以适应网络要求,比如优先处理流量来获得更加流畅的数据流和 更强的可靠性。

如果您连接到带有VLAN功能的网络交换机,请确保禁用VLAN功能。

非网管交换机也可以使用。但是,如果未启用IGMP管理系统,目标设备可能会出现多个源信号的通 信量问题,从而超出其端口的带宽。

备注 网络中可指派的IP视频流的数量取决于您的网络交换机的带宽。详情请查询您的网络 交换机制造商的相关说明。

### 网络设置

您的源设备和目标设备的默认网络设置为DHCP。DHCP可让您的网络通过每台Teranex Mini IP Video 12G的IP地址自动加以识别,并将每台设备和网络的PTP时钟进行锁定,因此您无需更改任何设置, 每台设备都将由网络来自动识别。

如果您想要手动设置每台设备的IP地址,可通过BlackmagicTeranexSetup管理软件来更改网络设置; 或者如果您安装了选购配件TeranexMiniSmartPanel,也可使用该智能前面板来进行更改。详情请参阅 本手册"设置"部分的内容。

### 设置源设备或目标设备

将视频连接到源设备和目标设备上,并且每台设备均已连接到网络后,您需要将每台设备设置为源 设备或者目标设备,以便它们进行正确的信号指派。

如果您使用设备自带的标配前面板,可通过其自带的小型开关完成设置。只需使用笔尖上下拨动1 号开关即可完成设置。

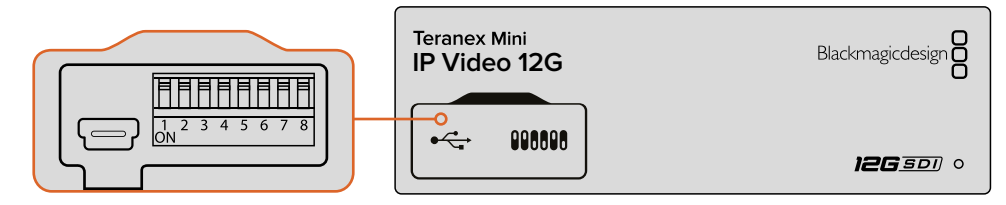

使用标配前面板时,您可使用笔尖上下拨动1号开关,将设备设定为源设备或目标设备

如果您安装了Teranex Mini Smart Panel, 则可使用LCD屏幕菜单来更改设备的设置并进行更多操控。 您还可以使用Blackmagic Teranex Setup软件来更改设置。关于如何使用设置软件来更改设置的详 细内容,请查阅"Blackmagic Teranex Setup"部分的介绍。

### 指派源信号和目标信号

为每台设备都完成源设备和目标设备设置后,您就可以将源信号指派到目标设备上了。您可以通过 两种方式来指派IP视频,一是通过选购前面板Teranex Mini Smart Panel上的LCD菜单,二是通过 Blackmagic Videohub软件。

### 使用**Teranex Mini Smart Panel**指派**IP**视频

安装了Teranex Mini Smart Panel后,您可以使用它的按钮、旋钮以及LCD屏幕来指派IP视频。 将源信号指派到目标设备步骤如下:

- **1** 按"MENU"按钮打开设置菜单。
- **2** 顺时针或逆时针转动旋钮选择"Source List"(源列表)。按"SET"按钮打开列表。
- **3** 旋转旋钮从列表中选择相应的源,按"SET"按钮确认选择。

连按两下"MENU"按钮可返回主页面。您将会在菜单主页上看到所选源信号的视频画面。

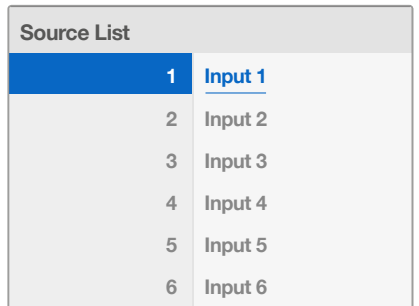

安装了Teranex Mini Smart Panel后,您可以使用 LCD菜单中的源列表来指派源信号和目标信号

### 使用**Blackmagic Videohub**软件指派**IP**视频

如果您的网络规模较大并连接了多台IP视频设备,使用Blackmagic Videohub Control来进行控制会 更快、更便捷。使用Blackmagic Videohub软件时,您只要使用一个控制面板就可以管理并指派各类 规模的网络IP视频设备。

关于如何使用Videohub软件的具体介绍,请参考"使用Blackmagic Videohub Control软件指派IP 视频"部分。

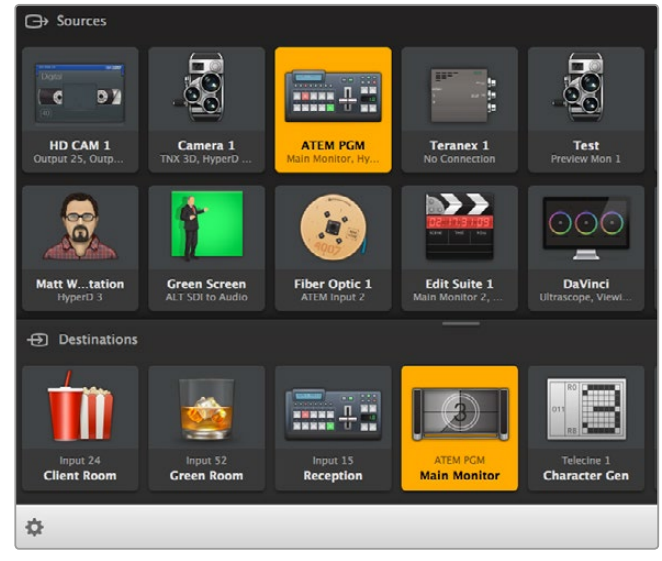

有了Blackmagic Videohub软件控制,您只要通过一个控制面板就可 以管理和指派多个视频源和目标

<span id="page-198-0"></span>如果要在大型网络中进行硬件控制,您可以使用如Blackmagic Smart Videohub或Master Control 等Blackmagic Design硬件控制面板来指派IP视频。详情请参阅本手册"使用Videohub硬件面板" 部分的内容。

### 低延迟和净切换

如果您在指派源信号时需要获得干净的画面切换,可以将设备设置为使用净切换功能。这样就可以 在指派相同格式的视频源时获得无瑕疵切换。然而,这将导致输出视频出现最长两帧的延时。如果 要获得没有任何延迟的即时切换,请选择低延迟切换模式。关于如何更改这一设置的详细信息,请 阅读本手册中"设置"部分的介绍。

### 在网络中添加更多设备

如果需要使用更多视频源,或将更多视频源指派到更多目标设备上,您可以不断在网络中添加更多 Teranex Mini IP Video 12G设备。

- **1** 请按照入门章节中的介绍,开启设备并通过以太网将设备连接到网络中。
- **2** 连接到网络并被成功识别后,请使用内置开关或选购的Teranex Mini Smart Panel将设备 设置为源设备或目标设备。
- **3** 您可以使用Blackmagic Teranex Setup软件或Teranex Mini Smart Panel智能前面板将某路 源信号指派到相应设备上,也可以使用Blackmagic Videohub Control为IP Videohub添加输 入并指派新的源设备或目标设备。

备注 关于如何在计算机上设置IP Videohub, 从而使用Blackmagic Videohub Control来指 派源和目标的相关信息,请参考本手册在"设置并指派IP Videohub"章节中的介绍。

一切就绪后,您就可以开始在网络中指派HD视频了!

您可以根据需要调整网络规模的大小。在一个网络中连接多台设备,并且将多个视频源指派到多个 目标设备上均属常见。请继续阅读本手册,获取更多关于Teranex Mini IP Video 12G的功能及其所有 设置的信息。

# <span id="page-199-0"></span>**Ultra HD**影像指派入门

要实现基本的IP视频连接,您需要两台Teranex Mini IP Video 12G。其中一台作为源设备,使用TICO 编码来转换源视频;另一台则作为目标设备,用来接收经TICO编码的视频信号,并将该信号转换回 SDI信号,以便连接监视器或录机等SDI设备。

TICO编码可实现视觉无损压缩,它专为IP网络中指派高质量视频所设计。

但是,Teranex Mini IP Video 12G不仅是一台点到点的以太网视频转换器,它还可以使用Blackmagic Videohub软件。它可以将任何Windows或Mac OS计算机变成矩阵服务器,从而管理众多设备间的 连接,并建立大型的自定义大小矩阵,这些都只要通过您的网络即可实现。

这样做的优势在于, 您可以自定义矩阵的大小, 并且还能使用广播级矩阵控制面板, 矩阵控制软件, 甚至自由使用专为Blackmagic Design Videohub矩阵所设计的自动化解决方案,在免去了用户和安 装的复杂性的同时,还能让整套系统变得高效快捷,并且能使用任何传统广播级矩阵。

### 连接电源

首先,请为Teranex IP Video 12G连接电源。操作时,只要将标准IEC电源线连接到每台设备后面板 的电源输入接口即可。连接电源后,标配前面板上的小型LED提示灯会亮起白色。

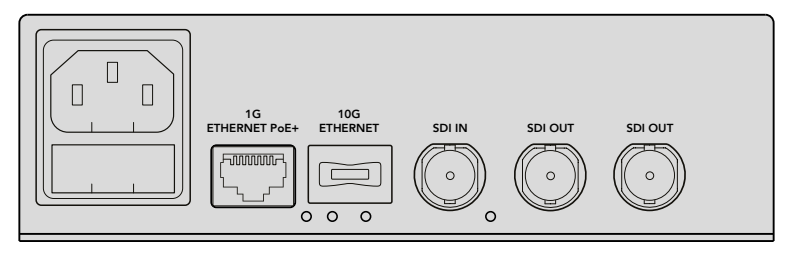

连接电源时,将标准IEC电源线连接到Blackmagic Teranex Mini IP Video 12G的后面板

### 连接**Ultra HD**视频

Teranex Mini IP Video 12G支持12G-SDI,因此您可以连接高达2160p60的SDI视频格式。但是,要通 过网络发送和接收Ultra HD视频,您需要安装选购的10G以太网光纤模块,并通过带有LC连接头的 单模光纤连接到网络。

您可从任何Blackmagic Design经销商处购买10G以太网光纤模块,详情请登陆网址: [www.blackmagicdesign.com/cn](http://www.blackmagicdesign.com/cn)。

提示 安装选购的10G以太网光纤模块并将其连接到网络后,1G以太网端口将会被禁用,Teranex Mini IP Video 12G和网络之间的所有通信都将通过该10G以太网连接进行处理。这包括所有 与网络相关的活动,比如更改设置,更新设备的内部软件等。

### <span id="page-200-0"></span>连接**Ultra HD**视频源

使用源设备后面板上的SDI输入接口连接Ultra HD视频源。该设备将自动检测视频格式,同时,标配 前面板上的LED提示灯将亮起绿色。此外,SDI接口一侧的小型LED提示灯也会在信号锁定时亮起 加以提示。

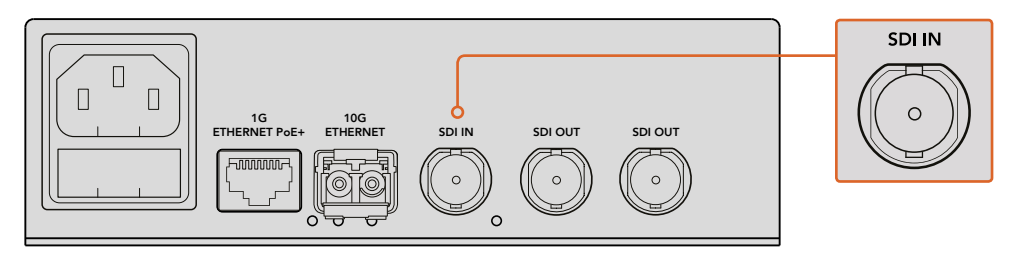

将SDI源视频连接到源设备的SDI视频输入接口

提示 如果您安装了Teranex Mini Smart Panel, 那么源视频还可以显示在该智能前面板的 LCD屏幕上。

### 通过以太网连接**Ultra HD**视频

接下来,您需要将设备的10G以太网输出连接到网络。当安装了10G以太网光纤SFP模块时, Ultra HD 视频可通过设备后面板上的10G以太网接口接收和发送。信号的传输方向,也就是视频的输入或输出, 取决于您将设备设置为源设备还是目标设备。请继续阅读入门章节了解更多关于如何将设备设 置为源或目标的信息。

10G以太网接头可使用带有LC连接头的单模光纤线缆连接到网络。该线缆提供双股电缆,可获得双 向传输支持。高速以太网网络一般都支持光纤。

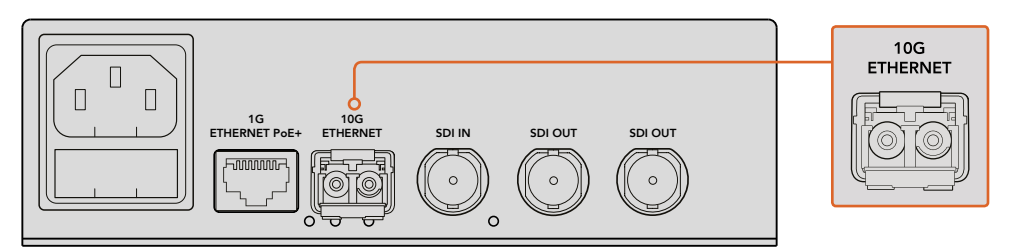

当安装了10G以太网光纤SFP模块时,Ultra HD视频可通过10G以太网接口实现网络连接

### 连接目标视频输出

如果设为目标设备,您需要将设备的视频输出连接到其他SDI设备上,比如HyperDeck硬盘录机或 SDI监视器。要执行该操作,只要连接到设备后面板上的SDI输出即可。SDI输出有两个,因此您可以 根据需要连接更多SDI设备。

### 连接音频

设备并未单独设立音频输入,这是因为音频始终加嵌在SDI视频信号上,并且通过网络和视频 同步传输。

### 连接到网络

当您通过10G以太网接口连接视频时,您的TeranexMiniIPVideo12G源设备和目标设备会连接到网络。 该10G以太网接口可处理与网络相关的一切活动,包括发送和接收TICO编码视频、更改设置,以及 更新设备的内部软件。

### <span id="page-201-0"></span>关于网络交换机

连接到网络交换机时,我们建议您使用启用了PTP精确时间协议和E2E端到端技术的交换机。这类 网络交换机能让您更改配置以适应网络要求,比如优先处理流量来获得更加流畅的数据流和更 强的可靠性。

如果您连接到带有VLAN功能的网络交换机,请确保禁用VLAN功能。

非网管交换机也可以使用。但是,如果未启用IGMP管理系统,目标设备可能会出现多个源信号的通 信量问题,从而超出其端口的带宽。

备注 网络中可指派的IP视频流的数量取决于您的网络交换机的带宽。详情请查询您的网络 交换机制造商的相关说明。

### 网络设置

您的源设备和目标设备的默认网络设置为DHCP。DHCP可让您的网络通过每台Teranex Mini IP Video 12G的IP地址自动加以识别,并将每台设备和网络的PTP时钟进行锁定,因此您无需更改任何设置, 每台设备都将由网络来自动识别。

如果您想要手动设置每台设备的IP地址,可通过BlackmagicTeranexSetup管理软件来更改网络设置; 或者如果您安装了选购配件Teranex Mini Smart Panel,也可使用该智能前面板来进行更改。详情请 参阅本手册"设置"部分的内容。

### 设置源设备或目标设备

将视频连接到源设备和目标设备上,并且每台设备均已连接到网络后,您需要将每台设备设置为源 设备或者目标设备,以便它们进行正确的信号指派。

如果您使用设备自带的标配前面板,可通过其自带的小型开关完成设置。只需使用笔尖上下拨动1 号开关即可完成设置。

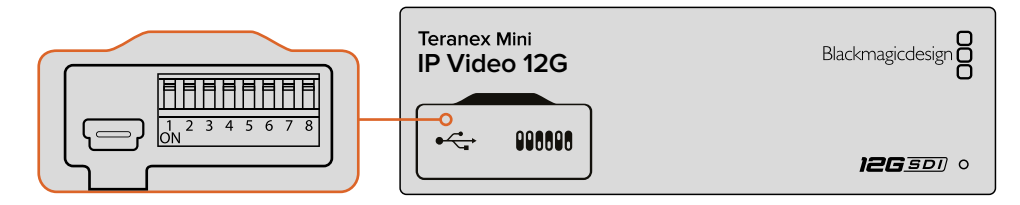

使用标配前面板时,您可使用笔尖上下拨动1号开关来完成源设备或目标设备设置

如果您安装了Teranex Mini Smart Panel, 则可使用LCD屏幕菜单来更改设备的设置并进行更多操控。 您还可以使用Blackmagic Teranex Setup软件来更改设置。关于如何使用设置软件来更改设置的详 细内容,请查阅"Blackmagic Teranex Setup"部分的介绍。

### 指派源信号和目标信号

为每台设备都完成源设备和目标设备设置后,您就可以将源信号指派到目标设备上了。您可以通过 两种方式来指派IP视频,一是通过选购前面板Teranex Mini Smart Panel上的LCD菜单,二是通过 Blackmagic Videohub软件。

### 使用**Teranex Mini Smart Panel**指派**IP**视频

安装了Teranex Mini Smart Panel后,您可以使用它的按钮、旋钮以及LCD屏幕来指派IP视频。 将源信号指派到目标设备步骤如下:

- **1** 按"MENU"按钮打开设置菜单。
- **2** 顺时针或逆时针转动旋钮在"Source List"(源列表)中进行选择。按"SET"按钮打开列表。
- **3** 旋转旋钮从列表中选择相应的源,按"SET"按钮确认选择。

连按两下"MENU"按钮可返回主页面。您将会在菜单主页上看到所选源信号的视频画面。

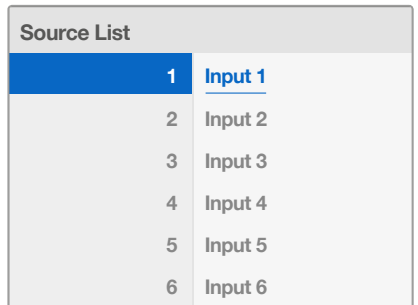

安装了Teranex Mini Smart Panel后,您可以使用 LCD菜单中的源列表来指派源信号和目标信号

### 使用**Blackmagic Videohub**软件指派**IP**视频

如果您的网络规模较大并连接了多台IP视频设备,使用Blackmagic Videohub Control来进行控制会 更快、更便捷。使用Blackmagic Videohub软件时,您只要使用一个控制面板就可以管理并指派各类 规模的网络IP视频设备。

关于如何使用Videohub软件的具体介绍,请参考"使用Blackmagic Videohub Control软件指派 IP视频"部分。

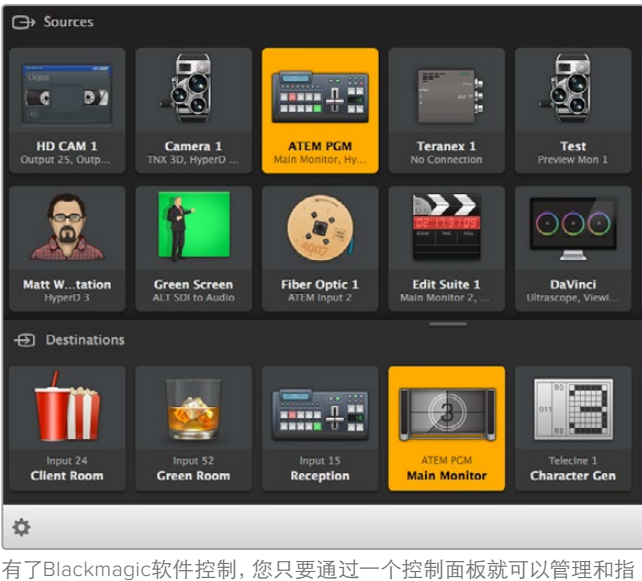

派多个视频源和目标

如果要在大型网络中进行硬件控制,您可以使用如Blackmagic Smart Videohub或Master Control 等Blackmagic Design硬件控制面板来指派IP视频。详情请参阅本手册"使用Videohub硬件面板" 部分的内容。

### <span id="page-203-0"></span>低延沢和净切换

如果您在指派源信号时需要获得干净的画面切换,可以将设备设置为使用净切换功能。这样就可以 在指派相同格式的视频源时获得无瑕疵切换。然而,这将导致输出视频出现最长两帧的延时。如果 要获得没有任何延迟的即时切换,请选择低延迟切换模式。关于如何更改这一设置的详细信息,请 阅读本手册中"设置"部分的介绍。

### 在网络中添加更多设备

如果需要使用更多视频源,或将更多视频源指派到更多目标设备上,您可以不断在网络中添加更多 Teranex Mini IP Video 12G设备。

- **1** 请按照入门章节中的介绍,开启设备并通过以太网将设备连接到网络中。
- **2** 连接到网络并被成功识别后,请使用内置开关或选购的Teranex Mini Smart Panel将设备 设置为源设备或目标设备。
- **3** 使用Blackmagic TeranexSetup或TeranexMiniSmartPanel将某路源信号指派到相应设备上, 或者您也可以使用Blackmagic Videohub Control为IP Videohub添加输入并指派新的源设备 或目标设备。

备注 关于如何在计算机上设置IP Videohub, 从而使用Blackmagic Videohub Control来指 派源和目标的相关信息,请参考本手册在"设置并指派IP Videohub"章节中的介绍。

一切就绪后,您就可以开始在网络中指派Ultra HD视频了!

您可以根据需要调整网络规模的大小。在一个网络中连接多台设备,并且将多个视频源指派到多个 目标设备上均属常见。请继续阅读本手册,获取更多关于Teranex Mini IP Video 12G的功能及其所有 设置的信息。

<span id="page-204-0"></span>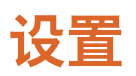

有三种不同的方法可以更改Teranex Mini IP Video 12G的设置。您可以使用Blackmagic Teranex Setup管理软件通过以太网或USB连接来更改设置;如果安装了选购配件Teranex Mini Smart Panel, 您也可以使用LCD屏幕菜单进行更改;或者还可以使用设备内置的小型开关来完成设置。

### 安装**Blackmagic Teranex Setup**

Blackmagic Teranex Setup管理软件可用来更改指派设置,并可通过USB或以太网更新Teranex Mini IP Video 12G的内部软件。您也可以通过USB连接使用设置软件来更改网络设置。

虽然产品内附的SD卡中提供了该软件的安装程序,但是我们建议您访问Blackmagic Design支持中 心下载最新版软件,网址[www.blackmagicdesign.com/cn/support/family/broadcast-converters](http://www.blackmagicdesign.com/cn/support/family/broadcast-converters)。

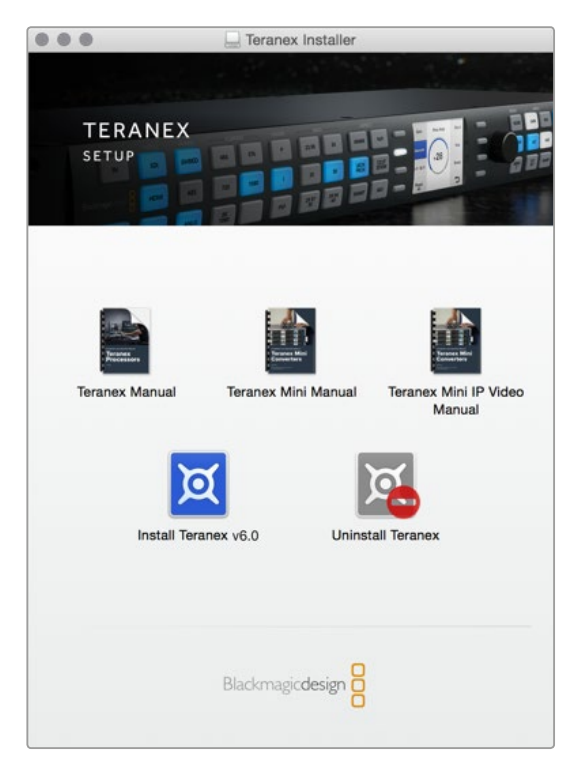

Blackmagic Teranex Setup软件可在Mac和Windows计 算机上安装。

### 在**Mac OS**系统下安装

- **1** 请登陆网址[www.blackmagicdesign.com/cn](http://www.blackmagicdesign.com/cn)下载Blackmagic Teranex软件。
- **2** 解压缩下载的文件并打开磁盘图标以显示其中的内容。
- **3** 双击该安装程序,根据屏幕提示完成安装。

Teranex Setup实用程序现已安装完毕。

### <span id="page-205-0"></span>在**Windows**系统下安装

- **1** 请登陆网址[www.blackmagicdesign.com/cn](http://www.blackmagicdesign.com/cn)下载Blackmagic Teranex软件。
- 2 解压缩下载的文件。您会看到一个名为"Blackmagic Teranex Setup"的文件夹,该文件夹中含 有PDF版操作手册以及Teranex Setup安装程序。
- **3** 双击该安装程序,根据屏幕提示完成安装。
- **4** 完成安装后,系统会提示您重启计算机。点击"Restart"(重启)来完成安装。

计算机重启后,您就可以开始使用Blackmagic Teranex Setup软件了。

### 使用**Blackmagic Teranex Setup**更改设置

在计算机上安装了Teranex Setup软件后,通过USB或以太网线将计算机连接到Teranex Mini IP Video 12G。使用Blackmagic Teranex Setup是管理网络中多个设备的最高效途径。

运行该实用程序后,首先出现的是主界面。您可以在这一界面选择想要配置的设备。要更改设置, 请点击Teranex Mini IP Video 12G图像下方的设置图标。如果您将多台设备连接到网络或计算机, 请点击主页左右两侧的箭头图标选择设备。

所有调整都会立即保存到设备上。这样一来,一旦发生断电,您的各项设置都可在电源恢复后 重新应用。

备注 如果您通过以太网连接Teranex Mini IP Video 12G, 但主页上并未显示该设备, 那么您 需要先通过USB配置设备的网络设置。关于如何为Teranex Mini IP Video 12G更改网络设置 的信息,请参考本章中标题为"Configue(配置)选项卡"部分的介绍。

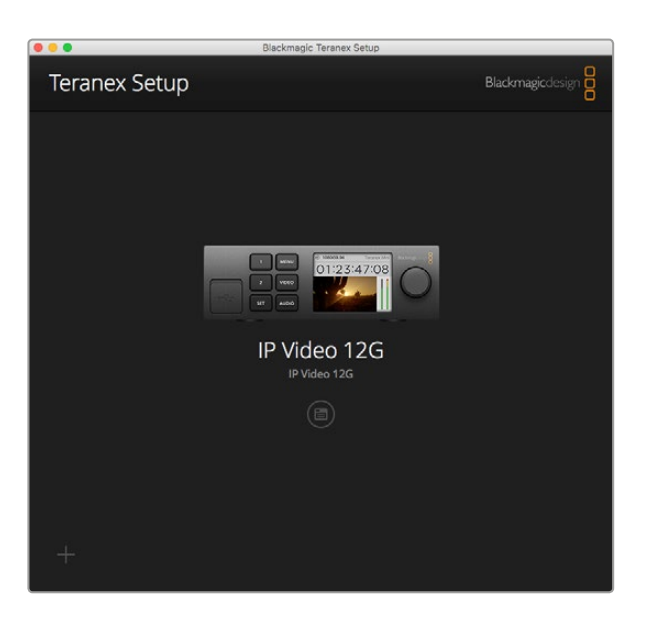

Blackmagic Teranex Setup可用来更新Teranex Mini IP Video 12G 的内部软件,并可使用Mac或Windows计算机来更改设置

### **Configue**(配置)选项卡

配置选项卡中包含了IPVideo12G的各项网络设置。您可以在这里选择DHCP和静态网络地址,并且设置 设备的IP地址、子网掩码和网关。要更改网络设置,请务必通过USB将您的Teranex Mini IP Video 12G 连接到计算机。

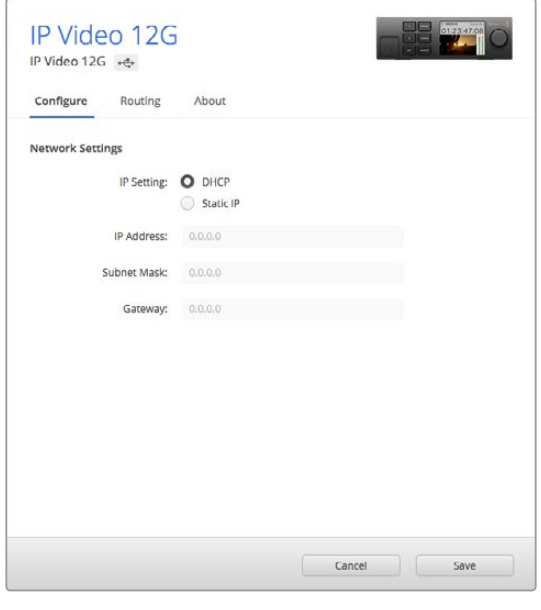

将设备通过USB连接到计算机时, "Configue"(配置) 选项卡可用来更改网络设置

### **Routing**(指派)选项卡

指派选项卡中包含了方向设置,可将设备设为源设备或目标设备,并可显示源设备和目标设备网络 设置的重要信息,还能将目标设备设置为低延迟或净切换模式。

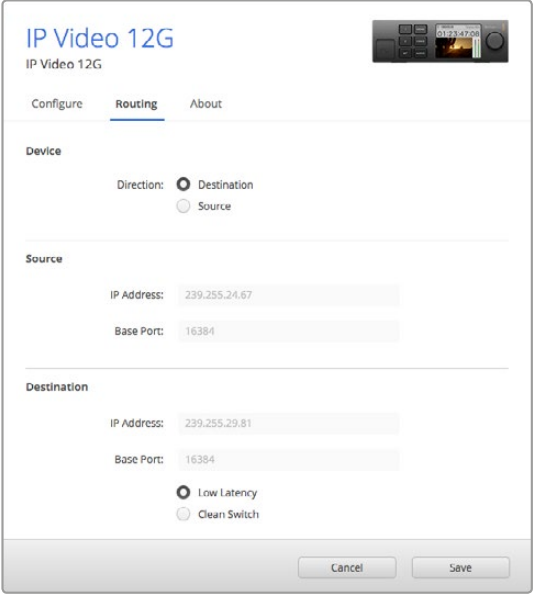

使用Blackmagic Teranex Setup中的 "Routing" (指派) 选项卡将您的Teranex Mini IP Video 12G设置为源设备或目标设备

### **Device**(设备)

点击目标或源单选按钮可将Teranex Mini IP Video 12G设置为源设备或目标设备。

### **Source**(源)和**Destination**(目标)设置

这些设置可显示源设备和目标设备的IP地址和端口。

### **Low Latency**(低延迟)和**Clean Switch**(净切换)设置

目标设备可被设为低延迟或净切换模式。低延迟模式可将源设备到目标设备的信号传输延迟降到 仅数行,但切换画面时可能会因为信号进行再同步而出现些许干扰。要避免切换画面时出现干扰或 跳动,请选择"Clean Switch"(净切换)。该模式可消除更改相同视频格式信号源时出现的任何干扰, 但会出现1到2帧延迟。

### **About**(关于)选项卡

关于选项卡可用来为Teranex Mini IP Video 12G命名,并且识别单独设备。

#### **Details**(详情)

点击"Name"文本框并键入相应名称即可。

点击"Save"(保存)以确认更改。

#### **Identify**(识别)

要快速识别出您选中的TeranexMini IPVideo 12G,请点击"Identify"复选框。执行该操作后, 设备标配前面板上的LED提示灯将会闪烁。如果安装了Teranex Mini Smart Panel, 您还会 看到智能前面板的按钮闪烁。取消勾选这一复选框可关闭提示灯。

### **Software Information**(软件信息)

该信息可识别Teranex Mini IP Video 12G当前运行的软件版本。如果设备的内部软件比 Blackmagic Teranex Setup的当前版本落后, 就会出现 "Update Now" (立即更新) 按钮, 提示您更新设备的内部软件。

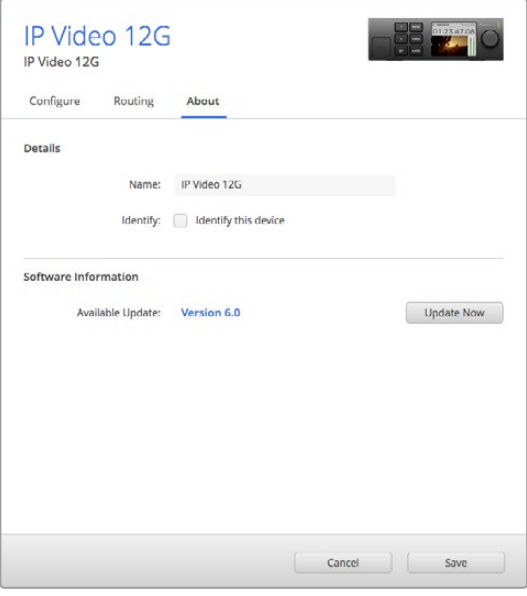

Blackmagic Teranex Setup软件中的"About"(关于) 选项卡可用于命名和识别您的Teranex Mini IP Video 12G。 您还可以查看该设置软件的版本信息。

### <span id="page-208-0"></span>使用**Teranex Mini Smart Panel**更改设置

安装了选购的Teranex Mini Smart Panel后,您就可以直接使用设备上的按钮、旋钮和LCD屏幕菜单 快速更改设置。您还可以通过LCD屏幕来查看并确认源信号,并且通过主页上的音频表检查音频。

这款控制面板可安装于IP Video 12G的正面,替换其出厂时标配的基本款面板。

由于前面板支持热插拔,因此您无需关闭Teranex Mini IP Video 12G即可安装。

- **1** 使用Pozidriv 2号螺丝刀卸下Teranex Mini的标配前面板两侧各两枚M3螺丝,小心取下 前面板。
- **2** 在标配面板内侧,您会发现底部角落里有一根透明的塑料管。这根塑料管将设备内部LED的 灯光导出照亮标配面板上的状态指示灯。塑料管应和标配前面板保持连接状态。

提示 如果要重新安装回标配前面板,请确保灯管对齐设备前方的管槽。

- **3** 将智能前面板后侧的接口对准Teranex Mini IP Video 12G正面的连接口后,再将智能前面 板轻轻推入设备,直至接口牢牢固定。智能前面板将和您的Teranex Mini IP Video 12G正面 紧密贴合并固定到位。
- **4** 将标配前面板上的M3螺丝重新安装到智能前面板上。

如果Teranex Mini IP Video 12G安装在Teranex Mini Rack Shelf机架上,您需要先将设备从机架上 卸下方可拆装其前面板的螺丝。

详细内容请参考"Teranex Mini Rack Shelf"章节。

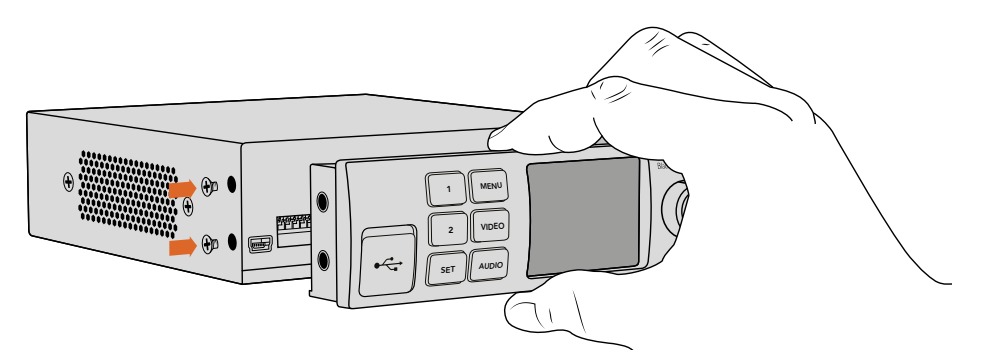

为您的IP Video 12G安装Teranex Mini Smart Panel时,请手持智能前面板, 并将其后侧的接口对准转换器正面的接口以便固定到位。

安装了Smart Panel智能前面板后,USB端口依然可以使用。只需打开USB橡胶盖即可找到该端口。 安装了Smart Panel时,前面板的小型开关将被盖住,不再使用,因为现在所有设置只要通过LCD 屏幕菜单就可以更改。

有关使用选购的Teranex Mini Smart Panel来更改设置的具体内容请参考"智能前面板的设置"部分。

提示 原厂的标配前面板设计非常牢固,因此如果您需要将Teranex Mini IP Video 12G安装 到设备机架系统后侧,或者安装在布满线缆且有工作人员频繁走动的位置时,可以重新安装 基本款前面板。

### <span id="page-209-0"></span>智能前面板的功能

### **LCD**显示屏

TeranexMini Smart Panel的LCD显示器上首先出现的将是主屏幕,可显示重要信息,包括源视频格式、 设备自定义名称、源时间码以及状态提示等。

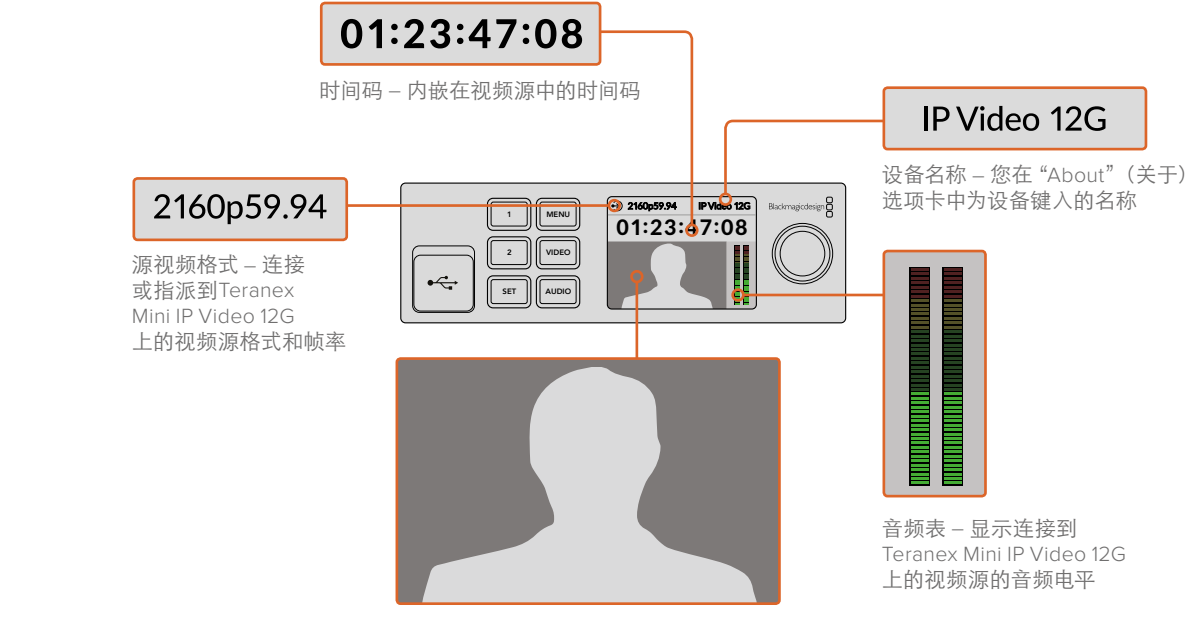

视频监视器 – 显示源视频

### 状态提示

LCD上的状态提示可显示视频信号、网络连接以及支持的数据速率的当前状态。

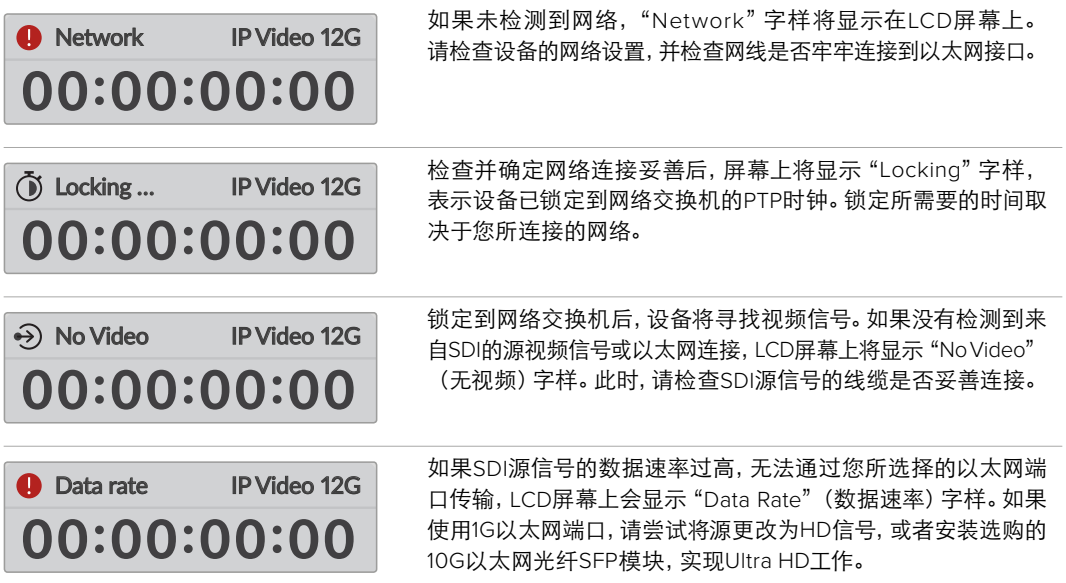

### <span id="page-210-0"></span>控制按钮和旋钮

Teranex Mini Smart Panel设有一组按钮和一个旋钮,可用来上下翻找Teranex Mini IP Video 12G的设置 菜单。

#### 按钮**1**和按钮**2**

这两个按钮可增加或减少数字设置值,或在菜单设置中上下移动。

#### **SET**

按此按钮可确认设置更改。

#### **MENU**

按此按钮可打开设置菜单。该按钮还可用于逐层退出菜单条目。

#### **VIDEO**和**AUDIO**按钮

这两个按钮不适用于Teranex Mini IP Video 12G。

#### 旋钮

顺时针或逆时针旋转旋钮可来回查看菜单设置,也可调整数字设置值。

### 智能前面板的设置

安装了智能前面板后,您就可以通过LCD屏幕菜单来更改设置了。

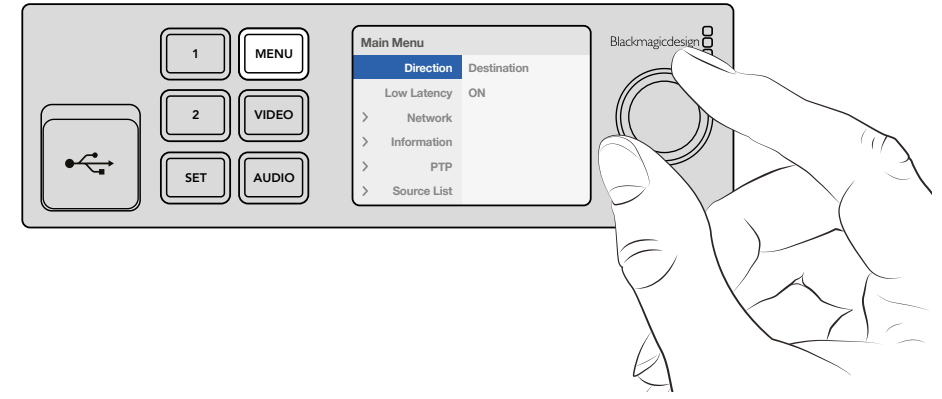

您可以使用选购的Teranex Mini Smart Panel智能前面板来快速更改设置。

#### 使用智能前面板更改某项设置步骤如下:

- **1** 按"MENU"按钮打开设置菜单。
- **2** 使用旋钮在各设置选项间移动。
- **3** 按"SET"按钮选择相应设置。
- **4** 使用旋钮和SET按钮对所选设置进行更改,然后按"MENU"按钮退出菜单设置并返回 主页面。

将Teranex Mini IP Video 12G设置为 "源"或 "目标"设备时, Teranex Mini Smart Panel上显示的设 置会有所不同。具体设置包括:

#### **Direction**(方向)

该设置可用来选择将设备定位源还是目标。默认情况下,设备将被设为目标。更改方向设置时, 您的Teranex Mini IP Video 12G将重启。

#### **Low Latency**(低延迟)

目标设备可被设为低延迟或净切换模式。低延迟模式可将源设备目标设备的信号传输延迟 降到仅数行,但切换画面时可能会因为信号进行再同步而出现些许干扰。在更改源信号时, 如果要避免干扰或画面跳动,请关闭低延迟选项。该模式可将设备设置为使用Clean Switch 模式,从而消除更改相同视频格式信号源时出现的任何干扰,但会出现1到2帧延迟。

#### <span id="page-211-0"></span>**Network**(网络)

如果您希望网络根据IP地址自动识别每台设备,请选择"DHCP"选项;如果您希望输入自 己的网络设置,请选择"Static"选项。

#### **Information**(信息)

该设置可提供源信号以太网连接上的一系列信息,比如源信号的端口和IP地址。

#### **PTP**

PTP即"精确时间协议"设置的简称,它可表示设备是主设备还是从设备。主设备由网络中 的某台PTP Grandmaster设备提供。如果您的网络不包含PTP Grandmaster,那么其中一台 TeranexMiniIPVideo12G将被自动设置为主设备,其余所有连接的设备将和主设备进行锁定。

#### **Source List**(源列表)

所有可用的Teranex Mini IP Video 12G源设备都将使用您在Blackmagic Teranex Setup中 为它们输入的自定义名称显示在列表中。在目标设备上, 按"SET"按钮打开该列表, 使用旋 钮选择相应源,再次按"SET"按钮确认。

备注 即使网络中只连接了一个源设备,您也必须在目标设备的源列表中将其选中。

### 使用开关更改设置

Teranex Mini的原厂标配前面板上配有一个橡胶保护盖,它是为了保护一排小型设置开关而设计的。 这些开关可用于内部设置配置,您可以使用笔尖拨动开关来切换。

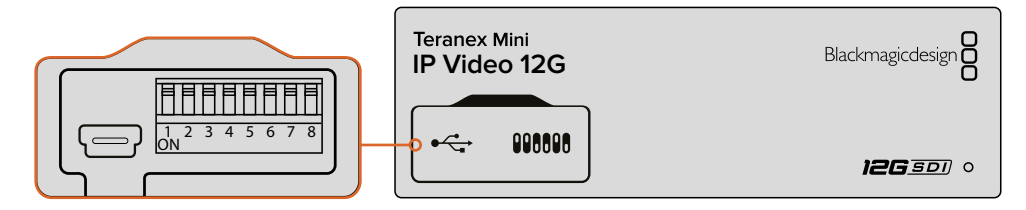

使用笔尖拨动开关1来更改设置。

IP Video 12G底部印有开关设置图表。请从左到右仔细观察1到8号开关,以确保您的开关设置对应相 关说明。

使用选购的Teranex Mini Smart Panel时,开关设置将被智能前面板的设置代替。不论是通过开关、 智能前面板或是Blackmagic Teranex Setup软件设置, 您的Teranex Mini IP Video 12G都将保持最近一 次应用的操作。当卸下智能前面板或通过软件更新转换器设置后想要恢复到开关控制,您需要拨 动开关1,使新设置生效。

虽然转换器背面已印有开关设置图表,但是将来设备更新后或将添加新的设置功能,因此请关注本 操作手册的最新版本发布,以便获得最新的信息。请前往Blackmagic Design的支持中心下载最新 版操作手册,网址:[www.blackmagicdesign.com/cn/support](http://www.blackmagicdesign.com/cn/support)。

### <span id="page-212-0"></span>开关设置

Teranex Mini IP Video 12G的1号小型开关可设置设备的方向,也就是源或者目标。1号开关的默认状 态为"OFF",表示设备被设为目标。要将设备设为源,请将1号开关设为"ON"。

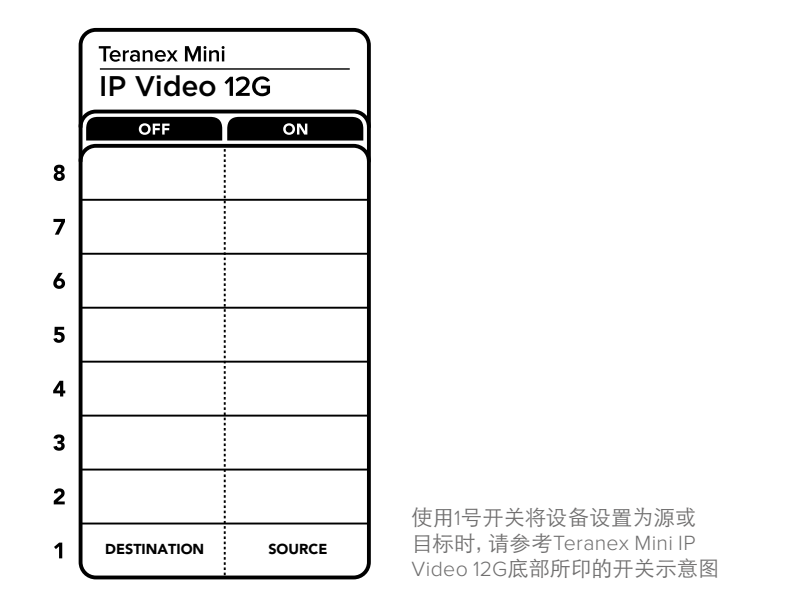

# **Teranex Mini Rack Shelf**

当使用多台源和目标设备时,您可以使用Teranex Mini Rack Shelf,从而将多台Teranex Mini IP Video 12G设备安装到广播级机架或航空箱中。每个1RU大小的Teranex Mini Rack Shelf机架最多可整齐容 纳三台Teranex Mini。如果Teranex Mini IP Video 12G安装有橡胶垫,只要将其移除就可以将设备安 装到机架上了。安装时,用螺丝将每台设备和机架底部的螺孔固定即可。Teranex Mini Rack Shelf附 带两块标配空白面板,可在您不想安装多台设备时用来填补机架的空隙。

详情请访问Blackmagic Design网站[www.blackmagicdesign.com/cn](http://www.blackmagicdesign.com/cn)。

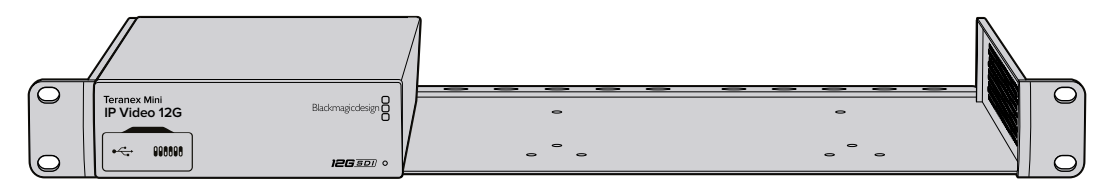

Teranex Mini IP Video 12G可安装到Teranex Mini Rack Shelf上,和其他体型相仿的Blackmagic设备并排安装到一起, 比如HyperDeck Studio Mini和Teranex Mini Converter系列。

# <span id="page-213-0"></span>设置并指派**IP Videohub**

Blackmagic Videohub软件可用来设置IP Videohub并使用Blackmagic Videohub Control软件来更 改信号指派;您也可以配置Blackmagic Videohub Master Control或Smart Control等硬件控制面板, 从而通过机架式控制面板来更改信号指派。

### 安装**Blackmagic Videohub**软件

Videohub软件可在最新的Sierra版Mac OS系统上运行,也可在32位以及64位版Windows 10系统上 运行。虽然Teranex Mini IP Video 12G附带的SD卡中包含了这款软件,但我们建议您访问Blackmagic Design支持中心网址[www.blackmagicdesign.com/cn/support/family/routing-and-distribution](http://www.blackmagicdesign.com/cn/support/family/routing-and-distribution), 下载最新版软件。

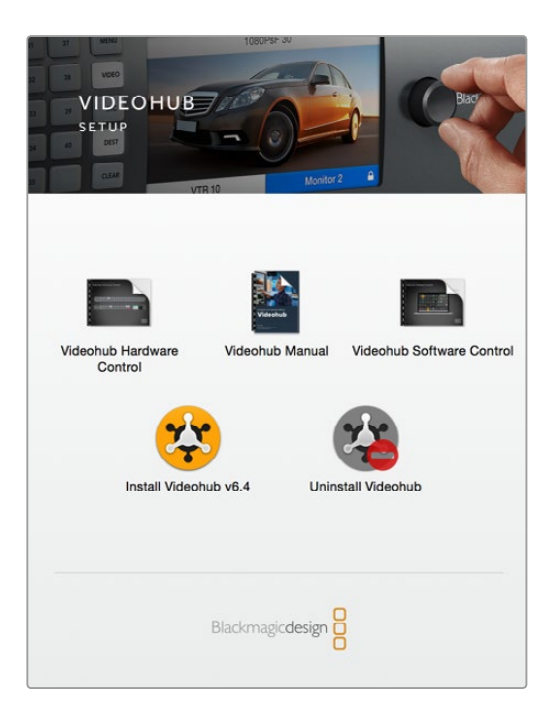

安装Videohub软件时,双击该安装程序,并根据屏幕 提示完成接下来的步骤

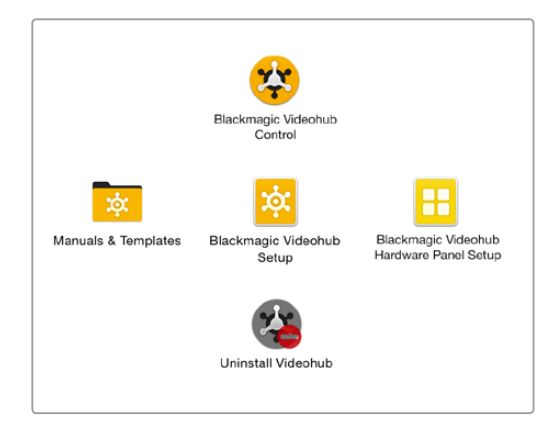

Blackmagic Videohub文件夹中含有三个Videohub应用程序, 分别是Videohub Control、Videohub Setup, 以及Videohub Hardware Panel Setup。

### <span id="page-214-0"></span>在**Mac OS**系统下安装

- **1** 打开下载文件夹,双击安装文件。
- **2** 根据安装提示操作,Mac OS会自动安装该软件。

然后,您的应用程序文件夹中会新建一个名为"Blackmagic Videohub"的文件夹,里面含有一下三 个程序:Videohub Control、Videohub Setup,以及Videohub Hardware Panel Setup。

### 在**Windows**系统下安装

- **1** 打开下载文件夹,双击安装文件。
- **2** 根据安装提示操作,并同意License Agreement许可协议条款,Windows会自动安装该软件。

点击Windows系统的"开始"按钮,并依次进入"所有程序">Blackmagic Design>Videohub。该文 件夹中包含一下三个程序:Videohub Control、Videohub Setup,以及Videohub Hardware Panel Setup。

### 创建一个**IP Videohub**

要使用Blackmagic Videohub Control来更改信号指派,您需要在主机上创建一个Videohub服务器。 同一网络中的任何计算机或Blackmagic Videohub控制面板都可以使用这一服务器。

使用Blackmagic Videohub Setup创建IP Videohub步骤如下:

- **1** 将Teranex Mini IP Video 12G连接到"入门"部分介绍的网络中。同时,请确保您的计算机 也连接到相同的网络中。
- **2** 运行Blackmagic Videohub Setup。
- **3** 点击"+"图标并选择"Create IP Videohub'"(创建IP Videohub)。

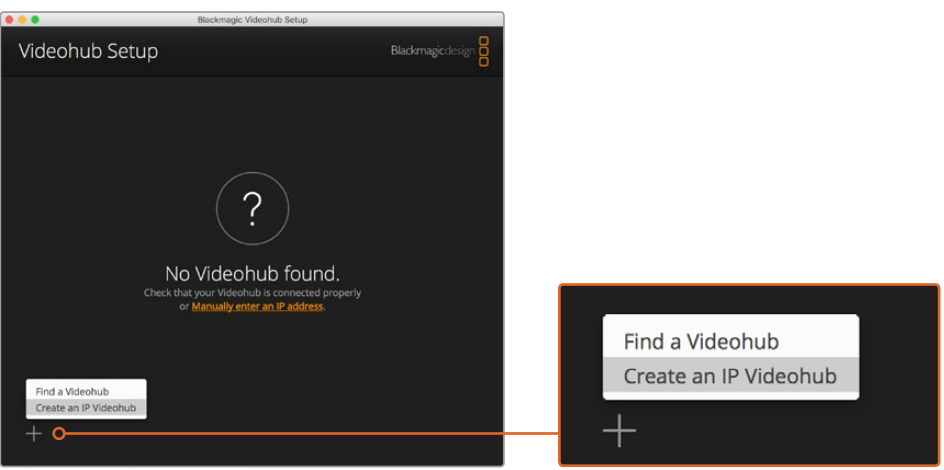

使用Blackmagic Videohub Setup来创建一个IP Videohub, 以便您使用Blackmagic Videohub Control进行信号指派。

- **4** 为IPVideohub键入一个名称,并选择输入和输出数量。例如,如果您的网络张连接了1台源设备 和1台目标设备,请选择1路输入和1路输出。
- **5** 点击"Add"添加。

备注 创建的IP Videohub和您的计算机使用的是相同的IP地址。

现在,IP Videohub已创建完成,您可以在主页上看到它。点击IP Videohub的图标以打开设置。这里 就是为Videohub服务器指定输入和输出的地方。这非常重要,因为它可以告诉Blackmagic Videohub Control哪些是源设备,哪些是目标设备,以便您进行指派。

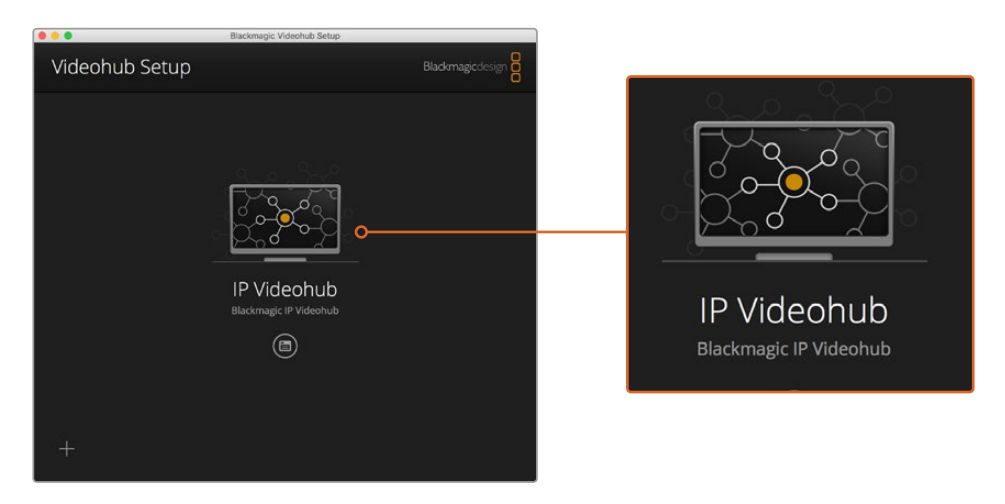

创建IP Videohub后,您就可以使用Blackmagic Videohub Control 软件来指派源和目标设备

为IP Videohub设置输入和输出步骤如下:

- **1** 点击"Inputs"(输入)选项卡。当中会列出您创建IP Videohub时定义的输入数量。接下来, 您需要将源设备指派到每个输入上。每个输入右侧都有一个图标。点击"Input 1"标签右 侧的图标。
- **2** 新打开的窗口中将会列出所有连接到网络的源设备。为输入1选择一个源。

如果源设备并未出现在列表中,您可以通过键入其IP地址来手动添加。选择好源设备后,点击 "Save"保存。

要将目标设备指派到每路输出上,只需要点击"Outputs"(输出)选项卡,并根据上述步骤完成输 出设置。完成输入和输出设置后,点击"Save"保存。

提示 如果您在Blackmagic Teranex Setup中为源设备和目标设备进行了自定义命名, 那么 输入和输出列表将相应显示自定义标签。
如果您想要为IP Videohub添加更多输入和输出,或者重命名IP Videohub,只需要点击"Configure" (配置)选项卡,并进行设置更改即可。您还可以运行Blackmagic Teranex Setup软件,到"About" (关于)选项卡中更改设备名称,从而编辑每个输入和输出的名称。

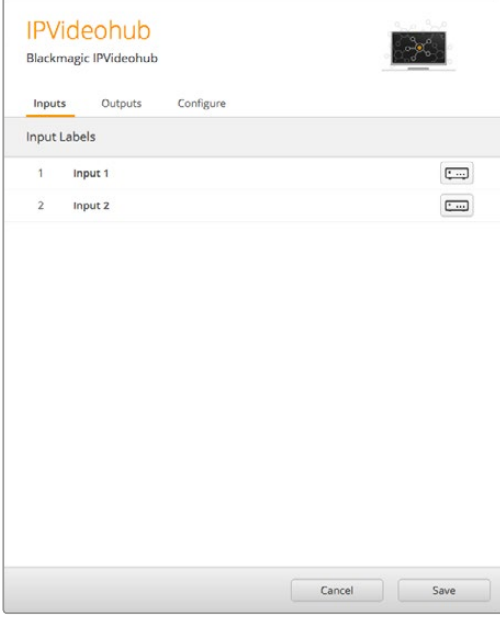

输入和输出选项卡可用来将源设备和目标设备指派到 每路输入和输出上。

备注 创建的IP Videohub的IP地址将匹配您计算机的IP地址。

## 移除一个**IP Videohub**

完成项目制作后,您可能会需要将该IP Videohub从网络中移除。请注意,您只能从本地主机上移除 IP Videohub。

移除IP Videohub步骤如下:

- **1** 选择您想要移除的Videohub。
- **2** 点击"+"图标并选择"Remove IP Videohub'"(移除IP Videohub)。
- **3** 弹出的对话框会向您询问是否确认从计算机中移除该IPVideohub。点击"Remove"(移除)。

# **Blackmagic Videohub Control**

使用Blackmagic Videohub Control能方便您快速直观地查看并切换多路源和目标信号。Videohub Control一次可对一路视频输出进行操作,选择目标按键后,连接的信号源所对应的按钮会亮起加以 提示。要更改源,只需点击不同的源按键即可。

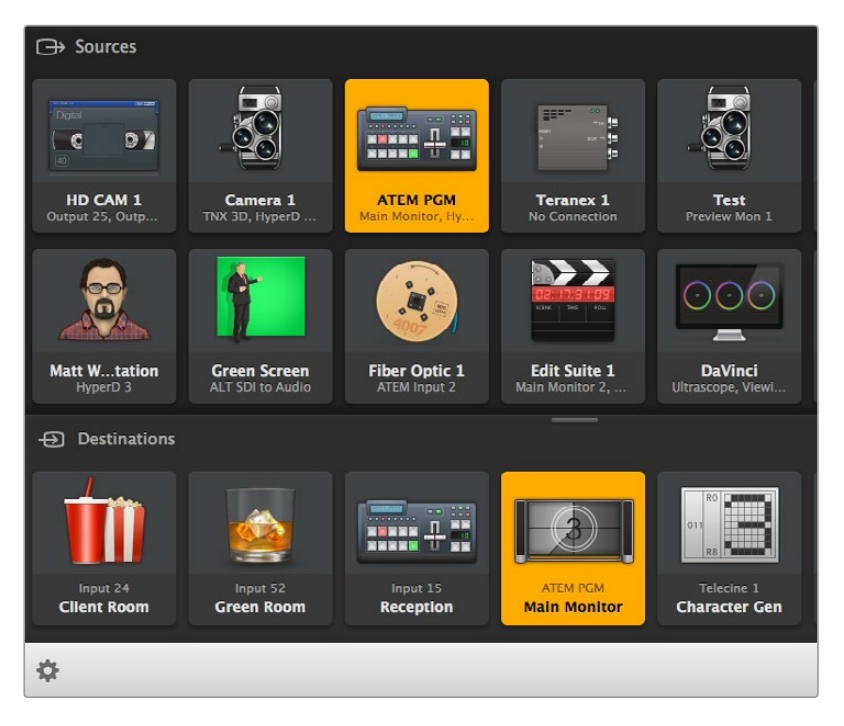

Videohub Control以直观的图标显示各路Videohub连接

## 选择**Videohub**

运行Videohub Control,点击"Select Videohub"。如果您已经选择了另一台Videohub,请点击设置 图标并选择"Select Videohub"。

点击您刚创建的IP Videohub。软件中将会出现两个面板,一个是"源",一个是"目标",您的IP Video 会出现在这两个面板中。

当然,我们在例子中创建的IP Videohub只有一个源和一个目标,因此二者将始终相互对应,但如果 您连接了更多源和目标设备,就会看到两个面板中列出相应的按钮,您可以自行指派。

IP矩阵现已设置完成,您可以使用Blackmagic Videohub Control指派源和目标设备了。

请继续阅读并进一步了解如何自定义标签和图标等按钮,以及一些常规控制功能。

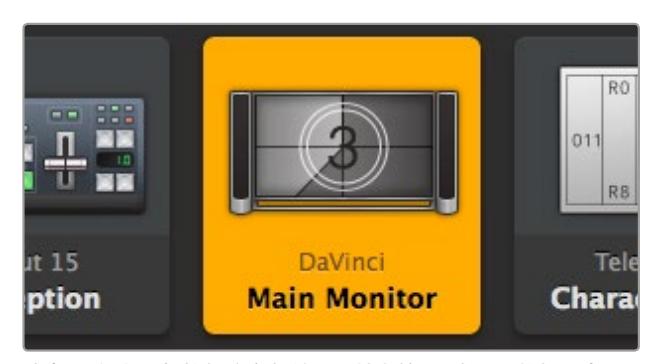

选中后,视频目标按钮将亮起并显示其当前源。在上面的例子中, 目标设备是连接到DaVinci Resolve调色间的主监视器。

|               | <-> Select Videohub | <b>Intel A</b>        | Octa /<br>Swithcn |
|---------------|---------------------|-----------------------|-------------------|
|               | Save Layout         |                       |                   |
|               | Load Layout         |                       |                   |
| $\alpha$      | <b>Edit Buttons</b> |                       |                   |
| $\mathcal{O}$ | <b>Reset All</b>    | Octa A<br>witchnput A |                   |
|               |                     |                       |                   |

点击"Select Videohub"按钮,然后选择您想要控制的Videohub。 选择"Edit Bottons"(编辑按钮)来修改面板布局。

## 添加按钮

选择设置按钮,然后选择"Edit Bottons"。点击添加按钮,选择添加源或添加目标按钮。在出现的设 置按钮窗口中为该按钮设置IP视频源或目标图标。

## 查看信号指派

如果要查看被指派到某个视频目标上的是哪路IP视频源,请按目标面板中的按钮,使其亮起。 源面板中对应的视频源按钮也会亮起,方便您快速查看哪路源被连接到该目标。

## 切换信号指派

如果要将视频源从一个IP视频设备更改到另一个IP视频设备上,请按源面板中的另一个源按钮, 新的源会立即亮起,并会被指派到您所选的目标上。

#### 调整界面尺寸

点击并来回拖动右下角可将界面尺寸调整到最适合屏幕的大小。您还可以拖动窗口的边缘, 以垂直方向或是水平方向调整大小。

#### 调整源和目标区域的大小

上下拖动分隔条,并使用滚动条来调节相应区域。

#### 切换视图

点击右下角的图标,就可以在按键视图和列表视图之间切换。

### 使用动态搜索

源和目标区域都含有一个搜索图标,能以动态的方式搜索文字。如果您有众多按钮,并且想 要用特定名称来快速找到某个按钮时,这一功能就非常有用。在您输入搜索名称的过程中, 所有显示的按钮会以动态的方式进行筛选。

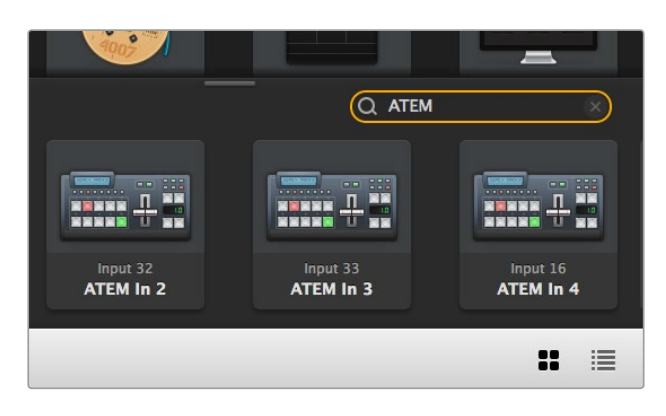

在目标面板的搜索栏内输入"ATEM"后, 过滤后的结果就会显示出来

## **Blackmagic Videohub Control**简介

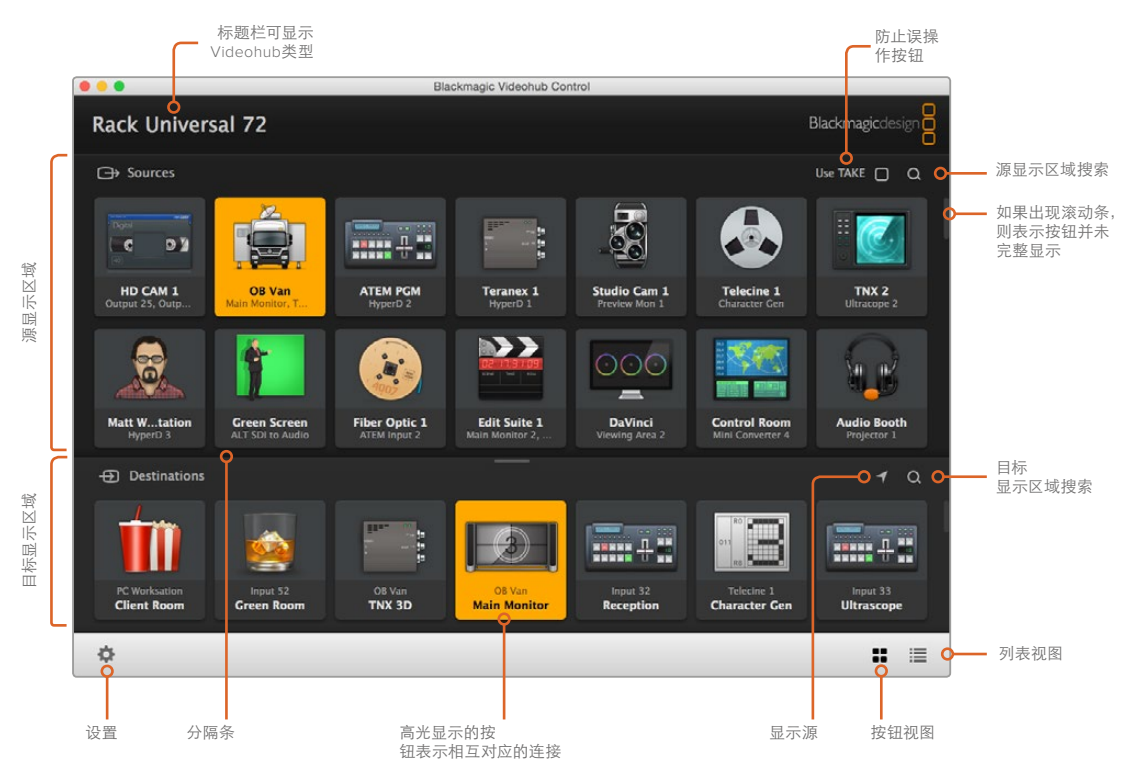

点击并拖动窗口边缘可将Blackmagic Videohub Control调整到最适合您屏幕尺寸的大小。 上下拖动分隔条可显示更多或更少"源"和"目标"区域,使用滚动条可上下滚动相应区域。

## 设置菜单

## **Select Videohub**

从列表中选择当前连接到网络的Videohub。

#### **Save Layout**

为不同的Videohub使用环境保存自定义按钮布局。

## **Load Layout**

加载之前保存的按钮布局。

#### **Edit Buttons**

显示编辑按钮以便更改。

## **Reset All**

显示所连接Videohub的所有输入和输出,并且将自定义图标替换为其默认图标。源, 目标和录机控制设置将被保留。

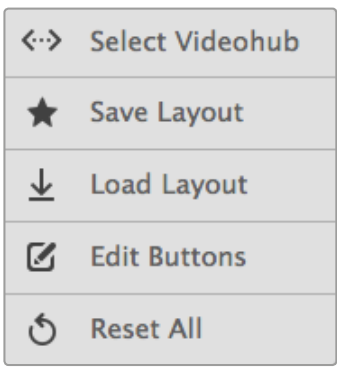

点击设置按钮可调出以上菜单界面

## **Edit Buttons**

#### **Add**

添加一个源或目标按钮。

#### **Edit**

为所选按钮设置SDI源或目标、录机控制和图标。

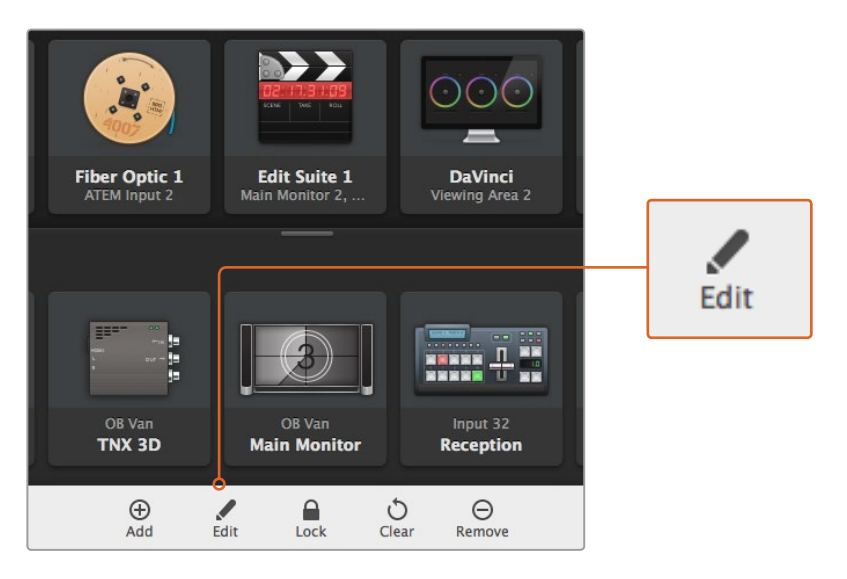

点击设置图标并选择"Edit Buttons"可打开按钮自定义设置

## **Lock**和**Unlock**

此功能不适用于IP Videohub。

#### **Clear**

删除所选按钮对应的源、目标、录机控制设置以及图标。

#### **Remove**

移除所选按钮。

#### **Done**

点击"Done"按钮退出编辑模式。

## 使用按钮

#### 添加和编辑按钮

点击设置图标,然后选择"Edit Bottons"。点击"Add"按钮并选择添加源按钮或者目标按 钮,或者点击"Edit"来编辑已有按钮。

在出现的设置按钮窗口中为该按钮设置IP视频源或目标、控制以及图标。

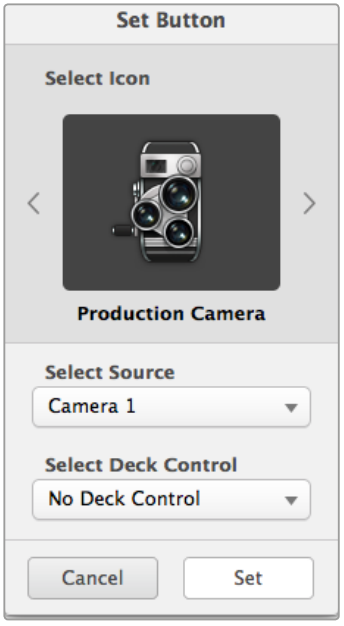

您可以使用设置按钮窗口自定义源 和目标按钮的图标

#### 移动按钮

编辑或添加按钮时,您还可以点击相应按钮并将其拖动到新的位置。

完成更改后,点击"Done"回到软件的信号指派界面。

## 查看和切换信号指派

#### 查看信号指派

如果要查看哪路IP视频源被指派到哪个视频目标上,比如监视器,请按目标面板中的按钮, 使其亮起。源面板中对应的视频源按钮也会亮起,方便您快速查看哪路源连接到该监视器。

#### 显示源

如果您选择了一个目标,但其对应的源当前没有显示在屏幕上,您可以点击"Reveal Source" 按钮使源显示区域滚动到对应的源按钮位置。

#### 切换信号指派

如果要将某个视频源从磁带机更改为视频摄像机,按下源面板中的摄影机按钮。该摄影机 按钮将亮起,表示信号目前被指派到视频监视器。同时,磁带机按钮将不再亮起,并且会 从视频监视器上断开。

### 在切换信号指派之前使用**Use TAKE**功能加以确认

为防止意外更改视频信号指派,您可以启用"Use Take"按钮。启用后,只要发生任何试图 使用按钮来更改视频信号指派的操作,界面上就会出现红色的"Take"按钮。选择该按钮 确认更改,或者点击当前源或目标按钮以取消操作。

## 使用**Videohub**硬件控制面板

您还可以使用如Blackmagic Videohub Master Control或Smart Control等Videohub硬件控制面板 来操控IP Videohub矩阵。这样一来,您只要通过一个机架式控制面板就可以指派所有源和目标。

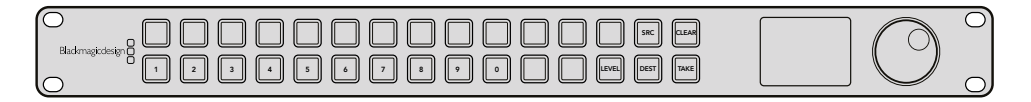

使用Videohub Master Control等选配控制面板就可以从机架式硬件控制面板来指派所有IP视频源和目标

您只需要向硬件控制面板发出命令,让设备明确您想要控制的IP Videohub矩阵即可。 具体的做法是, 在Blackmagic Videohub Hardware Panel Setup软件的网络设置面板中输入IP Videohub的IP地址。

在网络设置面板中设置IP地址步骤如下:

- **1** 运行Blackmagic Videohub Hardware Panel Setup。
- **2** 确保您的硬件面板通过以太网连接到计算机,并且已在硬件面板初始设置的左侧栏中选中。
- **3** 在硬件面板的网络设置中,列表底部有一项"Remote Videohub IP"远程设置。在编辑窗口 中点击并键入您的IP Videohub的IP地址。

当您的硬件面板与IP Videohub完成连接后,IP地址设置右侧的提示灯会亮起绿色。

此时,您就可以使用Videohub硬件控制面板来指派IP Video源和目标了。

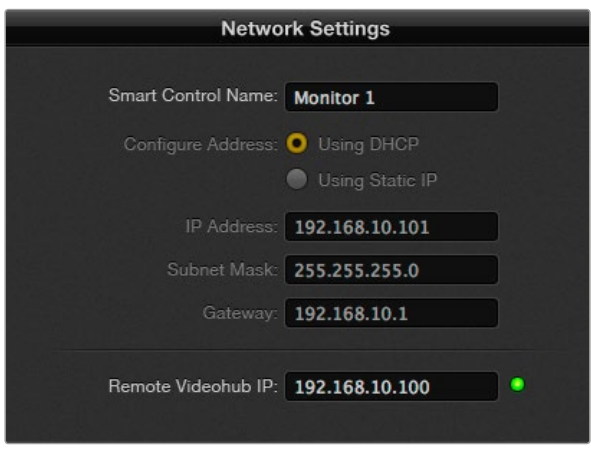

在Blackmagic Videohub Hardware Panel Setup中进行 -<br>"Remote Videohub IP"远程设置, 以便使用Videohub 硬件控制面板来指派IP视频信号。

# **Teranex Mini IP Video 12G**原理图

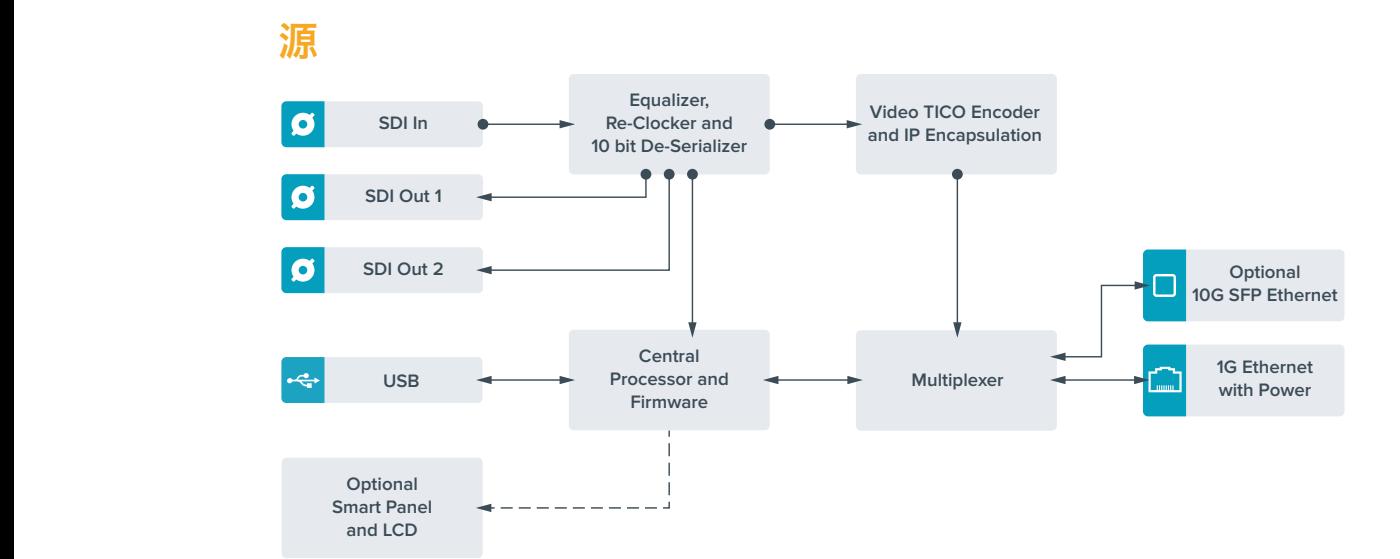

目标

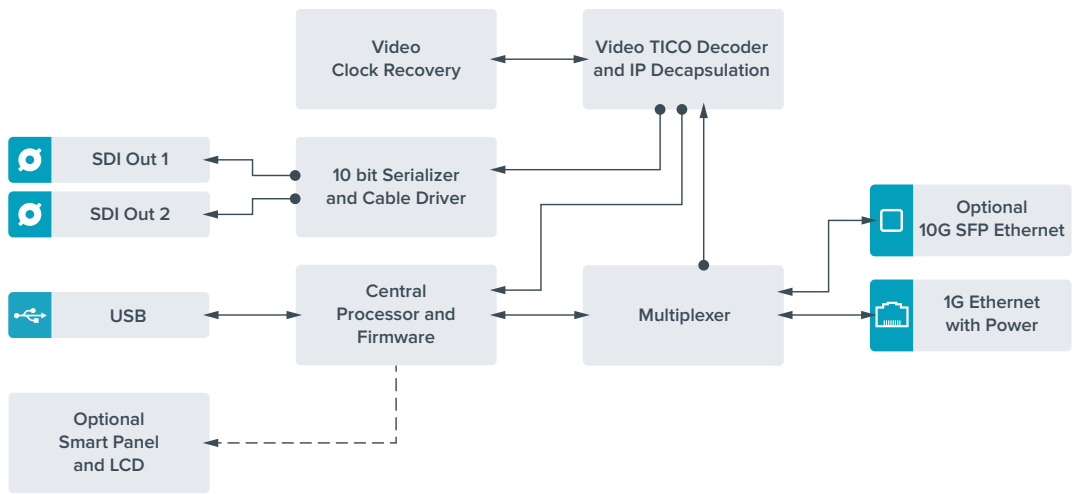

# 更新内部软件

Blackmagic Design官网会定期提供Teranex Mini IP Video 12G的内部软件更新。我们建议您下载软 件并更新设备的内部软件,以便获得最新功能和功能改进。

请访问Blackmagic Design支持中心下载最新版软件。网址[www.blackmagicdesign.com/cn/support](http://www.blackmagicdesign.com/cn/support)。

更新内部软件步骤如下:

- **1** 下载并安装最新版Teranex Mini Setup。关于如何安装Teranex Mini Setup,请参阅"设置" 部分的介绍。
- **2** 开启Teranex Mini IP Video 12G。

备注 请务必在使用USB线缆连接计算机和Teranex Mini IP Video 12G之前,先确保设 备已连接电源。

**3** 使用USB线缆或者通过以太网将计算机和设备连接,然后运行Blackmagic Teranex Setup 实用程序。

如果系统并未检测到Teranex Mini IP Video 12G, Blackmagic Teranex Setup的标题栏中会出现 "No converter connected"信息,提示您并未连接转换器。检测到设备后,软件会显示设备名称及 其图片。

如果Blackmagic Teranex Setup中包含高于您Teranex Mini IP Video 12G当前安装的内部软件,它会 提示您进行软件更新。请根据屏幕提示完成更新。完成内部软件更新后,您就能使用Blackmagic Teranex Setup实用程序对设备进行调整了。

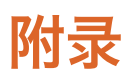

## 连接最高级时钟**GMC**

如果为交换机连接最高级时钟,设备应可单播延迟请求包。

### 数据包字段建议值:

- defaultDS.priority1: 128
- defaultDS.priority1: 128
- defaultDS.domainNumber: 127
- defaultDS.slaveOnly: FALSE
- portDS.logAnnounceInterval: -2 (this is 250ms)
- portDS.announceReceiptTimeout: 3 (the number of announce intervals that have to pass without receipt of an announce message before the occurrence of the event ANNOUNCE\_RECEIPT\_TIMEOUT\_EXPIRES)
- portDS.logSyncInterval: -3 (this is 125ms)
- portDS.delayMechanism: 01h (we do only Delay request-response, aka End-to-End)
- portDS.logMinPDelayReqInterval: -3 (equal to portDS.logSyncInterval)
- transparentClockDefaultDS.delayMechanism: 01h (we do only End-to-End)
- transparentClockDefaultDS.primaryDomain: 127 (same as defaultDS.domainNumber)
- portDS.logMinDelayReqInterval: -3 (equal to portDS.logSyncInterval)

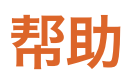

## 获得帮助

获得帮助最快捷的途径是登陆Blackmagic Design在线支持页面并浏览有关Teranex Mini的 最新支持信息和材料。

## **Blackmagic Design**在线支持页面

请登陆Blackmagic Design支持中心[www.blackmagicdesign.com/cn/support](http://www.blackmagicdesign.com/cn/support)获得最新版操作手册、 软件以及技术答疑文章。

## 联系**Blackmagic Design**支持中心

如果我们提供的支持信息无法解答您的疑问,请到支持页面下点击"给我们发送电子邮件"按钮即 可发送技术支持请求。或者,您也可以点击支持页面下的"查找您所在地区的支持团队"按钮,致电 您所在地区的Blackmagic Design支持中心获得帮助。

## 查看当前安装的软件版本

要检查您的计算机上的Blackmagic Teranex Setup设置软件的版本,请打开"About Blackmagic Teranex Setup"窗口查看。

在Mac系统下,请到"应用程序"文件夹下打开Blackmagic Teranex Setup。点击程序菜单中的 "About Blackmagic Teranex Setup"后即可查看版本号。

在Windows 7系统下,请到开始菜单打开Blackmagic Teranex Setup软件。点击"Help"(帮助)菜单 并选择"About Blackmagic Teranex Setup "即可查看版本号。

在Windows8系统下,请从开始页面的BlackmagicTeranexSetup板块打开BlackmagicTeranexSetup。 点击"Help"(帮助)菜单并选择"About Blackmagic Teranex Setup "即可查看版本号。

## 如何获得软件更新

检查完您电脑上安装的Blackmagic Teranex Setup软件版本号之后,请登录网址 [www.blackmagicdesign.com/cn/support](http://www.blackmagicdesign.com/cn/support)访问Blackmagic Design支持中心查看最新版本。 请及时将软件升级到最新版本,但切勿在重要项目制作过程中升级软件。

# 监管告知与安全信息

监管告知

### 在欧盟范围内处置电子垃圾和电子设备的注意事项。

根据产品所附的提示标志,本设备不得与其它废弃材料共同处置。处置废弃设备时,必须 交给指定收集点进行回收。对废弃设备进行单独收集并回收能够节省自然资源,且回收方 式不会损害环境和人体健康。获取更多关于废弃设备回收点的信息,请联系您所在城市的 回收站,或当时购买设备的经销商。

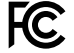

 $\boxtimes$ 

本设备经过测试,符合FCC规则的第15部分对A类数字设备的限制。这些限制旨在为运行于 商业环境中的设备提供合理保护,使其免受有害干扰的影响。本设备可生成、使用且辐射射 频能量,如果未按照安装手册来安装和使用本设备,则可能导致对无线电通信的有害干扰。 在住宅区运行本产品可能会产生有害干扰,在这种情况下将由用户自行承担消除干扰的费用。

必须满足以下条件后方可操作:

- **1** 设备不会造成有害干扰。
- **2** 设备必须能够承受任何干扰,包括可能导致意外操作的干扰。

必须使用有高品质屏蔽的HDMI电缆连接HDMI接口。

## 安全信息

设备必须连接在配有保护地线的电源插座。

为了降低触电风险,请勿将设备放在会滴水或溅水的地方。

设备适合在环境温度低于40ºC的热带地区使用。

确保设备四周留有足够的空间,不受阻碍。

安装在机架上时,确保相邻设备不会阻碍通风。

设备内部没有操作人员可维护的零件。维修服务请联系当地Blackmagic Design服务中心。

请在海平面高度为2000米以下的地区使用。

本产品具备连接小型收发器(SFP)光纤模块的功能。仅使用Laser Class 1光纤SFP模块。

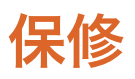

## **36**个月有限保修

Blackmagic Design保证Teranex Mini系列转换器自购买之日起36个月内不会有材料和工艺上的缺陷; 自购买之日起12个月内,接口、线缆、光纤模块、保险丝、及电池不会出现材料或工艺上的缺陷。 若本产品在保修期内出现质量问题,Blackmagic Design可选择为产品提供免费修理或更换零部件, 或者更换缺陷产品。

为确保消费者有权享受本保修条款中的服务,如遇产品质量问题请务必在保修期内联系Blackmagic Design并妥善安排保修事宜。消费者应将缺陷产品包装并运送到Blackmagic Design的指定服务中 心进行维修,运费由消费者承担并预先支付。若消费者因任何原因退货,所有运费、保险费、关税等 各项税务以及其他费用均由消费者承担。

本保修条款不适用于任何因使用、维护不当或保养不周造成的缺陷、故障或损坏。根据本保修服务, Blackmagic Design的保修服务范围不包括以下内容:1. 对由非Blackmagic Design专门人员进行的 安装、维修或保养所造成的损坏进行维修,2. 对因使用不当或连接到不兼容设备所造成的损坏进 行维修,3. 对因使用了非Blackmagic Design生产的零部件所导致的损坏或故障进行维修, 及 4. 对经过改装或和其他产品进行组装的产品进行保养维修(因为产品经改装或组装后会增加保 养维修所需时间或保养难度)。

本保修条款由BLACKMAGIC DESIGN提供,它可取代所有其他明示或隐含的保修。BLACKMAGIC DESIGN及其供应商对任何有关适销性及就特定用途的适用性等隐含保证不作任何担保。 BLACKMAGIC DESIGN负责为消费者提供缺陷产品的维修或更换服务是完整和排他性补救措施, 不论BLACKMAGIC DESIGN或其供应商是否事先获悉发生间接、特殊、偶然或必然损坏等损坏的可 能性。若消费者对本设备进行非法使用,BLACKMAGIC DESIGN概不负责。对因使用本产品造成的 损失,BLACKMAGIC概不负责。本产品的操作风险由用户自行承担。

© Copyright 2017 Blackmagic Design 版权所有。"Blackmagic Design"、"DeckLink"、"HDLink"、"Workgroup Videohub"、 "Multibridge Pro"、"Multibridge Extreme"、"Intensity"以及"Leading the creative video revolution"均为美国及其他国家的注 册商标。所有其他公司名称及产品名称可能是其他所有者的注册商标。

[한국어](#page-1-0)

**2017 년 7 월**

**설치 및 사용 설명서**

# Teranex Mini IP Video 12G

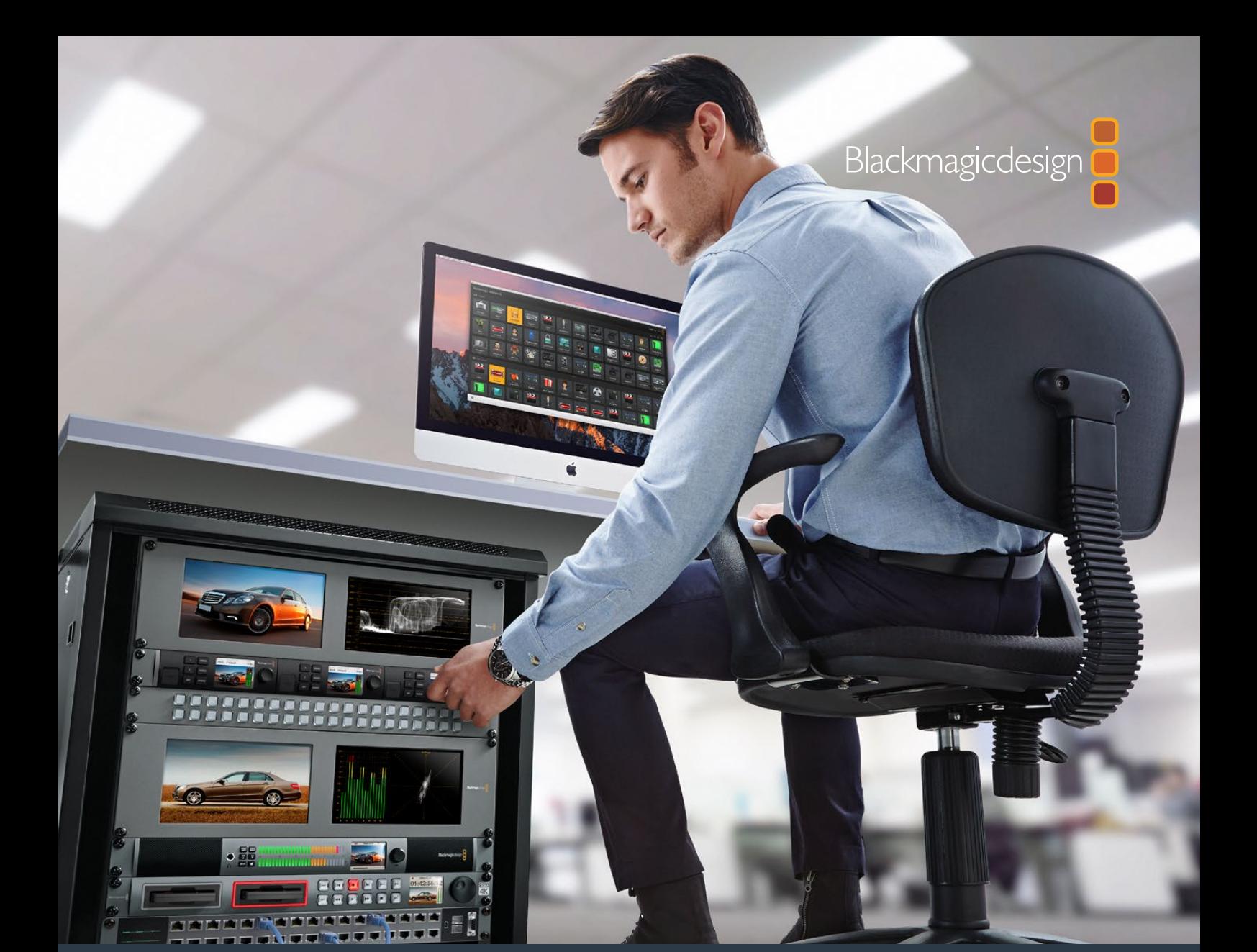

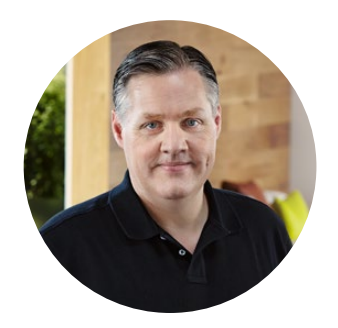

## 환영합니다.

IP 네트워크를 통해 SDI 영상을 전송하는 Teranex Mini 컨버터, Teranex Mini IP Video 12G를 구매해 주셔서 감사합니다.

Teranex Mini IP Video 12G를 사용하면 SDI 비디오를 TICO로 인코딩된 데이터로 변환한 뒤, 이더넷을 통해 네트워크로 딜리버리할 수 있습니다. 네트워크에 연결된 두 번째 기기에서 해당 데이터를 디코딩해 SDI 신호로 다시 변환하는 과정을 통해 비디오를 다른 SDI 장비에 연결할 수 있습니다.

네트워크에 여러 대의 제품을 연결해 소스 및 목적지로 사용할 경우, Blackmagic Videohub Control 또는 Teranex Setup 소프트웨어를 사용해 모든 신호를 원하는 제품으로 라우팅할 수 있습니다. Teranex Mini Smart Panel을 옵션으로 설치한 경우에는 LCD 메뉴를 통해 라우팅할 수 있습니다.

HD 영상은 1G 이더넷 포트를 통해 연결할 수 있으며, Ultra HD 영상을 연결하고자 할 경우, 10G 이더넷 광섬유 SFP 모듈을 옵션으로 설치할 수 있습니다.

이 설명서에는 Teranex Mini IP Video 12G 사용에 필요한 모든 정보가 담겨있습니다.

자사 웹사이트[\(www.blackmagicdesign.com/kr\)](http://www.blackmagicdesign.com/kr) 고객 지원 페이지에서 IP Video 12G 컨버터의 최신 버전 설명서와 소프트웨어 업데이트를 확인하실 수 있습니다. 최신 소프트웨어 업데이트를 통해 새로운 기능뿐만 아니라, 향후 개발될 새로운 SDI 포맷 지원 기능까지 이용할 수 있습니다. 소프트웨어를 다운로드할 때 사용자 정보를 등록하거나 트위터에서 Blackmagic Design 을 팔로우하면, 새로운 소프트웨어가 출시될 때마다 업데이트 소식을 받아보실 수 있습니다. 저희는 새로운 기능 및 제품 향상을 위해 끊임없이 노력하고 있으며 항상 고객 여러분의 의견을 기다립니다!

Grant Petty

Blackmagic Design의 CEO 그랜트 패티

# **목차**

# **Teranex Mini IP Video 12G**

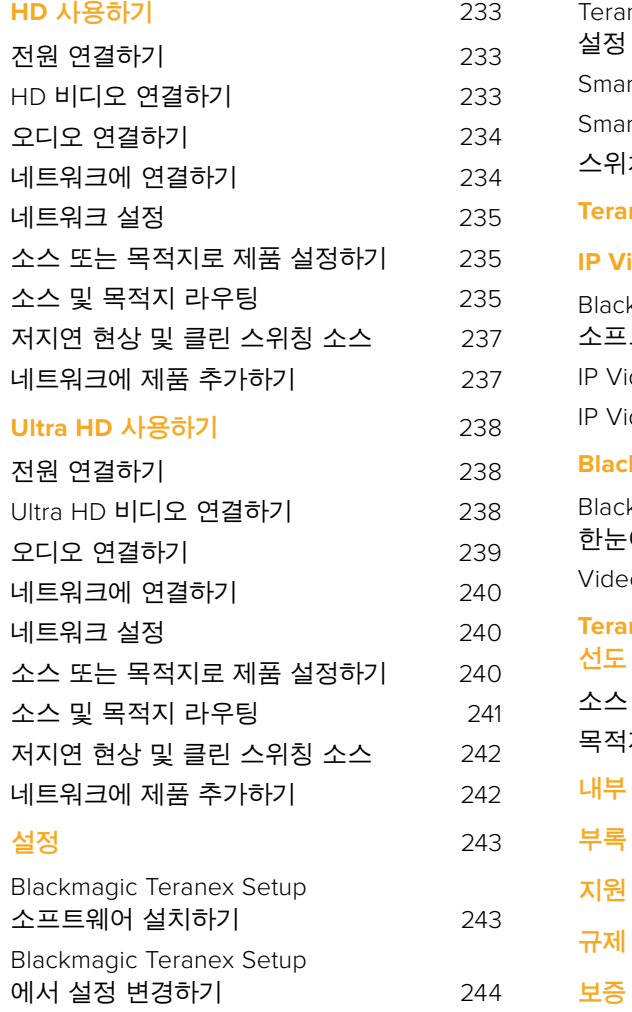

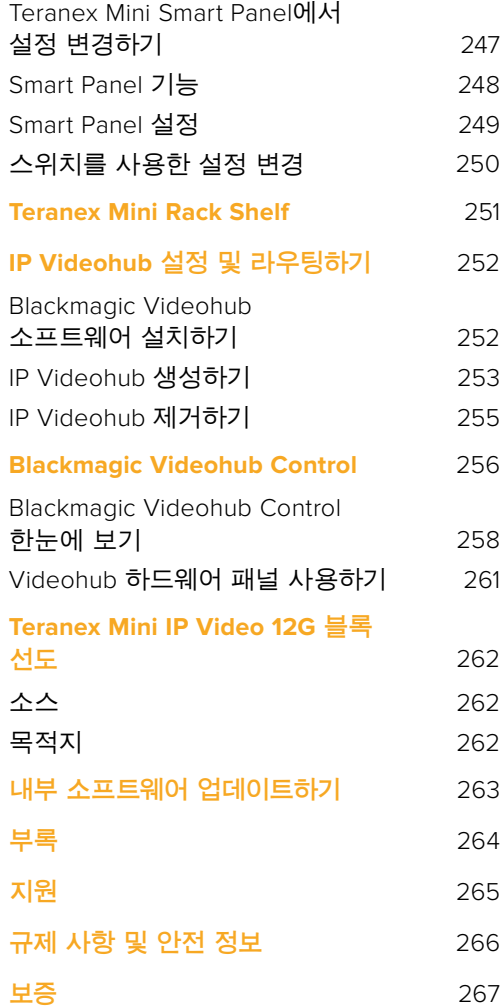

# <span id="page-232-0"></span>**HD 사용하기**

기본적인 IP 비디오 연결에는 두 대의 Teranex Mini IP Video 12G가 필요합니다. 한 대는 TICO 인코딩을 사용해 소스 비디오를 변환하는 소스로 설정하고, 다른 한 대는 목적지로 설정해 TICO 로 인코딩된 비디오 신호를 전송받아 다시 SDI 신호로 변환하는 과정을 거쳐 모니터나 녹화 데크 등의 다른 SDI 장비에 연결할 수 있습니다.

TICO 인코딩은 IP 네트워크를 통해 고화질 비디오를 배포할 수 있도록 설계된 시각적 무손실 압축 알고리즘을 사용합니다.

하지만 Teranex Mini IP Video 12G는 이보다 더 간단한 점대점 방식을 통해 이더넷으로 비디오를 전송하는 컨버터로 Blackmagic Videohub 소프트웨어와 함께 사용할 수도 있습니다. 이 경우 모든 Windows 또는 Mac OS 컴퓨터를 라우터 서버로 활용해 연결된 여러 제품을 관리할 수 있어 현재 사용 중인 네트워크로 대규모 커스텀 라우터를 구축할 수 있습니다.

라우터 크기를 사용자 지정할 수 있을 뿐 아니라 방송용 라우터 제어 패널과 라우팅 소프트웨어, Blackmagic Design의 Videohub 라우터를 위해 제작된 커스텀 자동화 솔루션까지 사용할 수 있습니다. 덕분에 복잡한 사용법과 설치 문제를 해결할 수 있게 되었으며 전체 시스템 속도가 일반적인 방송용 라우터만큼 빨라졌습니다.

## **전원 연결하기**

먼저 Teranex Mini IP Video 12G에 전원을 연결하세요. 뒷면 패널에 있는 전원 입력에 표준 IEC 전원 케이블을 연결해 전원을 공급합니다. 전원이 연결되면 기본형 전면 패널에 있는 작은 LED 표시등에 흰색 불이 들어옵니다.

**참고** 이더넷 전원 장치(PoE+)를 지원하는 호환 이더넷 스위치와 각 제품 뒷면에 있는 1G 이더넷 PoE+ 포트를 연결하면 이더넷을 통해 IP Video 12G에 전원을 연결할 수도 있습니다.

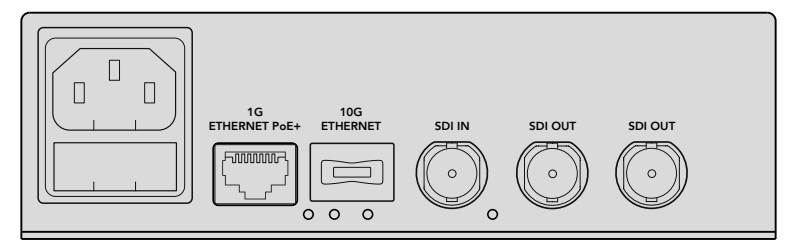

Teranex Mini IP Video 12G 뒷면 패널에 표준 IEC 전원 케이블을 연결해 전원을 공급합니다. 사용 중인 네트워크 스위치가 PoE+를 지원하는 경우에는 1G 이더넷을 통해 전원을 연결할 수 있습니다.

## **HD 비디오 연결하기**

Teranex Mini IP Video 12G에서는 TICO 인코딩을 통해 제품의 SDI 입력에 연결된 HD 비디오 소스 신호를 변환합니다. 따라서 이더넷을 통해 해당 비디오 출력을 네트워크에 연결할 수 있습니다.

## **HD 소스 비디오 연결하기**

소스로 설정된 제품 뒷면 패널의 SDI 입력에 HD 소스 비디오를 연결하세요. 해당 제품에서 비디오 포맷을 자동 인식하며 이후 기본형 전면 패널에 있는 LED 표시등에 녹색 불이 들어옵니다. SDI 커넥터 옆에 있는 작은 LED 표시등에 불이 들어와 신호가 잠겼음을 알려줍니다. <span id="page-233-0"></span>**정보** Teranex Mini Smart Panel을 설치한 경우, 패널의 LCD 화면에서 소스 비디오를 볼 수 있습니다.

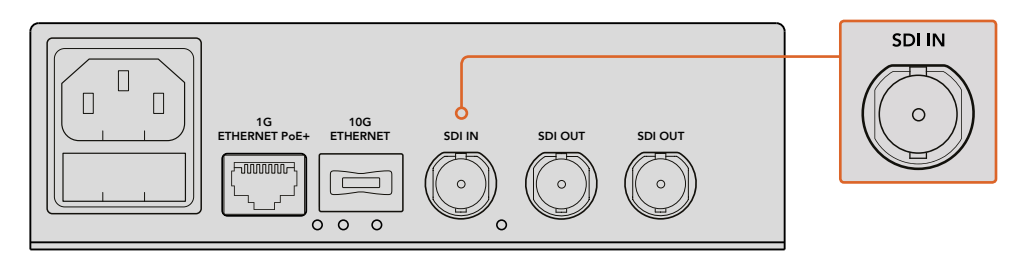

소스로 설정된 제품의 SDI 비디오 입력에 SDI 소스 비디오를 연결하세요.

#### **이더넷을 통해 비디오 연결하기** 1G  $\blacksquare$ ETHERNET SDI IN SDI OUT SDI OUT

다음으로 제품의 1G 이더넷 출력을 네트워크에 연결하세요. HD 비디오가 제품 뒷면 패널의 1G 이더넷 커넥터로 전송됩니다. 비디오 입력 또는 출력 등의 신호의 방향은 제품을 소스 또는 목적지로 설정한 상태에 따라 달라집니다. 해당 설정에 대한 자세한 정보는 본 사용 설명서의 [소스 또는 목적지로 제품 설정하기] 부분을 참고하세요.

표준 Cat 5 또는 Cat 5e 이더넷 케이블을 사용해 네트워크에 연결할 수도 있지만, Cat 6a S/FTP 네트워크 케이블 등의 쉴드 케이블을 사용할 것을 권장합니다. 제품 주변에 다른 전자 장비가 있는 경우에 쉴드 케이블을 사용하면 잠재적인 전자파 간섭 현상을 미연에 방지할 수 있습니다.

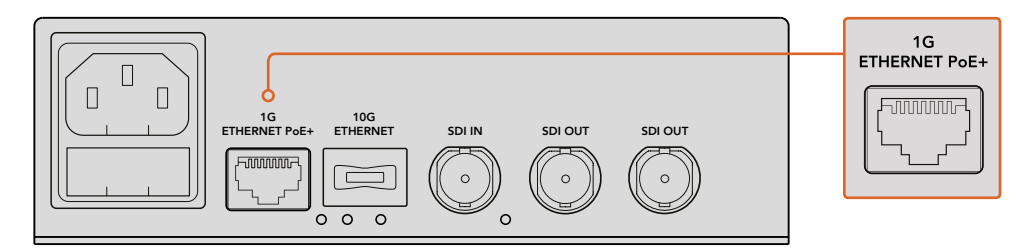

1G 이더넷 커넥터를 통해 HD 비디오를 네트워크에 양방향으로 연결하세요.

## **목적지 비디오 출력 연결하기**

목적지로 사용할 제품의 경우, 해당 제품의 비디오 출력을 HyperDeck 디스크 리코더나 SDI 모니터 등의 다른 SDI 장비에 연결하세요. 제품 뒷면 패널의 SDI 출력에 간단히 연결하기만 하면 됩니다. 두 개의 SDI 출력이 탑재되어 있어 필요에 따라 SDI 장비를 추가로 연결할 수 있습니다.

## **오디오 연결하기**

오디오는 항상 SDI 비디오 신호에 임베드되기 때문에 개별 오디오 입력이 따로 없으며, 비디오와 완벽하게 동기화된 오디오가 네트워크를 통해 전송됩니다.

## **네트워크에 연결하기**

1G 이더넷 커넥터를 통해 비디오를 연결하면 소스 및 목적지로 설정된 Teranex Mini IP Video 12G 제품을 네트워크에 연결할 수 있습니다. 이더넷 커넥터는 TICO로 인코딩된 비디오 송수신, 설정 변경, 제품의 내부 소프트웨어 업데이트 등의 모든 네트워크 관련 활동을 처리합니다.

## <span id="page-234-0"></span>**네트워크 스위치에 관하여**

네트워크 스위치에 연결할 경우, 정밀 시각 프로토콜(PTP)과 엔드투엔드(E2E) 기능이 활성화된 스위치를 사용하세요. 이런 유형의 네트워크 스위치에서는 네트워크 요구 사항에 맞는 환경 설정으로 변경할 수 있습니다. 예를 들어, 부드러운 데이터 흐름과 신뢰도 향상을 위해 데이터 전송량을 우선순위로 지정할 수 있습니다.

VLAN 기능을 지원하는 네트워크 스위치에 연결할 경우, VLAN이 비활성화되어 있는지 확인하세요.

물론 관리 시스템이 없는 네트워크 스위치도 사용 가능합니다. 하지만 IGMP 관리 시스템을 사용할 수 없는 경우, 목적지로 사용하는 제품에 여러 가지 소스 데이터가 한꺼번에 전송되어 포트 대역폭을 초과하는 현상이 발생할 수 있습니다.

**참고** 네트워크에서 라우팅 가능한 IP 비디오 스트리밍 개수는 현재 사용 중인 네트워크 대역폭에 따라 다릅니다. 더 자세한 정보는 네트워크 스위치 제조사의 사양 정보를 통해 확인하세요.

## **네트워크 설정**

소스 및 목적지로 설정된 제품의 경우, 네트워크 설정이 DHCP로 기본 설정됩니다. 고유의 IP 주소를 사용하는 각각의 Teranex Mini IP Video 12G는 DHCP를 통해 네트워크에서 자동 인식되며, 각 제품을 네트워크의 PTP 시계에 잠글 수 있습니다. 따라서 각 제품은 어떠한 설정 변경 없이도 네트워크에서 자동 인식됩니다.

각 제품의 IP 주소를 수동으로 설정하고자 할 경우, Blackmagic Teranex Setup 관리용 소프트웨어나 옵션으로 설치 가능한 Teranex Mini Smart Panel을 통해 네트워크 설정을 변경할 수 있습니다. 더 자세한 정보는 본 설명서의 [설정] 부분을 참고하세요.

## **소스 또는 목적지로 제품 설정하기**

이제 비디오 신호가 소스 및 목적지로 설정된 제품에 연결되었으며 각 제품이 네트워크에도 연결되었습니다. 각 제품이 올바르게 라우팅될 수 있도록 소스 또는 목적지로 설정하세요.

기본형 전면 패널이 탑재된 제품을 사용할 경우, 내장된 작은 스위치를 사용하세요. 펜 끝으로 스위치 1을 간단히 올리거나 내리면 됩니다.

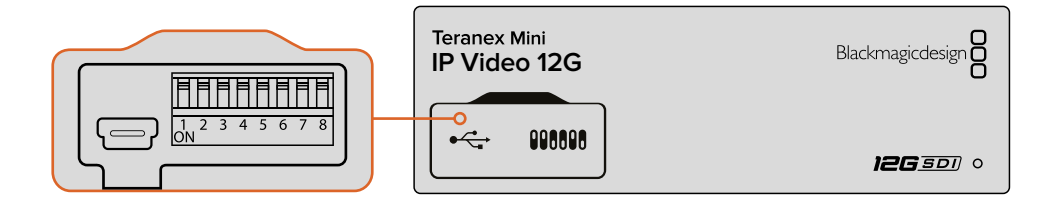

기본형 전면 패널에서는 펜 끝으로 스위치 1을 올리거나 내려 제품을 소스 또는 목적지로 설정할 수 있습니다.

Teranex Mini Smart Panel을 설치한 경우, LCD 메뉴 설정에서 해당 설정을 변경할 수 있습니다. Blackmagic Teranex Setup 소프트웨어를 사용할 수도 있습니다. 설치 프로그램에서 설정을 변경하는 방법에 대한 자세한 정보는 [Blackmagic Teranex Setup] 부분을 참고하세요.

## **소스 및 목적지 라우팅**

각 제품을 소스 및 목적지로 설정하면 소스 신호를 목적지로 라우팅할 수 있습니다. IP 비디오는 두 가지 방법으로 라우팅할 수 있습니다. Teranex Mini Smart Panel을 옵션으로 설치한 경우에는 LCD 메뉴를 통해 라우팅할 수 있으며 Blackmagic Videohub 소프트웨어를 통해 라우팅할 수도 있습니다.

## **Teranex Mini Smart Panel에서 IP 비디오 라우팅하기**

Teranex Mini Smart Panel을 설치한 경우, 버튼과 회전 노브, LCD를 사용해 IP 비디오를 라우팅할 수 있습니다.

소스 신호를 목적지로 라우팅하는 방법

- **1** MENU 버튼을 눌러 설정 메뉴로 이동하세요.
- **2** 회전 노브를 시계 방향 또는 반 시계 방향으로 돌려 Source List를 선택하세요. SET 버튼을 누르면 목록이 나타납니다.
- **3** 회전 노브를 돌려 원하는 소스를 목록에서 선택한 뒤, SET 버튼을 눌러 선택을 완료하세요.

MENU 버튼을 두 번 누르면 시작 화면으로 되돌아갑니다. 이제 선택한 소스 영상을 시작 화면에서 볼 수 있습니다.

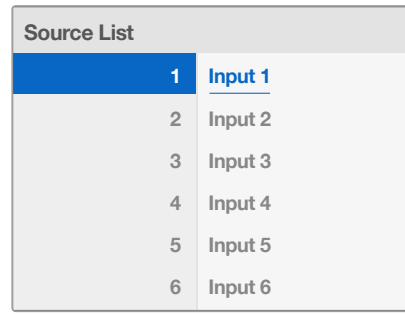

Teranex Mini Smart Panel을 설치한 경우, LCD 메뉴의 소스 목록을 사용해 소스 신호를 목적지로 라우팅할 수 있습니다.

## **Blackmagic Videohub에서 IP 비디오 라우팅하기**

여러 대의 IP 비디오 제품이 연결된 큰 규모의 네트워크를 사용하는 경우, Blackmagic Videohub Control을 사용하면 훨씬 쉽고 빠르게 라우팅할 수 있습니다. Blackmagic Videohub 소프트웨어 패널을 사용하면 하나의 제어 패널에서 소규모 및 대규모 네트워트의 IP 비디오를 관리하고 라우팅할 수 있습니다.

Videohub 소프트웨어 사용법에 관한 자세한 정보는 [Blackmagic Videohub Control 소프트웨어에서 IP 비디오 라우팅하기] 부분을 참고하세요.

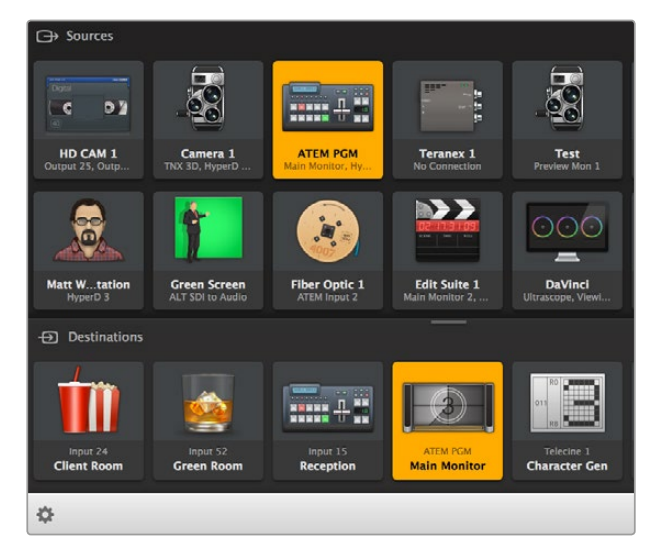

Blackmagic Videohub Software Control을 사용하면 하나의 제어 패널에서 여러 개의 소스 및 목적지를 관리 및 라우팅할 수 있습니다. <span id="page-236-0"></span>대규모 네트워크를 하드웨어로 제어하고자 할 경우, Blackmagic Smart Videohub이나 Master Control 같은 Blackmagic Design 하드웨어 컨트롤 패널을 사용해 IP 비디오를 라우팅할 수 있습니다. 더 자세한 정보는 본 사용 설명서의 [Videohub 하드웨어 패널 사용하기] 부분을 참고하세요.

## **저지연 현상 및 클린 스위칭 소스**

영상 라우팅 도중 클린 스위칭 기능이 필요한 경우 제품 설정을 통해 클린 스위치 기능을 사용할 수 있습니다. 이 방식으로 소스 신호를 라우팅할 경우 같은 비디오 포맷을 글리치 현상 없이 공유할 수 있습니다. 하지만, 출력 영상에서 최대 2프레임의 지연 현상이 나타날 수도 있습니다. 지연 현상이 없이 바로 라우팅하려면 [Low Latency]를 선택하세요. 이러한 설정 및 설정 변경 방법에 대한 자세한 정보는 본 사용 설명서의 [설정] 부분을 참고하세요.

## **네트워크에 제품 추가하기**

언제든지 Teranex Mini IP Video 12G를 추가로 연결해 더 많은 비디오 소스를 사용하거나 더욱 다양한 목적지로 더 많은 비디오 소스를 라우팅할 수 있습니다.

- **1** 앞서 [시작하기] 부분에서 소개한 바와 같이 전원을 연결한 뒤, 이더넷을 통해 네트워크에 연결하세요.
- **2** 연결을 마치고 나서 네트워크에 인식되면 내장 스위치 또는 Teranex Mini Smart Panel 옵션을 사용해 해당 제품을 소스 또는 목적지로 설정하세요.
- **3** Blackmagic Teranex Setup이나 Teranex Mini Smart Panel을 사용해 소스 신호를 제품에 라우팅하세요. IP Videohub에 입력을 추가한 뒤, Blackmagic Videohub Control을 사용해 새로운 소스 신호를 목적지로 라우팅할 수도 있습니다.

**참고** IP Videohub을 컴퓨터에 설치한 뒤, Blackmagic Videohub Control를 통해 소스 및 목적지 라우팅하는 방법에 대한 자세한 정보는 [IP Videohub 설정 및 라우팅하기] 부분을 참고하세요.

이제 네트워크에서 HD 비디오를 라우팅하는 데 필요한 모든 준비가 완료되었습니다!

필요에 따라 규모가 크거나 작은 네트워크를 사용할 수 있습니다. 일반적으로 많은 제품을 네트워크에 연결하여 다양한 비디오 소스 신호를 여러 개의 목적지로 라우팅합니다. 본 사용 설명서를 끝까지 잘 읽고 Teranex Mini IP Video 12G의 기능과 다른 모든 설정에 대한 자세한 정보를 확인하세요.

# <span id="page-237-0"></span>**Ultra HD 사용하기**

기본적인 IP 비디오 연결에는 두 대의 Teranex Mini IP Video 12G가 필요합니다. 한 대는 TICO 인코딩을 사용해 소스 비디오를 변환하는 소스로 설정하고, 다른 한 대는 목적지로 설정해 TICO 로 인코딩된 비디오 신호를 전송받아 다시 SDI 신호로 변환하는 과정을 거쳐 모니터나 녹화 데크 등의 다른 SDI 장비에 연결할 수 있습니다.

TICO 인코딩은 IP 네트워크를 통해 고화질 비디오를 배포할 수 있도록 설계된 시각적 무손실 압축 알고리즘을 사용합니다.

하지만 Teranex Mini IP Video 12G는 이보다 더 간단한 점대점 방식을 통해 이더넷으로 비디오를 전송하는 컨버터로 Blackmagic Videohub 소프트웨어와 함께 사용할 수도 있습니다. 이 경우, Windows 또는 Mac OS 컴퓨터를 라우터 서버로 활용해 연결된 여러 제품을 관리할 수 있어 현재 사용 중인 네트워크로 대규모 커스텀 라우터를 구축할 수 있습니다.

라우터 크기를 사용자 지정할 수 있을 뿐 아니라 방송용 라우터 제어 패널과 라우팅 소프트웨어, Blackmagic Design의 Videohub 라우터를 위해 제작된 커스텀 자동화 솔루션을 사용할 수도 있습니다. 덕분에 복잡한 사용법과 설치 문제를 해결할 수 있게 되었으며 전체 시스템 속도가 일반적인 방송용 라우터만큼 빨라졌습니다.

## **전원 연결하기**

먼저 Teranex Mini IP Video 12G에 전원을 연결하세요. 뒷면 패널에 있는 전원 입력에 표준 IEC 전원 케이블을 연결해 전원을 공급합니다. 전원이 연결되면 기본형 전면 패널에 있는 작은 LED 표시등에 흰색 불이 들어옵니다.

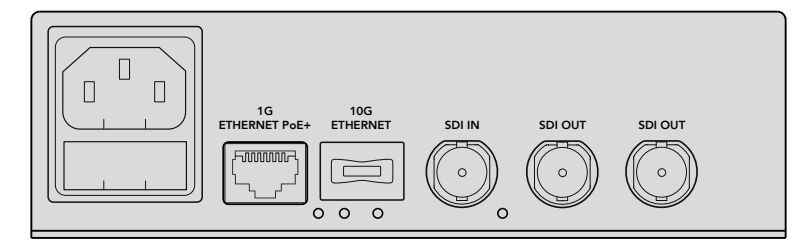

표준 IEC 전원 케이블을 사용해 Blackmagic Teranex Mini IP Video 12G 뒷면 패널에 전원을 연결하세요.

## **Ultra HD 비디오 연결하기**

Teranex Mini IP Video 12G는 12G-SDI를 지원해 최대 2160p60의 SDI 비디오 포맷을 연결할 수 있습니다. 하지만 네트워크를 통해 Ultra HD 비디오를 전송 및 수신하려면 10G 이더넷 광섬유 모듈을 옵션으로 설치한 뒤, LC 커넥터가 달린 싱글 모드 광섬유 케이블로 네트워크에 연결해야 합니다.

10G 이더넷 광섬유 모듈은 모든 Blackmagic Design 리셀러로부터 구입할 수 있으며 더 자세한 정보는 Blackmagic Design 웹사이트 [www.blackmagicdesign.com/kr](http://www.blackmagicdesign.com/kr)에서 확인하실 수 있습니다.

**정보** 10G 이더넷 광섬유 SFP 모듈을 네트워크에 설치 및 연결한 경우, 1G 이더넷 포트는 비활성화되며 Teranex Mini IP Video 12G와 네트워크 간의 모든 의사소통은 10G 이더넷 연결을 통해 처리됩니다. 여기엔 설정 변경과 제품의 내부 소프트웨어 업데이트 등의 모든 네트워크 관련 활동이 포함됩니다.

## <span id="page-238-0"></span>**Ultra HD 소스 비디오 연결하기**

소스로 설정된 제품 뒷면 패널의 SDI 입력에 Ultra HD 소스 신호를 연결하세요. 해당 제품에서 비디오 포맷을 자동으로 감지하며 기본형 전면 패널에 있는 LED 표시등에 녹색 불이 들어옵니다. SDI 커넥터 옆에 있는 작은 LED 표시등에 불이 들어와 신호가 잠겼음을 알려줍니다.

**정보** Teranex Mini Smart Panel을 설치한 경우, 패널의 LCD 화면에서 소스 비디오를 볼 수 있습니다.

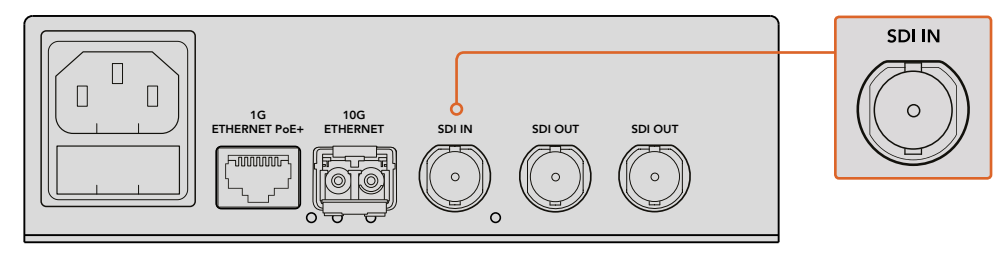

소스로 설정된 제품의 SDI 비디오 입력에 SDI 소스 비디오를 연결하세요.

## **이더넷을 통해 Ultra HD 비디오 연결하기**

다음으로 10G 이더넷 출력을 네트워크에 연결하세요. 10G 이더넷 광섬유 SFP 모듈을 설치한 경우, 제품 뒷면 패널의 10G 이더넷 커넥터를 통해 Ultra HD 비디오가 전송 및 수신됩니다. 비디오 입력 또는 출력 등의 신호의 방향은 제품을 소스 또는 목적지로 설정한 상태에 따라 달라집니다. 제품을 소스 또는 목적지로 설정하는 방법에 대한 자세한 정보는 [시작하기] 부분을 참고하세요.

LC 커넥터가 달린 싱글 모드 광섬유 케이블로 10G 이더넷 커넥터를 네트워크에 연결하세요. 듀플렉스 케이블로 연결되어 양방향 전송을 지원합니다. 초고속 이더넷 네트워크는 보통 광섬유를 지원합니다.

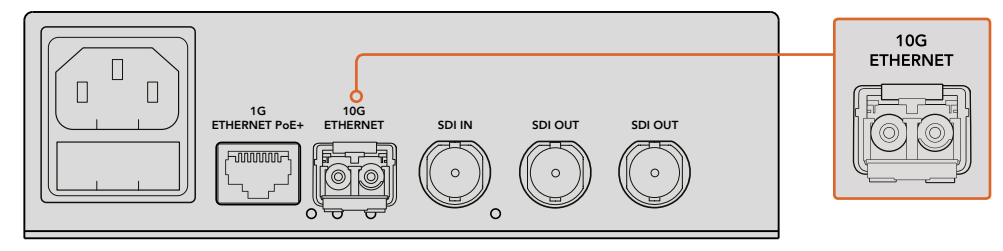

10G 이더넷 광섬유 SFP 모듈을 설치한 경우, 10G 이더넷 커넥터를 통해 Ultra HD 비디오를 네트워크에 연결할 수 있습니다.

## **목적지 비디오 출력 연결하기**

목적지로 사용할 제품의 경우, 해당 제품의 비디오 출력을 HyperDeck 디스크 리코더나 SDI 모니터 등의 다른 SDI 장비에 연결하세요. 제품 뒷면 패널의 SDI 출력에 간단히 연결하기만 하면 됩니다. 두 개의 SDI 출력이 탑재되어 있어 필요에 따라 SDI 장비를 추가로 연결할 수 있습니다.

## **오디오 연결하기**

오디오는 항상 SDI 비디오 신호에 임베드되기 때문에 개별 오디오 입력이 따로 없으며, 비디오와 완벽한 싱크를 이루는 오디오가 네트워크를 통해 전송됩니다.

## <span id="page-239-0"></span>**네트워크에 연결하기**

10G 이더넷 커넥터를 통해 비디오를 연결하면 소스 및 목적지로 설정된 Teranex Mini IP Video 12G 제품을 네트워크에 연결할 수 있습니다. 10G 이더넷 커넥터는 TICO로 인코딩된 비디오 송수신, 설정 변경, 제품의 내부 소프트웨어 업데이트 등의 모든 네트워크 관련 활동을 처리합니다.

## **네트워크 스위치에 관하여**

네트워크 스위치에 연결할 경우, 정밀 시각 프로토콜(PTP)과 엔드투엔드(E2E) 기능이 활성화된 스위치를 사용하세요. 이런 유형의 네트워크 스위치를 통해 환경 설정을 네트워크 요구 사항에 맞게 변경할 수 있습니다. 예를 들어, 부드러운 데이터 흐름과 신뢰도 향상을 위해 데이터 전송량을 우선순위로 지정 가능합니다.

VLAN 기능을 지원하는 네트워크 스위치에 연결할 경우, VLAN이 비활성화되어 있는지 확인하세요.

물론 관리 시스템이 없는 네트워크 스위치도 사용 가능합니다. 하지만 IGMP 관리 시스템을 사용할 수 없는 경우, 목적지로 사용하는 제품에 여러 가지 소스 데이터가 한꺼번에 전송되어 포트 대역폭을 초과하는 현상이 발생할 수 있습니다.

**참고** 네트워크에서 라우팅 가능한 IP 비디오 스트리밍 개수는 현재 사용 중인 네트워크 대역폭에 따라 다릅니다. 더 자세한 정보는 네트워크 스위치 제조사의 사양 정보를 통해 확인하세요.

## **네트워크 설정**

소스 및 목적지로 설정된 제품의 경우, 네트워크 설정이 DHCP로 기본 설정됩니다. 고유의 IP 주소를 사용하는 각각의 Teranex Mini IP Video 12G는 DHCP를 통해 네트워크에서 자동 인식되며, 각 제품을 네트워크의 PTP 시계에 잠글 수 있습니다. 따라서 각 제품은 어떠한 설정 변경 없이도 네트워크에서 자동 인식됩니다.

각 제품의 IP 주소를 수동으로 설정하고자 할 경우, Blackmagic Teranex Setup 관리용 소프트웨어나 옵션으로 설치 가능한 Teranex Mini Smart Panel을 통해 네트워크 설정을 변경할 수 있습니다. 더 자세한 정보는 본 설명서의 [설정] 부분을 참고하세요.

## **소스 또는 목적지로 제품 설정하기**

이제 비디오 신호가 소스 및 목적지로 설정된 제품에 연결되었으며 각 제품이 네트워크에도 연결되었습니다. 각 제품이 올바르게 라우팅될 수 있도록 소스 또는 목적지로 설정하세요.

기본형 전면 패널이 탑재된 제품을 사용할 경우, 내장된 작은 스위치를 사용하세요. 펜 끝으로 스위치 1을 간단히 올리거나 내리면 됩니다.

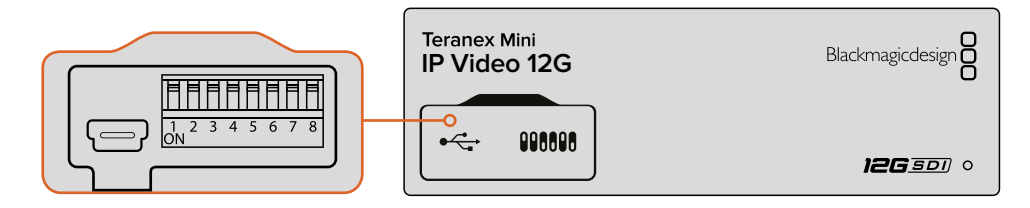

기본형 전면 패널에서는 펜 끝으로 스위치 1을 올리거나 내려 제품을 소스 또는 목적지로 설정할 수 있습니다.

Teranex Mini Smart Panel을 설치한 경우, LCD 메뉴 설정에서 해당 설정을 변경할 수 있습니다. Blackmagic Teranex Setup 소프트웨어를 사용할 수도 있습니다. 설치 프로그램에서 설정을 변경하는 방법에 대한 자세한 정보는 [Blackmagic Teranex Setup] 부분을 참고하세요.

## <span id="page-240-0"></span>**소스 및 목적지 라우팅**

각 제품을 소스 및 목적지로 설정하면 소스 신호를 목적지로 라우팅할 수 있습니다. IP 비디오는 두 가지 방법으로 라우팅할 수 있습니다. Teranex Mini Smart Panel을 옵션으로 설치한 경우에는 LCD 메뉴를 통해 라우팅할 수 있으며 Blackmagic Videohub 소프트웨어를 통해 라우팅할 수도 있습니다.

## **Teranex Mini Smart Panel에서 IP 비디오 라우팅하기**

Teranex Mini Smart Panel을 설치한 경우, 버튼과 회전 노브, LCD를 사용해 IP 비디오를 라우팅할 수 있습니다.

소스 신호를 목적지로 라우팅하는 방법

- **1** MENU 버튼을 눌러 설정 메뉴로 이동하세요.
- **2** 회전 노브를 시계 방향 또는 반 시계 방향으로 돌려 Source List를 선택하세요. SET 버튼을 누르면 목록이 나타납니다.
- **3** 회전 노브를 돌려 원하는 소스를 목록에서 선택한 뒤, SET 버튼을 눌러 선택을 완료하세요.

MENU 버튼을 두 번 누르면 시작 화면으로 되돌아갑니다. 이제 선택한 소스 영상을 시작 화면에서 볼 수 있습니다.

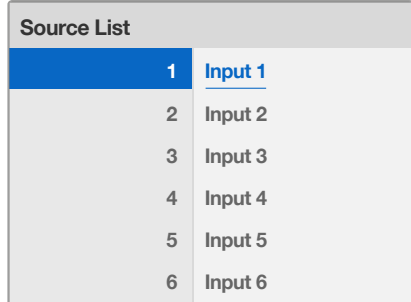

Teranex Mini Smart Panel을 설치한 경우, LCD 메뉴의 소스 목록을 사용해 소스 신호를 목적지로 라우팅할 수 있습니다.

## **Blackmagic Videohub에서 IP 비디오 라우팅하기**

여러 대의 IP 비디오 제품이 연결된 큰 규모의 네트워크를 사용하는 경우, Blackmagic Videohub Control을 사용하면 훨씬 쉽고 빠르게 라우팅할 수 있습니다. Blackmagic Videohub 소프트웨어 패널을 사용하면 하나의 제어 패널에서 소규모 및 대규모 네트워트의 IP 비디오를 관리 및 라우팅할 수 있습니다.

Videohub 소프트웨어 사용법에 관한 자세한 정보는 [Blackmagic Videohub Control 소프트웨어에서 IP 비디오 라우팅하기] 부분을 참고하세요.

<span id="page-241-0"></span>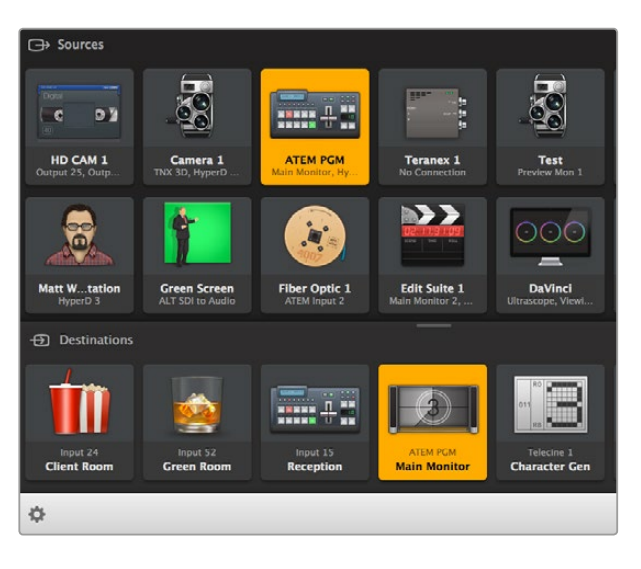

Blackmagic Videohub Software Control을 사용하면 하나의 제어 패널에서 여러 개의 소스 및 목적지를 관리 및 라우팅할 수 있습니다.

대규모 네트워크를 하드웨어로 제어하고자 할 경우, Blackmagic Smart Videohub 또는 Master Control 같은 Blackmagic Design 하드웨어 컨트롤 패널을 사용해 IP 비디오를 라우팅할 수 있습니다. 더 자세한 정보는 본 사용 설명서의 [Videohub 하드웨어 패널 사용하기] 부분을 참고하세요.

## **저지연 현상 및 클린 스위칭 소스**

영상 라우팅 도중 클린 스위칭 기능이 필요한 경우 제품 설정을 통해 클린 스위치 기능을 사용할 수 있습니다. 이 방식으로 소스 신호를 라우팅할 경우 같은 비디오 포맷을 글리치 현상 없이 공유할 수 있습니다. 하지만, 출력 영상에서 최대 2프레임의 지연 현상이 나타날 수도 있습니다. 지연 현상이 없이 바로 라우팅하려면 [Low Latency]를 선택하세요. 이러한 설정 및 설정 변경 방법에 대한 자세한 정보는 본 사용 설명서의 [설정] 부분을 참고하세요.

## **네트워크에 제품 추가하기**

더 많은 비디오 소스를 사용하거나 더욱 다양한 목적지로 더 많은 비디오 소스를 라우팅해야 할 경우, 언제든지 Teranex Mini IP Video 12G를 추가로 연결할 수 있습니다.

- **1** 앞서 [시작하기] 부분에서 소개한 바와 같이 전원을 연결한 뒤, 이더넷을 통해 네트워크에 연결하세요.
- **2** 연결을 마치고 나서 네트워크에 인식되면 내장 스위치 또는 Teranex Mini Smart Panel 옵션을 사용해 해당 제품을 소스 또는 목적지로 설정하세요.
- **3** Blackmagic Teranex Setup이나 Teranex Mini Smart Panel을 사용해 소스 신호를 제품에 라우팅하세요. IP Videohub에 입력을 추가한 뒤, Blackmagic Videohub Control을 사용해 새로운 소스 신호를 목적지로 라우팅할 수도 있습니다.

**참고** IP Videohub을 컴퓨터에 설치한 뒤, Blackmagic Videohub Control를 통해 소스 및 목적지 라우팅하는 방법에 대한 자세한 정보는 [IP Videohub 설정 및 라우팅하기] 부분을 참고하세요.

이제 네트워크에서 Ultra HD 비디오를 라우팅하는 데 필요한 모든 준비가 완료되었습니다!

<span id="page-242-0"></span>필요에 따라 규모가 크거나 작은 네트워크를 사용할 수 있습니다. 수많은 제품을 네트워크에 연결해 다양한 비디오 소스 신호를 여러 목적지로 라우팅하는 것은 드문 일이 아닙니다. 본 사용 설명서를 끝까지 잘 읽고 Teranex Mini IP Video 12G의 기능과 다른 모든 설정에 대한 자세한 정보를 확인하세요.

# **설정**

Teranex Mini IP Video 12G에서는 총 3가지 방법으로 설정을 변경할 수 있습니다. 이더넷이나 USB를 통해 Blackmagic Teranex Setup 관리 유틸리티로 설정을 변경할 수 있습니다. Teranex Mini Smart Panel을 옵션으로 설치한 경우에는 LCD 메뉴를, 그렇지 않은 경우에는 제품에 내장된 작은 스위치를 사용하세요.

## **Blackmagic Teranex Setup 소프트웨어 설치하기**

Blackmagic Teranex Setup 관리 소프트웨어를 사용해 라우팅 설정을 변경하고 이더넷이나 USB 를 통해 Teranex Mini IP Video 12G의 내부 소프트웨어를 최신 버전으로 업데이트하세요. USB를 통해 Setup 소프트웨어를 설치하면 네트워크 설정도 변경할 수 있습니다.

SD 카드에 소프트웨어 설치 프로그램이 포함되어 있기도 하지만 Blackmagic Design 고객지원 센터([www.blackmagicdesign.com/kr/support/family/broadcast-converters\)](http://www.blackmagicdesign.com/kr/support/family/broadcast-converters)에서 최신 버전을 다운로드할 것을 권장합니다.

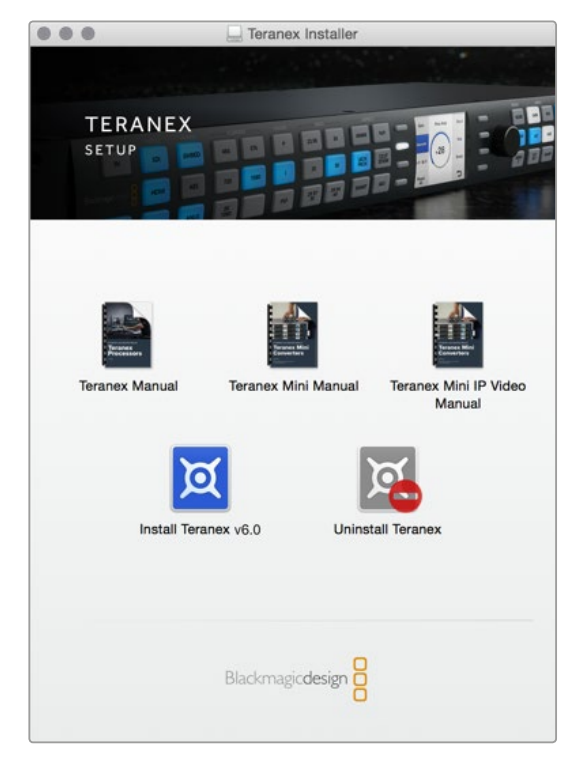

Blackmagic Teranex Setup 유틸리티는 Mac/Windows 컴퓨터에 설치할 수 있습니다.

## **Mac OS에 설치하기**

- **1** Blackmagic Teranex 소프트웨어를 www.blackmagicdesign.com/kr에서 다운로드하세요.
- **2** 다운로드한 파일의 압축을 해제한 뒤, 디스크 이미지를 열어 콘텐츠를 확인합니다.
- **3** 설치 프로그램을 더블 클릭한 뒤, 화면에 나타나는 지시에 따라 소프트웨어를 설치하세요.

Teranex Setup Utility 설치가 완료되었습니다.

## <span id="page-243-0"></span>**Windows에 설치하기**

- **1** Blackmagic Teranex Setup 소프트웨어를 [www.blackmagicdesign.com/kr](http://www.blackmagicdesign.com/kr) 에서 다운로드하세요.
- **2** 다운로드한 파일의 압축을 해제하세요. 본 PDF 설명서와 Teranex Setup Utility 설치 프로그램이 포함된 Blackmagic Teranex Setup 폴더가 나타납니다.
- **3** 설치 프로그램을 더블 클릭한 뒤, 화면에 나타나는 지시에 따라 소프트웨어를 설치하세요.
- **4** 설치가 완료되면 컴퓨터 재시작을 요청하는 메시지가 나타납니다. [재시작] 버튼은 눌러 설치를 마무리합니다.

컴퓨터가 다시 시작되면 Blackmagic Teranex Setup 소프트웨어의 사용 준비가 완료됩니다.

## **Blackmagic Teranex Setup에서 설정 변경하기**

컴퓨터에 Teranex Setup을 설치한 뒤, USB 또는 이더넷 케이블를 사용해 Teranex Mini IP Video 12G와 컴퓨터를 연결하세요. Blackmagic Teranex Setup을 사용할 경우, 네트워크에서 여러 개의 제품을 가장 효율적으로 관리할 수 있습니다.

소프트웨어를 처음 실행하면 해당 홈페이지가 나타납니다. 여기서 설정을 변경하고자 하는 제품을 선택할 수 있습니다. 설정을 변경하려면 Teranex Mini IP Video 12G 이미지 아래에 있는 설정 아이콘을 클릭합니다. 네트워크나 컴퓨터에 두 대 이상의 제품이 연결된 경우, 시작 화면 양쪽에 있는 화살표를 눌러 원하는 제품을 선택하세요.

변경 사항은 해당 제품에 바로 저장됩니다. 다시 말해, 전원이 꺼져도 다시 전원이 들어오자마자 설정 사항이 바로 복구됩니다.

**참고** 이더넷을 통해 Teranex Mini IP Video 12G를 연결했지만 시작 화면에 해당 제품이 나타나지 않는 경우, USB 연결을 통해 제품 네트워크 설정을 변경해야 할 수도 있습니다. Teranex Mini IP Video 12G에서 네트워크 설정을 변경하는 방법에 대한 자세한 정보는 다음 페이지의 [Configure 탭] 부분을 참고하세요.

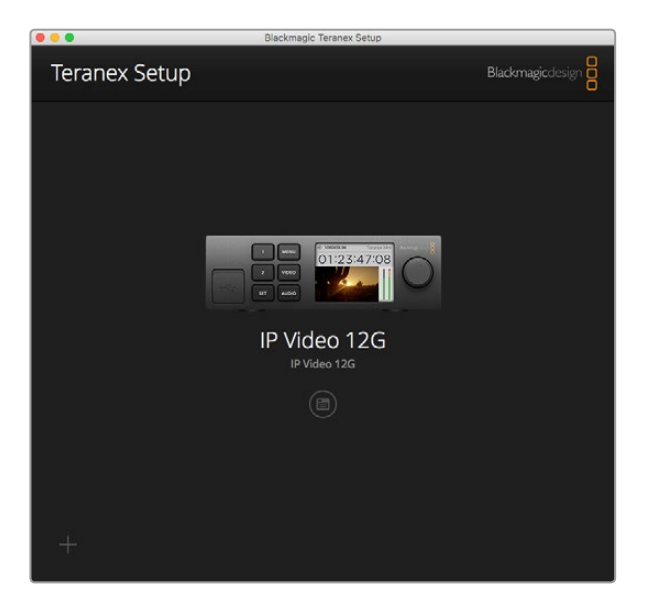

Blackmagic Teranex Setup을 사용하면 Teranex Mini IP Video 12G의 내부 소프트웨어를 업데이트하거나, Mac/Windows를 사용하는 컴퓨터를 통해 설정을 변경할 수 있습니다.

## **Configure 탭**

Configure 탭에는 IP Video 12G를 위한 네트워크 설정 항목이 포함되어 있습니다. 이 탭에서는 제품의 네트워크 주소를 DHCP 또는 Static으로 선택할 수 있을 뿐만 아니라, IP 주소와 서브넷 마스크, 게이트웨이를 설정할 수 있습니다. Teranex Mini IP Video 12G와 컴퓨터가 USB로 연결되어 있어야만 네트워크 설정을 변경할 수 있습니다.

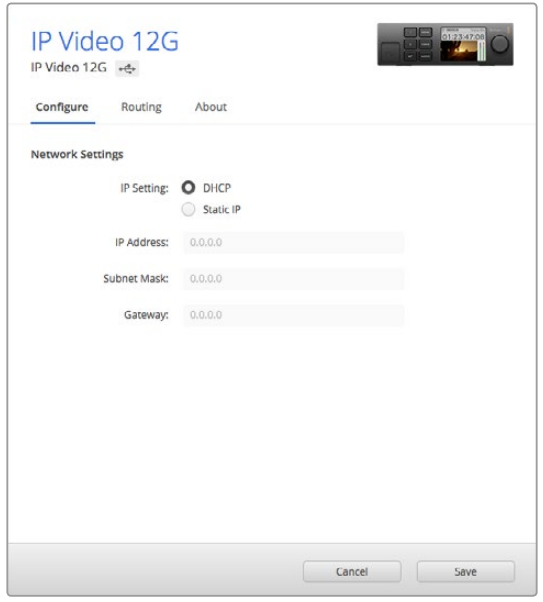

제품과 컴퓨터가 USB로 연결되어 있는 경우, Configure 탭에서 네트워크 설정을 변경할 수 있습니다.

## **Routing 탭**

Routing 탭에서는 제품을 소스 또는 목적지로 설정하고 소스 및 목적지 네트워크 설정에 관한 주요 정보를 확인할 수 있으며, 목적지로 설정한 제품에서 Low Latency나 Clean Switch 모드를 사용하도록 설정할 수 있습니다.

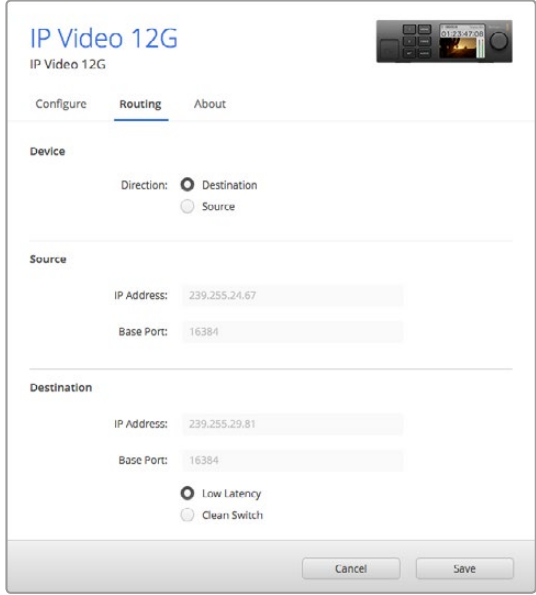

Blackmagic Teranex Setup의 Routing 탭에서 Teranex Mini IP Video 12G를 소스 또는 목적지로 설정하세요.

## **Device 항목**

Destination 또는 Source 버튼을 클릭해 Teranex Mini IP Video 12G를 소스 또는 목적지로 설정하세요.

## **소스 및 목적지 설정**

소스 및 목적지로 설정한 제품의 IP 주소와 베이스 포트 정보가 표시됩니다.

저지연 현상 모드 및 클린 스위치 모드 설정

목적지로 설정한 제품을 저지연 현상 모드 또는 클린 스위치 모드로 설정할 수 있습니다. 저지연 현상 모드는 라인을 조절하여 목적지에 전달되는 영상 소스의 신호가 지연되는 현상을 최소화시킵니다. 하지만, 영상 소스를 전환할 경우에는 재동기화되어 약간의 신호 방해가 발생할 수 있습니다. 소스를 전환 시 신호 방해나 글리치 현상이 나타나지 않도록 하려면 Clean Switch 를 선택하세요. 이를 통해 동일한 비디오 포맷을 사용하여 소스를 전환하는 경우에 발생하는 모든 신호 방해를 제거할 수 있지만 1~2개의 프레임이 지연됩니다.

## **About 탭**

About 탭에서 Teranex Mini IP Video 12G 이름을 입력하고 개별 제품을 확인할 수 있습니다.

#### **Details**

Name 텍스트 상자를 클릭해 원하는 이름을 간단히 입력하세요.

[Save] 버튼을 클릭해 변경 사항을 저장합니다.

#### **Identify**

Identify 확인란을 클릭할 경우, 선택한 Teranex Mini IP Video 12G를 시각적으로 확인할 수 있습니다. 이 경우, 기본형 전면 패널에 탑재된 LED 표시등이 깜빡입니다. Teranex Mini Smart Panel을 설치한 경우, 스마트 패널에 있는 버튼이 깜빡이는 것을 확인할 수 있습니다. 확인란 선택을 해제하면 표시등이 꺼집니다.

#### **Software Information**

이 정보를 통해 현재 Teranex Mini IP Video 12G에서 사용 중인 소프트웨어 버전을 확인할 수 있습니다. 제품의 내부 소프트웨어가 Blackmagic Teranex Setup에 포함된 소프트웨어보다 낮은 버전일 경우, 제품의 내부 소프트웨어를 업데이트할 수 있는 [Update Now] 버튼이 나타납니다.

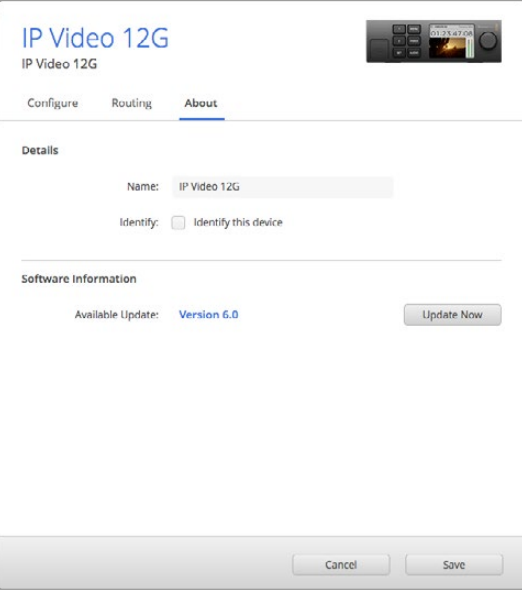

Blackmagic Teranex Setup 유틸리티의 About 탭에서

Teranex Mini의 이름을 입력하고 사용 중인 Teranex Mini IP Video 12G 를 확인할 수 있습니다. 설치 소프트웨어의 버전 또한 확인할 수 있습니다.

## <span id="page-246-0"></span>**Teranex Mini Smart Panel에서 설정 변경하기**

Teranex Mini Smart Panel을 옵션으로 설치한 경우, 버튼과 회전 노브, LCD 메뉴를 사용해 제품 자체에서 바로 설정을 변경할 수 있습니다. LCD에서 소스를 시각적으로 확인할 수 있으며 시작 화면에 있는 오디오 미터를 통해 오디오를 확인할 수도 있습니다.

이 제어 패널은 IP Video 12G 전면에 장착된 기본형 패널을 교체하는 방식으로 장착합니다.

이 패널은 핫스와핑 기능을 지원해 Teranex Mini IP Video 12G의 전원을 끄지 않고 교체할 수 있습니다.

- **1** Pozidriv 2 드라이버를 사용해 제품의 기본형 전면 패널 측면에 있는 2개의 M3 나사를 제거한 뒤, 전면 패널을 조심스럽게 떼어냅니다.
- **2** 기본형 패널 안쪽을 보면 제품 하단 끝부분에 투명한 작은 플라스틱 부품이 부착되어 있는 것을 확인할 수 있습니다. 제품 내부에 있는 LED 불빛이 이 투명 부품을 통해 전달되어 기본형 패널에 있는 상태 표시등에 불이 들어옵니다. 이 부품은 반드시 기본형 전면 패널과 함께 보관하세요.

**정보** 기본형 전면 패널을 다시 장착할 경우, 투명 부품을 제품 전면에 있는 슬롯에 맞춰 조립하세요.

- **3** Smart Panel 뒷면의 커넥터를 Teranex Mini IP Video 12G 앞쪽의 커넥터와 잘 맞춰 Smart Panel이 제품에 완전히 장착될 때까지 천천히 밀어 넣습니다. Smart Panel이 Teranex Mini IP Video 12G 전면에 잘 연결되어 완벽하게 장착되었는지 확인하세요.
- **4** M3 나사를 다시 조여줍니다.

Teranex Mini IP Video 12G가 Teranex Mini Rack Shelf에 설치된 경우, 제품을 랙 선반에서 떼어내야 전면 패널 나사를 제거할 수 있습니다.

더 자세한 정보는 [Teranex Mini Rack Shelf] 부분을 참고하세요.

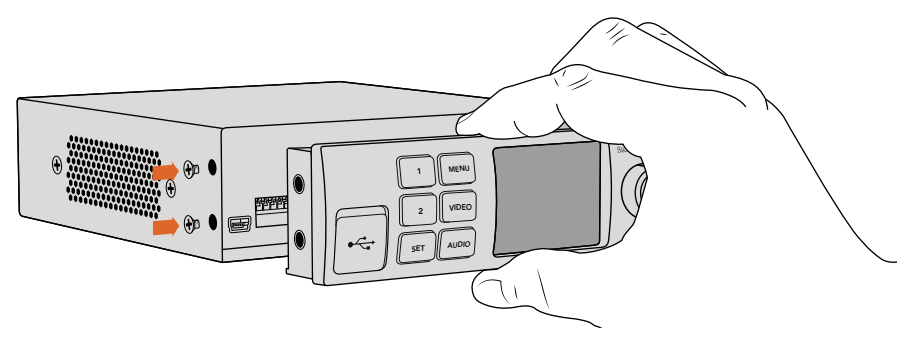

Teranex Mini Smart Panel을 IP Video 12G에 설치할 때, 패널을 손으로 잡고패널 뒷면의 커넥터를 잘 맞추면 정확하게 장착할 수 있습니다.

Teranex Smart Panel을 제품에 장착해도 USB 포트를 사용할 수 있습니다. USB 고무 커버를 열면 간편하게 포트를 사용할 수 있습니다. Smart Panel을 설치한 경우, 전면 패널의 작은 스위치들이 가려져 더 이상 사용할 수 없게 됩니다. 이는 LCD 메뉴에서 모든 설정 사항을 변경할 수 있기 때문입니다.

Teranex Mini Smart Panel 옵션을 사용해 설정을 변경하는 방법에 대한 더 자세한 정보는 [Smart Panel 설정] 부분을 참고하세요.

**정보** 일반 기본형 패널은 상당히 견고하므로 장비랙 시스템에 Teranex Mini IP Video 12G를 장착하거나 케이블이 많고 번잡한 장소에 설치해야 하는 경우, 언제든지 기본형 패널을 다시 장착해 사용할 수 있습니다.

## <span id="page-247-0"></span>**Smart Panel 기능**

## **LCD 디스플레이**

Teranex Mini Smart Panel의 LCD 디스플레이에 가장 처음 나타나는 화면이 시작 화면입니다. 디스플레이에는 소스 영상 포맷과 장치명, 소스 타임코드, 상태 표시장치등 중요한 정보가 나타납니다.

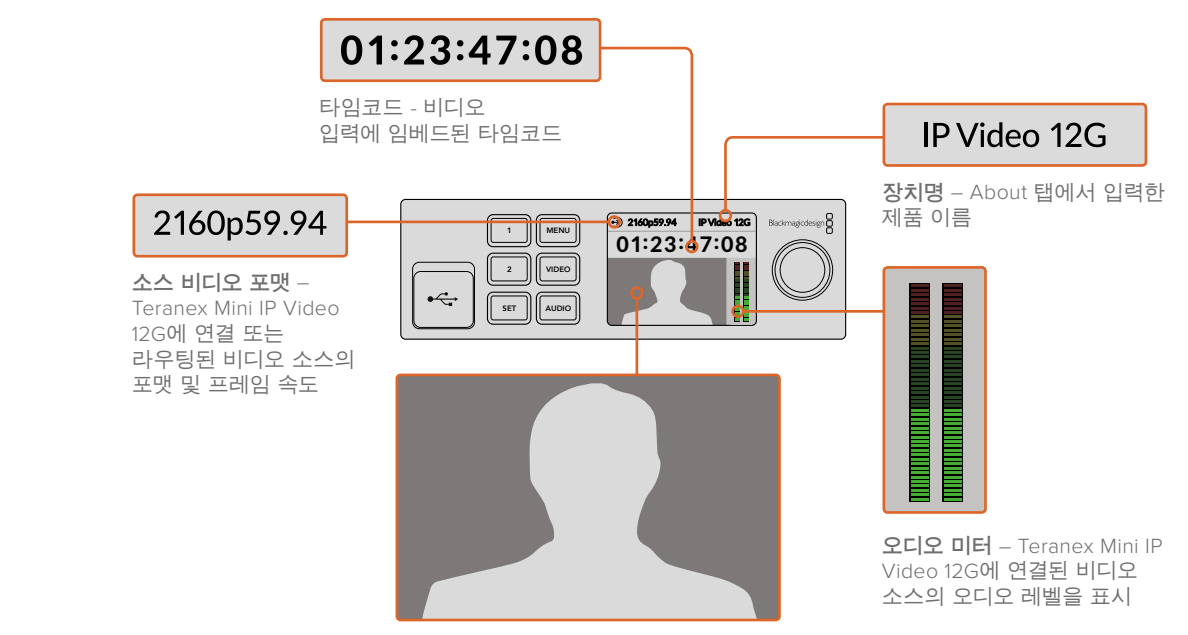

비디오 모니터 – 소스 비디오 디스플레이

## **상태 표시 장치**

LCD에 나타나는 표시 장치를 통해 현재 비디오 신호와 네트워크 연결, 지원 데이터 전송률 상태를 확인할 수 있습니다.

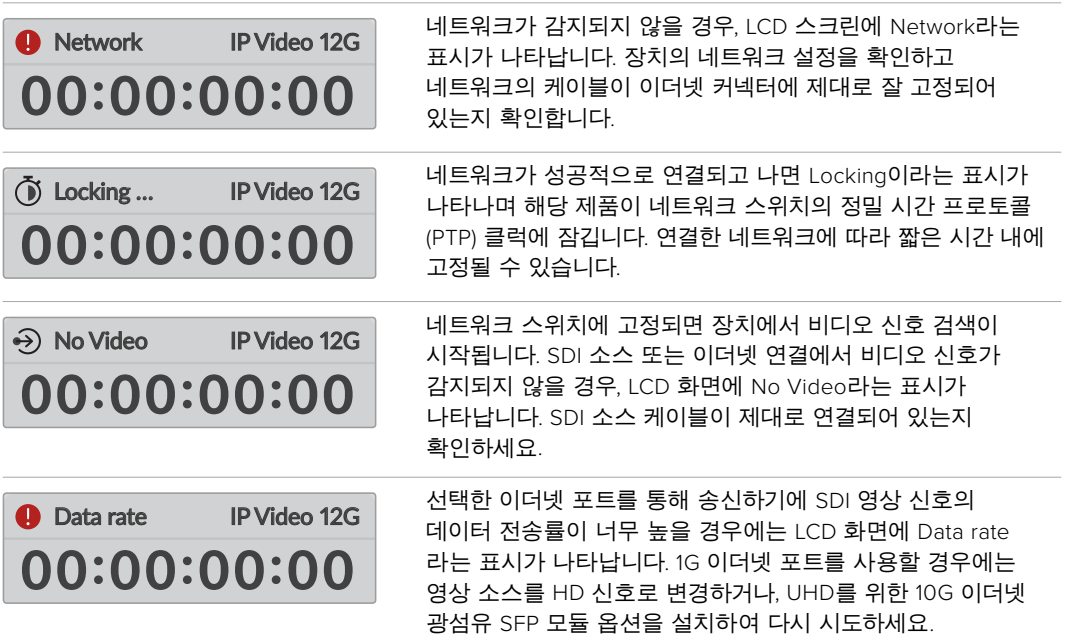

## <span id="page-248-0"></span>**컨트롤 버튼과 회전식 노브**

Teranex Mini Smart Panel에 탑재된 여러 개의 버튼과 회전 노브를 사용해 Teranex Mini IP Video 12G의 설정 메뉴를 사용할 수 있습니다.

### **1 버튼과 2 버튼**

 이 버튼을 눌러 설정값을 높이거나 줄일 수 있으며, 메뉴 설정에서 위/아래로 이동할 수 있습니다.

#### **SET**

SET 버튼을 눌러 설정 변경을 확인합니다.

#### **MENU**

MENU 버튼을 누르면 설정 메뉴가 나타납니다. 특정 메뉴 항목에서 이 버튼을 누르면 메뉴 시작 화면으로 되돌아갑니다.

#### **VIDEO버튼과 AUDIO버튼**

Teranex Mini IP Video 12G에서 이 버튼은 사용되지 않습니다.

### **회전 노브**

회전 노브를 시계 방향 또는 반시계 방향으로 돌려 설정 메뉴를 이동하고 설정값을 조정할 수 있습니다.

## **Smart Panel 설정**

Smart Panel을 장착하면 LCD 메뉴를 통해 설정을 변경할 수 있습니다.

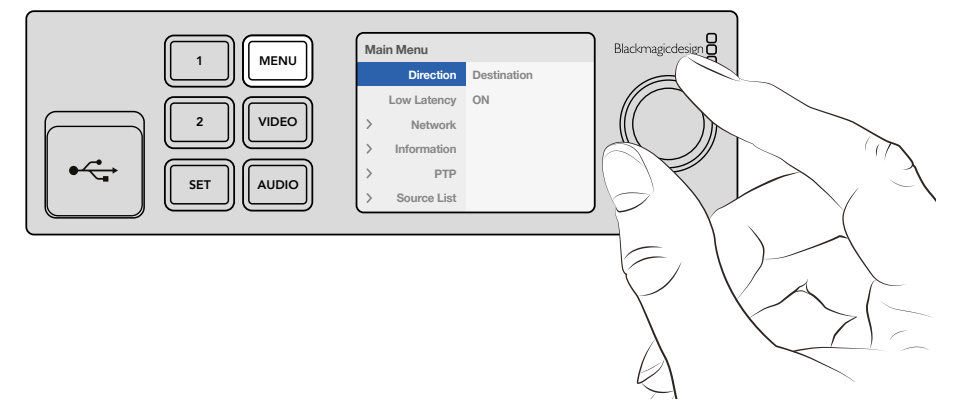

Teranex Mini Smart Panel 옵션을 사용하면 신속하게 설정 사항을 변경할 수 있습니다.

#### Smart Panel에서 설정 변경하기

- **1** MENU 버튼을 눌러 설정 메뉴에 접속하세요.
- **2** 회전 노브로 설정 항목을 스크롤 하세요.
- **3** SET 버튼을 눌러 변경하려는 설정을 선택합니다.
- **4** 회전 노브와 SET 버튼을 사용하여 선택한 설정을 변경한 뒤, MENU 버튼을 누르면 메뉴에서 나와 시작 화면으로 되돌아갑니다.

Teranex Mini Smart Panel에 나타나는 설정은 Teranex Mini IP Video 12G가 Source 또는 Destination으로 설정되어 있는지에 따라 다릅니다. 설정 옵션은 다음과 같습니다.

#### **Direction**

이 설정에서 장치를 소스 또는 데스티네이션으로 설정할 수 있습니다. 장치는 데스티네이션으로 기본 설정되어 있습니다. 방향 설정을 변경하면 Teranex Mini IP Video 12G가 다시 시작됩니다.

#### <span id="page-249-0"></span>**Low Latency**

목적지로 설정한 제품을 저지연 현상 모드 또는 클린 스위치 모드로 설정할 수 있습니다. 저지연 현상 모드는 라인을 조절하여 목적지에 전달되는 영상 소스의 신호가 지연되는 현상을 최소화시킵니다. 하지만, 영상 소스를 전환할 경우에는 재동기화되어 약간의 신호 방해가 발생할 수 있습니다. 영상 전환 시 이러한 신호 방해 또는 글리치 현상을 피하려면 Low Latency 모드를 OFF로 설정합니다. 그러면 제품에서 클린 스위치 모드를 사용하도록 설정됩니다. 이를 통해 동일한 비디오 포맷을 사용하여 소스를 전환하는 경우에 발생하는 모든 신호 방해를 제거할 수 있지만 1~2개의 프레임이 지연됩니다.

#### **Network**

DHCP 선택시 네트워크에서 각 제품을 고유의 IP 주소로 자동 인식하며 Static을 선택할 경우, 원하는 네트워크 설정을 입력할 수 있습니다.

#### **Information**

이 설정은 소스 포트 및 IP 주소와 같은 소스 이더넷 연결에 관한 정보를 제공하는 표시 장치입니다.

#### **PTP**

PTP 또는 정밀 시각 프로토콜 설정을 통해 해당 제품이 마스터 장치인지 슬레이브 장비인지 확인할 수 있습니다. 마스터 장치는 네트워크 어딘가에 있는 PTP 그랜드 마스터 장치에서 제공됩니다. 네트워크에 PTP 그랜드 마스터 장치가 없는 경우, Teranex Mini IP Video 12G 중 한 대가 마스터 제품으로 자동 설정되며 그 외에 연결된 나머지 제품은 모두 마스터 제품에 잠깁니다.

#### **Source List**

Blackmagic Teranex Setup을 사용해 입력한 장치 이름이 목록에 나타나 소스로 설정된 모든 Teranex Mini IP Video 12G 제품을 확인할 수 있습니다. 목적지로 설정한 제품에서 SET 버튼을 눌러 목록을 열고 회전 노브를 사용해 원하는 소스를 선택한 뒤, SET 버튼을 다시 한 번 눌러 선택을 완료합니다.

**참고** 소스로 설정된 제품이 네트워크에 단 한 대만 연결된 경우라도 반드시 목적지로 설정된 제품의 소스 목록에서 선택해야 합니다.

## **스위치를 사용한 설정 변경**

Teranex Mini 기본형 패널에는 고무 커버로 덮인 일련의 작은 스위치가 있습니다. 이 스위치를 사용해 설정을 변경할 수 있습니다. 펜 끝으로 스위치를 ON/OFF하여 내부 설정을 변경할 수 있습니다.

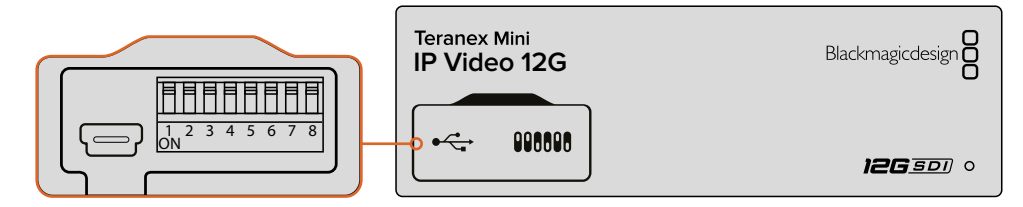

펜으로 스위치 1을 조정해 설정을 변경할 수 있습니다.

IP Video 12G 바닥면에 스위치 설정 다이어그램 프린트되어 있습니다. 스위치 설정이 설정표와 상응하는지 확인하세요. 스위치 숫자는 왼쪽에서 오른쪽으로 1부터 8까지의 숫자로 이루어져 있습니다.

<span id="page-250-0"></span>옵션 사항인 Teranex Mini Smart Panel을 사용할 경우, 스위치 설정은 Smart Panel의 설정에 따라 재설정됩니다. Teranex Mini IP Video 12G 설정은 스위치나 Smart Panel, Blackmagic Teranex Setup 소프트웨어로 설정된 마지막 설정 사항으로 유지됩니다. Smart Panel을 떼어내어 다시 스위치로 제어하거나 소프트웨어를 통해 컨버터 설정을 업데이트할 경우, 새롭게 변경할 설정 내용을 적용하기 위해 스위치 1을 조절해야 할 수도 있습니다.

컨버터 밑에 스위치 설정 정보가 있지만 업데이트로 인한 새로운 설정 기능이 추가될 수 있으므로, 최신 버전의 설명서를 통해 최신 정보를 확인하는 것이 좋습니다. Blackmagic 고객지원 센터([www.blackmagicdesign.com/kr/support\)](http://www.blackmagicdesign.com/kr/support)에서 최신 버전을 다운로드할 수 있습니다.

## **스위처 설정**

Teranex Mini IP Video 12G에 탑재된 작은 스위치 가운데 스위치 1을 사용해 제품을 소스 또는 목적지로 설정할 수 있습니다. 스위치 1은 Off로 기본 설정되어 있습니다. 다시 말해, 해당 제품이 목적지로 설정됩니다. 제품을 소스로 설정하려면 스위치 1을 On으로 설정하세요.

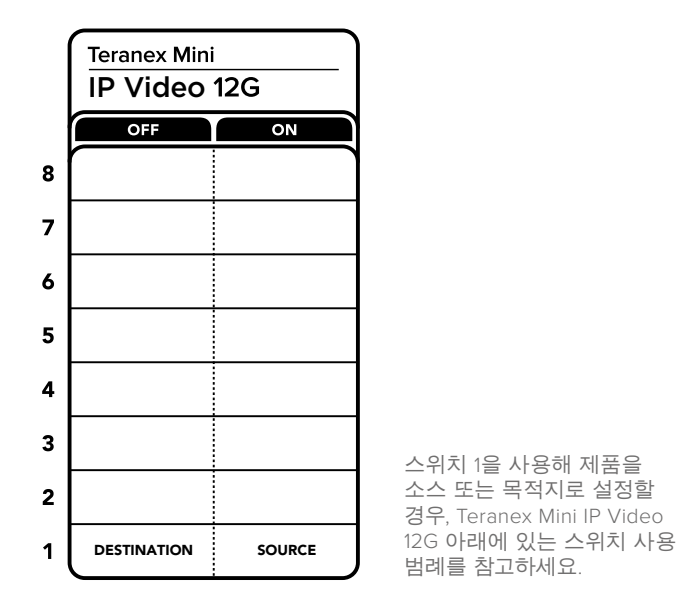

## **Teranex Mini Rack Shelf**

제품 여러 대를 소스 및 목적지로 설정해 운영하는 경우, Teranex Mini Rack Shelf를 사용해 Teranex Mini IP Video 12G 제품을 방송랙이나 로드 케이스에 설치할 수 있습니다. 세 개의 Teranex Mini를 1RU 크기의 Teranex Mini Rack Shelf에 꼭 맞게 설치할 수 있습니다. Teranex Mini IP Video 12G의 고무 받침을 제거하고 각 제품을 랙 선반에 설치한 뒤, 나사로 제품 하단의 나사홈을 조여 랙 선반에 고정시키세요. Teranex Mini Rack Shelf는 설치랙에 세 대의 제품을 설치하지 않을 시 빈 공간을 채울 수 있는 두 개의 검은색 패널과 함께 제공됩니다.

더 자세한 정보는 Blackmagic Design 웹사이트 [www.blackmagicdesign.com/kr](http://www.blackmagicdesign.com/kr)에서 확인할 수 있습니다.

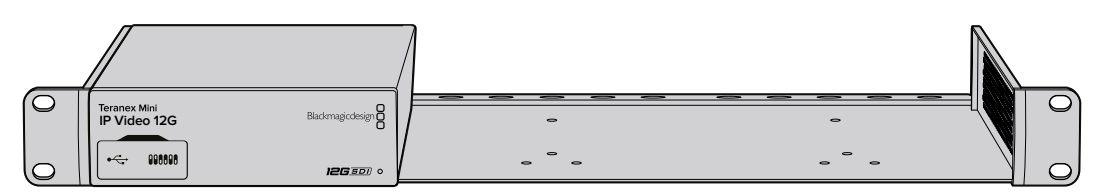

Teranex Mini Rack Shelf를 사용할 경우, Teranex Mini IP Video 12G과 함께 HyperDeck Studio Mini 및 Teranex Mini Converter 등의 Blackmagic 제품을 설치할 수 있습니다.

# <span id="page-251-0"></span>**IP Videohub 설정 및 라우팅하기**

Blackmagic Videohub 소프트웨어를 사용해 IP Videohub를 설정할 수 있으며 Blackmagic Videohub Control 소프트웨어를 통해 라우팅을 변경하거나 Blackmagic Videohub Master Control 또는 Smart Control 등의 하드웨어 컨트롤 패널을 설정할 수도 있기 때문에 랙 마운트형 컨트롤 패널에서 라우팅을 변경할 수 있습니다.

## **Blackmagic Videohub 소프트웨어 설치하기**

Videohub 소프트웨어는 Sierra 버전의 최신 Mac OS와 32/64 비트 버전의 Windows 10에서 운용할 수 있습니다. Teranex Mini IP Video 12G와 함께 제공되는 SD 카드를 사용해 해당 소프트웨어를 설치할 수 있지만 Blackmagic Design 고객 지원 센터 [www.blackmagicdesign.com/kr/support/family/routing-and-distribution](http://www.blackmagicdesign.com/kr/support/family/routing-and-distribution)에서 최신 버전의 소프트웨어를 다운로드할 것을 권장합니다.

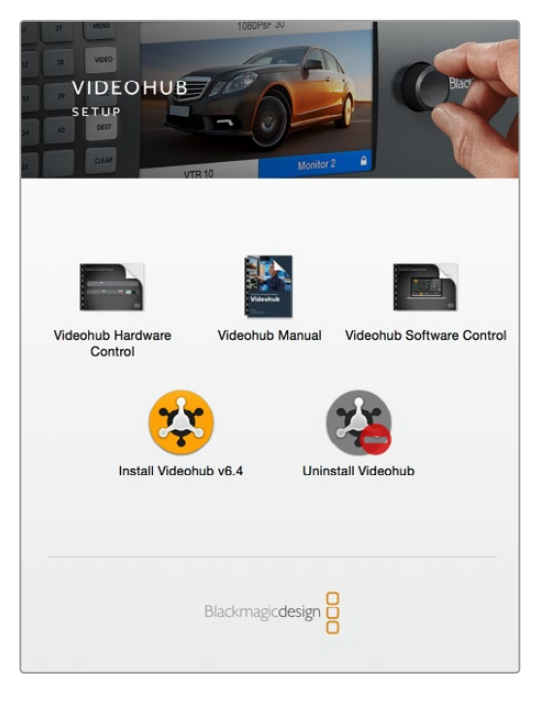

Videohub 소프트웨어를 설치하려면 설치 프로그램을 더블 클릭한 뒤, 화면에 나타나는 지시 사항을 따르세요.

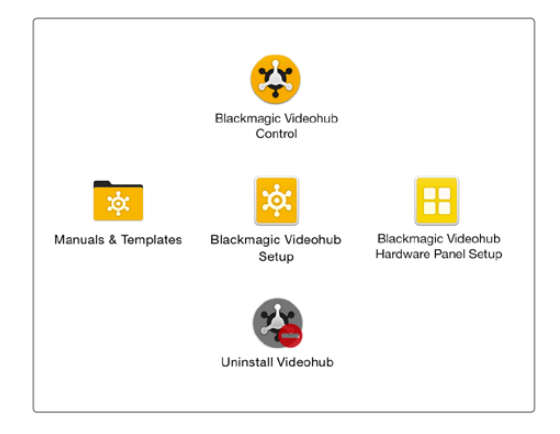

Blackmagic Videohub 폴더에는 Videohub Control과 Videohub Setup, 그리고 Videohub Hardware Panel Setup 등 총 세 가지의 Videohub 애플리케이션이 포함되어 있습니다.
#### **Mac OS에 설치하기**

- **1** 다운로드 폴더에 있는 설치 프로그램을 더블 클릭하세요.
- **2** 화면에 나타나는 지시에 따르면 Mac OS가 자동으로 소프트웨어 설치를 시작합니다.

응용 프로그램 폴더에 해당 폴더에는 Videohub Control과 Videohub Setup, 그리고 Videohub Hardware Panel Setup이 포함된 Blackmagic Videohub라는 이름의 폴더가 생성됩니다.

#### **Windows에 설치하기**

- **1** 다운로드 폴더에 있는 설치 프로그램을 더블 클릭하세요.
- **2** 화면에 나타나는 설치 안내에 따라 라이센스 계약 조건에 동의하면 Windows가 자동으로 소프트웨어 설치를 시작합니다.

Windows의 시작 버튼을 클릭한 뒤, 모든 프로그램>Blackmagic Design>Videohub을 클릭합니다. 이 폴더에는 Videohub Control과 Videohub Setup, 그리고 Videohub Hardware Panel Setup 등 총 세 개의 애플리케이션이 포함되어 있습니다.

# **IP Videohub 생성하기**

Blackmagic Videohub Control을 사용해 라우팅을 변경하려면 호스트 컴퓨터에 Videohub 서버를 생성해야 합니다. 그러고 나면 같은 네트워크 상에 있는 다른 모든 컴퓨터나 Blackmagic Videohub 컨트롤 패널에서 이 서버에 접속할 수 있습니다.

Blackmagic Videohub Setup을 사용해 IP Videohub를 생성하는 방법

- **1** [시작하기] 부분에 소개된 방법대로 Teranex Mini IP Video 12G 제품을 네트워크에 연결하세요. 컴퓨터가 동일한 네트워크에 연결되어 있는지 확인하세요.
- **2** Blackmagic Videohub Setup을 실행하세요.
- **3** + 아이콘을 누른 뒤, [Create IP Videohub]을 선택하세요.

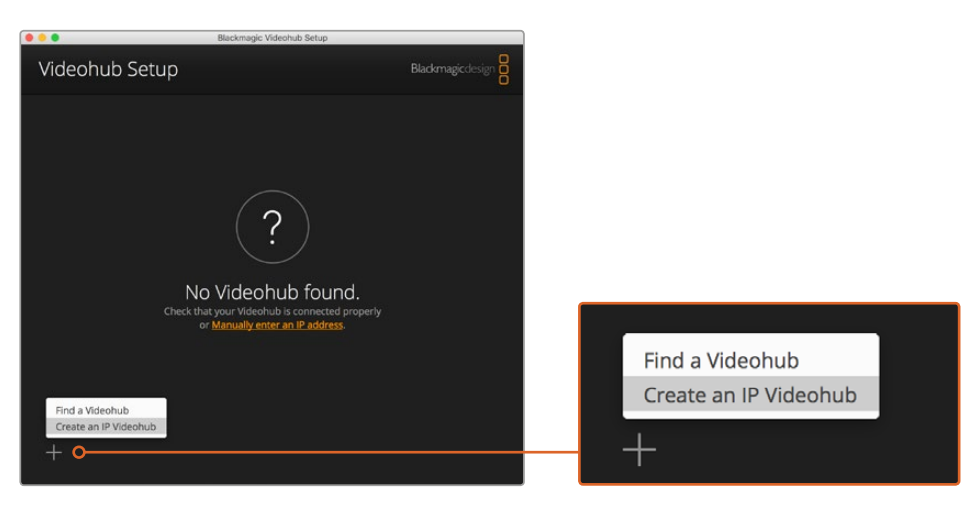

Blackmagic Videohub Setup을 사용해 IP Videohub을 생성하면 Blackmagic Videohub Control을 통해 라우팅할 수 있습니다.

- **4** IP Videohub의 이름을 입력한 뒤, 입력 및 출력 개수를 선택하세요. 예를 들어, 소스 및 목적지로 설정된 제품이 각각 하나씩 네트워크에 연결된 경우, 1 Inputs/1 Outputs라고 입력하세요.
- **5** 그리고 나서 [Add]를 클릭하세요.

**참고** 생성된 IP Videohub의 IP 주소는 컴퓨터와 동일한 IP 주소를 공유합니다.

이제 시작 화면에서 IP Videohub가 생성된 것을 확인할 수 있습니다. IP Videohub 아이콘을 클릭하면 설정 메뉴가 나타납니다. 이곳에서 Videohub 서버를 위한 입/출력을 설정할 수 있습니다. 이는 Blackmagic Videohub Control에서 소스 및 목적지로 설정된 모든 제품을 파악해 라우팅할 수 있도록 하는 매우 중요한 역할을 합니다.

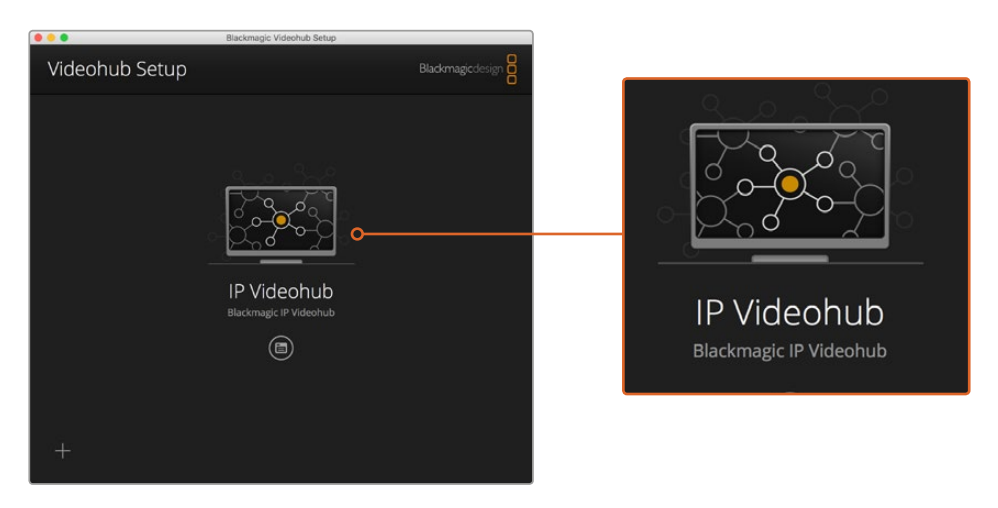

IP Videohub을 생성하면 Blackmagic Videohub Control 소프트웨어를 사용해 소스 및 목적지로 설정된 제품을 라우팅할 수 있습니다.

IP Videohub를 위한 입/출력 설정하기

- **1** Inputs 탭을 클릭하세요. 이곳에서는 IP Videohub 생성 시 설정한 입력 개수를 확인할 수 있습니다. 이제 소스로 설정된 제품을 각 입력에 지정해야 합니다. 각 입력명 우측에 자리한 아이콘을 확인할 수 있습니다. Input 1 라벨 우측에 있는 아이콘을 클릭하세요.
- **2** 소스로 설정되어 네트워크에 연결된 모든 제품을 확인할 수 있는 목록이 새로운 창에 나타 납니다. Input 1을 위한 소스를 선택하세요.

소스로 설정한 제품이 목록에 나타나지 않을 경우, 해당 제품의 IP 주소를 수동으로 입력하여 목록에 추가할 수 있습니다. 소스를 선택한 다음 [Save]를 클릭하세요.

목적지로 설정한 제품을 각 출력에 지정하려면 Outputs 탭을 클릭한 뒤, Inputs에서와 동일한 방식으로 출력을 설정하세요. 입/출력 설정을 마쳤다면 [Save]를 클릭하세요.

**정보** Blackmagic Teranex Setup에서 소스 및 목적지로 설정된 제품에 원하는 이름을 입력하면 입/출력 목록에 커스텀 라벨이 나타납니다.

IP Videohub에 더 많은 입력 및 출력을 추가하거나 IP Videohub 이름을 변경하려면 간단히 Configure 탭을 눌러 원하는 설정으로 변경하세요. Blackmagic Teranex Setup을 실행한 뒤, About 탭에서 장치명을 변경하면 각 입력 및 출력의 이름을 편집할 수도 있습니다.

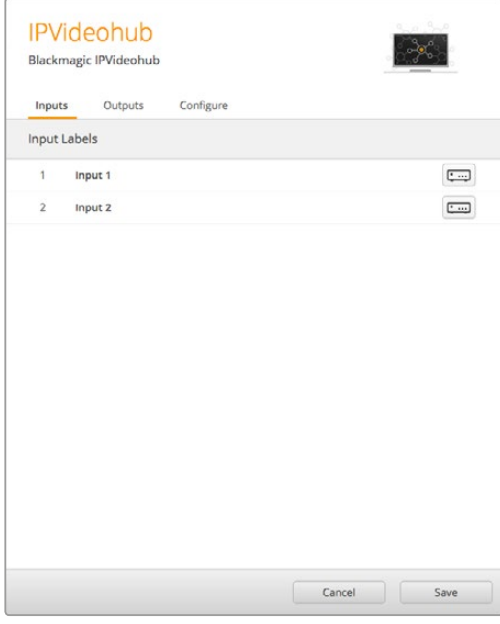

Inputs 및 Outputs 탭을 통해 소스 및 목적지로 설정된 제품을 각 입력과 출력에 지정할 수 있습니다.

**참고** 생성된 IP Videohub의 IP 주소는 컴퓨터의 IP 주소와 일치됩니다.

# **IP Videohub 제거하기**

프로젝트를 마치고 나면 네트워크에서 IP Videohub을 제거할 수 있습니다. IP Videohub는 로컬 호스트에서만 제거할 수 있다는 점을 기억하세요.

IP Videohub 제거 방법

- **1** 제거하고자 하는 Videohub을 선택하세요.
- **2** + 아이콘을 누른 뒤, [Remove IP Videohub]을 선택하세요.
- **3** 사용 중인 컴퓨터에서 IP Videohub 제거 확인을 묻는 대화 상자가 나타납니다. [Remove]를 클릭하세요.

# **Blackmagic Videohub Control**

Blackmagic Videohub Control을 사용하면 빠르고 직관적인 방법으로 다양한 소스와 목적지를 확인하고 소스와 목적지 간을 전환할 수 있습니다. Videohub Control에서는 한 번에 하나의 비디오 출력만을 처리하며 목적지 푸시버튼을 선택하면 연결된 소스 푸시버튼에 불이 들어와 연결 상태를 확인할 수 있습니다. 소스를 변경하려면 간단히 다른 소스 푸시버튼을 누르세요.

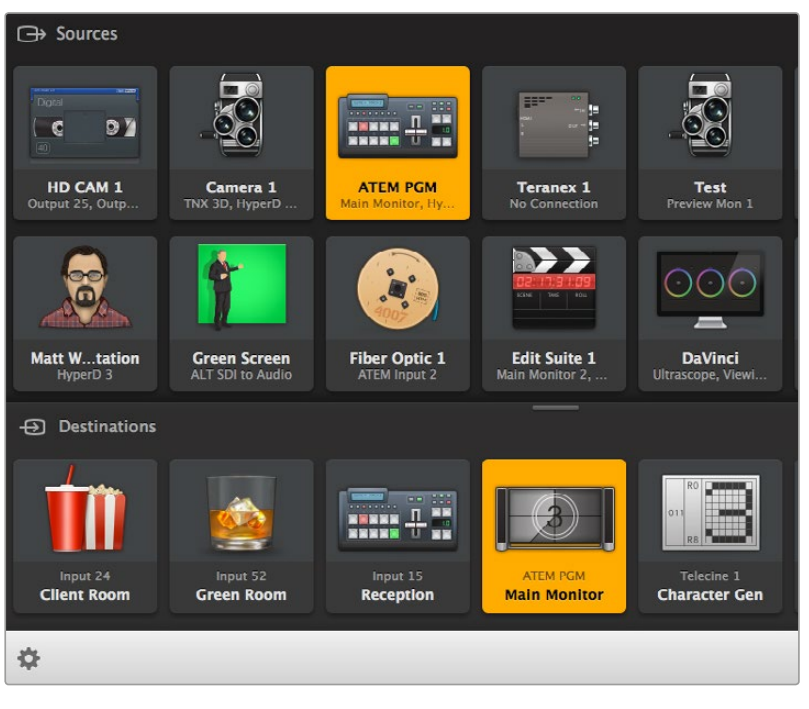

Videohub Control을 사용할 경우, 아이콘을 통해 Videohub 연결 상태를 직관적으로 확인할 수 있습니다.

## **Videohub 선택하기**

Videohub Control을 실행한 뒤, [Select Videohub]을 클릭하세요. 이미 다른 Videohub이 선택되어 있는 경우, 설정 아이콘을 클릭한 다음 [Select Videohub]을 선택하세요.

방금 생성된 IP Videohub을 클릭하세요. 그러면 소프트웨어에 Sources와 Destinations라는 두 개의 패널이 나타나며 현재 사용 중인 IP Video 제품이 각 패널에 나타납니다.

물론 현재 생성된 IP Videohub에서는 소스와 목적지가 각각 하나씩만 설정되어 있어 양방향 라우팅만 가능합니다. 하지만 소스 및 목적지로 설정된 제품이 여러 개 연결되어 있는 경우, 연결된 모든 제품이 소스 및 목적지 패널에 버튼으로 표시되며 해당 제품은 모두 라우팅 가능합니다.

이제 IP 라우터 설정이 완료되었습니다. Blackmagic Videohub Control을 사용해 소스 및 목적지로 라우팅할 수 있습니다.

이 설명 부분을 끝까지 읽고 푸시버튼과 라벨, 아이콘을 사용자 지정하는 방법과 전반적인 제어 기능에 대한 자세한 정보를 확인하세요.

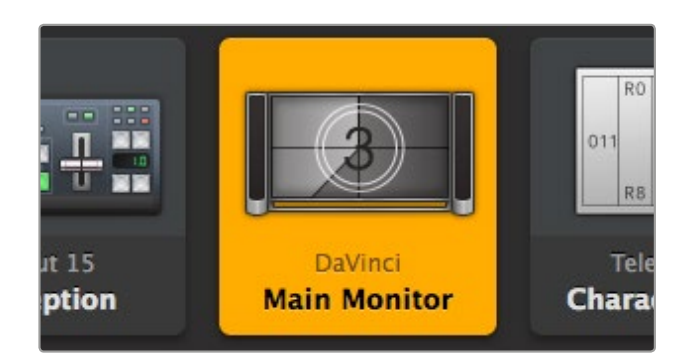

비디오 목적지 버튼을 누르면 해당 버튼에 불이 들어오며 현재 연결된 소스가 함께 나타납니다. 위 예시는 DaVinci Resolve 작업실에 연결된 메인 모니터가 목적지인 경우를 나타냅니다.

|   | <-> Select Videohub | <b>Intel A</b>        | Octa /<br>Swithcn |
|---|---------------------|-----------------------|-------------------|
|   | Save Layout         |                       |                   |
|   | Load Layout         | $-1$                  |                   |
| Ø | <b>Edit Buttons</b> |                       |                   |
| Õ | <b>Reset All</b>    | Octa A<br>witchnput A |                   |
|   |                     |                       |                   |

[Select Videohub] 버튼을 클릭한 뒤, 제어하고자 하는 Videohub을 선택하세요. 패널 레이아웃을 변경하려면 [Edit Buttons]를 누르세요.

# **푸시버튼 추가하기**

설정 버튼을 선택한 뒤, [Edit Buttons]를 누르세요. [Add] 버튼을 클릭한 뒤, 소스 푸시버튼을 추가할지 아니면 목적지 푸시버튼을 추가할지 선택하세요. 그러면 Set Button 창이 나타나 푸시버튼으로 사용할 IP 비디오 소스 및 목적지 아이콘을 설정할 수 있습니다.

## **라우팅 보기**

비디오 목적지로 라우팅되고 있는 IP 비디오를 확인하려면 목적지 패널에 있는 버튼을 눌러 불이 들어오게 합니다. 소스 패널에 있는 관련 비디오 소스 버튼에 불이 들어와 목적지에 어떤 소스가 연결되었는지 바로 확인할 수 있습니다.

## **라우팅 전환하기**

한 IP 비디오 제품의 비디오 소스를 다른 소스로 변경하려면 소스 패널에 있는 다른 소스 푸시버튼을 누르세요. 그러면 곧바로 새로운 소스에 불이 들어온 뒤, 해당 소스를 선택한 목적지로 라우팅합니다.

#### **인터페이스 크기 조절하기**

우측 아래 모서리 부분을 클릭하여 드래그하면 사용하는 화면 크기에 맞게 인터페이스 비율을 조절할 수 있습니다. 로그인 창 가장자리를 드래그하면 가로/세로 크기를 조절할 수도 있습니다.

#### **소스 및 목적지 패널 크기 조절하기**

분할 바를 위/아래로 드래그하고 스크롤 바를 사용해 각 패널 영역을 스크롤할 수 있습니다.

#### **Switching Views**

우측 하단에 있는 아이콘을 클릭해 푸시버튼 뷰와 목록 보기 뷰로 전환할 수 있습니다.

#### **빠른 검색 기능 사용하기**

소스 및 목적지 패널 우측에 있는 검색 아이콘을 눌러 푸시버튼을 신속하게 검색할 수 있습니다. 이 기능은 푸시버튼이 많은 경우에 각 버튼을 이름으로 신속하게 검색할 수 있어 유용합니다. 검색하고자 하는 이름을 입력하면 이에 맞는 푸시버튼으로 신속히 정렬됩니다.

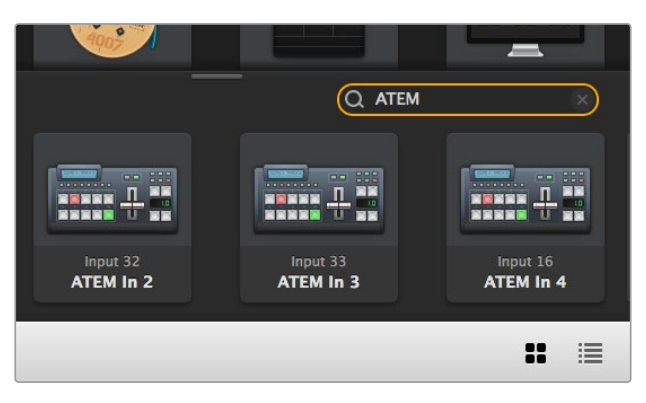

목적지 패널의 검색창에 ATEM을 입력하자 이에 맞는 결과물이 정렬되어 나타납니다.

# **Blackmagic Videohub Control 한눈에 보기**

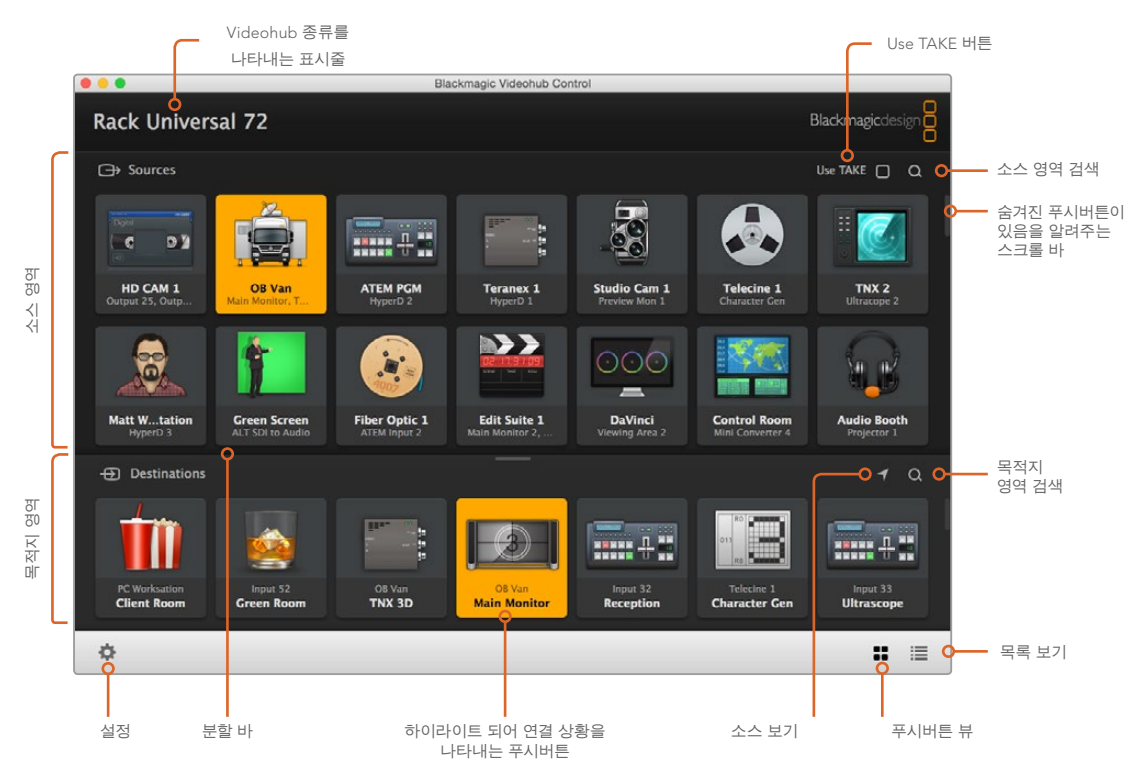

윈도우 가장자리를 클릭하여 드래그하면 Blackmagic Videohub Control이 화면 크기에 맞게 조정됩니다. 분할 바를 위/아래로 드래그해 Sources 및 Destinations 패널 크기를 조정할 수 있으며, 스크롤 바를 사용해 각 패널 영역을 스크롤할 수 있습니다.

## **설정 메뉴**

#### **Select Videohub**

Videohub 목록에서 현재 네트워크에 연결된 Videohub을 선택하세요.

#### **Save Layout**

Videohub을 다양한 환경에서 사용할 수 있도록 푸시버튼 레이아웃을 사용자 지정해 저장할 수 있습니다.

#### **Load Layout**

기존에 저장해둔 푸시버튼 레이아웃을 불러올 수 있습니다.

#### **Edit Buttons**

푸시버튼을 편집할 수 있는 Edit 버튼이 나타납니다.

#### **Reset All**

Videohub에 연결된 모든 입력 및 출력이 나타나며 사용자 지정된 아이콘이 기본 설정 아이콘으로 변경됩니다. 소스와 목적지, 데크 컨트롤 설정은 그대로 유지됩니다.

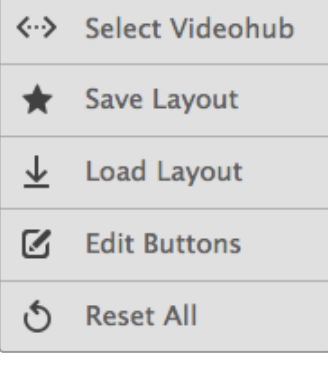

설정 버튼을 누르면 위와 같은 메뉴가 나타납니다.

## **편집 버튼**

#### **Add**

소스 또는 목적지 푸시버튼을 추가할 수 있습니다.

#### **Edit**

SDI 소스 또는 목적지와 데크 컨트롤, 선택한 푸시버튼에 사용할 아이콘 등을 설정할 수 있습니다.

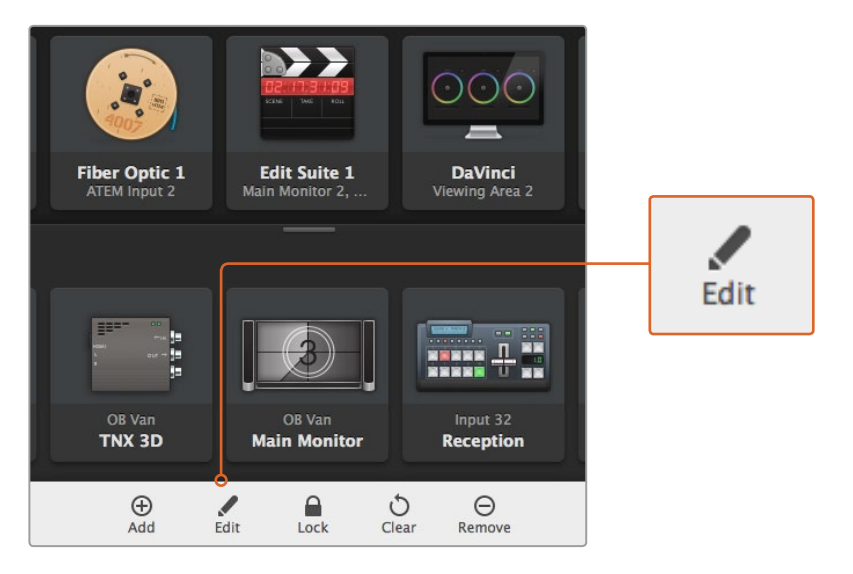

설정 아이콘을 누른 뒤, [Edit] 버튼을 누르면 푸시버튼을 사용자 지정할 수 있는 설정이 나타납니다.

#### **Lock & Unlock**

해당 기능은 IP Videohub에서 지원되지 않습니다.

#### **Clear**

소스와 목적지, 데크 컨트롤 설정뿐 아니라 푸시버튼에 설정한 아이콘까지 삭제됩니다.

#### **Remove**

원하는 푸시버튼을 삭제할 수 있습니다.

#### **Done**

Done 버튼을 누르면 편집 모드가 종료됩니다.

#### **푸시버튼 사용하기**

#### **푸시버튼 추가 및 편집하기**

설정 아이콘을 누른 뒤, [Edit] 버튼을 누르세요. [Add] 버튼을 클릭한 뒤, 소스 푸시버튼을 추가할지 아니면 목적지 푸시버튼을 추가할지 선택하세요. [Edit] 버튼을 눌러 기존 버튼을 조정할 수도 있습니다.

그러면 Set Button 창이 나타나 IP 비디오 소스/목적지와 데크 컨트롤, 푸시버튼에 사용할 아이콘을 설정할 수 있습니다.

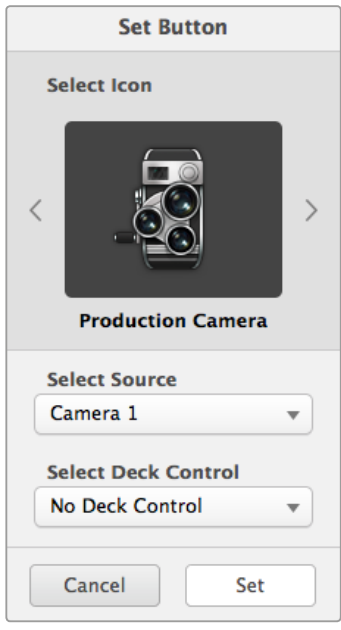

Set Button 창이 나타나 푸시버튼으로 사용할 IP 비디오 소스 아이콘 또는 목적지 아이콘을 설정할 수 있습니다.

#### **푸시버튼 이동하기**

푸시버튼을 편집하거나 추가할 경우, 각 버튼을 클릭해 드래그하면 새로운 곳으로 옮길 수 있습니다.

변경된 위치가 만족스러울 경우, [Done]을 클릭하면 소프트웨어가 표준 라우팅 모드로 되돌아 갑니다.

#### **라우터 보기 및 전환하기**

#### **라우팅 보기**

모니터 등의 비디오 목적지로 라우팅되고 있는 IP 비디오를 확인하려면 목적지 패널에 있는 버튼을 눌러 불이 들어오게 합니다. 소스 패널에 있는 관련 비디오 소스 버튼에 불이 들어와 모니터에 어떤 소스가 연결되었는지 바로 확인할 수 있습니다.

#### **소스 보기**

목적지를 선택했지만 소스가 현재 화면에 나타나지 않을 경우, 소스 보기 버튼을 누르면 소스 패널을 스크롤해 해당 소스 버튼이 표시되도록 할 수 있습니다.

#### **라우팅 변경하기**

비디오 소스를 테이프 데크에서 비디오 카메라로 변경하려면 소스 패널에 있는 카메라 푸시버튼을 누르세요. 카메라 푸시버튼에 불이 들어와 비디오 모니터로 라우팅되고 있음을 알려줍니다. 더 이상 테이프 데크 버튼에 불이 들어오지 않으며 비디오 모니터와의 연결도 차단됩니다.

#### **라우팅 변경 전 TAKE 확인 버튼 사용하기**

Use TAKE 버튼을 사용하면 의도치 않게 라우팅이 변경되는 일을 방지할 수 있습니다. 이 버튼이 활성화된 후에 푸시버튼을 누르면 빨간색 TAKE 버튼이 나타납니다. 해당 버튼을 눌러 선택을 확인하거나 현재 선택된 소스 또는 목적지 푸시버튼을 눌러 취소하세요.

# **Videohub 하드웨어 패널 사용하기**

Blackmagic Videohub Master Control이나 Smart Control 같은 Videohub 하드웨어 패널을 사용해 IP Videohub 라우터를 제어할 수도 있습니다. 이를 통해 1RU에 설치된 컨트롤 패널에서 모든 소스 및 목적지 라우팅을 제어할 수 있습니다.

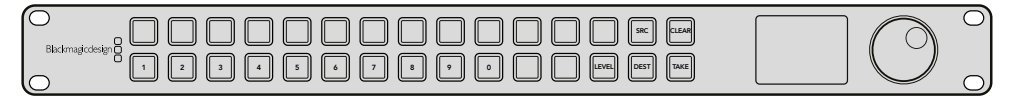

Videohub Master Control과 같은 옵션 컨트롤 패널을 사용할 경우, 모든 IP Video 소스 및 목적지 라우팅을 랙에 설치된 하드웨어 컨트롤 패널에서 제어할 수 있습니다.

하드웨어 패널에서 제어하고자 하는 IP Videohub 라우터를 설정하기만 하면 됩니다. Blackmagic Videohub Hardware Panel Setup을 통해 해당 IP Videohub의 IP 주소를 패널 네트워크 설정에 입력하세요.

패널 네트워크 설정에서 IP 주소 설정하기

- **1** Blackmagic Videohub Hardware Panel Setup을 실행하세요.
- **2** 하드웨어 패널과 현재 사용 중인 컴퓨터가 이더넷을 통해 연결되어 있는지, 또 하드웨어 패널 SETUP 설정 좌측 공간에 선택되어 있는지 확인하세요.
- **3** 하드웨어 패널 네트워크 설정 목록에서 Remote Videohub IP라는 설정란을 확인할 수 있습니다. 편집창을 클릭한 뒤, IP Videohub의 IP 주소를 입력하세요.

하드웨어 패널과 IP Videohub이 연결된 경우, IP 주소 설정 우측에 있는 표시 장치에 녹색 불이 들어옵니다.

이제 Videohub 하드웨어 컨트롤 패널을 사용해 IP Video 소스 및 목적지 라우팅을 시작할 수 있습니다.

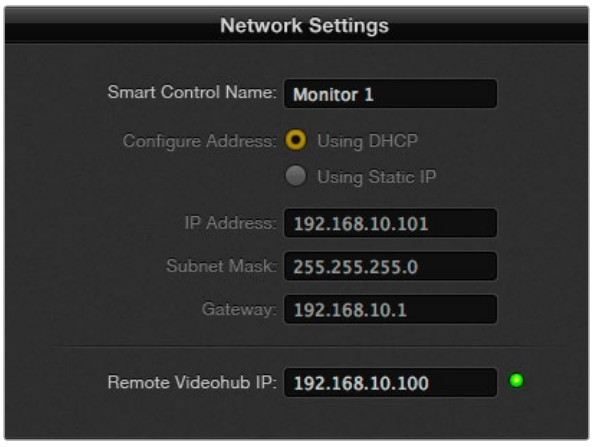

Blackmagic Videohub Hardware Panel Setup에서 원격 Videohub IP를 설정하면 하드웨어 컨트롤 패널을 사용해 IP Video 라우팅을 시작할 수 있습니다.

# **Teranex Mini IP Video 12G 블록 선도**

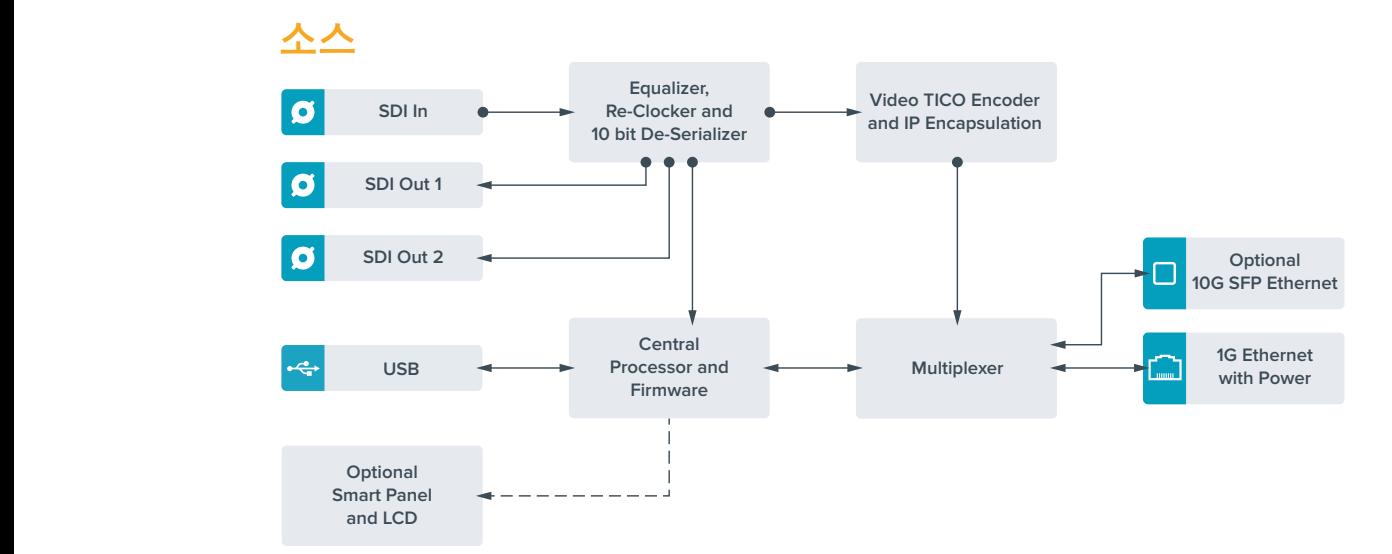

**목적지**

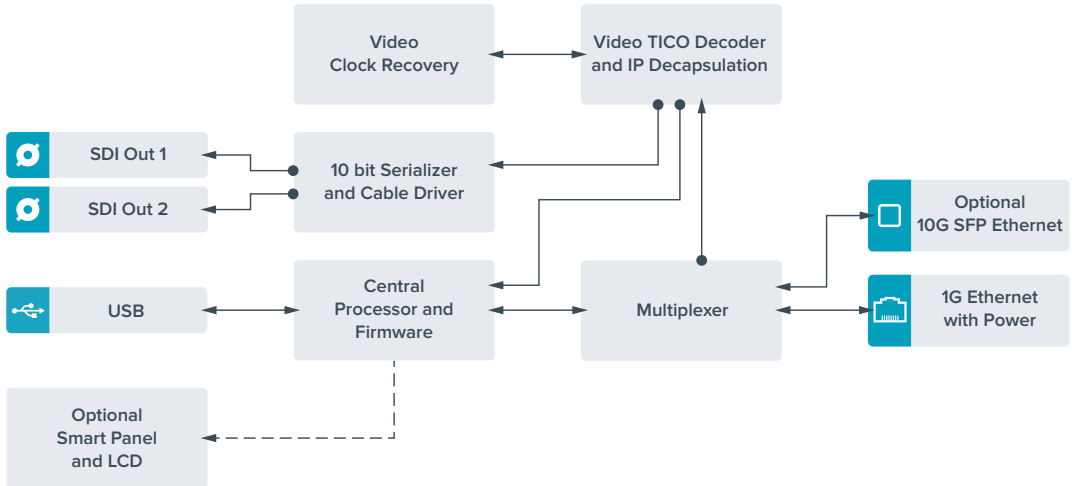

# **내부 소프트웨어 업데이트하기**

종종 Blackmagic Design 웹사이트에서 현재 사용 중인 Teranex Mini IP Video 12G의 내부 소프트웨어를 업데이트하실 수 있습니다. 소프트웨어를 다운로드하여 새로운 기능 및 개선된 기능을 내부 소프트웨어에 업데이트할 것을 권장합니다.

최신 소프트웨어는 Blackmagic Design의 고객 지원 센터 [\(www.blackmagicdesign.com/kr/support\)](http://www.blackmagicdesign.com/kr/support)에서 다운로드할 수 있습니다.

#### 내부 소프트웨어 업데이트하기

- **1** 최신 버전의 Teranex Mini Setup를 다운로드해 설치하세요. Teranex Mini Setup 설치 방법에 대한 자세한 정보는 본 설명서의 [설정] 부분을 참고하세요.
- **2** Teranex Mini IP Video 12G의 전원을 켭니다.

**참고** USB 케이블로 컴퓨터와 기기를 연결하기 전에 Teranex Mini IP Video 12G가 전원에 연결되어 있는지 반드시 확인하세요.

**3** USB 케이블 또는 이더넷을 통해 컴퓨터와 기기를 연결한 뒤, Blackmagic Teranex Setup 유틸리티를 실행합니다.

Teranex Mini IP Video 12G가 감지되지 않을 경우에는 Blackmagic Teranex Setup 소프트웨어의 제목 표시줄에 'No converter connected'라는 메시지가 나타납니다. 기기가 감지되면 해당 기기명과 이미지가 나타납니다.

Blackmagic Teranex Setup이 현재 Teranex Mini IP Video 12G에 설치된 것보다 새로운 버전의 내부 소프트웨어를 지원하는 경우, 업데이트를 묻는 메시지가 나타납니다. 화면에 나타나는 지시에 따라 업데이트를 완료하세요. 내부 소프트웨어 업데이트가 완료되면 Blackmagic Teranex Setup 유틸리티에서 기기 설정을 변경할 수 있습니다.

# **부록**

# **그랜드 마스터 시계 연결하기**

스위치에 그랜드 마스터 시계를 연결할 경우, 반드시 유니캐스트 지연 요청 패킷을 사용해야 합니다.

## 패킷 필드 권장 값

- defaultDS.priority1: 128
- defaultDS.priority1: 128
- defaultDS.domainNumber: 127
- defaultDS.slaveOnly: FALSE
- portDS.logAnnounceInterval: -2(this is 250ms)
- portDS.announceReceiptTimeout: 3 (the number of announce intervals that have to pass without receipt of an announce message before the occurrence of the event ANNOUNCE\_RECEIPT\_TIMEOUT\_EXPIRES)
- portDS.logSyncInterval: -3 (this is 125ms)
- portDS.delayMechanism: 01h (we do only Delay request-response, aka End-to-End)
- portDS.logMinPDelayReqInterval: -3 (equal to portDS.logSyncInterval)
- transparentClockDefaultDS.delayMechanism: 01h (we do only End-to-End)
- transparentClockDefaultDS.primaryDomain: 127 (same as defaultDS.domainNumber)
- portDS.logMinDelayReqInterval: -3 (equal to portDS.logSyncInterval)

# **지원**

# **지원 받기**

가장 빠르게 지원 받을 수 있는 방법은 Blackmagic Design 온라인 고객지원 페이지에 접속하여 Teranex Mini와 관련한 최신 지원 정보를 이용하는 것입니다.

# **Blackmagic Design 온라인 고객 지원 페이지**

최신 사용 설명서와 소프트웨어, 지원 노트는 Blackmagic 고객 지원 센터 [\(www.blackmagicdesign.com/kr/support\)](http://www.blackmagicdesign.com/kr/support)에서 확인하실 수 있습니다.

## **Blackmagic Design 고객 지원에 문의하기**

고객 지원 페이지에서 원하는 정보를 얻지 못한 경우에는 [이메일 보내기] 버튼을 클릭하여 지원 요청 이메일을 보내주세요. 다른 방법으로는, 고객지원 페이지의 [지역별 고객 지원팀 찾기] 버튼을 클릭하여 가장 가까운 Blackmagic Design 고객지원 사무실에 문의하세요.

# **현재 설치된 소프트웨어 버전 확인하기**

컴퓨터에 설치된 Blackmagic Teranex Setup 소프트웨어의 버전을 확인하려면 About Blackmagic Teranex Setup 창을 열어주세요.

Mac에서는 애플리케이션 폴더에 있는 Blackmagic Teranex Setup을 실행합니다. 애플리케이션 메뉴에서 [About Blackmagic Teranex Setup]을 선택하고 버전을 확인하세요.

Windows 7에서는 시작 메뉴에서 Blackmagic Teranex Setup을 실행합니다. 메뉴에서 도움말을 클릭한 뒤, Blackmagic Teranex Setup를 선택하고 버전을 확인하세요.

Windows 8에서는 시작 페이지에 있는 Blackmagic Teranex Setup 타일에서 Blackmagic Teranex Setup을 실행합니다. 메뉴에서 도움말을 클릭한 뒤, Blackmagic Teranex Setup를 선택하고 버전을 확인하세요.

# **최신 버전의 소프트웨어로 업데이트하기**

컴퓨터에 설치된 Blackmagic Teranex Setup 소프트웨어 버전을 확인한 뒤, Blackmagic Design 고객 지원 센터([www.blackmagicdesign.com/kr/support\)](http://www.blackmagicdesign.com/kr/support)에 방문하여 최신 업데이트를 확인하세요. 최신 버전으로 업데이트하는 것을 권장하지만, 중요한 프로젝트를 실행하는 도중에는 소프트웨어 업데이트를 하지 않는 것이 좋습니다.

# **규제 사항 및 안전 정보**

# **규제 사항**

**유럽 연합 국가 내의 전기 전자제품 폐기물 처리 기준.**

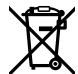

제품에 부착된 기호는 해당 제품을 다른 폐기물과는 별도로 처리되어야 함을 나타냅니다. 제품을 폐기하려면 반드시 재활용 지정 수거 장소에 폐기해야 합니다. 폐기물 제품을 분리수거 및 재활용으로 처리하는 것은 자연 자원을 보존하고 인간의 건강과 환경을 보호할 수 있도록 폐기물을 재활용할 수 있는 방법입니다. 재활용을 위한 제품 폐기물 장소에 관한 자세한 정보는 해당 지역 시청의 재활용 센터 혹은 해당 제품을 구입한 상점으로 문의하십시오.

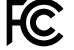

본 제품은 테스트 결과 FCC 규정 제15항에 따라 A급 디지털 기기 제한 사항을 준수하는 것으로 확인되었습니다. 해당 제한 사항은 본 제품을 상업적 환경에서 사용할 시 발생할 수 있는 유해 혼선으로부터 적절한 보호를 제공하기 위함입니다. 이 제품은 무선 주파수를 생성 및 사용, 방출할 수 있습니다. 따라서 설명서의 안내에 따라 제품을 설치 및 사용하지 않을 시, 무선 통신을 방해하는 전파 혼선을 일으킬 수 있습니다. 해당 제품을 주거 지역에서 작동할 경우 유해 전파 혼선이 발생할 가능성이 있으며, 이 경우 사용자는 자체 비용으로 전파 혼선 문제를 해결해야 합니다.

제품 작동은 다음 두 가지 조건을 전제로 합니다.

- **1** 본 기기는 유해 혼신을 일으키지 않습니다.
- **2** 본 기기는 원치 않는 동작을 유발할 수 있는 혼신을 포함한 수신되는 모든 혼신을 수용해야 합니다.

HDMI 인터페이스 연결 시에는 반드시 고품질의 쉴드 HDMI 케이블을 사용해야 합니다.

# **안전 정보**

본 제품은 반드시 보호 접지가 되어있는 메인 콘센트에 연결해야 합니다. 감전사고 위험을 줄이기 위해서 본 제품을 물이 튀거나 젖는 곳에 두지 마십시오. 본 제품은 주위 온도가 최대 40ºC인 열대 지역에서 사용하기 적합합니다. 공기가 잘 통할 수 있도록 제품을 통풍이 잘되는 곳에 둡니다. 장비랙에 제품을 설치할 시, 주변 장비가 제품 통풍에 방해가 되지 않도록 주의하세요. 본 제품에는 사용자가 수리 가능한 부품이 포함되어 있지 않습니다. 제품 수리는 해당 지역 Blackmagic Design 서비스 센터에 문의하세요. 최대 작동 고도는 해수면 기준 2000m입니다.

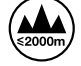

해당 제품은 소형 송수신기(SFP) 광섬유 모듈 연결을 지원합니다. 레이저 클라스 1 SFP 모듈 옵션만 사용할 수 있습니다.

# **보증**

# **36 개월 한정 보증**

Blackmagic Design은 Teranex Mini 제품 시리즈의 부품 및 공정 기술에 결함이 없음을 구매일로부터 36개월 동안 보증합니다. 하지만 커넥터, 케이블, 냉각팬, 광섬유 모듈, 퓨즈, 키보드, 배터리의 부품 및 공정 기술에 대한 보증 기간은 구매일로부터 12개월입니다. 보증 기간 내에 결함이 발견될 경우, Blackmagic Design은 당사의 결정에 따라 무상 수리 또는 새로운 제품으로 교환해드립니다.

구매 고객은 반드시 보증 기간이 만료되기 전에 결함 사실을 Blackmagic Design에 통지해야 적절한 보증 서비스를 제공받을 수 있습니다. 구매 고객은 지정된 Blackmagic Design 서비스 센터로 결함 제품을 포장 및 운송할 책임이 있으며, 운송 비용은 선불로 지급되어야 합니다. 구매 고객은 또한 이유를 불문하고 제품 반송에 대한 운송료, 보험, 관세, 세금, 기타 비용을 부담해야 합니다.

이 보증은 부적절한 사용, 관리 및 취급으로 인한 파손, 고장, 결함에는 적용되지 않습니다. Blackmagic Design은 다음과 같은 경우에 보증 서비스를 제공할 의무가 없습니다. a) Blackmagic Design 판매 대리인이 아닌 개인에 의해 발생한 제품 손상. b) 부적절한 사용 및 호환하지 않는 장비와의 연결로 인한 제품 손상. c) Blackmagic Design사의 부품 및 공급품이 아닌 것을 사용하여 발생한 손상 및 고장. d) 제품을 개조하거나 다른 제품과 통합하여 제품 작동 시간 증가 및 기능 저하가 발생한 경우.

BLACKMAGIC DESIGN에서 제공하는 제품 보증은 다른 모든 명시적 또는 묵시적 보증을 대신합니다. BLACKMAGIC DESIGN사와 관련 판매 회사는 상품성 및 특정 목적의 적합성과 관련된 모든 묵시적 보증을 부인합니다. 구매 고객에게 제공되는 BLACKMAGIC DESIGN의 결함 제품 수리 및 교환 관련 책임은 BLACKMAGIC DESIGN 또는 판매 회사에서 관련 위험의 가능성에 대한 사전 통보의 여부와 관계없이 모든 간접적, 특별, 우발적, 결과적 손해에 대한 유일한 배상 수단입니다. BLACKMAGIC DESIGN은 고객이 사용한 불법 장비에 대해서는 어떤 법적 책임도 지지 않습니다. BLACKMAGIC은 본 제품의 사용으로 인해 발생하는 손해에 대해서는 어떤 법적 책임도 지지 않습니다. 제품 사용으로 인해 발생할 수 있는 위험에 대한 책임은 본인에게 있습니다.

© Copyright 2017 Blackmagic Design. 모든 권리 보유. 'Blackmagic Design', 'DeckLink', 'HDLink', 'Workgroup Videohub', 'Multibridge Pro', 'Multibridge Extreme', 'Intensity', 'Leading the creative video revolution'은 모두 미국 및 기타 국가에 등록된 상표입니다. 다른 회사명 및 제품 이름은 관련 회사의 등록 상표일 수 있습니다.

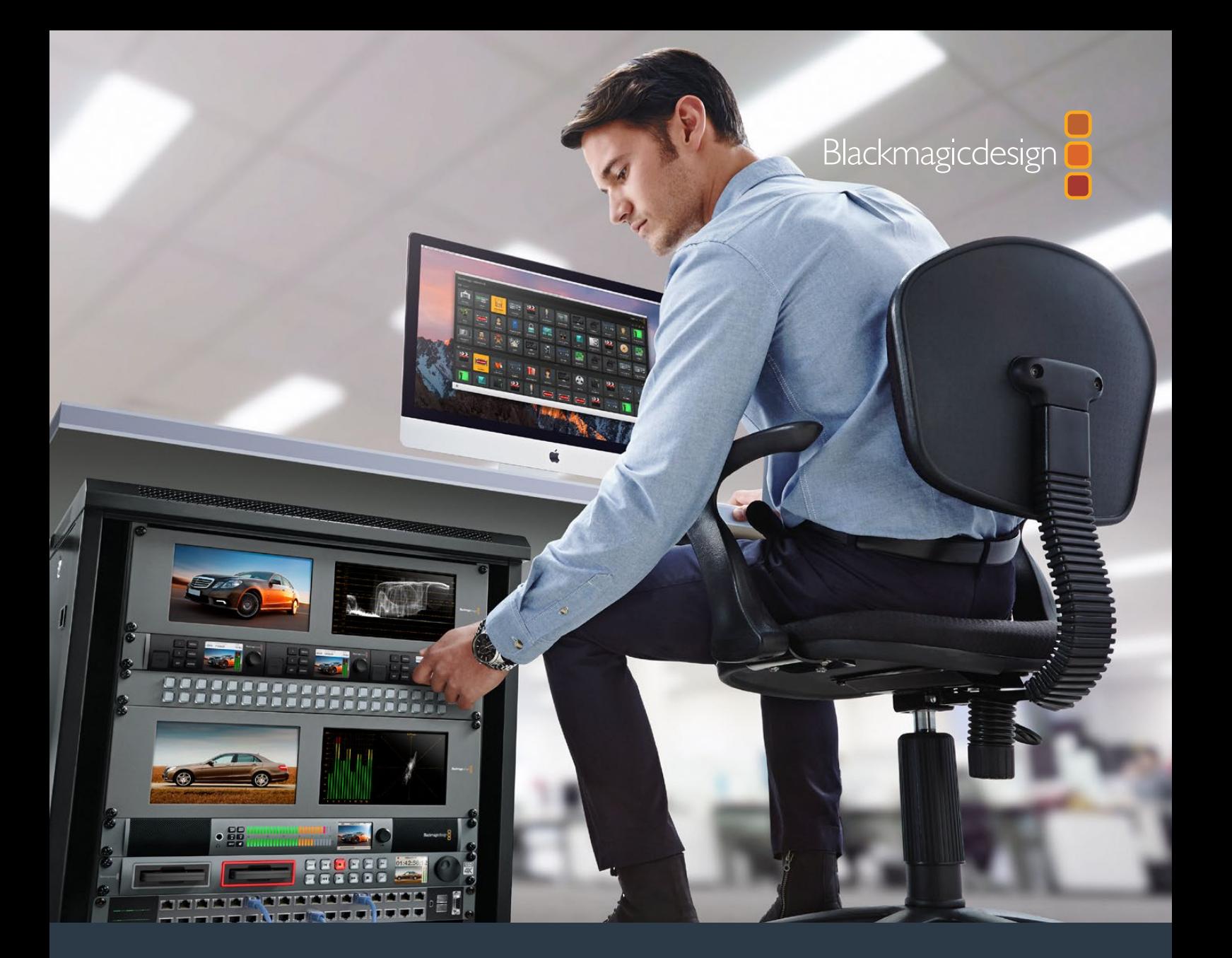

**Руководство по установке и эксплуатации**

# Teranex Mini IP Video 12G

**Июль 2017 г.**

[Русский](#page-1-0)

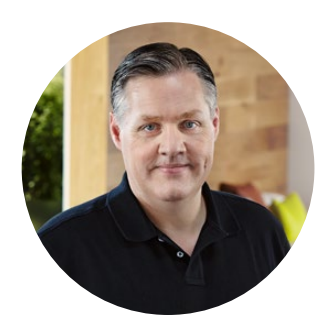

# Добро пожаловать!

Благодарим вас за покупку конвертера Teranex Mini IP Video 12G, который позволяет передавать SDI-сигнал по IP-сетям.

Чтобы обеспечить передачу видео по технологии Ethernet, модель Teranex Mini IP Video 12G выполняет компрессию SDI-сигнала с помощью кодека TICO. На другом конце цепи используется еще один конвертер, который декодирует пакет полученных данных для вывода на другое SDI-оборудование.

При наличии нескольких устройств-источников и приемников сигнала для коммутации можно использовать приложения Blackmagic Videohub Control или Teranex Setup, а также дополнительную панель Teranex Mini Smart Panel.

Передача HD-видео выполняется через порт 1G Ethernet, а для Ultra HD потребуется установка дополнительного SFP-модуля с пропускной способностью 10 Гбит/с.

Это руководство содержит всю информацию, необходимую для работы с конвертером Teranex Mini IP Video 12G.

Последнюю версию руководства и дополнительную информацию о модели IP Video 12G можно найти в разделе поддержки на веб-сайте [www.blackmagicdesign.com/ru.](http://www.blackmagicdesign.com/ru) Использование актуальной версии ПО дает доступ ко всем имеющимся функциям, а также гарантирует поддержку любых новых SDI-форматов, которые могут появиться в будущем. При загрузке обновлений не забудьте зарегистрироваться, и тогда мы будем сообщать вам о выпуске очередного релиза. Узнавать о выходе последних версий можно также через Twitter. Мы продолжаем работать над совершенствованием наших продуктов, поэтому ваши отзывы помогут нам сделать их еще лучше!

Grant Petty

**Grant Petty** Генеральный директор Blackmagic Design

# **Содержание**

# **Teranex Mini IP Video 12G**

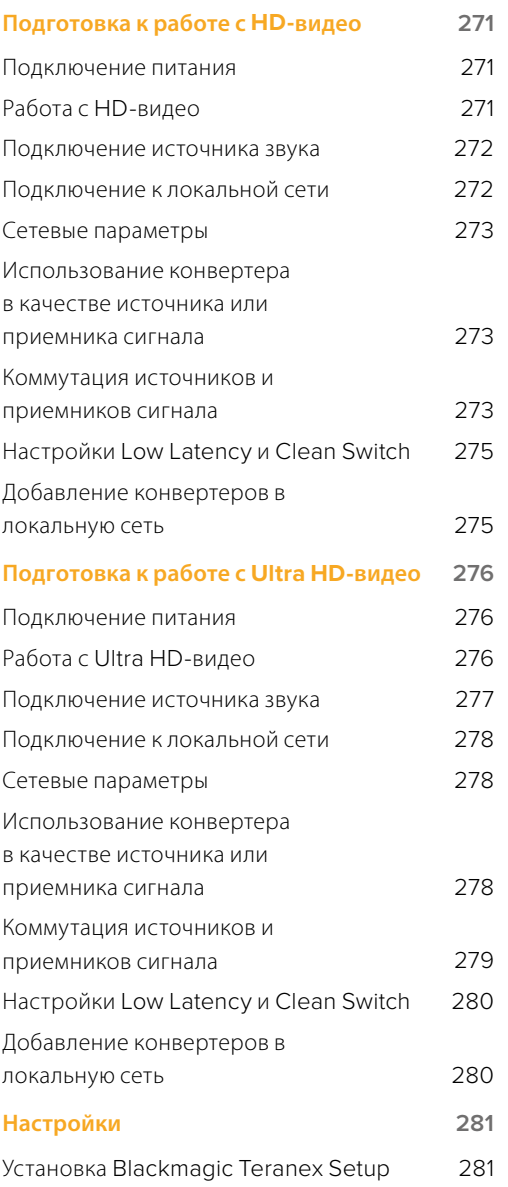

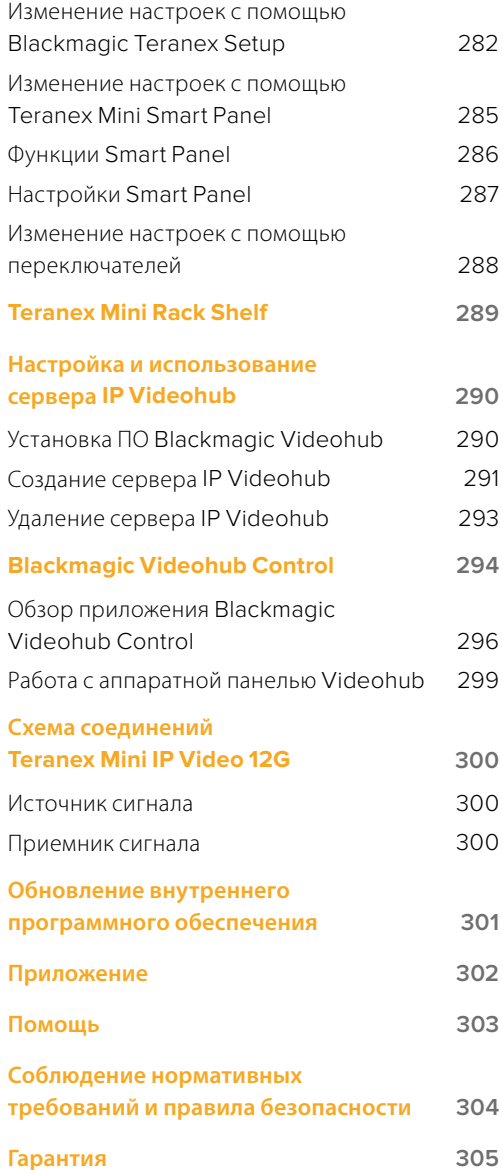

# <span id="page-270-0"></span>**Подготовка к работе с HD-видео**

Для простой передачи видео по IP-сетям потребуется два конвертера Teranex Mini IP Video 12G. Один из них будет выполнять кодирование с помощью технологии TICO для передачи сигнала, другой — декодирование полученных данных для вывода на такое SDI-оборудование, как монитор или записывающая дека.

Кодек TICO, который обеспечивает сжатие без визуальных потерь, позволяет передавать качественное видео по IP-сетям.

Вместе с тем, Teranex Mini IP Video 12G — не просто конвертер, выполняющий преобразование сигнала для передачи через Ethernet. Устройство поддерживает работу с ПО Blackmagic Videohub, которое превращает компьютер на платформе Windows или Mac OS в коммутационный сервер для обслуживания любого количества подключенных устройств.

В этом случае можно самостоятельно задавать поле коммутации, а при необходимости дополнительно использовать контрольные панели, программные приложения и собственные решения для моделей Videohub производства Blackmagic Design. Подобная конфигурация упрощает работу, а по быстродействию она ничем не уступает системам традиционной маршрутизации сигналов.

## **Подключение питания**

Прежде всего необходимо обеспечить подачу питания на Teranex IP Video 12G. Для этого подключите силовой кабель по стандарту IEC к гнезду на задней панели устройства. Светодиодный индикатор на стандартной передней панели загорится белым цветом.

**ПРИМЕЧАНИЕ.** Конвертер IP Video 12G также может получать питание через локальную сеть Ethernet при подключении к соответствующему коммутатору через порт 1G Ethernet PoE+.

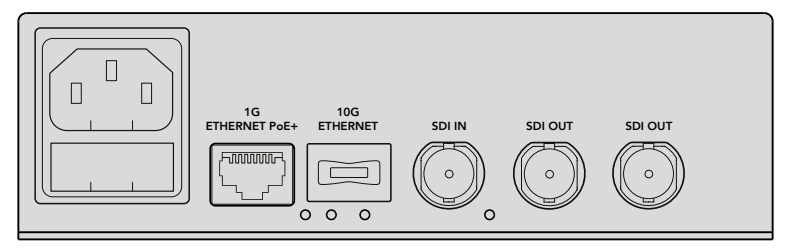

Подача питания возможна по силовому кабелю, который подключают к гнезду на задней панели конвертера, или через сетевой коммутатор с поддержкой PoE+

# **Работа с HD-видео**

Teranex Mini IP Video 12G использует компрессию по технологии TICO, с помощью которой HD-видео, поступающее на SDI-вход, преобразуют в сигнал для передачи через Ethernet.

#### Подключение источника HD-видео

Подключите источник HD-видео к SDI-входу на задней панели конвертера. После автоматического распознавания формата светодиод на передней панели устройства загорится зеленым цветом. Рядом с SDI-разъемом есть еще один небольшой индикатор, который тоже загорится при обнаружении сигнала.

<span id="page-271-0"></span>**СОВЕТ.** При установке Teranex Mini Smart Panel видео из источника выводится на ЖК-дисплей.

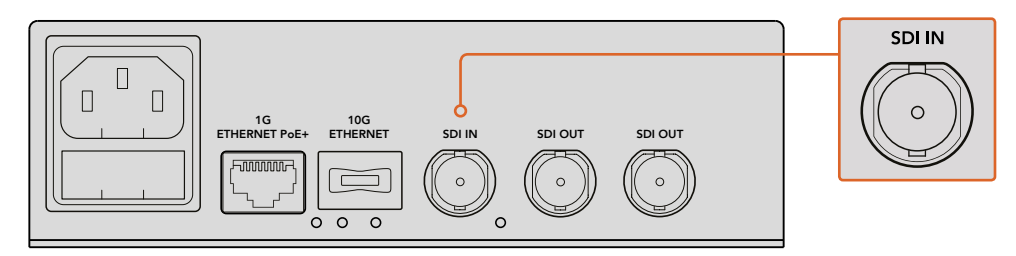

Подключите источник видео к SDI-входу конвертера

#### Вывод видео через Ethernet

Теперь необходимо соединить конвертер с локальной сетью. Для передачи и приема HD-видео на задней панели устройства есть порт 1G Ethernet. Направление сигнала (то есть ввод или вывод) зависит от выбранной настройки. Подробнее см. раздел «Использование конвертера в качестве источника или приемника сигнала».

Конвертер можно подключить к локальной сети с помощью стандартного Ethernet-кабеля Cat 5 или Cat 5e, однако предпочтительнее использовать экранированный кабель, например Cat 6a S/FTP. Это поможет избежать электромагнитных помех при размещении устройства рядом с другим оборудованием.

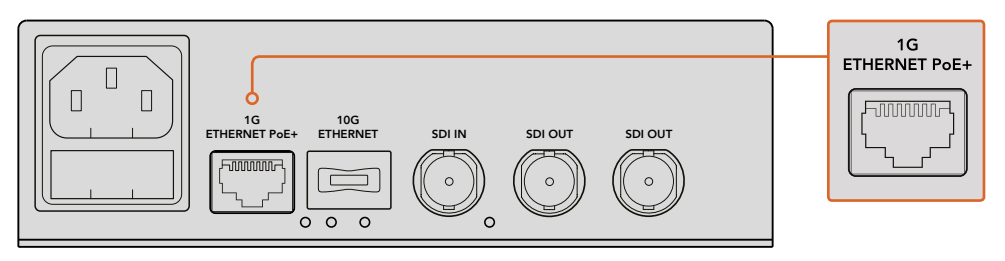

Для приема и передачи HD-видео используется порт 1G Ethernet

#### Подключение устройства для приема видео

Как правило, передаваемое по сетям видео необходимо вывести на другое SDI-оборудование, например дисковый рекордер HyperDeck или монитор. Для подключения такой техники на задней панели конвертера есть два SDI-выхода.

## **Подключение источника звука**

Так как звук всегда встроен в SDI-поток и передается вместе с видео, для него не предусмотрены отдельные входы.

## **Подключение к локальной сети**

Для подключения конвертера Teranex Mini IP Video 12G к локальной сети используется порт 1G Ethernet. С его помощью выполняются передача и прием видео, сжатого по технологии TICO, а также изменение настроек устройства и обновление внутреннего программного обеспечения.

#### <span id="page-272-0"></span>Сетевые коммутаторы

Мы рекомендуем использовать управляемый сетевой коммутатор с поддержкой протокола PTP и активированной функцией E2E. В этом случае можно менять конфигурацию в зависимости от потребностей, например устанавливать приоритет для оптимизации передачи данных и повышения надежности.

Если используемый коммутатор имеет поддержку VLAN, эту функцию нужно отключить.

Коммутатор без управления тоже можно использовать, однако без поддержки протокола IGMP есть вероятность превышения пропускной способности порта, потому что устройство будет получать данные из нескольких источников.

**ПРИМЕЧАНИЕ.** Количество IP-потоков зависит от пропускной способности сетевого коммутатора. Эти характеристики можно найти в технической документации оборудования.

# **Сетевые параметры**

По умолчанию для сетевых параметров источника и приемника сигнала используется настройка DHCP. Она позволяет автоматически идентифицировать каждый конвертер Teranex Mini IP Video 12G по IP-адресу и синхронизирует все устройства по сетевому генератору PTP, поэтому ручной ввод значений не требуется.

Чтобы установить IP-адрес устройства в ручном режиме, нужно изменить сетевые параметры. Для этого можно использовать утилиту Blackmagic Teranex Setup или дополнительную панель Teranex Mini Smart Panel. Подробнее см. раздел «Настройки».

# **Использование конвертера в качестве источника или приемника сигнала**

После того как оба конвертера подключены к локальной сети и соединены с оборудованием, передающим и принимающим видео, каждый из них необходимо настроить как источник или приемник сигнала.

При работе со стандартной передней панелью установите мини-переключатель 1 в нужное положение.

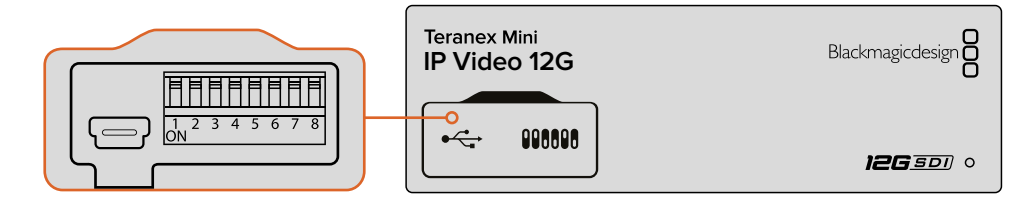

С помощью шариковой ручки установите переключатель 1 на стандартной панели в нужное положение

Если на конвертер установлена дополнительная панель Teranex Mini Smart Panel, для изменения этой и других настроек можно использовать меню ЖК-дисплея. Еще один способ — с помощью утилиты Blackmagic Teranex Setup. Подробнее о работе с программным обеспечением см. раздел о Blackmagic Teranex Setup.

#### **Коммутация источников и приемников сигнала**

После того как каждый конвертер настроен как источник или приемник сигнала, нужно выполнить их взаимную привязку. Для коммутации IP-видео можно использовать меню ЖК-дисплея (если установлена дополнительная панель Teranex Mini Smart Panel) или ПО Blackmagic Videohub.

#### Коммутация IP-видео с помощью Teranex Mini Smart Panel

Если на конвертер установлена панель Teranex Mini Smart Panel, для коммутации IP-видео можно использовать ЖК-дисплей, кнопки и круглую ручку.

Взаимное назначение источника и приемника сигнала

- **1** Нажмите кнопку MENU, чтобы перейти к настройкам.
- **2** Поверните ручку по часовой стрелке или против нее, чтобы выбрать настройку Source List. Нажмите кнопку Set, чтобы открыть список.
- **3** Поверните ручку, чтобы выбрать необходимый источник, затем нажмите кнопку SET.

Для возврата к начальной странице нажмите кнопку MENU два раза. Теперь видео из выбранного источника выводится на дисплей.

| <b>Source List</b> |                |                |
|--------------------|----------------|----------------|
|                    | 1              | <b>Input 1</b> |
|                    | $\overline{2}$ | Input 2        |
|                    | 3              | Input 3        |
|                    | $\overline{4}$ | Input 4        |
|                    | 5              | Input 5        |
|                    | 6              | Input 6        |

Если на конвертер установлена панель Teranex Mini Smart Panel, для взаимного назначения источника и приемника сигнала можно использовать меню ЖК-дисплея

#### Коммутация IP-видео с помощью ПО Blackmagic Videohub

Если у вас разветвленная локальная сеть с несколькими устройствами для передачи IP-видео, для коммутации лучше использовать Blackmagic Videohub Control. Эта программная панель позволяет управлять маршрутизацией из одного приложения.

Подробнее о работе с Blackmagic Videohub Control см. соответствующий раздел руководства.

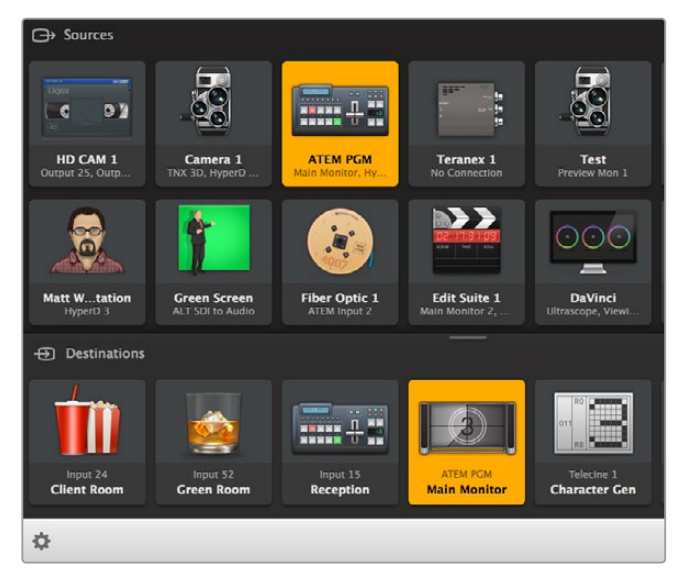

Программная панель дает возмодность управлять коммутацией из одного приложения

<span id="page-274-0"></span>В больших сетях управлять маршрутизацией IP-видео можно с помощью аппаратных панелей Blackmagic Smart Videohub и Master Control. Подробнее см. раздел «Работа с аппаратной панелью Videohub».

# **Настройки Low Latency и Clean Switch**

Если при смене источников изображения необходимо обеспечить чистое переключение, выберите функцию Clean Switch. Она работает в том случае, когда видео имеет одинаковый формат, и приводит к запаздыванию до двух кадров при выводе. Для переключения без задержки используйте функцию Low Latency. Подробнее см. раздел «Настройки».

# **Добавление конвертеров в локальную сеть**

Чтобы расширить конфигурацию источников и приемников сигнала, в сеть можно добавить любое количество конвертеров Teranex Mini IP Video 12G.

- **1** Включите питание конвертера и соедините его с локальной сетью через порт Ethernet, как описано выше.
- **2** После того как конвертер подключен и распознан, настройте его как источник или приемник сигнала. Для этого можно использовать переключатели или дополнительную панель Teranex Mini Smart Panel.
- **3** Используя утилиту Blackmagic Teranex Setup или панель Teranex Mini Smart Panel, назначьте источник сигнала для конвертера или добавьте вход для сервера IP Videohub, чтобы создать новое направление коммутации с помощью приложения Blackmagic Videohub Control.

**ПРИМЕЧАНИЕ.** Подробнее о создании сервера IP Videohub для работы с приложением Blackmagic Videohub Control см. раздел «Настройка и использование сервера IP Videohub».

Для передачи HD-видео по локальной сети все готово!

Размер сети может варьироваться в зависимости от текущих требований и не ограничивается строго определенным количеством конвертеров Teranex Mini IP Video 12G. Подробнее о доступных настройках и функциях устройства см. разделы ниже.

# <span id="page-275-0"></span>**Подготовка к работе с Ultra HD-видео**

Для простой передачи видео по IP-сетям потребуется два конвертера Teranex Mini IP Video 12G. Один из них будет выполнять кодирование с помощью технологии TICO для передачи сигнала, другой — декодирование полученных данных для вывода на такое SDI-оборудование, как монитор или записывающая дека.

Кодек TICO, который обеспечивает сжатие без визуальных потерь, позволяет передавать качественное видео по IP-сетям.

Вместе с тем, Teranex Mini IP Video 12G — не просто конвертер, выполняющий преобразование сигнала для передачи через Ethernet. Устройство поддерживает работу с ПО Blackmagic Videohub, которое превращает компьютер на платформе Windows или Mac OS в коммутационный сервер для обслуживания любого количества подключенных устройств.

В этом случае можно самостоятельно задавать поле коммутации, а при необходимости дополнительно использовать контрольные панели, программные приложения и собственные решения для моделей Videohub производства Blackmagic Design. Подобная конфигурация упрощает работу, а по быстродействию она ничем не уступает системам традиционной маршрутизации сигналов.

# **Подключение питания**

Прежде всего необходимо обеспечить подачу питания на Teranex IP Video 12G. Для этого подключите силовой кабель по стандарту IEC к гнезду на задней панели устройства. Светодиодный индикатор на стандартной передней панели загорится белым цветом.

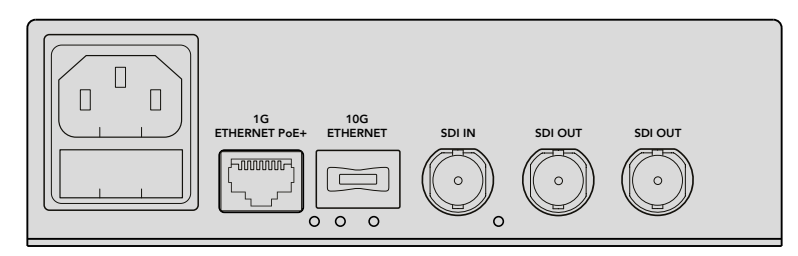

Питание подается по силовому кабелю, который подключают к гнезду на задней панели конвертера

# **Работа с Ultra HD-видео**

Teranex Mini IP Video 12G имеет интерфейс 12G-SDI, который позволяет работать с форматами до 2160p/60. Для передачи и приема такого видео по локальной сети необходимо установить дополнительный оптический модуль 10G Ethernet и выполнить подключение с помощью одномодового кабеля, оснащенного разъемами LC.

Оптический модуль 10G Ethernet можно приобрести у любого дилера компании Blackmagic Design. Более подробная информация есть на нашем веб-сайте [www.blackmagicdesign.com/ru](http://www.blackmagicdesign.com/ru).

**СОВЕТ.** Если установлен дополнительный оптический модуль 10G Ethernet, порт 1G Ethernet будет отключен. Весь обмен данными между конвертером Teranex Mini IP Video 12G и локальной сетью, в том числе изменение настроек устройства и обновление внутреннего ПО, выполняется через 10-гигабитное соединение.

#### <span id="page-276-0"></span>Подключение источника Ultra HD-видео

Подключите источник Ultra HD-видео к SDI-входу на задней панели конвертера. После автоматического распознавания формата светодиод на передней панели устройства загорится зеленым цветом. Рядом с SDI-разъемом есть еще один небольшой индикатор, который тоже загорится при обнаружении сигнала.

**СОВЕТ.** При установке Teranex Mini Smart Panel видео из источника выводится на ЖК-дисплей.

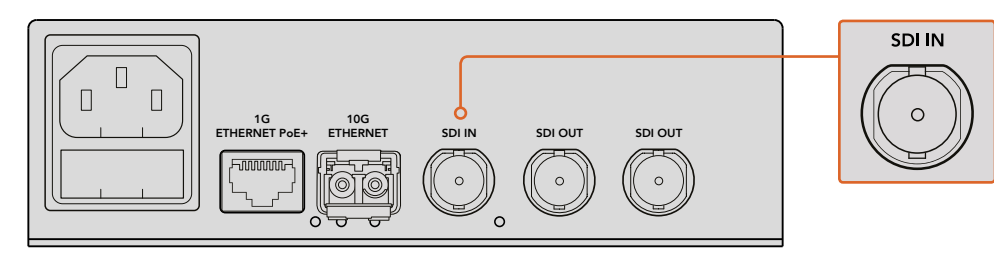

Подключите источник видео к SDI-входу конвертера

#### Вывод Ultra HD-видео через Ethernet

Теперь необходимо подключить конвертер к локальной сети. Для передачи и приема Ultra HD-видео на задней панели устройства есть порт 10G Ethernet, который требует установки дополнительного оптического SFP-модуля. Направление сигнала (то есть ввод или вывод) зависит от выбранной настройки. Подробнее см. разделы ниже.

Порт 10G Ethernet соединяют с локальной сетью одномодовым оптоволоконным кабелем, оснащенным разъемами LC. Двунаправленную передачу сигнала обеспечивают дуплексные кабели, которые часто используются в высокоскоростных сетях Ethernet.

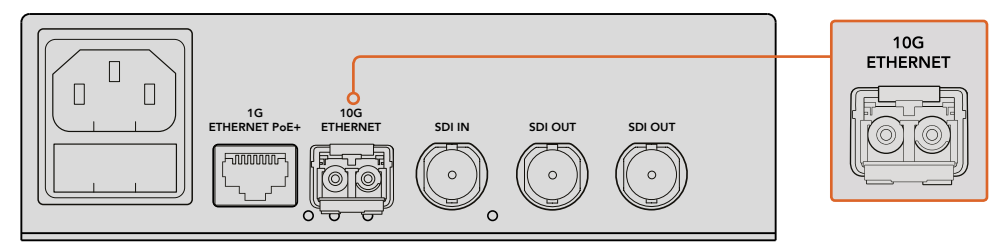

Для работы с Ultra HD-видео предусмотрен порт 10G Ethernet, который требует установки дополнительного оптического SFP-модуля

#### Подключение устройства для приема видео

Как правило, передаваемое по сетям видео необходимо вывести на другое SDI-оборудование, например дисковый рекордер HyperDeck или монитор. Для подключения такой техники на задней панели конвертера есть два SDI-выхода.

## **Подключение источника звука**

Так как звук всегда встроен в SDI-поток и передается вместе с видео, для него не предусмотрены отдельные входы.

# <span id="page-277-0"></span>**Подключение к локальной сети**

Для подключения конвертера Teranex Mini IP Video 12G к локальной сети используется порт 10G Ethernet. С его помощью выполняются передача и прием видео, сжатого по технологии TICO, а также изменение настроек устройства и обновление внутреннего программного обеспечения.

#### Сетевые коммутаторы

Мы рекомендуем использовать управляемый сетевой коммутатор с поддержкой протокола PTP и активированной функцией E2E. В этом случае можно менять конфигурацию в зависимости от потребностей, например устанавливать приоритет для оптимизации передачи данных и повышения надежности.

Если используемый коммутатор имеет поддержку VLAN, эту функцию нужно отключить.

Коммутатор без управления тоже можно использовать, однако без поддержки протокола IGMP есть вероятность превышения пропускной способности порта, потому что устройство будет получать данные из нескольких источников.

**ПРИМЕЧАНИЕ.** Количество IP-потоков зависит от пропускной способности сетевого коммутатора. Эти характеристики можно найти в технической документации оборудования.

# **Сетевые параметры**

По умолчанию для сетевых параметров источника и приемника сигнала используется настройка DHCP. Она позволяет автоматически идентифицировать каждый конвертер Teranex Mini IP Video 12G по IP-адресу и синхронизирует все устройства по сетевому генератору PTP, поэтому ручной ввод значений не требуется.

Чтобы установить IP-адрес устройства в ручном режиме, нужно изменить сетевые параметры. Для этого можно использовать утилиту Blackmagic Teranex Setup или дополнительную панель Teranex Mini Smart Panel. Подробнее см. раздел «Настройки».

# **Использование конвертера в качестве источника или приемника сигнала**

После того как оба конвертера подключены к локальной сети и соединены с оборудованием, передающим и принимающим видео, каждый из них необходимо настроить как источник или приемник сигнала.

При работе со стандартной передней панелью установите мини-переключатель 1 в нужное положение.

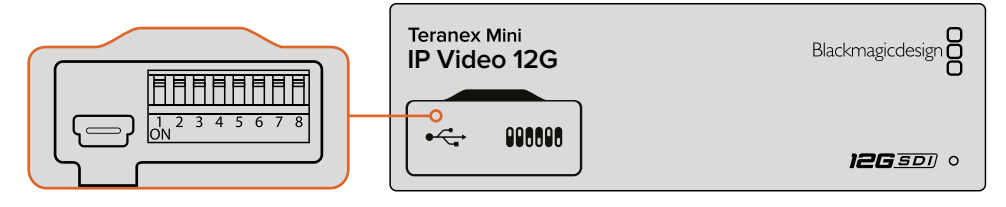

С помощью шариковой ручки установите переключатель 1 на стандартной панели в нужное положение

Если на конвертер установлена дополнительная панель Teranex Mini Smart Panel, для изменения этой и других настроек можно использовать меню ЖК-дисплея. Еще один способ — с помощью утилиты Blackmagic Teranex Setup. Подробнее о работе с программным обеспечением см. раздел о Blackmagic Teranex Setup.

## <span id="page-278-0"></span>**Коммутация источников и приемников сигнала**

После того как каждый конвертер настроен как источник или приемник сигнала, нужно выполнить их взаимную привязку. Для коммутации IP-видео можно использовать меню ЖК-дисплея (если установлена дополнительная панель Teranex Mini Smart Panel) или ПО Blackmagic Videohub.

#### Коммутация IP-видео с помощью Teranex Mini Smart Panel

Если на конвертер установлена панель Teranex Mini Smart Panel, для коммутации IP-видео можно использовать ЖК-дисплей, кнопки и круглую ручку.

Взаимное назначение источника и приемника сигнала

- **1** Нажмите кнопку MENU, чтобы перейти к настройкам.
- **2** Поверните ручку по часовой стрелке или против нее, чтобы выбрать настройку Source List. Нажмите кнопку Set, чтобы открыть список.
- **3** Поверните ручку, чтобы выбрать необходимый источник, затем нажмите кнопку SET.

Для возврата к начальной странице нажмите кнопку MENU два раза. Теперь видео из выбранного источника выводится на дисплей.

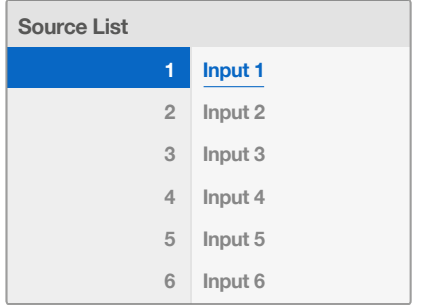

Если на конвертер установлена панель Teranex Mini Smart Panel, для взаимного назначения источника и приемника сигнала можно . .<br>использовать меню ЖК-дисплея

#### Коммутация IP-видео с помощью ПО Blackmagic Videohub

Если у вас разветвленная локальная сеть с несколькими устройствами для передачи IP-видео, для коммутации лучше использовать Blackmagic Videohub Control. Эта программная панель позволяет управлять маршрутизацией из одного приложения.

Подробнее о работе с Blackmagic Videohub Control см. соответствующий раздел руководства.

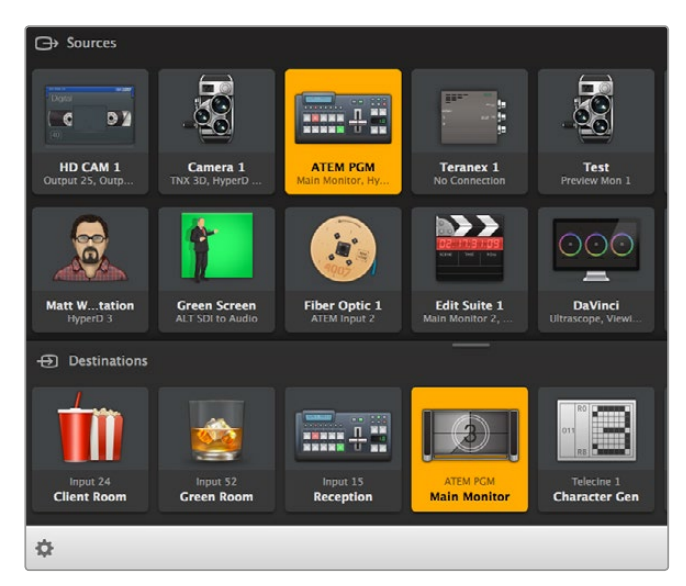

Программная панель дает возмодность управлять коммутацией из одного приложения

<span id="page-279-0"></span>В больших сетях управлять маршрутизацией IP-видео можно с помощью аппаратных панелей Blackmagic Smart Videohub и Master Control. Подробнее см. раздел «Работа с аппаратной панелью Videohub».

# **Настройки Low Latency и Clean Switch**

Если при смене источников изображения необходимо обеспечить чистое переключение, выберите функцию Clean Switch. Она работает в том случае, когда видео имеет одинаковый формат, и приводит к запаздыванию до двух кадров при выводе. Для переключения без задержки используйте функцию Low Latency. Подробнее см. раздел «Настройки».

# **Добавление конвертеров в локальную сеть**

Чтобы расширить конфигурацию источников и приемников сигнала, в сеть можно добавить любое количество конвертеров Teranex Mini IP Video 12G.

- **1** Включите питание конвертера и соедините его с локальной сетью через порт Ethernet, как описано выше.
- **2** После того как конвертер подключен и распознан, настройте его как источник или приемник сигнала. Для этого можно использовать переключатели или дополнительную панель Teranex Mini Smart Panel.
- **3** Используя утилиту Blackmagic Teranex Setup или панель Teranex Mini Smart Panel, назначьте источник сигнала для конвертера или добавьте вход для сервера IP Videohub, чтобы создать новое направление коммутации с помощью приложения Blackmagic Videohub Control.

**ПРИМЕЧАНИЕ.** Подробнее о создании сервера IP Videohub для работы с приложением Blackmagic Videohub Control см. раздел «Настройка и использование сервера IP Videohub».

Для передачи Ultra HD-видео по локальной сети все готово!

Размер сети может варьироваться в зависимости от текущих требований и не ограничивается строго определенным количеством конвертеров Teranex Mini IP Video 12G. Подробнее о доступных настройках и функциях устройства см. разделы ниже.

# <span id="page-280-0"></span>**Настройки**

Изменить настройки конвертера Teranex Mini IP Video 12G можно тремя разными способами: посредством утилиты Blackmagic Teranex Setup (при подключении к компьютеру через порт Ethernet или USB), с помощью меню на ЖК-дисплее (если установлена дополнительная панель Teranex Mini Smart Panel) или на самом устройстве.

# **Установка Blackmagic Teranex Setup**

Утилита Blackmagic Teranex Setup позволяет установить настройки коммутации и обновить внутреннее программное обеспечение конвертера Teranex Mini IP Video 12G при подключении через порт Ethernet или USB. Во втором случае можно также изменить сетевые параметры.

Файлы для установки ПО содержатся на прилагаемой SD-карте, однако мы рекомендуем использовать последнюю версию, которая доступна в разделе поддержки на странице [www.blackmagicdesign.com/ru/support/family/broadcast-converters.](http://www.blackmagicdesign.com/ru/support/family/broadcast-converters)

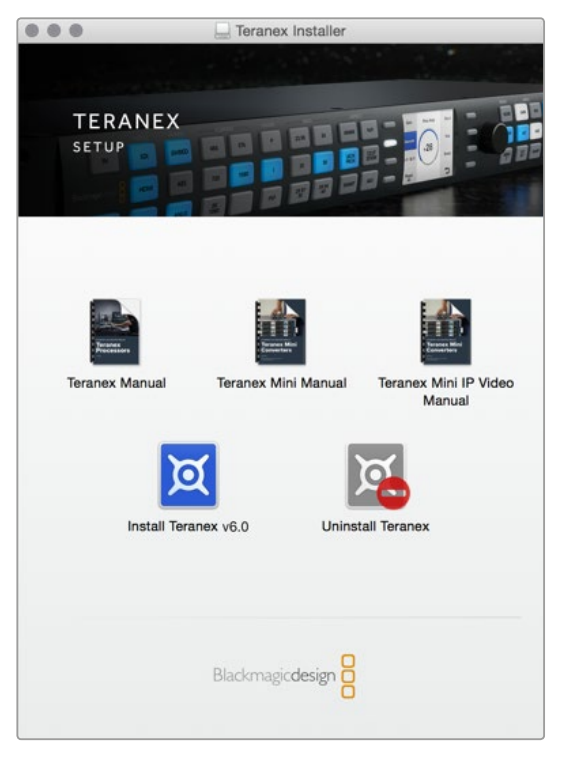

Утилиту Blackmagic Teranex Setup можно установить на компьютеры с операционными системами Mac и Windows

#### Установка для Mac OS

- **1** Загрузите утилиту Blackmagic Teranex Setup с веб-сайта [www.blackmagicdesign.com/ru.](http://www.blackmagicdesign.com/ru)
- **2** Распакуйте загруженный файл и выберите соответствующий диск для просмотра его содержимого.
- **3** Дважды щелкните кнопкой мыши по значку установщика и следуйте инструкциям на экране.

Утилита Teranex Setup установлена.

#### <span id="page-281-0"></span>Установка для Windows

- **1** Загрузите утилиту Blackmagic Teranex Setup с веб-сайта [www.blackmagicdesign.com/ru.](http://www.blackmagicdesign.com/ru)
- **2** Распакуйте загруженный файл. После этого будет отображаться папка Blackmagic Teranex Setup, в которой содержится данное руководство в формате PDF и установщик утилиты Teranex Setup.
- **3** Дважды щелкните кнопкой мыши по значку установщика и следуйте инструкциям на экране.
- **4** После окончания установки появится сообщение с предложением перезагрузить компьютер. Выберите Restart для завершения установки.

После перезагрузки утилита Blackmagic Teranex Setup будет готова к работе.

## **Изменение настроек с помощью Blackmagic Teranex Setup**

После установки утилиты Teranex Setup соедините компьютер с конвертером Teranex Mini IP Video 12G через порт USB или Ethernet. ПО Blackmagic Teranex Setup является наиболее удобным способом управления несколькими устройствами в локальной сети.

При запуске утилиты на экране отображается начальная страница, где можно выбрать устройство. Чтобы изменить параметры, нажмите на значок настроек под изображением Teranex Mini IP Video 12G. Если к компьютеру или сети подключено несколько конвертеров, перейдите к нужному с помощью боковых стрелок.

Установленные настройки будут мгновенно сохранены. Это позволяет восстанавливать используемые параметры при возобновлении питания после непредвиденного сбоя.

**ПРИМЕЧАНИЕ.** Если конвертер Teranex Mini IP Video 12G подключен по Ethernet и устройство не отображается на начальной странице, может потребоваться установка сетевых параметров через порт USB. Подробнее см. раздел о настройках на вкладке Configure.

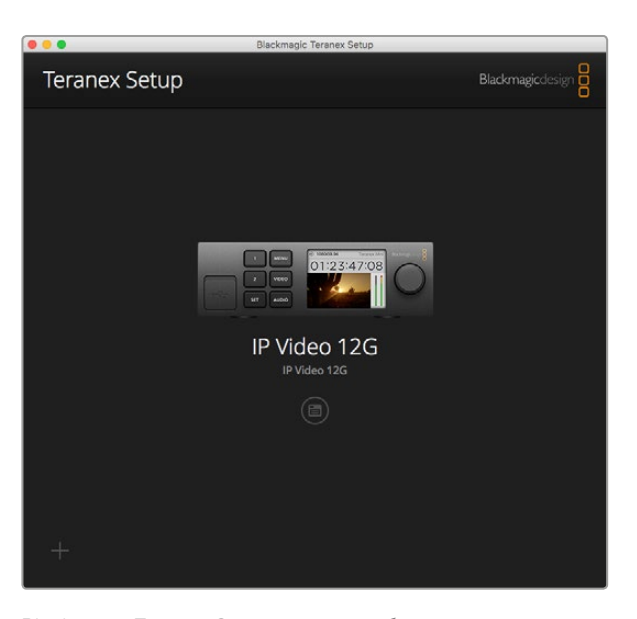

Blackmagic Teranex Setup позволяет обновлять внутреннее ПО конвертера и менять настройки с помощью ПК на платформе Mac или Windows

#### Вкладка Configure

Вкладка Configure содержит сетевые параметры. На ней можно выбрать протокол DHCP или статичный сетевой адрес, а также установить IP-адрес, настройки Subnet Mask и Gateway. Для изменения сетевых параметров конвертер Teranex Mini IP Video 12G должен быть подключен к компьютеру через порт USB.

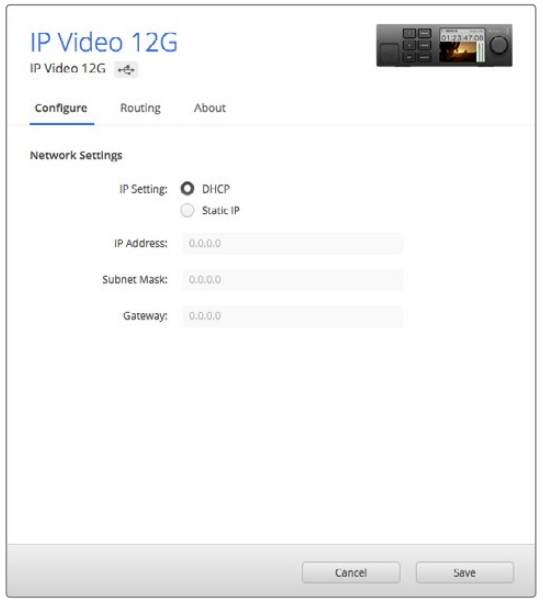

Вкладка Configure позволяет менять сетевые параметры при подключении конвертера к ПК через порт USB

#### Вкладка Routing

Вкладка Routing позволяет настроить конвертер для приема или передачи видео, содержит сетевые параметры источника и приемника сигнала, а также опции вывода при переключении (Low Latency или Clean Switch).

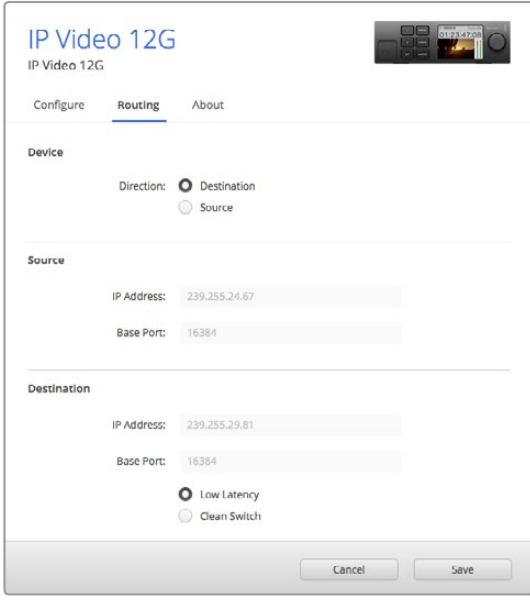

Вкладка Routing позволяет настроить конвертер как источник или приемник сигнала

#### Device

Чтобы использовать конвертер Teranex Mini IP Video 12G как источник (Source) или приемник (Destination) сигнала, выберите соответствующую опцию.

#### Настройки Source и Destination

Эти настройки показывают IP-адрес и базовый порт устройства-источника и устройстваприемника сигнала.

#### Настройки Low Latency и Clean Switch

Устройство-приемник можно настроить для работы в режиме Low Latency (Малая задержка) или Clean Switch (Чистое переключение). В первом случае при смене источника сигнал выводится с запаздыванием в несколько строк, однако из-за повторной синхронизации в это время могут возникать небольшие помехи. Во втором случае переключение будет чистым (при условии работы с видео в одинаковом формате), но появляется задержка вывода на 1-2 кадра.

#### Вкладка About

На этой вкладке можно задать имя конвертера Teranex Mini IP Video 12G для его идентификации.

#### **Name**

Чтобы присвоить конвертеру имя, щелкните кнопкой мыши в поле Name и введите нужный текст.

Нажмите Save, чтобы сохранить изменения.

#### **Identify**

Для идентификации выбранного конвертера Teranex Mini IP Video 12G включите опцию Identify. После этого светодиодный индикатор стандартной панели начнет мигать красным цветом. Если установлена дополнительная панель Teranex Mini Smart Panel, ее кнопки будут мигать. Для отключения идентификации снимите флажок для этой опции.

#### **Software Information**

Это поле содержит номер версии ПО на конвертере Teranex Mini IP Video 12G. Если внутреннее программное обеспечение нуждается в обновлении, появится кнопка Update Now, с помощью которой можно установить последнюю версию.

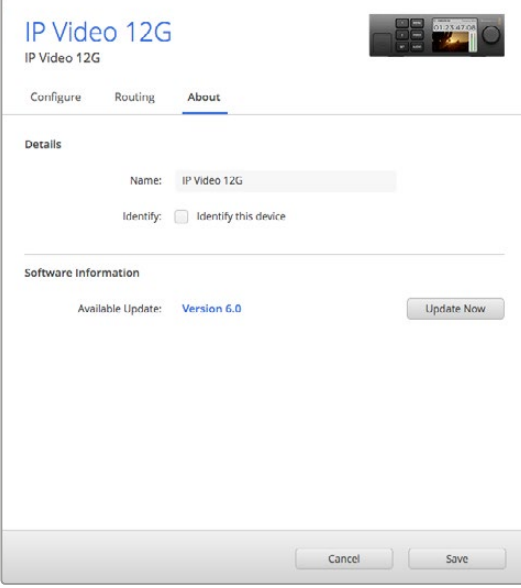

Вкладка About позволяет выбрать имя для

конвертера Teranex Mini IP Video 12G, а также показывает версию используемого программного обеспечения

# <span id="page-284-0"></span>**Изменение настроек с помощью Teranex Mini Smart Panel**

Если установлена дополнительная панель Teranex Mini Smart Panel, настройки можно менять с помощью кнопок, поворотной ручки и ЖК-дисплея. В этом случае также доступны визуальный контроль видео и индикация аудиоканалов.

Smart Panel устанавливают на корпус Teranex Mini IP Video 12G вместо стандартной передней панели.

Установку и замену панелей можно выполнять непосредственно во время работы без отключения конвертера Teranex Mini IP Video 12G.

- **1** Используя отвертку Pozidriv 2, открутите по два винта M3 на боковых поверхностях Teranex Mini и осторожно снимите стандартную переднюю панель.
- **2** На внутренней стороне основной панели, в ее нижнем углу, имеется прозрачная пластиковая трубка. Она служит для подсветки индикатора состояния. Не отсоединяйте ее от передней панели.

**СОВЕТ.** При обратной установке передней панели убедитесь, что светодиодная трубка совпадает с предназначенным для нее местом на панели.

- **3** Совместите разъем на тыльной стороне Smart Panel с соответствующим разъемом на лицевой поверхности Teranex Mini IP Video 12G и до упора осторожно надавите на Smart Panel по направлению к устройству. Панель должна быть надежно зафиксирована на корпусе конвертера.
- **4** Установите винты M3 на прежнее место и закрутите их.

Конвертер Teranex Mini IP Video 12G, размещенный на полке, необходимо предварительно вынуть, чтобы иметь доступ к винтам передней панели.

Подробнее см. раздел "Teranex Mini Rack Shelf".

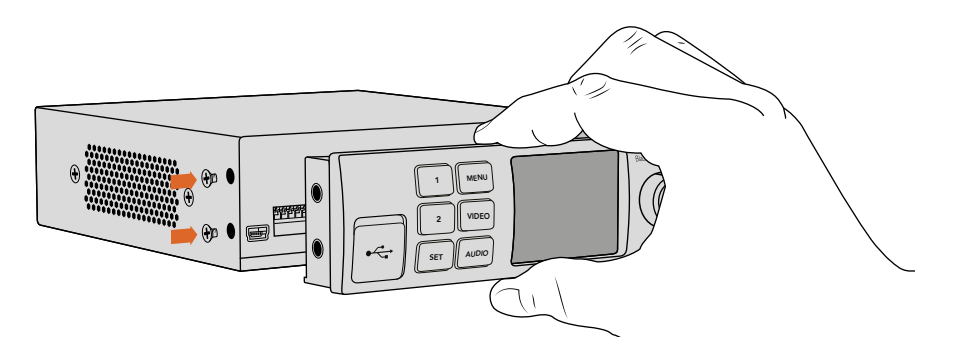

При установке Teranex Mini Smart Panel на конвертер держите панель так, чтобы пальцы находились точно по линии разъема на ее тыльной стороне. Это поможет правильно выполнить соединение.

После установки Smart Panel для доступа к USB-порту необходимо открыть пылезащитную резиновую крышку. В этом случае переключатели на передней панели не используются. Вместо них настройки меняют с помощью меню Teranex Smart Panel на ЖК-дисплее.

Подробнее об изменении параметров с помощью Teranex Mini Smart Panel см. раздел «Изменение настроек».

**СОВЕТ.** Если конвертер находится в стойке за другим оборудованием, для защиты его корпуса стандартную переднюю панель можно установить обратно на место.

# <span id="page-285-0"></span>**Функции Smart Panel**

#### ЖК-дисплей

При установке Teranex Mini Smart Panel на начальной странице ЖК-дисплея отображаются формат поступающего видео, пользовательское название устройства, тайм-код источника и индикаторы состояния.

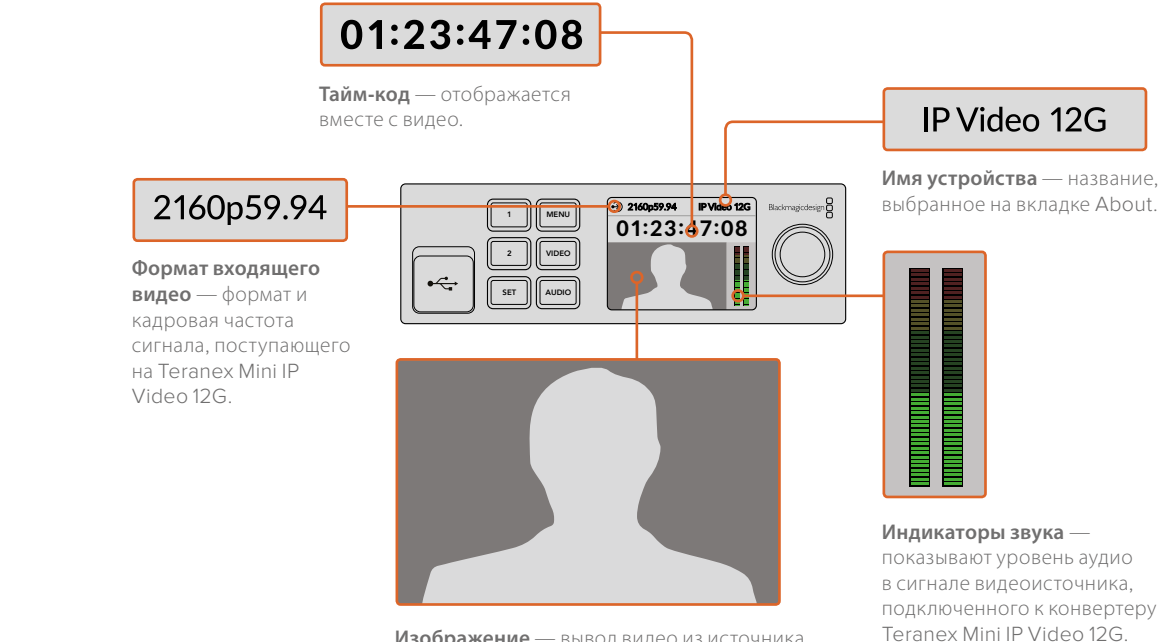

**Изображение** — вывод видео из источника.

Индикаторы состояния

На ЖК-дисплей выводится информация о текущем сигнале, сетевом соединении и скорости передаваемых данных.

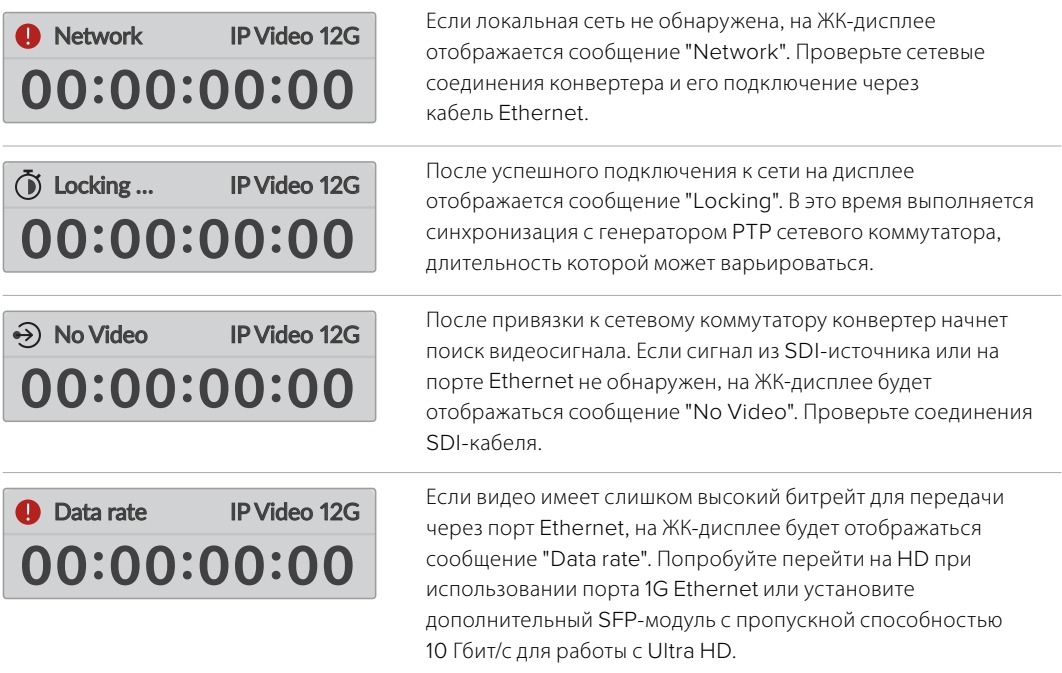

#### <span id="page-286-0"></span>Поворотная ручка и кнопки управления

Панель Teranex Mini Smart Panel оснащена поворотной ручкой и кнопками для навигации по настройкам конвертера Teranex Mini IP Video 12G.

#### **Кнопки 1 и 2**

Эти кнопки предназначены для увеличения и уменьшения числового значения настроек, а также для навигации по меню.

#### **SET**

Нажмите кнопку SET, чтобы подтвердить сделанный выбор.

#### **MENU**

Нажмите кнопку MENU, чтобы открыть настройки. Она также используется для возврата на один шаг назад при навигации по меню.

#### **Кнопки VIDEO и AUDIO**

На Teranex Mini IP Video 12G эти кнопки не используются.

#### **Поворотная ручка**

Предназначена для навигации по меню настроек (по часовой стрелке или против нее), а также для изменения цифровых значений настроек.

# **Настройки Smart Panel**

При использовании Smart Panel устанавливать настройки можно с помощью меню на ЖК-дисплее.

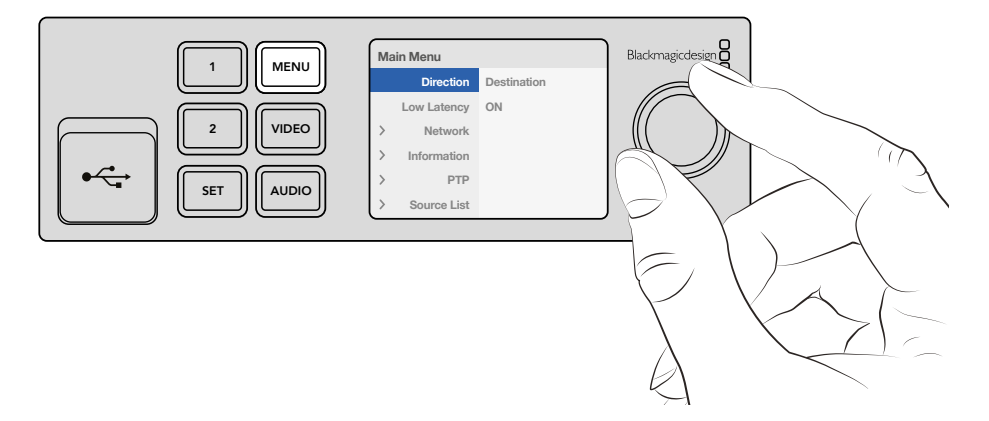

С помощью Teranex Mini Smart Panel можно быстро менять настройки

Порядок выбора настроек при использовании Smart Panel

- **1** Нажмите кнопку MENU, чтобы открыть настройки.
- **2** Используйте поворотную ручку для перехода между настройками.
- **3** Нажмите кнопку SET для выбора настройки, которую нужно изменить.
- **4** Используйте поворотную ручку и кнопку SET, чтобы изменить параметры выбранной настройки, затем нажмите кнопку MENU для возврата к меню и перехода на начальную страницу.

Настройки, отображаемые на Teranex Mini Smart Panel, зависят о того, в каком качестве используется Teranex Mini IP Video 12G — как источник или приемник сигнала. Возможные опции перечислены ниже.

#### **Direction**

Эта настройка позволяет выбирать способ использования Teranex Mini IP Video 12G как источник или приемник сигнала.

По умолчанию выбрана вторая опция. При изменении направления будет выполнен повторный запуск конвертера.

#### <span id="page-287-0"></span>**Low Latency**

Устройство-приемник сигнал можно настроить для работы в режиме Low Latency (Малая задержка) или Clean Switch (Чистое переключение). В первом случае при смене источника сигнал выводится с запаздыванием в несколько строк, однако из-за повторной синхронизации в это время могут возникать небольшие помехи. Чтобы обеспечить чистое переключение при условии работы с видео в одинаковом формате, необходимо использовать режим Clean Switch. В этом случае появляется задержка вывода на 1-2 кадра.

#### **Network**

Для автоматической идентификации устройства по IP-адресу выберите опцию DHCP, для ручного ввода сетевых параметров — опцию Static.

#### **Information**

Эта настройка содержит информацию о соединении по сети Ethernet (порт источника и IP-адрес).

#### **PTP**

Настройка PTP показывает, каким устройством является конвертер — ведущим или ведомым. Если в локальной сети есть главное устройство, оно генерирует соответствующий сигнал. При его отсутствии один конвертер Teranex Mini IP Video 12G будет автоматически назначен как ведущий, и вся остальная подключенная к нему техника будет иметь статус подчиненного оборудования.

#### **Source List**

Все устройства, которые могут служить источником сигнала для Teranex Mini IP Video 12G, отображаются в виде списка с пользовательскими именами, присвоенными с помощью утилиты Blackmagic Teranex Setup. На устройстве-приемнике нажмите кнопку SET, выберите поворотной ручкой нужный источник и еще раз нажмите SET для подтверждения.

**ПРИМЕЧАНИЕ.** Даже если в локальной сети есть только один источник видео, это устройство необходимо выбрать как приемник сигнала.

#### **Изменение настроек с помощью переключателей**

На стандартной передней панели корпуса Teranex Mini есть резиновая крышка для защиты переключателей, с помощью которых устанавливают настройки конвертера. Чтобы изменить положение переключателя (ON/OFF), можно использовать обыкновенную авторучку.

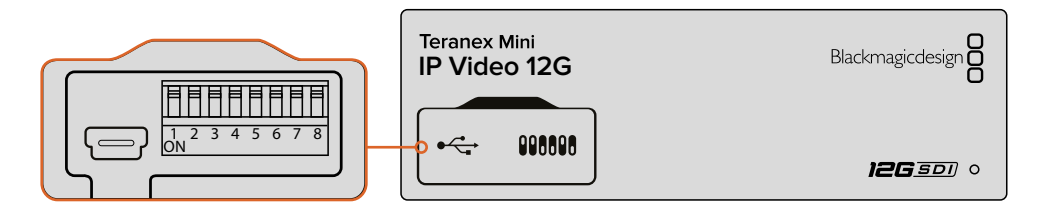

Настройку переключателя 1 меняют с помощью авторучки

На нижней поверхности корпуса есть схема соединений. Настройки переключателей выполняются в соответствии с их номерными обозначениями (1-8) слева направо.

При использовании дополнительной панели управления Teranex Mini Smart Panel она будет иметь приоритет над переключателями. Teranex Mini IP Video 12G использует последние настройки независимо от того, как их установили — с помощью переключателей, Smart Panel или утилиты Teranex Setup. Если после программного обновления параметров конвертера или снятия Smart Panel необходимо вернуться к ручной настройке, для переключателя 1 может потребоваться повторная установка.
В качестве подсказки можно использовать диаграмму на нижней стороне корпуса, однако она не всегда отражает комбинации для недавно добавленных функций. Рекомендуется обращаться к последней версии руководства по эксплуатации, которая доступна в центре поддержки Blackmagic Design на странице [www.blackmagicdesign.com/ru/support.](http://www.blackmagicdesign.com/ru/support)

### Настройки переключателей

Переключатель 1 используется для выбора направления при передаче сигнала. По умолчанию используется настройка OFF (Выкл.), при которой конвертер является устройством-приемником. Чтобы сделать его источником, переведите переключатель 1 в положение ON (Вкл.).

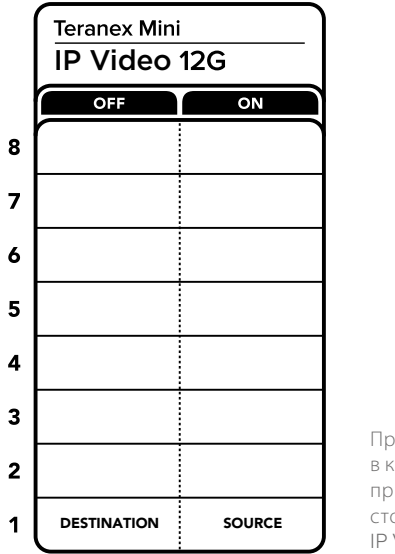

При настройке устройства в качестве источника или приемника см. схему на нижней стороне корпуса Teranex Mini IP Video 12G

# **Teranex Mini Rack Shelf**

Если вы работаете с несколькими источниками и приемниками сигнала, можно приобрести полку Teranex Mini Rack Shelf, которая имеет размер 1 RU и позволяет расположить до трех конвертеров Teranex Mini на одном месте в стойке. В этом случае необходимо снять резиновые вставки в основании корпуса и закрепить устройство с помощью винтов, используя монтажные отверстия. В комплект поставки Teranex Mini Rack Shelf входят две пустые панели для заполнения свободного места при установке одного или двух устройств.

Подробнее см. веб-сайт компании Blackmagic Design [www.blackmagicdesign.com/ru](http://www.blackmagicdesign.com/ru).

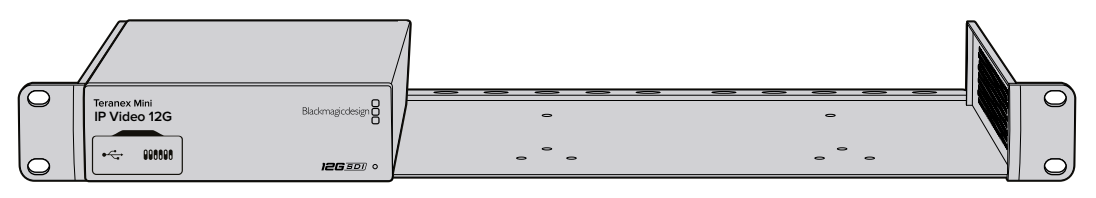

При использовании полки Teranex Mini Rack Shelf конвертер Teranex Mini IP Video 12G можно комбинировать с другими устройствами такого же форм-фактора, например HyperDeck Studio Mini и Teranex Mini

# **Настройка и использование сервера IP Videohub**

ПО Blackmagic Videohub позволяет создать сервер IP Videohub и использовать приложение Blackmagic Videohub Control для изменения параметров коммутации. С его помощью также можно настроить аппаратные панели управления, такие как Blackmagic Videohub Master Control и Smart Control.

# **Установка ПО Blackmagic Videohub**

ПО Videohub работает на Mac OS (последняя версия Sierra), а также на Windows 10 (32-битная и 64-битная версии). Его можно установить с SD-карты, поставляемой вместе с конвертером Teranex Mini IP Video 12G, однако мы рекомендуем загрузить ПО в разделе поддержки на нашем сайте [www.blackmagicdesign.com/ru/support/family/routing-and-distribution.](http://www.blackmagicdesign.com/ru/support/family/routing-and-distribution)

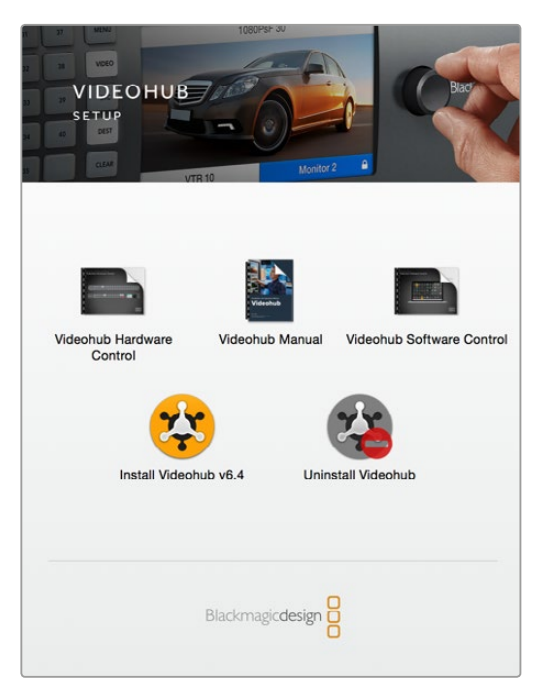

Чтобы установить ПО Videohub, дважды щелкните кнопкой мыши по значку установщика и следуйте инструкциям на экране

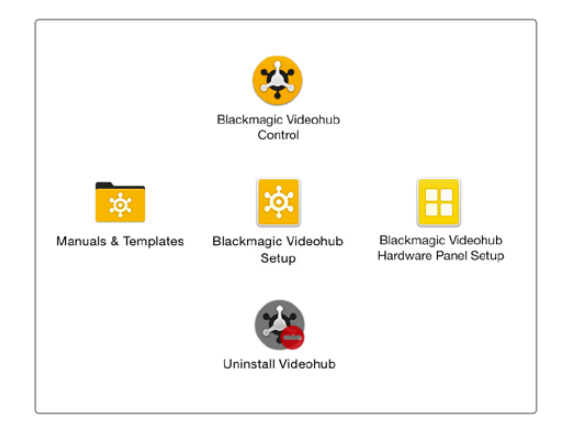

Папка Blackmagic Videohub содержит три приложения:

Videohub Control, Videohub Setup и Videohub Hardware Panel Setup

### Установка для Mac OS

- **1** Дважды щелкните кнопкой мыши по значку установщика в папке загрузок.
- **2** Следуйте инструкциям на экране. Mac OS автоматически установит ПО.

В Приложениях появится папка Blackmagic Videohub, которая содержит три программы: Videohub Control, Videohub Setup и Videohub Hardware Panel Setup.

### Установка для Windows

- **1** Дважды щелкните кнопкой мыши по значку установщика в папке загрузок.
- **2** Следуйте инструкциям на экране. После согласия с условиями лицензионного соглашения Windows автоматически установит утилиту.

В меню «Пуск» выберите Все программы>Blackmagic Design>Videohub. Папка содержит три приложения: Videohub Control, Videohub Setup и Videohub Hardware Panel Setup.

# **Создание сервера IP Videohub**

Чтобы использовать приложение Blackmagic Videohub Control для коммутации сигналов, на хост-машине необходимо создать сервер Videohub. После этого он будет доступен с любого компьютера и аппаратной панели Blackmagic Videohub, подключенной к той же локальной сети.

Создание сервера IP Videohub с помощью утилиты Blackmagic Videohub Setup

- **1** Подключите конвертеры Teranex Mini IP Video 12G к локальной сети, как описано в разделе «Подготовка к работе». Убедитесь в том, что компьютер находится в той же сети.
- **2** Запустите утилиту Blackmagic Videohub Setup.
- **3** Нажмите на значок + и выберите Create IP Videohub.

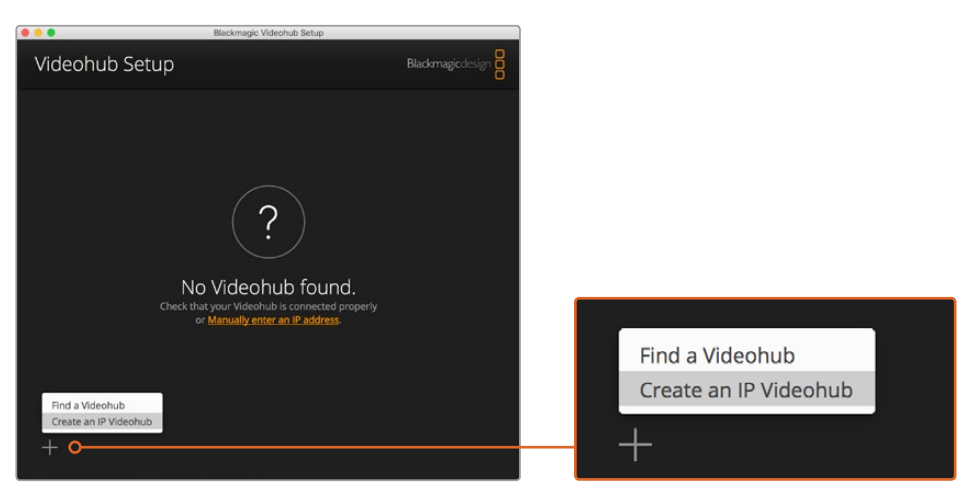

Утилита Blackmagic Videohub Setup позволяет создать сервер IP Videohub, который необходим для коммутации с помощью приложения Blackmagic Videohub Control

- **4** Введите имя для IP Videohub и укажите количество входов и выходов. Например, если используется по одному источнику и приемнику сигнала, выберите 1.
- **5** Нажмите Add.

**ПРИМЕЧАНИЕ.** IP-адрес созданного сервера IP Videohub совпадает с адресом компьютера.

После того как сервер IP Videohub создан, будет отображаться его начальная страница. Нажмите на значок IP Videohub, чтобы открыть настройки. Для коммутации с помощью приложения Blackmagic Videohub Control необходимо назначить устройства как источники или приемники сигнала.

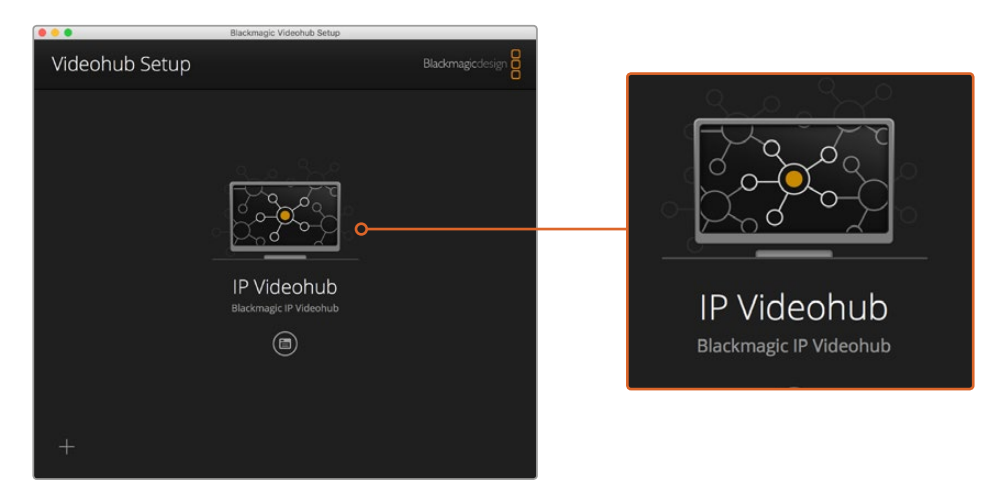

После создания сервера IP Videohub коммутацию сигналов можно выполнять с помощью приложения Blackmagic Videohub Control

#### Назначение входов и выходов для IP Videohub

- **1** Перейдите на вкладку Inputs. Она содержит список входов, которые были заданы при создании сервера IP Videohub. Теперь для каждого входа можно выбрать источник сигнала. Нажмите на значок справа от названия (Input 1).
- **2** Откроется новое окно со списком устройств, подключенных к локальной сети. Выберите источник для входа 1.

Если нужный источник не отображается, его можно добавить вручную путем ввода IP-адреса. После того как источник выбран, нажмите Save.

Чтобы назначить устройства для каждого выхода, перейдите на вкладку Outputs и выполните аналогичные действия для приемников сигнала. После завершения настройки нажмите кнопку Save.

**СОВЕТ.** Если с помощью утилиты Blackmagic Teranex Setup устройствам-источникам и приемникам сигнала присвоены пользовательские имена, они будут отображаться как входы и выходы.

Чтобы добавить дополнительные входы и выходы или переименовать сервер IP Videohub, перейдите на вкладку Configure и внесите необходимые изменения. Для присвоения устройству нового имени запустите утилиту Blackmagic Teranex Setup и используйте вкладку About.

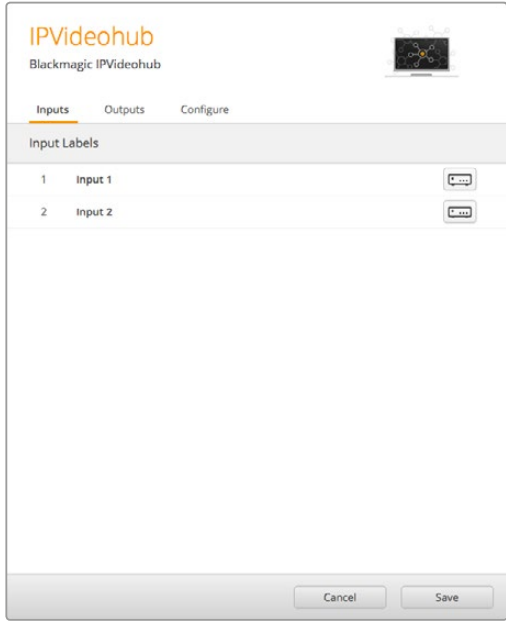

На вкладках Inputs и Outputs можно назначить устройстваисточники и приемники сигнала для всех входов и выходов

**ПРИМЕЧАНИЕ.** IP-адрес созданного сервера IP Videohub будет таким же, как адрес компьютера.

# **Удаление сервера IP Videohub**

После завершения проекта сервер IP Videohub можно удалить, но только в том случае, если это действие выполняется на хост-машине.

Порядок удаления сервера

- **1** Выберите сервер Videohub, который нужно удалить.
- **2** Нажмите на значок + и выберите Remove IP Videohub.
- **3** Откроется диалоговое окно, в котором нужно подтвердить удаление сервера IP Videohub с компьютера. Выберите Remove.

# **Blackmagic Videohub Control**

Приложение Blackmagic Videohub Control является удобным и интуитивно понятным инструментом для просмотра источников и приемников сигнала, а также их коммутации. Если выбрать любое устройство на панели Destinations, соответствующий ему источник будет отображаться с помощью подсветки на панели Sources. Чтобы изменить источник, достаточно нажать нужную кнопку.

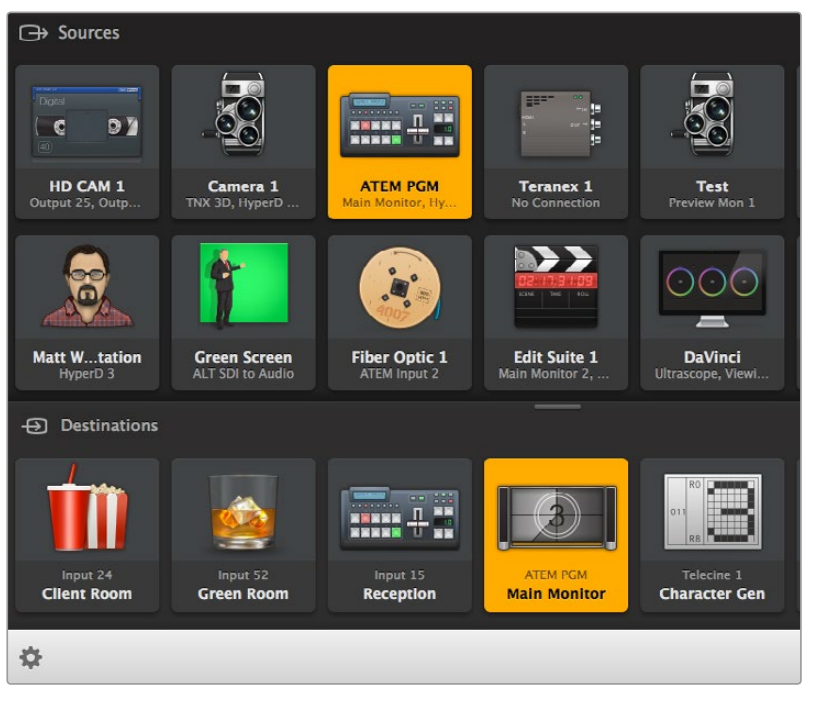

Videohub Control обеспечивает удобный визуальный контроль коммутации

### Выбор сервера IP Videohub

Запустите приложение Videohub Control и выберите Select Videohub. Если отображается другое устройство IP Videohub, нажмите на значок настроек, затем Select Videohub.

Выберите созданный сервер IP Videohub. Приложение имеет две панели (Sources и Destinations), и конвертеры IP Video будут показаны на каждой из них.

Созданный сервер IP Videohub содержит по одному источнику и приемнику сигнала, поэтому они всегда привязаны друг к другу. Если в локальной сети есть несколько устройств, можно задавать направления коммутации.

После настройки сервера IP Videohub можно выполнять коммутацию сигналов с помощью приложения Blackmagic Videohub Control.

Ниже описаны порядок пользовательской настройки кнопок и работа с основными функциями управления.

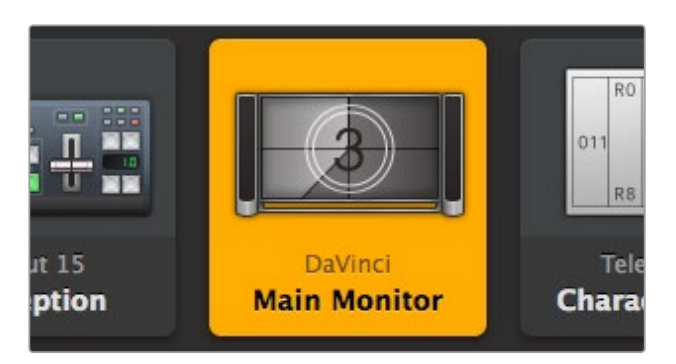

Вместе с устройством-приемником сигнала (на рисунке это главный монитор, подключенный к системе DaVinci Resolve) отображается соответствующий ему источник

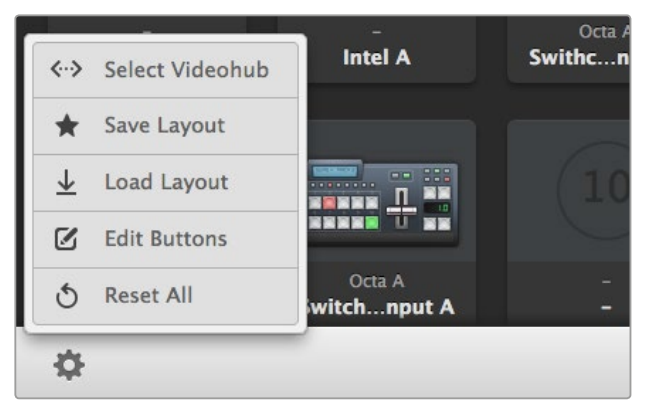

Нажмите Select Videohub и выберите нужное устройство Videohub. Вид панели можно изменить с помощью команды Edit Buttons.

### Добавление кнопок

Нажмите на значок настроек, затем выберите Edit Buttons. Нажмите на кнопку Add и выберите источник или приемник сигнала, который нужно добавить. Откроется окно Set Button, в котором можно задать значок устройства для отображения на панели.

### Просмотр направления коммутации

Чтобы отобразить направление коммутации, нажмите нужную кнопку на панели Destinations. Вместе с ней загорится кнопка соответствующего источника на панели Sources.

### Изменение направления коммутации

Чтобы в качестве источника использовать другой конвертер, нажмите нужную кнопку на панели Sources, и он будет привязан к устройству-приемнику сигнала.

### **Размер интерфейса**

Чтобы изменить масштаб, нажмите на кнопку мыши и протяните курсор, захватив правый нижний угол окна. Также можно изменить размеры окна по вертикали и горизонтали.

### **Изменение размера панелей**

Перетяните разделительную линию вверх или вниз и используйте прокрутку для перехода к нужной области.

### **Изменение вида**

С помощью значков в правом нижнем углу можно выбрать отображение в виде кнопок или списка.

#### **Динамический поиск**

Панели Sources и Destinations имеют значок поиска для ввода текста. Эта функция помогает быстро найти нужную кнопку при работе с большим количеством источников и приемников сигнала. Они будут отображаться по мере набора символов с сортировкой в динамическом режиме.

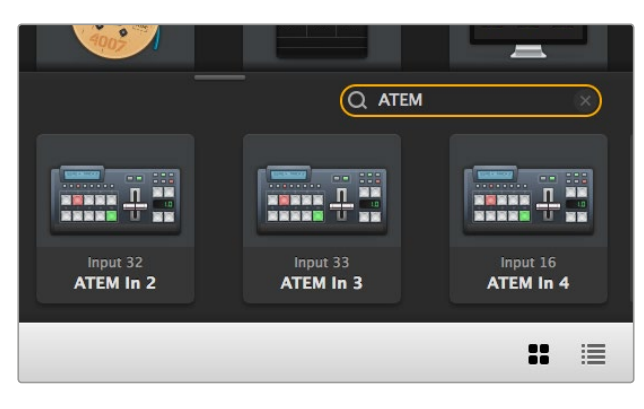

При поиске по ключевому слову "ATEM" на панели Destinations отображаются соответствующие кнопки

# **Обзор приложения Blackmagic Videohub Control**

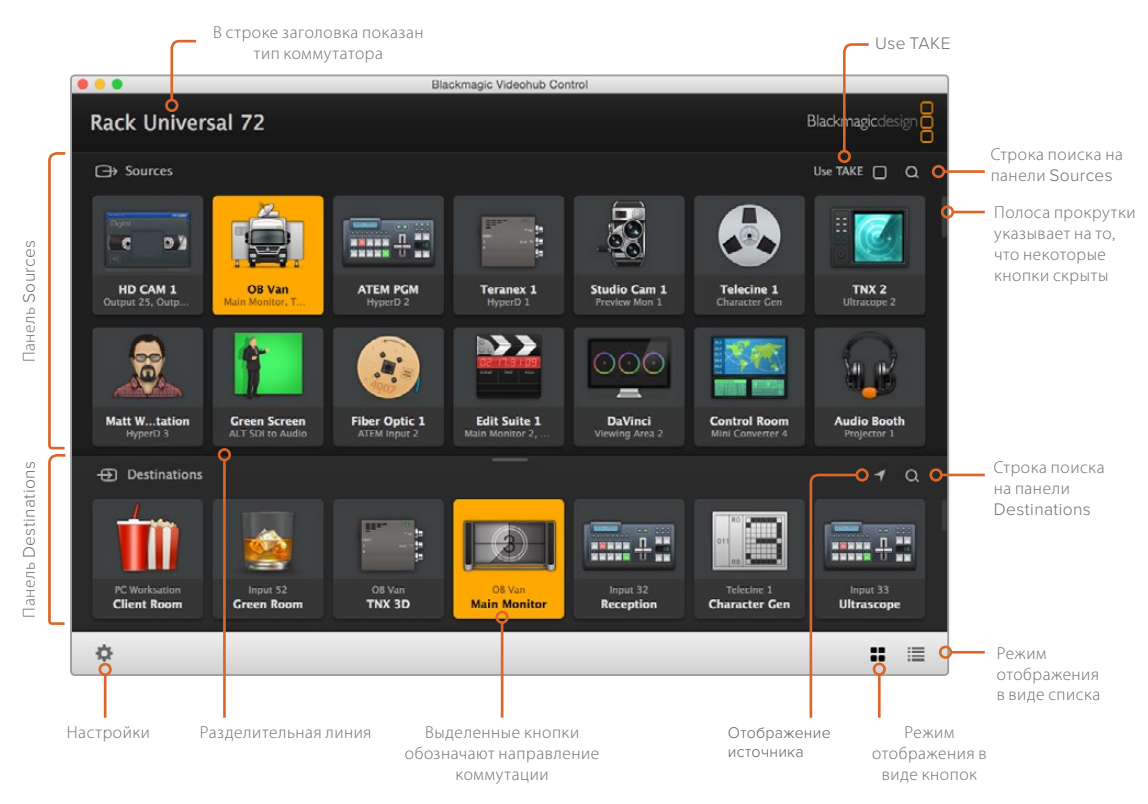

Чтобы изменить размер интерфейса, установите границы окна с помощью мыши. Разделительная линия между панелями Sources и Destinations позволяет увеличить или уменьшить одну часть часть экрана. Для перехода к скрытым значкам используют прокрутку.

### Меню настроек

#### **Select Videohub**

Используется для выбора сервера или аппаратной панели Videohub в локальной сети.

#### **Save Layout**

Позволяет сохранить созданную конфигурацию кнопок для разных проектов.

#### **Load Layout**

Загрузка ранее сохраненной конфигурации кнопок.

### **Edit Buttons**

Используется для доступа к кнопкам редактирования.

### **Reset All**

Отображение всех подключенных устройств, используемых как источники и приемники сигнала, с возвратом значков к виду по умолчанию. Настройки направлений коммутации и управления декой сохраняются.

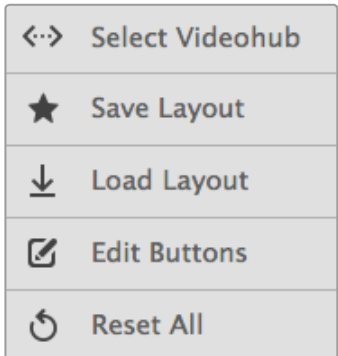

Для отображения меню нажмите кнопку Settings

### Кнопки Edit

### **Add**

Добавление кнопки для источника или приемника сигнала.

#### **Edit**

Назначение источника или приемника SDI-сигнала, настройка управления декой и значка для выбранной кнопки.

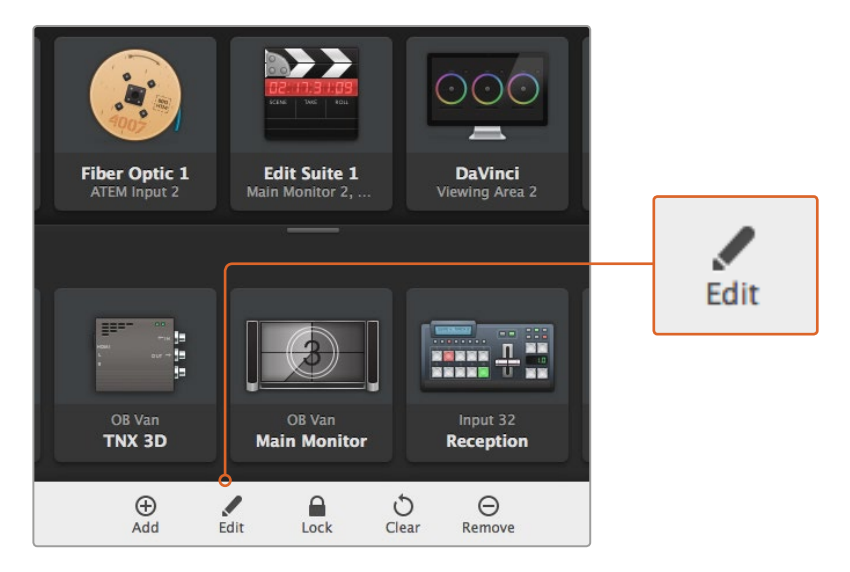

Нажмите на значок настроек и выберите Edit Buttons, чтобы войти в режим редактирования

### **Lock и Unlock**

На IP Videohub эта функция не используется.

### **Clear**

Удаление источника или приемника сигнала, настроек управления декой и значка для выбранной кнопки.

#### **Remove**

Удаление выбранной кнопки.

#### **Done**

Нажмите кнопку Done для выхода из режима редактирования.

### Работа с кнопками

#### **Добавление и редактирование кнопок**

Нажмите на значок настроек и выберите Edit Buttons. Чтобы добавить источник или приемник сигнала, нажмите Add, для редактирования уже существующей кнопки — Edit.

Откроется окно Set Button, в котором можно задать источник или приемник сигнала, настроить параметры управления декой и значок устройства.

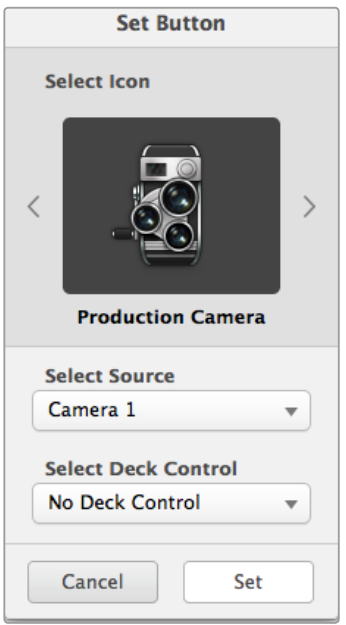

Окно Set Button позволяет выбирать значки для источников и приемников сигнала

#### **Перемещение кнопок**

Во время редактирования и добавления кнопок их положение можно изменить простым перетягиванием.

После внесения всех необходимых изменений нажмите Done для возврата к обычному режиму работы.

### Просмотр и изменение направлений коммутации

### **Просмотр направления коммутации**

Чтобы отобразить путь передачи сигнала (например, на монитор), нажмите нужную кнопку на панели Destinations. Вместе с ней загорится кнопка соответствующего источника на панели Sources.

### **Отображение источника**

Если источник, соответствующий приемнику сигнала, находится вне видимой части экрана, нажмите кнопку для отображения скрытых устройств и используйте прокрутку.

#### **Изменение направления коммутации**

Чтобы вместо пленочной деки перейти на работу с камерой, нажмите соответствующую кнопку на панели Sources. Когда она загорится, на монитор начнет поступать видео из нового источника. Кнопка деки погаснет, и это устройство будет отключено.

#### **Кнопка Use TAKE**

Чтобы предотвратить случайное изменение направлений коммутации, можно использовать кнопку Use TAKE. В этом случае будет активирован режим, при котором после выбора нового источника или приемника сигнала необходимо подтвердить действие с помощью красной кнопки Take. Для отмены нажмите кнопку используемого устройства.

### **Работа с аппаратной панелью Videohub**

Сервером IP Videohub можно также управлять с помощью аппаратных панелей Videohub, таких как Blackmagic Videohub Master Control и Smart Control. В этом случае для коммутации всех сигналов используется устройство, занимающее одно место в стойке.

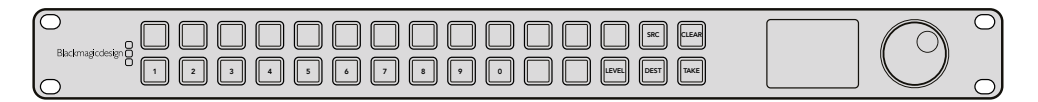

Панель Videohub Master Control (опция) позволяет выполнять коммутацию всех IP-сигналов аппаратным способом

Сначала нужно выбрать сервер IP Videohub, которым будут управлять. Используя утилиту Blackmagic Videohub Hardware Panel Setup, введите IP-адрес сервера в настройках Network Settings на аппаратной панели.

Установка IP-адреса в настройках Network Settings на аппаратной панели

- **1** Запустите утилиту Blackmagic Videohub Hardware Panel Setup.
- **2** Убедитесь в том, что аппаратная панель подключена к компьютеру через порт Ethernet и выбрана в левом столбце настроек.
- **3** В настройках Network Settings последнее поле называется Remote Videohub IP. Укажите в нем IP-адрес сервера IP Videohub.

При установке соединения между сервером IP Videohub и аппаратной панелью загорится зеленый индикатор справа от адреса.

Теперь коммутацию IP-сигналов можно выполнять с помощью аппаратной панели Videohub.

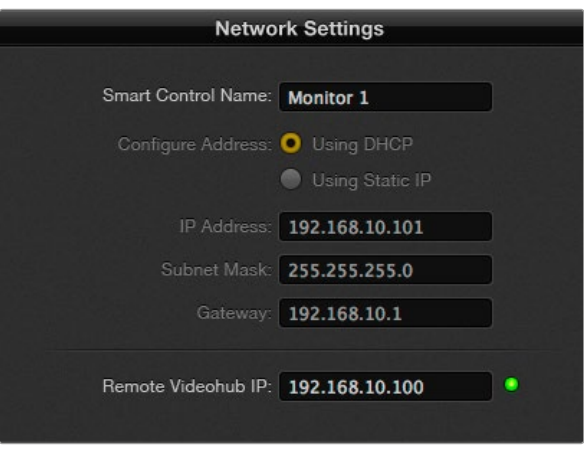

После установки IP-адреса коммутацию IP-сигналов можно выполнять с помощью аппаратной панели Videohub

# **Схема соединений Teranex Mini IP Video 12G**

### **Источник сигнала**

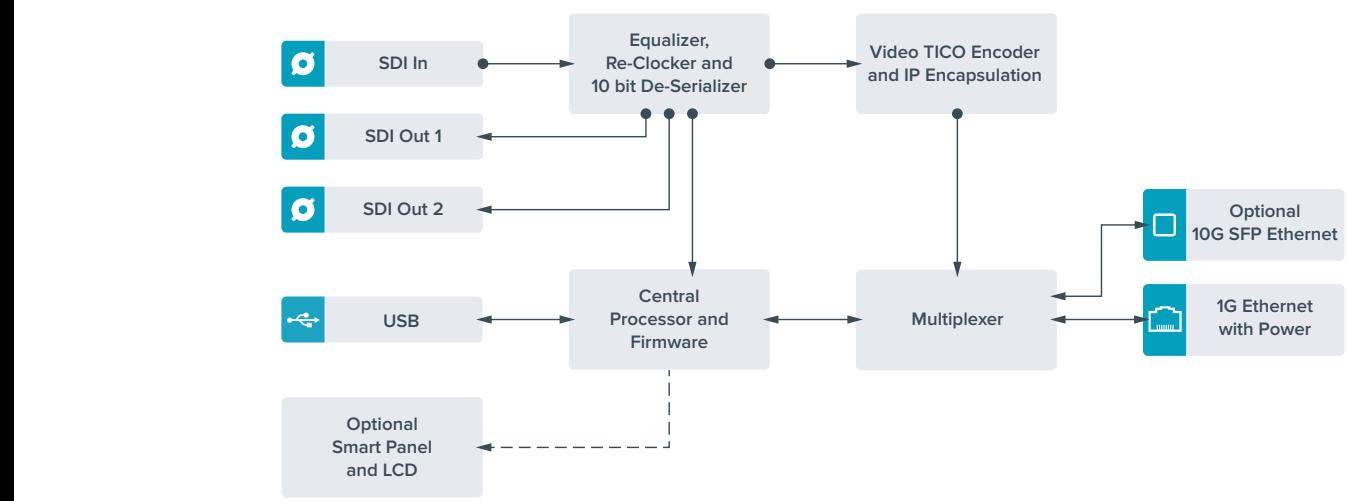

# **Приемник сигнала**

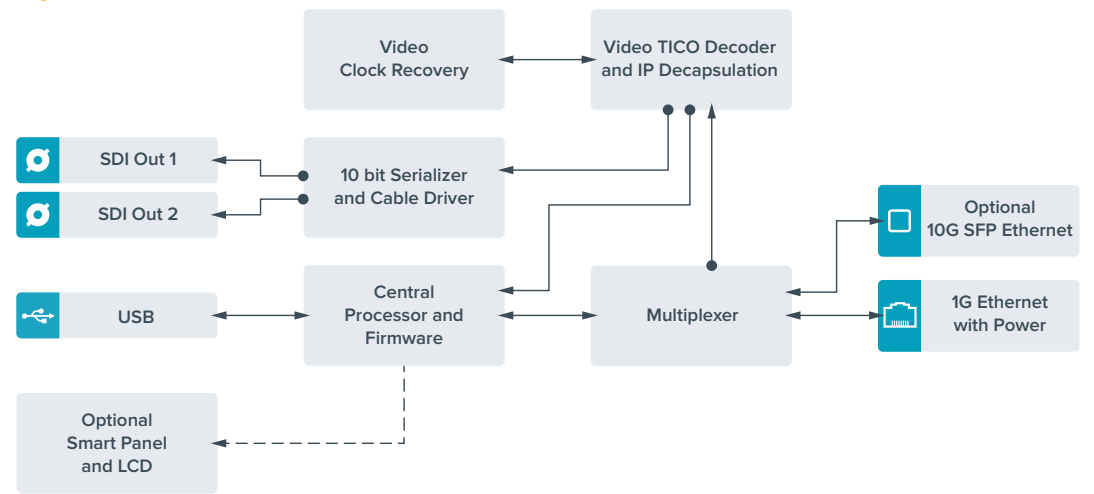

# **Обновление внутреннего программного обеспечения**

Компания выпускает периодические обновления программного обеспечения для Teranex Mini IP Video 12G, которые доступны на сайте Blackmagic Design. Мы рекомендуем установить последнюю версию внутреннего ПО, так как она позволяет оптимизировать работу устройства и использовать недавно добавленные функции.

Последняя версия ПО доступна в центре поддержки на веб-сайте Blackmagic Design по адресу [www.blackmagicdesign.com/ru/support](http://www.blackmagicdesign.com/ru/support).

Порядок обновления ПО

- **1** Загрузите и установите последнюю версию Teranex Mini Setup. Подробнее см. раздел «Настройки».
- **2** Включите питание на Teranex Mini IP Video 12G.

**ПРИМЕЧАНИЕ.** Перед соединением с компьютером через USB-кабель убедитесь, что конвертер Teranex Mini IP Video 12G подключен к внешнему источнику питания.

**3** Соедините устройство с компьютером через порт USB или Ethernet и запустите утилиту Blackmagic Teranex Setup.

Если конвертер Teranex Mini IP Video 12G не обнаружен, в строке заголовка появится сообщение "No converter connected". При обнаружении устройства будет отображаться его имя и значок.

Если Teranex Mini IP Video 12G имеет более раннюю версию прошивки, появится сообщение с предложением обновить внутреннее ПО. В этом случае следуйте инструкциям на экране. После обновления настройки можно будет менять с помощью утилиты Blackmagic Teranex Setup.

# **Приложение**

### Подключение генератора синхроимпульсов

Подключаемый генератор синхроимпульсов должен поддерживать одноадресные пакеты с запросом задержки.

Ниже приводятся рекомендуемые значения.

- $-128$
- $-128$
- $-127$
- defaultDS.slaveOnly: FALSE
- portDS.logAnnounceInterval: -2 (this is 250ms)
- portDS.announceReceiptTimeout: 3 (the number of announce intervals that have to pass without receipt of an announce message before the occurrence of the event ANNOUNCE\_RECEIPT\_TIMEOUT\_EXPIRES)
- portDS.logSyncInterval: -3 (this is 125ms)
- portDS.delayMechanism: 01h (we do only Delay request-response, aka End-to-End)
- portDS.logMinPDelayReqInterval: -3 (equal to portDS.logSyncInterval)
- transparentClockDefaultDS.delayMechanism: 01h (we do only End-to-End)
- transparentClockDefaultDS.primaryDomain: 127 (same as defaultDS.domainNumber)
- portDS.logMinDelayReqInterval: -3 (equal to portDS.logSyncInterval)

# **Помощь**

### **Как получить помощь**

Самый быстрый способ получить помощь — обратиться к страницам поддержки на сайте Blackmagic Design и проверить наличие последних справочных материалов по конвертеру Teranex Mini.

### Страница поддержки на сайте Blackmagic Design

Последние версии руководства по эксплуатации, программного обеспечения и дополнительную информацию можно найти в разделе поддержки Blackmagic Design на странице [www.blackmagicdesign.com/ru/support](http://www.blackmagicdesign.com/ru/support).

### Обращение в Службу поддержки Blackmagic Design

Если с помощью доступных справочных материалов решить проблему не удалось, воспользуйтесь формой «Отправить нам сообщение» на странице поддержки. Можно также позвонить в ближайшее представительство Blackmagic Design, телефон которого вы найдете в разделе поддержки на нашем веб-сайте.

### Проверка используемой версии программного обеспечения

Чтобы узнать версию Blackmagic Teranex Setup, установленную на вашем компьютере, откройте окно About Blackmagic Teranex Setup.

При работе в операционной системе Mac откройте Blackmagic Teranex Setup в папке «Приложения». В меню выберите About Blackmagic Teranex Setup, чтобы узнать номер версии.

При работе в операционной системе Windows 7 откройте меню «Пуск» и перейдите к Blackmagic Teranex Setup. В меню «Помощь» выберите About Blackmagic Teranex Setup, чтобы узнать номер версии.

При работе в операционной системе Windows 8 на экране «Пуск» перейдите к Blackmagic Teranex Setup. В меню «Помощь» выберите About Blackmagic Teranex Setup, чтобы узнать номер версии.

### Загрузка последних версий программного обеспечения

Узнав установленную версию утилиты Blackmagic Teranex Setup, перейдите в центр поддержки Blackmagic на странице [www.blackmagicdesign.com/ru/support,](http://www.blackmagicdesign.com/ru/support) чтобы проверить наличие обновлений. Рекомендуется всегда использовать последнюю версию программного обеспечения, однако обновление лучше всего выполнять после завершения текущего проекта.

# **Соблюдение нормативных требований и правила безопасности**

### **Соблюдение нормативных требований**

### **Утилизация электрооборудования и электронной аппаратуры в Европейском Союзе**

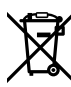

Изделие содержит маркировку, в соответствии с которой его запрещается утилизировать вместе с бытовыми отходами. Непригодное для эксплуатации оборудование необходимо передать в пункт вторичной переработки. Раздельный сбор отходов и их повторное использование позволяют беречь природные ресурсы, охранять окружающую среду и защищать здоровье человека. Чтобы получить подробную информацию о порядке утилизации, обратитесь в местные муниципальные органы или к дилеру, у которого вы приобрели это изделие.

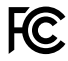

Данное оборудование протестировано по требованиям для цифровых устройств класса A (раздел 15 спецификаций FCC) и признано соответствующим всем предъявляемым критериям. Соблюдение упомянутых нормативов обеспечивает достаточную защиту от вредного излучения при работе оборудования в нежилых помещениях. Так как это изделие генерирует, использует и излучает радиоволны, при неправильной установке оно может становиться источником радиопомех. Если оборудование эксплуатируется в жилых помещениях, высока вероятность возникновения помех, влияние которых в этом случае пользователь должен устранить самостоятельно.

До эксплуатации допускаются устройства, соответствующие двум главным требованиям.

- **1** Оборудование не должно быть источником вредных помех.
- **2** Оборудование должно быть устойчивым к помехам, включая помехи, которые могут вызвать сбой в работе.

Подключение к HDMI-интерфейсу должно выполняться с помощью качественного экранированного кабеля.

### **Правила безопасности**

Электрическая розетка для подключения этого оборудования к сети должна иметь заземляющий контакт.

Чтобы минимизировать опасность поражения электрическим током, изделие необходимо защищать от попадания брызг и капель воды.

Допускается эксплуатация в условиях тропического климата с температурой окружающей среды до 40ºC.

Для работы устройства необходимо обеспечить достаточную вентиляцию.

При установке в стойку убедитесь в том, что не нарушен приток воздуха.

Внутри корпуса не содержатся детали, подлежащие обслуживанию. Для выполнения ремонтных работ обратитесь в местный сервисный центр Blackmagic Design.

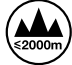

Допускается эксплуатация в местах не выше 2000 м над уровнем моря.

Оборудование позволяет установить оптический SFP-модуль. Используйте только модули типа Laser class 1.

# **Гарантия**

### **Ограниченная гарантия сроком 36 месяцев**

Компания Blackmagic Design гарантирует отсутствие в конвертерах Teranex Mini дефектов материала и производственного брака в течение 36 месяцев с даты продажи. Для разъемов, кабелей, охлаждающих вентиляторов, оптоволоконных модулей, предохранителей, клавиатуры и аккумуляторных батарей гарантия отсутствия дефектов материала и производственного брака составляет 12 месяцев с даты продажи. Если во время гарантийного срока будут выявлены дефекты, Blackmagic Design по своему усмотрению выполнит ремонт неисправного изделия без оплаты стоимости запчастей и трудозатрат или заменит такое изделие новым.

Чтобы воспользоваться настоящей гарантией, потребитель обязан уведомить компанию Blackmagic Design о дефекте до окончания гарантийного срока и обеспечить условия для предоставления необходимых услуг. Потребитель несет ответственность за упаковку и доставку неисправного изделия в соответствующий сервисный центр Blackmagic Design с оплатой почтовых расходов. Потребитель обязан оплатить все расходы по доставке и страхованию, пошлины, налоги и иные сборы в связи с возвратом изделия вне зависимости от причины возврата.

Настоящая гарантия не распространяется на дефекты, отказы и повреждения, возникшие из-за ненадлежащего использования, неправильного ухода или обслуживания. Компания Blackmagic Design не обязана предоставлять услуги по настоящей гарантии: а) для устранения повреждений, возникших в результате действий по установке, ремонту или обслуживанию изделия лицами, которые не являются персоналом Blackmagic Design; б) для устранения повреждений, возникших в результате ненадлежащего использования или подключения к несовместимому оборудованию; в) для устранения повреждений или дефектов, вызванных использованием запчастей или материалов других производителей; г) если изделие было модифицировано или интегрировано с другим оборудованием, когда такая модификация или интеграция увеличивает время или повышает сложность обслуживания изделия.

НАСТОЯЩАЯ ГАРАНТИЯ ПРЕДОСТАВЛЯЕТСЯ КОМПАНИЕЙ BLACKMAGIC DESIGN ВМЕСТО ЛЮБЫХ ДРУГИХ ПРЯМО ВЫРАЖЕННЫХ ИЛИ ПОДРАЗУМЕВАЕМЫХ ГАРАНТИЙ. КОМПАНИЯ BLACKMAGIC DESIGN И ЕЕ ДИЛЕРЫ ОТКАЗЫВАЮТСЯ ОТ ЛЮБЫХ ПОДРАЗУМЕВАЕМЫХ ГАРАНТИЙ КОММЕРЧЕСКОЙ ЦЕННОСТИ ИЛИ ПРИГОДНОСТИ ДЛЯ КАКОЙ-ЛИБО ОПРЕДЕЛЕННОЙ ЦЕЛИ. ОТВЕТСТВЕННОСТЬ BLACKMAGIC DESIGN ПО РЕМОНТУ ИЛИ ЗАМЕНЕ НЕИСПРАВНЫХ ИЗДЕЛИЙ ЯВЛЯЕТСЯ ПОЛНЫМ И ИСКЛЮЧИТЕЛЬНЫМ СРЕДСТВОМ ВОЗМЕЩЕНИЯ, ПРЕДОСТАВЛЯЕМЫМ ПОТРЕБИТЕЛЮ В СВЯЗИ С КОСВЕННЫМИ, ФАКТИЧЕСКИМИ, СОПУТСТВУЮЩИМИ ИЛИ ПОСЛЕДУЮЩИМИ УБЫТКАМИ, ВНЕ ЗАВИСИМОСТИ ОТ ТОГО, БЫЛА ИЛИ НЕТ КОМПАНИЯ BLACKMAGIC DESIGN (ЛИБО ЕЕ ДИЛЕР) ПРЕДВАРИТЕЛЬНО ИЗВЕЩЕНА О ВОЗМОЖНОСТИ ТАКИХ УБЫТКОВ. BLACKMAGIC DESIGN НЕ НЕСЕТ ОТВЕТСТВЕННОСТИ ЗА ПРОТИВОПРАВНОЕ ИСПОЛЬЗОВАНИЕ ОБОРУДОВАНИЯ СО СТОРОНЫ ПОТРЕБИТЕЛЯ. BLACKMAGIC DESIGN НЕ НЕСЕТ ОТВЕТСТВЕННОСТИ ЗА УБЫТКИ, ВОЗНИКАЮЩИЕ ВСЛЕДСТВИЕ ИСПОЛЬЗОВАНИЯ ЭТОГО ИЗДЕЛИЯ. РИСКИ, СВЯЗАННЫЕ С ЕГО ЭКСПЛУАТАЦИЕЙ, ВОЗЛАГАЮТСЯ НА ПОТРЕБИТЕЛЯ.

© Copyright 2017 Blackmagic Design. Все права защищены. Blackmagic Design, DeckLink, HDLink, Workgroup Videohub, Multibridge Pro, Multibridge Extreme, Intensity и "Leading the creative video revolution" зарегистрированы как товарные знаки в США и других странах. Названия других компаний и наименования продуктов могут являться товарными знаками соответствующих правообладателей.

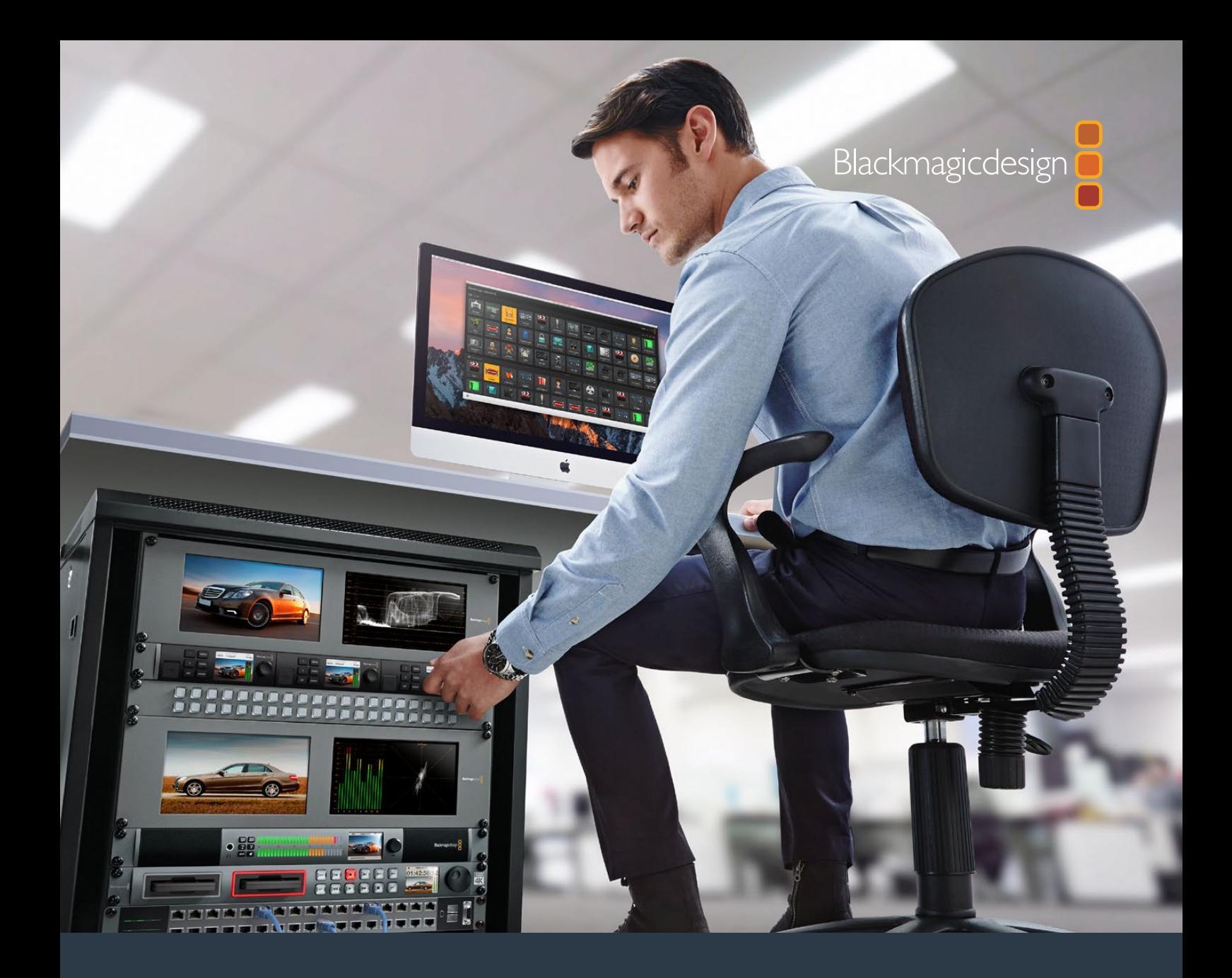

# **Kurulum ve Kullanım Kılavuzu**

# Teranex Mini IP Video 12G

**Temmuz 2017**

[Türkçe](#page-1-0)

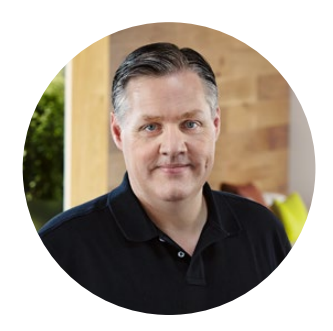

### Hoş Geldiniz

IP ağları üzerinden SDI video göndermenizi mümkün kılan bir Teranex Mini Çevirici olan Teranex Mini IP Video 12G'yi satın aldığınız için teşekkür ederiz.

Teranex Mini IP Video 12G; SDI videoyu TICO kodlanmış veriye dönüştürerek Ethernet aracılığıyla ağınız üzerinden aktarım yapılmasını mümkün kılıyor. Ağınıza bağlı olan ikinci bir birim veriyi kodlayarak SDI'ya geri dönüştürür ve videonuzu başka SDI ekipmanlarınıza takabilmenizi sağlar.

Ağınıza birden fazla birimi kaynak veya varış noktası olarak bağladığınızda, Blackmagic Videohub Control ya da Teranex kurulum yazılımını kullanarak, veya opsiyonel bir Teranex Mini Smart Panel ilavesiyle LCD menü aracılığıyla istediğiniz sinyali istediğiniz birime yönlendirebilirsiniz.

HD video 1G Ethernet portu aracılığıyla bağlanabilir, ya da Ultra HD video bağlamak istediğinizde opsiyonel 10G Ethernet optik fiber SFP modülü kurabilirsiniz.

Bu kurulum ve kullanım kılavuzu Teranex Mini IP Video 12G'yi kullanmaya başlamanız için ihtiyacınız olan tüm bilgileri içerir.

Internet sitemizdeki destek bilgilerini içeren sayfamıza [www.blackmagicdesign.com/tr](http://www.blackmagicdesign.com/tr) dan ulaşarak bu kullanım kılavuzunun en güncel versiyonuna ve IP Video 12G çeviricinizin yazılım güncellemelerine erişebilirsiniz. Yazılımınızı güncel tutmanız en son özelliklerden yararlanmanızı sağlar ve gelecekte geliştirilecek yeni SDI formatları için de destek sağlar. Yeni yazılım güncellemelerini size duyurabilmemiz için, bilgisayarınıza yazılım indirirken bilgilerinizi sitemize kaydetmenizi rica ediyoruz, veya en son yazılım güncellemeleri hakkında bildirim almak için bizi twitter'dan da takip edebilirsiniz. Sürekli yeni özellikler ve geliştirmeler için çaba içinde olduğumuzdan, yorumlarınızı almaktan mutluluk duyarız.

Grant Petty

**Grant Petty** CEO Blackmagic Design

# **İçerik**

# **Teranex Mini IP Video 12G**

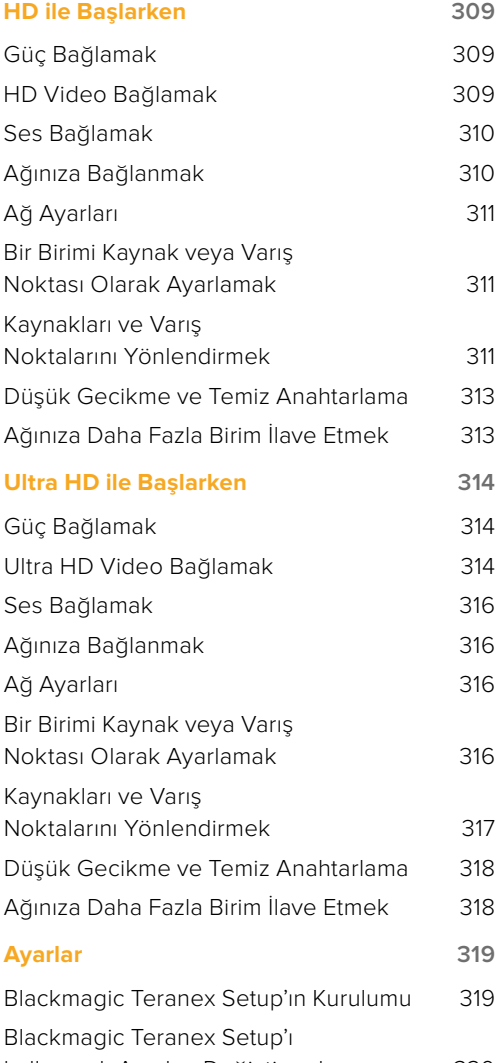

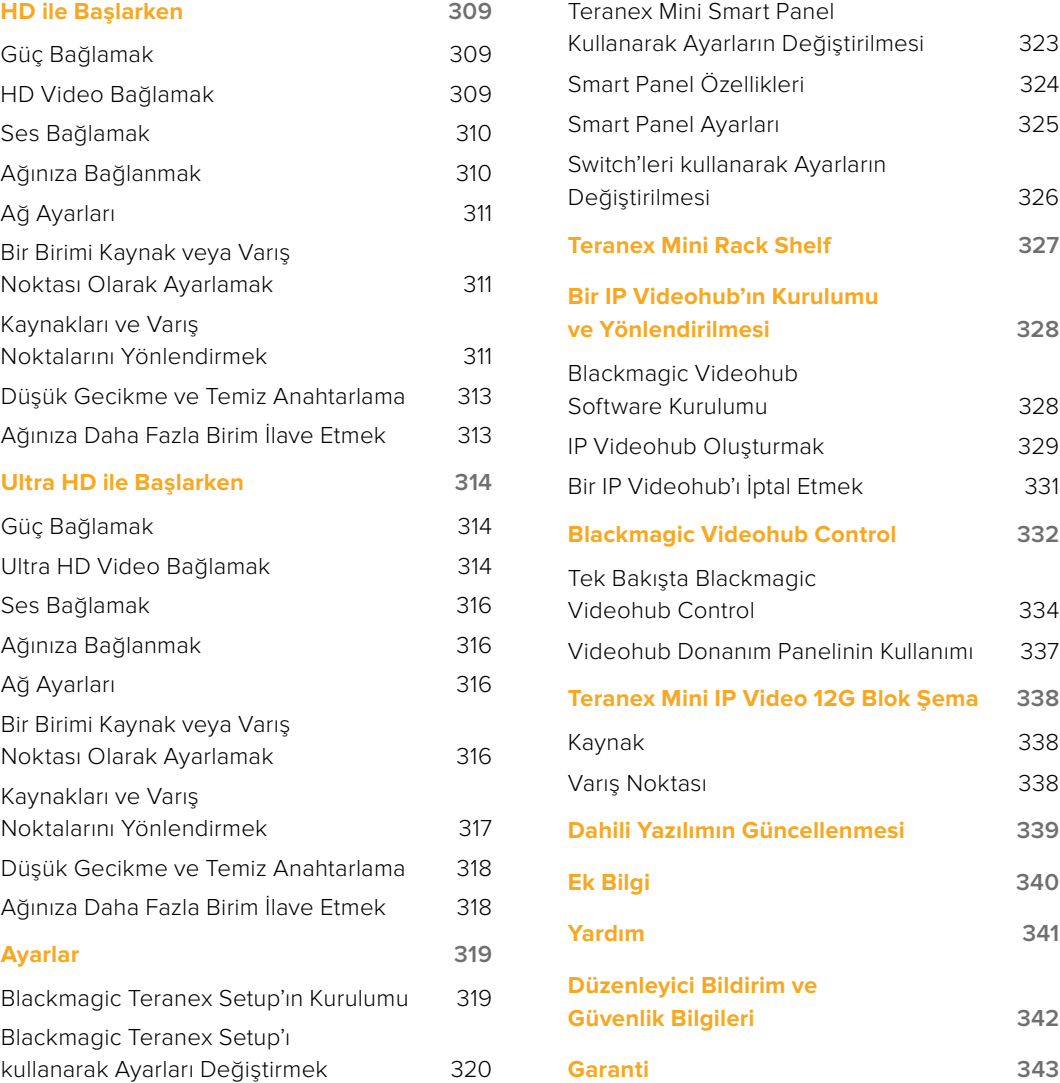

# <span id="page-308-0"></span>**HD ile Başlarken**

Basit bir IP video bağlantısı için, iki adet Teranex Mini IP Video 12G'ye ihtiyacınız olacaktır. Birimin biri kaynak işlevi görür ve TICO kodlama teknolojisini kullanarak kaynak videonuzu çevrim yaparken diğer birim varış noktası işlevini görür ve bir monitör veya disk kaydedici gibi başka SDI ekipmanlarına takabilmeniz için TICO kodlanmış video sinyalini tekrar SDI'ya çevirir.

TICO kodlama teknolojisi görsel açıdan kayıpsız sıkıştırma yöntemidir ve bir IP ağı kapsamında yüksek kaliteli video dağıtımı yapabilmeniz için özel olarak tasarlanmıştır.

Ancak, Teranex Mini IP Video 12G basit bir noktadan noktaya Ethernet üzerinden video çevirici olmanın ötesindedir çünkü aynı zamanda Blackmagic Videohub Yazılımını da kullanabilmektedir. Bu herhangi bir Windows veya Mac OS bilgisayarı birçok birim arasındaki bağlantıları yönetebilen bir yönlendirici sunucusuna dönüştürerek sadece kendi ağınızı kullanarak büyük kişiselleştirilmiş boyutta bir yönlendirici oluşturmanızı mümkün kılar.

Bunun avantajı yönlendiricinizin boyutunu isteğinize bağlı oluşturabilmenizdir ve buna ek olarak yayın yönlendirici kontrol panelleri, yönlendirme yazılımları ve hatta Blackmagic Design'ın Videohub yönlendiricileri için kişiselleştirilmiş otomasyon çözümleri kullanabilirsiniz. Bu kullanıcı ve kurulum karmaşıklığını aradan kaldırır, ve bütün sistemin kullanımı her türlü geleneksel yayın tarzı yönlendirici kadar hızlıdır.

# **Güç Bağlamak**

İlk adım Teranex IP Video 12G birimlerinizi güç kaynağına takmaktır. Güç kaynağına takmak için standart IEC güç kablosunu her birimin arka panelindeki güç girişine takın. Güç bağlandığında basit ön panel üzerindeki LED gösterge beyaz yanar.

**NOT** Ayrıca her birimin arkasında bulunan 1G Ethernet PoE+ portunu, PoE+ veya 'Ethernet üzerinden güç plus' desteği içeren uyumlu bir Ethernet switch'ine bağlayarak IP Video 12G'nizi Ethernet aracılığıyla da çalıştırabilirsiniz .

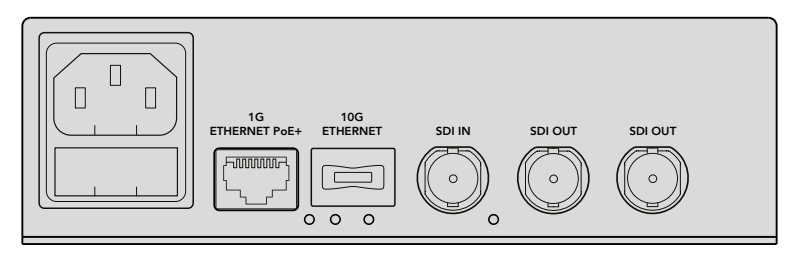

Standart bir IEC güç kablosu, ya da ağ switch'iniz PoE+'ı destekliyorsa 1G Ethernet aracılığıyla Blackmagic Teranex Mini IP Video 12G'nin arka paneline güç bağlayabilirsiniz.

# **HD Video Bağlamak**

Teranex Mini IP Video 12G birimin SDI girişi aracılığıyla bağlı olan bir HD video kaynağını alarak TICO kodlama teknolojisini kullanarak çevirdiğinden Ethernet aracılığıyla video çıkışını ağınıza bağlayabilirsiniz.

### HD Kaynak Video'yu Takmak

Arka paneldeki SDI konnektör aracılığıyla HD kaynak videoyu bir kaynak birimine bağlayınız. Bu birim video formatını otomatik olarak tespit eder ve ana ön panel üzerindeki LED göstergesi yeşil yanar. Sinyalin kilitli olduğunu bildirmek üzere SDI konnektörün yanındaki küçük LED gösterge de aydınlanır.

<span id="page-309-0"></span>**İPUCU** Bir Teranex Mini Smart Panel takılı bulunuyorsa, kaynak video panelinin LCD'sinde görülebilir.

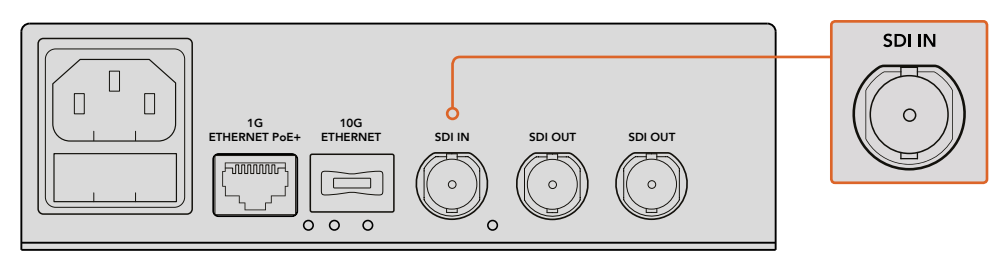

SDI kaynak videosunu kaynak birimin SDI video girişine takın.

### Ethernet aracılığıyla video Takmak

Bundan sonraki adım birimin 1G Ethernet çıkışını ağınıza bağlamaktır. HD video, birimin arka panelindeki 1G Ethernet konnektörü aracılığıyla gönderilir ve alınır. Sinyalin yönü, örneğin video giriş veya çıkış, birimi bir kaynak ya da varış noktası mı olarak kurduğunuza bağlıdır. Bu ayar ile ilgili daha fazla bilgiyi, bu kılavuzun 'Teranex Mini IP Video 12G'yi bir kaynak ya da varış noktası olarak kurmak' bölümünde bulabilirsiniz.

Standart Cat 5 veya Cat 5e Ethernet kablosu kullanarak ağınıza takabilirsiniz, ancak biz Cat 6a S/FTP ağ kablosu gibi bir korumalı kablo kullanmanızı öneriyoruz. Korumalı kablo birimin başka elektronik ekipmanların yanında konumlandırılmış olması durumunda elektromanyetik paraziti önleyecektir.

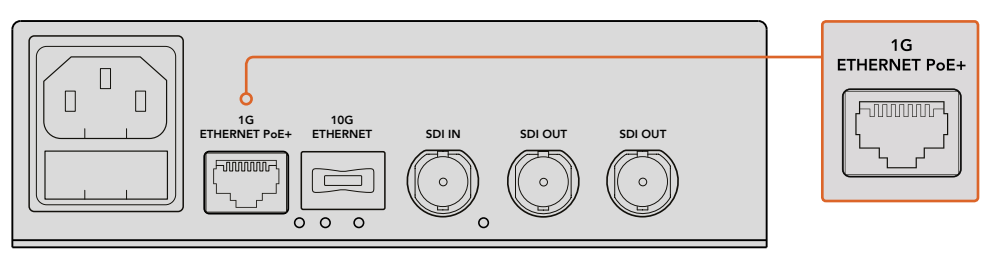

1G Ethernet konnektör aracılığıyla HD videonun ağınıza girişini ve çıkışını sağlayın.

### Varış Noktası Video Çıkışını Bağlamak

Varış Noktası olarak kullandığınız birim için, muhtemelen birimin video çıkışlarını başka SDI ekipmanlarına bağlamak isteyeceksiniz, örneğin bir HyperDeck Disk Kaydediciye ya da SDI monitöre. Bunu yapmak için, birimin arka panelindeki SDI çıkışlarına takın. İki tane SDI çıkış bulunduğundan ihtiyacınız olduğunda daha fazla sayıda SDI ekipmanına takma seçeneğiniz söz konusudur.

### **Ses Bağlamak**

Ses her zaman için SDI video sinyaline gömülü olduğundan ve video ile senkronize edilmiş şekilde ağ kapsamında aktarıldığından ayrı ses girişleri bulunmaz.

### **Ağınıza Bağlanmak**

Teranex Mini IP Video 12G kaynak ve varış noktası birimleriniz videonuzu 1G Ethernet konnektör aracılığıyla bağladığınızda ağınıza bağlanmıştır. Ethernet konnektörü TICO kodlanmış video'nun gönderilmesi ve alınması, ayarları değiştirmek ve birimin dahili yazılımını güncellemek dahil tüm ağ bazlı işlemleri gerçekleştirir.

### <span id="page-310-0"></span>Ağ Switch'leri Hakkında

Bir ağ switch'ine bağlanırken, PTP hassas zaman protokolü ve E2E uçtan uca etkinleştirilmiş bir yönetmeli switch kullanmanızı öneriyoruz. Bu tarz bir ağ switch'i ağınızın gereksinimlerini karşılamak üzere konfigürasyonu değiştirmenizi mümkün kılıyor, örneğin daha pürüzsüz veri akışı ve geliştirilmiş güvenirlik için veri trafiğine öncelik verilmesi gibi.

VLAN işlevselliği bulunan bir ağ switch'ine bağlanıyorsanız, VLAN kapalı olduğundan emin olun.

Yönetilmeyen ağ switch'leri yine de kullanılabilir. Ancak, IGMP yönetim sistemlerinin etkinleştirilmesi gerçekleşmeden, bir varış noktası birimi çeşitli kaynaklardan veri trafiğine maruz kalarak, portunun bant genişliğini aşabilir.

**NOT** Ağınıza yönlendirebileceğiniz IP video akışı sayısı ağ switch'inizin bant genişliğine bağlıdır. Daha fazla bilgi için ağ switch'inizin üretici spesifikasyonlarına bakın.

# **Ağ Ayarları**

Kaynak ve varış noktası birimlerinin ağ ayarları varsayılan ayar olarak DHCP'ye kurulu olur. DHCP kendi IP adresleriyle ağınızın her bir Teranex Mini IP Video 12G'yi otomatik olarak tespit etmesini ve her birimin ağınızın PTP saatine kilitlenmesini sağladığından, herhangi bir ayarı değiştirmenize gerek kalmıyor ve her bir birim ağınız tarafından otomatik olarak tanınır.

Her bir birimde IP adresini manuel olarak kurmak istediğinizde, Blackmagic Teranex Kurulum idari yazılımı aracılığıyla ya da eğer bağlı ise, bir opsiyonel Teranex Mini Smart Panel kullanarak ağ ayarlarını değiştirebilirsiniz. Daha fazla bilgi için, bu kullanım kılavuzundaki 'Ayarlar' bölümüne bakınız.

# **Bir Birimi Kaynak veya Varış Noktası Olarak Ayarlamak**

Şimdi videonuz kaynağınıza ve varış noktası biriminize bağlı olduğundan ve birimin her biri ağınıza bağlı olduğundan, doğru yönlendirilebilmeleri için birimin her birini bir kaynak veya varış noktası olarak ayarlamanız gerekecektir.

Birim ile birlikte satılan ana ön panel elinizdeyse, dahili olan küçük düğmeleri kullanabilirsiniz. Bir kalem ucu kullanarak 1. düğmeyi yukarı veya aşağı hareket ettirin.

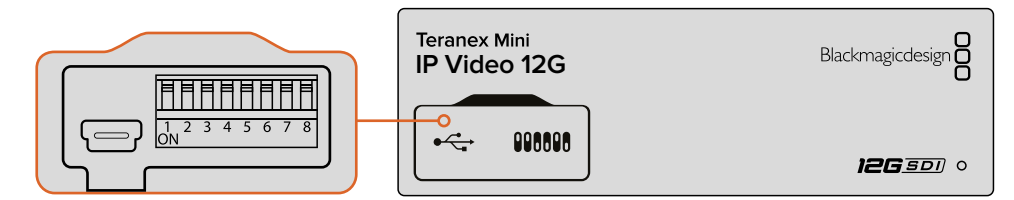

Ana ön panel üzerinde, bir kalem ucu kullanarak 1. düğmeyi yukarı veya aşağı hareket ettirerek birimi bir kaynak veya varış noktası olarak ayarlayın.

Eğer bir Teranex Mini Smart Panel takılı ise, LCD menü ayarlarını kullanarak bu ayarı ve daha fazlasını değiştirebilirsiniz. Ayrıca Blackmagic Teranex Setup yazılımını da kullanabilirsiniz. Kurulum yazılımını kullanarak ayarları nasıl değiştirebileceğiniz konusunda daha fazla bilgi için Blackmagic Teranex Setup bölümüne bakınız.

### **Kaynakları ve Varış Noktalarını Yönlendirmek**

Her biriminizin bir kaynak veya varış noktası olarak kurulu olmasıyla, artık kaynağı varış noktasına yönlendirebilirsiniz. IP videonuzu yönlendirmenizin iki yolu vardır, opsiyonel Teranex Mini Smart Panel takılı olarak LCD menü dahil, ya da Blackmagic Videohub yazılımı aracılığıyla.

### Teranex Mini Smart Panel kullanılarak IP Videonuzu Yönlendirmek

Bir Teranex Mini Smart Panel takılı olarak butonları, döner düğme ve LCD'yi kullanarak IP videonuzu yönlendirebilirsiniz.

Bir kaynağı bir varış noktasına yönlendirmek için:

- **1** Ayarlar menüsüne girmek için menü butonuna basınız.
- **2** Döner düğmeyi saat yönünde ve saat yönünün tersine çevirerek 'kaynak listesi' ni seçin. Listeyi açmak için ayarla butonuna basın.
- **3** Listeden istediğiniz kaynağı seçmek için döner düğmeyi çevirin ve seçiminizi doğrulamak için ayarla butonuna basın.

Ana ekrana geri dönmek için menü butonuna iki kez basın. Şimdi seçili kaynağınız için ilgili videoyu ana ekranda göreceksiniz.

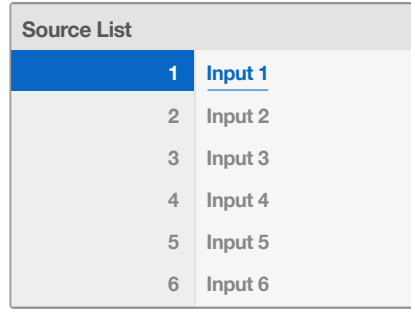

Bir Teranex Mini Smart Panel takılı olarak, LCD menüsündeki kaynaklar listesini kullanarak kaynaklarınızı bir varış noktasına yönlendirebilirsiniz

### Blackmagic Videohub'ı Kullanarak IP Video Yönlendirmek

Birden fazla IP video biriminin bağlı olduğu daha büyük bir ağınız varsa, hepsini Blackmagic Videohub Control'ü kullanarak yönlendirmeniz çok daha hızlı ve kolaydır. Blackmagic Videohub yazılım paneli tek bir kontrol paneli kullanarak küçük ve büyük sayılacak tüm IP video birimleri ağlarını yönetmenizi ve yönlendirmenizi mümkün kılıyor.

Videohub yazılımını nasıl kullanacağınız hakkında ayrıntılı bilgi için, 'Bir IP Videohub'ın Kurulumu ve Yönlendirilmesi' bölümüne bakınız.

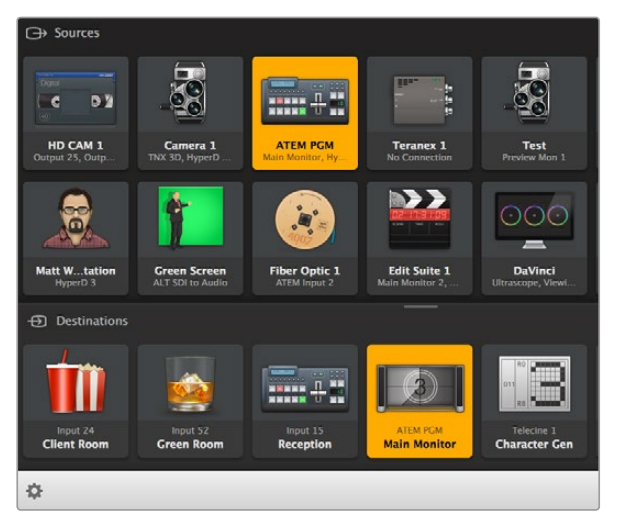

Blackmagic Videohub Software Control tek bir kontrol paneli kullanarak birden fazla kaynağı ve varış noktasını yönetmenizi ve yönlendirmenizi mümkün kılıyor.

Büyük ağlar üzerinde donanım kontrolü için, Blackmagic Smart Videohub veya Master Control gibi bir Blackmagic Design donanım kontrol paneli kullanarak IP Video yönlendirebilirsiniz. Ayrıntılı bilgi için bu kılavuzun 'Videohub donanım panelinin kullanımı' bölümüne bakınız.

# <span id="page-312-0"></span>**Düşük Gecikme ve Temiz Anahtarlama**

Kaynaklarınızı yönlendirirken temiz geçiş sağlamanız gerekiyorsa, biriminizi temiz geçiş özelliğini kullanmak üzere ayarlayabilirsiniz. Bu özellik, aynı video formatını kullanan kaynaklarınızı pürüzsüz olarak yönlendirmenizi mümkün kılıyor. Ancak bu, çıkış videosunda iki kareye kadar olan bir gecikmeye yol açıyor. Hiç bir gecikme olmadan anında yönlendirme işlemi için düşük gecikme modunu seçiniz. Bu ayarlar ve onları nasıl değiştirebileceğiniz konusunda daha fazla bilgiyi bu kılavuzun 'ayarlar' bölümünde bulabilirsiniz.

# **Ağınıza Daha Fazla Birim İlave Etmek**

Daha fazla video kaynağına erişim sağlamanız gerekiyorsa veya daha fazla varış noktasına daha fazla kaynak yönlendirmeniz gerekiyorsa, ağınıza her daim daha fazla sayıda Teranex Mini IP Video 12G birimi ilave edebilirsiniz.

- **1** Daha önceki kullanıma başlama bölümünde açıkladığımız gibi birimi güç kaynağına takın ve Ethernet aracılığıyla ağınıza bağlayın.
- **2** Birimi ağınıza bağladıktan ve ağ tarafından biriminiz tespit edildikten sonra, dahili switch'leri veya opsiyonel Teranex Mini Smart Panel'i kullanarak birimi bir kaynak ya da varış noktası olarak düzenleyiniz.
- **3** Bir Blackmagic Teranex Setup veya Teranex Mini Smart Panel kullanarak birime bir kaynak yönlendirebilirsiniz, ya da girişi bir IP Videohub'a ilave edip Blackmagic Videohub Control'ü kullanarak yeni kaynağı veya varış noktasını yönlendirebilirsiniz.

**NOT** Blackmagic Videohub Control'ü kullanarak kaynaklarınızı ve varış noktalarınızı yönlendirebilmeniz için bir IP Videohub'ın nasıl kurulabileceği hakkında daha fazla bilgi için bu kılavuzun Kurulum ve Yönlendirme ve IP Videohub bölümlerine bakın.

Ağınızda HD video yönlendirmeye başlamanız için yapmanız gerekenler bu kadar!

Ağınızın boyutu ihtiyacınızın gerektirdiği kadar küçük ya da büyük olabilir. Bir çok video kaynağının bir çok varış noktasına yönlendirilmiş olduğu bir çok birimin bir ağa bağlı olması çok ta olağan dışı bir durum değildir. Teranex Mini IP Video 12G ürününüzdeki özellikler ve mevcut olan tüm ayarlar hakkında daha fazla bilgi edinmek için lütfen bu kılavuzu okumaya devam ediniz.

# <span id="page-313-0"></span>**Ultra HD ile Başlarken**

Basit bir IP video bağlantısı için, iki adet Teranex Mini IP Video 12G'ye ihtiyacınız olacaktır. Birimin biri kaynak işlevi görür ve TICO kodlama teknolojisini kullanarak kaynak videonuzu çevrim yaparken diğer birim varış noktası işlevini görür ve bir monitör veya disk kaydedici gibi başka SDI ekipmanlarına takabilmeniz için TICO kodlanmış video sinyalini tekrar SDI'ya çevirir.

TICO kodlama teknolojisi görsel açıdan kayıpsız sıkıştırma yöntemidir ve bir IP ağı kapsamında yüksek kaliteli video dağıtımı yapabilmeniz için özel olarak tasarlanmıştır.

Ancak, Teranex Mini IP Video 12G basit bir noktadan noktaya Ethernet üzerinden video çevirici olmanın ötesindedir çünkü aynı zamanda Blackmagic Videohub Yazılımını da kullanabilmektedir. Bu herhangi bir Windows veya Mac OS bilgisayarı birçok birim arasındaki bağlantıları yönetebilen bir yönlendirici sunucusuna dönüştürerek sadece kendi ağınızı kullanarak büyük kişiselleştirilmiş boyutta bir yönlendirici oluşturmanızı mümkün kılar.

Bunun avantajı yönlendiricinizin boyutunu isteğinize bağlı oluşturabilmenizdir ve buna ek olarak yayın yönlendirici kontrol panelleri, yönlendirme yazılımları ve hatta Blackmagic Design'ın Videohub yönlendiricileri için kişiselleştirilmiş otomasyon çözümleri kullanabilirsiniz. Bu kullanıcı ve kurulum 1G 10G karmaşıklığını aradan kaldırır, ve bütün sistemin kullanımı her türlü geleneksel yayın tarzı yönlendirici kadar hızlıdır.

# **Güç Bağlamak**

İlk adım Teranex IP Video 12G birimlerinizi güç kaynağına takmaktır. Güç kaynağına takmak için standart IEC güç kablosunu her birimin arka panelindeki güç girişine takın. Güç bağlandığında ana ön panel üzerindeki LED gösterge beyaz yanar.

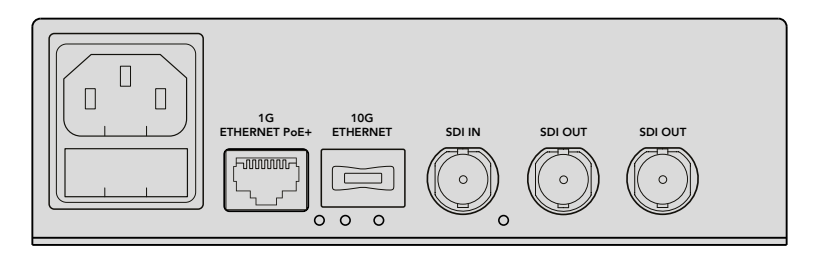

Blackmagic Teranex Mini IP Video 12G'nizin arka paneline standart bir IEC güç kablosu kullanarak güç bağlayın.

# **Ultra HD Video Bağlamak**

Teranex Mini IP Video 12G; 12G-SDI'yı desteklediğinden 2160p60'a kadar SDI video formatlarını bağlayabilirsiniz. Ancak, ağ üzerinden Ultra HD video gönderip alabilmeniz için opsiyonel bir 10G Ethernet optik fiber modül kurmanız ve LC konnektörlerle tek modlu optik fiber kabloları aracılığıyla ağınıza bağlanmanız gerekecektir.

10G Ethernet optik fiber modül tüm Blackmagic Design satıcılarından alınabilir ve [www.blackmagicdesign.com/tr](http://www.blackmagicdesign.com/tr) adresindeki Blackmagic Design internet sitesinden daha fazla bilgiye erişebilirsiniz.

**İPUCU** Opsiyonel 10G Ethernet optik fiber modülü kurulu ve ağınıza bağlı olduğunda, 1G Ethernet portu etkinsizleştirilir ve Teranex IP Video 12G ile ağınız arasındaki tüm iletişim 10G Ethernet bağlantısı aracılığıyla gerçekleştirilir. Buna ayarları değiştirmek ve birimin dahili yazılımını güncellemek gibi tüm ağ bağlantılı işlemler dahildir.

### Ultra HD Kaynak Video'yu Takmak

Arka paneldeki SDI konnektör aracılığıyla Ultra HD kaynak videoyu bir kaynak birimine bağlayınız. Bu birim video formatını otomatik olarak tespit eder ve ana ön panel üzerindeki LED göstergesi yeşil yanar. Sinyalin kilitli olduğunu bildirmek üzere SDI konnektörün yanındaki küçük LED gösterge de aydınlanır.

**İPUCU** Bir Teranex Mini Smart Panel takılı bulunuyorsa, kaynak video panelinin LCD'sinde görülebilir.

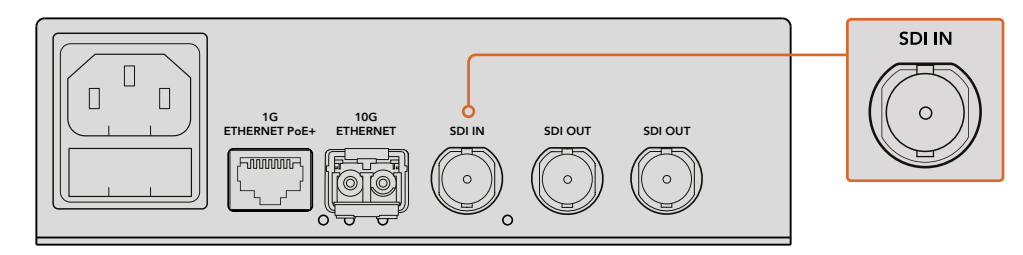

SDI kaynak videosunu kaynak birimin SDI video girişine takın.

### Ethernet aracılığıyla Ultra HD Video Takmak

Bundan sonraki adım 10G Ethernet çıkışını ağınıza bağlamaktır. 10G Ethernet optik fiber SFP modülü kurulu olduğunda, Ultra HD video birimin arka panelindeki 10G Ethernet konnektörü aracılığıyla gönderilir ve alınır. Sinyalin yönü, örneğin video girişi veya çıkışı, birimi bir kaynak ya da varış noktası mı olarak kurduğunuza bağlıdır. Bir birimi kaynak veya varış noktası olarak düzenlemekle ilgili daha fazla bilgi için kullanıma başlama bölümünü okumaya devam edin. ETHERNET SUITE SUITE SUITE SUITE SUITE SUITE SUITE SUITE SUITE SUITE SUITE SUITE SUITE SUITE SUITE SUITE SUITE

10G Ethernet konnektörü, LC konnektörlerle tek modlu optik fiber kablolar kullanılarak optik fiber aracılığıyla ağınıza takılır. Bunlar çift yönlü destek için birbirine bağlı biçimde dubleks kablo olarak satılır. Yüksek hızlı Ethernet ağları genellikle optik fiberi destekler.

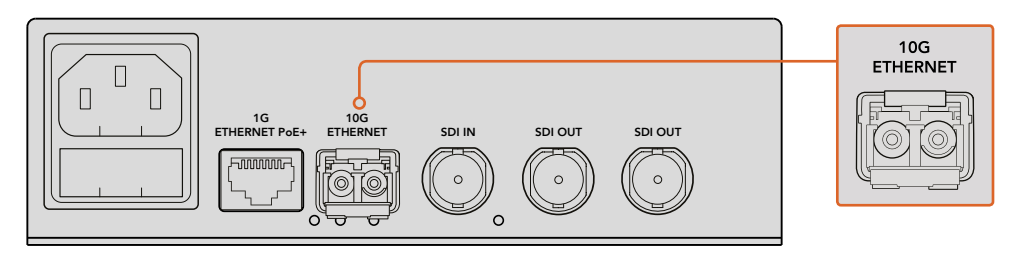

10G Ethernet optik fiber SFP modülü kurulu olduğunda, Ultra HD video 10G Ethernet konnektör aracılığıyla ağınıza bağlanabilir.

### Varış Noktası Video Çıkışını Bağlamak

Varış Noktası olarak kullandığınız birim için, muhtemelen birimin video çıkışlarını başka SDI ekipmanlarına bağlamak isteyeceksiniz, örneğin bir HyperDeck Disk Kaydediciye ya da SDI monitöre. Bunu yapmak için, birimin arka panelindeki SDI çıkışlarına takın. İki tane SDI çıkış bulunduğundan ihtiyacınız olduğunda daha fazla sayıda SDI ekipmanına takma seçeneğiniz söz konusudur.

# <span id="page-315-0"></span>**Ses Bağlamak**

Ses her zaman için SDI video sinyaline gömülü olduğundan ve video ile senkronize edilmiş şekilde ağ kapsamında aktarıldığından ayrı ses girişleri bulunmaz.

# **Ağınıza Bağlanmak**

Teranex Mini IP Video 12G kaynak ve varış noktası birimleriniz videonuzu 10G Ethernet konnektör aracılığıyla bağladığınızda ağınıza bağlanmıştır. 10G Ethernet konnektörü TICO kodlanmış videonun gönderilmesi ve alınması, ayarları değiştirmek ve birimin dahili yazılımını güncellemek dahil tüm ağ bazlı işlemleri gerçekleştirir.

### Ağ Switch'leri Hakkında

Bir ağ switch'ine bağlanırken, PTP hassas zaman protokolü ve E2E uçtan uca etkinleştirilmiş bir yönetmeli switch kullanmanızı öneriyoruz. Bu tarz bir ağ switch'i ağınızın gereksinimlerini karşılamak üzere konfigürasyonu değiştirmenizi mümkün kılıyor, örneğin daha pürüzsüz veri akışı ve geliştirilmiş güvenirlik için veri trafiğine öncelik verilmesi gibi.

VLAN işlevselliği bulunan bir ağ switch'ine bağlanıyorsanız, VLAN'ın kapalı olduğundan emin olun.

Yönetilmeyen ağ switch'leri yine de kullanılabilir. Ancak, IGMP yönetim sistemlerinin etkinleştirilmesi gerçekleşmeden, bir varış noktası birimi çeşitli kaynaklardan veri trafiğine maruz kalarak, portunun bant genişliğini aşabilir.

**NOT** Ağınıza yönlendirebileceğiniz IP video akışı sayısı ağ switch'inizin bant genişliğine bağlıdır. Daha fazla bilgi için ağ switch'inizin üretici spesifikasyonlarına bakın.

# **Ağ Ayarları**

Kaynak ve varış noktası birimlerinin ağ ayarları varsayılan ayar olarak DHCP'ye kurulu olur. DHCP kendi IP adresleriyle ağınızın her bir Teranex Mini IP Video 12G'yi otomatik olarak tespit etmesini ve her birimin ağınızın PTP saatine kilitlenmesini sağladığından, herhangi bir ayarı değiştirmenize gerek kalmıyor ve her bir birim ağınız tarafından otomatik olarak tanınır.

Her bir birimde IP adresini manuel olarak kurmak istediğinizde, Blackmagic Teranex Kurulum idari yazılımı aracılığıyla ya da eğer bağlı ise, bir opsiyonel Teranex Mini Smart Panel kullanarak ağ ayarlarını değiştirebilirsiniz. Daha fazla bilgi için, bu kullanım kılavuzundaki 'Ayarlar' bölümüne bakınız.

# **Bir Birimi Kaynak veya Varış Noktası Olarak Ayarlamak**

Şimdi videonuz kaynağınıza ve varış noktası biriminize bağlı olduğundan ve birimin her biri ağınıza bağlı olduğundan, doğru yönlendirilebilmeleri için birimin her birini bir kaynak veya varış noktası olarak ayarlamanız gerekecektir.

Birim ile birlikte satılan ana ön panel elinizdeyse, dahili olan küçük düğmeleri kullanabilirsiniz. Bir kalem ucu kullanarak 1. düğmeyi yukarı veya aşağı hareket ettirin.

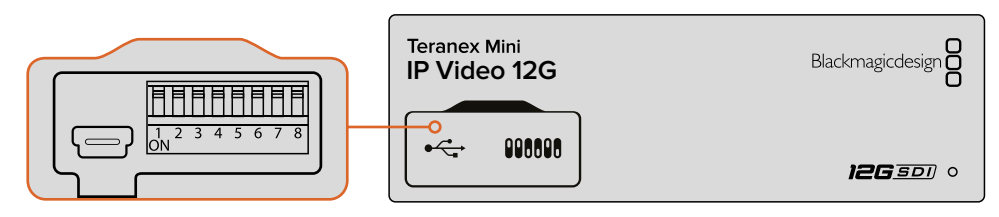

Ana ön panel üzerinde, bir kalem ucu kullanarak 1. düğmeyi yukarı veya aşağı hareket ettirerek birimi bir kaynak veya varış noktası olarak ayarlayın.

<span id="page-316-0"></span>Eğer bir Teranex Mini Smart Panel takılı ise, LCD menü ayarlarını kullanarak bu ayarı ve daha fazlasını değiştirebilirsiniz. Ayrıca Blackmagic Teranex Setup yazılımını da kullanabilirsiniz. Kurulum yazılımını kullanarak ayarları nasıl değiştirebileceğiniz konusunda daha fazla bilgi için Blackmagic Teranex Setup bölümüne bakınız.

# **Kaynakları ve Varış Noktalarını Yönlendirmek**

Her biriminizin bir kaynak veya varış noktası olarak kurulu olmasıyla, artık kaynağı varış noktasına yönlendirebilirsiniz. IP videonuzu yönlendirmenizin iki yolu vardır, opsiyonel Teranex Mini Smart Panel takılı olarak LCD menü dahil, ya da Blackmagic Videohub yazılımı aracılığıyla.

### Teranex Mini Smart Panel kullanılarak IP Videonuzu Yönlendirmek

Bir Teranex Mini Smart Panel takılı olarak butonları, döner düğme ve LCD'yi kullanarak IP videonuzu yönlendirebilirsiniz.

Bir kaynağı bir varış noktasına yönlendirmek için:

- **1** Ayarlar menüsüne girmek için menü butonuna basın.
- **2** Döner düğmeyi saat yönünde ve saat yönünün tersine çevirerek 'kaynak listesi' ni seçin. Listeyi açmak için ayarla butonuna basın.
- **3** Listeden istediğiniz kaynağı seçmek için döner düğmeyi çevirin ve seçiminizi doğrulamak için ayarla butonuna basın.

Ana ekrana geri dönmek için menü butonuna iki kez basın. Şimdi seçili kaynağınız için ilgili videoyu ana ekranda göreceksiniz.

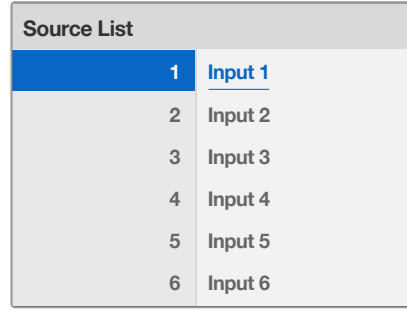

Bir Teranex Mini Smart Panel takılı olarak, LCD menüsündeki kaynaklar listesini kullanarak kaynaklarınızı bir varış noktasına yönlendirebilirsiniz

### Blackmagic Videohub'ı Kullanarak IP Video Yönlendirmek

Birden fazla IP video biriminin bağlı olduğu daha büyük bir ağınız varsa, hepsini Blackmagic Videohub Control'ü kullanarak yönlendirmeniz çok daha hızlı ve kolaydır. Blackmagic Videohub yazılım paneli tek bir kontrol paneli kullanarak küçük ve büyük sayılacak tüm IP video birimleri ağlarını yönetmenizi ve yönlendirmenizi mümkün kılıyor.

Videohub yazılımını nasıl kullanacağınız hakkında ayrıntılı bilgi için, 'Blackmagic Videohub Kontrol Yazılımıni kullanarak IP Video Yönlendirmek' bölümüne bakınız.

<span id="page-317-0"></span>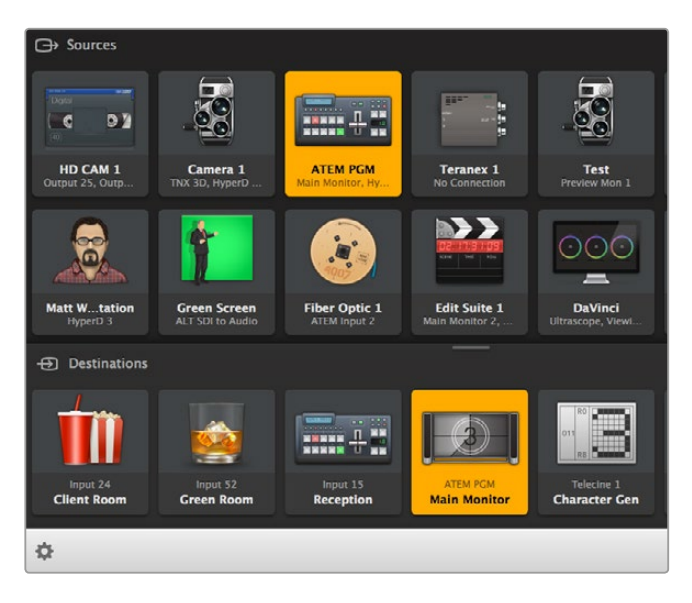

Blackmagic Videohub Software Control tek bir kontrol paneli kullanarak birden fazla kaynağı ve varış noktasını yönetmenizi ve yönlendirmenizi mümkün kılıyor.

Büyük ağlar üzerinde donanım kontrolü için, Blackmagic Smart Videohub veya Master Control gibi bir Blackmagic Design donanım kontrol paneli kullanarak IP Video yönlendirebilirsiniz. Ayrıntılı bilgi için bu kılavuzun 'Videohub donanım panelinin kullanımı' bölümüne bakınız.

# **Düşük Gecikme ve Temiz Anahtarlama**

Kaynaklarınızı yönlendirirken temiz geçiş sağlamanız gerekiyorsa, biriminizi temiz geçiş özelliğini kullanmak üzere ayarlayabilirsiniz. Bu özellik, aynı video formatını kullanan kaynaklarınızı pürüzsüz olarak yönlendirmenizi mümkün kılıyor. Ancak bu, çıkış videosunda iki kareye kadar olan bir gecikmeye yol açıyor. Hiç bir gecikme olmadan anında yönlendirme işlemi için düşük gecikme modunu seçiniz. Bu ayarlar ve onları nasıl değiştirebileceğiniz konusunda daha fazla bilgiyi bu kılavuzun 'ayarlar' bölümünde bulabilirsiniz.

# **Ağınıza Daha Fazla Birim İlave Etmek**

Daha fazla video kaynağına erişim sağlamanız gerekiyorsa veya daha fazla varış noktasına daha fazla kaynak yönlendirmeniz gerekiyorsa, ağınıza her daim daha fazla sayıda Teranex Mini IP Video 12G birimi ilave edebilirsiniz.

- **1** Daha önceki kullanıma başlama bölümünde açıkladığımız gibi birimi güç kaynağına takın ve Ethernet aracılığıyla ağınıza bağlayın.
- **2** Birimi ağınıza bağladıktan ve ağ tarafından biriminiz tespit edildikten sonra, dahili switch'leri veya opsiyonel Teranex Mini Smart Panel'i kullanarak birimi bir kaynak ya da varış noktası olarak düzenleyin.
- **3** Bir Blackmagic Teranex Setup veya Teranex Mini Smart Panel kullanarak birime bir kaynak yönlendirebilirsiniz, ya da girişi bir IP Videohub'a ilave edip Blackmagic Videohub Control'ü kullanarak yeni kaynağı veya varış noktasını yönlendirebilirsiniz.

**NOT** Blackmagic Videohub Control'ü kullanarak kaynaklarınızı ve varış noktalarınızı yönlendirebilmeniz için bir IP Videohub'ın nasıl kurulabileceği hakkında daha fazla bilgi için bu kılavuzun Kurulum ve Yönlendirme ve IP Videohub bölümlerine bakın.

Ağınızda Ultra HD video yönlendirmeye başlamanız için yapmanız gerekenler bu kadar!

<span id="page-318-0"></span>Ağınızın boyutu ihtiyacınızın gerektirdiği kadar küçük ya da büyük olabilir. Bir çok video kaynağının bir çok varış noktasına yönlendirilmiş olduğu bir çok birimin bir ağa bağlı olması çok ta olağan dışı bir durum değildir. Teranex Mini IP Video 12G ürününüzdeki özellikler ve mevcut olan tüm ayarlar hakkında daha fazla bilgi edinmek için bu kılavuzu okumaya devam edin.

# **Ayarlar**

Teranex Mini IP Video 12G'nizde ayarları değiştirmenizin üç ayrı yolu vardır. Ethernet veya USB aracılığıyla ayarları değiştirmek için Blackmagic Teranex Setup yönetim yardımcı yazılımı kullanabilirsiniz, opsiyonel Teranex Mini Smart Panel takılıysa LCD menüyü kullanabilirsiniz, ya da birimin kendi üzerindeki dahili küçük switch'leri kullanabilirsiniz.

# **Blackmagic Teranex Setup'ın Kurulumu**

Blackmagic Teranex Setup yönetim yazılımı yönlendirme ayarlarınızı değiştirmek ve USB veya Ethernet aracılığıyla Teranex Mini IP Video 12G'nizi en son dahili yazılım ile güncellemeniz için kullanılır. Ayrıca USB aracılığıyla kurulum yazılımını kullanarak ağ ayarlarını da değiştirebilirsiniz.

Yazılım yükleyici sağlanan SD kartı üzerinde bulunur, ancak en son versiyonunu [www.blackmagicdesign.com/tr/support/family/broadcast-converters](http://www.blackmagicdesign.com/tr/support/family/broadcast-converters) adresinde bulunan Blackmagic Design Destek Merkezinden indirmenizi öneriyoruz.

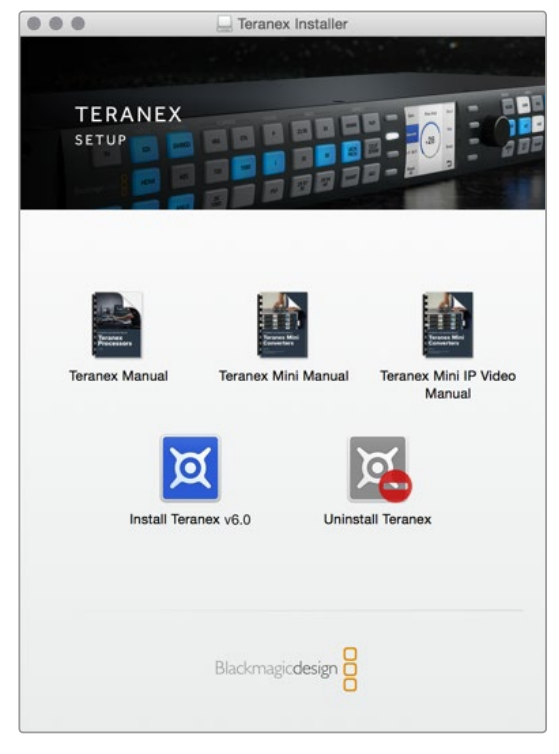

Blackmagic Teranex Setup Mac ve Windows bilgisayarlarına yüklenebilir

### Mac OS Kurulumu

- **1** Blackmagic Teranex yazılımını [www.blackmagicdesign.com/tr](http://www.blackmagicdesign.com/tr) adresinden indirin.
- **2** İndirdiğiniz dosyayı açın ve içeriğine erişim için ekranda beliren disk görüntüsünü açın.
- **3** Yükleyici üzerine iki kez tıklayın ve kurulumu tamamlamak için komutları takip edin.

Teranex kurulum yardımcı yazılımı artık yüklenmiştir.

### <span id="page-319-0"></span>Windows Kurulumu

- **1** Blackmagic Teranex yazılımını [www.blackmagicdesign.com/tr](http://www.blackmagicdesign.com/tr) adresinden indirin.
- **2** İndirilen zip dosyasını açın. Ekranda bu PDF kılavuz dosyasını ve Teranex kurulumu yardımcı yazılım yükleyiciyi içeren Blackmagic Teranex Setup dosyasını göreceksiniz.
- **3** Yükleyici üzerine iki kez tıklayın ve kurulumu tamamlamak için komutları takip edin.
- **4** Kurulum tamamlandığında, bilgisayarınızı yeniden başlatmanız için bir komut belirecektir. Kurulumu tamamlamak için 'yeniden başlat (restart)' a tıklayınız.

Bilgisayarınız yeniden başladığında, Blackmagic Teranex Setup kullanıma hazır olacaktır.

### **Blackmagic Teranex Setup'ı kullanarak Ayarları Değiştirmek**

Bilgisayarınıza Teranex Setup yazılımını yükledikten sonra, USB veya bir Ethernet kablosu aracılığıyla bilgisayarınızı Teranex Mini IP Video 12G'ye bağlayın. Blackmagic Teranex Setup'ın kullanımı ağınıza bağlı olan birden fazla birimi yönetmenin en etkili yoludur.

Yazılımı çalıştırmaya başladığınızda göreceğiniz ilk şey ana ekran sayfası olacaktır. Bu ekrandan yapılandırmak istediğiniz birimi seçebilirsiniz. Ayarları değiştirmek için Teranex Mini IP Video 12G görüntüsünün altındaki 'settings (ayarlar)' ikonunun üzerine tıklayın. Ağınıza veya bilgisayarınıza birden fazla birim bağlıysa, birimi ana ekranın her iki tarafındaki okların üzerine tıklayarak seçin.

Yaptığınız değişiklikler anında birime kaydedilecektir. Böylece eğer elektrik kesilirse, birimi tekrar güç kaynağına taktığınızda ayarlarınız yeniden yüklenecektir.

**NOT** Eğer Teranex Mini IP Video 12G'nizi Ethernet aracılığıyla bağlamış olmanıza rağmen birim ana ekranda belirmiyorsa, bir USB aracılığıyla birimin ağ ayarlarını önce yapılandırmanız gerekebilir. Teranex Mini IP Video 12G'nizin ağ ayarlarını nasıl değiştireceğiniz konusunda daha fazla bilgi için bu bölümdeki 'yapılandırma sekmesi' hakkındaki bilgilere bakın.

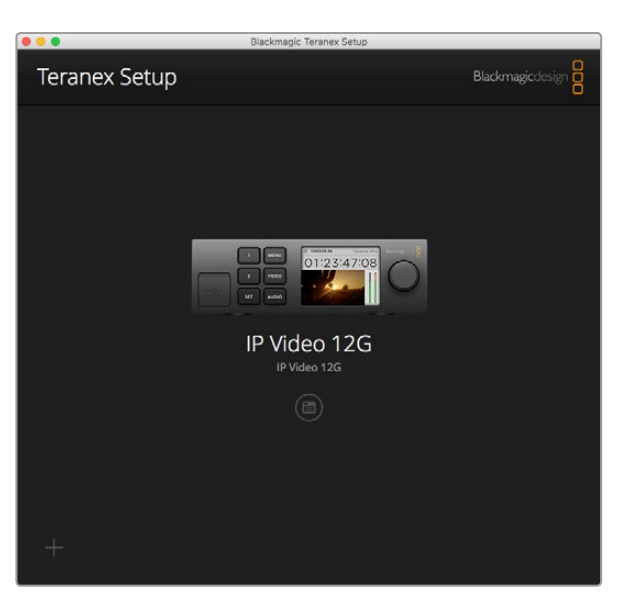

Blackmagic Teranex Setup Teranex Mini IP Video 12G'nin dahili yazılımını güncellemenizi ve bir Mac veya Windows bilgisayarı kullanarak ayarlarınızı değiştirmenizi mümkün kılıyor

### Yapılandırma Sekmesi

'Configure (yapılandırma)' sekmesi IP Video 12G'niz için ağ ayarlarını içerir. Buradan DHCP ve statik ağ adresleri arasından seçim yapabilmenin yanında birimin IP adresini, alt ağ maskesini, ve ağ geçidini de düzenleyebilirsiniz. Ağ ayarlarını değiştirmek için, Teranex Mini IP Video 12G bir USB aracılığıyla bilgisayara bağlı olmalıdır.

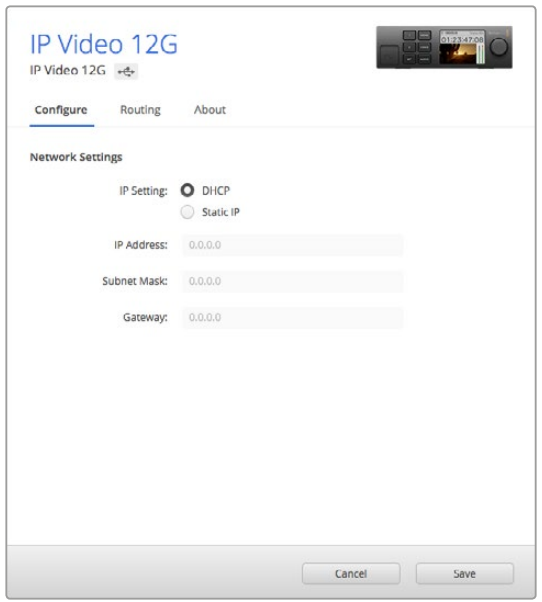

'Configure' sekmesi biriminiz USB aracılığıyla bilgisayarınıza bağlıyken ağ ayarlarını değiştirmenizi mümkün kılıyor

### Yönlendirme Sekmesi

Yönlendirme sekmesi, birimi bir kaynak ya da varış noktası olarak kurabilmeniz için gerekli olan yön ayarlarını içerir, kaynak ve varış noktası ağ ayarlarına ilişkin önemli bilgiler görüntüler, buna ek olarak bir varış noktası birimini düşük gecikme veya temiz geçiş modlarını kullanmak üzere yapılandırmanızı mümkün kılar.

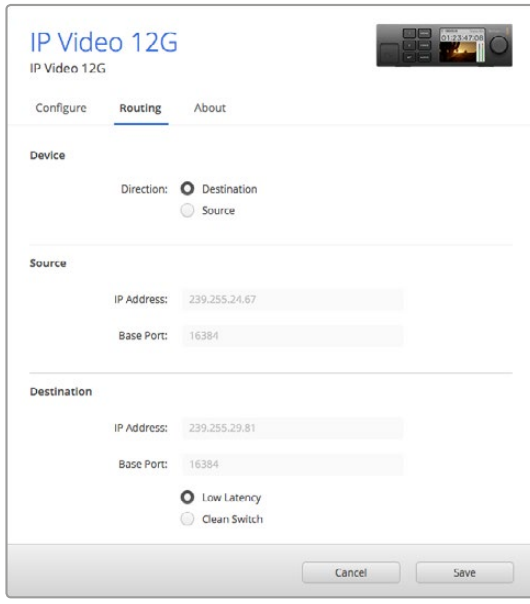

Blackmagic Teranex Setup'taki 'yönlendirme sekmesi' ni Teranex Mini IP Video 12G'nizi bir kaynak veya varış noktası olarak ayarlamak için kullanın

### Detaylar

Teranex Mini IP Video 12G'yi bir kaynak ya da varış noktası birimi olarak kurmanız için varış noktası veya kaynak radyo butonlarına tıklayın.

### Kaynak ve Varış Noktası Ayarları

Bu ayarlar kaynak ve varış noktası birimleri için IP adresini ve temel bağlantı noktasını sergiler.

### Düşük Gecikme ve Temiz Geçiş Ayarları

Varış Noktası birimleri düşük gecikme ya da temiz geçiş modlarına ayarlanabilir. Düşük gecikme modu, kaynaktan varış noktasına giden sinyaldeki gecikmeyi sadece bir kaç hat olmak üzere en aza düşürür, ancak kaynaklar arasında geçiş yaparken kaynak yeniden senkronize edildiğinden hafif bir bozulma oluşabilir. Kaynak değiştirirken herhangi bir bozulmayı veya arızayı önlemek için, 'clean switch (temiz geçiş)' modunu seçin. Bu aynı video formatını kullanan kaynakları değiştirirken oluşabilecek her türlü bozulmayı giderir, fakat 1-2 karelik bir gecikmeye sebep olur.

### About (Hakkında) Sekmesi

'About' sekmesi Teranex Mini IP Video 12G cihazınızı adlandırmanızı ve bireysel birimleri ayırt etmenizi sağlar.

### **Cihaz**

Bir birimi adlandırmak için, sadece 'name (ad)' yazı kutusuna tıklayın ve tercih ettiğiniz adı yazın.

Bu değişikliği doğrulamak için 'save' e tıklayın.

### **Tanımla**

Seçili olan Teranex Mini IP Video 12G'nizi görsel olarak tanımlamak için, 'identify' onay kutusu üzerine tıklayınız. Bunu yaptığınızda birimin ana ön paneli üzerindeki LED gösterge yanıp söner. Bir Teranex Mini Smart Panel kurmuş bulunuyorsanız, akıllı panel butonlarının yanıp söndüğünü göreceksiniz. Göstergeleri kapatmak için onay kutusundaki seçimi iptal edin.

### **Yazılım Bilgileri**

Bu bilgiler Teranex Mini IP Video 12G'nin hangi yazılım sürümünü çalıştırdığını tanımlar. Eğer birimin dahili yazılımı Blackmagic Teranex Setup ile birlikte gelen mevcut sürümden daha eski ise, birimin dahili yazılımını güncellemenize olanak sağlayan bir 'update now (şimdi indir)' butonu belirecektir.

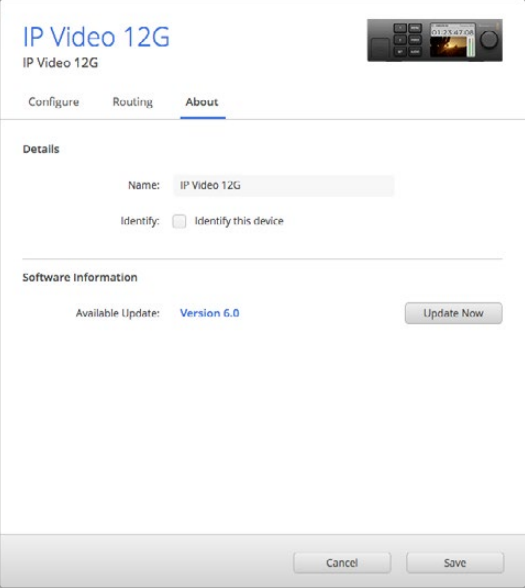

Blackmagic Teranex Setup'taki 'about' sekmesi Teranex Mini IP Video 12G'nizi adlandırmak ve tanımlamak için kullanılır. Ayrıca kurulum yazılımınızın versiyonunu da gözden geçirebilirsiniz.

# <span id="page-322-0"></span>**Teranex Mini Smart Panel Kullanarak Ayarların Değiştirilmesi**

Opsiyonel bir Teranex Mini Smart Panel taktığınızda; buton, döner düğme ve LCD menüyü kullanarak ayarları doğrudan birimin kendisinden değiştirebilirsiniz. Kaynakları ayrıca LCD üzerinde görsel olarak da doğrulayabilirsiniz ve sesi ana ekran üzerindeki ses göstergeleri aracılığıyla gözden geçirebilirsiniz.

Bu kontrol paneli IP Video 12G'nizin önüne montajlanır ve birim ile satılan orijinal basit panelin yerine takılır.

Paneller cihaz çalışırken değiştirilebildiğinden kurulumu yapılırken Teranex Mini IP Video 12G'yi kapatmanıza gerek bile yoktur.

- **1** Biriminizin ana ön panelinin her iki tarafındaki 2 adet M3 vidalarını bir Pozidriv 2 tornavida ile çıkartın ve paneli Teranex Mini'nizin önünden geriye doğru yavaşça çekin.
- **2** Ana panelin içinde, alt köşesinde küçük şeffaf plastik bir tüp farkedeceksiniz. Bu tüp birimin içindeki LED'den gelen ışığı ana panelin üzerindeki durum göstergesini aydınlatmak için yönlendirir. Bu tüp ana ön panele iliştirilmiş bırakılmalı.

**İPUCU** Eğer ana ön paneli tekrar takıyorsanız, ışık tüpünün birimin önündeki delikle hizalandığından emin olun.

- **3** Smart Panel'in arkasındaki konnektörü Teranex Mini IP Video 12G'nin yüzeyindeki bitişik konnektör ile hizalayın ve konnektörler birbiri üzerine sıkı bir şekilde oturuncaya dek Smart Panel'i birime doğru itin. Smart Panel kesin bir bağlantı kurmalı ve Teranex Mini IP Video 12G'nizin yüzeyine düzgün bir şekilde oturmalı.
- **4** Orijinal panelden çıkarmış olduğunuz M3 vidaları tekrar yerleştirin

Teranex Mini IP Video 12G bir Teranex Mini Rack Shelf üzerine monte edilmişse, ön panel vidalarına erişebilmek için birimi raf'tan çıkartmanız gerekecektir.

Daha fazla bilgi için 'Teranex Mini Rack' bölümüne bakın.

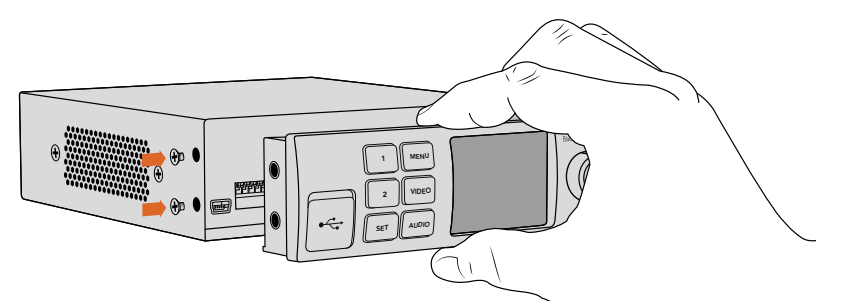

Teranex Mini Smart Panel'i IP Video 12G'nize takarken, parmak ve baş parmağınızı panelin arkasındaki konnektörle hizalandırarak tutmak, düzgün bir şekilde yerleştirmenizi sağlayacaktır.

Biriminize Smart Panel takılıyken bile USB portuna erişebilirsiniz. Porta erişim için lastik USB toz kapağını kaldırmanız yeterli. Smart Panel'in kurulu olmasıyla, ön paneldeki küçük switch'lerin üzeri kapatılır ve artık kullanılmaz. Bunun sebebi artık tüm ayarların LCD menü aracılığıyla değiştirilebiliyor olmasıdır.

Opsiyonel Teranex Mini Smart Panel kullanılarak ayarların değiştirilmesine ilişkin bilgi için 'Smart Panel Ayarları' bölümüne bakın.

**İPUCU** Orijinal ana panel çok güçlü olduğundan Teranex Mini IP Video 12G'nizi bir raf sisteminin arkasına ya da bir çok kablo ve hareketlilik bulunan alanlara monte etmeniz gerekiyorsa, orijinal ana paneli istediğiniz zaman yeniden takabilirsiniz.

# <span id="page-323-0"></span>**Smart Panel Özellikleri**

### LCD Ekran

Teranex Mini Smart Panel'inizin üzerindeki LCD ekranda göreceğiniz ilk şey ana ekrandır. Bu ekran kaynak video formatı, birim için kişiselleştirilmiş isim, kaynak zaman kodu ve durum göstergeleri dahil, önemli bilgiler sergiler.

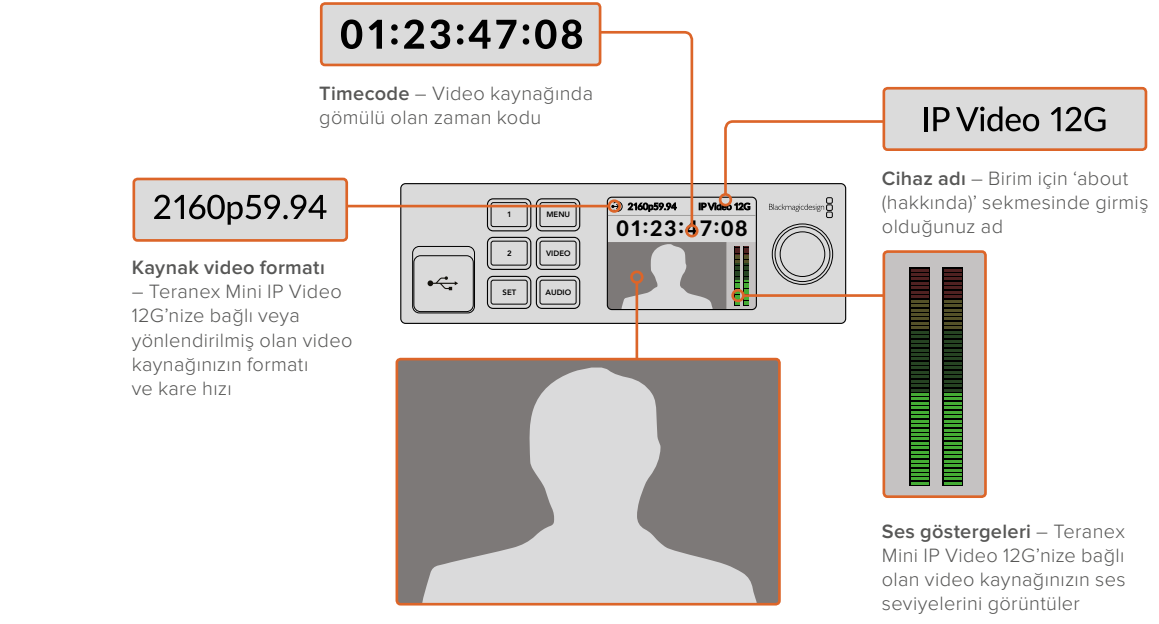

**Video monitör** – Kaynak videoyu görüntüler

### Durum Göstergeleri

LCD üzerindeki göstergeler video sinyalinin mevcut durumunu, ağ bağlantısını ve desteklenen veri hızını gösterir.

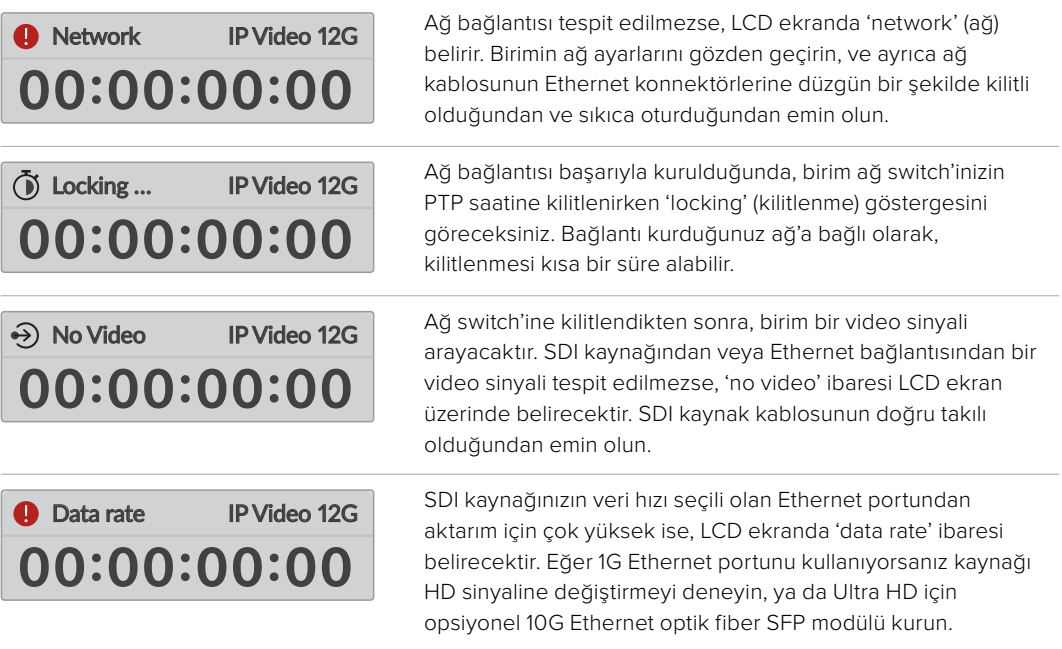
### Kontrol Butonları ve Döner Düğme

Teranex Mini Smart Panel; Teranex Mini IP Video 12G'nizin ayarlar menüsünde gezinmeniz için butonlar takımı ve bir döner düğme içerir.

### **1 ve 2 butonları**

Sayısal ayar değerlerini artırmak ya da düşürmek, ya da menü ayarları arasında yukarı veya aşağı hareket etmek için bu butonlara basın.

#### **Set**

Bir ayar değişikliğini doğrulamak içi kur 'set' butonuna basın.

### **Menu**

Ayarlar menüsünü açmak için 'menu' butonuna basın. Ayrıca menü öğeleri üzerinde geriye doğru gezinmek için de menu butonuna basabilirsiniz.

### **Video ve Ses Butonları**

Bu butonların Teranex Mini IP Video 12G için herhangi bir işlevi yoktur.

### **Döner Düğme**

Menü ayarları arasında gezinmek ve sayısal ayar değerlerini değiştirmek için döner düğmeyi soldan sağa veya sağdan sola çevirin.

### **Smart Panel Ayarları**

Takılı olan bir Smart Panel sayesinde artık ayarları LCD menüyü kullanarak değiştirebilirsiniz.

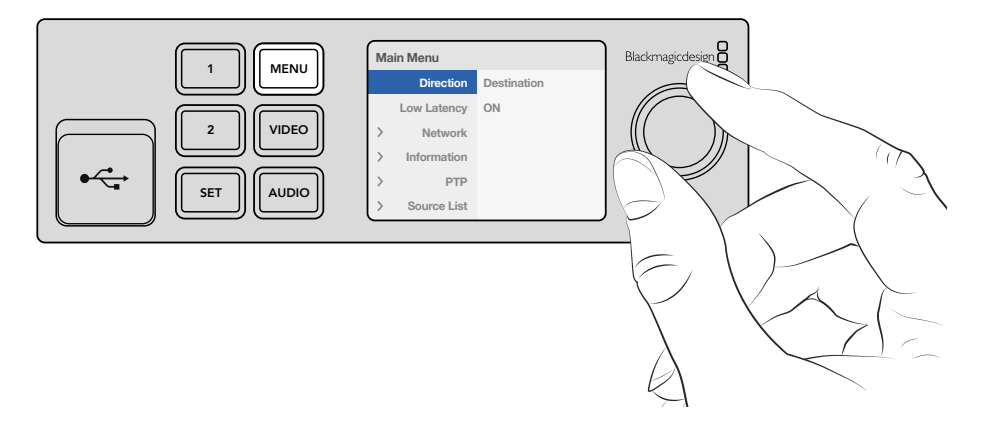

Opsiyonel bir Teranex Mini Smart Panel kullanarak ayarlarınızı hızla değiştirebilirsiniz.

Smart Panel'i kullanarak bir ayarı değiştirmek için:

- **1** Ayarlar menüsünü açmak için menü butonuna basın.
- **2** Ayarlar listesinde gezinmek için döner düğmeyi kullanın.
- **3** Değiştirmek istediğiniz ayarı seçmek için set butonuna basın.
- **4** Seçili ayara değişiklik yapmak için döner düğmeyi ve set butonunu kullanın, sonra menü ayarlarından çıkıp ana ekrana geri dönmek için menü butonuna basın.

Teranex Mini IP Video 12G'nizin bir 'kaynak' veya 'varış noktası' olarak seçili olmasına bağlı olarak, Teranex Mini Smart Panel üzerinde sergilenen ayarlar farklılık gösterir. Bu ayarların içerdikleri:

### **Direction (Yön)**

Bu ayar biriminizin bir kaynak ya da varış noktası olarak seçilebilmesini sağlar. Varsayılan ayar olarak biriminiz bir varış noktası olarak ayarlanmış olacaktır. Yön ayarını değiştirirken, Teranex Mini IP Video 12'niz yeniden çalıştırılacaktır.

#### **Low Latency (Düşük Gecikme)**

Varış Noktası birimleri düşük gecikme ya da temiz geçiş modlarına ayarlanabilir. Düşük gecikme modu kaynaktan varış noktasına sinyaldeki gecikmeyi sadece bir kaç hat olmak üzere en aza düşürür, ancak kaynaklar arasında geçiş yaparken kaynak yeniden senkronize edildiğinden hafif bir bozulma oluşabilir. Kaynak değiştirirken herhangi bir bozulmayı veya arızayı önlemek amacıyla düşük gecikme modunu kapatın. Bu aynı video formatını kullanan kaynakları değiştirirken oluşabilecek her türlü bozulmayı gidermek üzere birimi temiz geçiş moduna kurar, fakat 1-2 karelik bir gecikmeye sebep olur.

### **Network (Ağ)**

Ağınızın her bir birimi, otomatik olarak kendi IP adresiyle tespit etmesini istediğinizde DHCP'yi seçin, ya da kendi ağ ayarlarınızı düzenlemek istediğinizde 'static' ibaresini seçin.

#### **Information (Bilgi)**

Bu ayar kaynak Ethernet bağlantısı hakkında kaynak portu ve IP adresi gibi bilgi sergileyen bir göstergedir.

### **PTP**

PTP, veya hassas zaman protokolü ayarı, birimin bir master mı veya slave mi olduğunu gösterir. Master, ağ içinde belli bir yerde bulunan bir PTP grandmaster cihazı tarafından sağlanır. Ağınızda bir PTP grandmaster cihazı yoksa, bir Teranex Mini IP Video 12G otomatik olarak bir master olarak düzenlenir, ve diğer tüm birimler master birime kilitlenir.

### **Source List (Kaynak Listesi)**

Tüm Teranex Mini IP Video 12G kaynak birimleri, Blackmagic Teranex Setup kullanılarak işlenilen kişiselleştirilmiş adları kullanılarak bir liste halinde görüntülenecektir. Bir varış noktası birimi üzerinde, listeyi açmak için 'set' butonuna basın, döner düğmeyi kullanarak arzu ettiğiniz kaynağı seçin, ve doğrulamak için tekrar 'set' butonuna basın.

**NOT** Ağınıza sadece tek bir kaynak birim bağlı olsa da, yine de varış noktası birimindeki kaynak listesinden bunu seçmeniz gerekmektedir.

### **Switch'leri kullanarak Ayarların Değiştirilmesi**

Teranex Mini'nizin orijinal ana paneli üzerinde ayarlar için kullanılan küçük switch takımını koruyan bir lastik toz kapağı göreceksiniz. Dahili ayarları yapılandırmak için 'on/off' düğmeleri kullanılır ve bunları bir tükenmez kalem ucu kullanarak değiştirebilirsiniz.

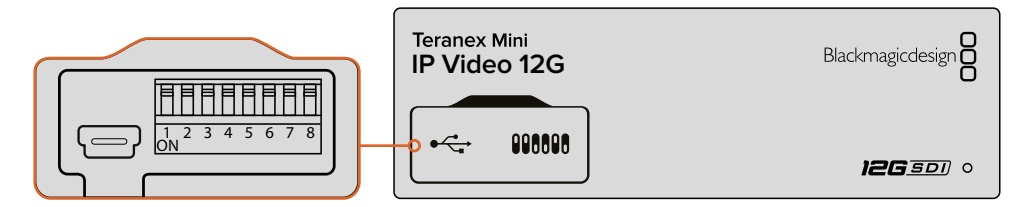

Ayarları 1 nolu düğmeyi bir kalem ile ayarlayarak değiştirin.

IP Video 12G'nizin tabanında basılmış bulunan bir şema üzerinde switch ayarlarını bulabilirsiniz. Switch numaralarını 1'den 8'e ve soldan sağa takip ederek switch ayarlarının açıklamalarla uyumlu olduğundan emin olun.

Opsiyonel Teranex Mini Smart Panel'i kullanırken, switch ayarları Smart Panel ayarları tarafından iptal 1G 10G edilir. Teranex Mini IP Video 12G'niz switch, Smart Panel veya Blackmagic Teranex Setup yazılımı aracılığıyla uygulanmış olmasına bakmaksızın, en son ayarlarını saklar. Smart Panel'i çıkarttıktan sonra switch kontrolüne dönüyorsanız ya da yazılım aracılığıyla çeviricinizin ayarlarını güncelliyorsanız, yeni ayarların etkinleşmesi için switch 1 ile geçiş yapmanız gerekebilir.

Switch ayarları çeviricinizin tabanında basılmış olmasına rağmen, sonradan çıkan güncellemelerdeki yeni özellikler ürüne yeni ayarlar ilave edebileceğinden en güncel bilgiler için bu kılavuzun en son baskısına bakmanızda fayda var. En son sürümüne Blackmagic Design destek merkezinden [www.blackmagicdesign.com/tr/support](http://www.blackmagicdesign.com/tr/support) adresinden erişebilirsiniz.

### Switch Ayarları

Teranex Mini IP Video 12G'nin küçük switchler takımı üzerindeki 1 nolu switch bir kaynak veya varış noktası olarak birimin yönünü ayarlar. Switch 1 için varsayılan durum 'off' (kapalı) dır, bu da birimin bir varış noktası olarak kurulu olduğu demektir. Birimi bir kaynak olarak kurmak için, switch 1'i 'on' olarak ayarlayın.

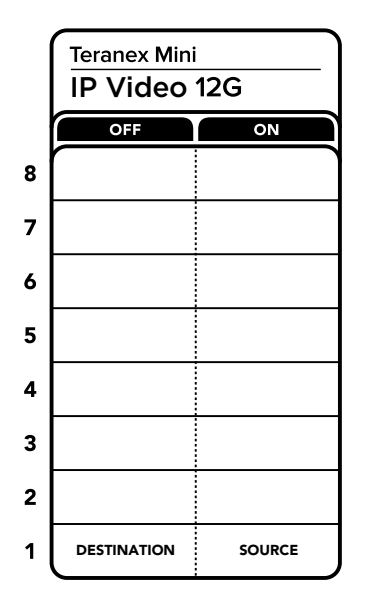

Switch 1'i kullanarak biriminizi bir kaynak veya varış noktası olarak ayarlarken Teranex Mini IP Video 12G'nizin tabanında basılı olan switch için açıklayıcı bilgilere bakın.

# **Teranex Mini Rack Shelf**

Birden fazla kaynak ve varış noktası çalıştırırken, Teranex Mini IP Video 12G birimlerinizi bir yayın rafı veya taşıma kasasına montajlamak için Teranex Mini Rack Shelf'i kullanabilirsiniz. Her bir 1RU Teranex Mini Rack Shelf üç Teranex Mini'ye kadar sığdırabilir. Teranex Mini IP Video 12G birimlerini rafa montajlamak için her bir birimin lastik ayaklarını çıkartın, eğer takılıysa, ve altındaki montaj deliklerini kullanarak her bir birimi rafın tabanına vidalayın. Teranex Mini Rack Shelf fazladan birim kurmanıza gereksinim olmadığı durumlarda boşlukları kapatmanız için kullanabileceğiniz iki orijinal boş panel ile sevkiyat yapılır.

Daha fazla bilgi için [www.blackmagicdesign.com/tr](http://www.blackmagicdesign.com/tr) adresinden Blackmagic Design web sitesine bakın.

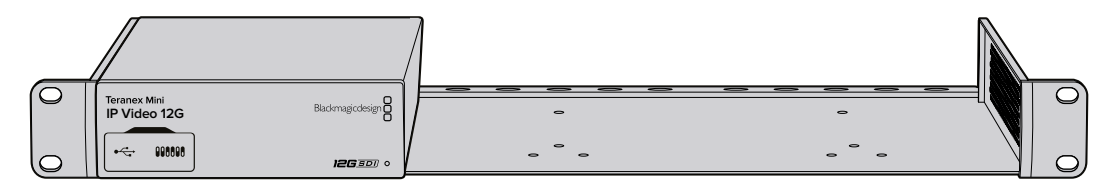

Teranex Mini IP Video 12G HyperDeck Studio ve Teranex Mini Çeviriciler gibi aynı form faktörünü paylaşan başka Blackmagic ekipmanlarıyla birlikte Teranex Mini Rack Shelf'a kurulabilir.

# **Bir IP Videohub'ın Kurulumu ve Yönlendirilmesi**

Blackmagic Videohub yazılımı bir IP Videohub kurmanıza olanak sağlar ve Blackmagic Videohub Control yazılımını kullanarak yönlendirme değişiklikleri yapmanızı mümkün kılar, ayrıca Blackmagic Videohub Master Control ya da Smart Control gibi bir donanım kontrol paneli de kurabilir ve raf montajlı kontrol panelinden yönlendirme değişiklikleri yapabilirsiniz.

# **Blackmagic Videohub Software Kurulumu**

Videohub yazılımı Mac OS'in en son Sierra sürümü ile ve Windows'ın 32 ve 64 bit versiyonlarıyla çalışır. Teranex Mini IP Video 12G'nizle birlikte gelen SD kartıyla kurulumu yapılabilir, ancak [www.blackmagicdesign.com/tr/support/family/routing-and-distribution](http://www.blackmagicdesign.com/tr/support/family/routing-and-distribution) sayfasındaki Blackmagic Design Destek Merkezinden yazılımın en son sürümünü indirmenizi öneriyoruz.

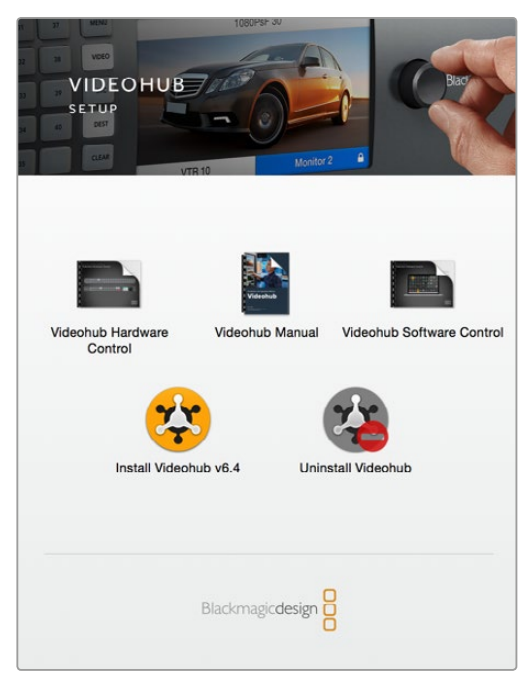

Videohub yazılımını yüklemek için, yükleyici üzerine iki kez tıklayın ve talimatları takip edin

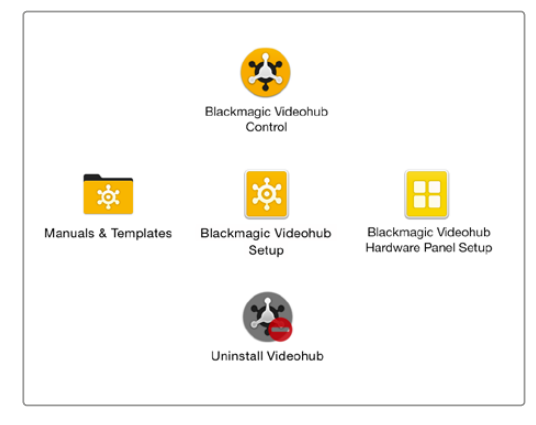

Blackmagic Videohub dosyası üç Videohub uygulaması içerir. Videohub Control, Videohub Setup, ve Videohub Hardware Panel Setup.

### Mac OS Kurulumu

- **1** Yüklenenler dosyasındaki yükleyici üzerine iki kez tıklayın.
- **2** Yükleme talimatlarını takip ettiğiniz takdirde Mac OS yazılımı otomatik olarak yükleyecektir.

Uygulamalar dosyasında aşağıdaki üç uygulamayı içeren bir 'Blackmagic Videohub' dosyası oluşturulacaktır: Videohub Control, Videohub Setup ve Videohub Hardware Panel Setup.

### Windows Kurulumu

- **1** Yüklenenler dosyasındaki yükleyici üzerine iki kez tıklayın.
- **2** Yükleme talimatlarını takip edin ve Lisans Sözleşmesindeki şartları kabul ettiğinizde Windows otomatik olarak yazılımı yükleyecektir.

Windows Start butonuna basın ve sonra All Programs>Blackmagic Design>Videohub. Dosya içerisinde aşağıdaki üç uygulama bulunur: Videohub Control, Videohub Setup ve Videohub Hardware Panel Setup.

# **IP Videohub Oluşturmak**

Yönlendirme değişiklikleri yapmak üzere Blackmagic Videohub Control'ü kullanmak için, host bilgisayarda bir Videohub sunucusu oluşturmanız gerekecektir. Bu sunucuya daha sonra herhangi bir bilgisayar ya da aynı ağdaki Blackmagic Videohub kontrol paneli tarafından erişim sağlanabilir.

Blackmagic Videohub Setup'ı kullanarak bir IP Videohub oluşturmak için:

- **1** Kullanıma başlama bölümünde açıklandığı gibi Teranex Mini IP Video 12G birimlerinizi ağ'a bağlayın. Ayrıca bilgisayarınızın da aynı ağ'a bağlı olduğundan emin olun.
- **2** Blackmagic Videohub Setup'ı Başlatın.
- **3** '+' işareti üzerine tıklayın ve 'Create IP Videohub' ibaresini seçin.

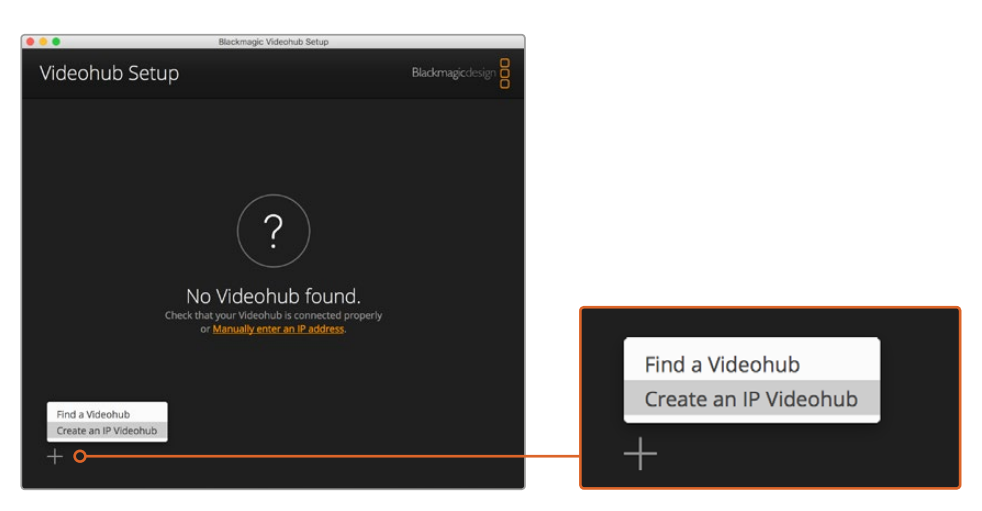

Blackmagic Videohub Control'ü kullanarak birimlerinizi yönlendirmek için Blackmagic Videohub Setup ile bir IP Videohub oluşturun

- **4** IP Videohub için bir ad girin ve giriş ve çıkış sayısını seçin. Örneğin, ağınıza bağlı olan tek bir kaynak birim ve tek bir varış noktası biriminiz varsa, o durumda bir giriş ve bir çıkış seçin.
- **5** 'add' ibaresi üzerine tıklayın.

**NOT** Oluşturduğunuz IP Videohub'ın IP adresi bilgisayarınızla aynı IP adresini paylaşır.

Şimdi IP Videohub'ınızı oluşturduğunuzdan, bunu ana ekranda görebilirsiniz. Ayarları açmak için IP Videohub'ın ikonuna tıklayın. Videohub sunucusu için girişler ve çıkışlar burada tanımlanır. Bu önemlidir çünkü yönlendirebilmeniz için Blackmagic Videohub Control'e bütün kaynakların ve varış noktalarının neler olduğunu bildirir.

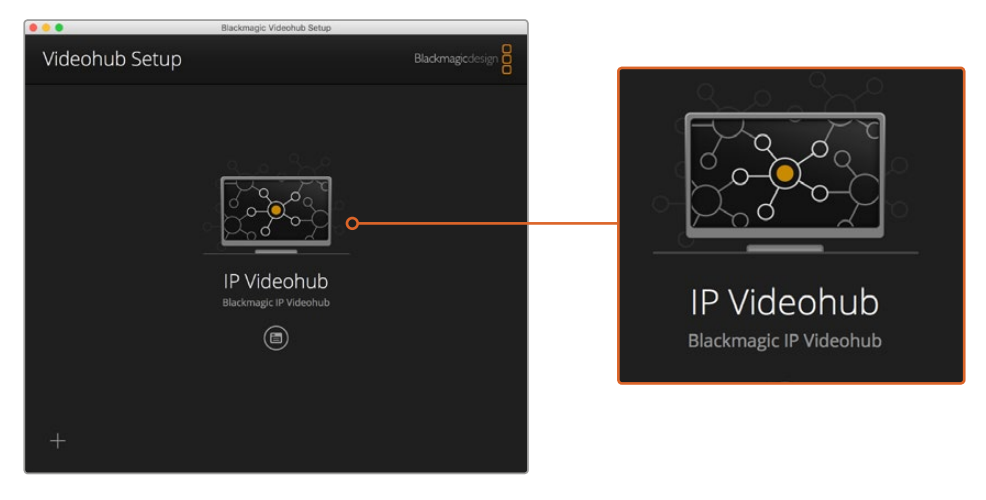

Blackmagic Videohub Control yazılımını kullanarak kaynak ve varış noktası birimlerinizi yönlendirmeniz için bir IP Videohub oluşturun

IP Videohub için giriş ve çıkış düzenlemek için:

- **1** 'inputs' sekmesi üzerine tıklayın. Bu IP Videohub'ı oluştururken tanımlamış olduğunuz giriş sayısını sıralar. Şimdi her giriş için kaynak birimler tahsis etmeniz gerekecektir. Her bir giriş adının sağında bir ikon göreceksiniz. 'input 1' etiketinin sağındaki ikona tıklayın.
- **2** Ağ'a bağlı olan tüm kaynak birimlerinin listesini görüntüleyen yeni bir pencere açılacaktır. Giriş 1 için bir kaynak seçin.

Kaynak birim listede sıralanmamışsa, birimin IP adresini girerek manuel olarak ilave edebilirsiniz. Kaynak birimi seçtikten sonra 'save' ibaresine tıklayın.

Her Çıkışa varış noktası birimleri tahsis etmek için, 'ouputs' sekmesine tıklayın ve yukarıda açıklanan talimatların aynısını takip edin fakat bu kez girişler yerine çıkışlar için. Girişlerinizi ve çıkışlarınızı kurduktan sonra 'save' üzerine tıklayın.

**İPUCU** Kaynak ve varış noktası birimlerinize Blackmagic Teranex Setup'ta kişiselleştirilmiş bir ad verdiyseniz, giriş ve çıkış listeleri bu birimlerin kişiselleştirilmiş adlarını sergileyecektir.

IP Videohub'ınıza daha fazla giriş veya çıkış ilave etmek isterseniz, ya da IP Videohub'ınızı yeniden adlandırmak isterseniz, 'configure' sekmesi üzerine tıklayın ve ayarları oradan kurgulayın. Ayrıca Blackmagic Teranex Setup'ı çalıştırarak ve 'about' sekmesinde cihaz adını değiştirerek her bir girişin ve çıkışın adını değiştirebilirsiniz.

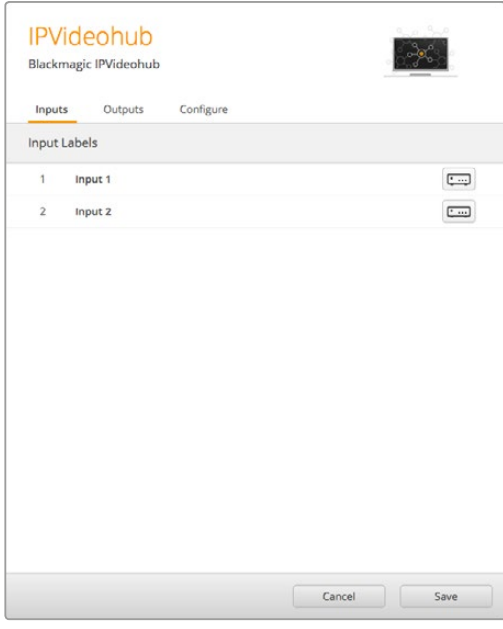

Giriş ve çıkış sekmeleri her bir giriş ve çıkış için kaynak ve varış noktası birimleri tahsis etmenizi mümkün kılar.

**NOT** Oluşturduğunuz IP Videohub'ın IP adresi bilgisayarınızın IP adresiyle eşleşir.

# **Bir IP Videohub'ı İptal Etmek**

Bir projeyi tamamladıktan sonra, IP Videohub'ı ağınızdan çıkartmak isteyebilirsiniz. Aklınızda bulunsun ki IP Videohub'ı sadece yerel host'ten çıkartabilirsiniz.

Bir IP Videohub'ı Çıkartmak İçin:

- **1** Çıkartmak istediğiniz Videohub'ı seçin.
- **2** '+' işareti üzerine tıklayın ve 'Remove IP Videohub' ibaresini seçin.
- **3** Bir diyalog kutusu belirir ve IP Videohub'ı bilgisayarınızdan çıkartmak istediğinizi doğrulamanızı ister. 'remove' üzerine tıklayın.

# **Blackmagic Videohub Control**

Blackmagic Videohub Control'ün kullanımı, birden fazla kaynak ve varış noktası arasında görüntüleme ve geçiş yapmak için hızlı ve sezgisel bir yol sunuyor. Videohub Control bir anda tek bir video çıkışıyla çalışıyor, ve bir varış noktası butonuna bastığınızda kaynak butonunun aydınlanmasıyla hangi kaynağın bağlı olduğunu gösteriyor. Kaynağı değiştirmek için, yapmanız gereken tek şey farklı bir kaynak basmalı butonunun üzerine tıklamaktır.

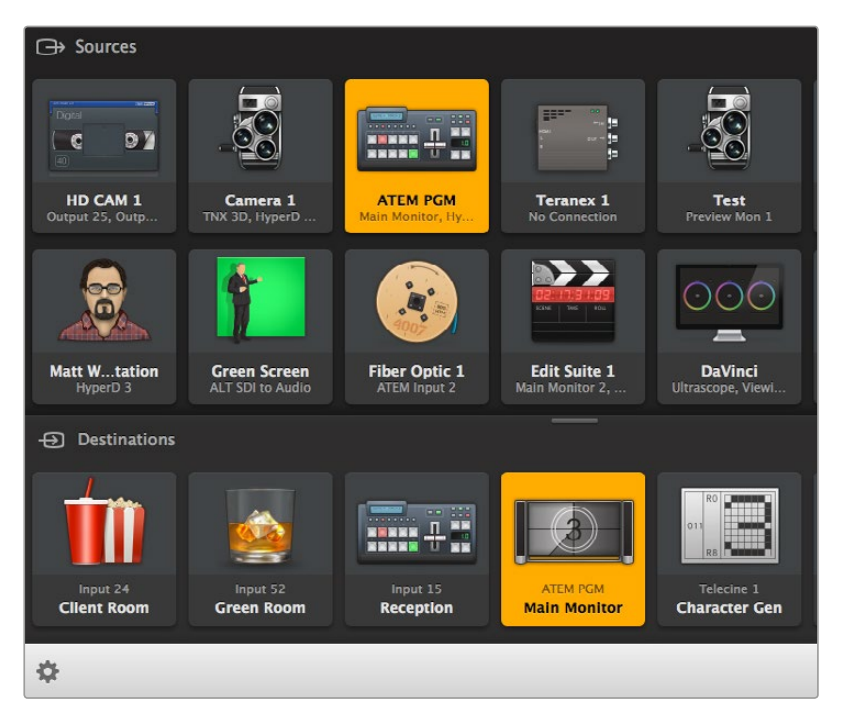

Videohub Control; Videohub bağlantılarının sezgisel, ikon-tahrikli bir temsilini sunar.

### Bir Videohub Seçmek

Videohub Control'ü çalıştırın ve 'select Videohub' ibaresine tıklayın. Eğer başka bir Videohub seçili ise, ayarlar ikonuna tıklayın ve 'select Videohub' ibaresini seçin.

Şimdi oluşturduğunuz IP Videohub üzerine tıklayın. Şimdi yazılımda 'sources' ve 'destinations' adlı iki panel göreceksiniz, ve IP Video birimleriniz her birinin içinde belirecektir.

Tabi ki oluşturmuş olduğumuz IP Videohub'da sadece bir tane kaynak ve bir tane varış noktası bulunduğundan bunlar her daim birbirine yönlendirilmiş olacaktır, ancak daha fazla sayıda kaynak ve varış noktası birimleri bağlı bulunuyorsa, hepsini her iki alanda beliren butonlar olarak göreceksiniz ve hepsi yönlendirilebilir.

Blackmagic Videohub Control'ü kullanarak kaynak ve varış noktası birimlerinizi yönlendirebilmeniz için IP yönlendiricinizi kurmuş bulunuyorsunuz.

Etiketler ve ikonlar dahil, basmalı butonları ve genel kontrol özelliklerini nasıl kişiselleştirebileceğiniz hakkında daha fazla bilgi için okumaya devam edin.

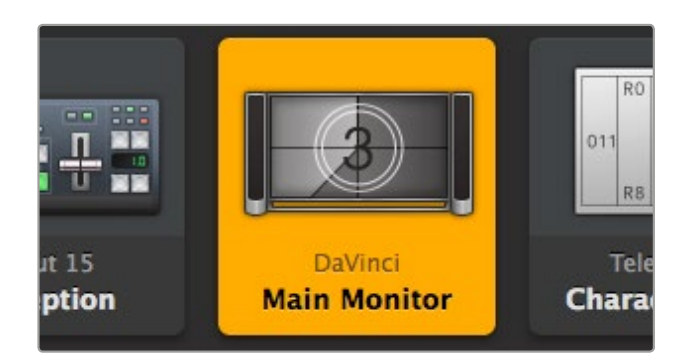

Video varış noktası butonu seçildiğinde aydınlanır ve mevcut kaynak bilgilerini sergiler. Yukarıdaki örnekte, varış noktası bir DaVinci Resolve sistemine bağlı olan ana monitördür.

|               | <-> Select Videohub | <b>Intel A</b>        | Octa<br>Swithcn |
|---------------|---------------------|-----------------------|-----------------|
|               | Save Layout         |                       |                 |
|               | Load Layout         | œ                     |                 |
| M             | <b>Edit Buttons</b> |                       |                 |
| $\mathcal{O}$ | <b>Reset All</b>    | Octa A<br>witchnput A |                 |
|               |                     |                       |                 |

'Select Videohub' butonuna tıklayın ve sonra kontrol etmek istediğiniz Videohub' ı seçin. Panel formatını değiştirmek için 'edit buttons' ibaresini seçin.

### Basmalı Buton İlave Etmek

Ayarlar butonunu seçin ve sonra 'edit buttons' ibaresini seçin. İlave etme butonuna tıklayın ve bir kaynak mı yoksa varış noktası basmalı butonu mu ilave etmek istediğinizi seçin. Ayarlama butonu penceresi belirir ve basmalı buton için IP video kaynağını veya varış noktasını ayarlamanızı mümkün kılar.

### Rotaları İzlemek

Bir video varış noktasına hangi IP video kaynağının yönlendirilmiş olduğunu görmek için, butonu aydınlatmak üzere varış noktası panelindeki butona basın. Kaynak panelinde ilgili video kaynağı butonu aydınlanır, böylece o varış noktasına hangi kaynağın bağlı olduğu hemen anlaşılır.

### Rotalar Arasında Geçiş

Video kaynağını bir IP video biriminden diğerine değiştirmek için, yeni kaynağı aydınlatmak için kaynaklar panelinden farklı bir kaynağın butonuna basın ve o kaynağı seçili olan varış noktasına yönlendirin.

### **Arayüzü Yeniden Boyutlandırma**

Ekran boyutunuza en iyi şekilde sığdırmak üzere, arayüzü orantılı olarak yeniden boyutlandırmak için alt sağ köşeye tıklayıp sürükleyin. Bunun yerine, dikey veya yatay olarak yeniden boyutlandırmak için bir pencere kenarını sürükleyin.

#### **Kaynak ve Varış Noktası Alanlarını Yeniden Boyutlandırma**

Ayırıcı çubuğu yukarı veya aşağı sürükleyin ve ilgili alanları kaydırmak için kaydırıcı çubuğunu kullanın.

#### **Pencereler Arasında Geçiş**

Alt sağ köşedeki ikonlara tıklayarak basmalı buton görünümünden liste görünümüne geçiş yapabilirsiniz.

#### **Dinamik Arama Özelliğinin Kullanımı**

Kaynaklar ve varış noktaları alanlarının her ikisi de yazıyı dinamik olarak aramanıza olanak sağlayan bir arama ikonu bulundurur. Birçok basmalı butonunuzun olduğu durumlarda belli bir ad'a sahip bir basmalı butonu bulmak istediğinizde bu faydalıdır. Aramak istediğiniz adı yazmaya başladığınızda, görüntülenen basmalı butonları dinamik olarak filtrelenir.

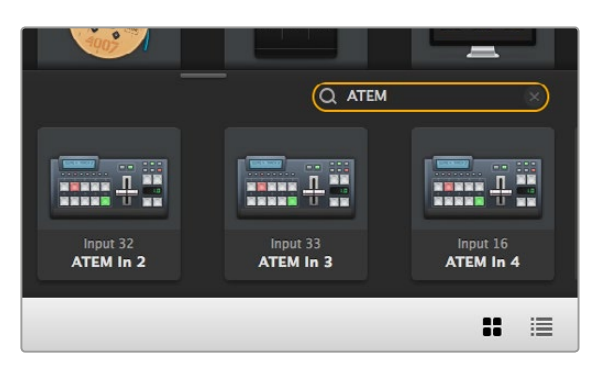

'ATEM' sözcüğü Destinations Search Box (Varış Noktaları Arama Kutusu)'na yazılır ve filtrelenmiş sonuçlar görüntülenir.

# **Tek Bakışta Blackmagic Videohub Control**

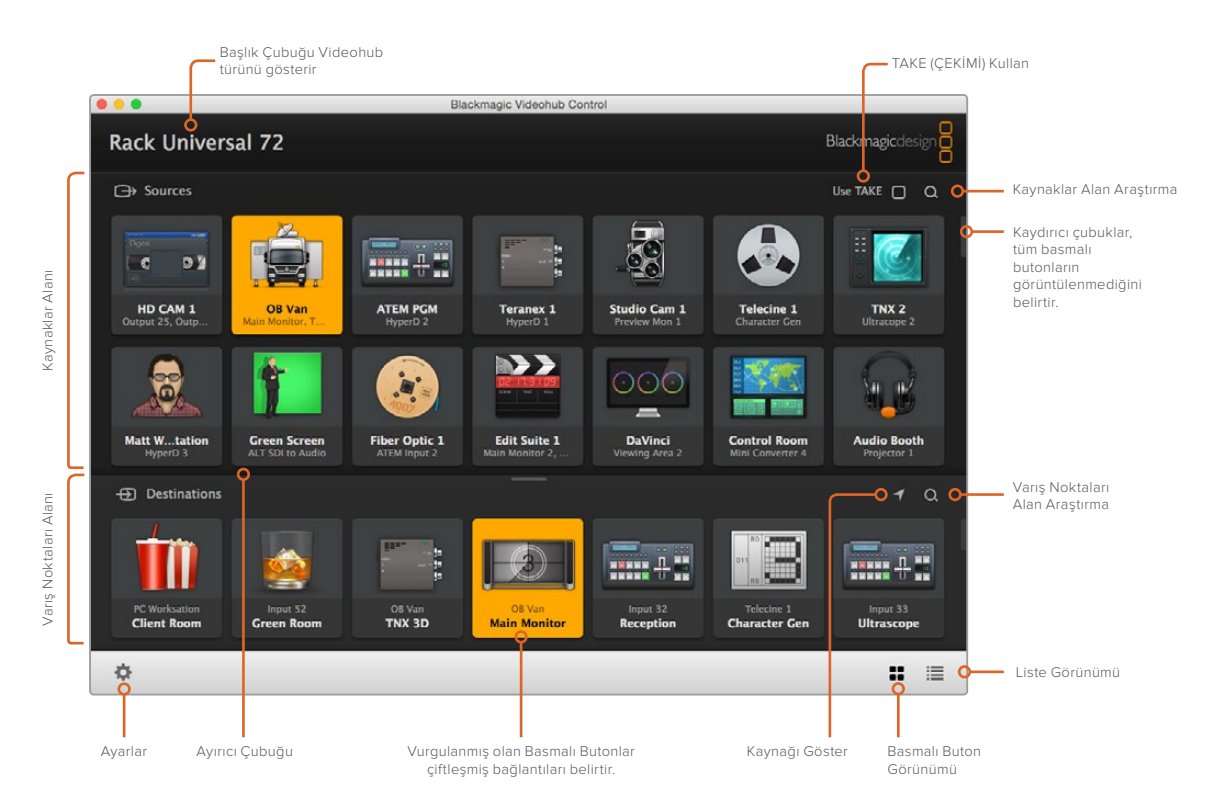

Blackmagic Videohub Control'ü ekran boyutunuza sığdırmak üzere yeniden boyutlandırmak için pencere kenarlarına tıklayarak sürükleyin. 'Kaynaklar' ve 'Varış Noktaları' alanlarının daha fazlasını veya daha azını görmek için Ayırıcı Çubuğu yukarı veya aşağı sürükleyin ve bu alanları kaydırmak için Kaydırıcı Çubuklarını kullanın.

### Ayarlar Menüsü

### **Select Videohub (Videohub'ı Seçin)**

Ağınıza mevcut olarak bağlı olan Videohub'lar listesinden seçiminizi yapın.

#### **Save Layout (Düzeni Kaydet)**

Videohub'ınızı kullandığınız farklı ortamlar için geçerli olan kişiselleştirilmiş basmalı buton düzenlerini kaydedin.

#### **Load Layout (Düzeni Yükle)**

Daha önceden kaydettiğiniz basmalı buton düzenlerini yükleyin.

### **Edit Buttons (Butonları Kurgula)**

Basmalı butonları kurgulamak için kurgu butonlarını görüntüler.

### **Reset All (Hepsini Yeniden Ayarla)**

Bağlı olan Videohub'ın tüm girişlerini ve çıkışlarını görüntüler ve kişiselleştirilmiş ikonları varsayılan ikonlarla değiştirir. Kaynak, varış noktası ve disk kaydedici ayarları korunur.

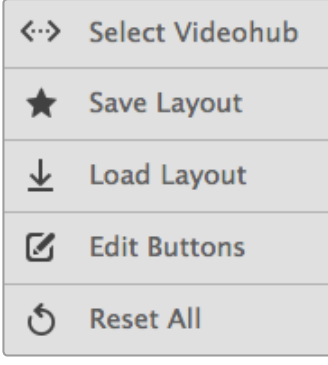

Yukarıdaki menüyü görüntülemek için Settings butonuna basın

### Kurgu Butonları

#### **Add (İlave Et)**

Bir kaynak veya varış noktası basmalı butonu ilave et.

### **Edit (Kurgula)**

SDI kaynak veya varış noktasını, disk kaydedici kontrolünü ve seçili olan basmalı buton için ikonu ayarlamanızı sağlıyor.

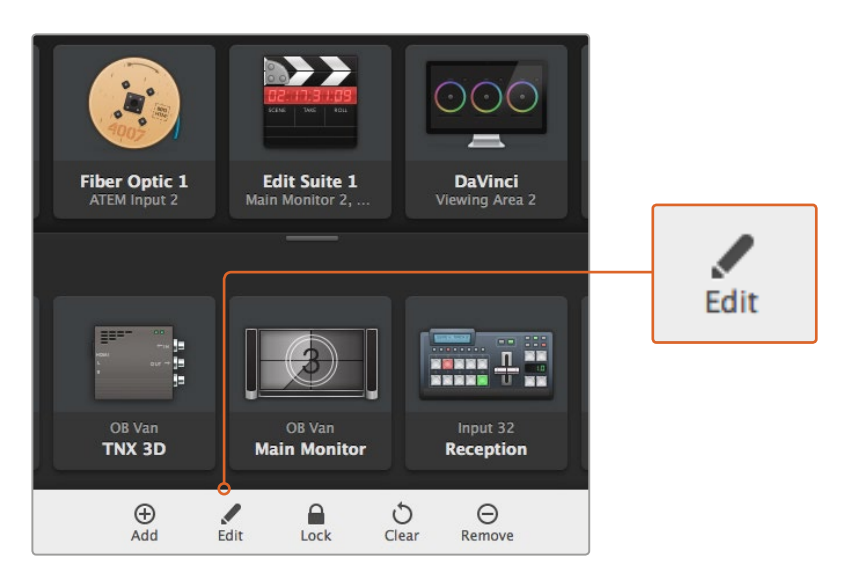

Basmalı butonları kişiselleştirme ayarlarını açmak için ayarlar ikonuna tıklayın ve 'edit buttons' ibaresini seçin

### **Lock and Unlock (Kilitle ve Kilidi Aç)**

Bu özellik bir IP Videohub için geçerli değildir.

### **Clear (Temizle)**

Kaynak, varış noktası ve disk kaydedici kontrol ayarlarını ve seçili olan basmalı buton ikonunu siler.

#### **Remove (Çıkar)**

Seçili olan basmalı butonu çıkarır.

### **Done (Tamam)**

Kurgu modundan çıkmak için Done butonuna tıklayın.

### Basmalı Butonları Kullanma

### **Basmalı Butonları İlave Etmek ve Kurgulamak**

Ayarlar ikonuna tıklayın ve sonra 'edit buttons' ibaresini seçin. İlave etme butonuna tıklayın ve isteğinize göre bir kaynak ya da varış noktası butonu ilave etmeyi seçin, ya da mevcut olan bir butonu değiştirmek için 'edit' üzerine tıklayın.

Ayarlama butonu penceresi belirir ve IP video kaynağını veya varış noktasını, kontrolünü ve basmalı buton için ikonu ayarlamanızı mümkün kılar.

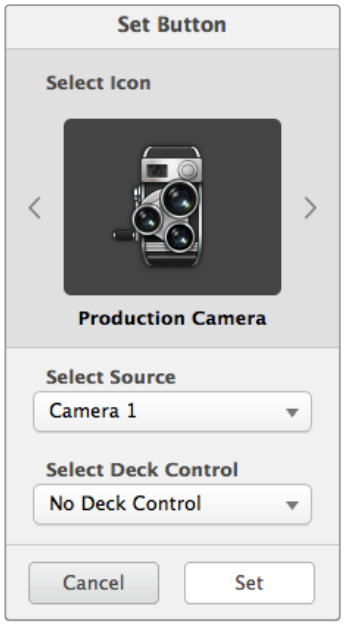

Ayarlama butonu penceresi kaynaklar ve varış noktası butonları için ikonların kişiselleştirilmesini sağlar

#### **Basmalı Butonları Hareket Ettirmek**

Basmalı buton kurgularken ya da ilave ederken, ilgili butona tıklayarak ve yeni bir konuma sürükleyerek onları yeniden konumlandırabilirsiniz.

Yapmış olduğunuz değişikliklerden memnun olduğunuzda, yazılımı standart yönlendirici moduna çevirmek için 'done' ibaresine tıklayın.

### Rotaları İzlemek ve Aralarında Geçiş Yapmak

### **Rotaları İzlemek**

Bir ekran gibi, video varış noktasına hangi IP video kaynağının yönlendirilmiş olduğunu görmek için, butonu aydınlatmak üzere varış noktası panelindeki butona basın. Kaynaklar panelinde ilgili video kaynağı butonu aydınlanır, böylece ekrana hangi kaynağın bağlı olduğu hemen anlaşılır.

#### **Kaynağı Göster**

Eğer bir varış noktası seçerseniz ancak kaynak o an ekran dışında konumlandırılmış ise, kaynağı göster butonuna tıkladığınızda kaynaklar alanını kaydırarak, kaynağın basmalı butonunu sergiler.

### **Rotalar Arasında Geçiş Yapmak**

Bir bant disk kaydediciden bir video kamerasına giden video kaynağını değiştirmek için, kaynaklar panelinde bir kamera basmalı butonuna basın. Kameranın basmalı butonu aydınlanır ve artık video monitörüne yönlendirilmiş olduğunu gösterir. Bant disk kaydedici butonu artık aydınlanmaz ve video monitörüyle bağlantısı kesilir.

#### **Rota Geçişi yapmadan önce Çekimi Kullan özelliğinin etkinleştirilmesi**

Video rotalarına yanlışlıkla değişiklik yapılmasını önlemeye yardımcı olmak için 'çekimi kullan' özelliğini etkinleştirmek isteyebilirsiniz. Etkinleştirdikten sonra, basmalı buton kullanılarak bir video rotasını değiştirmek için herhangi bir çaba, kırmızı bir 'çekim' butonunun belirmesine sebep olacaktır. Doğrulamak için butona basın ya da iptal etmek için mevcut kaynak veya varış noktası butonuna basın.

### **Videohub Donanım Panelinin Kullanımı**

Ayrıca Blackmagic Videohub Master Control veya Smart Control gibi bir Videohub donanım kontrol panelini kullanarak IP Videohub yönlendiricinizi kontrol edebilirsiniz. Bu tek bir raf montajlı kontrol panelinden tüm kaynaklarınızı ve varış noktalarını yönlendirmenizi mümkün kılıyor.

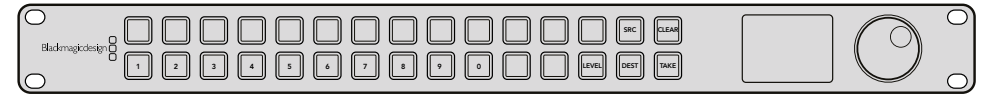

Videohub Master Control gibi opsiyonel bir kontrol panelinin kullanımı raf montajlı bir donanım kontrol panelinden tüm IP Video kaynaklarınızı ve varış noktalarını yönlendirmenizi mümkün kılıyor

Yapmanız gereken tek şey donanım paneline hangi IP Videohub yönlendiriciyi kontrol etmesini istediğinizi belirtmenizdir. Blackmagic Videohub Hardware Panel Setup aracılığıyla panelin ağ ayarlarına IP Videohub'ın IP adresini girerek bunu yapabilirsiniz.

Panelin ağ ayarlarında IP adresi ayarlamak için:

- **1** Blackmagic Videohub Hardware Panel Setup'ı başlatın.
- **2** Donanım panelinizin bilgisayarınıza Ethernet aracılığıyla bağlı olduğundan ve donanım panelinin kurulum ayarlarının sol sütununda seçili olduğundan emin olun.
- **3** Donanım panelinin ağ ayarlarında uzaktan kontrollü Videohub IP için listenin sonunda bir ayar göreceksiniz. Kurgu penceresine tıklayın ve IP Videohub'ınızın IP adresini girin.

Donanım paneliniz IP Videohub ile bağlantı kurduğunda, IP adres ayarının sağ tarafındaki gösterge yeşil yanacaktır.

Şimdi Videohub donanım kontrol panelini kullanarak IP Video kaynaklarınızı ve varış noktalarını yönlendirebilirsiniz.

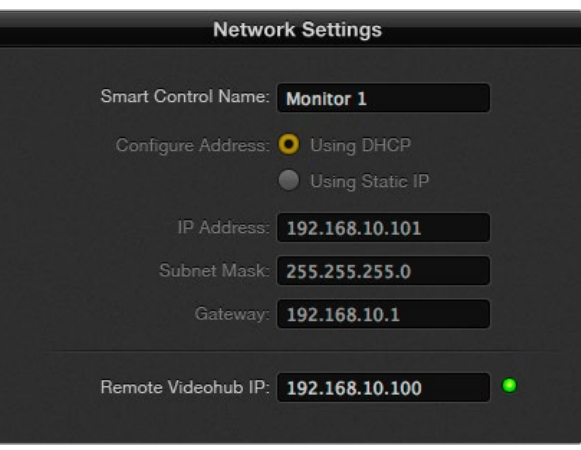

IP videonuzu bir Videohub donanım kontrol paneli kullanarak yönlendirebilmeniz için Blackmagic Videohub Hardware Panel Setup'ta uzaktan kontrol edilecek Videohub IP ayarını yapılandırın

# **Teranex Mini IP Video 12G Blok Şema**

### **Kaynak**

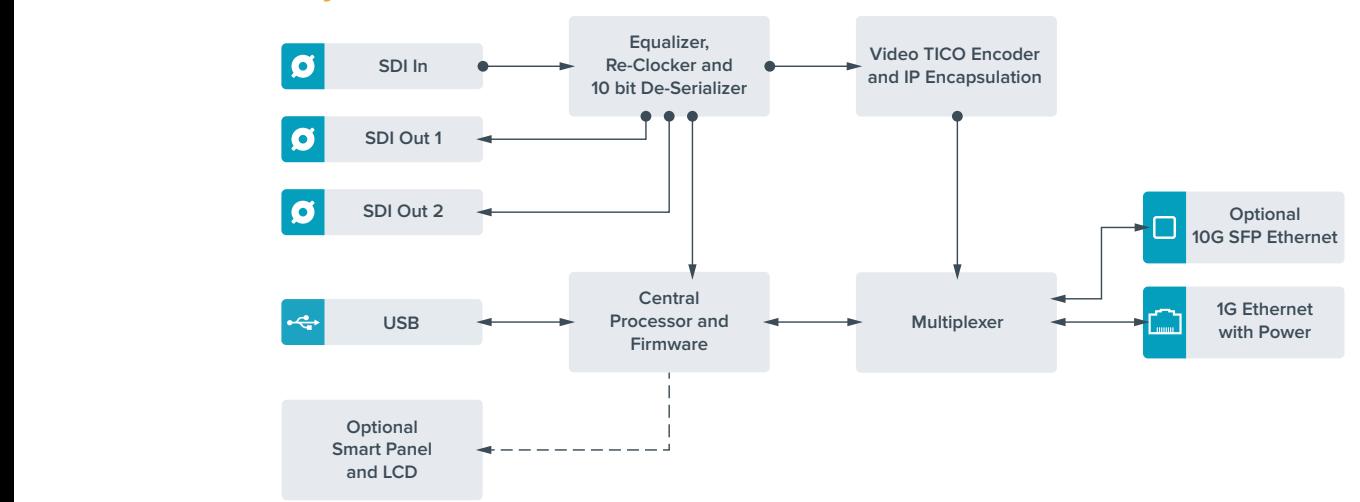

### **Varış Noktası**

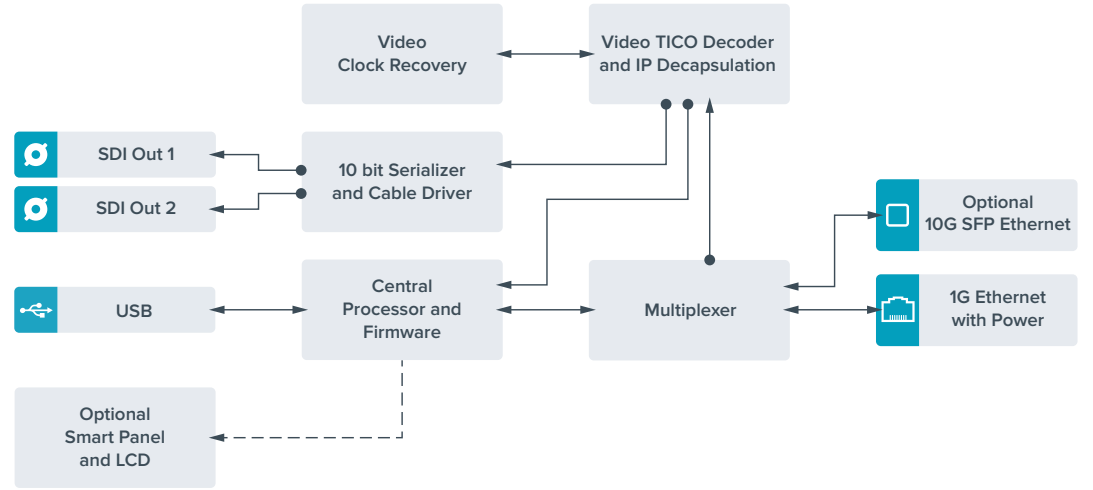

# **Dahili Yazılımın Güncellenmesi**

Zaman zaman Teranex Mini IP Video 12G'nizin dahili yazılımı için güncellemeler Blackmagic Design internet sitesinden indirilmeye hazır olacaktır. Yeni özelliklerden ve geliştirmelerden yararlanmanız için yazılımı indirmenizi ve dahili yazılımı güncellemenizi öneriyoruz.

Yazılımın en son sürümü Blackmagic Design Destek Merkezinden [www.blackmagicdesign.com/tr/support](http://www.blackmagicdesign.com/tr/support) adresinden indirilebilir

Dahili yazılımı güncellemek için:

- **1** Teranex Mini Setup'ın en son versiyonunu indirip yükleyin. Teranex Mini Setup'ı nasıl yükleyeceğiniz hakkında bilgi için bu kılavuzun 'ayarlar' bölümüne bakın.
- **2** Teranex Mini IP Video 12G'nizi güç kaynağına takın.

**NOT** Bilgisayar ve birim arasına bir USB kablosu bağlamadan önce Teranex Mini IP Videohub 12G'nize güç bağlı olduğundan emin olmanız önemlidir.

**3** Bilgisayarınızdan birime bir USB kablosu takın, ya da Ethernet aracılığıyla bağlanın, ve Blackmagic Teranex Setup yardımcı yazılımını başlatın.

Eğer Teranex Mini IP Video 12G'niz tespit edilmezse, Blackmagic Teranex Setup başlık bölümünde 'no converter detected (çevirici saptanamadı)' uyarısını belirtecektir. Birim tespit edildiğinde, birimin adı ve görüntüsü belirecektir.

Eğer Blackmagic Teranex Setup'ın dahili yazılımı Teranex Mini IP Video 12G'nizde yüklü bulunan yazılımdan daha güncel ise, yazılımı güncellemeniz için sizi yönlendirecektir. Güncellemeyi tamamlamak için ekran üzerindeki talimatları takip edin. Dahili yazılım güncellemesi tamamlandığında, Blackmagic Teranex Setup yardımcı yazılımını kullanarak birime değişiklikler yapabilirsiniz.

# **Ek Bilgi**

### Grand-Master Clock Bağlamak

Switch'inize bir grand master saati bağlıyorsanız, unicast talep geciktirme paketleriyle uyumlu olmalıdır.

Paket alanları önerilen değerler:

- defaultDS.priority1: 128
- defaultDS.priority1: 128
- defaultDS.domainNumber: 127
- defaultDS.slaveOnly: FALSE
- portDS.logAnnounceInterval: -2 (bu 250ms'tir)
- portDS.announceReceiptTimeout: 3 (olayın gerçekleşmesinden önce bir anons mesajının alınması gerekmeden geçmesi gereken anons zaman aralığının miktarı ANNOUNCE\_RECEIPT\_TIMEOUT\_EXPIRES)
- portDS.logAnnounceInterval: -3 (bu 125ms'tir)
- portDS.delayMechanism: 01h (sadece talep-yanıt Geciktirme yapıyoruz, ayrıca End-to-End 'Uçtan Uca' olarak bilinir)
- portDS.logMinPDelayReqInterval: -3 (portDS.logSyncInterval'a eşittir)
- transparentClockDefaultDS.delayMechanism: 01h (sadece End-to-End yapıyoruz)
- transparentClockDefaultDS.primaryDomain: 127 (defaultDS.domainNumber ile aynıdır)
- portDS.logMinDelayReqInterval: -3 (portDS.logSyncInterval'e eşittir)

# **Yardım**

# **Yardım İçin**

Yardım almanın en hızlı yolu Blackmagic Design çevrim içi destek sayfalarına girip Teranex Mini'niz için mevcut olan en son destek malzemesini incelemenizdir.

### Blackmagic Design Online Destek Sayfaları

En son kılavuz, yazılım ve destek notlarına [www.blackmagicdesign.com/tr/support](http://www.blackmagicdesign.com/tr/support) adresindeki BlackmagicDesign destek merkezinden ulaşılabilir.

### Blackmagic Design Destek Hizmetiyle İrtibat

Aradığınız yardımı destek kaynaklarında bulamadığınız durumda, lütfen destek sayfamıza girerek "Bize e-posta gönderin" butonuna tıklayarak e-post yoluyla destek talebinde bulunun. Bunun yerine, destek sayfasındaki "Yerel destek ekibini ara" butonuna tıklayın ve size en yakın olan Blackmagic Design destek ofisini arayın.

### Yüklü Bulunan Mevcut Yazılım Sürümünü Denetlemek

Bilgisayarınızda Blackmagic Teranex Setup yazılımının hangi sürümünün yüklü olduğuna göz atmak için, About Blackmagic Teranex Setup penceresini açın.

Mac bilgisayarlarda Blackmagic Teranex Setup'ı Applications (Uygulamalar) dosyasından açın. Sürüm numarasını görüntülemek için uygulamalar menüsünden About Blackmagic Teranex Setup'ı seçin.

Windows 7 bilgisayarlarında, Blackmagic Teranex Setup'ı Start menüsünden açın. Sürüm numarasını görüntülemek için Help (Yardım) menüsüne tıklayın ve About Blackmagic Teranex Setup'ı seçin.

Windows 8 bilgisayarlarında, Start sayfasındaki Blackmagic Teranex Setup başlığından Blackmagic Teranex Setup'ı açın. Sürüm numarasını görüntülemek için Help (Yardım) menüsüne tıklayın ve About Blackmagic Teranex Setup'ı seçin.

### En Son Yazılım Güncellemelerine Erişim

Bilgisayarınızda yüklü bulunan Blackmagic Teranex Setup yazılımının sürümünü denetledikten sonra, lütfen Blackmagic Design destek merkezine [www.blackmagicdesign.com/tr/support](http://www.blackmagicdesign.com/tr/support) adresinden girerek en son güncellemeleri gözden geçirin. En son güncellemeleri çalıştırmak faydalı olsa da, önemli bir projenin ortasındayken yazılımı güncellemekten kaçınmakta yarar var.

# **Düzenleyici Bildirim ve Güvenlik Bilgileri**

### **Düzenleyici Bildirimler**

### **Avrupa Birliğinin elektrikli ve elektronik ekipmanları atık kontrolü yönetmeliği**

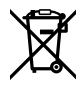

Ürün üzerindeki sembol bu ekipmanın başka atık malzemelerle bertaraf edilmemesi şartını belirler. Atık donanımlarınızı bertaraf edebilmeniz için, geri dönüşümünü sağlamak üzere belirlenmiş toplama noktasına teslim edilmeleri gerekmektedir. Bertaraf anında atık donanımlarınızın ayrı olarak toplanması ve geri dönüşümü doğal kaynakların korunmasına yardımcı olacaktır ve insan sağlığını ve çevreyi koruyucu bir şekilde geri dönüşümünü sağlayacaktır. Geri dönüşüm için atık donanımlarınızı nereye teslim edebileceğiniz konusunda daha fazla bilgi için, lütfen yerel belediyenizin geri dönüşüm birimini ya da ürünü satın aldığınız satış bayisini arayın.

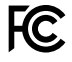

Bu ekipman test edilmiş ve Federal İletişim Komisyonu (FCC) koşullarının 15. bölümü doğrultusunda A Sınıfı dijital cihazların sınırlarıyla uyumlu olduğu tespit edilmiştir. İlgili sınırlar bu ekipmanların ticari bir ortamda çalıştırıldığı takdirde zararlı müdahalelere karşı makul koruma sağlamaları için tasarlanmıştır. Bu ekipman radyo frekans enerjisi üretir, kullanır ve saçabilir ve, talimatlar doğrultusunda kurulmadığı ve kullanılmadığı takdirde, radyo komünikasyonlarına zararlı müdahaleye yol açabilir. Bu ürünün bir yerleşim bölgesinde çalıştırılmasının zararlı müdahaleye yol açması muhtemeldir, bu durumda kullanıcı müdahalenin düzeltilmesi için ilgili maliyeti kendi cebinden karşılamak zorunda kalacaktır.

Bu ürünün çalıştırılması aşağıdaki iki şarta bağlıdır:

- **1** Bu cihaz zararlı müdahaleye sebebiyet vermemelidir.
- **2** Bu cihaz, arzu edilmeyen bir çalışma şekline yol açacak müdahale de dahil olmak üzere maruz kaldığı her türlü müdahaleyi kabul etmelidir.

HDMI arayüzlerine bağlantı yüksek kaliteli korumalı HDMI kablolarıyla yapılmalıdır.

### **Güvenlik Bilgileri**

Bu ekipman koruyucu topraklama bağlantısı bulunan bir şebeke prizine takılmalıdır.

Elektrik çarpması riskini azaltmak için, bu ekipmanı damlayan veya sıçrayan suya maruz bırakmayın.

Bu ekipman çevresel ısısı 40º C'ye kadar olan tropikal ortamlarda kullanılmaya uygundur.

Ürünün çevresinde yeterli ventilasyon bulunduğundan ve kısıtlanmış olmadığından emin olun.

Rafa montajlarken, ventilasyonun bitişik ekipmanlardan dolayı kısıtlanmadığından emin olun.

Ürünün içinde kullanıcı tarafından tamir edilebilecek hiç bir parça bulunmamaktadır. Gerekli tamiratları yerel Blackmagic Design hizmet merkezine yönlendirin.

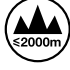

Deniz seviyesinden yüksekliğin 2000m'yi aşmadığı yerlerde kullanın.

Bu ürüne küçük form-faktörü alıcı-verici (SFP) optik fiber modüller takılabilir. Yalnızca Lazer 1. sınıf optik SPF modüllerini kullanın.

# **Garanti**

# **36 Ay Sınırlı Garanti**

Blackmagic Design şirketi, satın alındığı tarihten itibaren 12 ay süre içinde malzeme ve işçilik bakımından arızasız olacak konnektörler, kablolar, fiber optik modüller, elektrik sigortaları ve bataryalar dahil olmamak şartıyla, Teranex Mini'lerin satın alındığı tarihten itibaren malzeme ve işçilik bakımından 36 ay boyunca arızasız olacağına garanti sunmaktadır. Eğer bu garanti süresi içinde üründe bir arıza söz konusu olursa, Blackmagic Design, kendi seçimi doğrultusunda, ya arızalı ürünü parça ve işçilik bedeli talep etmeksizin tamir edecektir, ya da arızalı ürünün yerine yenisini verecektir.

Bu garanti kapsamı altında hizmetten yararlanmak için müşterilerimiz, Blackmagic Design'ı arızaya ilişkin garanti süresi sona ermeden bilgilendirmelidir ve söz konusu hizmetin sağlanması için uygun düzenlemeleri yapmalıdır. Blackmagic Design tarafından özel belirlenmiş ve yetkilendirilmiş bir hizmet merkezine arızalı ürünün ambalajlanarak sevkiyatı Müşterilerimizin sorumluluğudur ve sevkiyat ücretleri peşin ödenmiş olmalıdır. Bize herhangi bir sebepten dolayı iade edilen ürünlerin tüm sevkiyat, sigorta, yasal bedel, vergi ve başka tüm masrafları müşterinin sorumluluğudur.

Bu garanti; yanlış kullanım ya da yanlış veya kusurlu tamir ve bakımdan kaynaklanan herhangi bir arızayı, bozukluğu ya da hasarı kapsamayacaktır. Blackmagic Design burada açıklanan durumlarda bu garanti kapsamında hizmet sağlamak zorunda değildir: a) Blackmagic Design temsilcileri haricindeki başka personelin ürünü kurma, tamir etme ya da bakımını yapma girişimlerinden kaynaklanan hasarı tamir etmek, b) uygun olmayan kullanım veya uyumlu olmayan ekipmanlara bağlamaktan kaynaklanan hasarı tamir etmek, c) Blackmagic Design parçaları ya da malzemesi olmayan ürünlerin kullanımından kaynaklanan hasarı ya da arızayı tamir etmek, ya da d) Modifiye veya başka ürünlerle entegre edilmiş bir ürünü; söz konusu modifikasyon ya da entegrasyonun gereken tamiratın süresini uzattığı ya da ürün bakımını zorlaştırdığı durumlarda, tamir etmek.

BU GARANTİ BLACKMAGİC DESİGN TARAFINDAN, AÇIK YA DA ZIMNİ BAŞKA HERHANGİ BİR GARANTİNİN YERİNİ TUTAR. BLACKMAGİC DESİGN VE SATICILARI TICARİ GARANTİ YA DA ÖZEL BİR AMACA UYGUNLUĞA GARANTİYİ REDDEDER. BLACKMAGİC DESİGN'IN HASARLI ÜRÜNLERİ TAMİR ETME YA DA DEĞİŞTİRME SORUMLULUĞU; BLACKMAGİC DESİGN YA DA SATICILARININ SÖZ KONUSU HASAR HAKKINDA ÖNCEDEN BİLGİSİ OLMASINI GÖZETMEKSİZİN, ÜRÜNDE DOĞRUDAN, ÖZEL, DOLAYLI YA DA SONUÇTA ORTAYA ÇIKAN HERHANGİ BİR HASAR İÇİN SUNACAĞI TAM VE MÜNHASIR ÇÖZÜMDÜR. BLACKMAGİC DESİGN EKİPMANIN MÜŞTERİLER TARAFINDAN YASAL OLMAYAN HERHANGİ BİR KULLANIMINDAN SORUMLU DEĞİLDİR. BLACKMAGİC DESİGN BU ÜRÜNÜN KULLANIMINDAN KAYNAKLANAN HERHANGİ BİR HASARDAN SORUMLU DEĞİLDİR. BU ÜRÜNÜN ÇALIŞTIRILMASINDAN DOĞAN RİSK KULLANICININ KENDİNE AİTTİR.

© Telif Hakkı Saklıdır 2017 Blackmagic Design. Tüm Hakları Saklıdır. 'Blackmagic Design', 'DeckLink', 'HDLink', 'Workgroup Videohub', 'Multibridge Pro', 'Multibridge Extreme', 'Intensity' ve 'Leading the creative video revolution' ABD ve diğer ülkelerde tescil edilmiş ticari markalardır. Diğer tüm şirket ve ürün isimleri bağlantılı oldukları ilgili şirketler/firmaların ticari markaları olabilir.

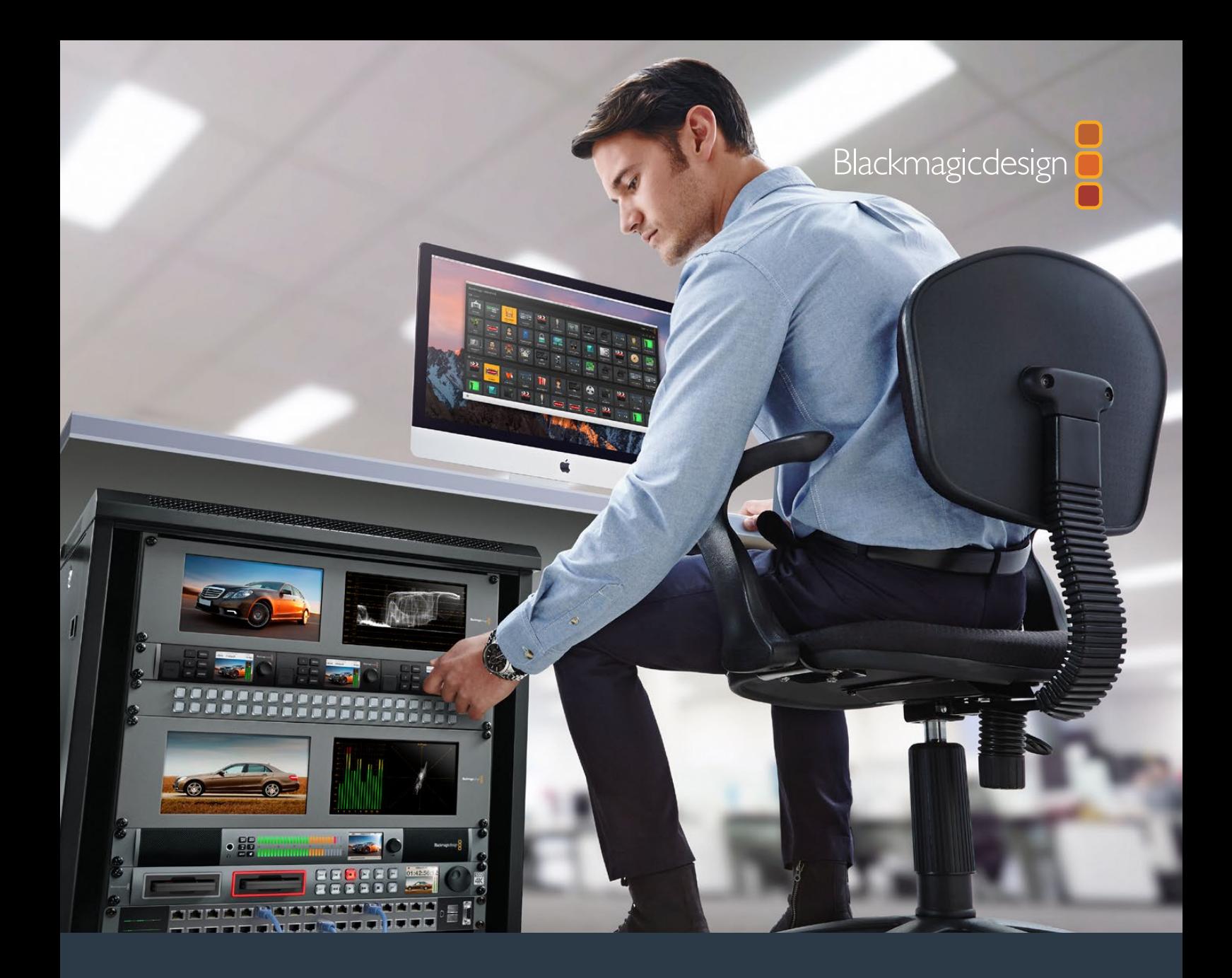

**Manuale di istruzioni**

# Teranex Mini IP Video 12G

**Luglio 2017**

[Italiano](#page-1-0)

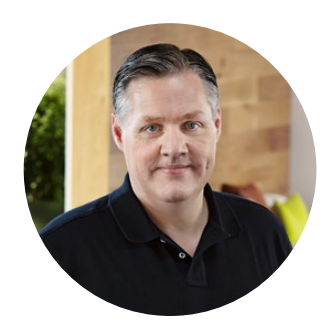

### **Gentile utente**

Grazie per aver acquistato Teranex Mini IP Video 12G, il convertitore Teranex Mini che consente l'invio di video SDI all'interno di reti IP.

Teranex Mini IP Video 12G converte il video SDI in dati compressi con standard TICO, distribuibili in rete tramite ethernet. Una seconda unità connessa alla rete decodifica questi dati e li riconverte in SDI, consentendo di utilizzare il video con altri dispositivi SDI.

Connettendo più unità in qualità di sorgente o destinazione alla stessa rete, è possibile instradare qualsiasi segnale a qualsiasi unità sfruttando i software Blackmagic Videohub Control o Teranex Setup, oppure i menù del display LCD del pannello opzionale Teranex Mini Smart Panel.

Connetti video HD usando la porta ethernet da 1G, oppure video Ultra HD installando un modulo SFP per fibra ottica opzionale nella porta ethernet 10G.

Questo manuale contiene tutte le informazioni utili per installare e utilizzare Teranex Mini IP Video 12G.

La versione più recente di questo manuale e gli aggiornamenti software del convertitore sono disponibili alla pagina di supporto [www.blackmagicdesign.com/it.](http://www.blackmagicdesign.com/it) È importante aggiornare regolarmente il software per ottenere le ultime funzioni e la compatibilità con tutti i formati SDI di prossima generazione. Una volta scaricato il software, registra i tuoi dati personali o seguici su Twitter per stare al passo con gli aggiornamenti. Blackmagic è in costante stato di innovazione. Ti invitiamo a lasciare i tuoi preziosi suggerimenti per consentirci di migliorare prestazioni e funzionalità.

Grant Fetti

**Grant Petty** AD di Blackmagic Design

# **Indice**

# **Teranex Mini IP Video 12G**

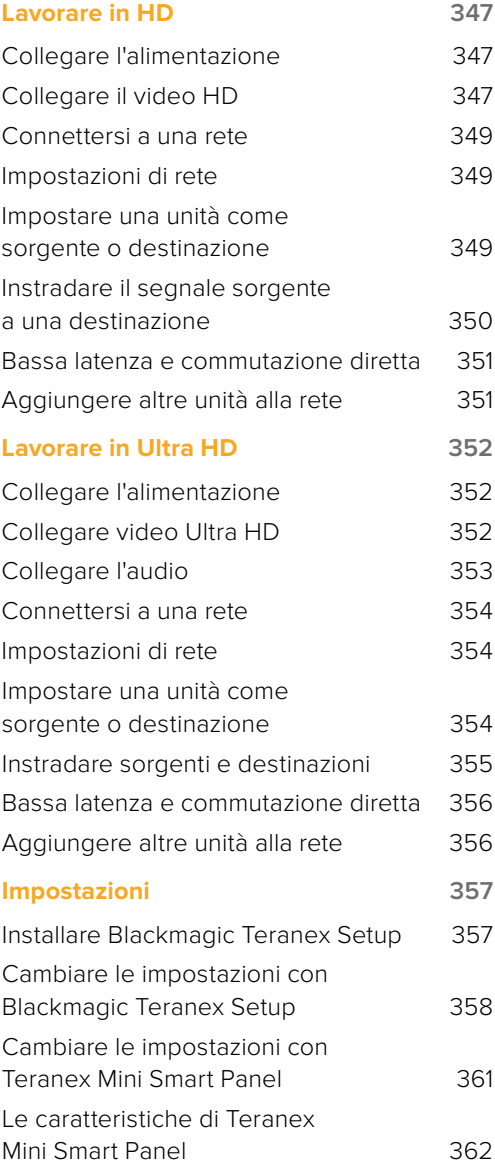

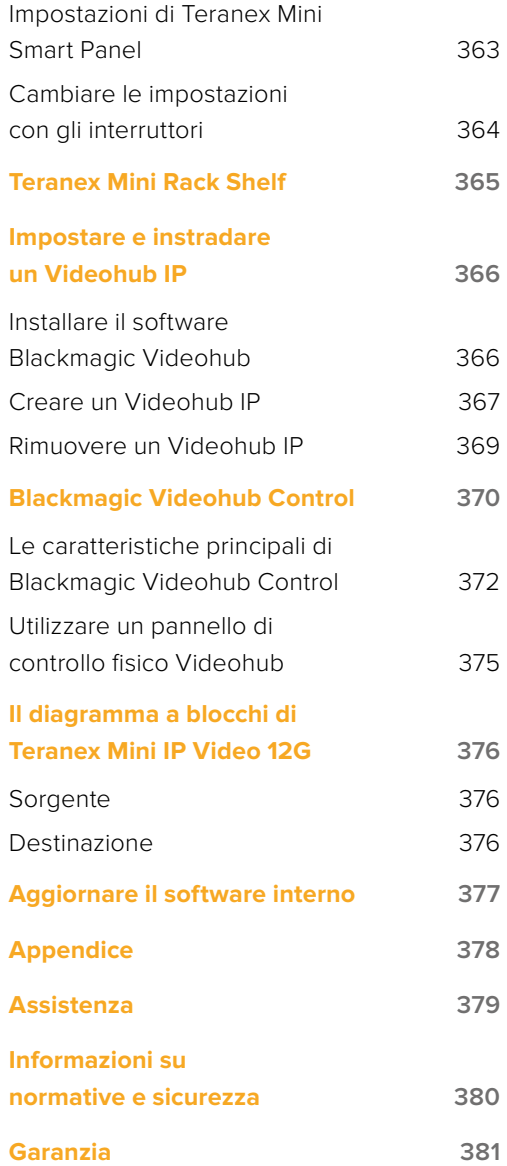

# <span id="page-346-0"></span>**Lavorare in HD**

Per instaurare una connessione IP di base è necessario installare due Teranex Mini IP Video 12G. Una unità opererà come sorgente, convertendo il video in entrata con la compressione TICO, e l'altra unità opererà come destinazione, ricevendo il segnale video TICO e riconvertendolo in SDI. Il segnale risultante si potrà dunque connettere alla strumentazione SDI desiderata, per esempio un monitor o un deck.

TICO è un tipo di compressione senza perdita appositamente progettata per consentire la distribuzione di video di alta qualità all'interno di una rete IP.

Ma Teranex Mini IP Video 12G è più di un semplice convertitore sorgente/destinazione tramite ethernet, e questo grazie al software Blackmagic Videohub Control. Il software trasforma qualsiasi computer Windows o Mac OS in un server di routing per gestire la connessione tra numerose unità, consentendo la configurazione di un grande router su misura, all'interno della stessa rete.

Il suo vantaggio sta nella flessibilità di scegliere un router su misura in base alle necessità, oppure di controllarlo con un pannello di controllo broadcast, un software o persino con le soluzioni di automazione personalizzate progettate per i router Videohub di Blackmagic Design. Questo sistema aggira il problema della gestione di installazioni complesse dei tradizionali router in stile broadcast, pur garantendo le stesse prestazioni elevate.

# **Collegare l'alimentazione**

Inizia collegando un cavo di alimentazione IEC standard a ciascuno degli appositi ingressi sul retro dei due Teranex IP Video 12G. La spia LED sul pannello in dotazione si illuminerà di bianco.

**NOTA** Per alimentare i due Teranex IP Video 12G tramite ethernet puoi anche connettere ciascuna porta 1G PoE+ sul retro a un interrutore ethernet compatibile con PoE+.

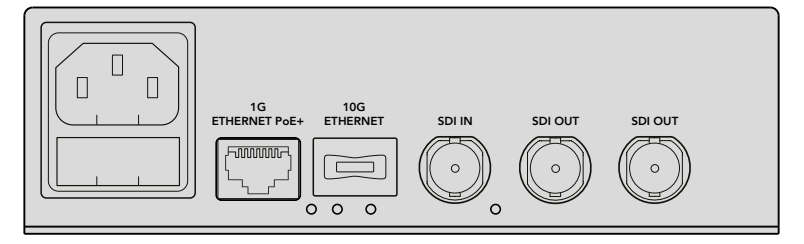

Collega Blackmagic Teranex Mini IP Video 12G alla corrente inserendo un cavo IEC standard nell'apposito ingresso sul retro dell'unità, oppure tramite la porta ethernet 1G se l'interruttore di rete supporta PoE+

# **Collegare il video HD**

Teranex Mini IP Video 12G riceve la fonte video HD connessa al suo ingresso SDI e ne converte il segnale avvalendosi della compressione TICO, consentendo di distribuire il video in uscita alla rete interna tramite ethernet.

### Collegare l'ingresso video HD alla sorgente

Collega la fonte video HD a una unità sorgente tramite il connettore SDI sul retro del pannello. L'unità rileva automaticamente il formato in entrata. A conferma del rilevamento corretto del segnale, la spia LED sul pannello in dotazione si illumina di verde, così come la piccola spia a lato del connettore SDI.

**SUGGERIMENTO** Quando è installato il pannello Teranex Mini Smart Panel, la fonte video appare sul display LCD.

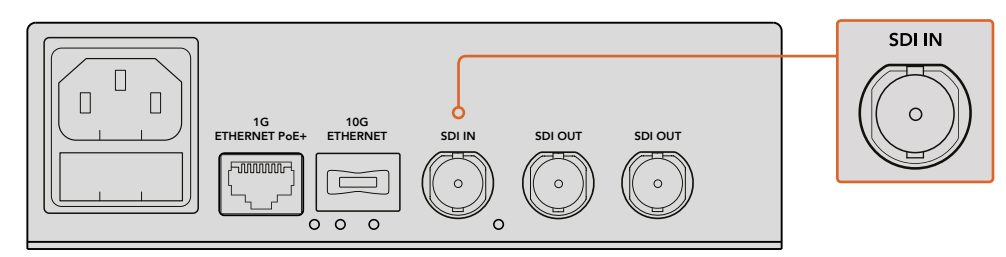

Collega la fonte video SDI all'ingresso SDI dell'unità sorgente

### Collegare il video tramite ethernet

Il passo successivo consiste nel connettere l'uscita della porta ethernet 1G sul retro dell'unità alla rete. La direzione del segnale, per esempio in entrata o in uscita, dipende dalla configurazione dell'unità come sorgente o destinazione. Tutte le informazioni a riguardo sono contenute nella sezione "Impostare Teranex Mini IP Video 12G come sorgente o destinazione".

Per connette l'unità alla rete utilizza un cavo ethernet standard Cat 5 o Cat 5e. Consigliamo un cavo schermato, per esempio il Cat 6a S/FTP. Un cavo schermato impedisce l'eventuale interferenza elettromagnetica quando l'unità si trova in prossimità di altri dispositivi elettrici.

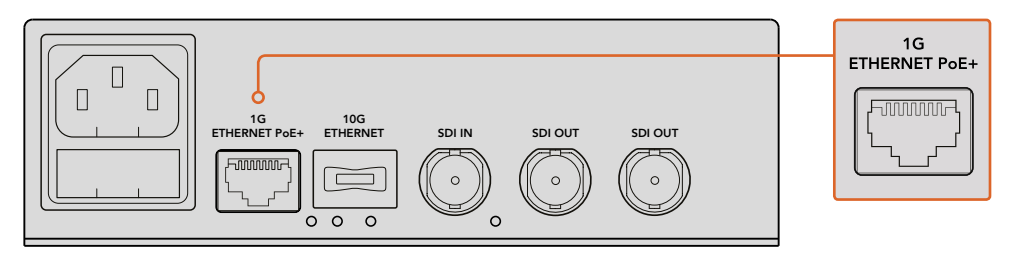

Collega il video HD alle rete tramite il connettore ethernet 1G

### Collegare l'uscita video dell'unità destinazione

Per collegare le uscite video dell'unità destinazione ad altra strumentazione SDI, per esempio HyperDeck Disk Recorder o un monitor SDI, utilizza le uscite SDI sul retro del pannello. Ci sono due uscite SDI per consentire il collegamento a più di un dispositivo SDI.

# **Collegare l'audio**

L'audio non dispone di apposite connessioni perché è sempre integrato nel segnale video SDI, e trasportato all'interno della rete in sincronia al video.

# <span id="page-348-0"></span>**Connettersi a una rete**

Entrambe le unità sorgente e destinazione Teranex Mini IP Video 12G si connettono alla rete collegando il video tramite il connettore ethernet 1G. Questo connettore gestisce tutte le attività legate alla rete, tra cui l'invio e la ricezione del video codificato TICO, il cambiamento delle impostazioni, e l'aggiornamento del software interno dell'unità.

### Interruttori di rete

Consigliamo di utilizzare un interruttore di rete gestito con protocollo PTP, con il sistema E2E abilitato. Questo tipo di interruttore permette di cambiare la configurazione in base alla capacità della rete, per esempio assegnando priorità al traffico per favorire il flusso dei dati e migliorare l'affidabilità.

Se ti connetti a un interruttore di rete con funzionalità VLAN, assicurati che VLAN sia disabilitata.

Puoi comunque decidere di impiegare un interruttore di rete non gestito. Tuttavia se il protocollo IGMP è disabilitato, eventuali fonti presenti in rete potrebbero interferire con il traffico dell'unità destinazione, eccedendo la larghezza di banda della sua porta.

**NOTA** Il numero dei flussi video IP instradabilli all'interno della rete dipende dalla larghezza di banda dell'interruttore. Consulta le specifiche dell'interruttore per maggiori informazioni.

# **Impostazioni di rete**

Di default le unità sorgente e destinazione sono impostate su DHCP. DHCP consente alla rete di identificare automaticamente ciascun Teranex Mini IP Video 12G con il proprio indirizzo IP, sincronizzandolo al clock PTP. Dunque non avrai bisogno di cambiare le impostazioni di ogni singola unità.

Se preferisci impostare l'indirizzo IP manualmente su ogni unità puoi utilizzare l'utilità Blackmagic Teranex Setup oppure il pannello opzionale Teranex Mini Smart Panel. Consulta la sezione "Impostazioni" per maggiori informazioni.

### **Impostare una unità come sorgente o destinazione**

Ora che il video è connesso alle due unità, e queste ultime sono connesse alla rete, puoi procedere configurando opportunamente ciascuna unità come sorgente o destinazione.

Se utilizzi il pannello frontale di base in dotazione basta posizionare opportunamente l'interruttore 1 con la punta di una penna.

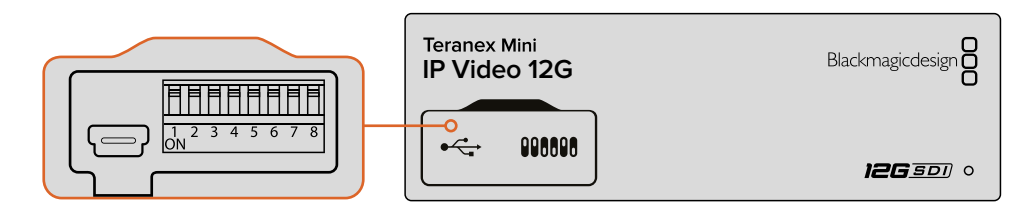

Configura l'unità come sorgente o destinazione posizionando opportunamente l'interruttore 1 con la punta di una penna sul pannello in dotazione

<span id="page-349-0"></span>Utilizza il pannello frontale opzionale Teranex Mini Smart Panel per cambiare questa e altre impostazioni nei menù che appaiono sul display LCD. Un'altra opzione è l'utilità Blackmagic Teranex Setup. Tutti i dettagli su come utilizzare l'utilità Blackmagic Teranex Setup sono contenuti nella sezione "Installare Blackmagic Teranex Setup".

### **Instradare il segnale sorgente a una destinazione**

Ora che le unità sono configurate come sorgente e destinazione instrada il video IP dalla prima alla seconda. Utilizza il menù impostazioni sul display LCD del pannello Teranex Mini Smart Panel oppure il software Blackmagic Videohub Control.

### Instradare il video IP con Teranex Mini Smart Panel

Usa i pulsanti e la manopola del pannello Teranex Mini Smart Panel per instradare il video IP e visualizzare le operazioni sul display LCD.

Per instradare il segnale di una sorgente a una destinazione:

- **1** Premi il pulsante **MENU** per aprire il menù impostazioni.
- **2** Ruota la manopola in senso orario o antiorario per selezionare la voce **Source List**. Premi il pulsante **SET** per visualizzare la lista.
- **3** Ruota la manopola per selezionare l'ingresso desiderato dalla lista e premi **SET** per confermare.

Premi due volte il pulsante **MENU** per tornare alla schermata iniziale. Ora la home mostra il video corrispondente al segnale selezionato.

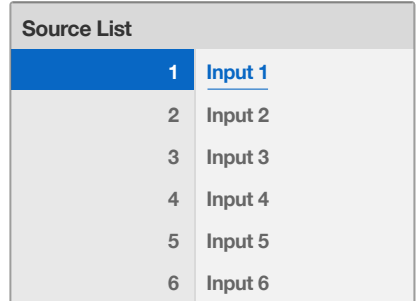

Il pannello Teranex Mini Smart Panel consente di instradare il segnale di una unità sorgente a una unità destinazione con il comodo display LCD

### Instradare il video IP con Blackmagic Videohub

Se alla tua rete sono connesse più unità di video IP, Blackmagic Videohub Control velocizza e facilita le operazioni di routing. La sua interfaccia consente la gestione e le operazioni di routing all'interno di reti con numerose unità IP da un singolo pannello di controllo virtuale.

Le istruzioni sull'utilizzo di Blackmagic Videohub Control sono contenute nella sezione "Blackmagic Videohub Control".

<span id="page-350-0"></span>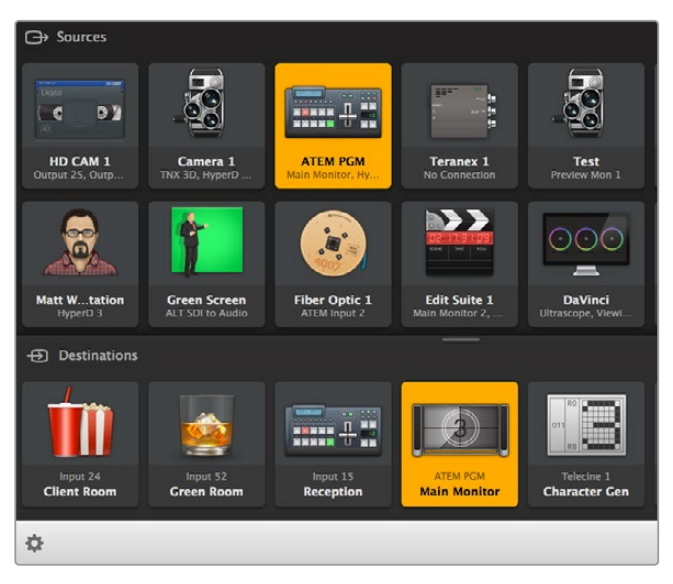

Il pannello di controllo virtuale di Blackmagic Software Control consente la gestione e le operazioni di routing con numerose sorgenti e destinazioni

Per gestire reti molto complesse puoi utilizzare un pannello di controllo fisico, per esempio Blackmagic Smart Videohub o Videohub Master Control. Per tutte le informazioni consulta la sezione "Utilizzare un pannello di controllo fisico Videohub".

# **Bassa latenza e commutazione diretta**

Quando è necessario commutare in fase di routing dei segnali puoi abilitare la funzione di commutazione diretta **Clean Switch**, che permette di instradare senza difetti i segnali dello stesso formato. Questa funzione però introduce fino a due fotogrammi di ritardo nel video di uscita. Per un routing immediato e privo di ritardo, seleziona una latenza bassa, **Low Latency**. Per maggiori informazioni consulta la sezione "Impostazioni" di questo manuale.

# **Aggiungere altre unità alla rete**

Per includere più sorgenti o instradare più segnali a più destinazioni, basta collegare altri Teranex Mini IP Video 12G alla rete, in qualsiasi momento.

- **1** Collega l'unità all'alimentazione e connettila alla rete desiderata tramite ethernet, come descritto nella sezione precedente.
- **2** Una volta rilevata dalla rete, configura l'unità come sorgente o destinazione con gli interruttori o con il pannello opzionale Teranex Mini Smart Panel.
- **3** Instrada un segnale all'unità utilizzando Blackmagic Teranex Setup o Teranex Mini Smart Panel, oppure aggiungi un ingresso a un Videohub IP e instrada il segnale della nuova sorgente o destinazione con Blackmagic Videohub Control.

**NOTA** Per tutti dettagli su come impostare un Videohub IP sul computer e instradare i segnali di sorgenti e destinazioni con Blackmagic Videohub Control, consulta la sezione "Impostare e instradare un Videohub IP".

È tutto su come installare e instradare video HD all'interno di una rete.

Le dimensioni della rete possono variare a seconda delle necessità. Una rete tipica è ingrado di ospitare diverse unità e instradare tanti segnali ad altrettante destinazioni. Continua a leggere il manuale per scoprire le funzioni e le impostazioni disponibili su Teranex Mini IP Video 12G.

# <span id="page-351-0"></span>**Lavorare in Ultra HD**

Per instaurare una connessione IP di base è necessario installare due Teranex Mini IP Video 12G. Una unità opererà come sorgente, convertendo il video in entrata con la compressione TICO, e l'altra unità opererà come destinazione, ricevendo il segnale video TICO e riconvertendolo in SDI. Il segnale risultante è dunque pronto per la connessione alla strumentazione SDI desiderata, per esempio un monitor o un deck.

TICO è un tipo di compressione senza perdita appositamente progettata per consentire la distribuzione di video di alta qualità all'interno di una rete IP.

Ma Teranex Mini IP Video 12G è più di un semplice convertitore sorgente/destinazione tramite ethernet, e questo grazie al software Blackmagic Videohub Control. Il software trasforma qualsiasi computer Windows o Mac OS in un server di routing per gestire la connessione tra numerose unità, consentendo la configurazione di un grande router personalizzato.

Il suo vantaggio sta nella flessibilità di scegliere un router su misura in base alle necessità, oppure di controllarlo con un pannello di controllo broadcast, un software o persino con le soluzioni di automazione personalizzate progettate per i router Videohub di Blackmagic Design. Questo sistema aggira il problema della gestione di installazioni complesse dei tradizionali router in stile broadcast, pur garantendo le stesse prestazioni elevate.

# **Collegare l'alimentazione**

Inizia connettendo il cavo di alimentazione di ciascuno dei due Teranex IP Video 12G. L'indicatore LED sul pannello in dotazione si illuminerà di bianco.

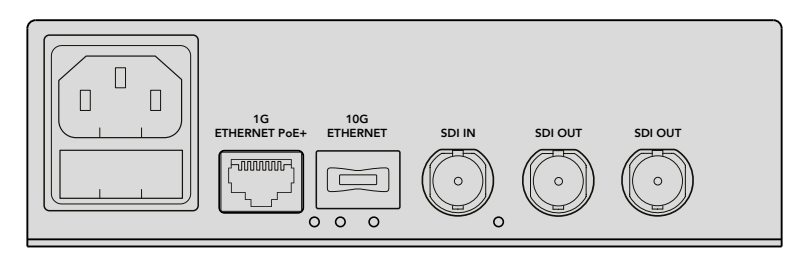

Collega Blackmagic Teranex Mini IP Video 12G alla corrente inserendo un cavo IEC standard nell'apposito ingresso sul retro dell'unità

# **Collegare video Ultra HD**

Teranex Mini IP Video 12G supporta il 12G-SDI, ed è quindi compatibile con i formati video SDI fino al 2160p60. Per inviare e ricevere video Ultra HD in rete è necessario installare un modulo ethernet 10G opzionale in fibra ottica e connettersi alla rete tramite cavi monomodali in fibra con connettori LC.

Il modulo ethernet 10G in fibra ottica è disponibile dai rivenditori Blackmagic Design. Visita la pagina [www.blackmagicdesign.com/it](http://www.blackmagicdesign.com/it) per ulteriori informazioni.

**SUGGERIMENTO** L'installazione di un modulo per fibra ottica nella porta ethernet 10G disabilita la porta ethernet 1G e la comunicazione tra Teranex Mini IP Video 12G e la rete è gestita unicamente dalla connessione ethernet 10G. Per comunicazione si intendono tutte le attività legate alla rete, inclusi il cambiamento delle impostazioni e l'aggiornamento del software interno.

### <span id="page-352-0"></span>Collegare la fonte video Ultra HD

Collega la fonte video Ultra HD a una unità sorgente tramite il connettore SDI sul retro del pannello. L'unità rileverà automaticamente il formato in entrata. A conferma del rilevamento corretto del segnale, la spia LED sul pannello in dotazione si illumina di verde, così come la piccola spia a lato del connettore SDI.

**SUGGERIMENTO** Quando è installato il pannello Teranex Mini Smart Panel la fonte video appare sul display LCD.

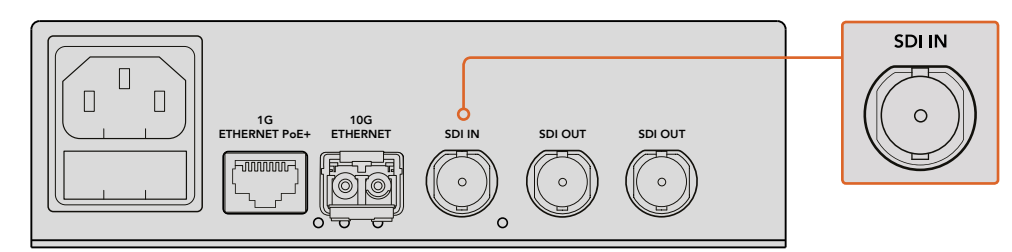

Collega la fonte video SDI all'ingresso SDI

### Collegare video Ultra HD tramite ethernet

Il passo successivo consiste nel connettere l'uscita ethernet 10G alla rete. Il video Ultra HD viene inviato e ricevuto tramite il connettore ethernet 10G sul retro del pannello, quando vi si installa un modulo SFP in fibra. La direzione del segnale, per esempio in entrata o in uscita, dipende dalla configurazione dell'unità come sorgente o destinazione. Consulta la sezione "Impostare una unità come sorgente o destinazione" per tutti i dettagli. ETHERNET PoE+

Utilizza cavi monomodali in fibra con connettori LC per connettere la porta alla rete tramite fibra ottica. Questi cavi sono comuni doppini per lo scambio bidirezionale. Solitamente le reti ethernet ad alta velocità supportano la fibra ottica.

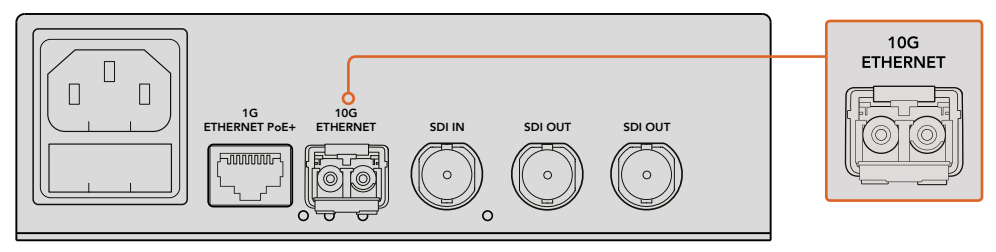

Installa un modulo SFP in fibra nella porta ethernet 10G per connettere il video Ultra HD alla rete

### Collegare l'uscita video dell'unità destinazione

Per collegare le uscite video dell'unità destinazione ad altra strumentazione SDI, per esempio HyperDeck Disk Recorder o un monitor SDI, utilizza le uscite SDI sul retro del pannello. Ci sono due uscite SDI per consentire il collegamento a più di un dispositivo SDI.

# Collegare l'audio

L'audio non dispone di apposite connessioni perché è sempre integrato nel segnale video SDI, e trasportato all'interno della rete in sincronia al video.

# <span id="page-353-0"></span>**Connettersi a una rete**

Le unità sorgente e destinazione Teranex Mini IP Video 12G si connettono alla rete collegando il video tramite il connettore ethernet 10G. Questo connettore gestisce tutte le attività legate alla rete, tra cui l'invio e la ricezione del video codificato TICO, il cambiamento delle impostazioni, e l'aggiornamento del software interno dell'unità.

### Interruttori di rete

Consigliamo di utilizzare un interruttore di rete gestito con protocollo PTP, con E2E abilitato. Questo tipo di interruttore permette di cambiare la configurazione in base alla capacità della rete, per esempio assegnando priorità al traffico per favorire il flusso dei dati e migliorare l'affidabilità.

Se ti connetti a un interruttore di rete con funzionalità VLAN, assicurati che VLAN sia disabilitata.

Puoi comunque decidere di impiegare un interruttore di rete non gestito. Tuttavia se il protocollo IGMP è disabilitato, eventuali fonti presenti in rete potrebbero interferire con il traffico dell'unità destinazione, eccedendo la larghezza di banda della porta.

**NOTA** Il numero dei flussi video IP instradabilli all'interno della rete dipende dalla larghezza di banda dell'interruttore. Consulta le specifiche dell'interruttore per maggiori informazioni.

# **Impostazioni di rete**

Di default le unità sorgente e destinazione sono impostate su DHCP. DHCP consente alla rete di identificare automaticamente ciascun Teranex Mini IP Video 12G con il proprio indirizzo IP, sincronizzandolo al clock PTP. Non avrai quindi bisogno di cambiare le impostazioni di ogni singola unità.

Se preferisci impostare l'indirizzo IP manualmente su ogni unità puoi utilizzare l'utilità Blackmagic Teranex Setup oppure il pannello opzionale Teranex Mini Smart Panel. Consulta la sezione "Impostazioni" per maggiori informazioni.

### **Impostare una unità come sorgente o destinazione**

Ora che il video è connesso alle due unità, e queste ultime sono connesse alla rete, puoi procedere configurando opportunamente ciascuna unità come sorgente o destinazione.

Se utilizzi il pannello in dotazione al dispositivo basta spostare opportunamente gli interruttori. Riposiziona l'interruttore 1 usando la punta di una penna.

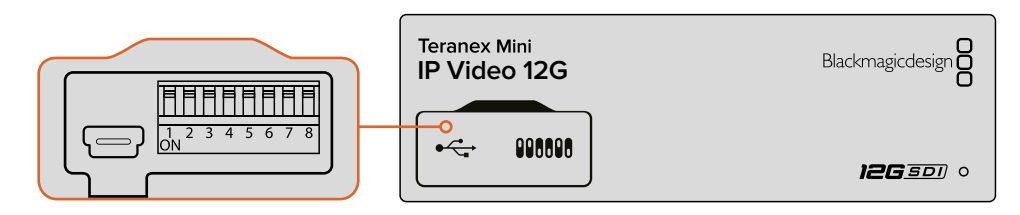

Configura l'unità come sorgente o destinazione posizionando opportunamente l'interruttore 1 con la punta di una penna sul pannello in dotazione

<span id="page-354-0"></span>Utilizza il pannello frontale opzionale Teranex Mini Smart Panel per cambiare questa e altre impostazioni nei menù che appaiono sul display LCD. Un'altra opzione è l'utilità Blackmagic Teranex Setup. Tutti i dettagli su come utilizzare l'utilità Blackmagic Teranex Setup sono contenuti nella sezione "Installare Blackmagic Teranex Setup".

### **Instradare sorgenti e destinazioni**

Ora che le unità sono configurate come sorgente e destinazione puoi instradare la prima alla seconda. Per farlo puoi sfruttare il menù impostazioni sul display LCD del pannello Teranex Mini Smart Panel oppure l'utilità Blackmagic Videohub Control.

### Instradare il video IP con Teranex Mini Smart Panel

Usa i pulsanti e la manopola del pannello Teranex Mini Smart Panel per instradare il video IP e visualizzare le operazioni sul display LCD.

Per instradare il segnale di una sorgente a una destinazione:

- **4** Premi il pulsante **MENU** per aprire il menù impostazioni.
- **5** Ruota la manopola in senso orario o antiorario fino a raggiungere la voce **Source List**. Premi il pulsante **SET** per visualizzare la lista.
- **6** Ruota la manopola per selezionare l'ingresso desiderato dalla lista e premi **SET** per confermare.

Premi due volte il pulsante **MENU** per tornare alla schermata iniziale. Ora la home mostra il video corrispondente all'ingresso selezionato.

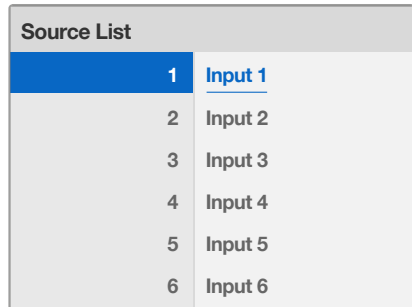

Il pannello Teranex Mini Smart Panel consente di instradare il segnale di una unità sorgente a una unità destinazione con il comodo display LCD

### Instradare il video IP con Blackmagic Videohub Control

Se alla tua rete sono connesse più unità di video IP, Blackmagic Videohub Control velocizza e facilita le operazioni di routing. La sua interfaccia consente la gestione e le operazioni di routing con numerose sorgenti e destinazioni da un singolo pannello di controllo.

Le istruzioni sull'utilizzo di Blackmagic Videohub Control sono contenute nella sezione "Blackmagic Videohub Control".

<span id="page-355-0"></span>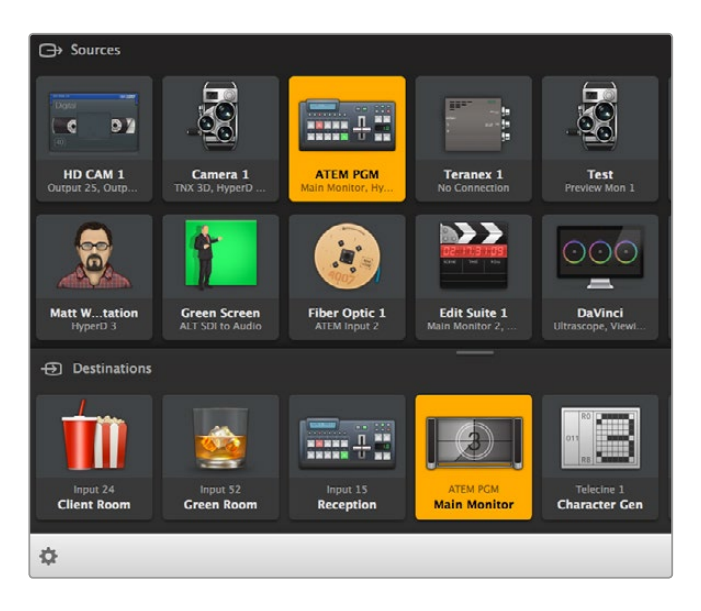

Il pannello di controllo virtuale di Blackmagic Software Control consente la gestione e le operazioni di routing con numerose sorgenti e destinazioni

Per gestire reti molto complesse puoi utilizzare un pannello di controllo fisico, per esempio Blackmagic Smart Videohub o Videohub Master Control. Per tutte le informazioni consulta la sezione "Utilizzare un pannello di controllo fisico Videohub".

# **Bassa latenza e commutazione diretta**

Quando è necessario commutare in fase di routing dei segnali puoi abilitare la funzione di commutazione diretta **Clean Switch**, che permette di instradare senza difetti i segnali dello stesso formato. Questa funzione però introduce fino a due fotogrammi di ritardo nel video di uscita. Per un routing immediato e privo di ritardo, seleziona una latenza bassa, **Low Latency**. Per maggiori informazioni consulta la sezione "Impostazioni" di questo manuale..

# **Aggiungere altre unità alla rete**

Per includere più sorgenti o instradare più segnali a più destinazioni, basta collegare altri Teranex Mini IP Video 12G alla rete, in qualsiasi momento.

- **1** Collega l'unità all'alimentazione e connettila alla rete desiderata tramite ethernet, come descritto nella sezione precedente.
- **2** Una volta rilevata dalla rete, configura l'unità come sorgente o destinazione con gli interruttori o con il pannello opzionale Teranex Mini Smart Panel.
- **3** Instrada un segnale all'unità utilizzando Blackmagic Teranex Setup o Teranex Mini Smart Panel, oppure aggiungi un ingresso a un Videohub IP e instrada il segnale della nuova sorgente o destinazione con Blackmagic Videohub Control.

**NOTA** Per tutti dettagli su come impostare un Videohub IP sul computer e instradare i segnali di sorgenti e destinazioni con Blackmagic Videohub Control, consulta la sezione "Impostare e instradare un Videohub IP".

È tutto su come collegare e instradare video Ultra HD all'interno di una rete.

<span id="page-356-0"></span>Le dimensioni della rete possono variare a seconda delle necessità. Una rete tipica è ingrado di ospitare diverse unità e instradare numerosi segnali ad altrettante destinazioni. Continua a leggere il manuale per scoprire le funzioni e le impostazioni disponibili su Teranex Mini IP Video 12G.

# **Impostazioni**

Scegli tra tre metodi per cambiare le impostazioni di Teranex Mini IP Video 12G. Usa l'utilità Blackmagic Teranex Setup per cambiare le impostazioni tramite ethernet o USB, il pannello opzionale Teranex Mini Smart Panel per visualizzare i menù sul display LCD, oppure gli interruttori integrati sul pannello in dotazione.

# **Installare Blackmagic Teranex Setup**

L'utilità Blackmagic Teranex Setup consente di cambiare le impostazioni di routing e aggiornare Teranex Mini IP Video 12G all'ultima versione del software interno tramite USB o ethernet. Con la connessione USB si possono cambiare anche le impostazioni di rete.

L'installer si trova nella scheda SD inclusa, ma è consigliabile scaricare l'ultima versione dalla pagina di supporto [www.blackmagicdesign.com/it/support/family/broadcast-converters](http://www.blackmagicdesign.com/support/family/broadcast-converters).

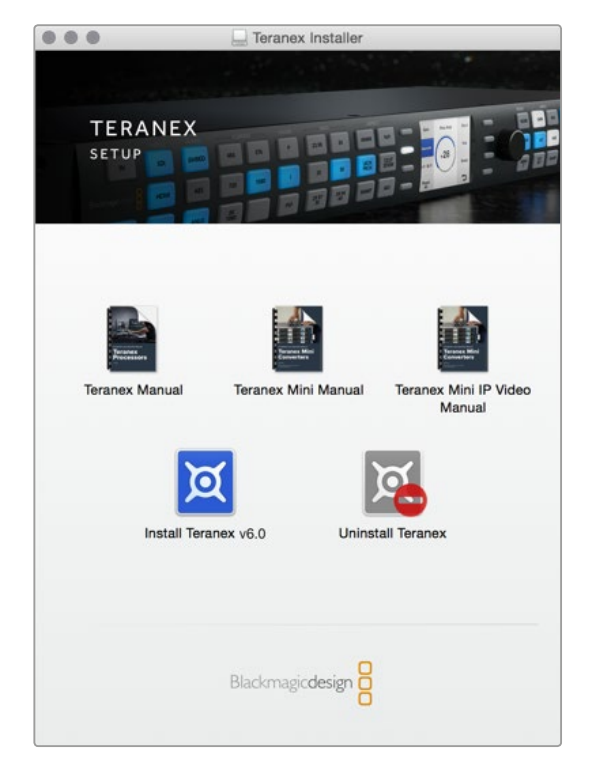

Blackmagic Teranex Setup è compatibile con Mac e Windows

### Installazione su Mac OS

- **1** Scarica Blackmagic Teranex Setup dalla pagina [www.blackmagicdesign.com/it](http://www.blackmagicdesign.com/it).
- **2** Estrai il file Zip scaricato e clicca sull'immagine disco per visualizzare i contenuti.
- **3** Clicca sull'icona dell'installer e segui le istruzioni a schermo per completare l'installazione.

L'utilità Teranex Setup è installata.

### <span id="page-357-0"></span>Installazione su Windows

- **1** Scarica Blackmagic Teranex Setup dalla pagina [www.blackmagicdesign.com/it](http://www.blackmagicdesign.com/it).
- **2** Estrai il file Zip scaricato. La cartella Blackmagic Teranex Setup che appare contiene il PDF di questo manuale e l'installer del software.
- **3** Clicca sull'icona dell'installer e segui le istruzioni a schermo per completare l'installazione.
- **4** A installazione completata, un avviso suggerirà di riavviare il computer. Riavvia il computer per completare l'installazione.

Dopo il riavvio, Blackmagic Teranex Setup è pronto all'uso.

# **Cambiare le impostazioni con Blackmagic Teranex Setup**

Una volta installato Blackmagic Teranex Setup, connetti il computer al Teranex Mini IP Video 12G tramite un cavo USB o ethernet. Questo software è la soluzione più efficiente per gestire più unità in rete.

Quando lanci il software appare la finestra iniziale. Qui selezioni l'unità che desideri configurare. Per cambiare le impostazioni, clicca sull'icona sotto l'immagine del dispositivo. Se sono connesse più unità alla rete o al computer, scegli quella desiderata usando le frecce ai lati della finestra.

L'unità rende i cambiamenti effettivi all'istante. In caso di blackout, le impostazioni si riconfigurano automaticamente al riavvio.

**NOTA** Se hai connesso Teranex Mini IP Video 12G tramite ethernet ma l'unità non appare nella home, potrebbe essere necessario configurare le sue impostazioni di rete tramite USB. Consulta la sezione "La tab Configure" per tutti i dettagli per cambiare le impostazioni di rete di Teranex Mini IP Video 12G.

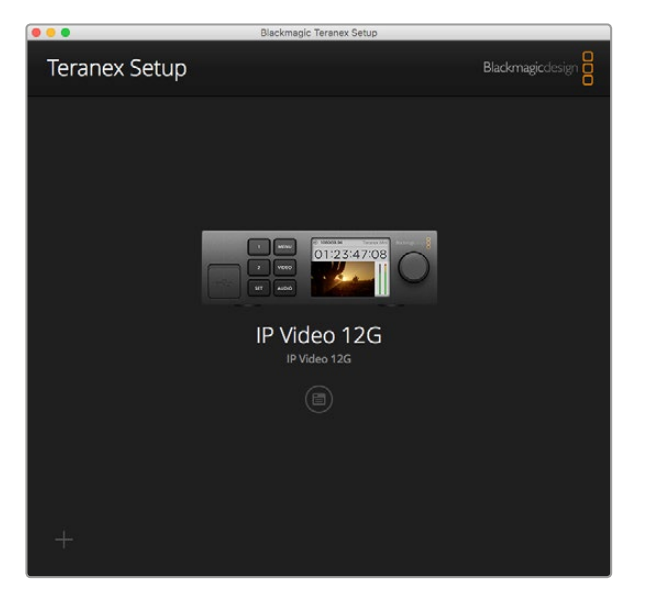

Usa Blackmagic Teranex Setup per aggiornare il software interno di Teranex Mini IP Video 12G e cambiare le impostazioni con Mac o Windows

### La tab Configure

Contiene le impostazioni di rete del video IP 12G. Qui selezioni tra DHCP e IP statico, e imposti l'indirizzo IP, la maschera di sottorete e il gateway. Per cambiare queste impostazioni, è necessario connettere l'unità al computer tramite USB.

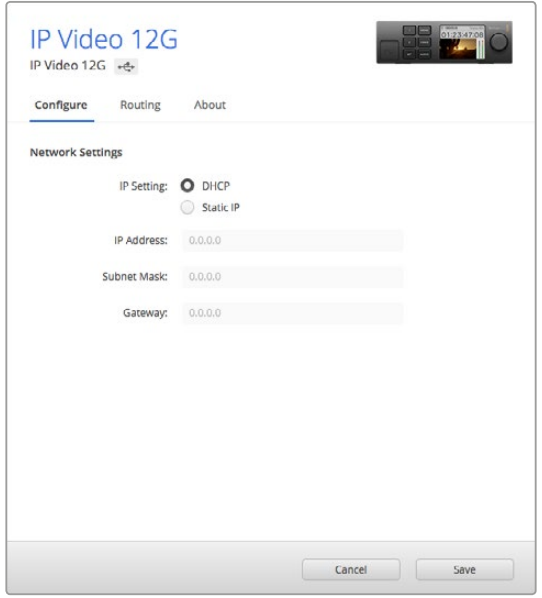

Accedi alla tab **Configure** per cambiare le impostazioni di rete quando l'unità è connessa al computer tramite USB

### La tab Routing

Contiene le impostazioni per configurare l'unità come sorgente o destinazione, mostra le informazioni sulle impostazioni di rete, e consente di scegliere bassa latenza o commutazione diretta per l'unità destinazione.

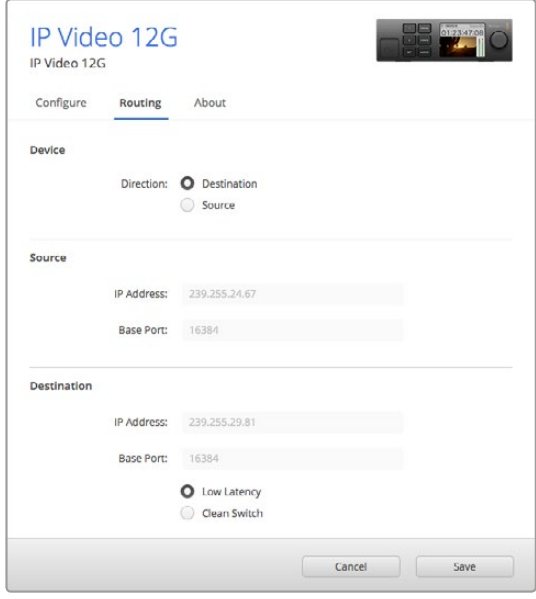

Usa la tab **Routing** per configurare l'unità come sorgente o destinazione

### Device

Spunte **le caselle Destination** o **Source** per configurare Teranex Mini IP Video 12G come destinazione o sorgente rispettivamente.

### **Source** e **Destination**

Mostrano l'indirizzo IP e la porta delle unità sorgente e destinazione.

### **Low Latency** e **Clean Switch**

Le unità destinazione si possono impostare su bassa latenza o commutazione diretta. La bassa latenza riduce l'eventuale ritardo del segnale dalla sorgente alla destinazione a solo poche linee, ma quando si commuta tra le fonti potrebbe causare una leggera interferenza durante la risincronizzazione del segnale. Per evitare interferenze o difetti, seleziona **Clean Switch**. Questa opzione evita l'insorgere di interferenze quando si commuta tra le fonti che hanno lo stesso formato video, ma provoca una latenza di 1 o 2 fotogrammi.

### La tab About

Assegna un nome all'unità e identifica ciascuna unità.

### **Device**

Clicca nel campo **Name** e scrivi il nome desiderato.

Clicca su **Save** per confermare.

### **Identify**

Spunta la casella **Identify** per identificare con un input visivo il Teranex Mini IP Video 12G selezionato. La spia LED sul pannello in dotazione inizierà a lampeggiare. In presenza del Teranex Mini Smart Panel, lampeggeranno i pulsanti del pannello. Deseleziona la casella per spegnere le spie.

### **Software Information**

Mostra la versione del software in uso sul dispositivo. Se la versione del software interno dell'unità è più vecchia di quella fornita con Blackmagic Teranex Setup, un avviso suggerirà di aggiornarla.

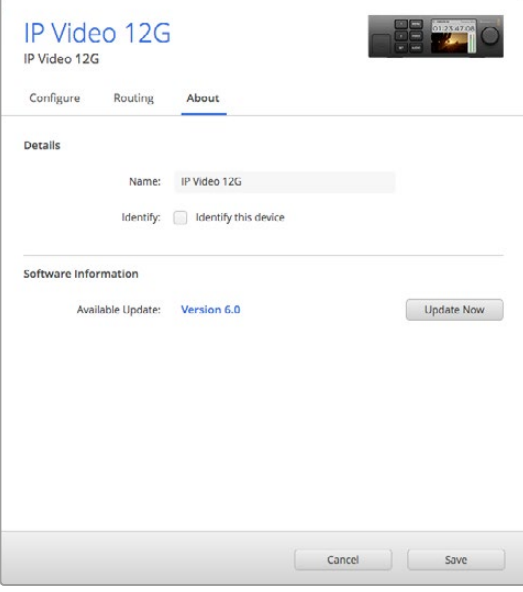

Accedi alla tab **About** per dare un nome all'unità, e verificare la versione corrente del software
# **Cambiare le impostazioni con Teranex Mini Smart Panel**

Cambia le impostazioni usando pulsanti, manopola, e display LCD del pannello opzionale Teranex Mini Smart Panel. Il display visualizza le fonti e i livelli audio.

Questo pannello sostituisce quello in dotazione, e si installa con facilità senza spegnere Teranex Mini IP Video 12G perché è sostituibile a caldo.

- **1** Estrai le due viti M3 da entrambi i lati del pannello in dotazione con un cacciavite Pozidriv 2, e rimuovilo delicatamente.
- **2** Dietro il pannello in dotazione c'è un tubicino di plastica trasparente nell'angolo in basso. Il tubicino illumina la spia LED di stato sul pannello, e non va rimosso.

**SUGGERIMENTO** Quando riattacchi il pannello frontale in dotazione, accertati che il tubicino in plastica sia allineato con lo slot frontale.

- **3** Allinea il connettore situato sul retro del Teranex Mini Smart Panel con il connettore attiguo sul lato frontale di Teranex Mini IP Video 12G e premi delicatamente per bloccarlo in posizione. Il Teranex Mini Smart Panel deve ancorarsi saldamente al lato frontale dell'unità.
- **4** Inserisci le viti M3 precedentemente estratte.

Se Teranex Mini IP Video 12G è installato sul Teranex Mini Rack Shelf, è necessario rimuoverlo dalla mensola per accedere alle viti.

Consulta la sezione "Teranex Mini Rack Shelf" per maggiori informazioni.

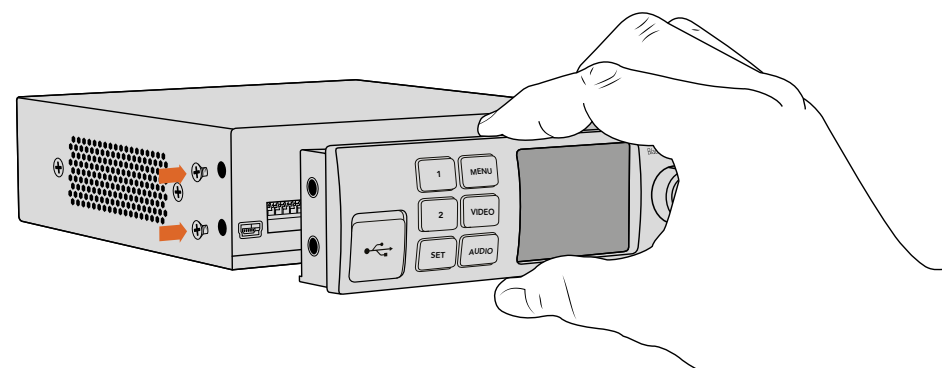

Accompagna Teranex Mini Smart Panel con l'indice e il pollice allineati in corrispondenza del connettore sul retro per installarlo correttamente

Per accedere alla porta USB quando è installato Teranex Mini Smart Panel, apri lo sportellino gommato antipolvere. Quando utilizzi il pannello opzionale, gli interruttori sul lato frontale dell'unità sono nascosti perché tutte le impostazioni si cambiano con i menù sul display LCD.

Consulta la sezione "Impostazioni di Teranex Mini Smart Panel" per le istruzioni complete.

**SUGGERIMENTO** Usa il resistente pannello in dotazione se desideri installare Teranex Mini IP Video 12G in zone particolarmente caotiche e piene di cavi.

# **Le caratteristiche di Teranex Mini Smart Panel**

# Display LCD

Il display LCD di Teranex Mini Smart Panel mostra il video, il formato della fonte video, il nome dell'unità, il timecode, e gli indicatori di stato.

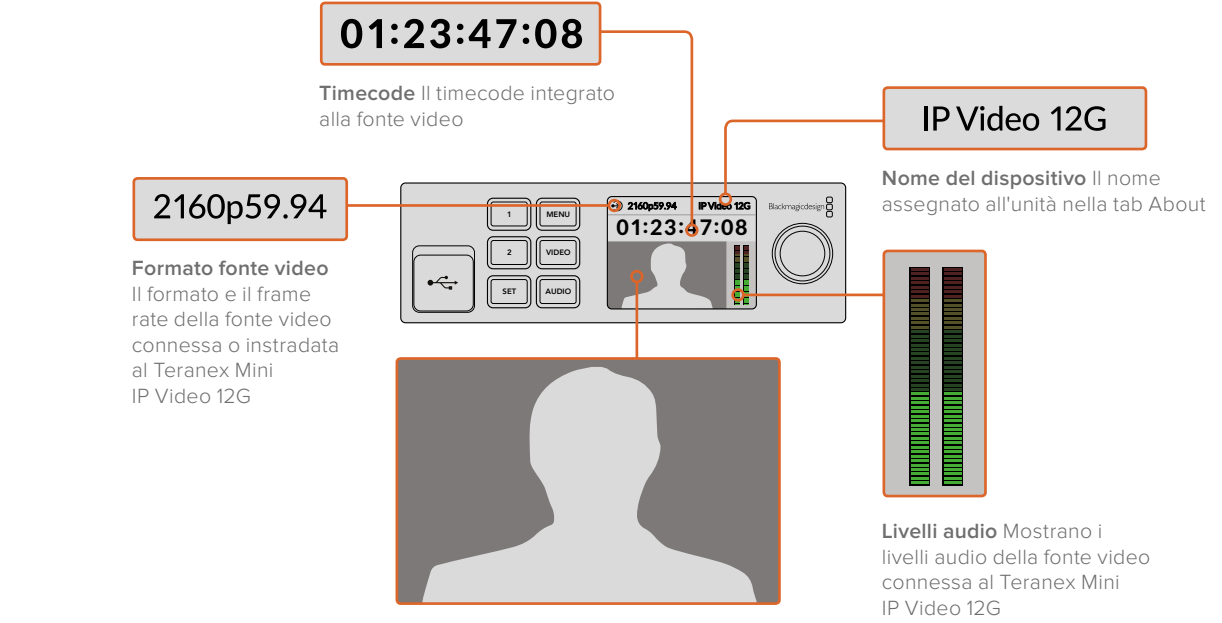

**Monitor** Visualizza la fonte video

# Indicatori di stato

Segnalano lo stato corrente del segnale video, la connessione di rete, e il data rate supportato.

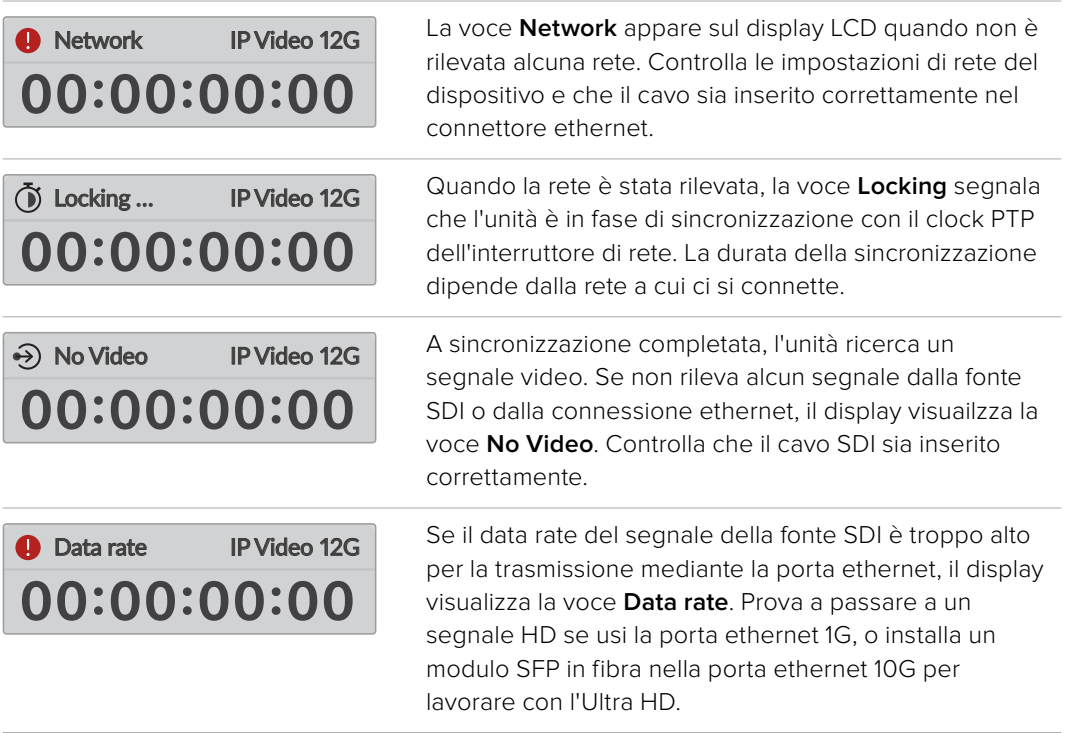

### Pulsanti di controllo e manopola

Teranex Mini Smart Panel offre una serie di pulsanti e una manopola per navigare il menù impostazioni di Teranex Mini IP Video 12G.

# **1 e 2**

Aumenta o diminuisci i valori numerici; spostati alto o in basso nel menù.

### **SET**

Conferma una selezione.

### **MENU**

Apri il menù impostazioni; torna alla voce precedente.

### **VIDEO e AUDIO**

Questi pulsanti non hanno nessuna funzione con questo dispositivo.

### **Manopola**

Ruota la manopola in senso orario o antiorario per navigare il menù e regolare i valori numerici.

# **Impostazioni di Teranex Mini Smart Panel**

Con questo pannello tutti i menù impostazioni sono accessibili dal display LCD.

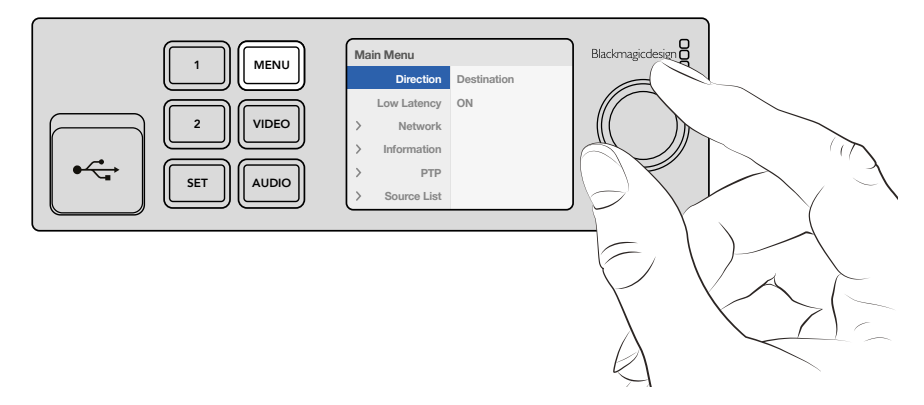

Cambia velocemente le impostazioni con il pannello opzionale Teranex Mini Smart Panel

Come cambiare le impostazioni:

- **1** Premi **MENU** per aprire il menù impostazioni.
- **2** Scorri tra le opzioni con la manopola.
- **3** Premi **SET** per selezionare l'impostazione che desideri cambiare.
- **4** Ruota la manopola e conferma la selezione con il pulsante **SET**, poi premi **MENU** per tornare alla home.

Le impostazioni disponibili variano secondo la configurazioe di Teranex Mini IP Video 12G come sorgente o destinazione. Le impostazioni disponibili sono:

#### **Direction**

Imposta l'unità come sorgente o destinazione.

Di default l'unità opera come destinazione. Quando cambi impostazione, Teranex Mini IP Video 12G si riavvia.

### **Low Latency**

Le unità destinazione si possono impostare su bassa latenza o commutazione diretta. La bassa latenza riduce l'eventuale ritardo del segnale dalla sorgente alla destinazione a solo poche linee, ma quando si commuta tra le fonti potrebbe causare una leggera interferenza durante la risincronizzazione del segnale. Per evitare interferenze o difetti, deseleziona **Low Latency**. L'unità opererà dunque in modalità commutazione diretta, che aggira le interferenze quando si commuta tra le fonti che hanno lo stesso formato video, ma provoca una latenza di 1 o 2 fotogrammi.

#### **Network**

Seleziona **DHCP** per consentire alla rete di identificare automaticamente ciascuna unità con il proprio indirizzo IP; seleziona **Static** per cambiare manualmente le impostazioni di rete.

### **Information**

Qui trovi le informazioni sulla connessione ethernet dell'unità sorgente, per esempio la porta e l'indirizzo IP.

### **PTP**

Alla voce PTP (Precision Time Protocol) puoi controllare se l'unità svolge il ruolo di master o periferica. Il ruolo di master è assegnato da un dispositivo grandmaster PTP all'interno della rete. Se nella rete non c'è un grandmaster PTP, un Teranex Mini IP Video 12G verrà automaticamente eletto unità master, a cui si sincronizzeranno le altre unità connesse.

### **Source List**

Mostra la lista di tutti i Teranex Mini IP Video 12G che operano in qualità di sorgente, con il nome assegnato su Blackmagic Teranex Setup. Sull'unità destinazione, premi **SET** per vedere la lista, seleziona la sorgente desiderata con la manopola, e premi di nuovo **SET** per confermare.

**NOTA** Anche se alla rete è connessa una sola unità sorgente, è comunque necessario selezionarla dalla lista delle sorgenti sull'unità destinazione.

# **Cambiare le impostazioni con gli interruttori**

Sul pannello in dotazione, uno sportellino gommato antipolvere protegge una serie di interruttori. Per cambiare le impostazioni, sposta gli interruttori su ON/OFF con la punta di una penna.

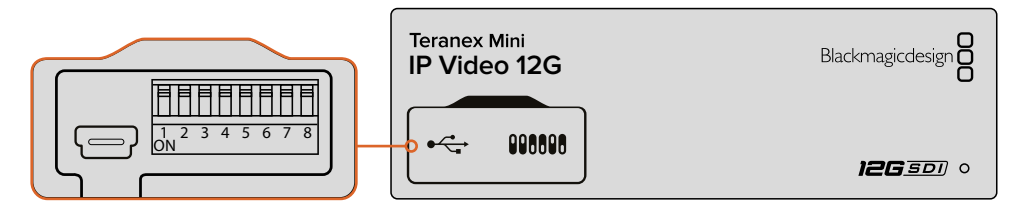

Cambia le impostazioni spostando l'interruttore 1 con la punta di una penna

Alla base dell'unità trovi uno schema di configurazione. Appurati che le posizioni degli interruttori corrispondano a quelle indicate nello schema, seguendo i numeri da 1 a 8, da sinistra verso destra.

In presenza del pannello opzionale Teranex Mini Smart Panel, le impostazioni di quest'ultimo sostituiscono gli interruttori. Teranex Mini IP Video 12G memorizza le impostazioni più recenti, impostate con gli interruttori, Teranex Mini Smart Panel, o Blackmagic Teranex Setup. Se rimuovi il pannello opzionale o aggiorni la le impostazioni dell'unità tramite il software, potrebbe essere necessario riposizionare l'interruttore 1 perché la nuova configurazione diventi effettiva.

Oltre allo schema alla base del convertitore, è consigliabile consultare la versione più recente di questo manuale per scoprire se sono disponibili nuove funzioni. La versione più recente è disponibile per il download alla pagina di supporto [www.blackmagicdesign.com/it/support.](http://www.blackmagicdesign.com/it/support)

### Impostazioni degli interruttori

In base alla sua posizione, l'interruttore 1 imposta Teranex Mini IP Video 12G come sorgente o destinazione. La posizione di default è OFF, ovvero l'unità è impostata come destinazione. Per usare l'unità come sorgente, posiziona l'interruttore 1 su ON.

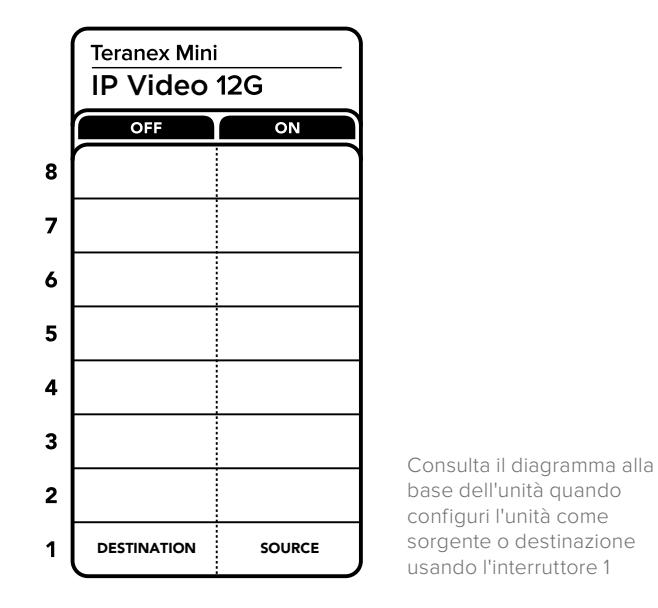

# **Teranex Mini Rack Shelf**

Se lavori con più sorgenti e destinazioni, sfrutta la mensola Teranex Mini Rack Shelf per affiancare più unità in un rack broadcast o in un kit portatile. Teranex Mini Rack Shelf misura una unità di rack e ospita fino a tre Teranex Mini. Per installare Teranex Mini IP Video 12G sulla mensola rimuovi i piedini in gomma (se presenti) e fissa l'unità alla base utilizzando i fori di montaggio. Teranex Mini Rack Shelf include due pannelli di copertura per mascherare gli spazi non utilizzati.

Per maggiori informazioni, visita la pagina [www.blackmagicdesign.com/it](http://www.blackmagicdesign.com/it).

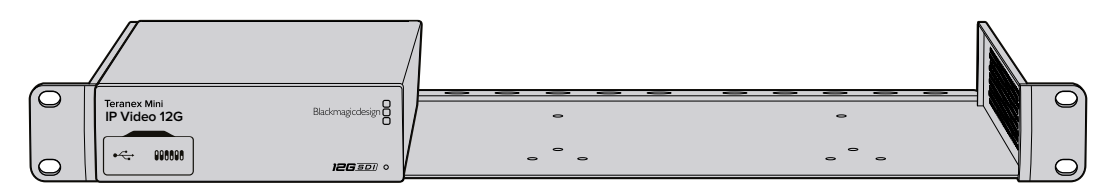

Teranex Mini Rack Shelf ospita Teranex Mini IP Video 12G e fino a due dispositivi Blackmagic dalle stesse dimensioni come HyperDeck Studio Mini e i convertitori Teranex Mini

# **Impostare e instradare un Videohub IP**

Il software Blackmagic Videohub consente di impostare un Videohub IP e gestire le operazioni di routing grazie a Blackmagic Videohub Control. Se preferisci un controllo manuale dal rack, installa un pannello fisico, per esempio Videohub Master Control o Smart Control.

# **Installare il software Blackmagic Videohub**

Il software Videohub è compatibile con l'ultima versione di Sierra su Mac OS, e con le versioni a 32 e 64 bit di Windows 10. Si installa usando la scheda SD inclusa a Teranex Mini IP Video 12G, ma è consigliabile scaricare l'ultima versione del software alla pagina di supporto [www.blackmagicdesign.com/it/support/family/routing-and-distribution](http://www.blackmagicdesign.com/it/support/family/routing-and-distribution)

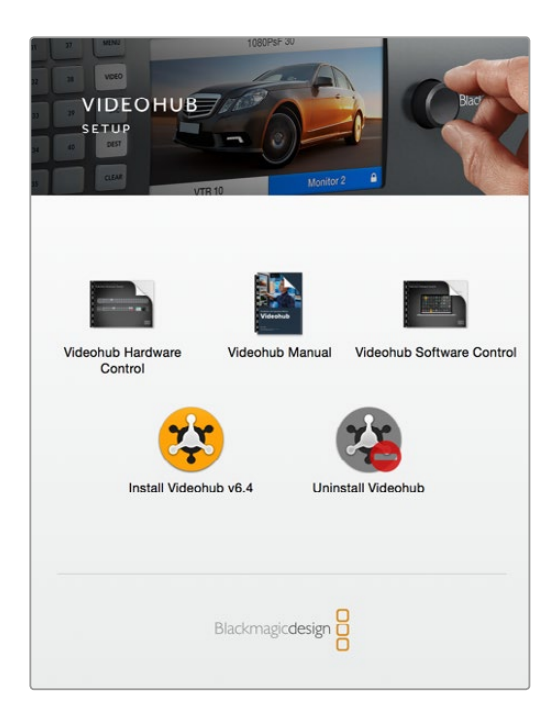

Per installare il software Videohub, fai doppio clic sull'installer e segui le istruzioni

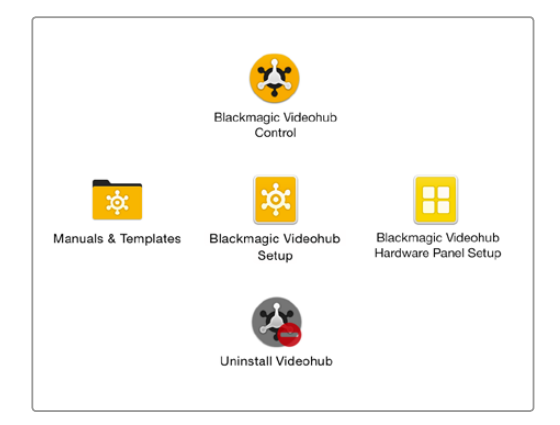

La cartella Blackmagic Videohub contiene tre applicazioni: Blackmagic Videohub Control, Blackmagic Videohub Setup e Blackmagic Videohub Hardware Panel Setup

### Installazione su Mac OS

- **1** Fai doppio clic sull'installer nella cartella dei download.
- **2** Segui le istruzioni di installazione. Mac OS X installerà il software automaticamente.

Nella cartella applicazioni verrà creata una cartella intitolata "Blackmagic MultiView", contenente le applicazioni Blackmagic Videohub Control, Blackmagic Videohub Setup e Blackmagic Videohub Hardware Panel Setup.

### Installazione su Windows

- **1** Fai doppio clic sull'installer nella cartella dei download.
- **2** Segui le istruzioni di installazione e accetta i termini del contratto di licenza. Windows installerà il software automaticamente.

Clicca su Start e prosegui con Tutti i programmi > Blackmagic Design > Videohub. La cartella contiene tre applicazioni: Blackmagic Videohub Control, Blackmagic Videohub Setup e Blackmagic Videohub Hardware Panel Setup.

# **Creare un Videohub IP**

Per gestire il routing con Blackmagic Videohub Control, è necessario creare un server Videohub sul computer host. Questo server sarà accessibile da qualsiasi computer o pannello di controllo Videohub sulla stessa rete.

Come creare un Videohub IP con Blackmagic Videohub Setup:

- **1** Connetti le unità Teranex Mini IP Video 12G alla rete come descritto nella sezione precedente. Assicurati che il computer sia connesso alla stessa rete.
- **2** Lancia Blackmagic Videohub Setup.
- **3** Clicca su + e seleziona **Create IP Videohub**.

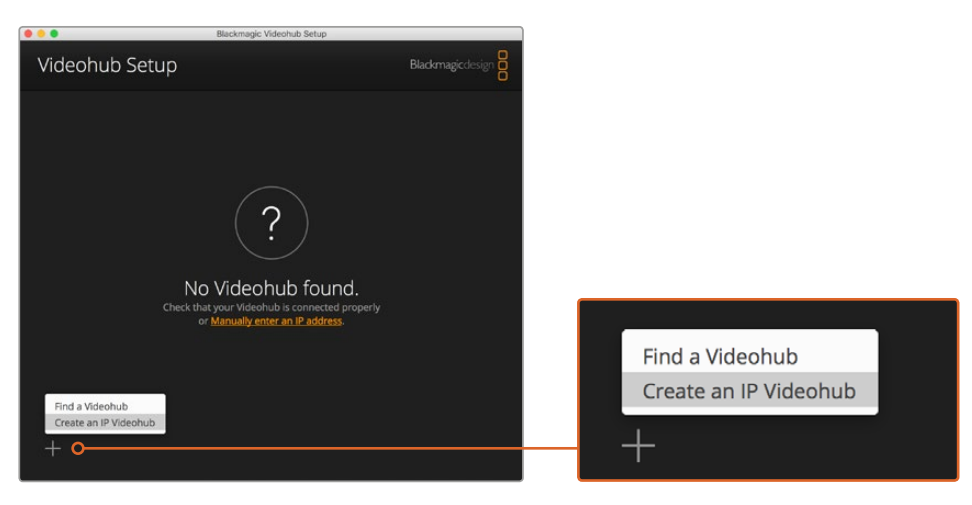

Usa Blackmagic Videohub Setup per creare un Videohub IP e instradare i segnali con Blackmagic Videohub Control

- **4** Assegna un nome e seleziona il numero di ingressi e uscite. Per esempio, un ingresso e un'uscita se lavori con una unità sorgente e una unità destinazione.
- **5** Clicca su **Add**.

**NOTA** L'indirizzo IP del Videohub IP creato è uguale a quello del computer.

Il Videohub IP è pronto e appare nella home. Clicca sull'icona sotto l'immagine per aprire le impostazioni. Qui potrai definire gli ingressi e le uscite per il server Videohub. Si tratta di un'operazione importante perché comunica al Blackmagic Videohub Control quante e quali sono le sorgenti e le destinazioni.

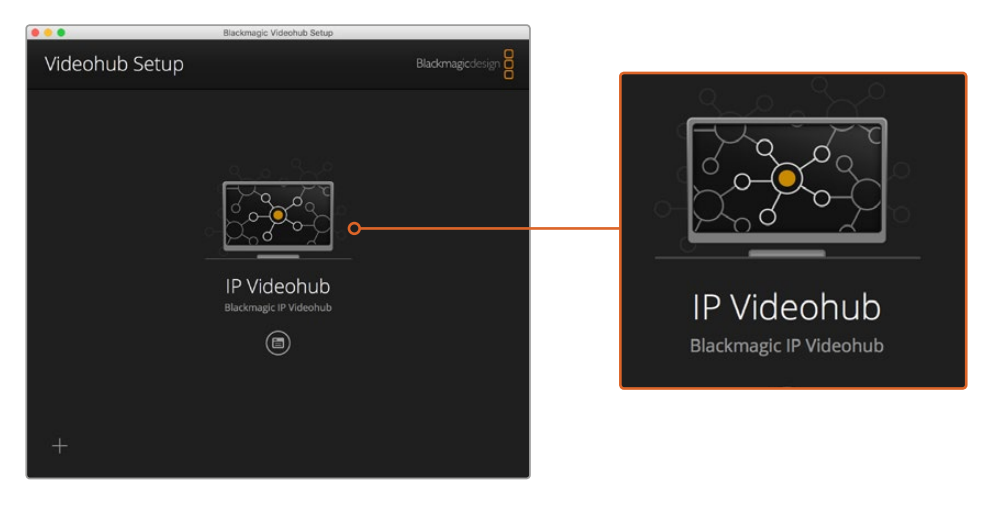

Crea un Videohub IP per instradare i segnali tra le unità sorgente e destinazione con il software Blackmagic Videohub Control

Come impostare gli ingressi e le uscite di un Videohub IP:

- **1** Clicca sulla tab **Inputs**. Qui trovi la lista degli ingressi che hai scelto durante la creazione di un Videohub IP. A questo punto puoi assegnare le unità sorgente a ciascun ingresso. A destra di ciascun ingresso vedrai un'icona. Clicca sull'icona a destra dell'etichetta **Input 1**.
- **2** Una nuova finestra mostrerà la lista di tutte le unità sorgente connesse alla rete. Scegli una sorgente per l'ingresso 1.

Se la sorgente non appare nella lista, aggiungila manualmente inserendo il suo indirizzo IP. Dopo aver selezionato la sorgente, salva con **Save**.

Per assegnare le unità destinazione alle rispettive uscite, clicca sulla tab **Outputs** e segui le stesse istruzioni descritte qui sopra. Clicca su **Save** per rendere effettiva la configurazione.

**SUGGERIMENTO** Se hai assegnato un nome alle unità sorgente e destinazione con Blackmagic Teranex Setup, apparià nelle liste degli ingressi e delle uscite.

Se desideri aggiungere ulteriori ingressi e uscite al Videohub IP, o cambiarne il nome, accedi alla tab **Configure**. Puoi anche cambiare i nomi di ciascun ingresso e uscita dalla tab **About** di Blackmagic Teranex Setup.

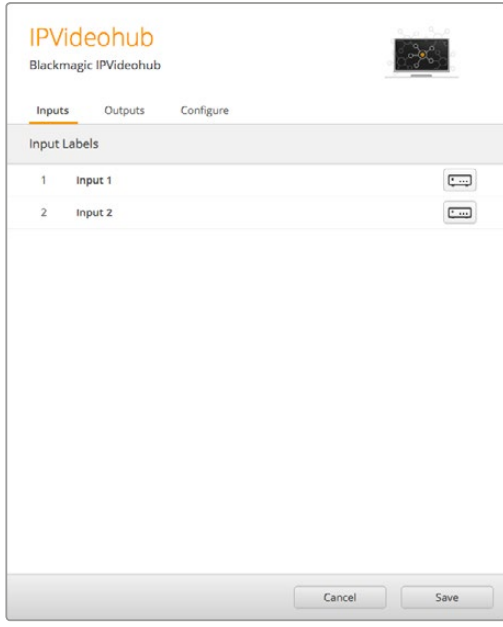

Accedi alle tab **Inputs** e **Outputs** per assegnare le unità sorgente e destinazione ai rispettivi ingressi e uscite

**NOTA** L'indirizzo IP del Videohub IP creato è uguale a quello del computer.

# **Rimuovere un Videohub IP**

È possibile rimuovere un Videohub IP dalla rete, ma solo dal computer host locale.

Come rimuovere un Videohub IP:

- **1** Seleziona il Videohub che desideri rimuovere.
- **2** Clicca su + e seleziona **Remove IP Videohub**.
- **3** Una finestra di dialogo suggerirà di confermare la rimozione del Videohub IP dal computer. Conferma con **Remove**.

# **Blackmagic Videohub Control**

Blackmagic Videohub Control è la soluzione veloce e intuitiva per visualizzare e commutare tra più sorgenti e destinazioni. Opera su una uscita video alla volta. Cliccando sull'icona di una destinazione, vedrai illuminarsi l'icona della sorgente ad essa corrispondente. Per cambiare la sorgente basta cliccare su un'icona differente.

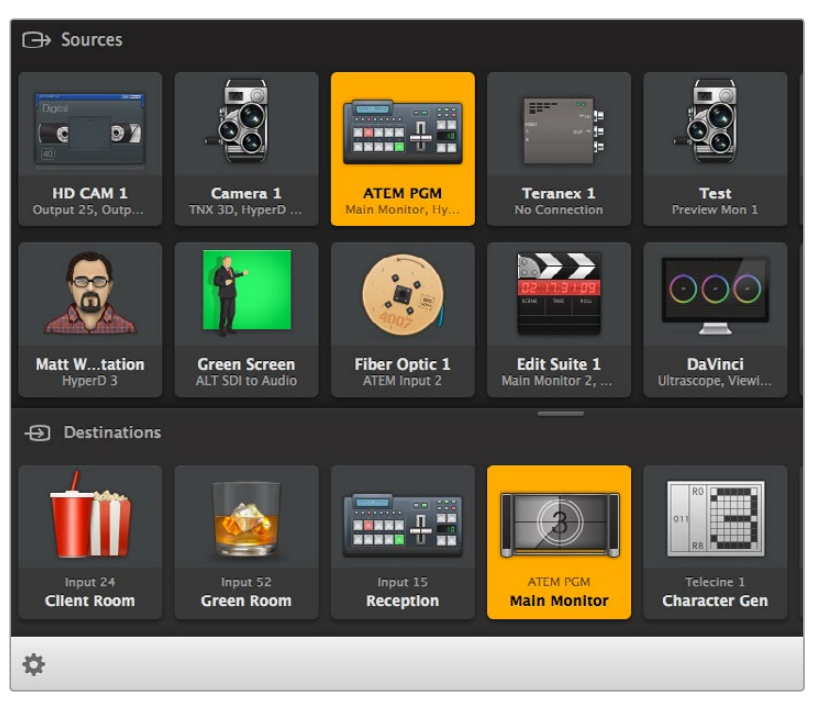

Blackmagic Videohub Control offre una rappresentazione intuitiva delle connessioni

# Selezionare un Videohub

Lancia Blackmagic Videohub Control e clicca su **Select Videohub**. Se un Videohub è già stato selezionato, clicca sull'icona dell'ingranaggio e scegli **Select Videohub**.

Clicca sul Videohub IP che hai appena creato. Nell'interfaccia del software vedrai due sezioni chiamate **Sources** (Sorgenti) e **Destinations** (Destinazioni). In ognuna sono raffigurate le unità IP.

Il Videohub IP che abbiamo appena creato include solo una sorgente e una destinazione, ma se ne connetti altre le vedrai apparire nelle rispettive sezioni.

A questo punto il tuo router IP è pronto e puoi iniziare a instradare i segnali tra le sorgenti e destinazioni con Blackmagic Videohub Control.

Continua a leggere il manuale per scoprire come personalizzare le icone con etichette e immagini.

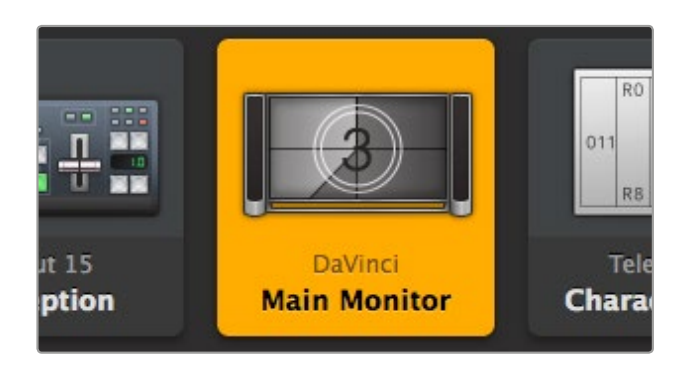

L'icona di una destinazione si illumina quando selezionata e mostra la sorgente ad essa associata. In questo esempio la destinazione è il monitor principale connesso alla suite DaVinci Resolve

|   | <-> Select Videohub | <b>Intel A</b>        | Octa<br>Swithcn |
|---|---------------------|-----------------------|-----------------|
|   | Save Layout         |                       |                 |
|   | Load Layout         | œ                     |                 |
| M | <b>Edit Buttons</b> |                       |                 |
|   | <b>Reset All</b>    | Octa A<br>witchnput A |                 |
|   |                     |                       |                 |

Clicca su **Select Videohub** e scegli il dispositivo che desideri controllare. Clicca su **Edit Buttons** per modificare il layout dell'interfaccia

# Gestire le icone

Clicca sull'icona dell'ingranaggio e scegli **Edit Buttons**. Clicca su **Add Button** per aggiungere la nuova icona nella sezione Sorgenti o Destinazioni. Apparirà una finestra in cui impostare l'immagine per la nuova icona.

# Visualizzare sorgenti e destinazioni

Per scoprire le combinazioni sorgente/destinazione, clicca su un'icona nella sezione Destinazioni dell'interfaccia. Si illumineranno l'icona destinazione selezionata e l'icona della sorgente ad essa corrispondente.

### Cambiare le combinazioni sorgente/destinazione

Per passare da una sorgente IP a un'altra, clicca sull'icona desiderata nella sezione Sorgenti per instradarla alla destinazione di tua scelta.

### **Ridimensionare l'interfaccia**

Clicca e trascina l'angolo in basso a destra per ridimensionare l'interfaccia, oppure sposta i bordi per cambiare altezza e larghezza.

### **Ridimensionare le sezioni Sorgenti e Destinazioni**

Trascina la barretta che divide le due sezioni verso l'alto o il basso e usa le barre di scorrimento per visualizzare i rispettivi contenuti.

#### **Cambiare il layout di visualizzazione**

Visualizza sorgenti/destinazioni come icone o lista cliccando sul layout desiderato.

#### **Usare la ricerca avanzata**

Entrambe le sezioni hanno un campo di ricerca per localizzare velocemente una icona. Digita il nome, e la ricerca filtra all'istante le icone pertinenti.

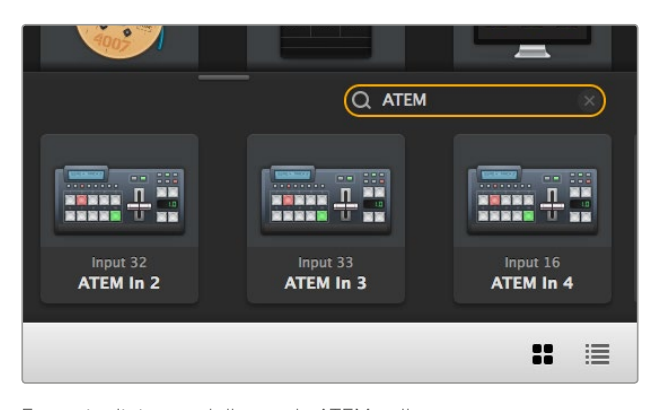

Esempio di ricerca della parola ATEM nella sezione Destinazioni

# **Le caratteristiche principali di Blackmagic Videohub Control**

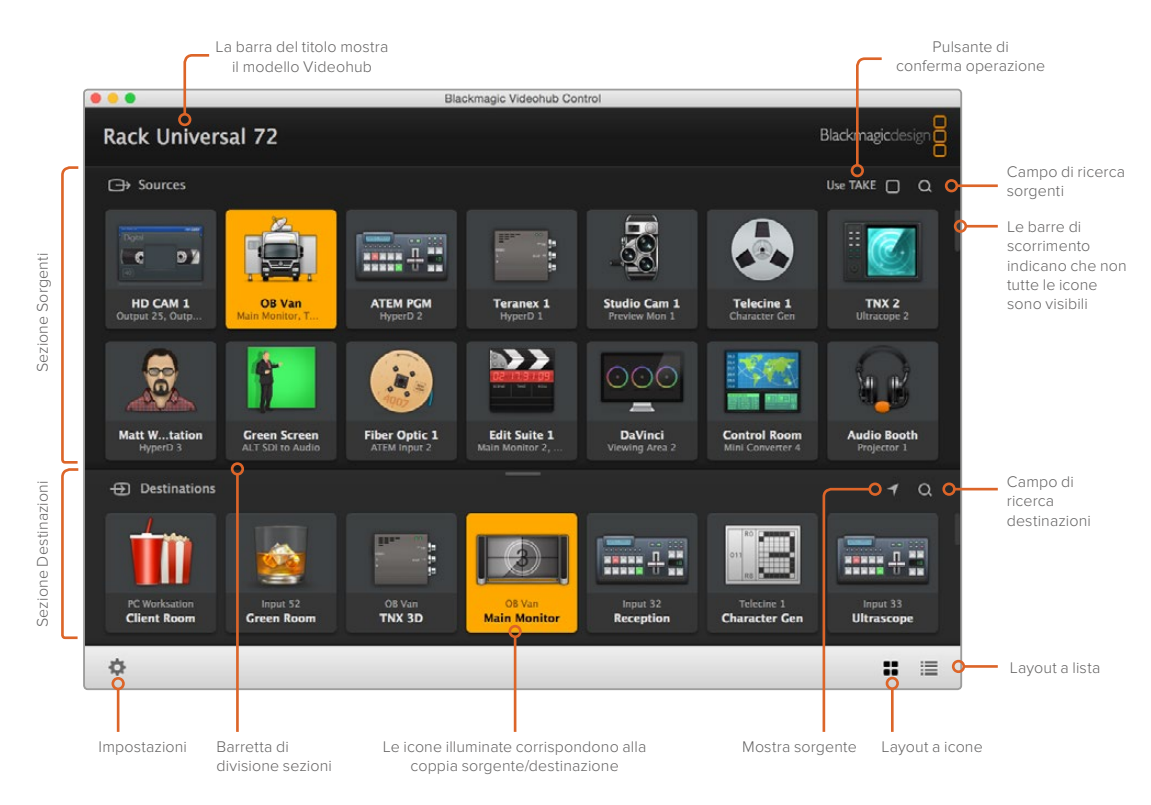

Clicca e trascina i margini della finestra per ridimensionare Blackmagic Videohub Control sullo schermo. Trascina la barretta tra una sezione e l'altra per ridimensionare quella desiderata e usa le barre di scorrimento per spostarti in alto e in basso

### Menù impostazioni

### **Select Videohub**

Seleziona uno dei Videohub connessi alla rete dalla lista.

#### **Save Layout**

Salva un layout sorgenti/destinazioni secondo l'ambiente di lavoro.

### **Load Layout**

Richiama un layout sorgenti/destinazioni precedentemente salvato.

#### **Edit Buttons**

Aggiungi e modifica le icone.

#### **Reset All**

Mostra tutte le sorgenti e le destinazioni del Videohub connesso con le icone di default. Le impostazioni di sorgente, destinazione, e controllo deck sono mantenute.

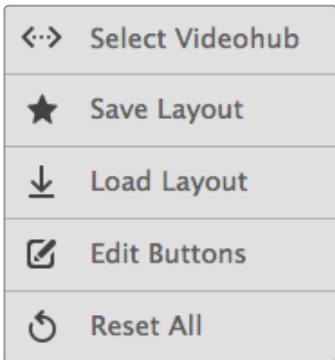

Clicca sull'icona dell'ingranaggio per visualizzare questo menù

# Pulsanti di modifica

### **Add**

Aggiungi l'icona di una sorgente o di una destinazione.

#### **Edit**

Imposta la sorgente o la destinazione SDI, il controllo deck, e l'immagine per l'icona selezionata.

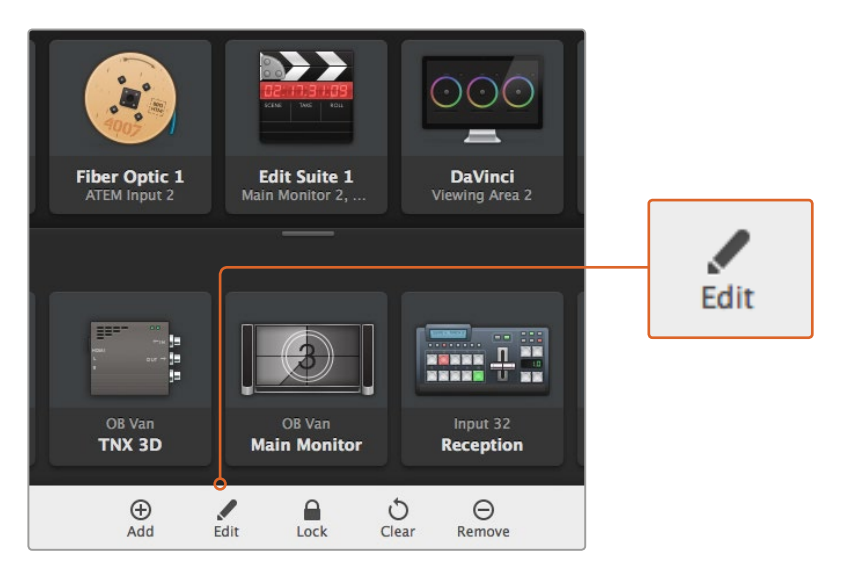

Clicca sull'icona dell'ingranaggio e seleziona i pulsanti di modifica per personalizzare il layout sorgenti/destinazioni

### **Lock e Unlock**

Questa funzione di blocco non è disponibile con un Videohub IP.

### **Clear**

Cancella le impostazioni di sorgente, destinazione, e controllo deck, e l'immagine dell'icona selezionata.

#### **Remove**

Rimuove l'icona selezionata.

#### **Done**

Chiudi la finestra di modifica.

### Gestire le icone

#### **Aggiungere e modificare le icone**

Clicca sull'icona dell'ingranaggio e seleziona i pulsanti di modifica. Clicca su **Add** per aggiungere l'icona di una sorgente o di una destinazione, o clicca su **Edit** per modificarne una esistente.

Apparirà la finestra **Set Button** in cui impostare la sorgente o la destinazione IP, il controllo deck, e l'immagine dell'icona.

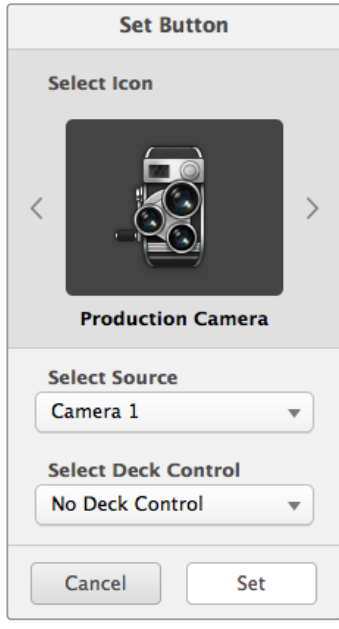

Personalizza le icone di sorgenti e destinazioni nella finestra **Set Button**

### **Riposizionare le icone**

Clicca e trascina l'icona nel punto desiderato.

Quando sei soddisfatto del layout, clicca su **Done** per tornare alla finestra di routing.

### Visualizzare e cambiare le coppie di routing

### **Visualizzare le direzioni di routing**

Per vedere quale sorgente IP è abbinata a una determinata destinazione, per esempio un monitor, clicca sull'icona desiderata in Destinazioni. L'icona della sorgente corrispondente si illuminerà, per un riscontro visivo immediato.

#### **Mostrare la sorgente**

Se selezioni una destinazione ma la sorgente corrispondente è nascosta, cliccando sul pulsante **Reveal Source** l'icona pertinente appare sullo schermo.

### **Cambiare le direzioni di routing**

Per cambiare la sorgente, per esempio da un deck a nastro a una videocamera, premi una delle icone raffiguranti una videocamera in Sorgenti. L'icona selezionata si illuminerà, indicando che la videocamera è la nuova sorgente abbinata al monitor. Allo stesso tempo, l'icona del deck a nastro si spegnerà e si disconnetterà dal monitor.

### **Confermare le operazioni di routing con il pulsante Use TAKE**

Il pulsante **Use TAKE** evita di cambiare per sbaglio le direzioni di routing. Abilitando questa funzione, qualsiasi tentativo di cambiare una direzione di routing viene momentaneamente respinto e il pulsante di conferma **Take** appare sullo schermo. Clicca sul pulsante per confermare o clicca sull'icona sorgente o destinazione corrente per annullare.

# **Utilizzare un pannello di controllo fisico Videohub**

Per gestire il tuo router Videohub IP puoi anche utilizzare un pannello di controllo fisico Videohub, per esempio Videohub Master Control o Smart Control. Il pannello consente operazioni di routing tra sorgente e destinazione comodamente dal rack.

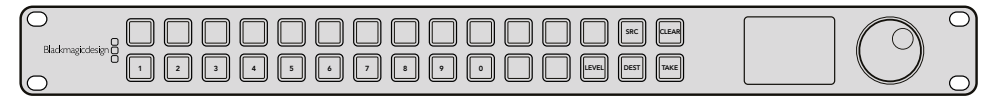

Gestisci sorgenti e destinazioni IP da un singolo dispositivo su rack con un pannello di controllo fisico opzionale come Master Control

Basta indicare al pannello il router Videohub IP che desideri controllare, inserendo il suo indirizzo IP nella finestra impostazioni di Blackmagic Videohub Hardware Panel Setup.

Come impostare l'indirizzo IP:

- **1** Lancia Blackmagic Videohub Hardware Panel Setup.
- **2** Assicurati che il pannello sia connesso al computer tramite ethernet, e selezionato nella colonna a sinistra delle impostazioni del pannello.
- **3** In basso nella finestra impostazioni **Netowork Settings** trovi il campo **Remote Videohub IP**. Digita l'indirizzo IP del tuo Videohub IP.

Quando il pannello si connette al Videohub IP si illumina una spia verde a destra del campo di testo.

Ora tutto è pronto per instradare i segnali con il pannello fisico Videohub.

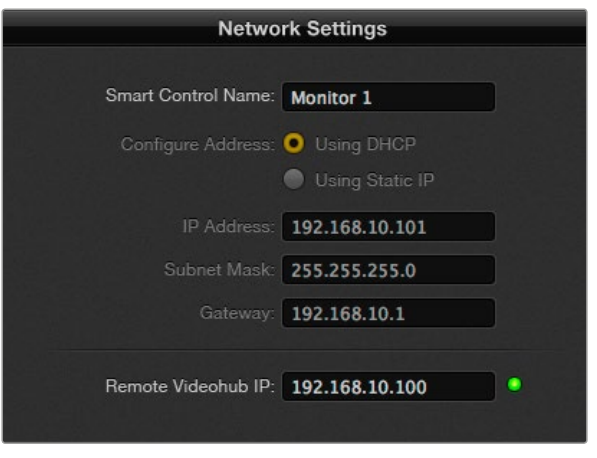

Accedi alla finestra impostazioni del pannello **Network Settings** di Blackmagic Videohub Hardware Panel Setup per fare routing con un pannello di controllo fisico Videohub

# **Il diagramma a blocchi di Teranex Mini IP Video 12G**

# **Sorgente**

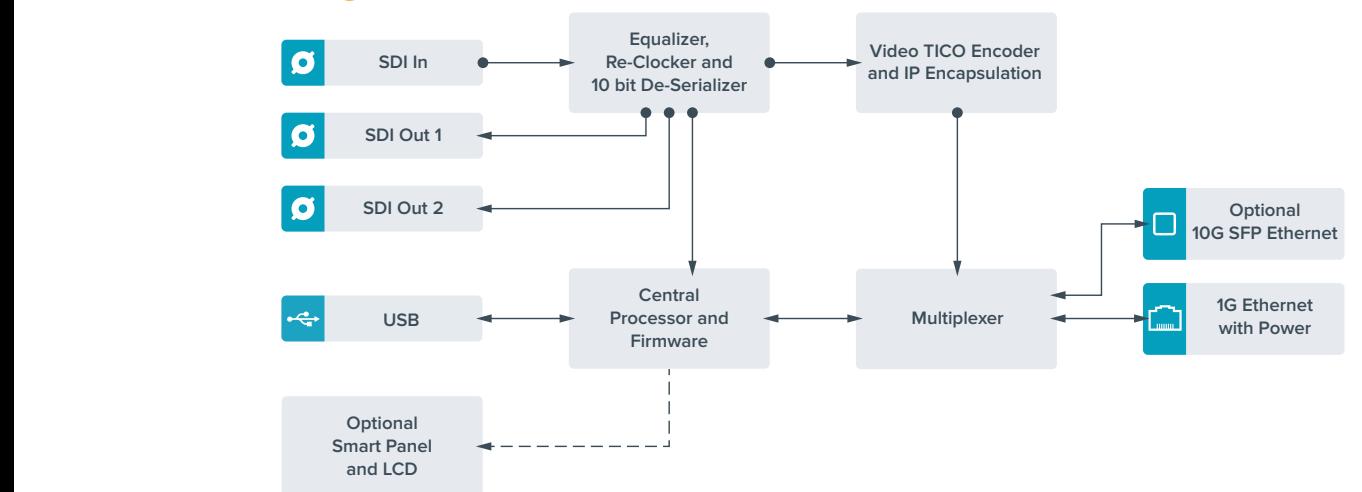

# **Destinazione**

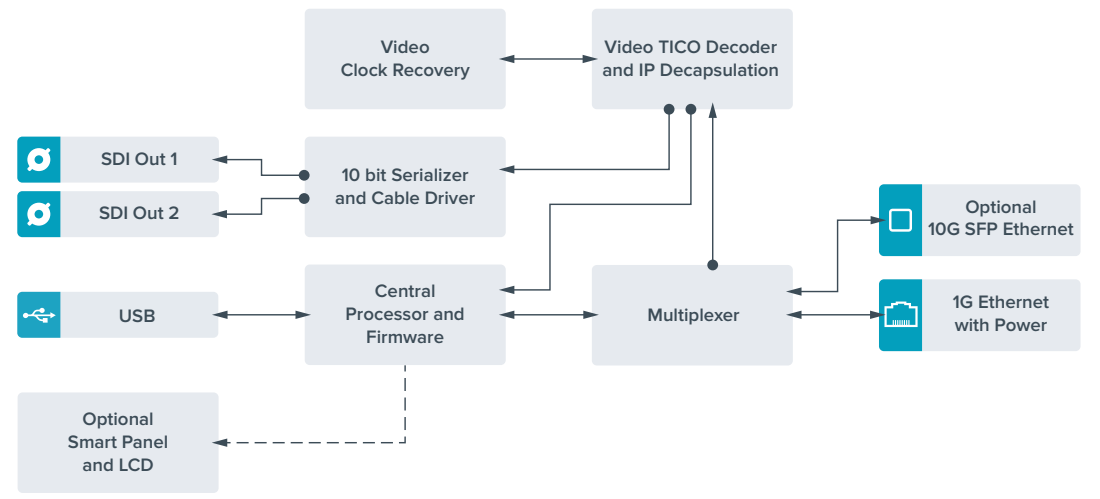

# **Aggiornare il software interno**

Gli aggiornamenti del software interno di Teranex Mini IP Video 12G sono disponibili sul sito di Blackmagic Design. Si consiglia di scaricarli regolarmente per accedere alle nuove funzioni e migliorare le prestazioni del dispositivo.

Gli ultimi aggiornamenti software sono disponibili alla pagina di supporto [www.blackmagicdesign.com/it/support](http://www.blackmagicdesign.com/it/support).

Come aggiornare il software interno:

- **1** Scarica e installa l'ultima versione di Blackmagic Teranex Setup. Per maggiori informazioni consulta la sezione "Impostazioni".
- **2** Collega Teranex Mini IP Video 12G all'alimentazione.

**NOTA** Prima di connettere un cavo USB dal computer all'unità, appurati che Teranex Mini IP Video 12G sia collegato alla corrente.

**3** Collega un cavo USB dal computer all'unità, o connettila tramite ethernet, e lancia l'utilità Blackmagic Teranex Setup.

Se il computer non rileva l'unità, la barra del titolo dell'utilità mostra la scritta "No converter connected". Quando l'unità viene rilevata, vedrai il suo nome e la sua immagine.

Se Blackmagic Teranex Setup opera con un software interno più recente di quello installato sul tuo Teranex Mini IP Video 12G, segui le istruzioni sullo schermo per eseguire l'aggiornamento. Ad aggiornamento completato potrai gestire l'unità dall'utilità Blackmagic Teranex Setup.

# **Appendice**

# Connettere un clock grandmaster

Quando connetti un clock grandmaster al tuo interruttore, è necessario che quest'ultimo ammetta pacchetti ritardo Unicast.

Valori consigliati:

- defaultDS.priority1: 128
- defaultDS.priority1: 128
- defaultDS.domainNumber: 127
- defaultDS.slaveOnly: FALSE
- portDS.logAnnounceInterval: -2 (250ms)
- portDS.announceReceiptTimeout: 3 (the number of announce intervals that have to pass without receipt of an announce message before the occurrence of the event ANNOUNCE\_RECEIPT\_TIMEOUT\_EXPIRES)
- portDS.logSyncInterval: -3 (this is 125ms)
- portDS.delayMechanism: 01h (we do only Delay request-response, aka End-to-End)
- portDS.logMinPDelayReqInterval: -3 (equal to portDS.logSyncInterval)
- transparentClockDefaultDS.delayMechanism: 01h (we do only End-to-End)
- transparentClockDefaultDS.primaryDomain: 127 (same as defaultDS.domainNumber)
- portDS.logMinDelayReqInterval: -3 (equal to portDS.logSyncInterval)

# **Assistenza**

# **Assistenza clienti**

Il modo più veloce di ottenere assistenza è visitare la pagina di supporto clienti di Blackmagic Design. Lì troverai sempre il materiale di supporto più recente per il tuo Teranex Mini.

# Supporto online Blackmagic Design

Per il materiale più recente, inclusi software e note di supporto, visita il sito Blackmagic Design alla pagina [www.blackmagicdesign.com/it/support](http://www.blackmagicdesign.com/it/support)

# Contatta Blackmagic Design

Se il materiale di supporto non risponde alle tue domande, clicca su Inviaci una email, oppure clicca su Trova un team di supporto per contattare direttamente il team di Blackmagic Design più vicino a te.

# Verificare la versione del software

Per verificare quale versione del software Blackmagic Teranex Setup è installata sul tuo computer, apri la tab "About" del software.

Su Mac OS X, apri la cartella Applicazioni e seleziona Blackmagic Teranex Setup. La tab "About" di Blackmagic Teranex Setup mostra la versione attualmente in uso.

Su Windows 7, seleziona Blackmagic Teranex Setup dal menù Start. Clicca su Help e seleziona About Blackmagic Teranex Setup per scoprirne la versione.

Su Windows 8, seleziona Blackmagic Teranex Setup dall'icona Blackmagic Teranex Setup sulla pagina Start. Clicca su Help e seleziona About Blackmagic Teranex Setup per scoprirne la versione.

# Dove trovare gli aggiornamenti più recenti del software

Dopo aver verificato quale versione del software Blackmagic Teranex Setup è installata sul tuo computer, visita il Centro assistenza di Blackmagic Design su [www.blackmagicdesign.com/it/](http://www.blackmagicdesign.com/it/support) [support](http://www.blackmagicdesign.com/it/support) per scaricare gli aggiornamenti più recenti. Consigliamo di non aggiornare il software se stai già lavorando a un progetto importante.

# **Informazioni su normative e sicurezza**

# **Informazioni sulle normative**

### **Smaltimento di apparecchiature elettriche ed elettroniche nell'Unione Europea**

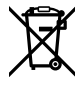

Questo simbolo indica che il prodotto non deve essere scartato insieme agli altri rifiuti, ma consegnato a uno degli appositi centri di raccolta e riciclaggio. La raccolta e lo smaltimento differenziato corretto di questo tipo di apparecchiatura evita lo spreco di risorse e contribuisce alla sostenibilità ambientale e umana. Per tutte le informazioni sui centri di raccolta e riciclaggio, contatta gli uffici del tuo comune di residenza o il punto vendita presso cui hai acquistato il prodotto.

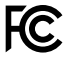

Questo dispositivo è stato testato, e dichiarato conforme ai limiti relativi ai dispositivi digitali di Classe A, ai sensi dell'articolo 15 del regolamento FCC. Tali limiti sono stati stabiliti con lo scopo di fornire protezione ragionevole da interferenze dannose in ambienti commerciali. Questo apparecchio genera, usa e può irradiare energia a radiofrequenza e, se non è installato o usato in conformità alle istruzioni, può causare interferenze dannose che compromettono le comunicazioni radio. Operare questo prodotto in ambienti residenziali può causare interferenze dannose, nella cui evenienza l'utente dovrà porvi rimedio a proprie spese.

Il funzionamento è soggetto alle due condizioni seguenti:

- **1** Questo dispositivo non deve causare interferenze dannose.
- **2** Questo dispositivo deve accettare eventuali interferenze ricevute, incluse le interferenze che possono causare un funzionamento indesiderato.

Consigliamo di connettere le interfacce HDMI usando cavi schermati HDMI di alta qualità.

# **Indicazioni di sicurezza**

Questo dispositivo deve essere connesso a una presa di corrente con messa a terra.

Per ridurre il rischio di scosse elettriche, evitare di esporre il dispositivo a gocce o spruzzi.

Questo dispositivo è adatto all'uso nei luoghi tropicali con una temperatura ambiente non superiore ai 40ºC.

Lasciare uno spazio adeguato intorno al prodotto per consentire sufficiente ventilazione.

Se il dispositivo è installato su rack, assicurarsi che i dispositivi adiacenti non ostacolino la ventilazione.

Le parti all'interno del dispositivo non sono riparabili dall'utente. Contattare il personale qualificato di un centro Blackmagic Design per le operazioni di manutenzione.

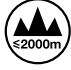

Usare il dispositivo a un'altitudine non superiore a 2000 m sopra il livello del mare.

Questo prodotto ospita una porta per connettere ricetrasmettitori ottici SFP. Usare solo moduli SFP Laser, Class 1.

# **Garanzia**

# **Garanzia limitata di 3 anni**

Blackmagic Design garantisce al Cliente l'esenzione di Teranex Mini da difetti nei materiali e nella fabbricazione per il periodo di garanzia di 3 anni dalla data di acquisto del prodotto. Sono esclusi i connettori, i cavi, i moduli per fibra ottica, i fusibili e le batterie, forniti privi di difetti nei materiali e nella fabbricazione per un periodo limitato di 1 anno dalla data di acquisto. Durante il periodo di garanzia Blackmagic Design riparerà o, a sua scelta, sostituirà tutti i componenti che risultino difettosi esonerando il Cliente da costi aggiuntivi, purché questi vengano restituiti dal Cliente.

Per ottenere l'assistenza coperta dalla presente garanzia, il Cliente deve notificare Blackmagic Design del difetto entro il periodo di garanzia. Il Cliente è responsabile del costo di imballaggio e di spedizione del prodotto al centro di assistenza indicato da Blackmagic Design, con spese di spedizione prepagate. Il costo include spedizione, assicurazione, tasse, dogana, e altre spese pertinenti alla resa del prodotto a Blackmagic Design.

Questa garanzia perde di validità per danni causati da utilizzo improprio, o da manutenzione e cura inadeguate del prodotto. Blackmagic Design non ha obbligo di assistenza e riparazione sotto garanzia per danni al prodotto risultanti da: a) precedenti tentativi di installazione, riparazione o manutenzione da personale non autorizzato, ovvero al di fuori del personale Blackmagic Design, b) precedenti usi impropri o tentativi di connessione ad attrezzatura incompatibile al prodotto, c) precedente uso di parti o ricambi non originali Blackmagic Design, o d) precedenti modifiche o integrazione del prodotto ad altri prodotti, con il risultato di rendere la riparazione più difficoltosa o di allungare le tempistiche di eventuali ispezioni atte alla riparazione.

LA PRESENTE GARANZIA DI BLACKMAGIC DESIGN SOSTITUISCE QUALSIASI ALTRA GARANZIA, ESPLICITA O IMPLICITA. BLACKMAGIC DESIGN E I SUOI FORNITORI ESCLUDONO QUALSIASI ALTRA GARANZIA IMPLICITA DI COMMERCIABILITÀ O DI IDONEITÀ AD UN USO SPECIFICO. L'INTERA RESPONSABILITÀ DI BLACKMAGIC DESIGN E L'UNICO ESCLUSIVO RICORSO DELL'UTENTE PER QUALSIASI DANNO ARRECATO DI NATURA INDIRETTA, SPECIFICA, ACCIDENTALE O CONSEQUENZIALE, ANCHE QUALORA BLACKMAGIC DESIGN FOSSE STATA AVVERTITA DELLA POSSIBILITÀ DI TALI DANNI, È LA RIPARAZIONE O LA SOSTITUZIONE DEI PRODOTTI DIFETTOSI. BLACKMAGIC DESIGN NON SI ASSUME ALCUNA RESPONSABILITÀ PER QUALSIASI USO ILLEGALE DEL DISPOSITIVO DA PARTE DEL CLIENTE. BLACKMAGIC DESIGN NON SI ASSUME ALCUNA RESPONSABILITÀ PER DANNI DERIVANTI DALL'USO DI QUESTO PRODOTTO. IL CLIENTE UTILIZZA QUESTO PRODOTTO A PROPRIO RISCHIO.

© Copyright 2017 Blackmagic Design. Tutti i diritti riservati. 'Blackmagic Design', 'DeckLink', 'HDLink', 'Workgroup Videohub', 'Multibridge Pro', 'Multibridge Extreme', 'Intensity' and 'Leading the creative video revolution' sono marchi registrati negli Stati Uniti e in altri Paesi. Altri nomi di prodotti e aziende qui contenuti possono essere marchi dei rispettivi proprietari.

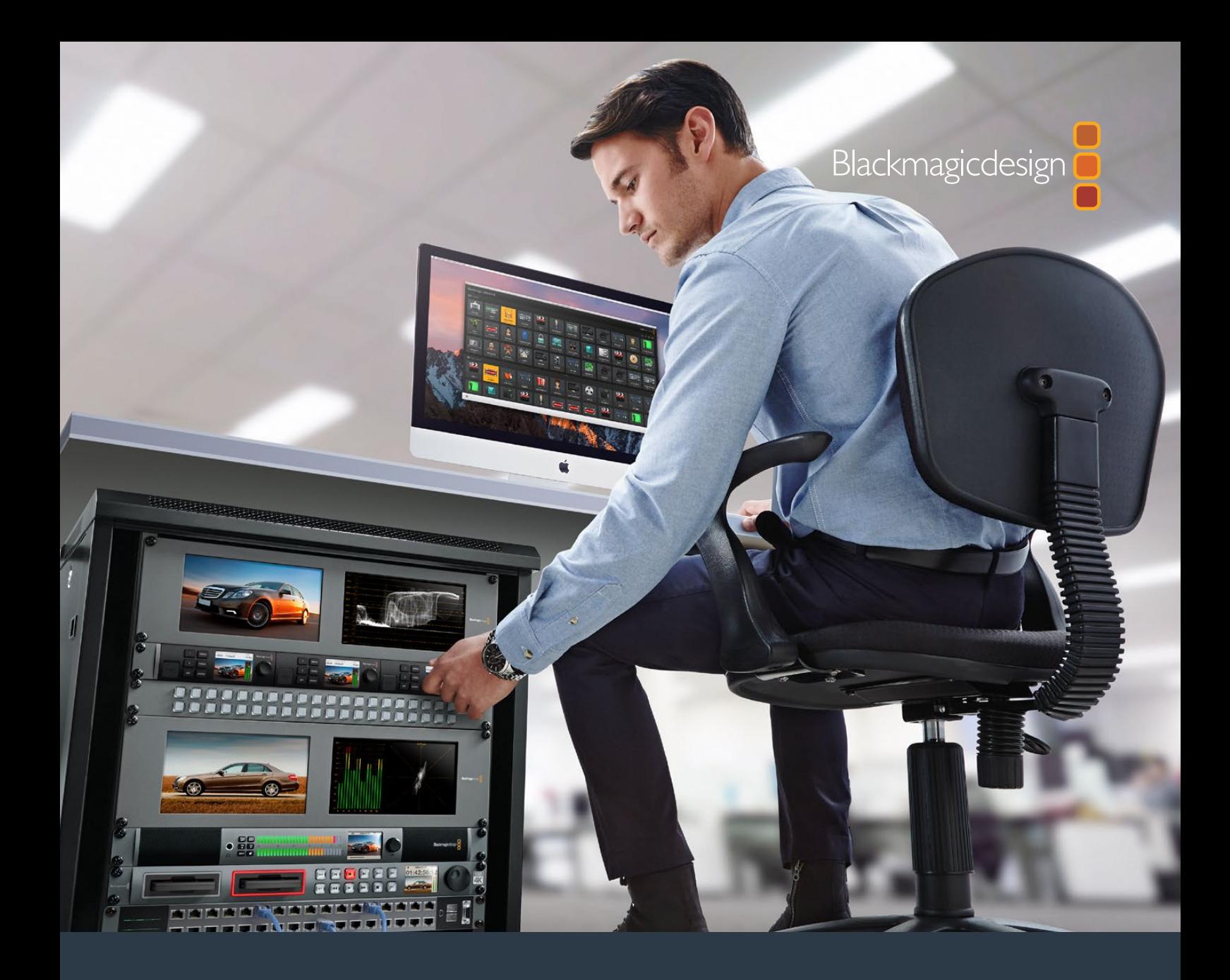

# **Manual de Instalação e Operação**

# Teranex Mini IP Video 12G

**Julho de 2017**

[Português](#page-1-0)

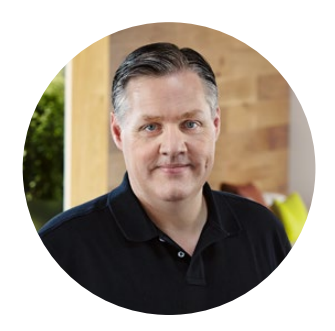

# **Bem-vindo**

Obrigado por adquirir o Teranex Mini IP Video 12G, um conversor Teranex Mini que possibilita o envio de vídeos SDI por redes IP.

Seu Teranex Mini IP Video 12G converte vídeos SDI em dados codificados por TICO, que podem ser transmitidos por sua rede via Ethernet. Uma segunda unidade conectada à rede decodifica os dados e os converte de volta para SDI, assim você pode integrar o vídeo a outros equipamentos SDI.

Com múltiplas unidades conectadas à sua rede, como origens ou destinos, você pode rotear qualquer sinal para qualquer unidade usando os programas Blackmagic Videohub Control ou Teranex Setup, ou via o menu LCD com um Teranex Mini Smart Panel opcional encaixado.

Os vídeos HD podem ser conectados via a porta Ethernet de 1G ou você pode instalar um módulo SFP de fibra ótica de Ethernet de 10G, caso queira conectar vídeos Ultra HD!

Este manual de instruções contém todas as informações necessárias para você começar a utilizar o seu Teranex Mini IP Video 12G.

Por favor, consulte a página de suporte no nosso site em [www.blackmagicdesign.com/br](http://www.blackmagicdesign.com/br) para a versão mais recente deste manual e para atualizações do software do seu conversor IP Video 12G. Manter seu software atualizado garante que você receba todos os recursos mais recentes, assim como suporte para quaisquer novos formatos SDI que poderão ser criados no futuro! Quando estiver baixando o software, por favor registre suas informações para que possamos mantê-lo atualizado sobre o lançamento de novos programas, ou você pode nos seguir no Twitter para obter notificações sobre quaisquer atualizações de software. Estamos sempre trabalhando com novos recursos e aprimoramentos, portanto gostaríamos de ouvir a sua opinião!

Grant Peth

**Grant Petty** Diretor Executivo da Blackmagic Design

# **Índice**

# **Teranex Mini IP Video 12G**

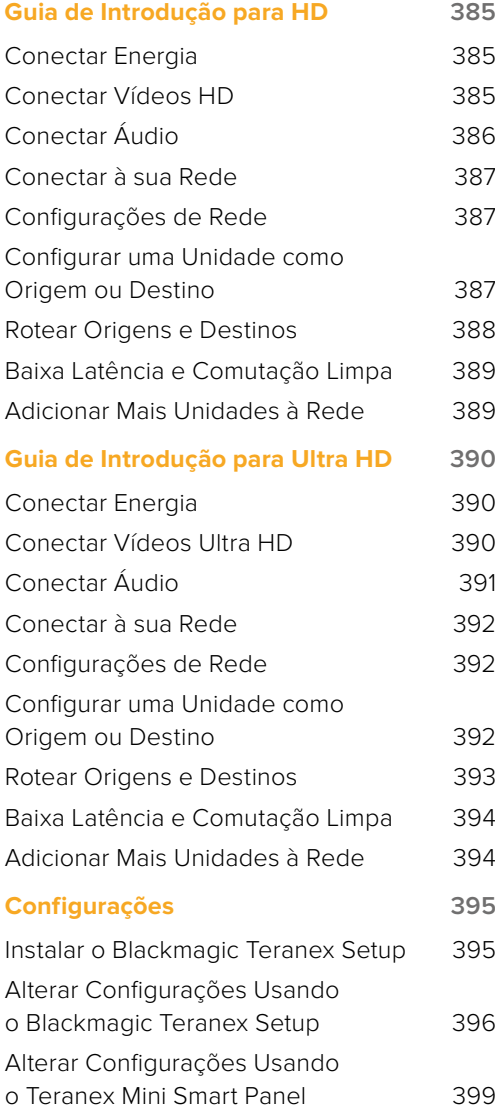

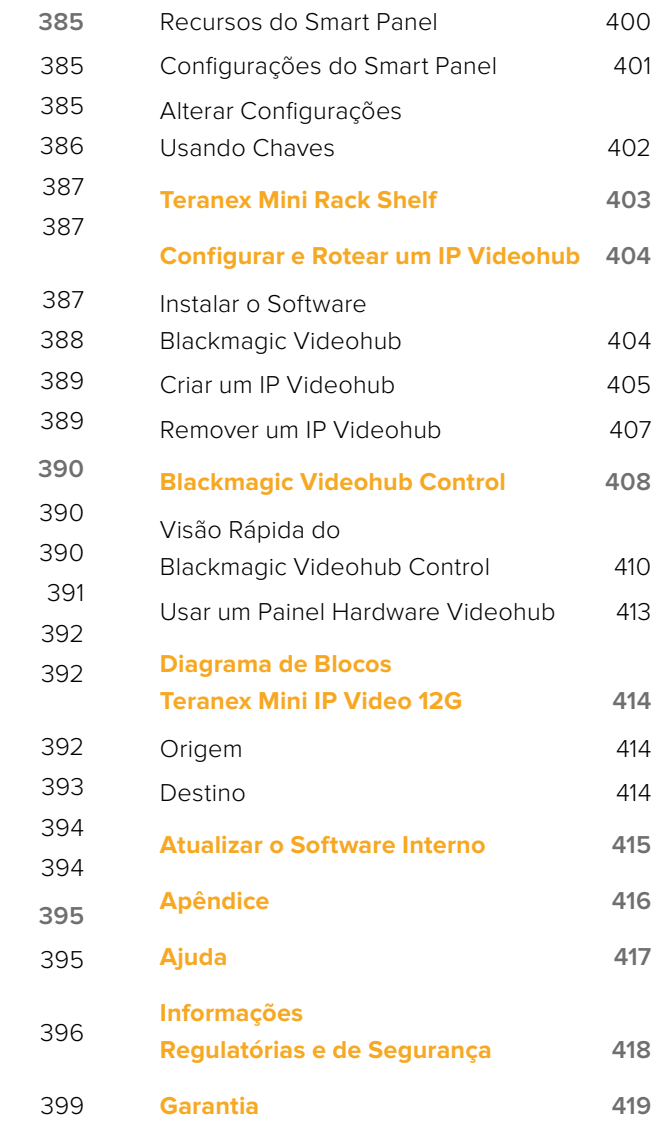

# <span id="page-384-0"></span>**Guia de Introdução para HD**

Para uma conexão básica de vídeo IP, você precisará de dois modelos Teranex Mini IP Video 12G. Uma das unidades será a origem, que converterá seu vídeo usando a codificação TICO, e a outra unidade será o destino, que receberá o sinal de vídeo codificado no formato TICO e o reconverterá para SDI para que você possa, então, conectá-lo a outros equipamentos SDI, como um monitor ou um deck de gravação.

A codificação TICO é uma compressão sem perda visual desenvolvida especificamente para permitir a distribuição de vídeos de alta qualidade por redes IP.

Mas, o Teranex Mini IP Video 12G é mais que um simples conversor de vídeo ponto a ponto por Ethernet, porque ele também pode utilizar o software Blackmagic Videohub. Isto transforma qualquer computador Windows ou Mac OS em um servidor de roteador capaz de gerenciar as conexões entre diversas unidades para que você possa montar um roteador de grande porte personalizado, tudo isso usando sua rede.

A vantagem é que você pode personalizar o tamanho do seu roteador, além de também poder usar painéis de controle broadcast para roteadores, programas de roteamento e até soluções de automação personalizadas desenvolvidas para os roteadores Videohub da Blackmagic Design. Isto elimina a complexidade da instalação para o usuário e todo o sistema é tão rápido de usar quanto qualquer roteador tradicional para teledifusão.

# **Conectar Energia**

O primeiro passo é conectar a alimentação às suas unidades Teranex IP Video 12G. Para fornecer alimentação, basta conectar um cabo de alimentação IEC padrão à entrada de alimentação no 1G 10G painel traseiro de cada unidade. Quando a alimentação estiver conectada, o pequeno indicador LED no painel frontal básico acenderá em luz branca.

**OBSERVAÇÃO** Você também pode alimentar o seu IP Video 12G via Ethernet ao conectar a porta PoE+ de Ethernet de 1G na parte traseira de cada unidade a um switch Ethernet compatível que suporta PoE+ ou 'power over Ethernet plus'.

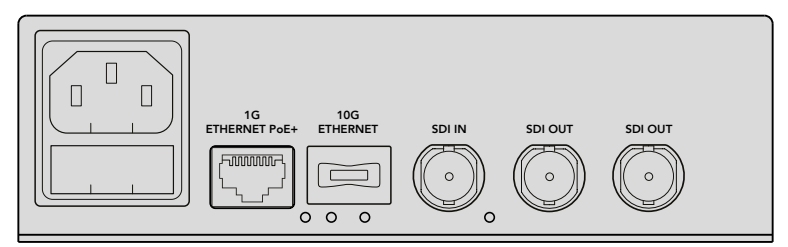

Conecte a alimentação ao painel traseiro do seu Blackmagic Teranex Mini IP Video 12G usando um cabo de alimentação IEC padrão, ou via Ethernet de 1G se o seu switch de rede contar com suporte PoE+

# **Conectar Vídeos HD**

O Teranex Mini IP Video 12G usa um vídeo de origem HD conectado via a entrada SDI da unidade e converte o sinal usando a codificação TICO para que você possa conectar a saída de vídeo à sua rede via Ethernet.

# <span id="page-385-0"></span>Conectar Vídeos de Origem HD

Conecte o vídeo de origem HD a uma unidade de origem via o conector de entrada SDI no painel traseiro. A unidade automaticamente detectará o formato do vídeo e o indicador LED no painel frontal básico acenderá em luz verde. O pequeno indicador LED próximo ao conector SDI também acenderá para confirmar que o sinal está bloqueado.

**DICA** Caso tenha um Teranex Mini Smart Panel encaixado, o vídeo de origem pode ser visualizado na tela LCD do painel.

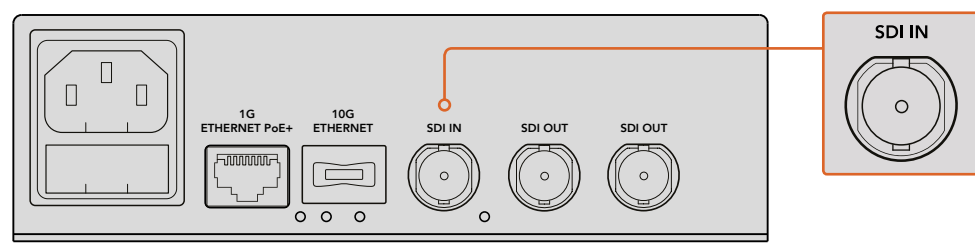

Conecte o vídeo SDI de origem à entrada de vídeo SDI da unidade de origem

### Conectar Vídeos via Ethernet

O próximo passo é conectar a saída Ethernet de 1G à sua rede. Os vídeos HD são enviados e 1G 10G recebidos via o conector Ethernet de 1G no painel traseiro da unidade. A direção do sinal, por exemplo, uma entrada ou saída de vídeo, dependerá se a configuração da sua unidade estiver definida como origem ou destino. Você pode encontrar mais informações sobre esta configuração na seção 'Configurar uma Unidade como Origem ou Destino' deste manual.

Você pode conectar-se à sua rede usando um cabo Ethernet padrão Cat 5 ou Cat 5e, mas recomendamos o uso de um cabo blindado, como um cabo de rede Cat 6a S/FTP. Um cabo blindado impedirá possíveis interferências eletromagnéticas quando a unidade estiver posicionada perto de outros equipamentos elétricos.

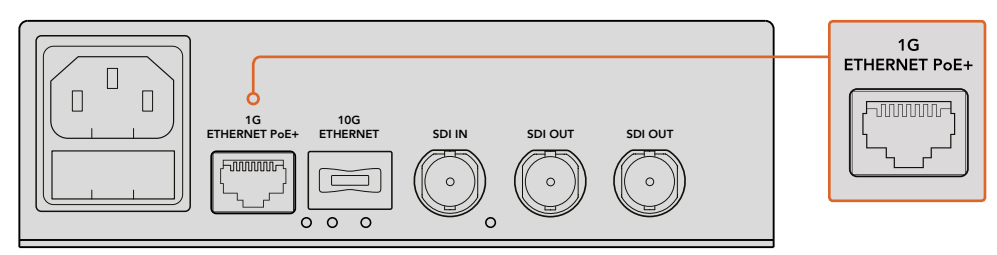

Conecte vídeos HD para e a partir da sua rede via o conector Ethernet de 1G

### Conectar Saídas de Vídeos de Destino

Para a unidade de destino, é provável que você queira conectar as saídas de vídeo da unidade a outros equipamentos SDI, como por exemplo, um HyperDeck Disk Recorder ou monitores SDI. Para fazer isto, basta conectar as saídas SDI no painel traseiro da unidade. Há duas saídas SDI, assim você tem a opção de conectar mais equipamentos SDI, se necessário.

# **Conectar Áudio**

Não há entradas de áudio separadas, já que o áudio é sempre embutido no sinal de vídeo SDI e transportado pela rede em sincronia com o vídeo.

# <span id="page-386-0"></span>**Conectar à sua Rede**

As suas unidades Teranex Mini IP Video 12G de origem e destino foram conectadas à rede quando você conectou vídeos via o conector Ethernet de 1G. O conector Ethernet opera todas as atividades relacionadas à rede, incluindo o envio e recebimento de vídeos codificados por TICO, a alteração de configurações e a atualização do software interno da unidade.

### Sobre os Switches de Rede

Ao conectar-se a um switch de rede, recomendamos usar um switch gerenciado com protocolo de precisão de tempo (PTP) e habilitação de E2E, fim a fim. Este tipo de switch de rede permite alterar a configuração para atender às necessidades da sua rede, por exemplo, priorizando tráfego para um fluxo de dados mais suave e confiabilidade aprimorada.

Caso esteja conectando-se a um switch de rede com funcionalidade VLAN, certifique-se de que a VLAN esteja desabilitada.

Ainda assim, os switches não gerenciados podem ser utilizados. No entanto, sem o gerenciamento de sistemas IGMP habilitado, uma unidade de destino pode estar recebendo tráfego de várias origens e consequentemente exceder a largura de banda da sua porta.

**OBSERVAÇÃO** O número de fluxos de vídeo IP que você pode rotear na sua rede depende da largura de banda do seu switch de rede. Consulte as especificações do fabricante do seu switch de rede para mais informações.

# **Configurações de Rede**

As suas unidades de origem e destino terão suas configurações de rede ajustadas para DHCP por padrão. O DHCP permite que sua rede identifique cada Teranex Mini IP Video 12G com seus próprios endereços IP individualmente e isole cada unidade ao relógio PTP da rede, assim você não precisa alterar quaisquer configurações, e cada unidade será reconhecida por sua rede automaticamente.

Caso queira configurar o endereço IP manualmente em cada unidade, você pode alterar as configurações de rede via o software de administração Blackmagic Teranex Setup ou ao utilizar um Teranex Mini Smart Panel, se fixado. Para mais informações, consulte a seção 'Configurações' neste manual.

# **Configurar uma Unidade como Origem ou Destino**

Agora que o vídeo está conectado às suas unidades de origem e destino e cada unidade está conectada à rede, é necessário configurar cada unidade como origem ou destino para que elas possam ser roteadas corretamente.

Caso tenha encaixado o painel frontal básico que acompanha a unidade, você pode usar as pequenas chaves integradas. Basta mover a chave 1 para cima ou para baixo usando a ponta de uma caneta.

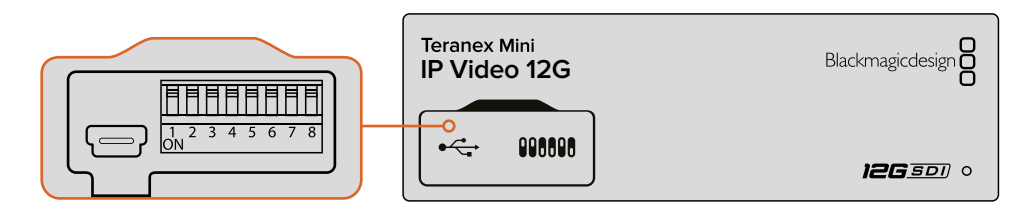

No painel frontal básico, configure a unidade como origem ou destino ao mover a chave 1 para cima ou para baixo com a ponta de uma caneta

<span id="page-387-0"></span>Caso tenha um Teranex Mini Smart Panel encaixado, você pode alterar esta e outras configurações usando as configurações do menu na tela LCD. Também é possível utilizar o software Blackmagic Teranex Setup. Consulte a seção sobre o Blackmagic Teranex Setup para mais informações sobre como alterar as configurações usando o programa de configuração.

# **Rotear Origens e Destinos**

Com cada unidade configurada como origem ou destino, agora é possível rotear a origem para a unidade de destino. Você pode rotear seus vídeos IP de duas maneiras, com o menu LCD de um Teranex Mini Smart Panel opcional encaixado ou via o software Blackmagic Videohub.

### Rotear Vídeos IP Usando o Teranex Mini Smart Panel

Com um Teranex Mini Smart Panel encaixado, você pode rotear vídeos IP usando as teclas, o botão giratório e a tela LCD.

Para rotear uma origem para uma unidade de destino:

- **1** Pressione o botão 'menu' para entrar no menu de configurações.
- **2** Gire o botão rotativo no sentido horário ou anti-horário para selecionar a lista de origem, 'source list'. Pressione o botão 'set' para abrir a lista.
- **3** Gire o botão rotativo para selecionar sua origem desejada da lista e pressione o botão 'set' para confirmar a seleção.

Pressione o botão 'menu' duas vezes para retornar à tela inicial. Agora você verá o vídeo para a origem selecionada na tela inicial.

| <b>Source List</b> |                |  |  |  |
|--------------------|----------------|--|--|--|
| 1                  | <b>Input 1</b> |  |  |  |
| $\overline{2}$     | Input 2        |  |  |  |
| 3                  | Input 3        |  |  |  |
| $\overline{4}$     | Input 4        |  |  |  |
| 5                  | Input 5        |  |  |  |
| 6                  | Input 6        |  |  |  |

Com um Teranex Mini Smart Panel encaixado, você pode usar a lista de origens no menu LCD para roteá-las para um destino

### Rotear Vídeos IP Usando o Blackmagic Videohub

Se você possui uma rede maior com múltiplas unidades de vídeo IP conectadas, é muito mais rápido e fácil roteá-las usando o Blackmagic Videohub Control. O painel virtual Blackmagic Videohub permite que você gerencie e faça o roteamento de unidades de vídeo IP de redes pequenas e redes grandes usando um único painel de controle.

Para mais detalhes sobre como usar o software Videohub, consulte a seção 'Configurar e Rotear um IP Videohub'.

<span id="page-388-0"></span>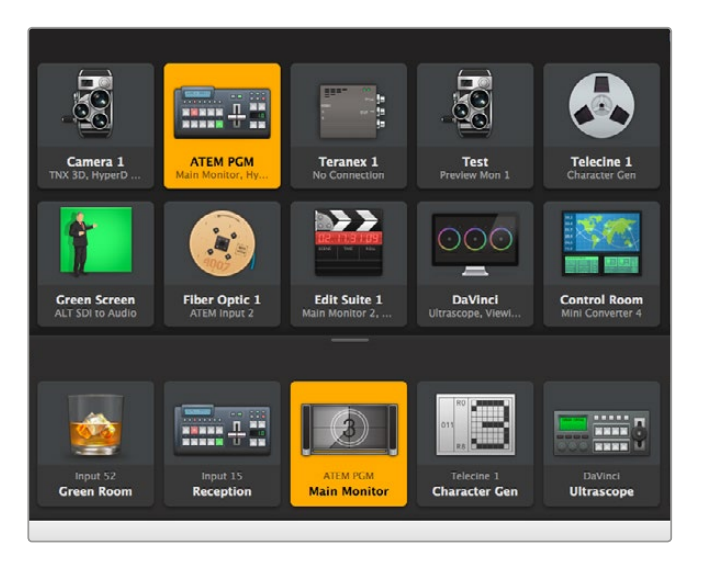

O Blackmagic Videohub Software Control permite que você gerencie e faça o roteamento de múltiplas origens e destinos usando um único painel de controle

Para controle por hardware sobre redes de grande porte, você pode rotear vídeos IP usando um painel hardware de controle Blackmagic Design, como um Blackmagic Smart Videohub ou Master Control. Consulte a seção 'Usar um Painel Hardware Videohub' deste manual para mais informações.

# **Baixa Latência e Comutação Limpa**

Se você precisar fazer cortes limpos ao rotear origens, você pode configurar a unidade para utilizar o recurso de comutação limpa. Assim, você pode rotear origens compartilhando o mesmo formato de vídeo sem quaisquer falhas. No entanto, isto introduz um atraso de até duas linhas no vídeo de saída. Para um roteamento imediato sem qualquer atraso, selecione baixa latência, 'low latency'. Você pode encontrar mais informações sobre estas configurações e como alterá-las na seção 'Configurações' deste manual.

# **Adicionar Mais Unidades à Rede**

É possível acrescentar mais unidades Teranex Mini IP Video 12G à sua rede caso seja necessário acessar mais vídeos de origem ou rotear mais vídeos de origem para mais destinos.

- **1** Ligue a unidade e conecte-a à sua rede via Ethernet como demonstrado previamente na seção 'Guia de Introdução'.
- **2** Quando estiver conectada e reconhecida pela rede, configure a unidade como uma origem ou destino usando as chaves integradas ou o Teranex Mini Smart Panel opcional.
- **3** Faça o roteamento de uma origem para a unidade usando o Blackmagic Teranex Setup ou o Teranex Mini Smart Panel, ou você pode adicionar a entrada a um IP Videohub e rotear a nova origem ou destino usando o Blackmagic Videohub Control.

**OBSERVAÇÃO** Para informações sobre como instalar um IP Videohub no seu computador para que você possa rotear origens e destinos usando o Blackmagic Videohub Control, consulte a seção 'Configurar e Rotear um IP Videohub' neste manual.

Isso é tudo que você precisa para começar a rotear vídeos HD na sua rede!

Sua rede pode ser tão pequena ou tão grande quanto precisar. Não é incomum encontrar muitas unidades conectadas a uma rede com muitos vídeos de origem roteados para muitos destinos. Por favor, continue lendo este manual para mais informações sobre os recursos do seu Teranex Mini IP Video 12G, além de todas as configurações disponíveis.

# <span id="page-389-0"></span>**Guia de Introdução para Ultra HD**

Para uma conexão básica de vídeo IP, você precisará de dois modelos Teranex Mini IP Video 12G. Uma das unidades será a origem, que converterá seu vídeo usando a codificação TICO, e a outra unidade será o destino, que receberá o sinal de vídeo codificado no formato TICO e o reconverterá para SDI para que você possa, então, conectá-lo a outros equipamentos SDI, como um monitor ou um deck de gravação.

A codificação TICO é uma compressão sem perda visual desenvolvida especificamente para permitir a distribuição de vídeos de alta qualidade por redes IP.

Mas, o Teranex Mini IP Video 12G é mais que um simples conversor de vídeo ponto a ponto por Ethernet, porque ele também pode utilizar o software Blackmagic Videohub. Isto transforma qualquer computador Windows ou Mac OS em um servidor de roteador capaz de gerenciar as conexões entre diversas unidades para que você possa montar um roteador de grande porte personalizado, tudo isso usando sua rede.

A vantagem é que você pode personalizar o tamanho do seu roteador, além de também poder usar painéis de controle broadcast para roteadores, programas de roteamento e até soluções de automação personalizadas desenvolvidas para os roteadores Videohub da Blackmagic Design. Isto elimina a complexidade da instalação para o usuário e todo o sistema é tão rápido de usar quanto qualquer roteador tradicional para teledifusão.

# **Conectar Energia**

O primeiro passo é conectar a alimentação às suas unidades Teranex IP Video 12G. Para fornecer alimentação, basta conectar um cabo de alimentação IEC padrão à entrada de alimentação no painel traseiro de cada unidade. Quando a alimentação estiver conectada, o pequeno indicador LED no painel frontal básico acenderá em luz branca.

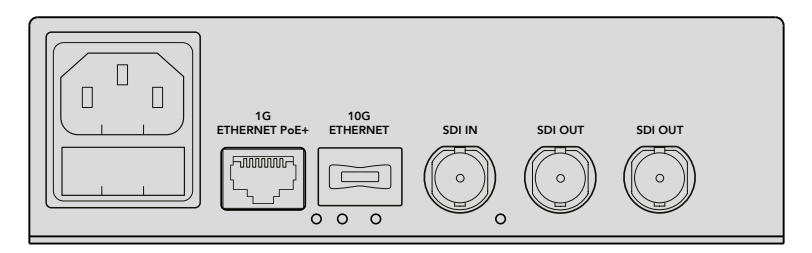

Conecte a alimentação no painel traseiro do seu Blackmagic Teranex Mini IP Video 12G usando um cabo de alimentação IEC padrão

# **Conectar Vídeos Ultra HD**

O Teranex Mini IP Video 12G suporta 12G-SDI para que você possa conectar formatos de vídeo SDI de até 2160p60. No entanto, para enviar e receber vídeos Ultra HD pela rede, você precisará instalar um módulo de fibra ótica de Ethernet de 10G opcional e conectar-se à rede via cabos de fibra ótica monomodo com conectores LC.

O módulo de fibra ótica de Ethernet 10G está disponível através de qualquer revendedor Blackmagic Design e você pode encontrar mais informações no site da Blackmagic Design em [www.blackmagicdesign.com/br.](http://www.blackmagicdesign.com/br)

**DICA** Quando o módulo de fibra ótica de Ethernet de 10G estiver instalado e conectado à sua rede, a porta Ethernet de 1G é desativada e todas as comunicações entre o seu Teranex Mini IP Video 12G e sua rede serão operadas via a conexão Ethernet de 10G. Isto inclui todas as atividades relacionadas à rede, como a alteração de configurações e a atualização do software interno da unidade.

# <span id="page-390-0"></span>Conectar Vídeos de Origem Ultra HD

Conecte o vídeo de origem Ultra HD a uma unidade de origem via o conector da entrada SDI no painel traseiro. A unidade automaticamente detectará o formato do vídeo e o indicador LED no painel frontal básico acenderá em luz verde. O pequeno indicador LED próximo ao conector SDI também acenderá para confirmar que o sinal está bloqueado.

**DICA** Caso tenha um Teranex Mini Smart Panel encaixado, o vídeo de origem pode ser assistido na tela LCD do painel.

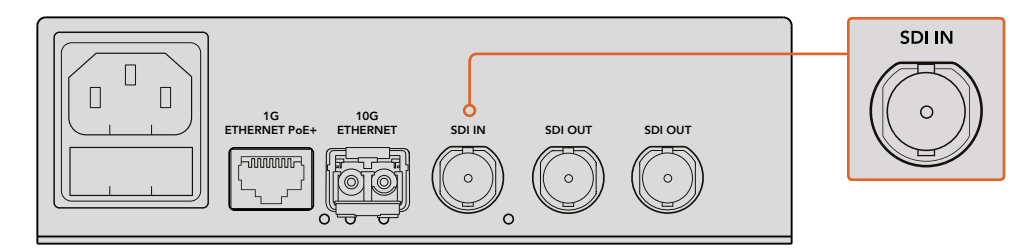

Conecte o vídeo SDI de origem à entrada de vídeo SDI da unidade de origem

### Conectar Vídeos Ultra HD via Ethernet

O próximo passo é conectar a saída Ethernet de 10G à sua rede. Os vídeos Ultra HD são enviados e recebidos via o conector Ethernet 10G no painel traseiro da unidade quando o módulo SFP de fibra ótica de Ethernet de 10G é instalado. A direção do sinal, por exemplo, uma entrada ou saída de vídeo, dependerá se a configuração da sua unidade estiver definida como origem ou destino. Continue lendo a seção 'Guia de Introdução' para informações sobre como configurar uma unidade como origem ou destino.

O conector Ethernet de 10G conecta-se à sua rede via fibra ótica utilizando cabos de fibra ótica monomodo com conectores LC. Os cabos são disponibilizados em conjunto como um cabo duplex para suporte bidirecional. As redes Ethernet de alta velocidade geralmente têm suporte para fibra ótica.

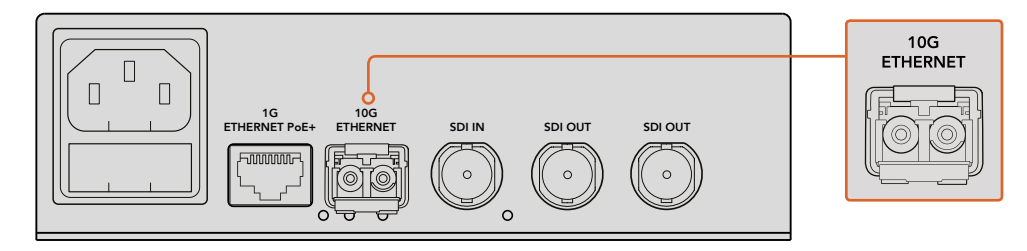

Quando o módulo SFP de fibra ótica de Ethernet de 10G for instalado, os vídeos Ultra HD podem ser conectados à sua rede via o conector Ethernet de 10G

### Conectar Saídas de Vídeos de Destino

Para a unidade de destino, é provável que você queira conectar as saídas de vídeo da unidade a outros equipamentos SDI, como por exemplo, um HyperDeck Disk Recorder ou monitores SDI. Para fazer isto, basta conectar as saídas SDI no painel traseiro da unidade. Há duas saídas SDI, assim você tem a opção de conectar mais equipamentos SDI, se necessário.

# **Conectar Áudio**

Não há entradas de áudio separadas, já que o áudio é sempre embutido no sinal de vídeo SDI e transportado pela rede em sincronia com o vídeo.

# <span id="page-391-0"></span>**Conectar à sua Rede**

As suas unidades Teranex Mini IP Video 12G de origem e destino foram conectadas à rede quando você conectou vídeos via o conector Ethernet de 10G. O conector Ethernet 10G opera todas as atividades relacionadas à rede, incluindo o envio e recebimento de vídeos codificados por TICO, a alteração de configurações e a atualização do software interno da unidade.

### Sobre os Switches de Rede

Ao conectar-se a um switch de rede, recomendamos usar um switch gerenciado com protocolo de precisão de tempo (PTP) e habilitação de E2E, fim a fim. Este tipo de switch de rede permite alterar a configuração para atender às necessidades da sua rede, por exemplo, priorizando tráfego para um fluxo de dados mais suave e confiabilidade aprimorada.

Caso esteja conectando-se a um switch de rede com funcionalidade VLAN, certifique-se de que a VLAN esteja desabilitada.

Ainda assim, os switches não gerenciados podem ser utilizados. No entanto, sem o gerenciamento de sistemas IGMP habilitado, uma unidade de destino pode estar recebendo tráfego de várias origens e consequentemente exceder a largura de banda da sua porta.

**OBSERVAÇÃO** O número de fluxos de vídeo IP que você pode rotear na sua rede depende da largura de banda do seu switch de rede. Consulte as especificações do fabricante do seu switch de rede para mais informações.

# **Configurações de Rede**

As suas unidades de origem e destino terão suas configurações de rede ajustadas para DHCP por padrão. O DHCP permite que sua rede identifique cada Teranex Mini IP Video 12G com seus próprios endereços IP individualmente e isole cada unidade ao relógio PTP da rede, assim você não precisa alterar quaisquer configurações, e cada unidade será reconhecida por sua rede automaticamente.

Caso queira configurar o endereço IP manualmente em cada unidade, você pode alterar as configurações de rede via o software de administração Blackmagic Teranex Setup ou ao utilizar um Teranex Mini Smart Panel, se fixado. Para mais informações, consulte a seção 'Configurações' neste manual.

# **Configurar uma Unidade como Origem ou Destino**

Agora que o vídeo está conectado às suas unidades de origem e destino e cada unidade está conectada à rede, é necessário configurar cada unidade como origem ou destino para que elas possam ser roteadas corretamente.

Caso tenha encaixado o painel frontal básico que acompanha a unidade, você pode usar as pequenas chaves integradas. Basta mover a chave 1 para cima ou para baixo usando a ponta de uma caneta.

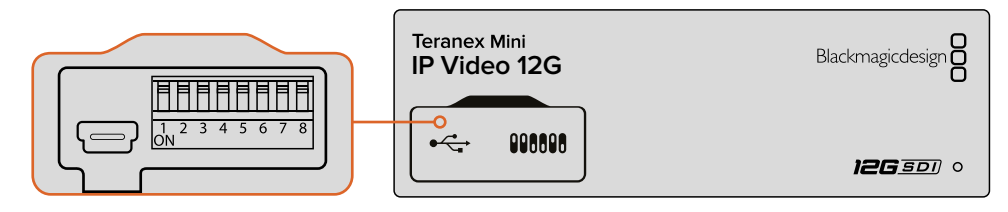

No painel frontal básico, configure a unidade como origem ou destino ao mover a chave 1 para cima ou para baixo com a ponta de uma caneta

<span id="page-392-0"></span>Caso tenha um Teranex Mini Smart Panel encaixado, você pode alterar esta e outras configurações usando as configurações do menu na tela LCD. Também é possível utilizar o software Blackmagic Teranex Setup. Consulte a seção sobre o Blackmagic Teranex Setup para mais informações sobre como alterar as configurações usando o programa de configuração.

# **Rotear Origens e Destinos**

Com cada unidade configurada como origem ou destino, agora é possível rotear a origem para a unidade de destino. Você pode rotear seus vídeos IP de duas maneiras, com o menu LCD de um Teranex Mini Smart Panel opcional encaixado ou via o software Blackmagic Videohub.

### Rotear Vídeos IP Usando o Teranex Mini Smart Panel

Com um Teranex Mini Smart Panel encaixado, você pode rotear vídeos IP usando as teclas, o botão giratório e a tela LCD.

Para rotear uma origem para uma unidade de destino:

- **1** Pressione o botão 'menu' para entrar no menu de configurações.
- **2** Gire o botão rotativo no sentido horário ou anti-horário para selecionar a lista de origem, 'source list'. Pressione o botão 'set' para abrir a lista.
- **3** Gire o botão rotativo para selecionar sua origem desejada da lista e pressione o botão 'set' para confirmar a seleção.

Pressione o botão 'menu' duas vezes para retornar à tela inicial. Agora você verá o vídeo para a origem selecionada na tela inicial.

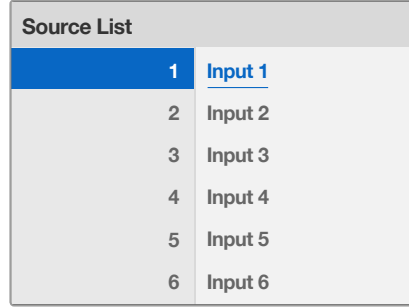

Com um Teranex Mini Smart Panel encaixado, você pode usar a lista de origens no menu LCD para roteá-las para um destino

### Rotear Vídeos IP Usando o Blackmagic Videohub

Se você possui uma rede maior com múltiplas unidades de vídeo IP conectadas, é muito mais rápido e fácil roteá-las usando o Blackmagic Videohub Control. O painel virtual Blackmagic Videohub permite que você gerencie e faça o roteamento de unidades de vídeo IP de redes pequenas e redes grandes usando um único painel de controle.

Para mais detalhes sobre como usar o software Videohub, consulte a seção 'Configurar e Rotear um IP Videohub'.

<span id="page-393-0"></span>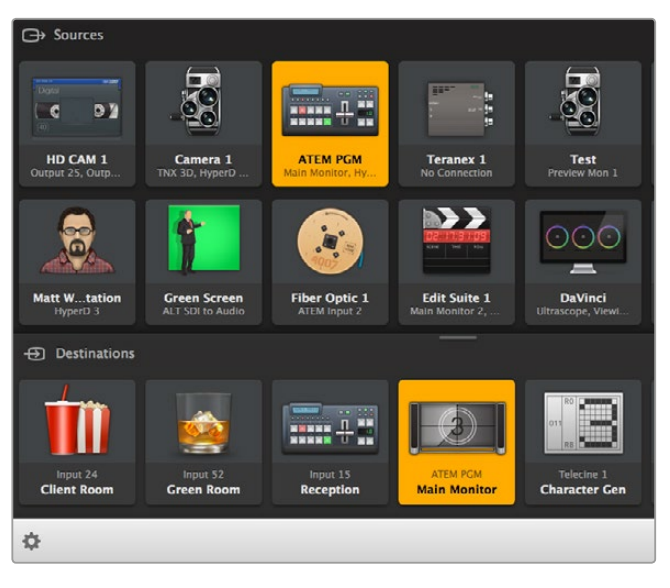

O Blackmagic Videohub Software Control permite que você gerencie e faça o roteamento de múltiplas origens e destinos usando um único painel de controle

Para controle por hardware sobre redes de grande porte, você pode rotear vídeos IP usando um painel hardware de controle Blackmagic Design, como um Blackmagic Smart Videohub ou Master Control. Consulte a seção 'Usar um Painel Hardware Videohub' deste manual para mais informações.

# **Baixa Latência e Comutação Limpa**

Se você precisar fazer cortes limpos ao rotear origens, você pode configurar a unidade para utilizar o recurso de comutação limpa. Assim, você pode rotear origens compartilhando o mesmo formato de vídeo sem quaisquer falhas. No entanto, isto introduz um atraso de até duas linhas no vídeo de saída. Para um roteamento imediato sem qualquer atraso, selecione baixa latência, 'low latency'. Você pode encontrar mais informações sobre estas configurações e como alterá-las na seção 'Configurações' deste manual.

# **Adicionar Mais Unidades à Rede**

É possível acrescentar mais unidades Teranex Mini IP Video 12G à sua rede caso seja necessário acessar mais vídeos de origem ou rotear mais vídeos de origem para mais destinos.

- **1** Ligue a unidade e conecte-a à sua rede via Ethernet como demonstrado previamente na seção 'Guia de Introdução'.
- **2** Quando estiver conectada e reconhecida pela rede, configure a unidade como uma origem ou destino usando as chaves integradas ou o Teranex Mini Smart Panel opcional.
- **3** Faça o roteamento de uma origem para a unidade usando o Blackmagic Teranex Setup ou o Teranex Mini Smart Panel, ou você pode adicionar a entrada a um IP Videohub e rotear a nova origem ou destino usando o Blackmagic Videohub Control.

**OBSERVAÇÃO** Para informações sobre como instalar um IP Videohub no seu computador para que você possa rotear origens e destinos usando o Blackmagic Videohub Control, consulte a seção 'Configurar e Rotear um IP Videohub' neste manual.

Isso é tudo que você precisa para começar a rotear vídeos Ultra HD na sua rede!

Sua rede pode ser tão pequena ou tão grande quanto precisar. Não é incomum encontrar muitas unidades conectadas a uma rede com muitos vídeos de origem roteados para muitos destinos. Por favor, continue lendo este manual para mais informações sobre os recursos do seu Teranex Mini IP Video 12G, além de todas as configurações disponíveis.

# <span id="page-394-0"></span>**Configurações**

Existem maneiras diferentes de mudar as configurações no seu Teranex Mini IP Video 12G. É possível usar o utilitário de administração Blackmagic Teranex Setup para alterar configurações via Ethernet ou USB e você também pode usar o menu LCD se tiver um Teranex Mini Smart Panel encaixado, ou pode usar as pequenas chaves interruptoras integradas na própria unidade.

# **Instalar o Blackmagic Teranex Setup**

O software de administração Blackmagic Teranex Setup é utilizado para mudar as configurações de roteamento e atualizar o seu Teranex Mini IP Video 12G com o software interno mais recente via USB ou Ethernet. Você também pode alterar as configurações de rede usando o software de configuração via USB.

O instalador de software está localizado no cartão SD fornecido, mas recomendamos que você faça o download da versão mais recente na Central de Suporte Técnico da Blackmagic Design em [www.blackmagicdesign.com/br/support/family/broadcast-converters](http://www.blackmagicdesign.com/support/family/broadcast-converters).

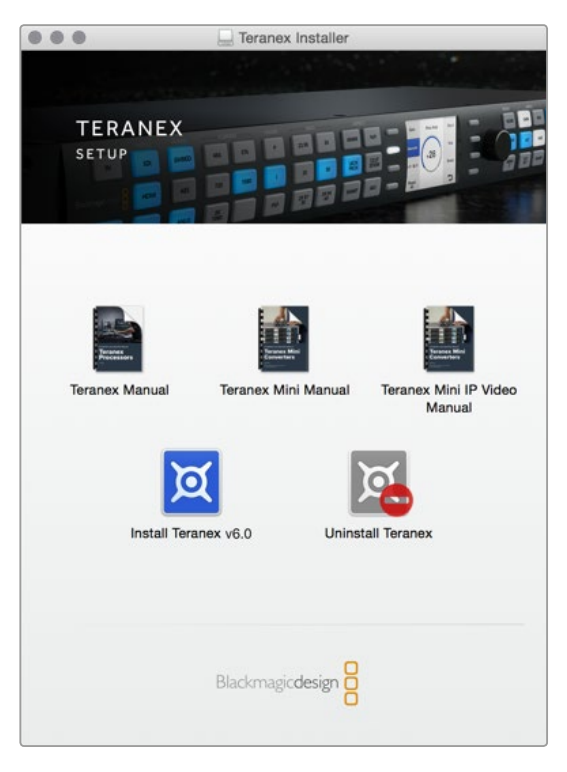

O Blackmagic Teranex Setup pode ser instalado em computadores Mac e Windows

# Instalação no Mac OS

- **1** Faça o download do software Blackmagic Teranex em [www.blackmagicdesign.com/br](http://www.blackmagicdesign.com/br)
- **2** Descompacte o arquivo baixado e abra a imagem de disco resultante para revelar seus conteúdos.
- **3** Clique duas vezes no instalador e siga as instruções para completar a instalação.

O utilitário Teranex Setup está instalado agora.

### <span id="page-395-0"></span>Instalação no Windows

- **1** Faça o download do software Blackmagic Teranex em [www.blackmagicdesign.com/br.](http://www.blackmagicdesign.com/br)
- **2** Descompacte o arquivo baixado. Você deverá encontrar uma pasta Blackmagic Teranex Setup contendo este manual em PDF e o instalador do utilitário Teranex Setup.
- **3** Clique duas vezes no instalador e siga as instruções para completar a instalação.
- **4** Quando a instalação for concluída, o programa solicitará que você reinicie seu computador. Clique em 'restart' para completar a instalação.

Quando o computador for reiniciado, o Blackmagic Teranex Setup estará pronto para uso.

# **Alterar Configurações Usando o Blackmagic Teranex Setup**

Depois de ter instalado o software Teranex Setup no seu computador, conecte o computador ao seu Teranex Mini IP Video 12G via USB ou um cabo Ethernet. Usar o Blackmagic Teranex Setup é a maneira mais eficiente de gerenciar múltiplas unidades na sua rede.

A primeira coisa que você verá ao inicializar o programa será a página inicial. Aqui você pode selecionar a unidade que deseja configurar. Para alterar configurações, clique no ícone 'settings' abaixo da imagem do seu Teranex Mini IP Video 12G. Se mais que uma unidade estiver conectada à sua rede ou computador, selecione a unidade clicando nas setas em cada lado da página inicial.

Os ajustes serão salvos na unidade imediatamente. Assim, se houver queda de energia, as suas configurações serão restabelecidas logo que o fornecimento de energia for restaurado.

**OBSERVAÇÃO** Caso tenha conectado seu Teranex Mini IP Video 12G via Ethernet, mas a unidade não aparecer na página inicial, pode ser que você precise ajustar primeiro as configurações de rede da unidade via USB. Consulte as informações da aba 'configure' nesta seção para mais informações sobre como alterar as configurações de rede no seu Teranex Mini IP Video 12G.

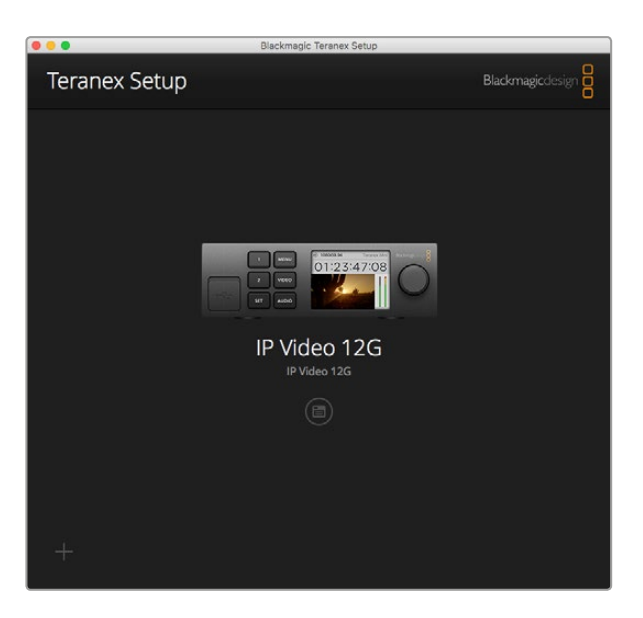

O Blackmagic Teranex Setup permite que você atualize o software interno do seu Teranex Mini IP Video 12G e altere as configurações usando um computador Mac ou Windows
### Aba de Configuração

A aba 'configure' contém as configurações de rede para o seu IP Video 12G. Aqui você pode optar por DHCP e endereços de rede estáticos e também configurar o endereço IP, máscara de sub-rede e gateway para a unidade. Para alterar as configurações de rede, o seu Teranex Mini IP Video 12G deve estar conectado ao computador via USB.

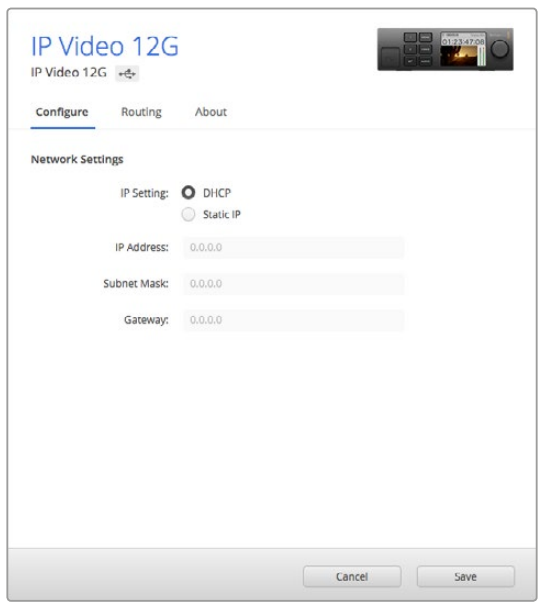

A aba 'configure' permite que você altere as configurações de rede quando a unidade está conectada ao seu computador via USB

### Aba de Roteamento

A aba 'routing' contém as configurações de direção que possibilitam definir a unidade como uma origem ou um destino, também exibe informações importantes sobre as configurações de rede para origem e destino, além de permitir que você configure uma unidade de destino para usar os modos de latência baixa ou comutação limpa.

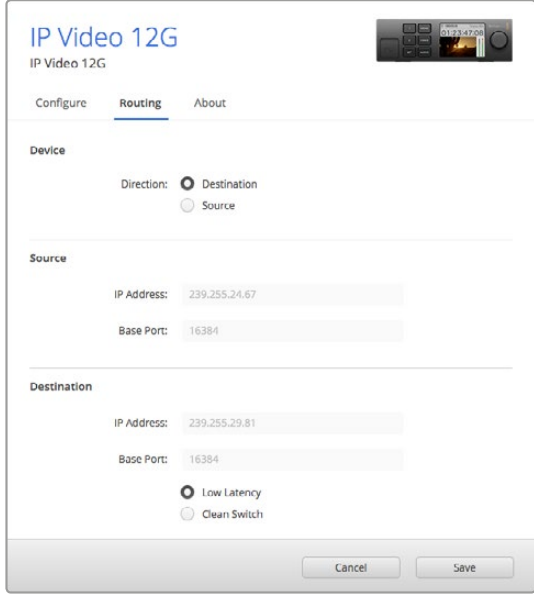

Use a aba 'routing' no Blackmagic Teranex Setup para configurar seu Teranex Mini IP Video 12G como origem ou destino

## Dispositivo

Clique nos botões de opção de origem ou destino para configurar seu Teranex Mini IP Video 12G como uma unidade de origem ou destino.

## Configurações de Origem e Destino

Estas configurações exibem o endereço IP e a porta base para as unidades de origem e destino.

#### Configurações de Baixa Latência e Comutação Limpa

As unidades de destino podem ser configuradas como de baixa latência ou comutação limpa. A baixa latência minimiza qualquer atraso no sinal da origem ao destino por apenas algumas linhas, contudo, ao alternar entre as origens pode haver uma pequena interferência enquanto a origem é ressincronizada. Para evitar qualquer interferência ou falhas ao alternar origens, selecione 'clean switch'. Isto elimina qualquer interferência quando alternando origens usando o mesmo formato de vídeo, mas acrescenta 1 ou 2 quadros de latência.

#### Aba Sobre

A aba 'about' permite dar um nome ao seu Teranex Mini IP Video 12G e identificar unidades individuais.

#### **Details**

Para dar nome a uma unidade, basta clicar na caixa de texto 'name' e digitar o nome desejado.

Clique em 'save' para confirmar a alteração

#### **Identify**

Para identificar o seu Teranex Mini IP Video 12G selecionado, clique na caixa de seleção 'identify'. Isto fará o indicador LED no painel frontal básico da unidade piscar. Se você tiver um Teranex Mini Smart Panel instalado, você verá os botões do painel piscarem. Desmarque a caixa de seleção para desativar os indicadores.

#### **Software Information**

Esta informação identifica a versão do software que o seu Teranex Mini IP Video 12G está executando. Se o software interno da unidade for mais antigo que a versão atual incluída no Blackmagic Teranex Setup, um botão 'update now' aparecerá permitindo que você atualize o software interno da unidade.

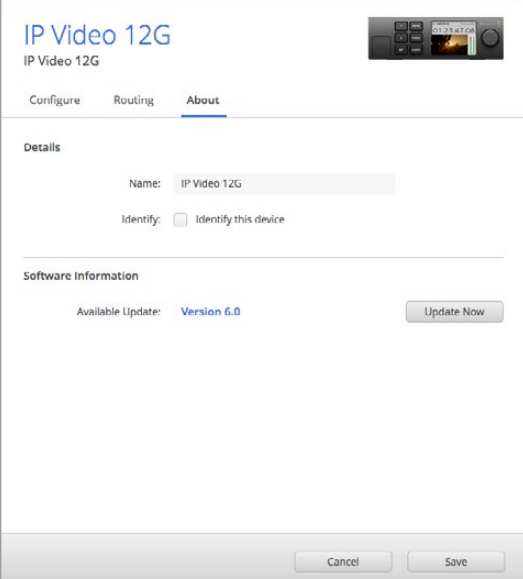

A aba 'about' no Blackmagic Teranex Setup é usada para denominar e identificar o seu Teranex Mini IP Video 12G. Você também pode verificar a versão do software de configuração

# **Alterar Configurações Usando o Teranex Mini Smart Panel**

Com um Teranex Mini Smart Panel opcional encaixado, você pode alterar as configurações rapidamente a partir da própria unidade usando as teclas, um botão giratório e um menu LCD. Você também pode confirmar as origens visualmente no LCD e verificar o áudio via os medidores de áudio na página inicial.

Este painel de controle encaixa-se na parte frontal do seu IP Video 12G e substitui o painel básico original que foi enviado junto com a unidade.

Os painéis são substituíveis em funcionamento, assim você nem precisa desligar o seu Teranex Mini IP Video 12G durante a instalação.

- **1** Remova os dois parafusos M3 de cada lado do painel frontal básico usando uma chave de fenda Pozidriv 2 e, delicadamente, retire o painel da parte frontal do seu Teranex Mini.
- **2** No interior do painel básico, você observará um pequeno tubo de plástico transparente fixado no canto inferior. Este tubo direciona a luz do LED dentro da unidade para iluminar o indicador de status no painel básico. Este tubo deve permanecer fixado ao painel frontal básico.

**DICA** Caso reencaixe o painel frontal básico, certifique-se de que o tubo de luz esteja alinhado com o vão na frente da unidade.

- **3** Alinhe o conector na parte traseira do Smart Panel com o conector adjacente na frente do seu Teranex Mini IP Video 12G e, delicadamente, empurre o Smart Panel na direção da unidade até que os conectores estejam encaixados firmemente. O Smart Panel deve fixarse e encaixar firmemente na frente do seu Teranex Mini IP Video 12G.
- **4** Reinsira os parafusos M3 do painel original.

Se o seu Teranex Mini IP Video 12G estiver instalado em uma Teranex Mini Rack Shelf, você precisará remover a unidade da prateleira do rack para acessar os parafusos do painel frontal.

Consulte a seção 'Teranex Mini Rack Shelf' para mais informações.

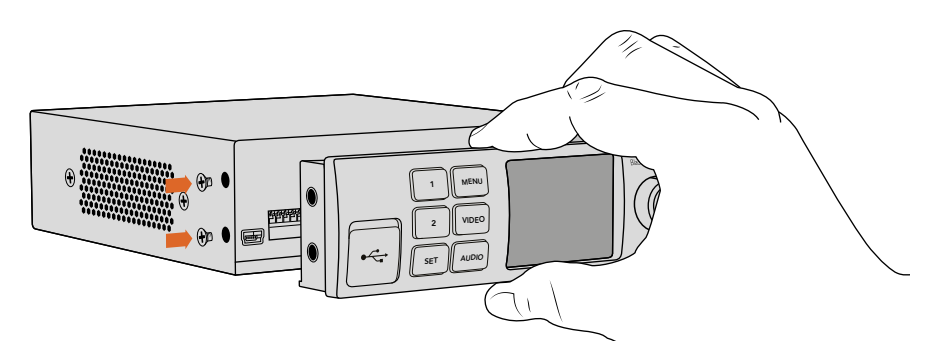

Ao instalar o Teranex Mini Smart Panel no seu IP Video 12G, segure o painel com seus dedos e polegar alinhados com o conector traseiro do painel para colocá-lo no lugar com mais facilidade

A porta USB continua acessível com o Smart Panel anexado. Para acessar a porta, basta abrir a proteção emborrachada do USB. Com o Smart Panel instalado, as pequenas chaves do painel frontal ficarão cobertas e não poderão ser utilizadas. Isto acontece porque todas as configurações agora podem ser alteradas via os menus LCD.

Consulte a seção 'Configurações do Smart Panel' para informações sobre como ajustar configurações usando um Teranex Mini Smart Panel opcional.

**DICA** O painel básico original é bastante resistente, então, caso queira montar seu Teranex Mini IP Video 12G na parte traseira de um sistema de rack com muitos cabos ou muita atividade, você pode sempre reinstalá-lo.

# **Recursos do Smart Panel**

## Display LCD

A tela inicial é o primeiro recurso que você encontrará no display LCD do seu Teranex Mini Smart Panel. Ela exibe informações importantes, incluindo o formato do vídeo de origem, nome personalizado para a unidade, código de tempo de origem e indicadores de status.

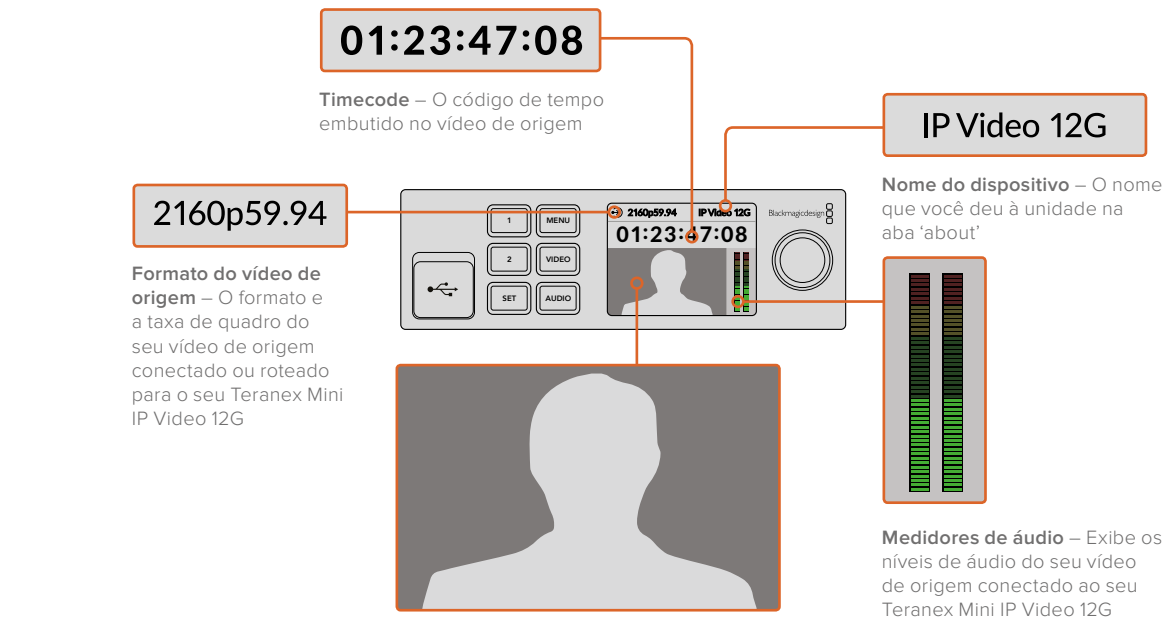

**Monitor de vídeo** – Exibe o vídeo de origem

## Indicadores de Status

Os indicadores no LCD exibirão o status atual do sinal de vídeo, da conexão de rede e da taxa de dados suportada.

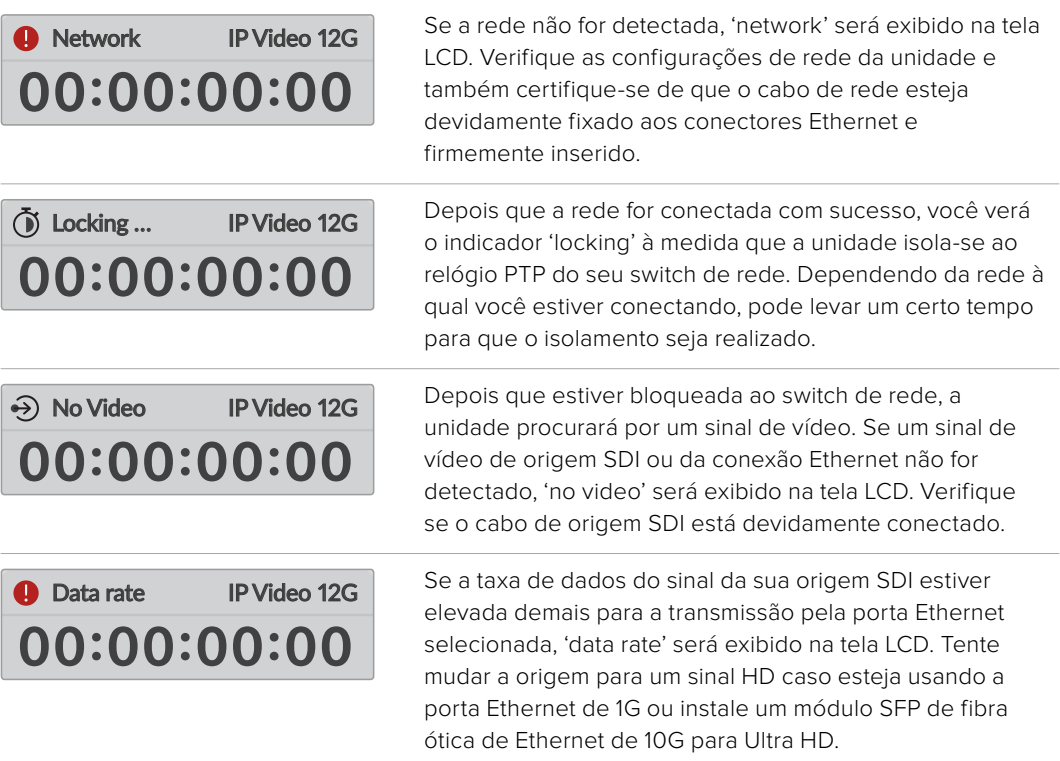

### Teclas de Controle e Botão Giratório

O Teranex Mini Smart Panel conta com um conjunto de teclas e um botão giratório que são usados para navegar pelas configurações de menu do Teranex Mini IP 12G.

#### **Botões 1 e 2**

Pressione estes botões para aumentar ou diminuir os valores númericos da configuração ou para navegar para cima ou para baixo pelas configurações de menu.

#### **Set**

Pressione o botão 'set' para confirmar a alteração de uma configuração.

#### **Menu**

Pressione 'menu' para acessar o menu de configurações. Você também pode pressionar o botão 'menu' para voltar aos itens de menu.

#### **Botões Video e Audio**

Estes botões não têm função alguma no Teranex Mini IP Video 12G.

#### **Botão Giratório**

Gire o botão rotativo no sentido horário ou anti-horário para navegar pelas configurações de menu e ajustar valores númericos.

# **Configurações do Smart Panel**

Com o Smart Panel encaixado, agora você pode ajustar configurações usando os menus LCD.

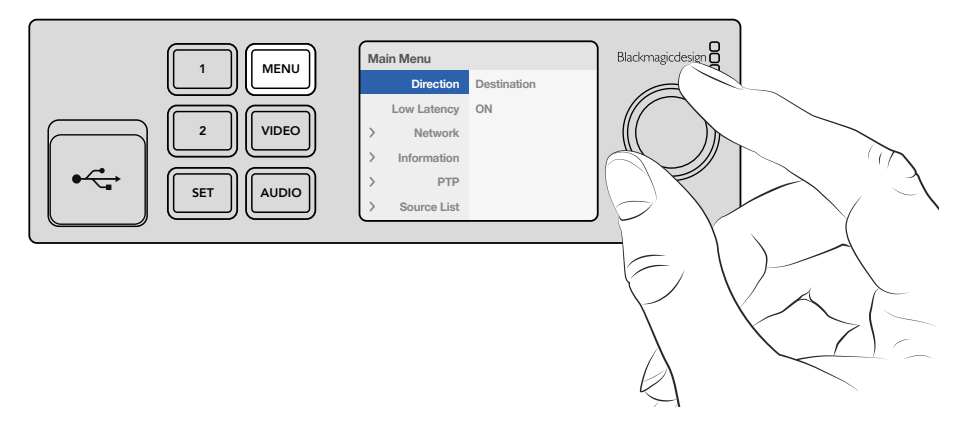

Você pode ajustar suas configurações rapidamente com um Teranex Mini Smart Panel opcional

Para ajustar uma configuração usando o Smart Panel:

- **1** Pressione o botão 'menu' para acessar o menu de configurações.
- **2** Utilize o botão giratório para navegar pela lista de configurações.
- **3** Pressione o botão 'set' para selecionar a configuração que deseja alterar.
- **4** Use o botão giratório e o botão 'set' para alterar a configuração selecionada, depois pressione o botão 'menu' para sair do menu de configurações e retornar à tela inicial.

As configurações exibidas no Teranex Mini Smart Panel serão diferentes caso o seu Teranex Mini IP Video 12G esteja configurado como 'origem' ou 'destino'. Estas configurações incluem:

#### **Direction**

Esta configuração permite que você escolha se a unidade será uma origem ou um destino. Por padrão, a unidade estará configurada como um destino. Ao alterar a configuração de direção, seu Teranex Mini IP Video 12G será reiniciado.

#### **Low Latency**

As unidades de destino podem ser configuradas como de baixa latência ou comutação limpa. A baixa latência minimiza qualquer atraso no sinal da origem ao destino por apenas algumas linhas, contudo, ao alternar entre as origens pode haver uma pequena interferência enquanto a origem é ressincronizada. Para evitar qualquer interferência ou falhas ao alternar origens, desabilite a baixa latência. Isto determina que a unidade utilize o modo de comutação limpa, que elimina quaisquer interferências ao alternar entre as origens usando o mesmo formato de vídeo, mas acrescenta 1 ou 2 quadros de latência.

#### **Network**

Selecione DHCP se deseja permitir que a rede identifique cada unidade com seu próprio endereço IP automaticamente, ou 'static' se deseja inserir suas próprias configurações de rede.

#### **Information**

Esta configuração é um indicador que fornece informações sobre a conexão Ethernet de origem, como a porta de origem e o endereço IP.

#### **PTP**

O PTP, ou configuração do protocolo de precisão de tempo, indica se a unidade é um dispositivo mestre ou escravo. O mestre é fornecido por um dispositivo grandmaster em algum lugar na rede. Se a sua rede não possuir um grandmaster PTP, um Teranex Mini IP Video 12G será automaticamente configurado como uma unidade mestre e todas as outras unidades conectadas serão isoladas a essa unidade mestre.

#### **Source List**

Todas as unidades Teranex Mini IP Video 12G de origem disponíveis serão exibidas em uma lista com seus nomes personalizados inseridos usando o Blackmagic Teranex Setup. Em uma unidade de destino, pressione o botão 'set' para acessar a lista, selecione sua origem desejada usando o botão giratório e pressione 'set' novamente para confirmar.

**OBSERVAÇÃO** Mesmo se houver apenas uma unidade de origem conectada à rede, você deve selecioná-la a partir da lista de origem na unidade de destino.

## **Alterar Configurações Usando Chaves**

No painel frontal básico original do seu Teranex Mini, você verá uma proteção antipoeira emborrachada que protege um conjunto de chaves pequenas usadas para ajustes. As chaves 'on/off' são utilizadas para ajustar configurações internas e você pode alterá-las usando a ponta de uma caneta.

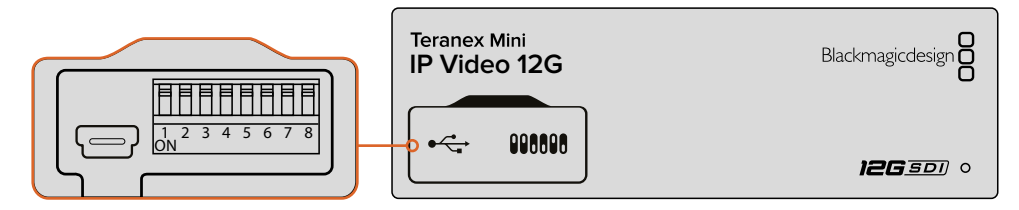

Altere configurações ajustando a chave 1 com uma caneta

Você encontrará um diagrama das configurações de chave impresso na base do seu IP Video 12G. Certifique-se de que as configurações de chave correspondam à legenda ao observar os números das chaves de 1 a 8, da direita à esquerda.

Ao utilizar o Teranex Mini Smart Panel opcional, as configurações de chave serão desativadas pelas configurações do Smart Panel. Seu Teranex Mini IP Video 12G manterá suas últimas configurações sejam elas aplicadas via switch, Smart Panel ou pelo software Blackmagic Teranex Setup. Caso retorne ao controle de chaves depois de remover o Smart Panel ou atualizar as configurações do seu conversor via software, talvez seja necessário alterar a chave 1 para que os novos ajustes funcionem.

Apesar das configurações de chave estarem impressas na base do seu conversor, os novos recursos de atualizações posteriores podem adicionar novas configurações, então vale a pena conferir a versão mais recente deste manual para as informações mais atuais. Você pode baixar a última versão na Central de Suporte Técnico da Blackmagic Design em [www.blackmagicdesign.](http://www.blackmagicdesign.com/br/support) [com/br/support](http://www.blackmagicdesign.com/br/support)

### Configurações de Chave

Entre as pequenas chaves do Teranex Mini IP Video 12G, a chave 1 determina a direção da unidade como origem ou destino. O estado padrão para a chave 1 é 'off', o que significa que a unidade está configurada como um destino. Para configurar a unidade como uma origem, mude a chave 1 para 'on'.

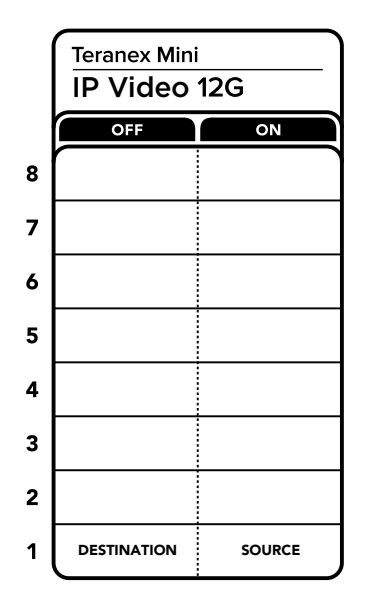

Consulte a legenda do switch impressa na base do seu Teranex Mini IP Video 12G quando configurar a unidade como origem ou destino usando a chave 1

# **Teranex Mini Rack Shelf**

Ao executar múltiplas origens e destinos, você pode usar a prateleira Teranex Mini Rack Shelf para instalar suas unidades Teranex Mini IP Video 12G em um rack broadcast ou case rígido. É possível encaixar perfeitamente até três modelos Teranex Mini em cada 1U da Teranex Mini Rack Shelf. As unidades Teranex Mini IP Video 12G são instaladas na prateleira do rack com a remoção dos pés emborrachados de cada unidade, se inseridos, e ao parafusar cada unidade na base da prateleira usando as roscas de montagem na parte inferior. A Teranex Mini Rack Shelf é enviada com dois painéis vazios originais que podem ser usados para cobrir lacunas caso não seja necessário instalar unidades adicionais.

Para mais informações, consulte o site da Blackmagic Design em [www.blackmagicdesign.com/br](http://www.blackmagicdesign.com/br)

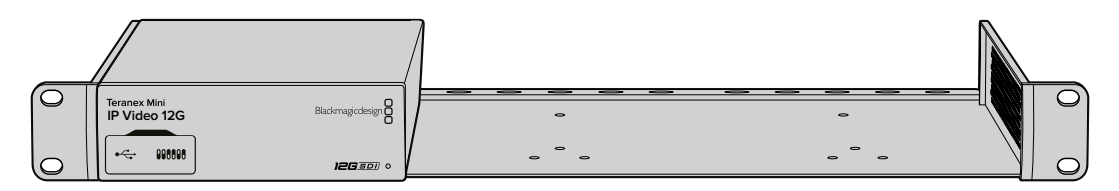

O Teranex Mini IP Video 12G pode ser instalado na Teranex Mini Rack Shelf em conjunto com outros equipamentos da Blackmagic Design que compartilham o mesmo fator de forma, como um HyperDeck Studio Mini e os conversores Teranex Mini

# **Configurar e Rotear um IP Videohub**

O software Blackmagic Videohub permite que você configure um IP Videohub e faça as alterações de roteamento usando o software Blackmagic Videohub Control ou você também pode instalar um painel hardware de controle, como um Blackmagic Videohub Master Control ou Smart Control, assim você pode alterar o roteamento a partir de um painel montado em rack.

# **Instalar o Software Blackmagic Videohub**

O software Videohub funciona na versão Sierra mais recente do Mac OS e também nas versões de 32 e 64 bits do Windows 10. Ele pode ser instalado a partir do cartão SD fornecido com o seu Teranex Mini IP Video 12G, mas recomendamos que você faça o download da versão mais recente do software na Central de Suporte Técnico em [www.blackmagicdesign.com/br/support/family/routing-and-distribution](http://www.blackmagicdesign.com/br/support/family/routing-and-distribution)

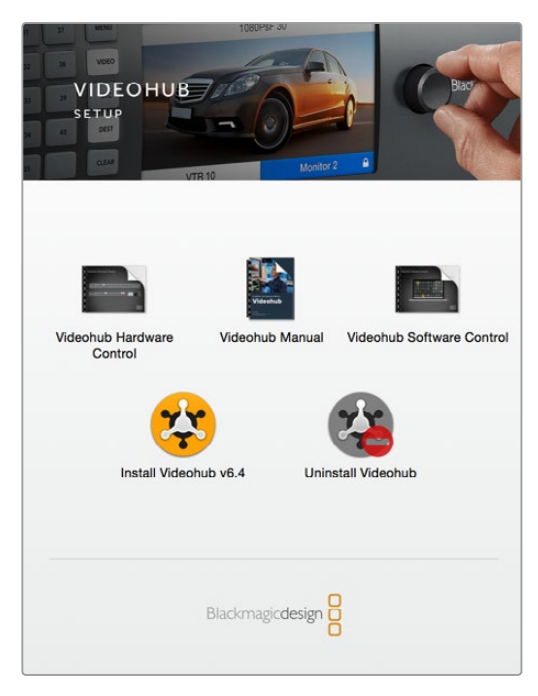

Para instalar o software Videohub, clique duas vezes no instalador e siga as instruções

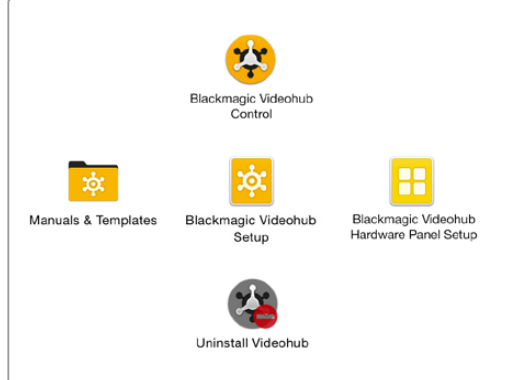

A pasta do Blackmagic Videohub inclui três aplicativos Videohub. Videohub Control, Videohub Setup e Videohub Hardware Panel Setup

#### Instalação no Mac OS

- **1** Clique duas vezes no arquivo instalador na sua pasta de downloads.
- **2** Siga as instruções de instalação e o Mac OS instalará o programa automaticamente.

Uma pasta chamada 'Blackmagic Videohub' será criada dentro da sua pasta de aplicativos contendo os seguintes programas: Videohub Control, Videohub Setup e Videohub Hardware Panel Setup.

#### Instalação no Windows

- **1** Clique duas vezes no arquivo instalador na sua pasta de downloads.
- **2** Siga as instruções de instalação e aceite os termos do Acordo de Licença e o Windows instalará o software automaticamente.

Clique no botão Iniciar do Windows e, em seguida, Todos os Programas>Blackmagic Design>Videohub. Os três programas abaixo estão incluídos na pasta: Videohub Control, Videohub Setup e Videohub Hardware Panel Setup.

# **Criar um IP Videohub**

Para usar o Blackmagic Videohub Control para alterar o roteamento, é necessário criar um servidor Videohub no computador hospedeiro. Este servidor pode então ser acessado por qualquer computador ou painel de controle Blackmagic Videohub na mesma rede.

Para criar um IP Videohub usando o Blackmagic Videohub Setup:

- **1** Conecte suas unidades Teranex Mini IP Video 12G à rede de acordo com as descrições nas seções 'Guia de Introdução'. Também certifique-se de que seu computador ainda esteja conectado à mesma rede.
- **2** Inicie o Blackmagic Videohub Setup.
- **3** Clique no símbolo '+' e selecione 'Create IP Videohub'.

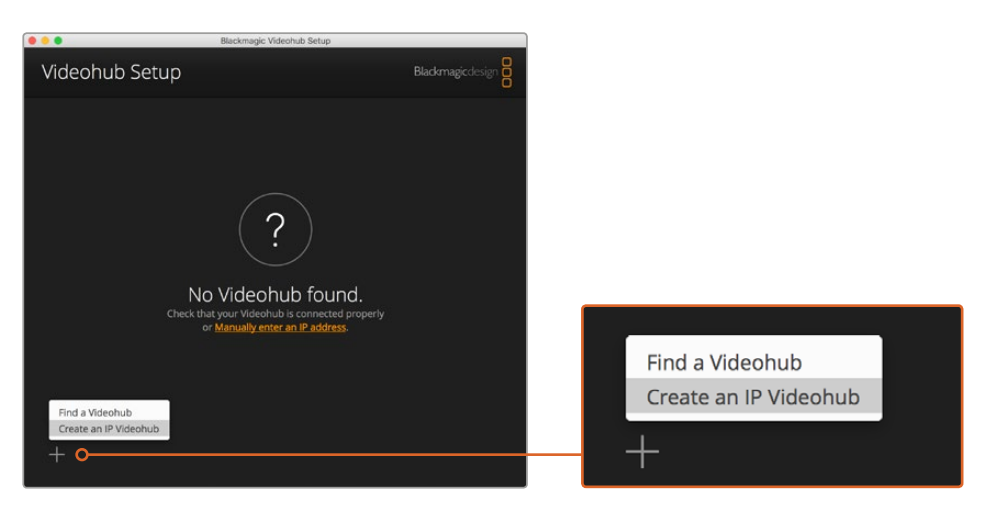

Use o Blackmagic Videohub Setup para criar um IP Videohub para que você possa rotear as unidades usando o Blackmagic Videohub Control

- **4** Dê um nome ao IP Videohub e selecione o número de entradas e saídas. Por exemplo, 1 entrada e 1 saída caso tenha uma unidade de origem e uma unidade de destino conectadas à sua rede.
- **5** Clique em 'add'.

**OBSERVAÇÃO** O endereço IP do IP Videohub criado compartilhará o mesmo endereço IP do seu computador.

Agora que o seu IP Videohub foi criado, você pode vê-lo na página inicial. Clique no ícone do IP Videohub para abrir as configurações. É aqui que as entradas e saídas são definidas para o servidor Videohub. Isto é importante porque indica ao Blackmagic Videohub Control quais são todas as origens e os destinos para que você possa fazer o roteamento.

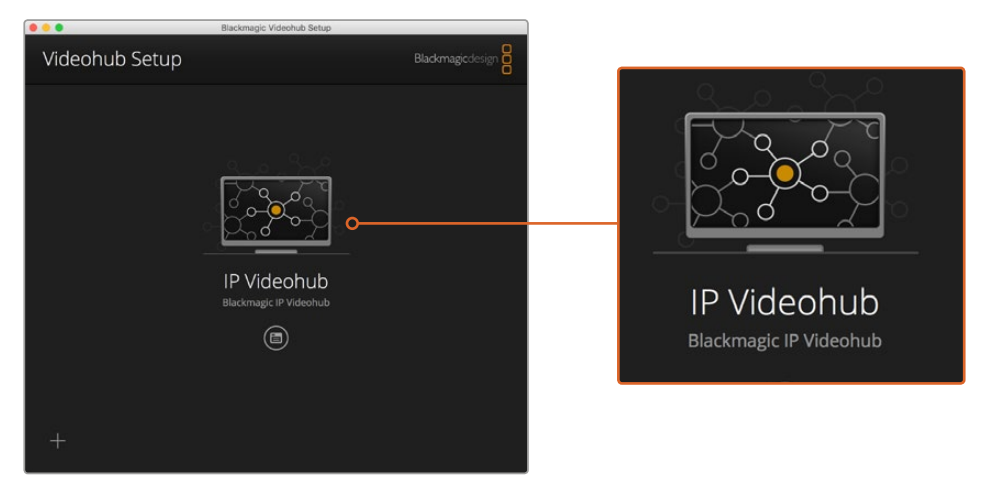

Crie um IP Videohub para que você possa rotear as unidade de origem e destino usando o software Blackmagic Videohub Control

Para definir as entradas e saídas do IP Videohub:

- **1** Clique na aba 'inputs'. Uma lista é exibida com o número de entradas que você definiu ao criar o IP Videohub. Agora você precisa atribuir unidades de origem à cada entrada. Você verá um ícone à direita do nome de cada entrada. Clique no ícone à direita do rótulo da entrada 1, 'input 1'.
- **2** Uma nova janela aparecerá exibindo uma lista de todas as unidades de origem conectadas à rede. Escolha uma origem para a entrada 1.

Se a unidade de origem não aparecer na lista, você pode adicioná-la manualmente ao inserir seu endereço IP. Depois que selecionar a unidade de origem, clique em 'save'.

Para atribuir unidades de destino a cada saída, basta clicar na aba 'outputs' e seguir as mesmas instruções definidas acima, mas para as saídas ao invés das entradas. Clique em 'save' depois que tiver terminado de configurar suas entradas e saídas.

**DICA** Caso tenha dado um nome personalizado às suas unidades de origem e destino no Blackmagic Teranex Setup, as entradas e saídas exibirão seus rótulos personalizados.

Caso queira adicionar mais entradas e saídas ao seu IP Videohub ou renomear seu IP Videohub, basta clicar na aba 'configure' e editar as configurações a partir dela. Você também pode editar os nomes de cada entrada e saída ao iniciar o Blackmagic Teranex Setup e alterar o nome do dispositivo na aba 'about'.

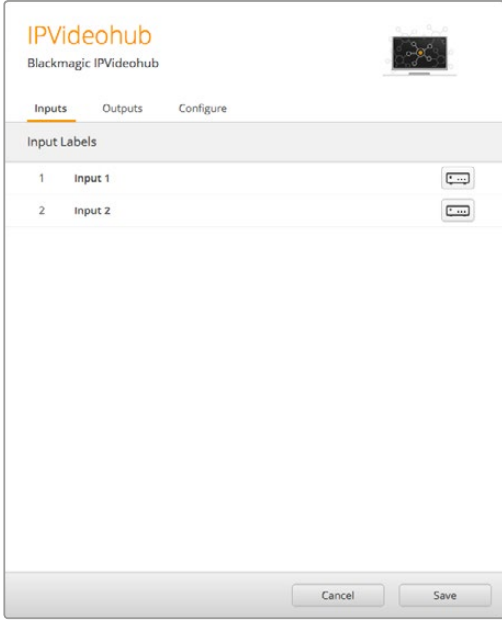

As abas para as entradas e saídas permitem atribuir unidades de origem e destino para cada entrada e saída

**OBSERVAÇÃO** O endereço IP do IP Videohub criado corresponderá ao endereço IP do seu computador.

# **Remover um IP Videohub**

Depois que terminar um projeto, pode ser que você queira remover o IP Videohub da sua rede. Observe que você pode apenas remover o IP Videohub no hospedeiro local.

Para remover um IP Videohub:

- **1** Selecione o Videohub que deseja remover.
- **2** Clique no símbolo '+' e selecione 'Remove IP Videohub'.
- **3** Uma caixa de diálogo solicitará que você confirme a remoção do IP Videohub do seu computador. Clique em 'remove'.

# **Blackmagic Videohub Control**

Usar o Blackmagic Videohub Control é uma maneira rápida e intuitiva de visualizar e alternar entre múltiplas origens e destinos. O Videohub Control opera em uma única saída de vídeo por vez e a seleção de um botão de pressão de destino mostra a origem conectada a ele acendendo o botão de pressão da origem. Para mudar a origem, basta clicar em um botão de pressão de origem diferente.

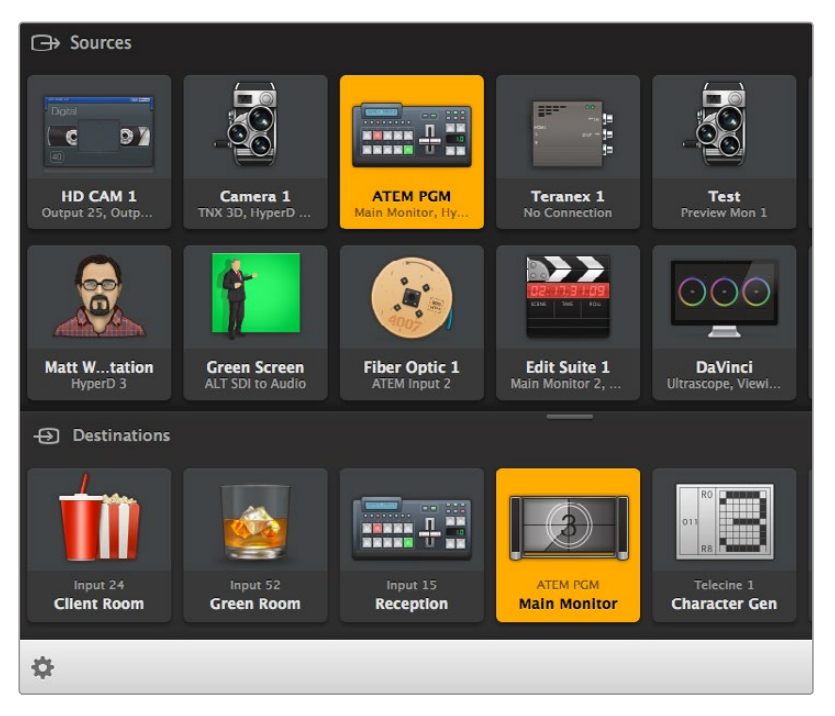

O Videohub Control oferece uma representação por ícones intuitiva das conexões do Videohub

### Selecionar um Videohub

Inicie o Videohub Control e clique em 'select Videohub'. Caso já tenha outro Videohub selecionado, clique no ícone de configurações e escolha, 'select Videohub'.

Clique no IP Videohub que você acabou de criar. Agora você verá dois painéis para origens e destinos respectivamente chamados 'sources' e 'destinations' no software e as suas unidades IP Video aparecerão em cada um deles.

Naturalmente, no IP Videohub que criamos há apenas uma origem e um destino, logo eles sempre serão roteados um ao outro, mas caso você tenha mais unidades de origem e destino conectadas, você verá todas elas como botões em ambas as áreas e todas elas podem ser roteadas.

Você agora configurou seu roteador IP para rotear unidades de origem e destino usando o Blackmagic Videohub Control.

Continue lendo para obter mais informações sobre como personalizar os botões de pressão, incluindo ícones e rótulos, e os recursos gerais de controle.

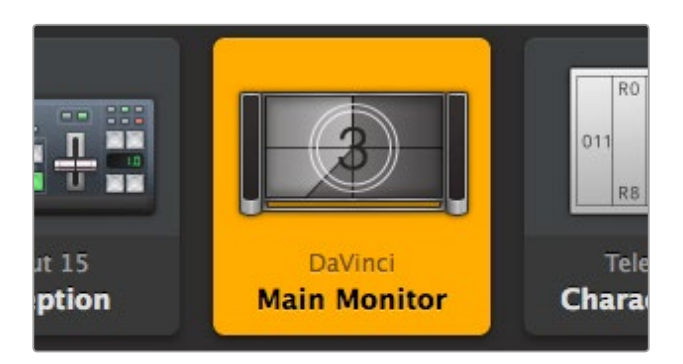

O botão de vídeo de destino acenderá quando for selecionado e exibirá sua origem atual. No exemplo acima, o destino é o monitor principal conectado a uma suíte DaVinci Resolve

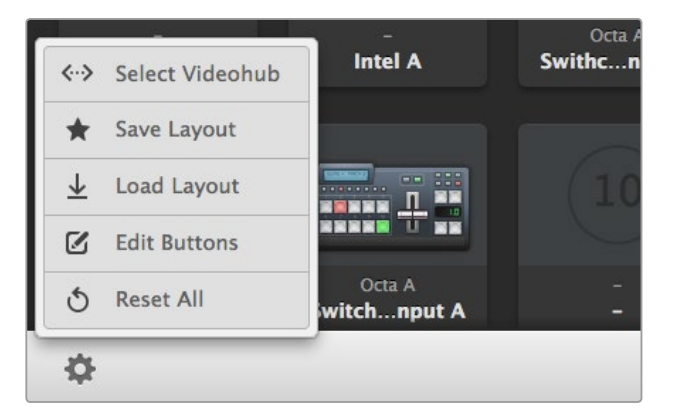

Clique no botão 'Select Videohub' e depois selecione o Videohub que deseja controlar. Selecione 'edit buttons' para modificar o layout do seu painel

## Adicionar Botões de Pressão

Selecione o botão de configurações e, em seguida, selecione 'edit buttons'. Clique no botão 'add' e escolha se deseja adicionar um botão de pressão de origem ou destino. A janela 'set button' aparecerá permitindo que você defina o ícone do vídeo IP de origem ou destino para o botão de pressão.

### Visualização de Rotas

Para visualizar o vídeo IP de origem que foi roteado para um destino, pressione o botão no painel de destinos para fazer com que o botão acenda. O botão do vídeo de origem associado acenderá no painel de origens, tornando imediatamente óbvia a origem conectada a esse destino.

### Alteração de Rotas

Para mudar o vídeo de origem de uma unidade de vídeo IP para outra, pressione um botão de pressão de origem diferente no painel de origens para acender a nova origem e roteá-la para o seu destino selecionado.

#### **Redimensionar a Interface**

Clique e arraste o canto inferior direito para redimensionar proporcionalmente a interface ao seu tamanho de tela. Alternativamente, arraste uma borda da janela para redimensionar tanto verticalmente quanto horizontalmente.

#### **Redimensionar as Áreas de Origens e Destinos**

Arraste a barra divisora para cima e para baixo e utilize as barras de rolagem para navegar pelas áreas respectivas.

#### **Alterar Visualizações**

Você pode alterar entre os modos de visualização por botão de pressão ou por lista ao clicar nos ícones no canto inferior direito.

#### **Usar a Pesquisa Dinâmica**

Ambas as áreas de origens e destinos contêm um ícone de pesquisa que permite pesquisar textos dinamicamente. Isto é útil quando você tem muitos botões de pressão e deseja localizar um botão de pressão com um nome específico rapidamente. Enquanto você digita o nome que deseja pesquisar, os botões de pressão exibidos serão filtrados dinamicamente.

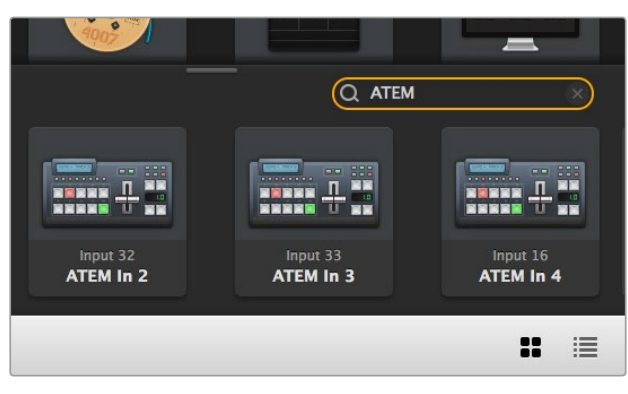

A palavra 'ATEM' é digitada na Caixa de Pesquisa de Destinos e os resultados filtrados são exibidos

# **Visão Rápida do Blackmagic Videohub Control**

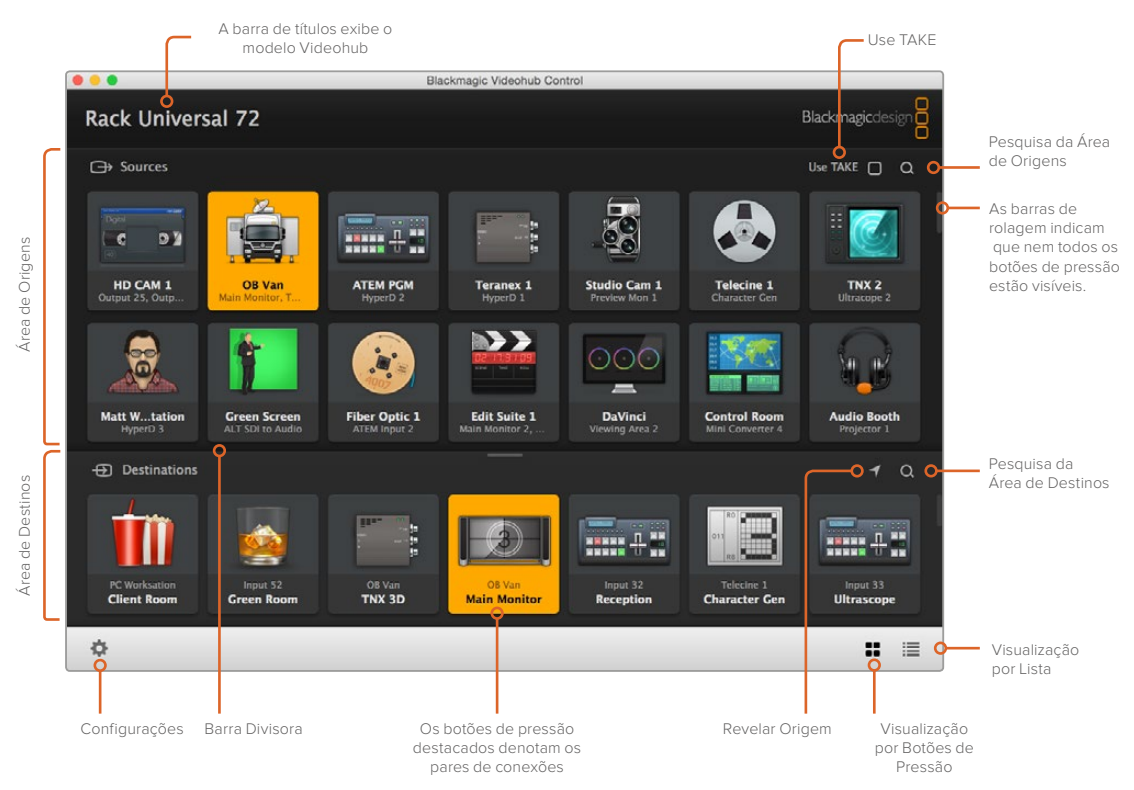

Clique e arraste as bordas da janela para redimensionar o Blackmagic Videohub Control e ajustá-lo ao tamanho da sua tela. Arraste a barra divisora para cima ou para baixo para aumentar ou diminuir as áreas de origens e destinos usando as barras de rolagem para navegar por elas

## Menu de Configurações

#### **Select Videohub**

Faça a seleção a partir de uma lista de Videohubs atualmente conectados à sua rede.

#### **Save Layout**

Salve layouts de botões de pressão personalizados para os diferentes ambientes em que usar seu Videohub.

#### **Load Layout**

Carregue layouts de botões de pressão salvos anteriormente.

#### **Edit Buttons**

Exibe os botões de edição para editar os botões de pressão.

#### **Reset All**

Exibe todas as entradas e saídas do Videohub conectado e substitui ícones personalizados pelo ícone padrão. As configurações de origem, destino e controle de deck serão mantidas.

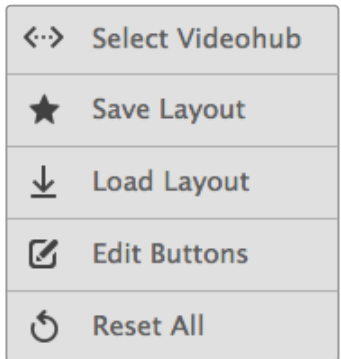

Clique no botão 'settings' para exibir o menu acima

## Botões de Edição

## **Add**

Adicione um botão de pressão de origem ou destino.

#### **Edit**

Permite definir a origem ou o destino SDI, controle de deck e o ícone para o botão de pressão selecionado.

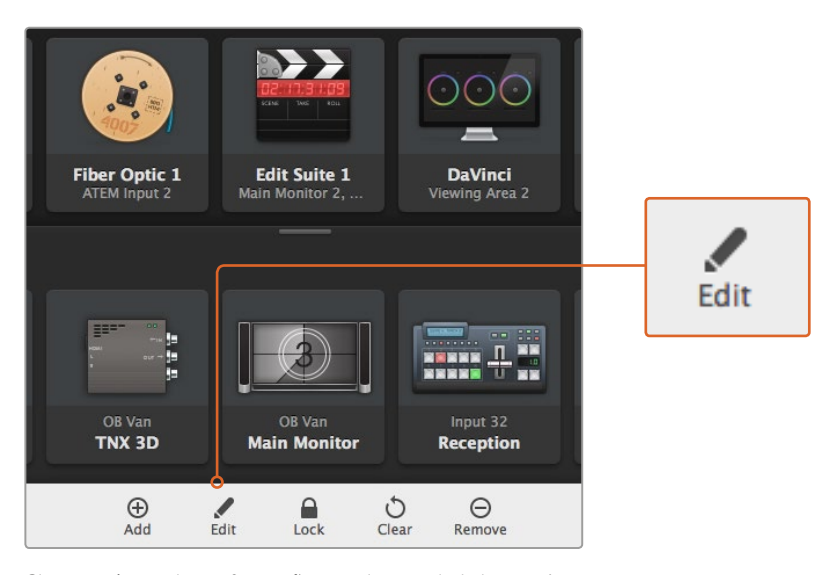

Clique no ícone de configurações e selecione 'edit buttons' para abrir as configurações de personalização dos botões de pressão

#### **Lock and Unlock**

Este recurso não está disponível para o IP Videohub.

#### **Clear**

Apaga as configurações de origem, destino, controle de deck e também o ícone para o botão de pressão selecionado.

#### **Remove**

Apaga o botão de pressão selecionado.

#### **Done**

Clique no botão 'Done' para sair do modo de edição.

#### Utilizar Botões de Pressão

#### **Adicionar e Editar Botões de Pressão**

Clique no ícone de configurações e depois selecione 'edit buttons'. Clique no botão 'add' e escolha se deseja adicionar um botão de pressão de origem ou destino ou clique em 'edit' para modificar um botão existente.

A janela 'set button' aparecerá permitindo que você defina o ícone do vídeo IP de origem ou destino, controle e o ícone para o botão de pressão.

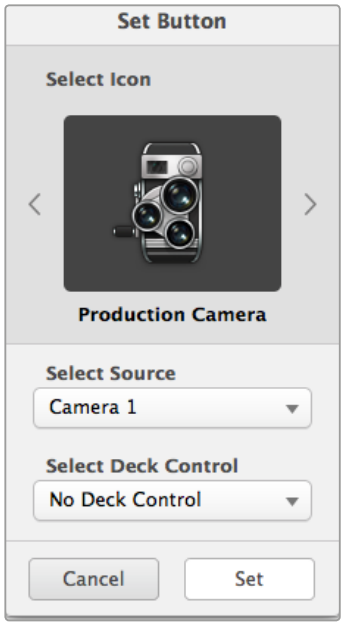

A janela 'set button' permite a personalização de ícones como botões de pressão de origens e destinos

#### **Mover Botões de Pressão**

Quando editar ou adicionar botões de pressão, você também pode reposicioná-los ao clicar no botão respectivo e arrastá-lo para uma nova posição.

Quando estiver satisfeito com suas mudanças, clique em 'done' para retornar ao software para fazer o roteamento básico.

### Visualizar e Alterar Rotas

#### **Visualizar Rotas**

Para ver o vídeo IP de origem que foi roteado para um vídeo de destino, como um monitor, pressione o botão no painel de destinos para fazer o botão acender. O botão do vídeo de origem associado acenderá no painel de origens, tornando imediatamente óbvia a origem conectada ao monitor.

#### **Revelar Origem**

Se você selecionou um destino mas a origem está atualmente posicionada fora da tela, clique no botão 'reveal source' para percorrer a área de origens e exibir o botão de pressão da origem.

#### **Alterar Rotas**

Para alterar o vídeo de origem de uma casseteira para uma câmera de vídeo, pressione um botão de pressão 'camera' no painel de origens. O botão de pressão 'camera' acenderá, indicando que agora ele está roteado para o monitor de vídeo. O botão da casseteira já não ficará aceso e será desconectado do monitor de vídeo.

#### **Confirmação USE TAKE Antes de Alterar Rotas**

Pode ser que você queira habilitar o botão 'use take' para ajudar a impedir alterações não intencionais às suas rotas de vídeo. Quando habilitado, qualquer tentativa de mudança em uma rota de vídeo usando um botão de pressão fará um botão 'take' vermelho aparecer. Selecione o botão para confirmar ou clique no botão de pressão da origem ou destino atual para cancelar.

## **Usar um Painel Hardware Videohub**

Você também pode controlar o seu roteador IP Videohub usando um painel hardware de controle Videohub, como um Blackmagic Videohub Master Control ou Smart Control. Isto permite rotear todas as suas origens e os seus destinos de um único painel de controle com montagem em rack.

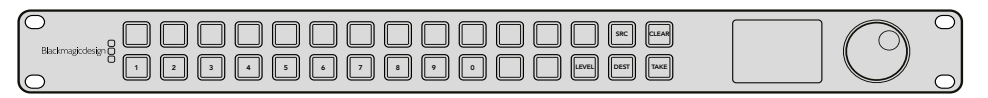

Usar um painel de controle opcional como um Videohub Master Control possibilita rotear todos os seus vídeos IP de origem e destino de um painel hardware de controle montado em rack

Tudo que você precisa fazer é indicar ao painel hardware o roteador IP Videohub que você quer que ele controle. Isto é feito ao inserir o endereço IP do IP Videohub nas configurações de rede do painel via o Blackmagic Videohub Hardware Panel Setup.

Para definir o endereço IP nas configurações de rede do painel:

- **1** Inicie o Blackmagic Videohub Hardware Panel Setup.
- **2** Certifique-se de que o painel hardware esteja conectado ao seu computador via Ethernet e selecionado na coluna esquerda dos ajustes de configuração do programa.
- **3** Nas configurações de rede do painel hardware você verá uma configuração no fim da lista para IP Videohub remoto. Clique na janela de edição e insira o endereço IP do seu IP Videohub.

Quando seu painel hardware conectar-se ao IP Videohub, o indicador ao lado direito da configuração do endereço IP acenderá em luz verde.

Agora você pode rotear seus vídeos IP de origem e destino usando o painel hardware de controle Videohub.

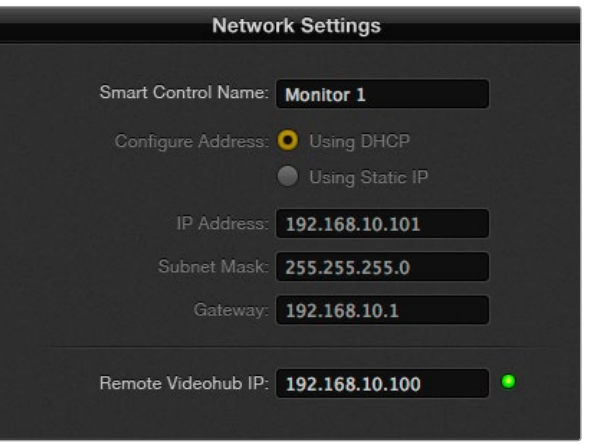

Ajuste a configuração do IP Videohub remoto no Videohub Hardware Panel Setup para rotear seus vídeos IP usando um painel hardware de controle Videohub

# **Diagrama de Blocos Teranex Mini IP Video 12G**

# **Origem**

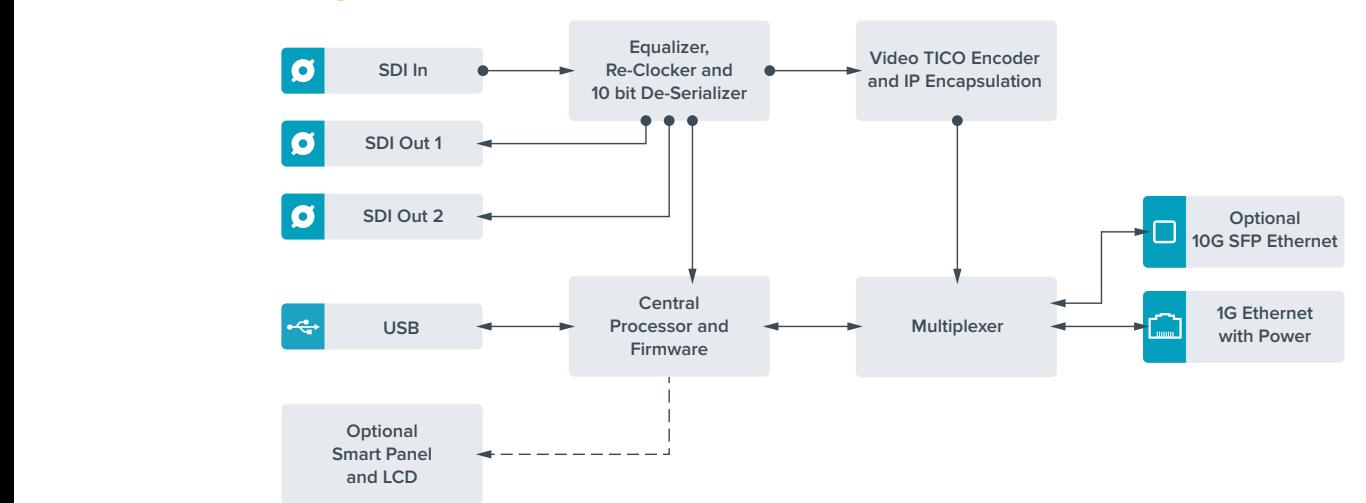

# **Destino**

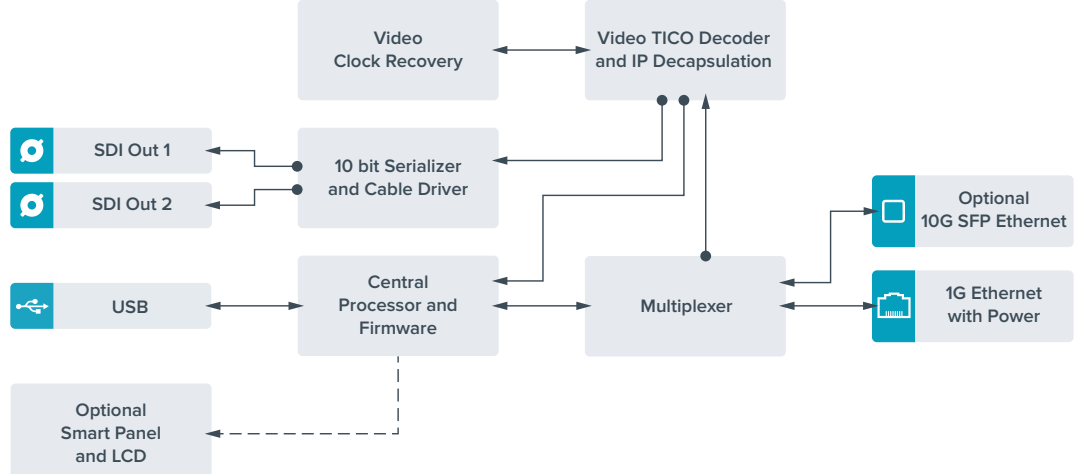

# **Atualizar o Software Interno**

Ocasionalmente, as atualizações para o software interno do seu Teranex Mini IP Video 12G estarão disponíveis no site da Blackmagic Design. Recomendamos baixar o programa e atualizar o software interno para que você possa tirar proveito de novos recursos e aprimoramentos.

Você pode baixar a última versão do software na Central de Suporte Técnico da Blackmagic Design em [www.blackmagicdesign.com/br/support](http://www.blackmagicdesign.com/br/support)

Para atualizar o software interno:

- **1** Baixe e instale a versão mais recente do Teranex Mini Setup. Consulte a seção 'Configurações' para informações sobre como instalar o Teranex Mini Setup.
- **2** Ligue seu Teranex Mini IP Video 12G.

**OBSERVAÇÃO** É importante assegurar que a alimentação esteja conectada ao seu Teranex Mini IP Video 12G antes de conectar um cabo USB entre o computador e a unidade.

**3** Encaixe um cabo USB do seu computador na unidade ou conecte-a via Ethernet e inicie o utilitário Blackmagic Teranex Setup.

Se o seu Teranex Mini IP Video 12G não for detectado, o Blackmagic Teranex Setup exibirá 'no converter connected' na barra de título. Quando a unidade for conectada, o nome da unidade e sua imagem aparecerão.

Se o Blackmagic Teranex Setup incluir um software interno mais recente que a versão instalada no seu Teranex Mini IP Video 12G, ele solicitará a atualização. Basta seguir as instruções na tela e completar a atualização. Quando o software interno for atualizado, você poderá fazer ajustes na unidade usando o utilitário Blackmagic Teranex Setup.

# **Apêndice**

## Conexão de um Relógio Grandmaster

Caso conecte um relógio grandmaster ao seu switch, ele permitirá a solicitação de atraso de empacotamento unicast.

Valores recomendados para os campos de empacotamento:

- defaultDS.priority1: 128
- defaultDS.priority1: 128
- defaultDS.domainNumber: 127
- defaultDS.slaveOnly: FALSE
- portDS.logAnnounceInterval: -2 (mede 250ms)
- portDS.announceReceiptTimeout: 3 (o número de intervalos de anúncio que deve passar sem o recibo de uma mensagem de anúncio antes da ocorrência do evento ANNOUNCE\_RECEIPT\_TIMEOUT\_EXPIRES)
- portDS.logSyncInterval: -3 (mede 125 ms)
- portDS.delayMechanism: 01h (apenas fazemos atrasos pedido/reposta, ou seja, fim a fim)
- portDS.logMinPDelayReqInterval: -3 (equivalente a portDS.logSyncInterval)
- transparentClockDefaultDS.delayMechanism: 01h (apenas fazemos fim a fim)
- transparentClockDefaultDS.primaryDomain: 127 (equivalente a defaultDS.domainNumber)
- portDS.logMinDelayReqInterval: -3 (equivalente a portDS.logSyncInterval)

# **Ajuda**

# **Obter Ajuda**

A maneira mais rápida de obter ajuda é visitando as páginas de suporte online da Blackmagic Design e consultando os materiais de suporte mais recentes disponíveis para seu Teranex Mini.

## Páginas de Suporte Online da Blackmagic Design

O manual, o software e as notas de suporte mais recentes podem ser encontrados na Central de Suporte Técnico da Blackmagic Design em [www.blackmagicdesign.com/br/support.](http://www.blackmagicdesign.com/br/support)

## Contactar o Suporte Blackmagic Design

Caso não encontre a ajuda que precisa no nosso material de suporte, favor usar o botão 'envienos um email' na página de suporte para nos encaminhar uma solicitação de suporte. Ou, clique em Fale Conosco na página de suporte e ligue para a assistência técnica da Blackmagic Design mais próxima.

## Verificar a Versão Atual do Software Instalado

Para verificar a versão do software Blackmagic Teranex Setup instalado no seu computador, abra a janela 'Sobre Blackmagic Teranex Setup'.

Em um Mac, abra o Blackmagic Teranex Setup a partir da pasta de aplicativos. Selecione Sobre Blackmagic Teranex Setup no menu de aplicativos para revelar o número da versão.

No Windows 7, abra o Blackmagic Teranex Setup a partir do menu Iniciar. Clique no menu de ajuda e selecione Sobre Blackmagic Teranex Setup para revelar o número da versão.

No Windows 8, abra o Blackmagic Teranex Setup a partir do ladrilho Blackmagic Teranex Setup na sua página Iniciar. Clique no menu de ajuda e selecione Sobre Blackmagic Teranex Setup para revelar o número da versão.

## Como Obter as Atualizações do Software Mais Recentes

Depois que verificar a versão do software Blackmagic Teranex Setup instalado no seu computador, por favor, visite a Central de Suporte Técnico da Blackmagic Design em [www.blackmagicdesign.](http://www.blackmagicdesign.com/br/support) [com/br/support](http://www.blackmagicdesign.com/br/support) para conferir as últimas atualizações. Embora seja uma boa ideia instalar as últimas atualizações, é recomendável evitar atualizar qualquer software caso esteja no meio de um projeto importante.

# **Informações Regulatórias e de Segurança**

# **Informações Regulatórias**

#### **Eliminação de resíduos de equipamentos elétricos e eletrônicos dentro da União Europeia.**

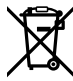

O símbolo no produto indica que este equipamento não pode ser eliminado com outros materiais residuais. Para eliminar seus resíduos de equipamento, ele deve ser entregue a um ponto de coleta designado para reciclagem. A coleta separada e a reciclagem dos seus resíduos de equipamento no momento da eliminação ajudarão a conservar os recursos naturais e a garantir que sejam reciclados de uma maneira que proteja a saúde humana e o meio ambiente. Para mais informações sobre onde você pode entregar os resíduos do seu equipamento para reciclagem, por favor contacte a agência de reciclagem local da sua cidade ou o revendedor do produto adquirido.

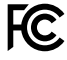

Este equipamento foi testado e respeita os limites para um dispositivo digital Classe A, conforme a Parte 15 das normas da FCC. Esses limites foram criados para fornecer proteção razoável contra interferências nocivas quando o equipamento é operado em um ambiente comercial. Este equipamento gera, usa e pode irradiar energia de radiofrequência e, se não for instalado ou usado de acordo com as instruções, poderá causar interferências nocivas nas comunicações via rádio. A operação deste produto em uma área residencial pode causar interferência nociva, nesse caso o usuário será solicitado a corrigir a interferência às suas próprias custas.

A operação está sujeita às duas condições a seguir:

- **1** Este dispositivo não poderá causar interferência nociva.
- **2** Este dispositivo deve aceitar qualquer interferência recebida, incluindo interferência que possa causar uma operação indesejada.

A conexão com interfaces HDMI deve ser feita com cabos HDMI protegidos.

## **Informações de Segurança**

Este equipamento deve ser conectado a uma tomada com uma conexão à terra protegida.

Para reduzir o risco de choque elétrico, não exponha este equipamento a gotejamento ou respingo.

Este equipamento é adequado para uso em locais tropicais com uma temperatura ambiente de até 40ºC.

Certifique-se de que ventilação adequada seja fornecida ao redor do produto e não esteja restrita.

Ao montar o produto em rack, certifique-se de que a ventilação não esteja limitada por equipamentos adjacentes.

Não há componentes em seu interior reparáveis pelo operador. Solicite o serviço de manutenção à assistência técnica local da Blackmagic Design.

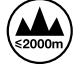

Use apenas em altitudes inferiores a 2000 m acima do nível do mar.

Este produto tem os recursos de conexão para módulos transceptores de fibra ótica com fator de forma SFP. Use apenas módulos SFP óticos de Laser de classe 1.

# **Garantia**

# **36 Meses de Garantia Limitada**

A Blackmagic Design garante que o Teranex Mini estará livre de defeitos de materiais e fabricação por um período de 36 meses a partir da data de compra, excluindo conectores, cabos, módulos de fibra ótica, fusíveis e baterias que estarão livres de defeitos de materiais e fabricação por um período de 12 meses a partir da data de compra. Se o produto revelar-se defeituoso durante este período de garantia, a Blackmagic Design, a seu critério, consertará o produto defeituoso sem cobrança pelos componentes e mão-de-obra, ou fornecerá a substituição em troca pelo produto defeituoso.

Para obter o serviço sob esta garantia você, o Consumidor, deve notificar a Blackmagic Design do defeito antes da expiração do período de garantia e tomar as providências necessárias para o desempenho do serviço. O Consumidor é responsável pelo empacotamento e envio do produto defeituoso para um centro de assistência designado pela Blackmagic Design com os custos de envio pré-pagos. O Consumidor é responsável pelo pagamento de todos os custos de envio, seguro, taxas, impostos e quaisquer outros custos para os produtos retornados para nós por qualquer razão.

Esta garantia não aplica-se a defeitos, falhas ou danos causados por uso inadequado ou manutenção e cuidado inadequado ou impróprio. A Blackmagic Design não é obrigada a fornecer serviços sob esta garantia: a) para consertar danos causados por tentativas de instalar, consertar ou fornecer assistência técnica ao produto por pessoas que não sejam representantes da Blackmagic Design, b) para consertar danos causados por uso ou conexão imprópria a equipamentos não compatíveis, c) para consertar danos ou falhas causadas pelo uso de componentes ou materiais que não são da Blackmagic Design, d) para fornecer assistência técnica de um produto que foi modificado ou integrado a outros produtos quando o efeito de tal modificação ou integração aumenta o tempo ou a dificuldade da assistência técnica do serviço.

ESTA GARANTIA É FORNECIDA PELA BLACKMAGIC DESIGN NO LUGAR DE QUAISQUER OUTRAS GARANTIAS, EXPLÍCITAS OU IMPLÍCITAS. A BLACKMAGIC DESIGN E SEUS REVENDEDORES NEGAM QUAISQUER GARANTIAS IMPLÍCITAS DE COMERCIALIZAÇÃO OU ADEQUAÇÃO A UMA FINALIDADE ESPECÍFICA. A RESPONSABILIDADE DA BLACKMAGIC DESIGN DE CONSERTAR OU SUBSTITUIR PRODUTOS DEFEITUOSOS É A ÚNICA E EXCLUSIVA MEDIDA FORNECIDA AO CONSUMIDOR PARA QUAISQUER DANOS INDIRETOS, ESPECIAIS, INCIDENTAIS OU CONSEQUENCIAIS INDEPENDENTEMENTE DA BLACKMAGIC DESIGN OU DO FORNECEDOR TIVER NOTIFICAÇÃO PRÉVIA DA POSSIBILIDADE DESTES DANOS. A BLACKMAGIC DESIGN NÃO É RESPONSÁVEL POR QUAISQUER USOS ILEGAIS DO EQUIPAMENTO PELO CONSUMIDOR. A BLACKMAGIC DESIGN NÃO É RESPONSÁVEL POR QUAISQUER DANOS CAUSADOS PELO USO DESTE PRODUTO. O USUÁRIO DEVE OPERAR ESTE PRODUTO POR CONTA E RISCO PRÓPRIOS.

© Direitos autorais 2017 Blackmagic Design. Todos os direitos reservados. 'Blackmagic Design', 'DeckLink', 'HDLink', 'Workgroup Videohub', 'Multibridge Pro', 'Multibridge Extreme', 'Intensity' e 'Leading the creative video revolution' são marcas comerciais registradas nos Estados Unidos e em outros países. Todos os outros nomes de empresas e produtos podem ser marcas comerciais de suas respectivas empresas com as quais elas são associadas.